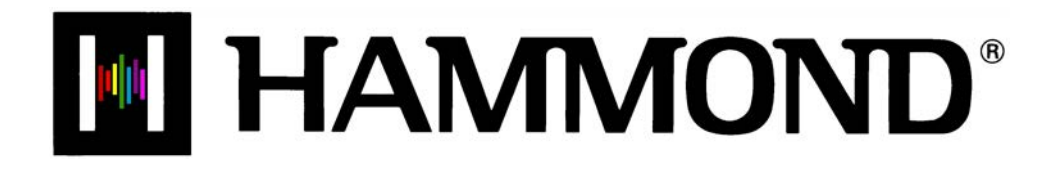

Ska

# **REFERENCE GUIDE**

Revision 1

## **IMPORTANT - PLEASE READ**

Your Hammond **SKX** is designed to give you the true and authentic sound of Hammond Harmonic Drawbars, as well as provide you a large variety of other sounds and features to allow great flexibility in how you want to play. This Guide is designed to explain the operating features of your Hammond **SKX** as simply and graphically as possible.

Because we want to make this Guide as easy to understand as possible, the explanations are grouped by subject matter, and not necessarily in the order in which they appear in the Information Center Display (the screen on the front panel). For example, all functions pertaining to Drawbars are grouped together, all Percussion features are treated as a group, and so on.

Also, each feature is treated as an explanation unto itself, and does not require you to have prior working knowledge of some other feature. The explanations are presented such that, if you follow the steps outlined, the message you see in the Information Center Display screen will be identical to that shown in the keyboard at that stage of the explanation.

Do not be daunted by the number of steps required to perform each operation. Each step is simple. Simply bear these things in mind:

- 2. Read each step carefully.
- 2. Don't skip any of the steps.
- 2. Don't perform the steps out of sequence.

With these guidelines, you are well on your way to mastering all of the many sounds and features of your Hammond **SKX**.

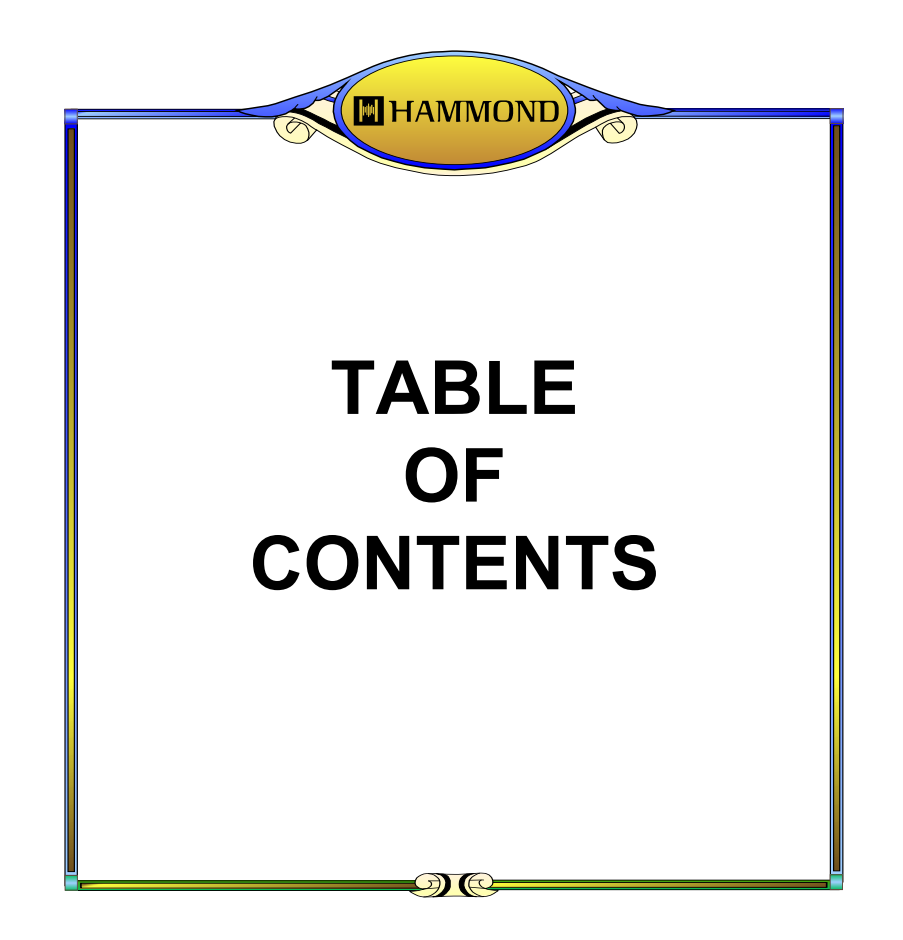

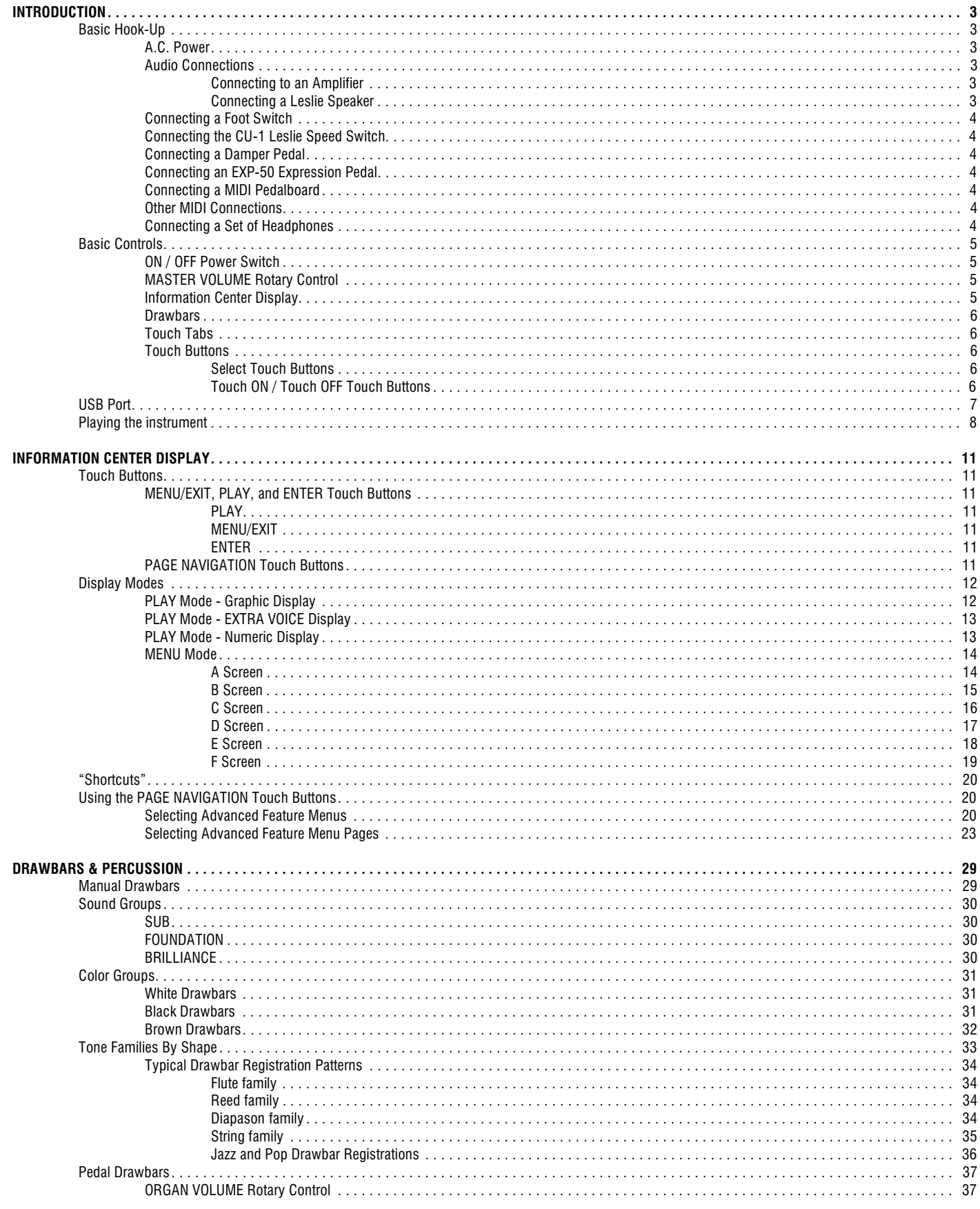

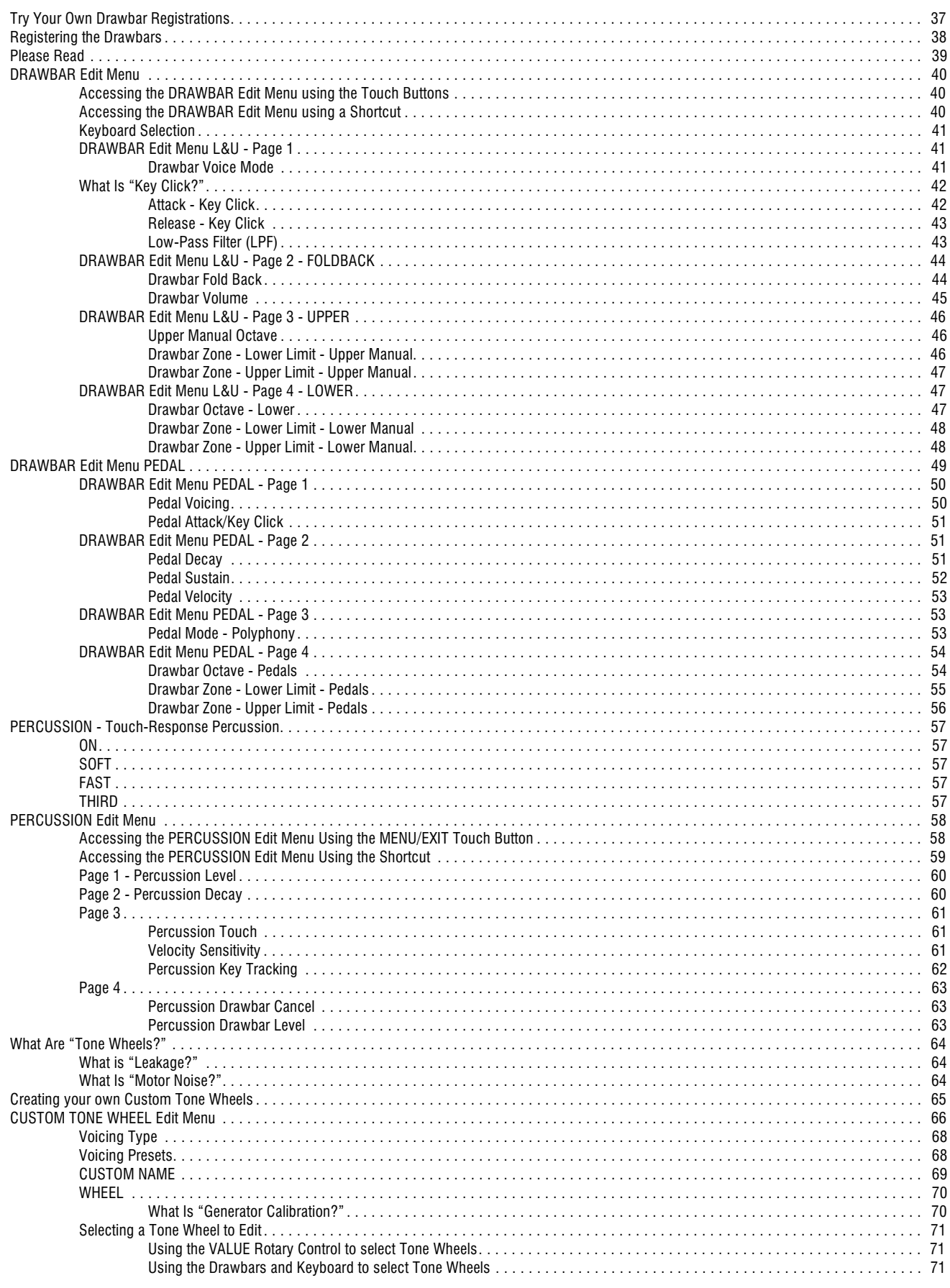

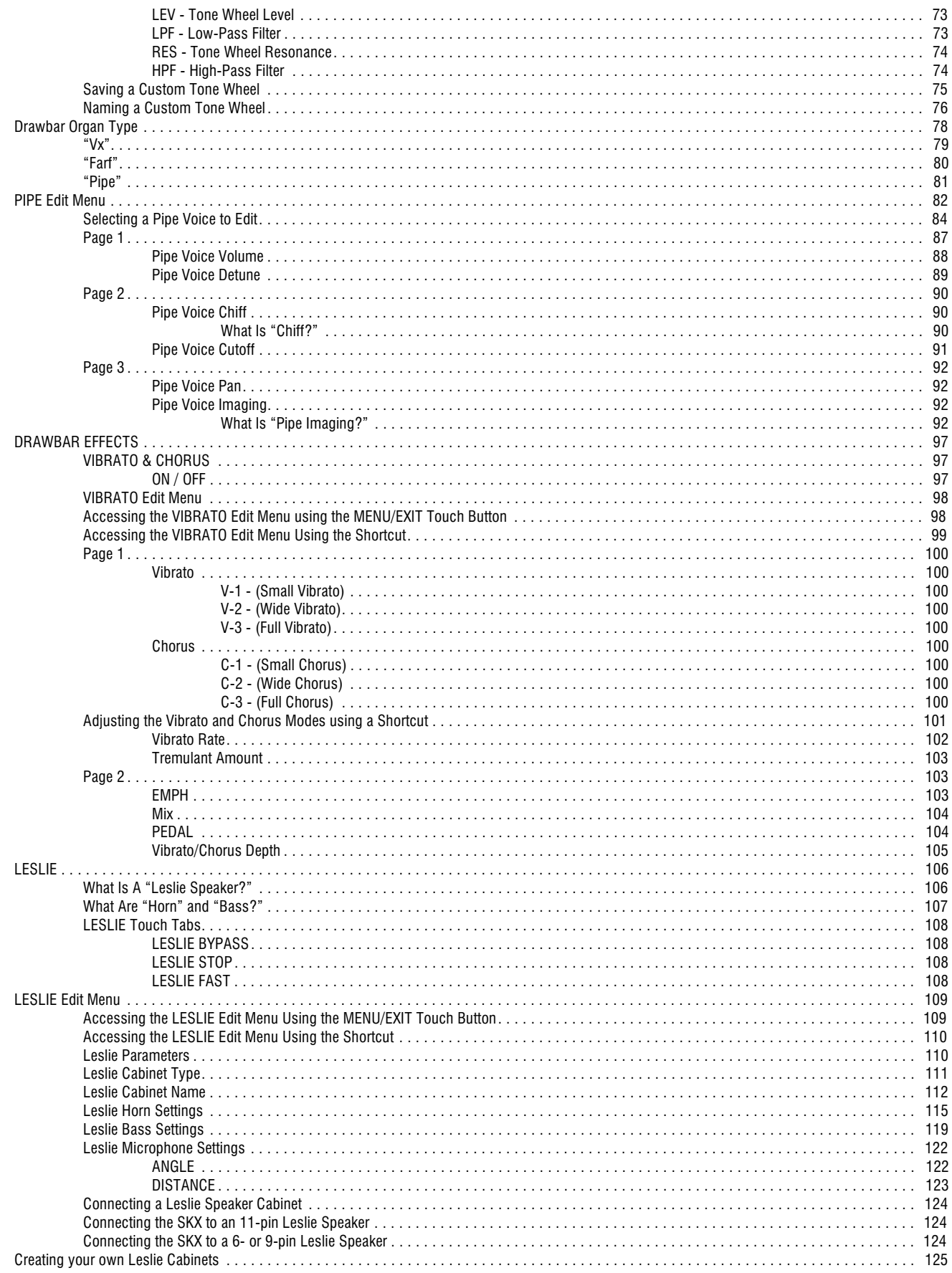

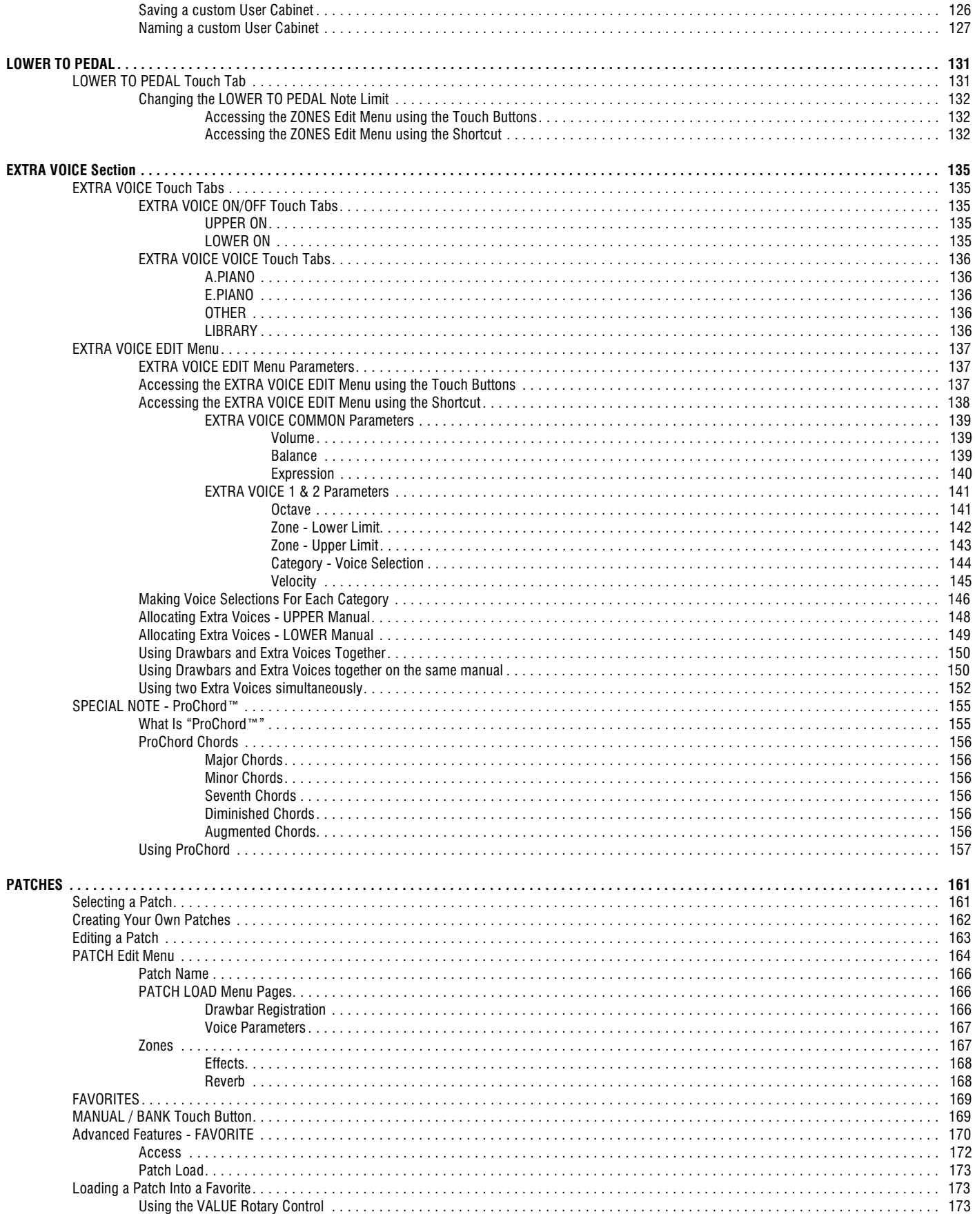

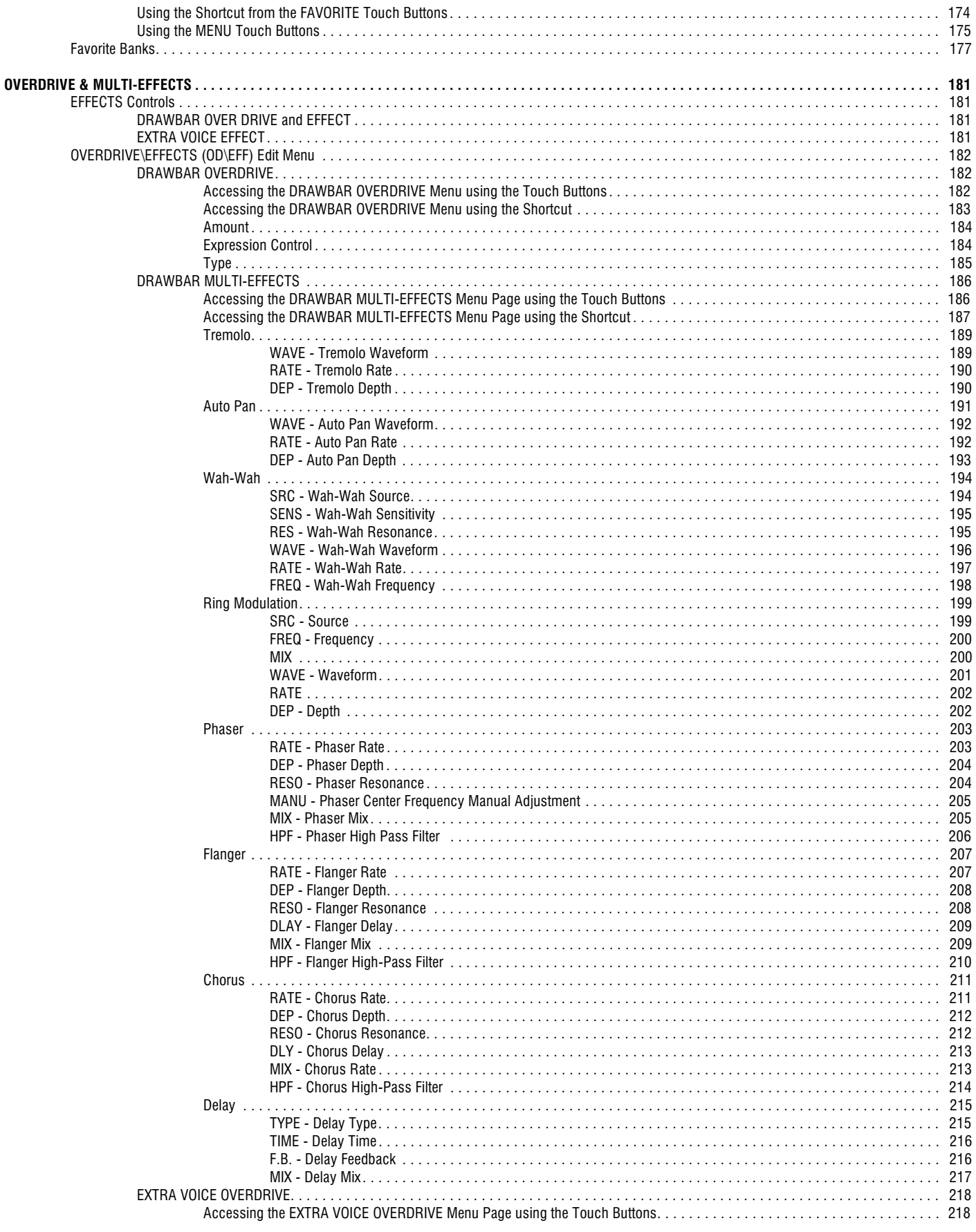

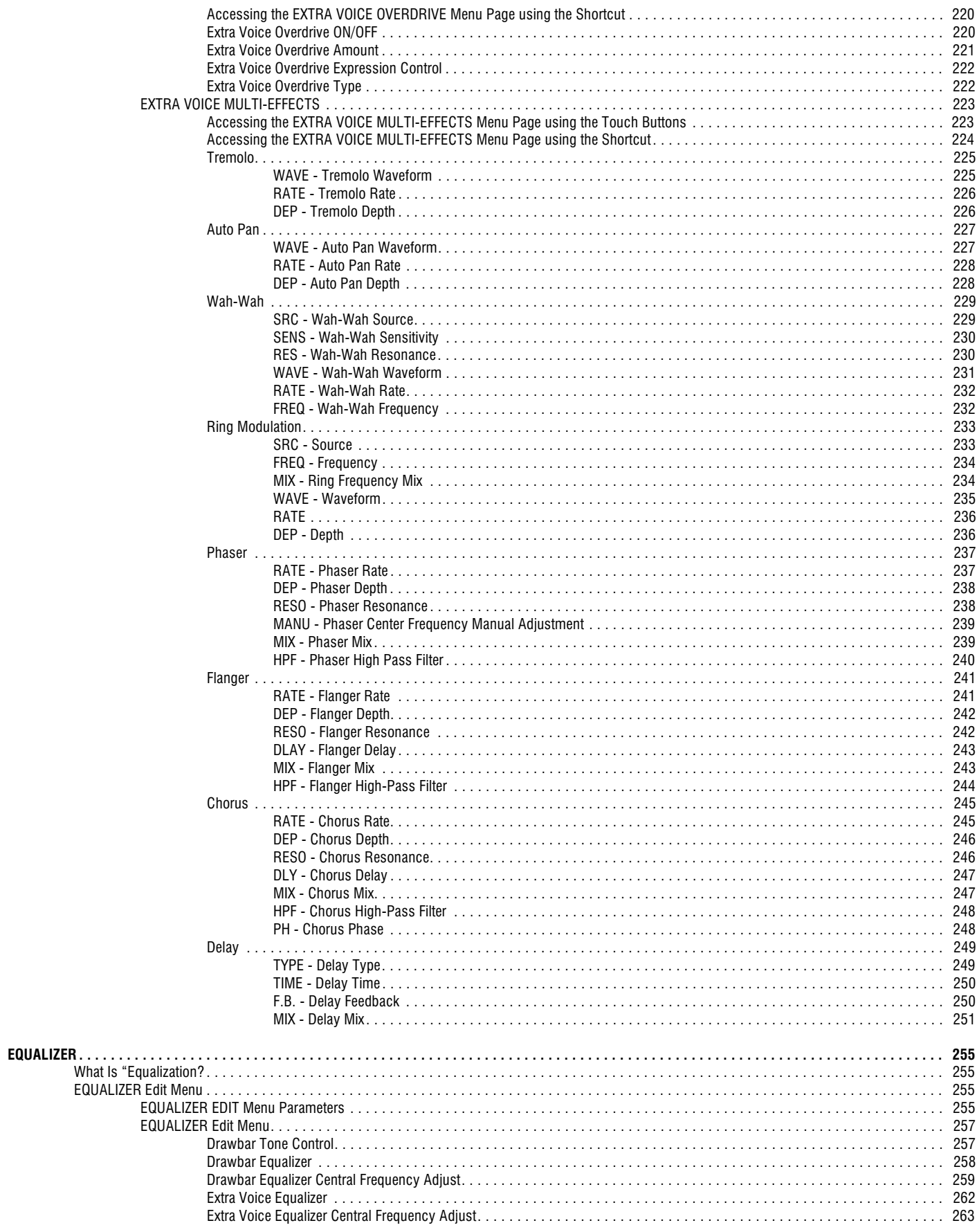

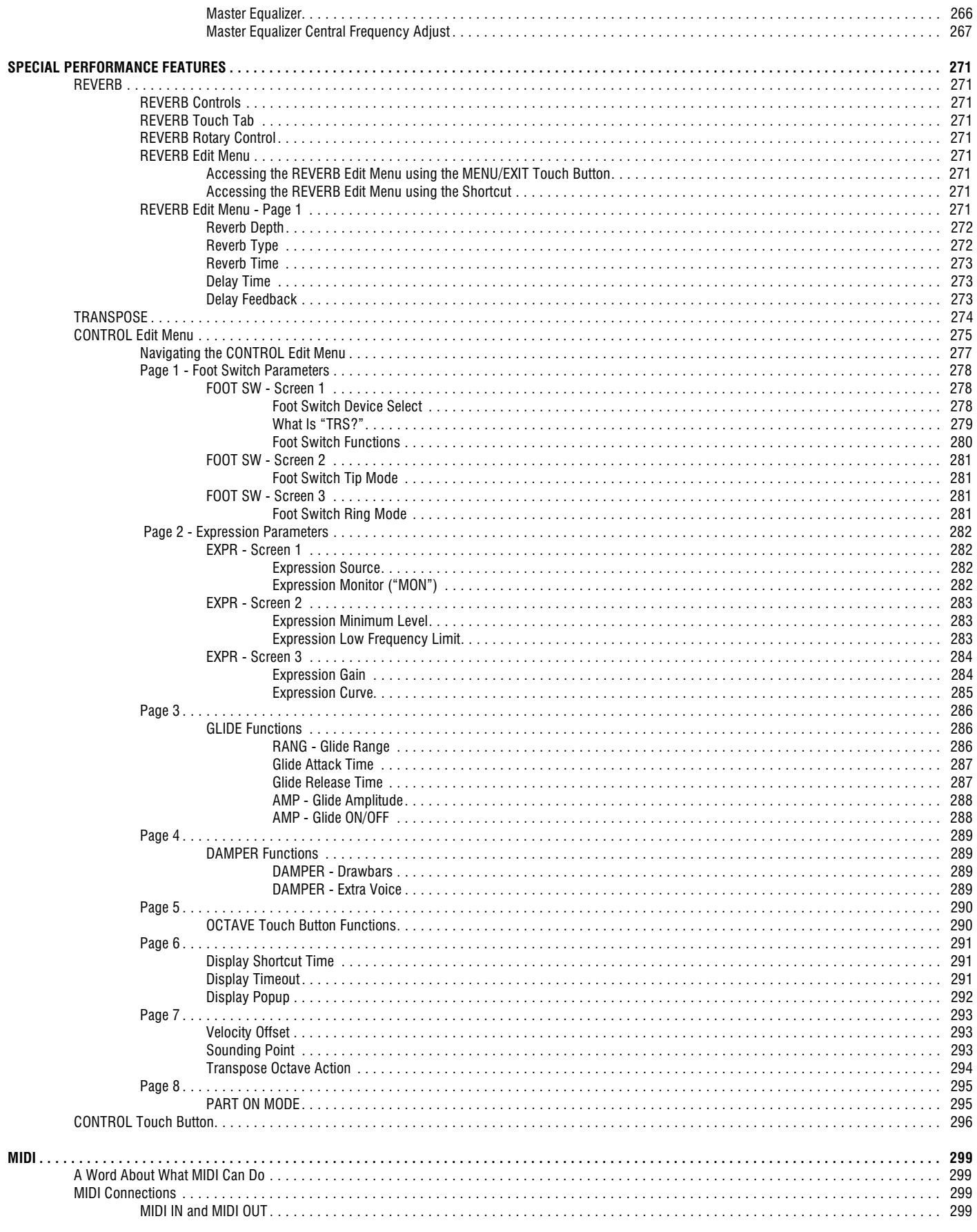

ī

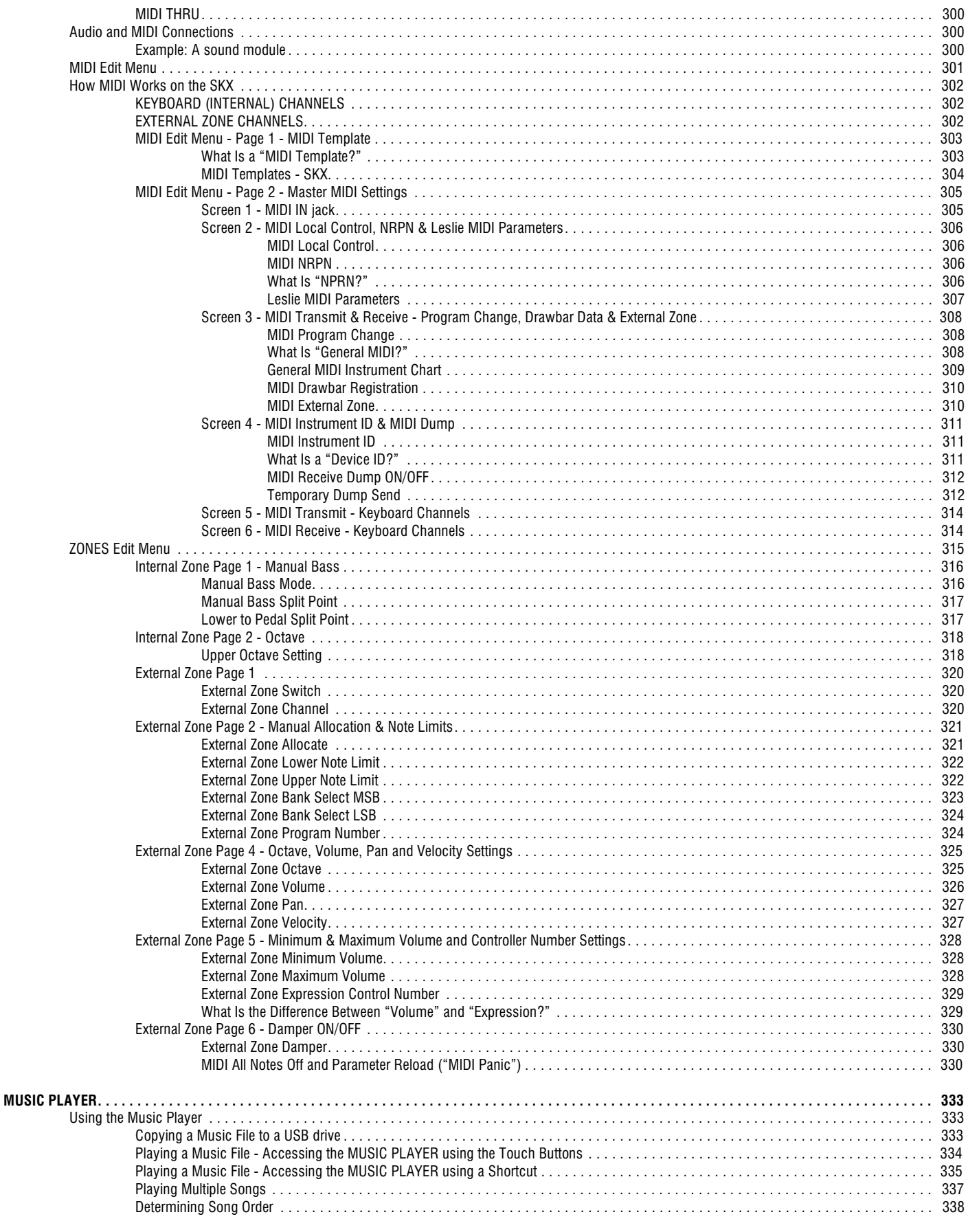

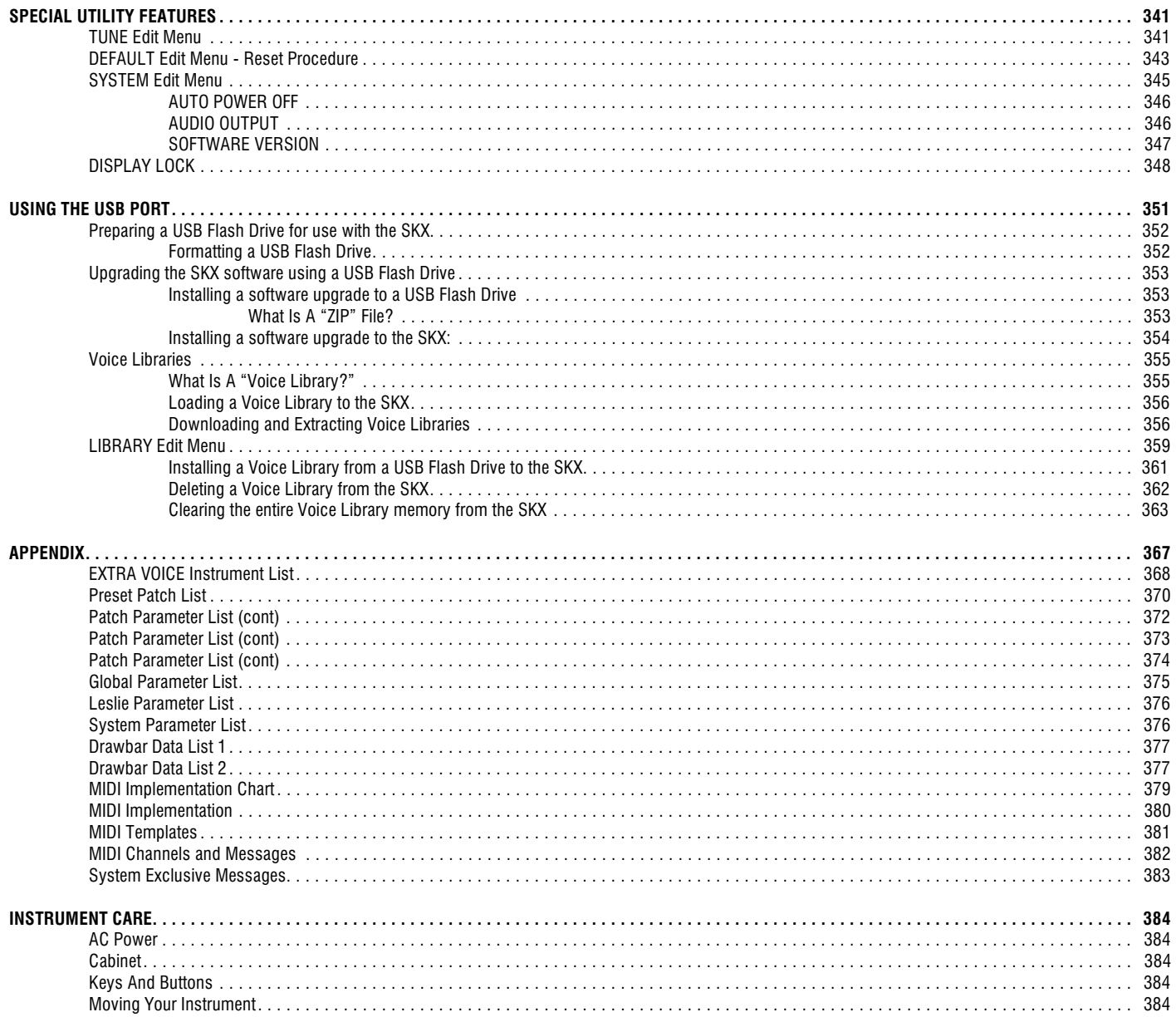

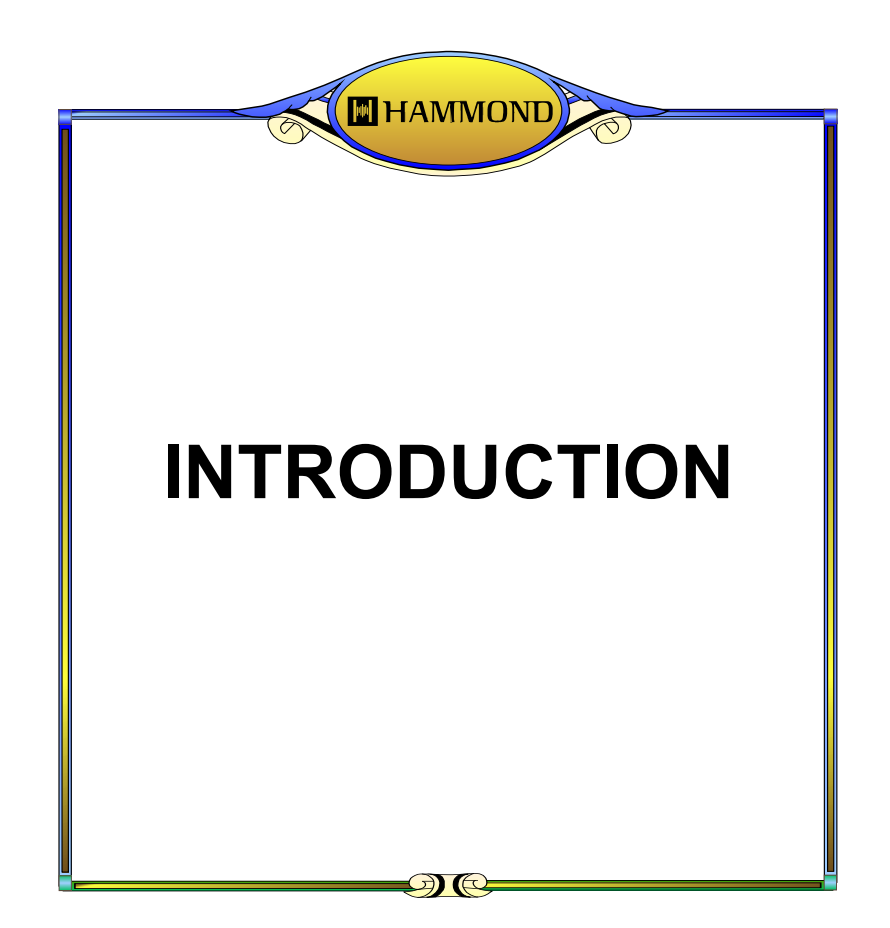

# **INTRODUCTION**

## ◆ Basic Hook-Up

All connections are found on the Accessory Panel on the back of the **SKX**.

## **A.C. Power**

Your Hammond **SKX** is shipped from the factory set for 120 V.A.C. power. To connect the **SKX** keyboard to A.C. power:

- 1. Locate the A.C. Power Cord and A.C. Power Adapter that came with your **SKX**.
- 2. Plug the A.C. Power Cord into the Adapter.
- 3. Plug the female end of the Adapter into the receptacle on the **SKX** marked, "AC IN."
- 4. Secure the cord through the strain-relief next to the AC IN socket to prevent the A.C. adapter from accidentally being unplugged from the instrument.
- 5. Plug the 3-pronged Power Cord into an A.C. power outlet.

## **Audio Connections**

You can either:

- 1. Connect the **SKX** to an amplifier, or;
- 2. Connect the **SKX** to a Leslie Speaker cabinet.

## **Connecting to an Amplifier**

- 1. Use two audio cables with  $\frac{1}{4}$ " plugs on both ends of each cable.
- 2. Connect one end of each of the audio cables to the audio output connectors (marked LINE OUT) on the Accessory Panel.
- 3. Connect the other ends of each cable to the female  $\frac{1}{4}$ " audio input connectors of your amplifier.

If your amplifier has only a single  $(1)$  female  $\frac{1}{4}$ " phono plug audio input, you can connect one end of one cable to the L/MONO audio output connector on the **SKX**, and the other end to the female  $\frac{1}{4}$ " audio input connector of your amplifier.

**NOTE:** If you wish to use the L/MONO output only, you should set the Audio Mode of your instrument to MONO. This is covered in the SPECIAL UTILITY FEATURES section.

## **Connecting a Leslie Speaker**

The 11-pin Leslie socket on your **SKX** allows you to plug directly into any Leslie speaker having an 11-pin interface. If you wish to use a Leslie Speaker with your **SKX**, the Leslie Speaker should be connected before turning the power "ON." To do this:

- 1. Locate an 11-pin Leslie Connector Cable.
- 2. Plug one end of the Connector Cable into the receptacle on the Leslie Speaker.<br>Plug the other end of the Connector Cable into the 11-pin Leslie socket found on
- 3. Plug the other end of the Connector Cable into the 11-pin Leslie socket found on the Accessory Panel of the **SKX**.

Both the Leslie connections are "keyed," that is, each connection contains a notch which insures that the pins properly match up.

**NOTE:** The 11-pin Leslie socket on your **SKX** allows you to plug directly into any Leslie speaker having an 11-pin interface. Current models include the 2101, 3300, 122XB and 981. However, when plugging the **SKX** into a singlechannel Leslie cabinet such as a 3300, only the Drawbars will sound through the Leslie.

**NOTE:** To connect the **SKX** to a Leslie Speaker having a different pin configuration such as an older 6-pin 122 or 147 or a 9-pin cabinet such as the 760, 770 or 900 series cabinets, you will need an adapter kit and/or Connector Cable. Contact your Hammond Dealer for more information regarding which adapter kit and/or cable you may need.

### **Connecting a Foot Switch**

You can connect an optional foot switch such as the Hammond model FS-9H foot switch to your **SKX**. Connect the foot switch plug to the jack marked "FOOT SW" on the back of the **SKX**.

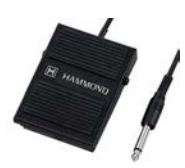

**NOTE:** In order to insure proper operation of the Foot Switch, be sure to connect it when the power to the **SKX** is "OFF."

**NOTE:** The FOOT SW jack on your **SKX** instrument is "TRS-compatible," meaning that by using a Stereo input plug more than one Foot Switch can be used. For a complete explanation of this, consult the SPECIAL PERFORMANCE FEATURES section.

#### **Connecting the CU-1 Leslie Speed Switch**

The CU-1 (**C**ontrol **U**nit - **1**) switch, available as an optional accessory, allows you to control the speeds either of a connected Leslie Speaker or of the internal digital Leslie. Connect the 1/4" plug to the jack marked "FOOT SW" on the back of the **SKX**.

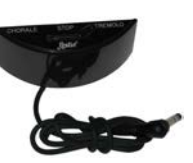

**NOTE:** In order to insure proper operation of the CU-1, the FOOT SW parameter in the CONTROL Edit Menu must be set to "CU-1." For more information, please consult page 4 of the SPECIAL PERFORMANCE FEATURES section.

#### **Connecting a Damper Pedal**

To connect a Damper (piano sustain) Pedal, connect the plug from the pedal into the jack marked "DAMPER" on the back of the **SKX**.

#### **Connecting an EXP-50 Expression Pedal**

If you wish to use a Hammond EXP-50 Expression Pedal, connect the plug from the EXP-50 into the EXP.PEDAL jack.

#### **Connecting a MIDI Pedalboard**

If you wish to use a Hammond MIDI Pedalboard, use a MIDI cable to connect the MIDI OUT port from the Pedalboard to the MIDI IN port of the **SKX**.

**NOTE:** If you are using an XPK-100 Pedalboard, the MIDI Channel should be set to "3." Also for best results, the Control Channel should be set to "16." Please consult your XPK-100 Quick Features Guide for further instructions.

#### **Other MIDI Connections**

Your **SKX** can interface with a great number of MIDI-compatible devices. See the MIDI section for more information about MIDI connections and your Hammond **SKX**.

#### **Connecting a Set of Headphones**

A stereo headphone jack is provided on the Accessory Panel next to the LINE OUT jacks so that you may play or practice in privacy. Connect the plug from a set of stereo Headphones into the Headphone jack.

**NOTE:** Be sure that your headphone set has either a  $\frac{1}{4}$ " plug or an adapter for a  $\frac{1}{4}$ " plug.

# ◆ Basic Controls

The panel controls on the **SKX** include Drawbars, Rotary Controls, Touch Tabs and Touch Buttons. These controls allow you to make adjustments and changes on the instrument.

## **ON / OFF Power Switch**

The ON / OFF Power Switch is located at the rear of the instrument on the left side of the Accessory Panel (the right side if you're in front of the keyboard(s). When this switch is in the "ON" (pushed in at the top) position, the Information Center Display as well as some LED's (**L**ight **E**mitting **D**iodes) will light up showing that the instrument is "ON".

## **MASTER VOLUME Rotary Control**

The **MASTER VOLUME Rotary Control** is located on the extreme left of the Control Panel. With this Rotary Control, you can control the total or maximum volume of the entire instrument. Turn this control to the right to increase the total volume, and to the left to decrease the total volume.

**NOTE:** If you have an Expression Pedal connected, it will express up to the amount determined by the setting of the MASTER VOLUME Rotary Control.

## **Information Center Display**

The Information Center Display is located on the left side of the Control Panel.

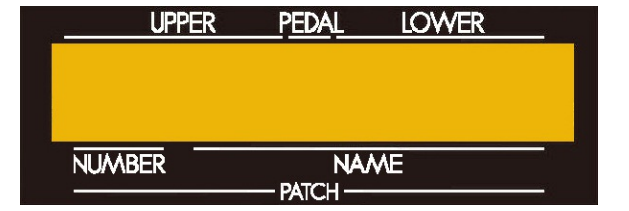

The Information Center Display has two modes: (1) the PLAY mode and (2) the MENU MODE. The PLAY Mode allows you to graphically see Drawbar settings, Extra Voice settings, Patch Numbers and Patch Names. The MENU Mode allows you to change and edit the **SKX**'s software parameters such as Drawbar Voicing, MIDI parameters and other advanced functions.

**NOTE:** The PLAY and MENU Modes are covered in the Information Center Display section of this Guide.

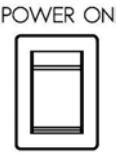

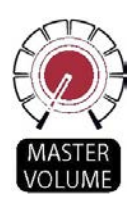

# **Drawbars**

The Drawbars are the heart and soul of the Hammond Sound. There are two sets of nine Drawbars, sometimes referred to as Tonebars, for Upper and Lower Keyboard functions, and two Drawbars for Pedal tones, located between the Upper and Lower Keyboard Drawbar sets.

Pulling a Drawbar **out** (towards you) will increase the volume from 0 (no sound) to 8 (maximum volume). Pushing the Drawbar **in** (away from you) decreases the volume of that Drawbar.

Please refer to the **DRAWBARS & PERCUSSION** section of this Reference Guide for a complete explanation of Hammond Drawbars.

## **Touch Tabs**

Touch Tabs have red LED's or lights them that will light up indicating "ON".

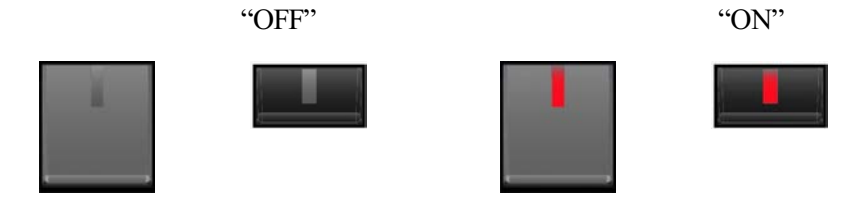

**NOTE:** The Touch Tabs in the **EXTRA VOICE** Section **do not** all turn off, at least one LED in each of these five Sections will always remain lighted.

## **Touch Buttons**

Touch Buttons are the buttons found in the Information Center Display.

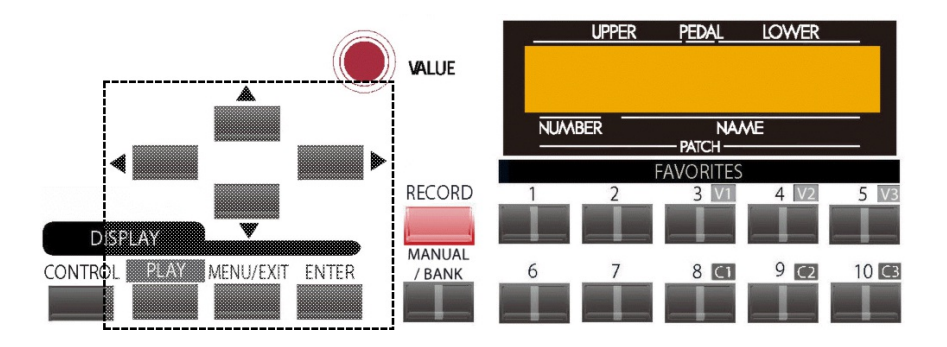

Touch Buttons have two different functions.

- 1. **Select Touch Buttons** will allow you to select among multiple functions such as selecting a Menu Page.
- 2. **Touch ON / Touch OFF Touch Buttons** turn "ON" or "OFF" specific functions such as SUSTAIN.

**NOTE:** More detail about each of these sections is covered later in this Owner's Playing Guide. Refer to the Table of Contents for the page numbers.

## ◆ **USB Port**

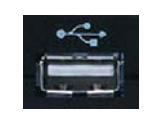

The **USB Port** is located in the middle of the Accessory Panel. It is designed to accept a USB Flash Drive, which allows you to:

- 1. Play MP3-format files,<br>2. Play .WAV-format files
- 2. Play .WAV-format files,<br>3. Save Setups,
- 3. Save Setups,<br>4. Load previou
- 4. Load previously stored Setups from a USB Flash Drive into the **SKX**,<br>5. Install software upgrades into the operating system,
- 5. Install software upgrades into the operating system,<br>6. Load new Extra Voices into the Voice Library.
- Load new Extra Voices into the Voice Library.

For more information about the USB port, see **USING THE USB PORT**.

## **Playing the instrument**

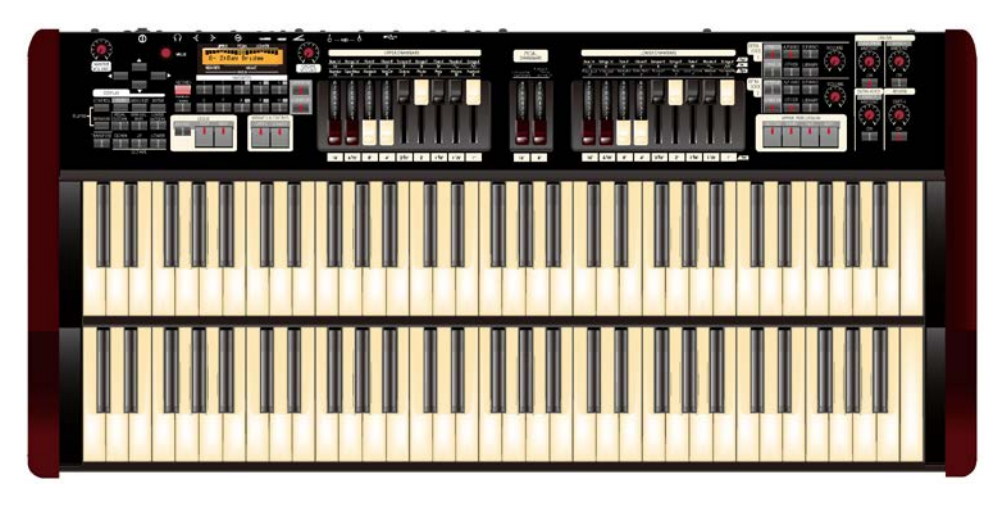

The **SKX** is a double-manual instrument which functions in a manner similar to a conventional two-keyboard organ.

On an organ, the UPPER Keyboard is usually used for the melody, and is played with the right hand. The LOWER Keyboard is usually used to provide accompaniment, or harmonic support for the melody and is played by the left hand. The PEDAL Keyboard, or clavier, is used to play the bass notes and is most commonly played by the left foot.

**NOTE:** You may connect a MIDI Pedal clavier to the **SKX** in order to play the instrument as a complete twomanual-and-pedal organ. Although we recommend one of the Hammond pedalboards, any MIDI-compatible pedal clavier may be used; however, some initial setup may be required. Please consult the **MIDI** section of this Reference Guide for more information.

On the **SKX**, this playing style can be faithfully replicated by playing the Upper and Lower Manuals in much the same fashion as you would a conventional two-manual organ, although it is recommended that for maximum flexibility you register one manual with Drawbar sounds and the other manual with an Extra Voice registration such as Piano, Strings, etc.

The LOWER TO PEDAL Touch Tab, located on the right of the control panel, is used to enhance the tones played from the Pedals. When the LOWER TO PEDAL Touch Tab is "ON," (LED lit), the registration set for the Lower Manul will play from the Pedals.

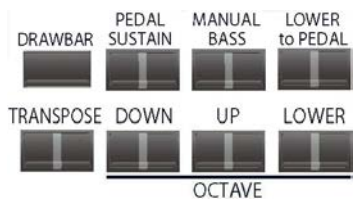

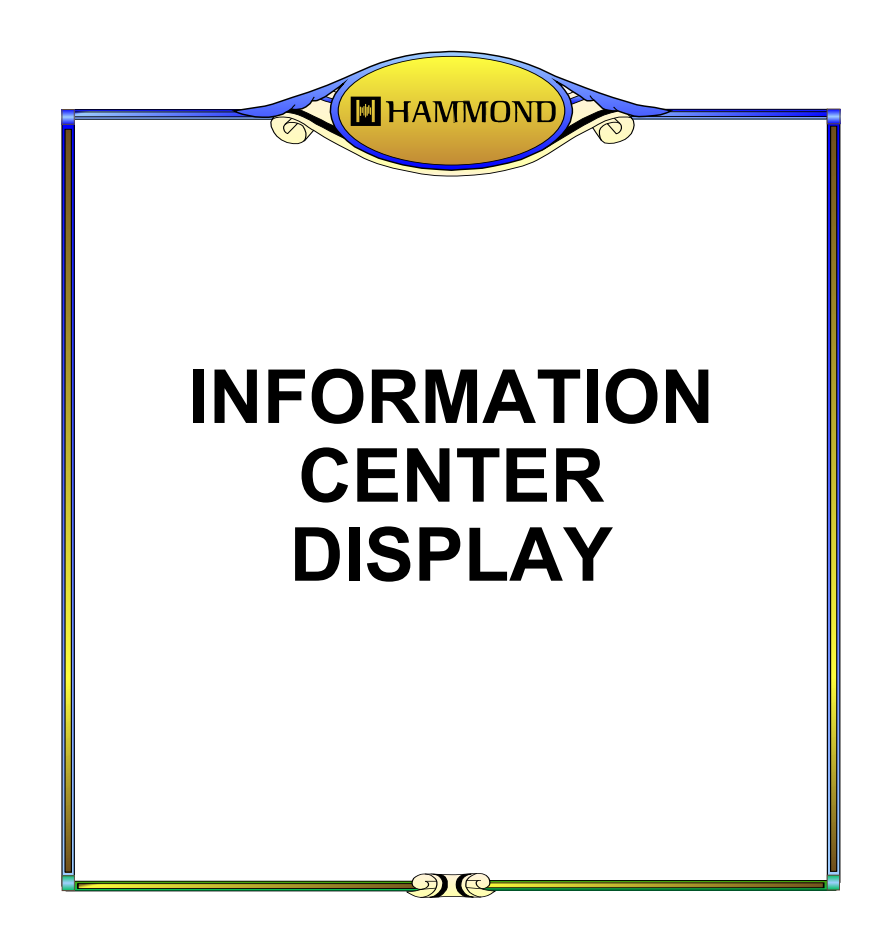

# **INFORMATION CENTER DISPLAY**

The Touch Tabs, Touch Buttons, Drawbars, etc., used to control the operations necessary for Registration set-ups, settings for each voice, as well as MIDI information. The Information Center Display allows you to see and regulate these changes.

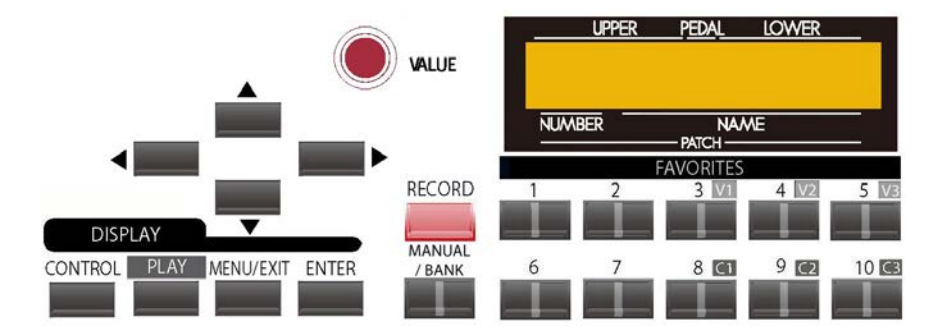

## Ë **Touch Buttons**

## **MENU/EXIT, PLAY, and ENTER Touch Buttons**

These 3 Touch Buttons allow you to choose from among the various options for using the Information Center Display. The following is a very brief explanation of each of these Touch Buttons.

**PLAY** - This Touch Button allows you to place the Information Center Display into the PLAY display mode.

**MENU/EXIT** - This Touch Button allows you to place the Information Center Display into the MENU display mode, allowing you to access the Advanced Feature Menu pages.

**ENTER** - This Touch Button allows you to confirm that you want to save or overwrite an Advanced Feature parameter, Patch, Favorite or other setting that you have edited.

**NOTE:** More information about editing parameters and saving edits will be covered extensively in later sections of this Guide.

## **PAGE NAVIGATION Touch Buttons**

To the right of the display window itself are 4 Touch Buttons marked with arrows for UP (" $\star$ "), DOWN (" $\star$ "),

LEFT (",") and RIGHT (","). These buttons allow you to find the Advanced Feature Menus and features within each Menu quickly.

**NOTE:** More information regarding how to use the PAGE NAVIGATION Touch Buttons will be coved later in this section of the Guide.

**IMPORTANT:** It is assumed at this point that you have just turned the **SKX** "ON" and have not touched either the PLAY or MENU/EXIT Touch Button. If you have, simply touch the PLAY Touch Button **once**. Also the Drawbars should be "OFF" (pushed "in").

## Ë **Display Modes**

As stated in the **INTRODUCTION**, there are two Display Modes - PLAY Mode and MENU Mode.

Within the PLAY Mode are three screens - **Graphic Display**, **EXTRA VOICE Display** and **Numeric Display**. These will be explained below.

## **PLAY Mode - Graphic Display**

After the instrument is first turned "ON," the Information Center Display should show a screen similar to this:

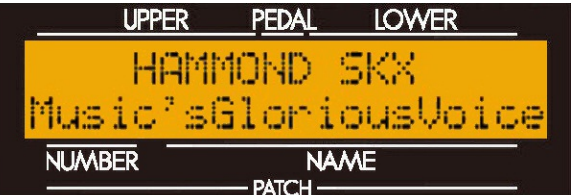

After approximately 5 seconds, the Information Center Display will show a screen similar to this:

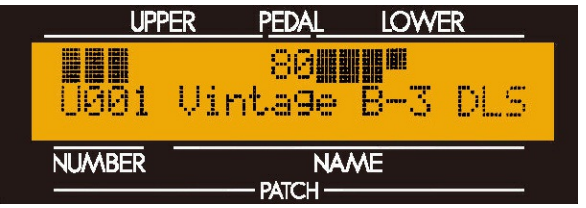

This screen will show:

- 1. Drawbar registrations for Upper Keyboard and Lower Keyboard represented graphically (i.e., by solid bars of different lengths depending on the position of each Drawbar),
- 2. The selected Patch Bank and Number,
- 3. The name of the selected Patch.

**NOTE:** A "Patch" is a preregistered combination of sounds and effects. More information about Patches is covered in the **Patches** section.

**NOTE:** In order to avoid confusion, the Pedal Drawbar settings are shown numerically in this display.

# **PLAY Mode - EXTRA VOICE Display**

To see the EXTRA VOICE Display screen , touch the PLAY Touch button once from the Graphic Display screen. The Information Center Display will look similar to this:

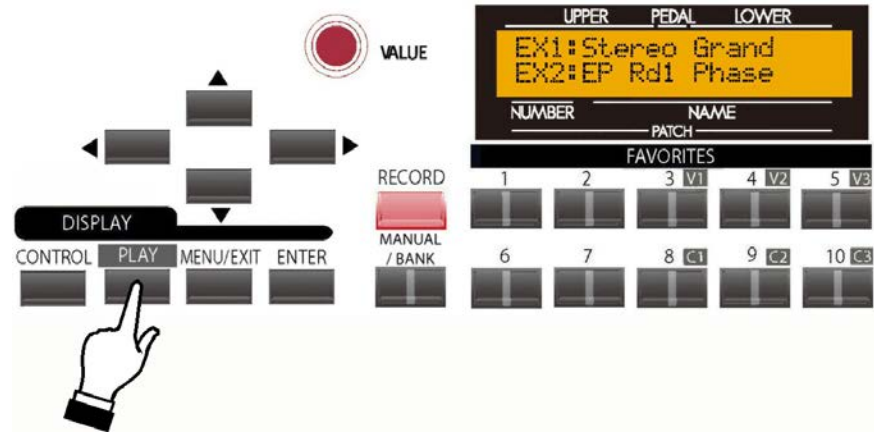

This screen will show:

- 1. The sound registered for the EXTRA VOICE 1 Group<br>2. The sound registered for the EXTRA VOICE 2 Group.
- The sound registered for the EXTRA VOICE 2 Group.

# **PLAY Mode - Numeric Display**

To see the Numeric Display screen, touch the PLAY Touch button once from the EXTRA VOICE Display screen. The Information Center Display will look similar to this:

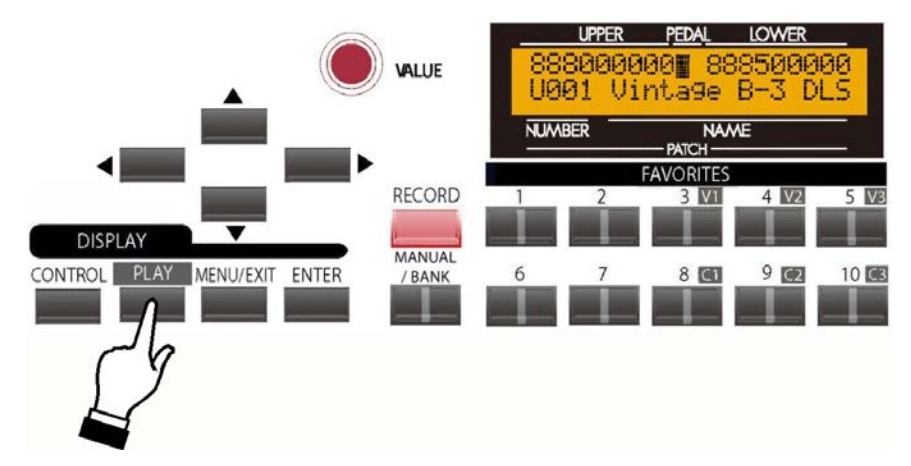

This screen will show:

- 1. Drawbar registrations for Upper Keyboard and Lower Keyboard represented numerically (i.e., by the numerical setting for each Upper and Lower Manual Drawbar),
- 2. The selected Patch Bank and Number,<br>3. The name of the selected Patch.
- The name of the selected Patch.

**NOTE:** In order to avoid confusion, the Pedal Drawbar settings are shown graphically in this display.

Touch the PLAY Touch Button once from the above screen to show the Graphic Display screen once again.

These are the PLAY Screens. See the following pages for an explanation of the MENU Mode.

## **MENU Mode**

The MENU Mode has 6 Screens.

## **MENU Mode - A Screen**

If you touch the MENU/EXIT Touch Button **once** from any of the Play Mode screens, the Information Center Display should look like this:

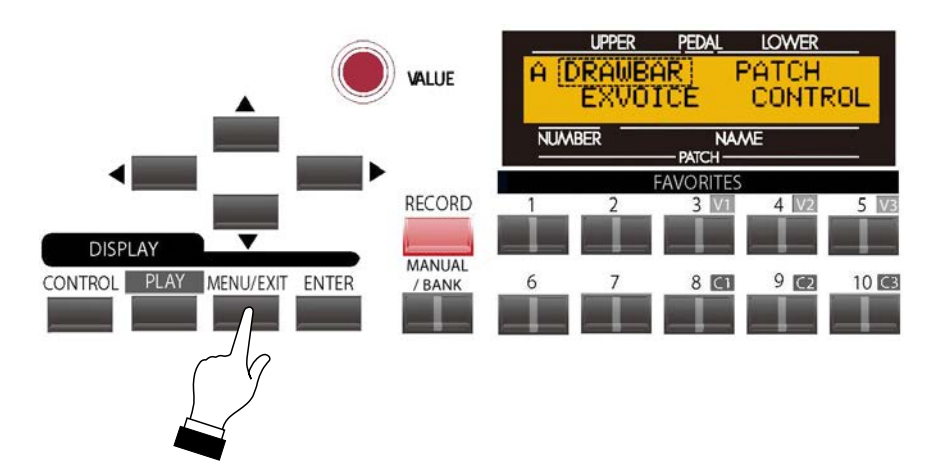

Four (4) choices should now appear in the display window.

Using the PAGE NAVIGATION and ENTER Touch Buttons will allow you to select the Advanced Feature you want to change.

DRAWBAR - Allows you to modify the characteristics of the Drawbars.

EXVOICE - Allows you to modify the characteristics of the Extra Voices.

PATCH - Allows you to name Patches and choose the characteristics of Patches and Favorites

CONTROL - Allows you to change how the various controls, such as Foot Switch, Expression Pedal, etc., will function.

## **MENU Mode - B Screen**

From the A Screen, touch the PAGE UP Touch Button **once**. The Information Center Display should look like this for the B Screen of the Menu Mode:

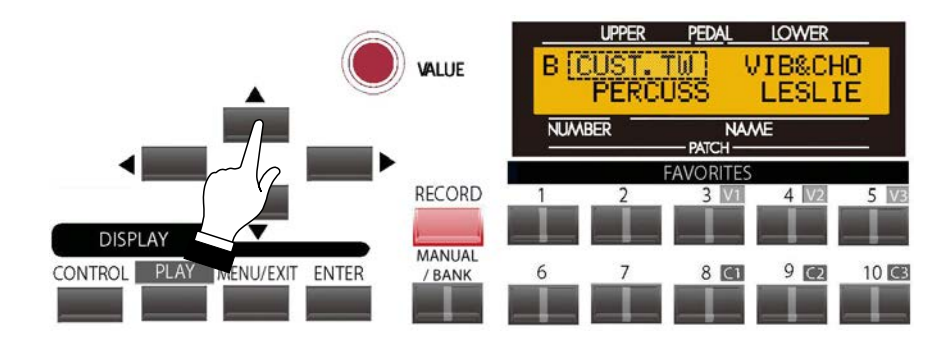

Four (4) choices should now appear in the display window.

Using the PAGE NAVIGATION and ENTER Touch Buttons will allow you to select the Advanced Feature you want to change.

CUST. TW - Allows you to customize the sound of the Drawbars.

PERCUSS - Allows you to change the characteristics of the Percussion.

VIB&CHO - Allows you to change the characteristics of the Vibrato & Chorus effects.

LESLIE - Allows you to change the characteristics of the built-in digital Leslie.

## **MENU Mode - C Screen**

From the B Screen, touch the PAGE UP Touch Button **once**. The Information Center Display should look like this for the C Screen of the Menu Mode:

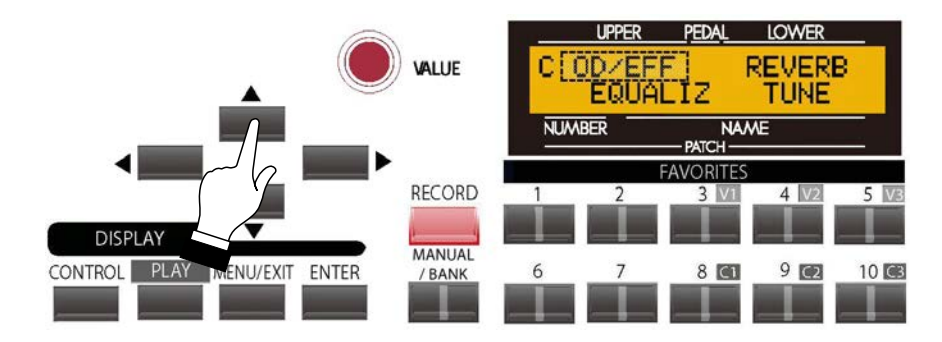

Four (4) choices should now appear in the display window.

Using the PAGE NAVIGATION and ENTER Touch Buttons will allow you to select the Advanced Feature you want to change.

OD\EFF - Allows you to change the characteristics of the Overdrive effect as well as other Effects for the different voices.

EQUALIZ - Allows you to set the characteristics of the built-in Equalizer.

REVERB - Allows you to select the amount and type of Reverb that you prefer.

TUNE - Allows you to fine-tune the entire pitch of the **SKX** up or down.

## **MENU Mode - D Screen**

From the C Screen, touch the PAGE UP Touch Button **once**. The Information Center Display should look like this for the D Screen of the Menu Mode:

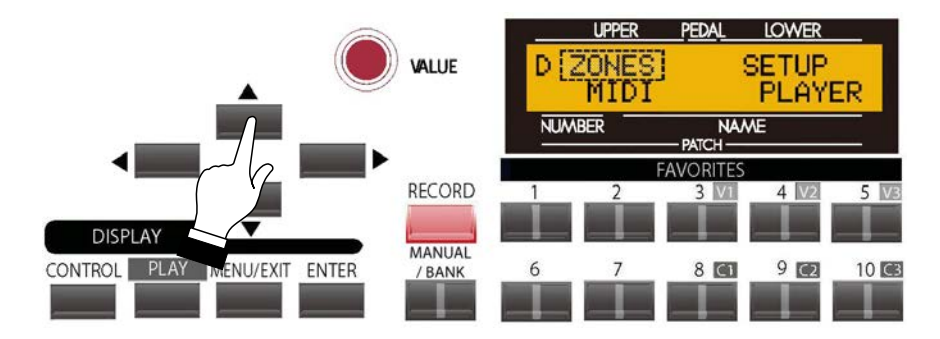

Four (4) choices should now appear in the display window.

Using the PAGE NAVIGATION and ENTER Touch Buttons will allow you to select the Advanced Feature you want to change.

ZONES - Allows you to select the range that each voice category will sound within the keyboard(s) and to select how External Zones will function.

MIDI - Allows you to set the overall MIDI parameters for the instrument, and allows you to perform a MIDI Data Dump to a MIDI data recorder or to another **SKX**.

SETUP - Allows you to save, name and delete Setups.

PLAYER - Allows you to utilize the MP3 Player to play audio files on the SK.

**NOTE:** The term "External Zones" refers to the fact that this instrument can function as a MIDI Controller Keyboard. This is explained more fully in the MIDI section.

## **MENU Mode - E Screen**

From the D Screen, touch the PAGE UP Touch Button **once**. The Information Center Display should look like this for the E Screen of the Menu Mode:

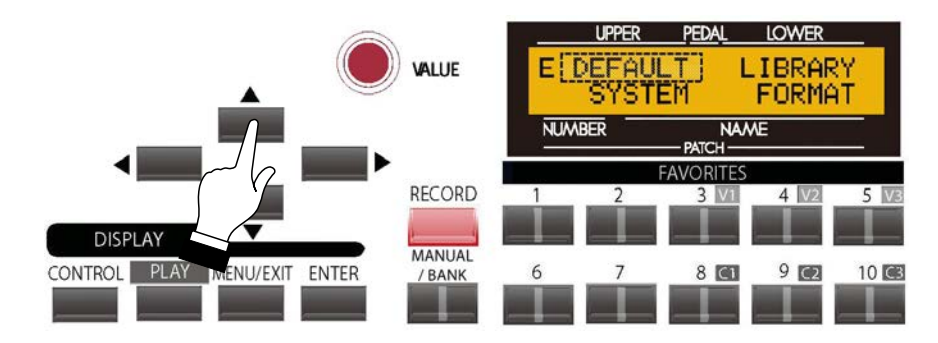

Four (4) choices should now appear in the display window.

Using the PAGE NAVIGATION and ENTER Touch Buttons will allow you to select the Advanced Feature you want to change.

DEFAULT - Allows you to restore the instrument to its default settings.

SYSTEM - Allows you to select the Audio Mode and to display Software Versions.

LIBRARY - Allows you to load a Voice Library from a USB Flash Drive into the Extra Voice section.

FORMAT - Allows you to format a USB Flash Drive for use with your **SKX**.

## **MENU Mode - F Screen**

From the E Screen, touch the PAGE UP Touch Button **once**. The Information Center Display should look like this for the F Screen of the Menu Mode:

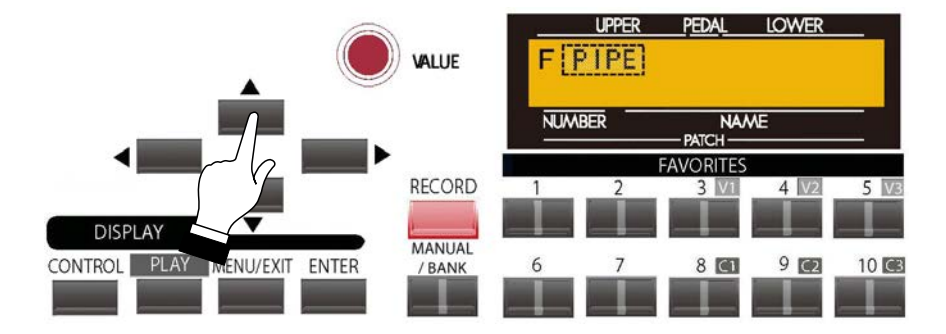

One (1) choice should now appear in the display window.

PIPE - Allows you to change the characteristics of the Drawbar Pipe Voices.

**NOTE:** The Drawbar Pipe Voices are controlled by the same group of Harmonic Drawbars as control the regular Drawbar tones. This is explained fully in the DRAWBARS & PERCUSSION section of this Guide.

# Ë **"Shortcuts"**

Sometimes it may be desirable to access an Advanced Feature more quickly than can be done by using the Touch Buttons on the Information Center Display. Because of this, your Hammond **SKX** has what are called "Shortcuts" to many Advanced Feature Menus. You can "shortcut" to an Advanced Feature associated with a particular function by pressing and holding a Touch Tab controlling that function.

Many, but not all, of the Advanced Features can be accessed via Shortcuts. In addition, a few Advanced Feature Menus can be accessed only via a Shortcut. The different methods you can use to access a particular Advanced Feature Menu will be explained in each section before explaining the Advanced Feature Menu itself.

## Ë **Using the PAGE NAVIGATION Touch Buttons**

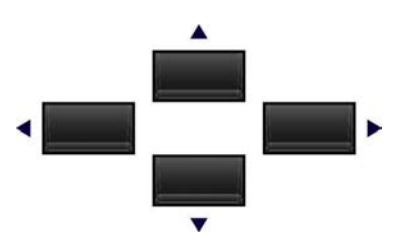

As stated earlier, the four Touch Buttons marked with arrows - PAGE UP ( $\rightarrow$ "), PAGE DOWN ( $\rightarrow$ "),

PAGE LEFT (", ") and PAGE RIGHT (", "). allow you to find the Advanced Feature Menus and features within each Menu quickly.

The following is designed to help you get used to using the PAGE NAVIGATION Touch Buttons to find your way to the Advanced Feature Manu Page you want to edit.

## **Selecting Advanced Feature Menus**

**IMPORTANT NOTE:** If you followed the instructions on pages 4, 5 and 6, you will have seen all six of the Advanced Feature Menu screens as well as the Advanced Feature Menus within each. You will also have noticed that one of the Menu choices will be strobing, or blinking "on" and "off" at regular intervals. This is to let you know which Menu choice will be selected when you touch the ENTER Touch Button. The following pages explain this more fully.

Use the PAGE UP and PAGE DOWN Touch Buttons to select the **A** through **F** Menus.

# **TRY THIS:**

1. From any of the PLAY Mode screens, touch the MENU/EXIT Touch Button **once**. The Information Center Display should now look like this:

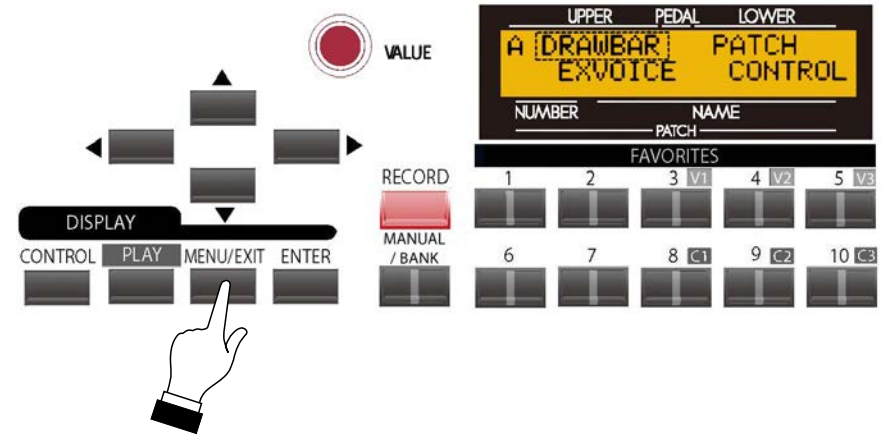

This is the **A** Menu, which will be the first one displayed. The word "DRAWBAR" should now be blinking.

2. Touch the PAGE UP Touch Button **once**. The Information Center Display should now look like this:

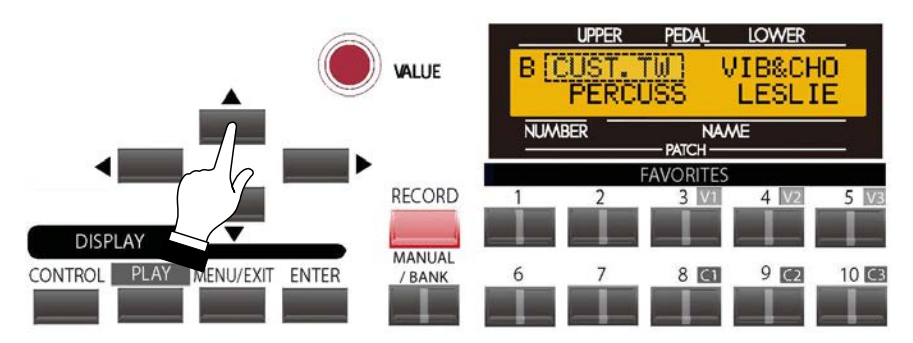

The **B** Menu will now display. (The word "CUST.TW" should now be blinking.)

3. Now touch the PAGE UP Touch Button **once**. The Information Center Display should now look like this:

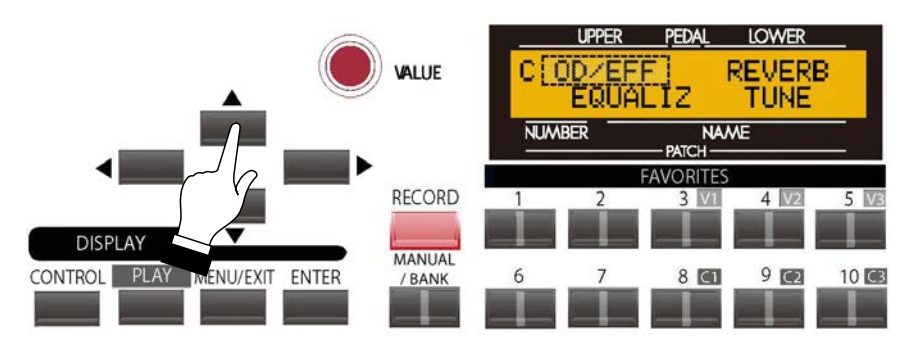

The **C** Menu will now display. (The word "OD/EFF" should now be blinking.)

Each time you touch the PAGE UP Touch Button, the Information Center Display will advance to the next menu until the **F** screen is reached.

## **TRY THIS: To scroll down through the Advanced Feature Menus;**

1. From the above screen, touch the PAGE DOWN Touch Button **once**. The Information Center Display should now look like this:

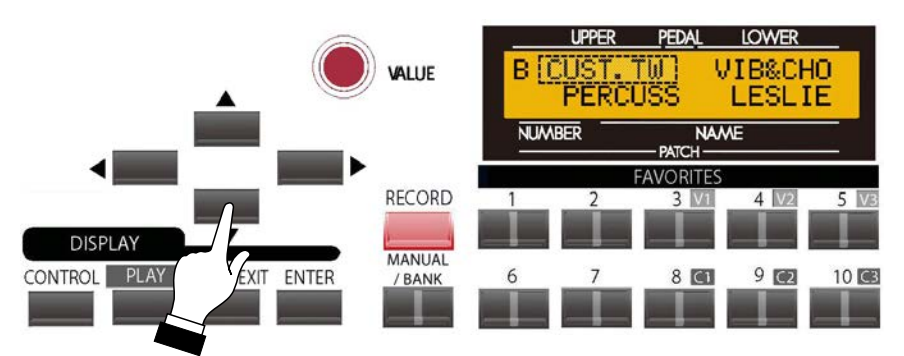

You have now gone from the **C** Menu back to the **B** Menu.

2. Now touch the PAGE DOWN Touch Button **once**. The Information Center Display should now look like this:

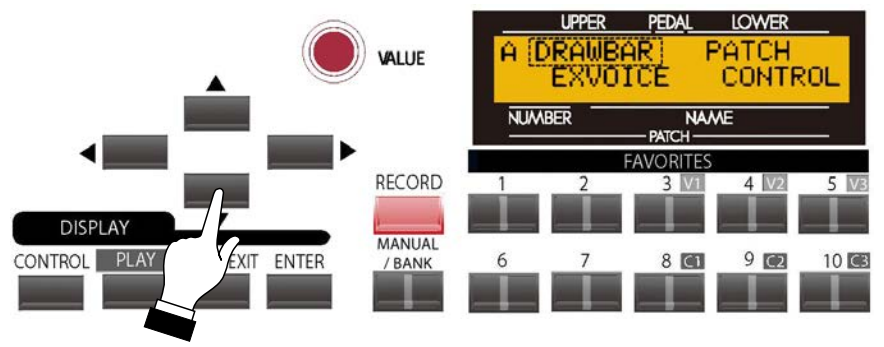

You are now back to the **A** Menu.
# **Selecting Advanced Feature Menu Pages**

Once you have selected the Advanced Feature Menu you want, use the PAGE RIGHT and PAGE LEFT Touch Buttons to select the specific Menu Page you want to edit. This is explained starting below.

#### **TRY THIS:**

1. From any of the PLAY Mode screens, touch the MENU/EXIT Touch Button **once**. The Information Center Display should now look like this:

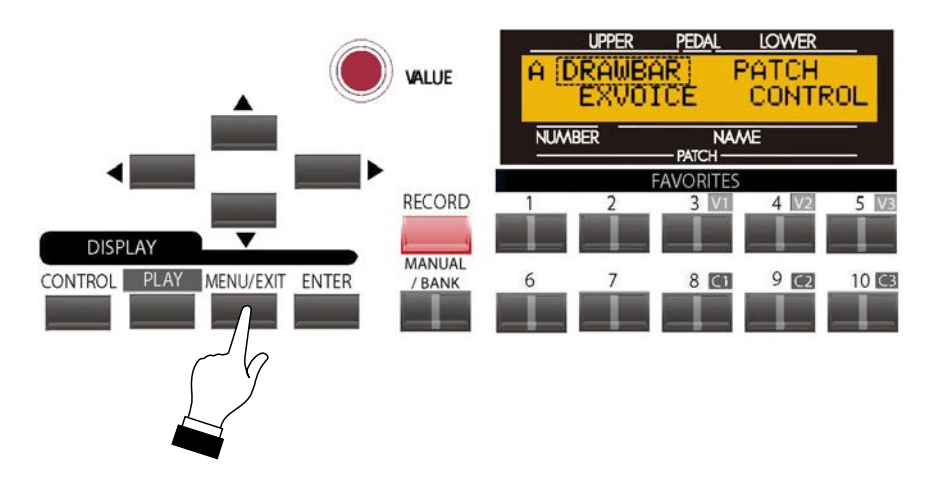

This is the **A** Menu, which will be the first one displayed. The word "DRAWBAR" should now be blinking. If you touch the ENTER Touch Button, you will access the DRAWBAR Edit Menu.

2. Touch the PAGE RIGHT Touch Button **once**. The word "EXVOICE" should now be blinking.

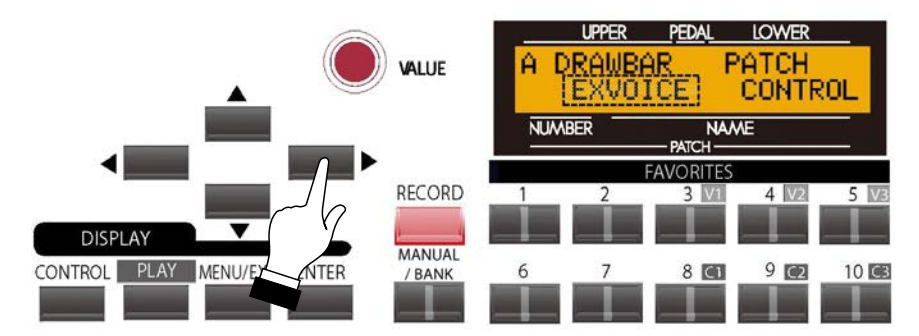

Now, when you touch ENTER you will access the EXTRA VOICE Edit Menu.

3. From the above screen, touch the PAGE RIGHT Touch Button **once**. The word "PATCH" should now be blinking.

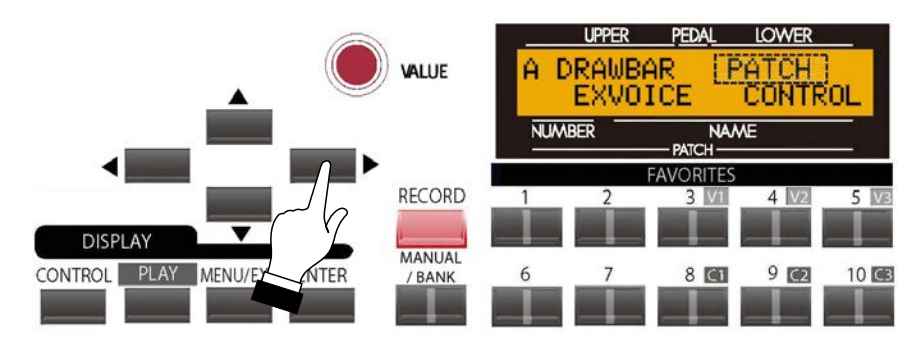

Now, touching the ENTER Touch Button will access the PATCH Edit Menu.

4. From the above screen, touch the PAGE RIGHT Touch Button **once**. The word "CONTROL" should now be blinking.

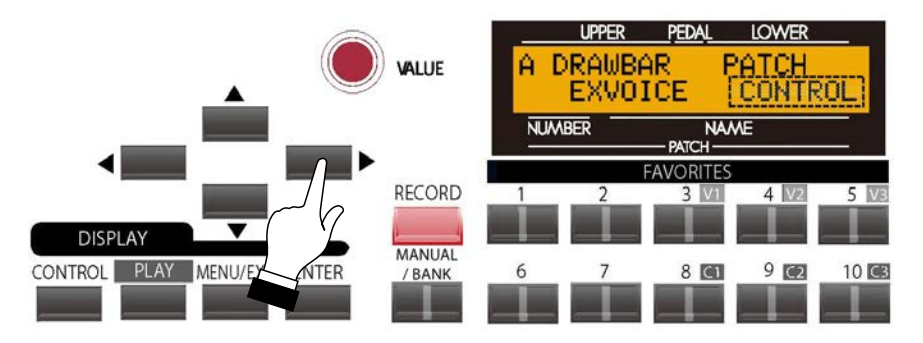

Touching the ENTER Touch Button will now access the PATCH Edit Menu.

5. From the above screen, touch the PAGE RIGHT Touch Button **three** times. The word "DRAWBAR" should now be blinking once again.

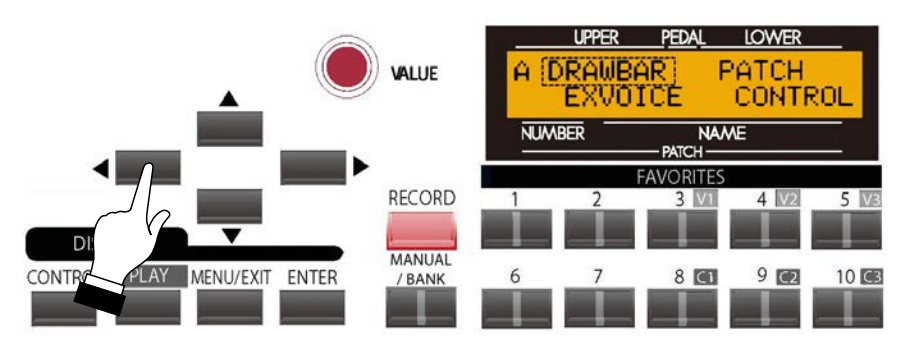

Notice that each touch of the PAGE LEFT Touch Button moves the "blinking" backwards until you are back at the DRAWBAR Edit Menu.

In this way you can navigate among the various Menus on your **SKX**.

In the previous examples, you can see that the Advanced Feature Menu Pages follow a backward "N" pattern in the order in which they display:

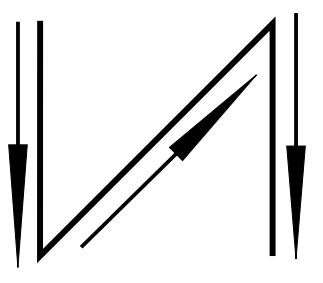

The pattern is also identical to the shift pattern of a "four-on-the-floor" manual transmission found in many automobiles and trucks.

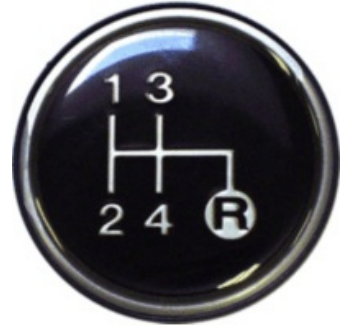

To scroll backward through the Advanced Feature Menu pages, simply reverse the previous procedure as shown on the previous page.

To return to PLAY Mode, touch the PLAY Touch Button.

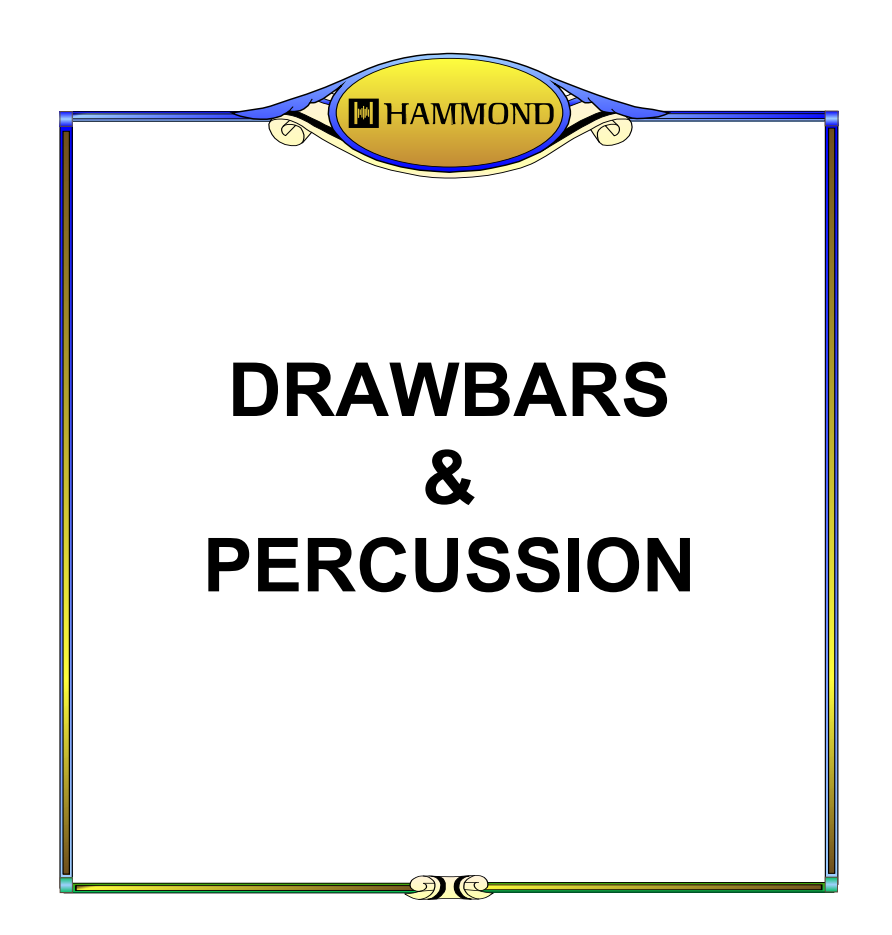

# **DRAWBARS & PERCUSSION**

### Ë **Manual Drawbars**

Your Hammond **SKX** has two sets of nine Drawbars, one for each Manual. Drawbars, often called Tonebars, are the heart and the basis of the renowned Hammond Sound and have been used since the first Hammond Organ Model A introduced in 1935.

There are approximately 253,000,000 possible sound combinations that can be produced by these Drawbars. Each Drawbar consists of sine waves of different pitches. The illustration below shows how each Drawbar relates to the keyboard when middle "C" is pressed.

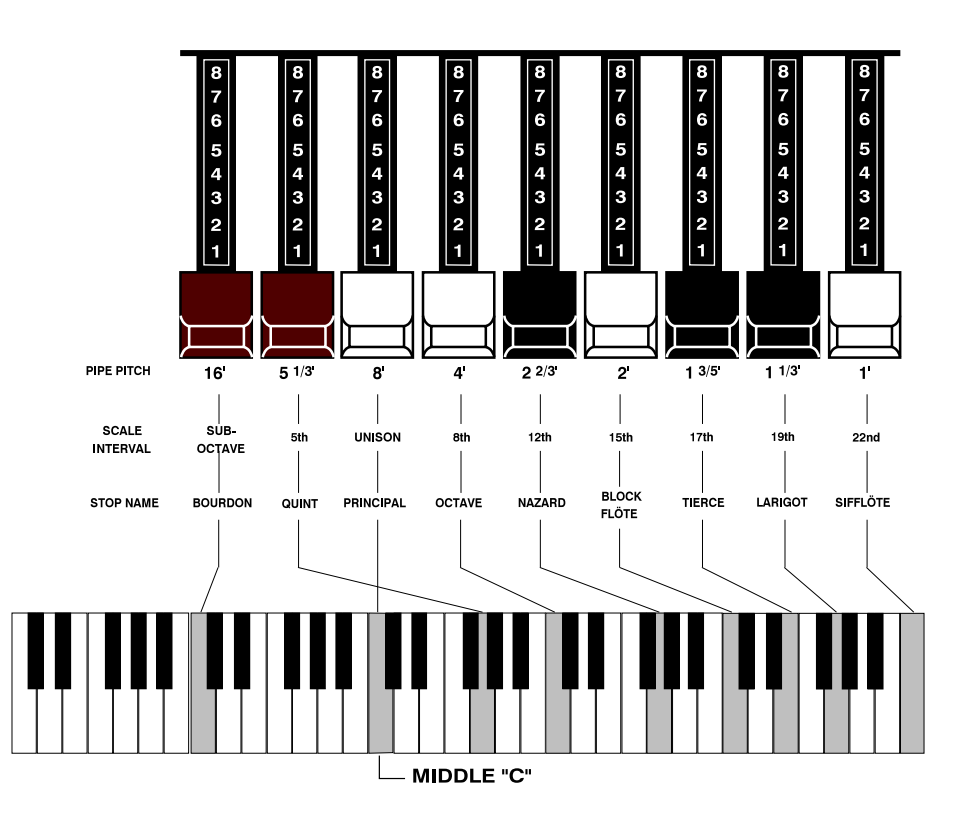

Each Drawbar is marked with a number followed by a footage mark. For example, the first white Drawbar is marked "8'". This is pipe organ terminology indicating that the pipe used to produce the lowest note on the keyboard on a pipe organ is actually eight feet long. The numbers from "1" to "8" on each Drawbar represent degrees of loudness - number 1 being the softest, and number 8 being the loudest.

Drawbars are divided into 3 groups of sound as well as 3 groups of color. We will first look at the 3 sound groups.

#### **Sound Groups**

You may think of these sound groups in terms of the three levels - The Sub being the deep pitches, the Foundation being the mid range of pitches and the Brilliance being the high pitches.

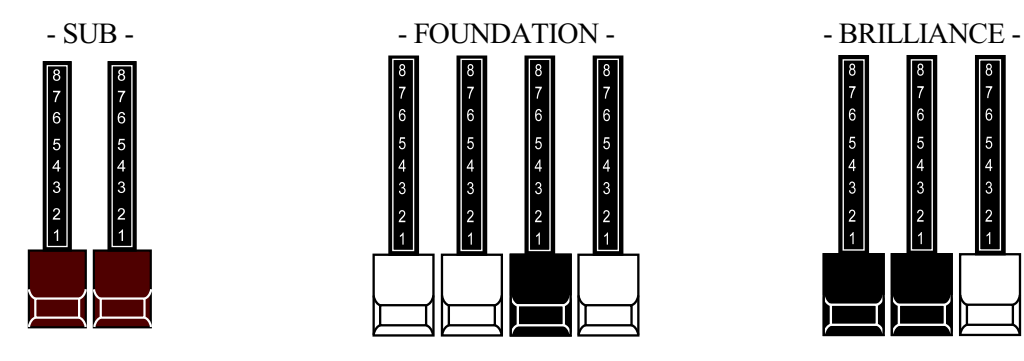

#### **TRY THIS:**

- 1. Make sure all Drawbars are "IN" (off).
- 2. Hold down a "C" chord, starting with "E" above middle "C", ("E", "G" & "C" notes) with your right hand on the manual (or the Upper Manual of the SK-2).
- 3. Starting with the first white Drawbar, pull out and push in each of the Foundation Drawbars one group at a time until you have a sound that you like.
- 4. While still holding the "C" chord down, pull each of the brown Sub Drawbars out until you like the sound.
- 5. Now do the same with the Brilliance Drawbars.

It's that easy to create your own custom Drawbar settings.

# **Color Groups**

## **White Drawbars**

The first white Drawbar represents the "fundamental" or "8' base" tone. All of the other white Drawbars are octave intervals or harmonics of the fundamental tone. The tonal brilliance is greatly increased by adding white Drawbars, but the harmonics added are always in "consonance" or harmony.

### **TRY THIS:**

- 1. Make sure all Drawbars are "IN" (off).
- 2. Hold down middle "C" on the manual (or the Upper Manual on the Sk2).
- 3. Pull the first white Drawbar all the way out.
- 4. Now, one by one, pull the other white Drawbars out in sequence.

As you add each Drawbar, you will hear the addition of the same note an octave higher in each case.

#### **Black Drawbars**

The Black Drawbars on the Hammond Organ represent the dissonant (discordant) harmonics which are also necessary in building rich tone colors. The mellowness of a horn, the pungency of strings, and the brilliance of reed voices owe much of their character to the presence of these harmonics in different degrees.

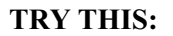

- 1. Make sure all Drawbars are "IN" (off).
- 2. Hold down middle "C" on the manual (or the Upper Manual on the Sk2).
- 3. Pull the first white Drawbar in the second group of Drawbars for the Swell Manual, marked 8', all the way out.
- 4. Now pull the 3 Black Drawbars in the second group of Drawbars for the Swell Manual all the way out.

The sound produced by the Drawbars is that of a clarinet.

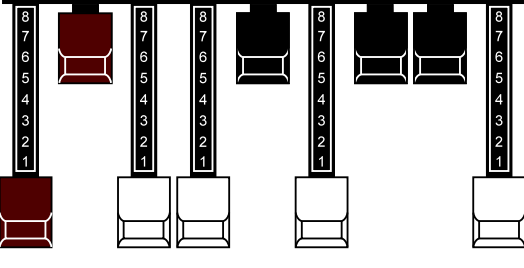

*- CONSONANT HARMONICS -*

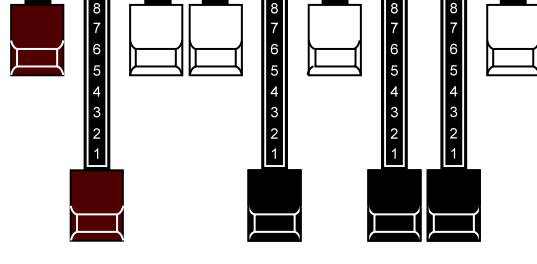

*- DISSONANT HARMONICS -*

THE RESIDENCE OF STREET

### **Brown Drawbars**

In addition to the white and black Drawbars, there are two brown Drawbars in the group. These two Drawbars produce "sub-octave" effects. The first brown Drawbar is the sub-octave of the fundamental Drawbar. It is "one octave" lower in sound.

#### **TRY THIS:**

- 1. Make sure all Drawbars are "IN" (off).
- 2. Hold down middle "C" on the manual (or the Upper Manual on the Sk2).
- 3. Pull the first white Drawbar all the way out.
- 4. While continuing to hold middle "C" down, pull the first brown Drawbar all the way out.

You will now hear the sound of "C" one octave lower being added.

The second brown Drawbar is the "sub-octave" of the third harmonic. Both of these Drawbars are used to add depth and richness to many combinations. They also increase the range of the manual by one octave since a solo registration of the "8 foot," or normal pitch, can be set up using the first brown Drawbar as the fundamental and played one octave higher.

### **TRY THIS:**

- 1. Make sure all Drawbars are "IN" (off).
- 2. Hold down middle "C" on the manual (or the Upper Manual on the Sk2).
- 3. Pull the first white Drawbar all the way out.
- 4. While continuing to hold middle "C" down, pull the first brown Drawbar all the way out. You will now hear the sound of "C" one octave lower being added.
- 5. Now pull the second brown Drawbar in the same group out, and you will hear it add a richness to the sound of the "C" note that you are holding down.

# **Tone Families By Shape**

Regardless of the size of a pipe organ or its number of stops, all of its voices are related to four basic families of tone. The four basic families - Flute, Reed, String and Diapason - can be quickly set up on the Drawbars by relating a pattern or shape to each family.

These are the generalities which apply to the tonal resources of the organ, and in themselves produce pleasant and usable effects. However, real beauty of tone is secured in two ways. The first way is to use registrations which have been devised by organists. The second way, and eventually the one that best expresses your own feeling for the music, is to create your own tonal effects, experimenting with and perfecting tones which you use to play your favorite selections.

The Hammond Organ Drawbars allow you not only to set up any tonal effect you want, but also to make many fine variations of the tone. Only with the Hammond Drawbars can you play exactly the shade of tone you want for every selection and, perhaps even more important, for every size and type of room in which you play.

With the Hammond Organ Drawbars, a touch of a finger is all that is needed to make the tone quality softer or more brilliant, richer in one harmonic or another.

# **Typical Drawbar Registration Patterns For The Four Families Of Organ Sound**

# **Flute family (2 step pattern)**

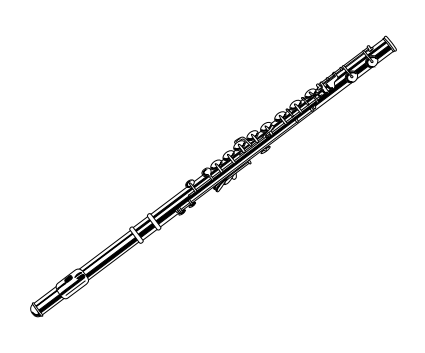

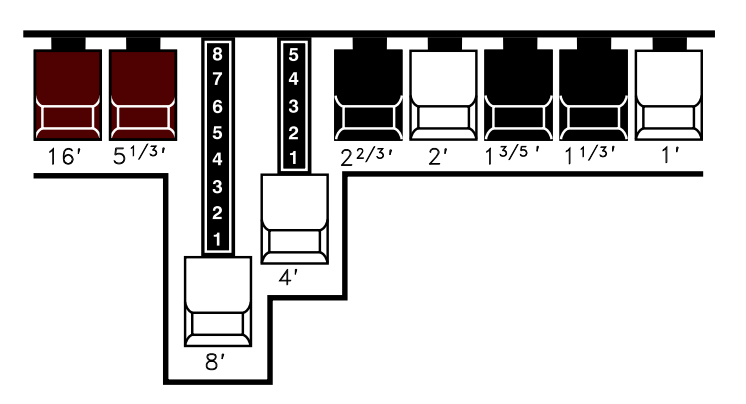

# **Flute Tones**

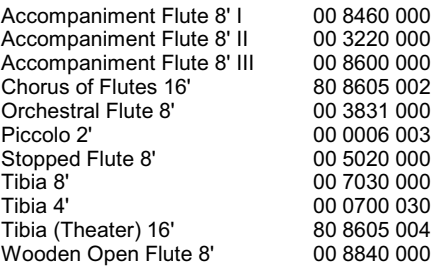

# **Reed family (triangle pattern)**

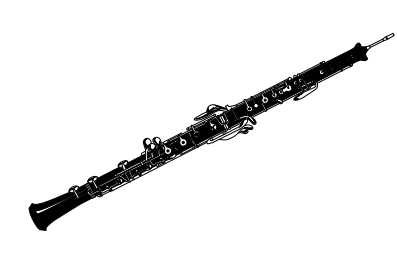

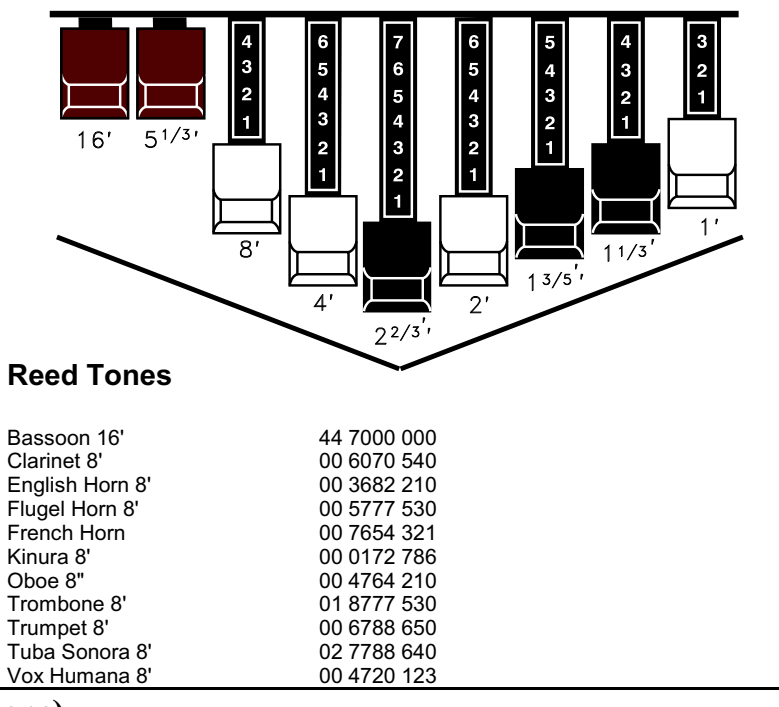

# **Diapason family (check mark pattern)**

#### **HAMMOND SKX** Reference Guide

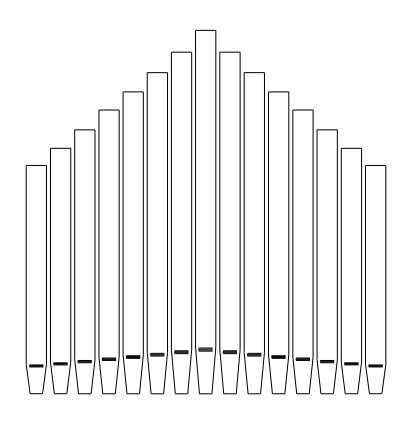

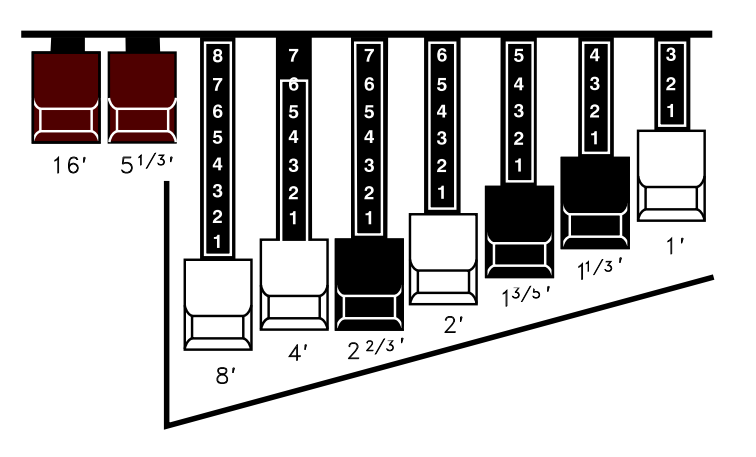

# **Diapason Tones**

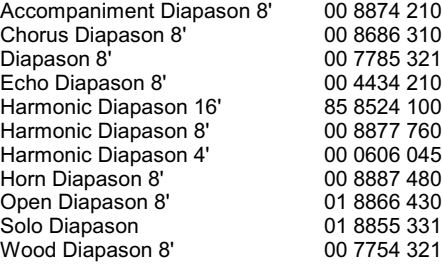

# **String family (bow pattern)**

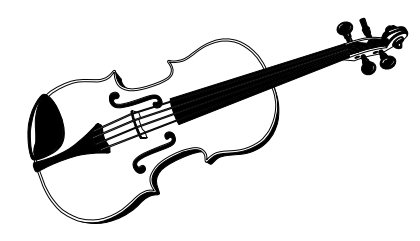

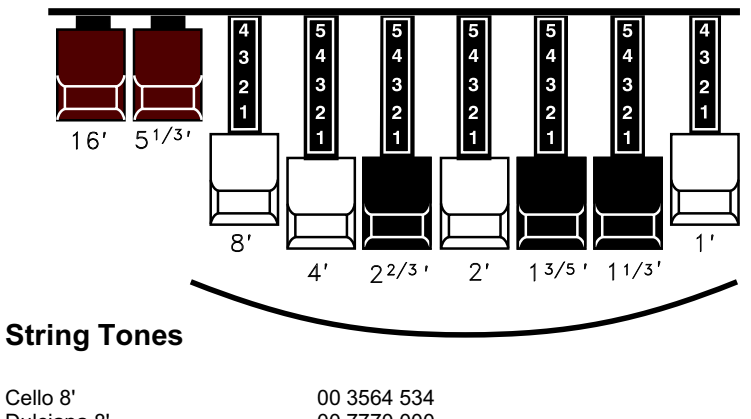

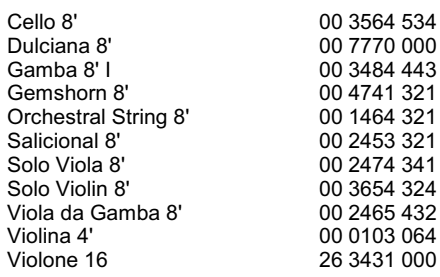

# **Jazz and Pop Drawbar Registrations**

On the Hammond Organ, any harmonic may be emphasized individually, or on the other hand, eliminated completely. Even the fundamental may be eliminated. Because of this fact, many unusual and striking effects can be developed.

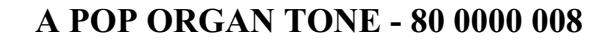

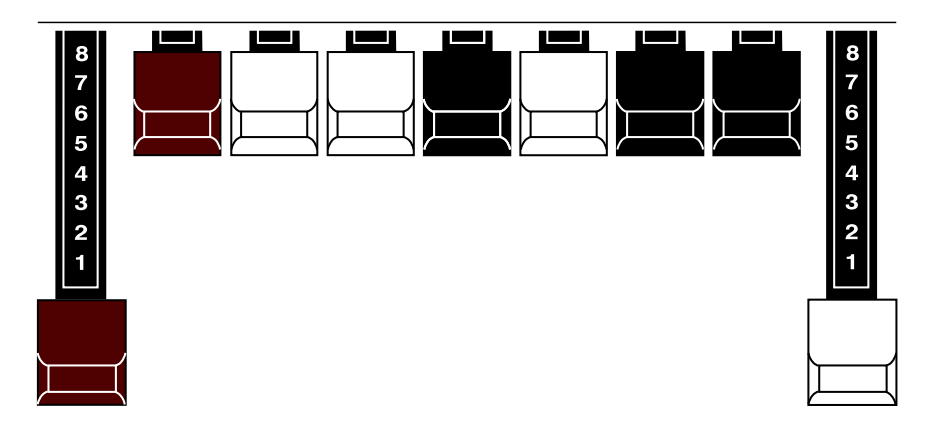

The above is an example of what can be done using the Drawbars to create new sounds. This is a very popular combination used by many pop organists. The effect of two harmonics five octaves apart gives a beautiful tone color for playing slower songs or ballads.

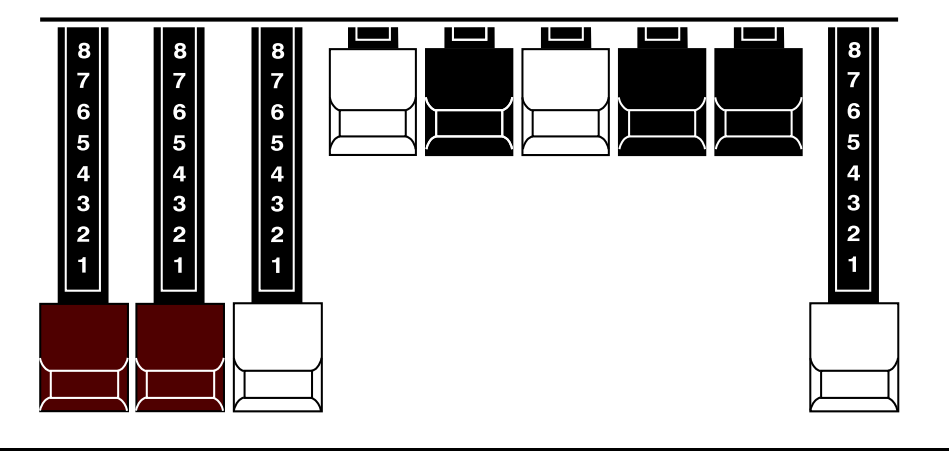

# **A JAZZ ORGAN TONE - 88 8000 008**

There are many hundreds of Drawbar combination which are not imitative of any instrument, but which are immediately recognized as "Hammond Sounds". The above combination is an example. The basic Hammond Organ jazz sound is gotten with the first three Drawbars, such as 88 8000 000. When the last white Drawbar is used along with the first three Drawbars, a very pleasing effect is created. For playing slower songs, you may wish to try a little less of the last white Drawbar - for example, 88 8000 005. The 8th harmonic will still be heard, but will not be as prominent.

# Ë **Pedal Drawbars**

The two brown Drawbars located between the Drawbars for the Swell and Great Manuals control the sounds produced by the Pedals or Bass section. The first Pedal Drawbar produces a tone at 16' pitch for a deep foundation bass, while the second Pedal Drawbar produces a tone at 8' pitch, or one octave higher.

# **ORGAN VOLUME Rotary Control**

The **ORGAN VOLUME Rotary Control** is located to the left of the Drawbars.

Use this Rotary Control to raise or lower the volume of the Upper, Lower and Pedal Drawbar tones. Turn this control to the right to increase the total volume, and to the left to decrease the total volume.

**NOTE:** If you have an Expression Pedal connected, it will express up to the amount determined by the setting of the ORGAN VOLUME Rotary Control.

### **Try Your Own Drawbar Registrations**

Part of the fun of playing your Hammond **SKX** is to experiment with you r own Drawbar arrangements. It is not essential that you use the registration set up on any music you may have or attempt to duplicate exactly the sound you may hear on a favorite song.. These registrations merely represent the preference of t he composer, arranger or player and many not be your choice of tonal color at all. You may find that the acoustics of the room in which you are playing may make it desirable to vary slightly the registrations used . You may especially wish to supply a little more or a little less "brilliance" by varying the amount of the higher-pitched Drawhars used. Do not hesitate to experiment with tonal colors there are man y thousands of beautiful tones in the instrument and part of the enjoyment of using Drawbars lies in creating new sounds to make your music more interesting.

# **Changing Drawbar Registrations**

Sometimes making dramatic changes of tone color in registration can be very effective in a musical presentation. However, some selections may require changes of tone that are very "contrasty" in character and occasionally they come at a point in the music where it will difficult to make them and continue to play without a break in your music. In this case, it is recommended that you figure out ahead of time what Drawbar changes need to be made and save them to a Patch for later recall. This is explained in the **PATCHES & FAVORITES** section.

In other cases, the registration change may need to be more subtle - for example, on a big pipe organ, a change of tone can be affected by turning one or more stops "on" or "off" such that the change of tonal color represents an addition or subtraction from the basic tone. This method of changing tonal colors gives you a very smooth and natural now of music. It is therefore suggested that you practice making very simple Drawhar changes - one Drawhar, or two at most - which you can do in a split second, and which will give you a noticeable change of tone yet one that is a natural transition from the tone you have been using.

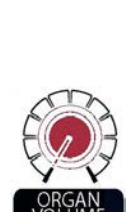

### Ë **Registering the Drawbars**

**IMPORTANT NOTE:** Before doing the following examples, make sure that the "ON" Touch Tabs for both of the EXTRA VOICE sections ("UPPER ON," "LOWER ON") are "OFF" (red LED not lit).

#### **TRY THIS:**

1. Make sure the UPPER ON Touch Tab in the ORGAN section is "ON" (red LED lit).

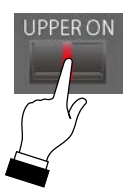

2. Create a Drawbar registration - for example, 88 8800 008. You can confirm the registration by consulting the Information Center Display.

**NOTE:** To see the Drawbar registration displayed numerically, touch the PLAY Touch Button repeatedly until the numbers show on the top line of the display.

3. Play some notes on the Upper Manual. You will hear the notes play with the Drawbar registration you just set up.

Now, we will add a Lower Manual Drawbar registration.

#### **TRY THIS:**

1. Make sure the LOWER Touch Tab in the ORGAN section is "ON" (red LED lit).

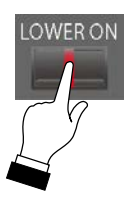

- 2. Create a Drawbar registration for example, 00 8400 000. You can confirm the registration by consulting the Information Center Display.
- 3. Play some notes on the Lower Manual. You will hear the notes play with the Drawbar registration you just set up.

Finally, here is how to add a Pedal or Bass registration.

#### **TRY THIS:**

- 1. Using the Pedal Drawbars, create a Pedal Drawbar registration for example, 60. You can confirm the registration by consulting the Information Center Display.
- 2. If you do not have a MIDI Pedal Clavier connected to the **SKX**, touch the MANUAL BASS Touch Button to transfer the Pedal tones to the Lower Manual.

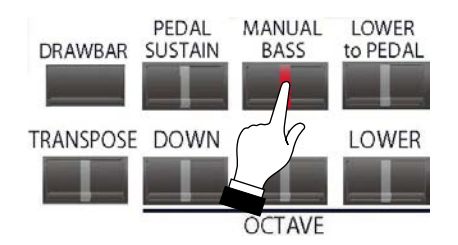

3. Play some notes on the left end of the manual. You will now hear the notes play with Pedal tones added.

### Ë **Please Read**

On the **SKX**, Drawbar parameter changes for the Pedal department ("P") will **not** be heard unless the MANUAL BASS Touch Tab is "ON" or a MIDI Pedal Clavier is connected.

**NOTE:** You will notice that two (2) Drawbar positions are shown for the Pedals in the Information Center Display. On most Hammond Organs with two manuals and pedals, there are two Drawbars for controlling the Pedal tones one at "16'" pitch and the other at "8'" pitch. The **SKX** faithfully embodies this feature with two Pedal Drawbars, which are explained on page 10.

# Ë **DRAWBAR Edit Menu**

This Advanced Feature Menu allows you to make various changes to the characteristics of the Drawbars.

#### **Accessing the DRAWBAR Edit Menu using the Touch Buttons:**

- 1. From the PLAY Screen, touch the MENU/EXIT Touch Button to see the first screen of the MENU Mode. You will see "A" displayed in the extreme upper left corner of the Information Center Display. You will also notice that the word "DRAWBAR" is blinking.
- 2. Touch the ENTER Touch Button **once**.

#### **Accessing the DRAWBAR Edit Menu using a Shortcut:**

Touch the DRAWBAR Touch Button.

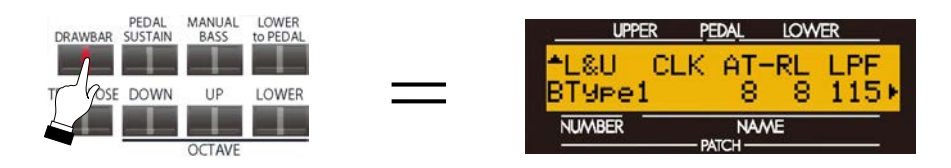

You are now in the DRAWBAR Edit Menu. You may now use the PAGE NAVIGATION Touch Buttons in conjunction with the VALUE Rotary Control to make various changes to the characteristics of the Drawbars. These changes are explained starting on the next page.

### **Keyboard Selection**

Use the PAGE UP and PAGE DOWN Touch Button to scroll **up** through the Keyboard choices. You can select "L&U" "Lower and Upper) or "PED" (Pedal) The current choice will blink.

The following paragraphs will show how to change the Drawbar parameters for "L&U" (Lower and Upper Manuals)

# **DRAWBAR Edit Menu L&U - Page 1**

*If you followed the instructions on the previous page, Page 1 of the DRAWBAR Edit Menu displays. The legend underneath "L&U" should now be blinking.*

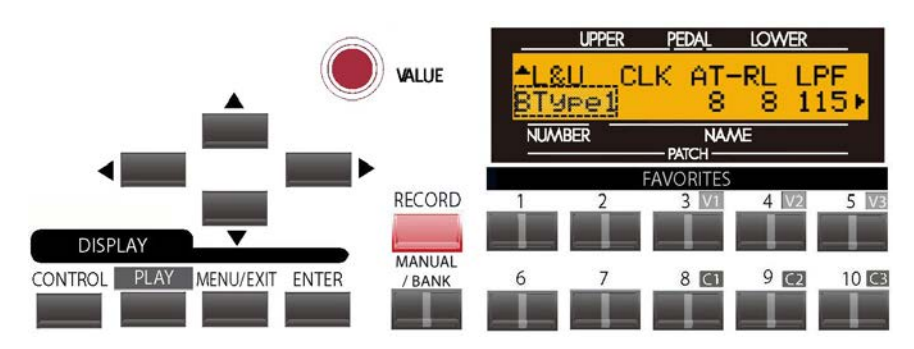

### **Drawbar Voice Mode**

This Advanced Feature allows you to change the overall sound of the Drawbars. You can select, "BType1", which reproduces the sound of the B-3 tone-wheel generator, "BType2," which is similar to BType1, but with more leakage noise and "flutter," "Mellow," which produces a very pure sine-wave tone quality, "Vx," which reproduces the sound of a vintage British combo organ, "Farf," which reproduces the sound of a vintage Italian combo organ, or "Pipe," which produces authentic pipe organ tones.

Turn the VALUE Rotary Control to the **right** to go **forward** through the choices.

Turn the VALUE Rotary Control to the **left** to go **backward** through the choices.

**NOTE:** The first three Drawbar Voice Modes are traditional Tone Wheel settings. You can customize each one of these Drawbar Voice Modes to your liking. This is explained in the **CUSTOM TONE WHEEL** section of this Guide.

**IMPORTANT NOTE:** The "Vx." "Farf." and "Pipe" Voice Modes change the operation of the Drawbars from the traditional Hammond Harmonic Drawbar functions. This is explained starting on page 40 of this Guide.

## **What Is "Key Click?"**

On a tone-wheel Hammond Organ, each time a key is depressed with an active Drawbar registration, a Key Click (or Key Pop) is heard just before the note sounds. This is due to the fact that, unlike other electrical or electronic musical instruments, the sound is always present at the key contacts. Therefore, touching a playing key will likely intercept the sound wave at some point along its excursion, creating a "spike" or attack transient. This transient is heard as "Key Click." Since the generated sound is interrupted when a key is both pressed and released, there is a Release Key Click as well as an Attack Key Click.

The Key Click Advanced Features on your **SKX** allow you to replicate this characteristic of vintage tone-wheel organs.

*From the previous screen, touch the PAGE RIGHT Touch Button once. The number underneath the letters "AT" should now be blinking.*

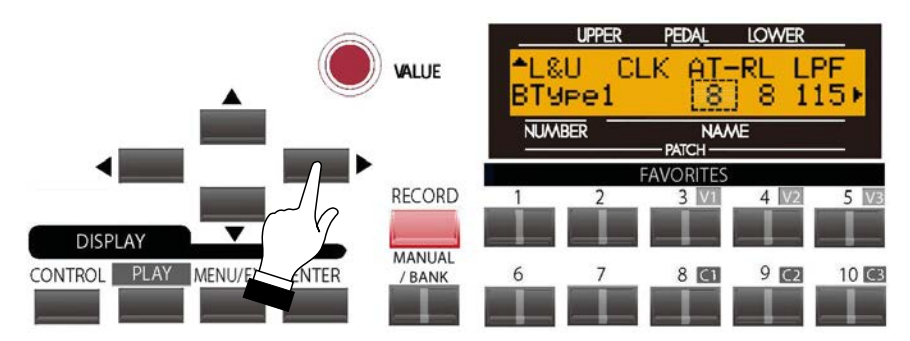

### **Attack - Key Click**

 This Advanced Feature allows you to change the amount of Attack Key Click, or the click that is heard when a note is first played..

Turn the VALUE Rotary Control to the **right** to **increase** the amount of Attack Key Click.

Turn the VALUE Rotary Control to the **left** to **decrease** the amount of Attack Key Click.

*From the previous screen, touch the PAGE RIGHT Touch Button once. The number underneath the letters "RL" should now be blinking.*

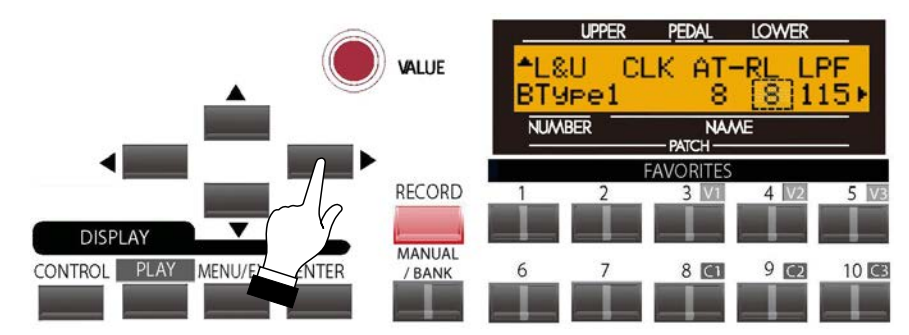

#### **Release - Key Click**

This Advanced Feature allows you to change the amount of Release Key Click, or the click that is heard when a note is released.

Turn the VALUE Rotary Control to the **right** to **increase** the amount of Release Key Click.

Turn the VALUE Rotary Control to the **left** to **decrease** the amount of Release Key Click.

**NOTE:** One or more Drawbars must be active (pulled out) in order to hear the Key Click effect.

#### *From the previous screen, touch the PAGE RIGHT Touch Button once. The number underneath the letters "LPF" should now be blinking.*

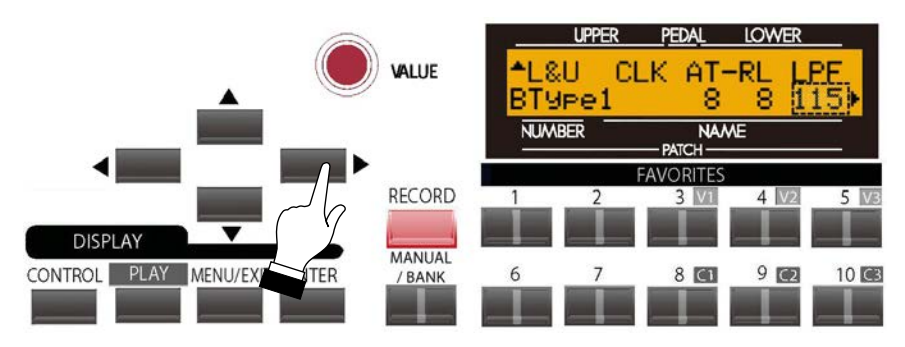

#### **Low-Pass Filter (LPF)**

This Advanced Feature allows you to adjust the tone quality of both the Attack and Release Key Click tones.

Turn the VALUE Rotary Control to the **right** to make the Key Click **brighter**.

Turn the VALUE Rotary Control to the **left** to make the Key Click **mellower**.

**NOTE:** "LPF" is an abbreviation for **L**ow-**P**ass **F**ilter, or a circuit which allows only low frequencies to pass through. The more filtering is applied, the duller the sound, while less filtering will result in a brighter sound.

# **DRAWBAR Edit Menu L&U - Page 2 - FOLDBACK**

*From the previous screen, touch the PAGE RIGHT Touch Button once. Page 2 of the DRAWBAR Edit Menu should now display. The Information Center Display should now look like this:*

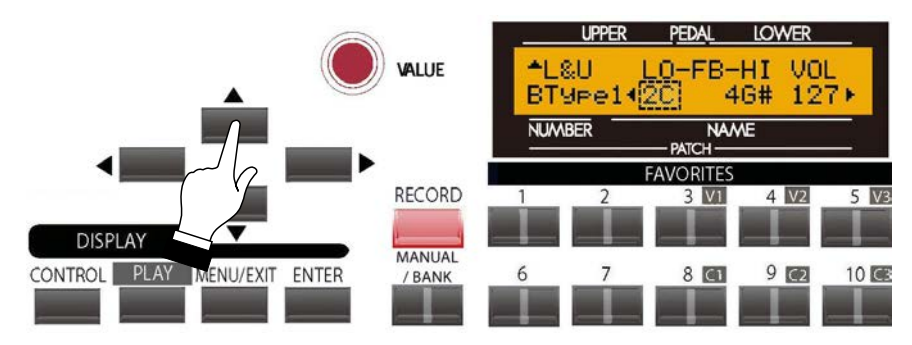

# **Drawbar Fold Back**

There are two function selections to the Drawbar Fold Back Advanced Feature Menu of the **SKX**: (1) Select how low the Sub-Fundamental Drawbar will play on each manual (from "2C" down to "1C"). (2) Set the upper frequency limit for each manual (from "4G" to "5C").

On the earliest model Hammond Organs, the Sub-Fundamental Drawbar (the one marked, "16'") would continue to play all the way down to the lowest "C" ("1C"). Newer models such as the Hammond Models X-66, X-77 and Concorde do the same, however, the 8th harmonic Drawbar (the one marked "1'") continues to play up the manual to the next to highest "C" ("5C") on the manual.

On a B-3, the lowest note produced by the Sub-Fundamental Drawbar is the 2nd "C" ("2C") from the left end of the manual, while the highest note that can be played by the 8th harmonic Drawbar is the 4th " $F\sharp$ " from the left end of the manual. The lower and higher keys on the manual "Fold Back," in that they repeat the pitches played by other notes.

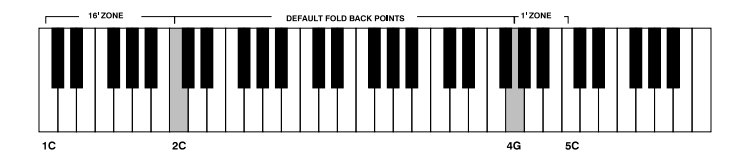

This Advanced Feature allows you to set the upper and lower frequency limits of the Drawbars.

Use the PAGE LEFT and PAGE RIGHT Touch Buttons to select either "LO" or "HI." "LO" refers to the lower limit of the Sub-Fundamental or first brown Drawbar while "HI" refers to the upper limit of the pitches called up by the highpitched Drawbars (the last four Drawbars). The selected parameter will blink "on" and "off."

Turn the VALUE Rotary Control to the **right** to move the Foldback point **higher**.

Turn the VALUE Rotary Control to the **left** to move the Foldback point **lower**.

*From the previous screen, touch the PAGE RIGHT Touch Button once. The number underneath the letters "VOL" should now be blinking.*

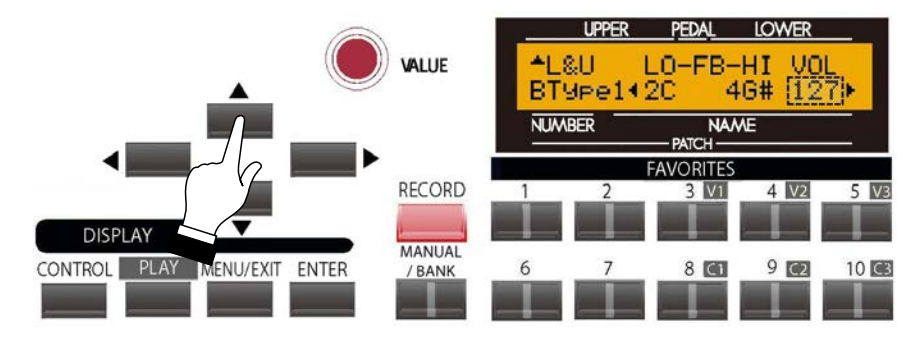

#### **Drawbar Volume**

This Advanced Feature allows you to adjust the level of the entire Drawbar section of the instrument.

Turn either the ORGAN VOLUME or the VALUE Rotary Control to the **right** to **increase** the overall volume of the Drawbar tones.

Turn either the ORGAN VOLUME or the VALUE Rotary Control to the **left** to **decrease** the overall volume of the Drawbar tones.

# **DRAWBAR Edit Menu L&U - Page 3 - UPPER**

*From the previous screen, touch the PAGE RIGHT Touch Button once. Page 3 of the DRAWBAR Edit Menu should now display. The Information Center Display should now look like this:*

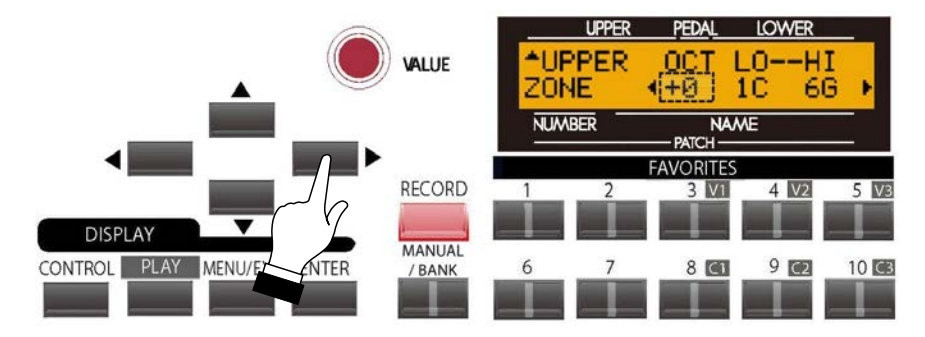

# **Upper Manual Octave**

This Advanced Feature allows you to select the Octave range in which the Upper Manual will play. You can select "-2" (up to two octaves down) through  $+2$ " (up to two octaves up).

Turn the VALUE Rotary Knob to the **right** to move the Upper Manual Octave up.

Turn the VALUE Rotary Knob to the **left** to move the Upper Manual Octave down.

*From the previous screen, touch the PAGE RIGHT Touch Button once. The number underneath the letters "LO" should now be blinking.*

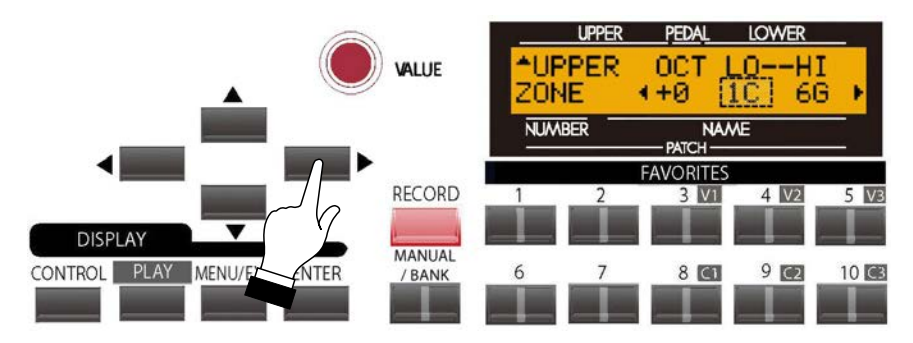

### **Drawbar Zone - Lower Limit - Upper Manual**

This Advanced Feature allows you to set the **lowest** note the Upper Manual Drawbars will play. The data chart below shows the options you may select.

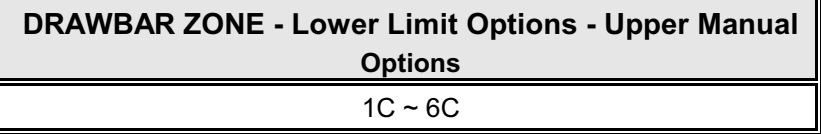

Turn the VALUE Rotary Control to the **right** to **increase** the number and move the lower limit farther **right**.

Turn the VALUE Rotary Control to the **left** to **decrease** the number and move the lower limit farther **left**.

**NOTE:** The Upper Limit number **can not** be lower than the Lower Limit number.

*From the previous screen, touch the PAGE RIGHT Touch Button once. The number underneath the letters "HI" should now be blinking.*

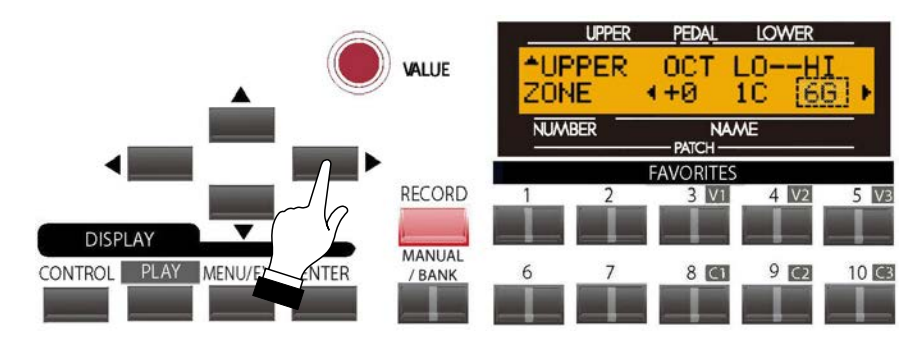

# **Drawbar Zone - Upper Limit - Upper Manual**

This Advanced Feature allows you to set the **lowest** note the Upper Manual Drawbars will play. The data chart below shows the options you may select.

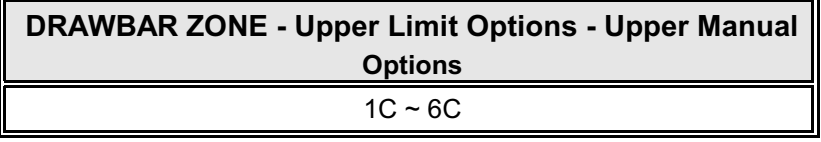

Turn the VALUE Rotary Control to the **right** to **increase** the number and move the lower limit farther **right**.

Turn the VALUE Rotary Control to the **left** to **decrease** the number and move the lower limit farther **left**.

**NOTE:** The Upper Limit number **can not** be lower than the Lower Limit number.

# **DRAWBAR Edit Menu L&U - Page 4 - LOWER**

*From the previous screen, touch the PAGE RIGHT Touch Button once Page 3 of the DRAWBAR Edit Menu should now display. The Information Center Display should now look like this:*

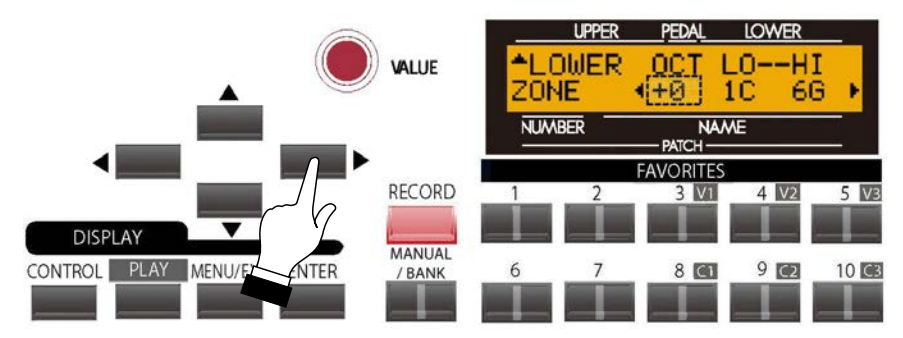

### **Drawbar Octave - Lower**

This Advanced Feature allows you to select the Octave range in which the Lower Manual Drawbars will play. You can select "-2" (the sound is two octaves below the regular pitch), "-1" (the sound is one octave below the regular pitch), "+0" (the sound is at normal pitch), "+1" (the sound is one octave above the regular pitch) or "+2" (the sound is two octaves above the regular pitch),

Turn the VALUE Rotary Control to the **right** to **raise** the Octave.

Turn the VALUE Rotary Control to the **left** to **lower** the Octave.

*From the previous screen, touch the PAGE RIGHT Touch Button once. The number underneath the letters "LO" should now be blinking.*

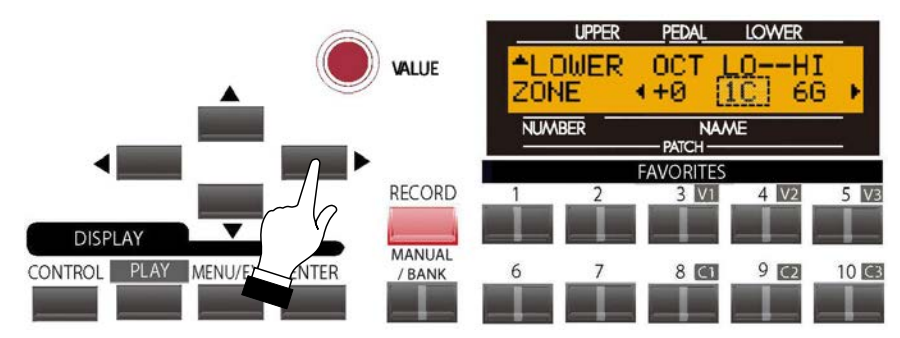

# **Drawbar Zone - Lower Limit - Lower Manual**

This Advanced Feature allows you to set the **lowest** note the Lower Manual Drawbars will play. The data chart below shows the options you may select.

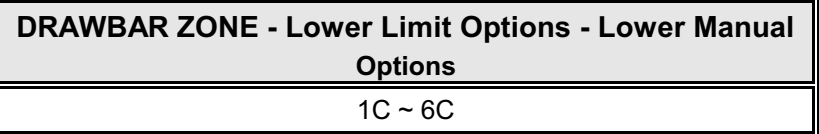

Turn the VALUE Rotary Control to the **right** to move the lower limit farther **right**.

Turn the VALUE Rotary Control to the **left** to move the lower limit farther **left**.

**NOTE:** The Upper Limit number **can not** be lower than the Lower Limit number.

*From the previous screen, touch the PAGE RIGHT Touch Button once. The number underneath the letters "HI" should now be blinking.*

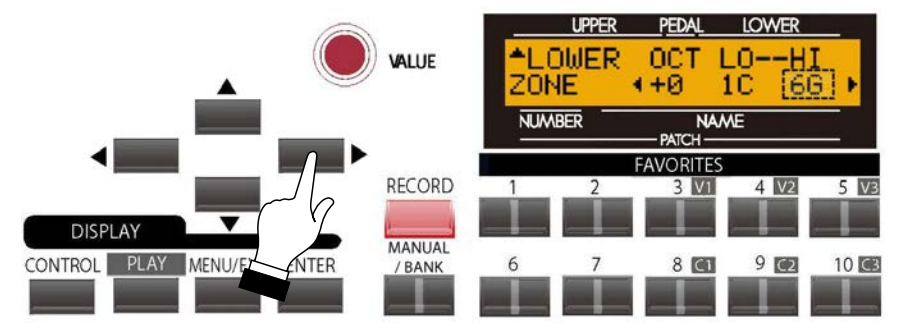

### **Drawbar Zone - Upper Limit - Lower Manual**

This Advanced Feature allows you to set the **lowest** note the Lower Manual Drawbars will play. The data chart below shows the options you may select.

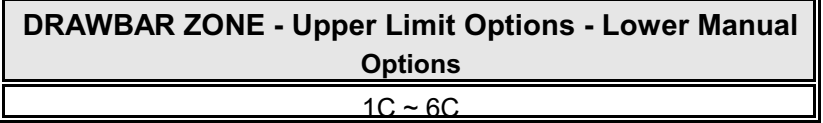

Turn the VALUE Rotary Control to the **right** to move the lower limit farther **right**.

Turn the VALUE Rotary Control to the **left** to move the lower limit farther **left**.

**NOTE:** The Upper Limit number **can not** be lower than the Lower Limit number.

#### **HAMMOND SKX** Reference Guide

# Ë **DRAWBAR Edit Menu PEDAL**

To access the Drawbar Edit Menu for the PEDAL Drawbar sounds, do the following:

1. Access the DRAWBAR Edit Menu. The quickest way to do this is to use the Shortcut shown below:

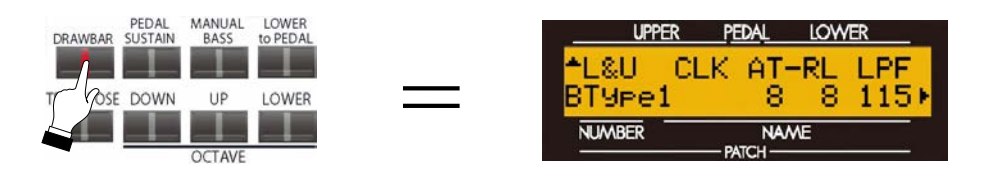

You are now in the DRAWBAR Edit Menu.

3. Now touch the PAGE UP Touch Button **once**. The Information Center Display should now look similar to this:

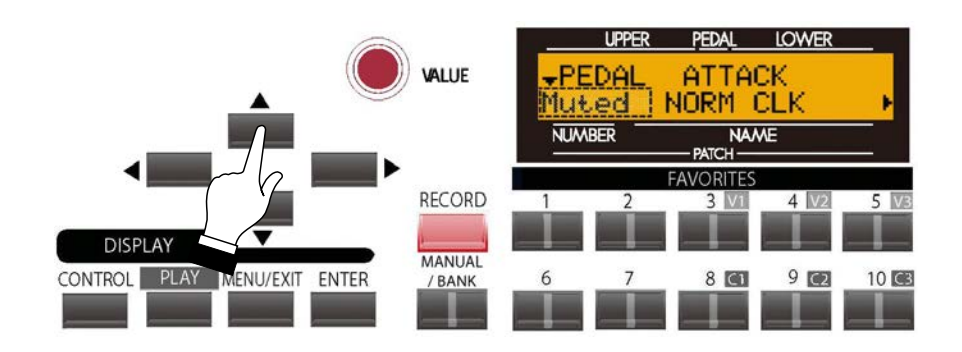

You may now use the PAGE NAVIGATION Touch Buttons in conjunction with the VALUE Rotary Control to make changes to the characteristics of the Pedal Drawbars. Theses changes are explained starting on the next page.

*If you followed the steps described on the previous page to get to the screen shown below, the word underneath the word "PEDAL" should be blinking. If it is not, touch the PAGE LEFT Touch Button repeatedly until it is.*

### **DRAWBAR Edit Menu PEDAL - Page 1 - Pedal Voicing**

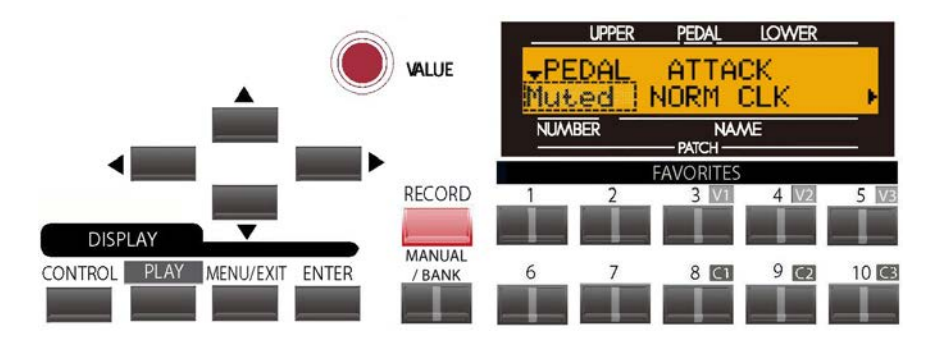

This Advanced Feature allows you to change the overall sound of the Pedal Drawbar tones. The data chart below shows the options you may select.

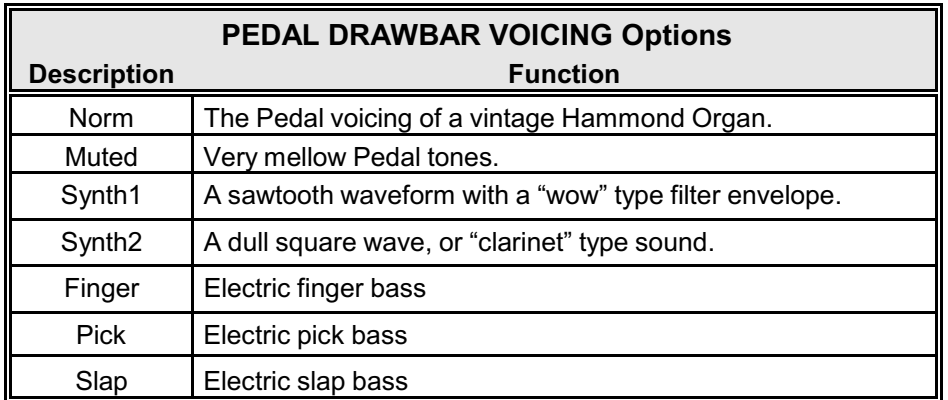

Turn the VALUE Rotary Control to select the Pedal Voicing that you prefer.

# **DRAWBAR Edit Menu PEDAL - Page 1 - Pedal Attack/Key Click**

*From the previous screen, touch the PAGE RIGHT Touch Button once. The words just underneath the word "ATTACK" should now be blinking.*

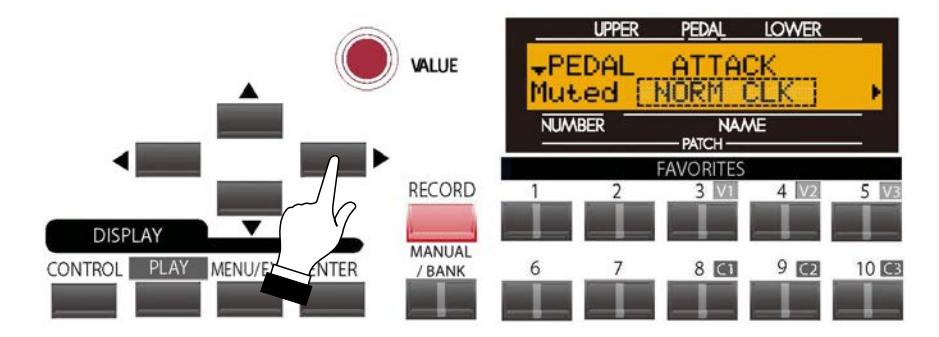

This Advanced Feature allows you to change the type of Attack for the Pedal tones that you prefer. The data chart below shows the options you may select.

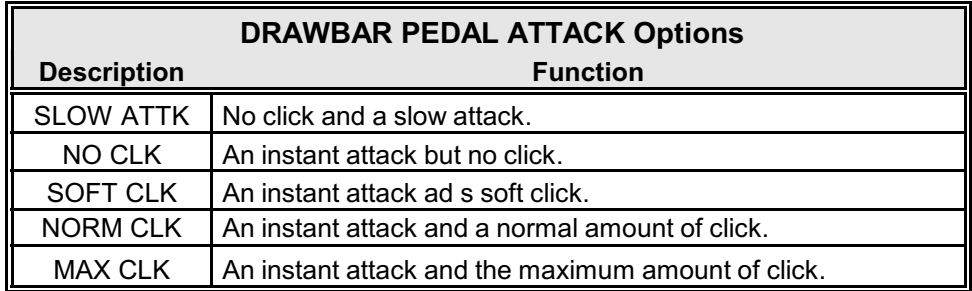

Turn the VALUE Rotary Control to select the Pedal Attack that you prefer.

# **DRAWBAR Edit Menu PEDAL - Page 2**

*From the previous screen, touch the PAGE RIGHT Touch Button once. Page 2 of the DRAWBAR PEDAL Edit Menu should now display. The legend just underneath the word "DCY" should now be blinking.*

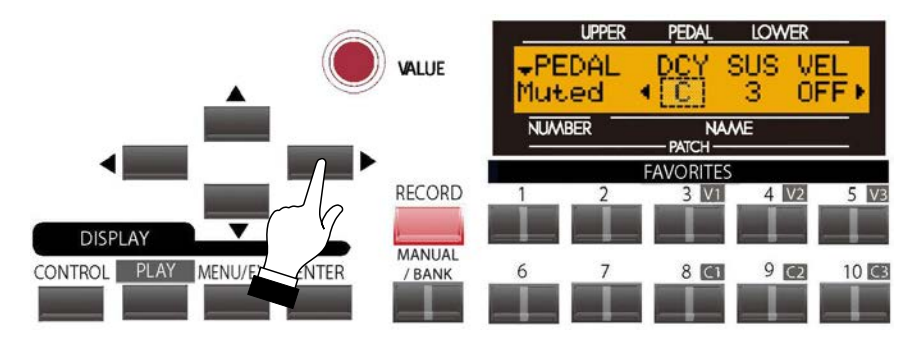

# **Pedal Decay**

Using this Advanced Feature, you can select whether a Pedal note sounds continually or fades away while you are holding a Pedal down. You can select "C" (no decay - pedal sounds at the same volume for as long as it is held) or various lengths of Decay from "1" (shortest) to "5" (longest).

Turn the VALUE Rotary Control to select the Pedal Decay amount that you prefer.

*From the previous screen, touch the PAGE RIGHT Touch Button once. The legend just underneath the word "SUS" should now be blinking.*

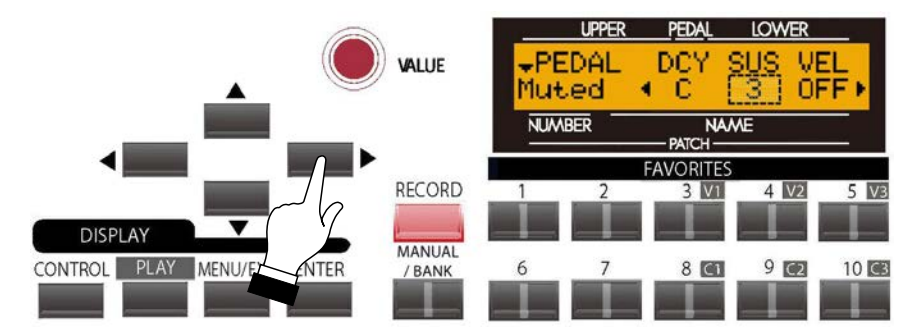

# **Pedal Sustain**

This Advanced Feature allows you to change the amount of Pedal Sustain, or length of time the Pedal note will continue to sound after the pedal is released. You can select from "1" (shortest) to "5" (longest).

Turn the VALUE Rotary Control to select the amount of Pedal Sustain that you prefer.

**NOTE:** The PEDAL SUSTAIN Touch Tab must be "ON" (LED lit) in order to enable this feature.

**NOTE:** You can access this Advanced Feature Menu Page directly by touching and holding the PEDAL SUSTAIN Touch Tab.

*From the previous screen, touch the PAGE RIGHT Touch Button once. The legend just underneath the word "VEL" should now blink.*

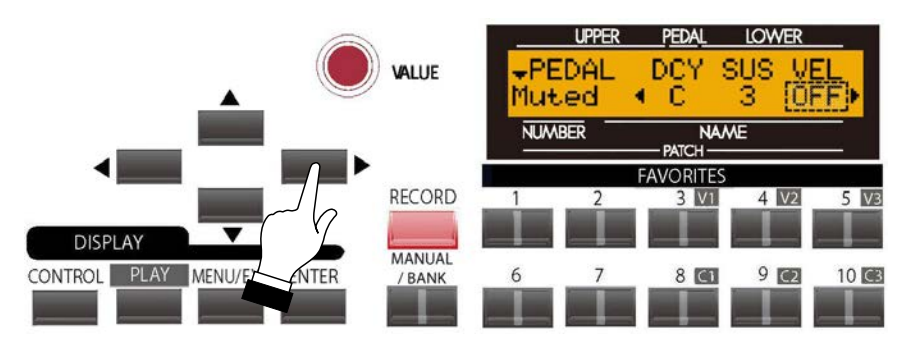

# **Pedal Velocity**

This Advanced Feature allows you to determine how the notes will respond to key velocity. You can select "OF" or "off" (standard organ touch - the notes sound at the same volume regardless of a light or heavy key pressure) and " $1 \sim 4$ ". "1" is the most exaggerated velocity curve while "4" is a gentler curve. "2" and "3" are curves in between.

Turn the VALUE Rotary Control to select the setting that you prefer.

### **DRAWBAR Edit Menu PEDAL - Page 3**

*From the previous screen, touch the PAGE RIGHT Touch Button once. Page 3 of the DRAWBAR PEDAL Edit Menu should now display. The legend just underneath the word "MODE" should now be blinking.*

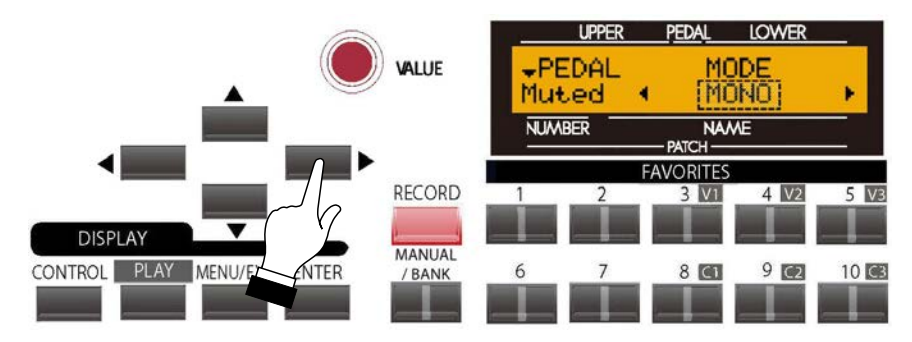

### **Pedal Mode - Polyphony**

This Advanced Feature allows you to select the playing mode of the Pedals. The data chart below shows the options you may select.

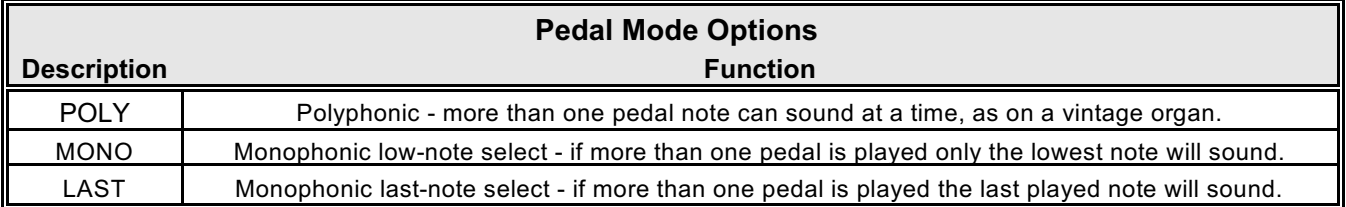

Turn the VALUE Rotary Control to make your selection.

### **DRAWBAR Edit Menu PEDAL - Page 4**

*From the previous screen, touch the PAGE RIGHT Touch Button once. Page 4 of the DRAWBAR PEDAL Edit Menu should now display. The legend just underneath the word "OCT" should now be blinking.*

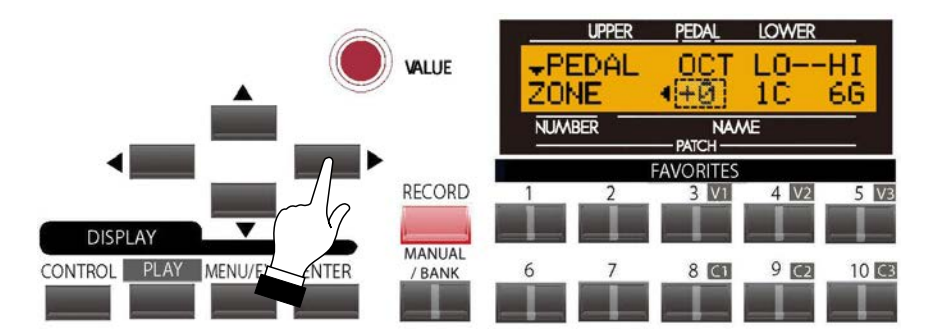

# **Drawbar Octave - Pedals**

This Advanced Feature allows you to select the Octave range in which the Pedal Drawbars will play. The data chart below shows the options you may select.

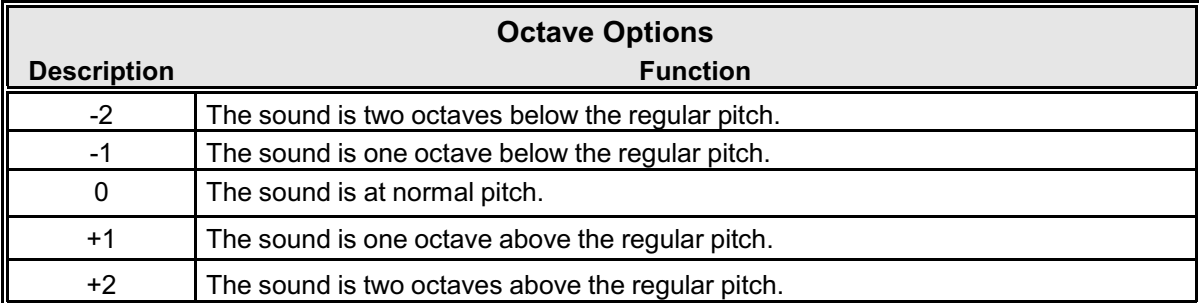

Turn the VALUE Rotary Control to the **right** to **raise** the Octave.

Turn the VALUE Rotary Control to the **left** to **lower** the Octave.

*From the previous screen, touch the PAGE RIGHT Touch Button once. The number underneath the letters "LO" should now be blinking.*

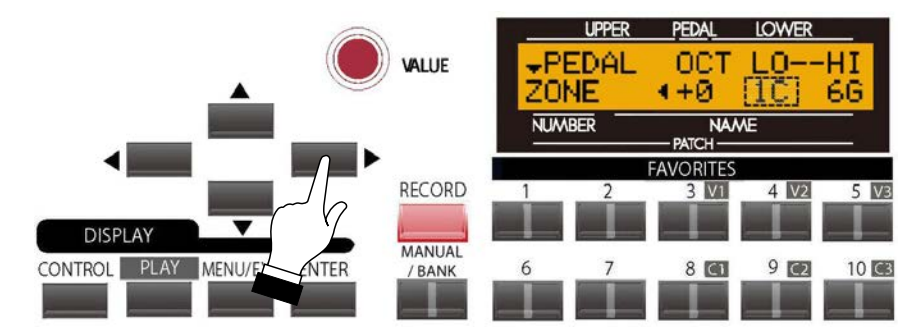

# **Drawbar Zone - Lower Limit - Pedals**

This Advanced Feature allows you to set the **lowest** note the Pedal Drawbars will play. The data chart below shows the options you may select for your particular **SKX**.

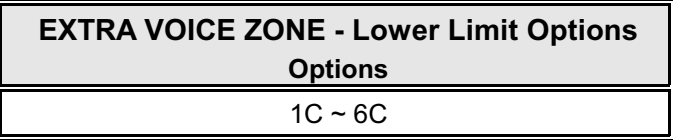

Turn the VALUE Rotary Control to the **right** to **increase** the number and move the lower limit farther to the **right**.

Turn the VALUE Rotary Control to the **left** to **decrease** the number and move the lower limit farther to the **left**.

**NOTE:** The Upper Limit number **can not** be lower than the Lower Limit number.

*From the previous screen, touch the PAGE RIGHT Touch Button once. The number underneath the letters "HI" should now be blinking.*

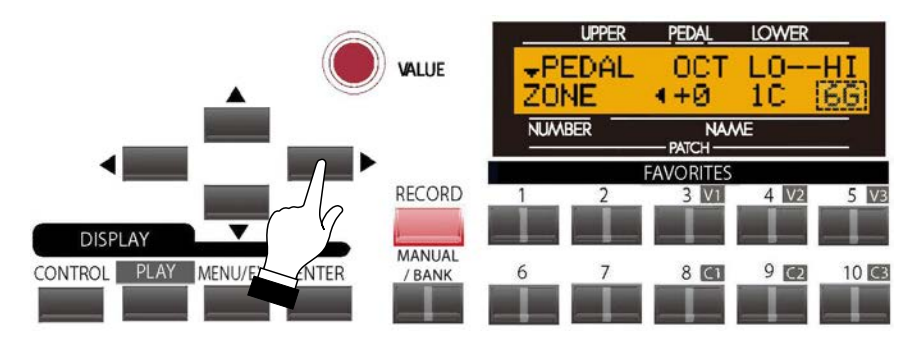

# **Drawbar Zone - Upper Limit - Pedals**

This Advanced Feature allows you to set the **lowest** note the Pedal Drawbars will play. The data chart below shows the options you may select for your particular **SKX**.

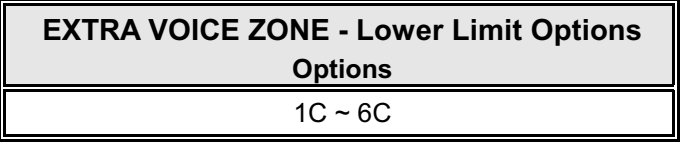

Turn the VALUE Rotary Control to the **right** to **increase** the number and move the lower limit farther to the **right**.

Turn the VALUE Rotary Control to the **left** to **decrease** the number and move the lower limit farther to the **left**.

**NOTE:** The Upper Limit number **can not** be lower than the Lower Limit number.

# Ë **PERCUSSION - Touch-Response Percussion**

An important component of the Hammond Sound is **Touch-Response Percussion Control**. On a vintage Hammond console organ, this feature is controlled by four tilting tablets on the extreme right of the control panel which look like this:

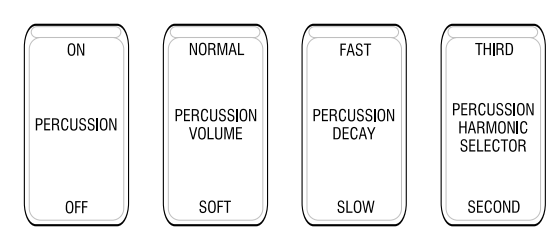

The PERCUSSION controls on the **SKX** consist of four separate Touch Tabs, located immediately to the right of the Drawbars, which control harmonic Percussion tones playable from the Upper Keyboard. They control all the same functions as the tilt tablets on a vintage Hammond.

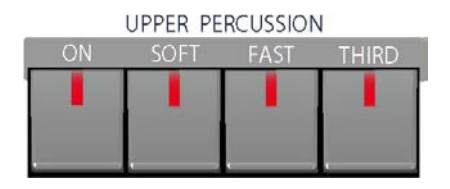

**IMPORTANT NOTE:** To hear the tones produced by the Percussion Voice Touch Tabs, the keys of the Upper Keyboard normally must be played in a detached (non-Legato) manner. If you play a single note and then hold it down while playing other keys, the Percussion voice will not play again until you release all keys and again play detached notes.

# **ON**

The tone for this harmonic is the same as the sound derived from the 4' Drawbar. Combining this Percussion tone with the Drawbars will produce bright and clear sounds.

### **SOFT**

This control regulates the volume of the Percussion tone. When it is in its normal state (LED not lighted), the Percussion effect will be very prominent compared to the tones produced by the Drawbars. When this Touch Tab is "ON" (LED lighted) the Percussion effect is lower in volume or much less prominent.

# **FAST**

When this Touch Tab is in its normal state (LED not lighted), the Percussion tone will decay (die away) slowly like a chime. When FAST is "ON" (LED lighted), the Percussion effect will decay rapidly like a xylophone or glockenspiel.

### **THIRD**

This harmonic tone is the same one produced by the 2 2/3' Drawbar. Combining this Percussion tone with the Drawbars will produce powerful and heavy sounds.

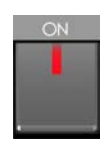

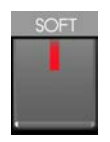

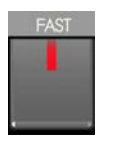

# Ë **PERCUSSION Edit Menu**

This Advanced Feature Menu allows you to make various changes to the characteristics of the Percussion.

#### **Accessing the PERCUSSION Edit Menu Using the MENU/EXIT Touch Button:**

1. From any of the PLAY Mode screens, touch the MENU/EXIT Touch Button **once**. The Information Center Display should now look like this:

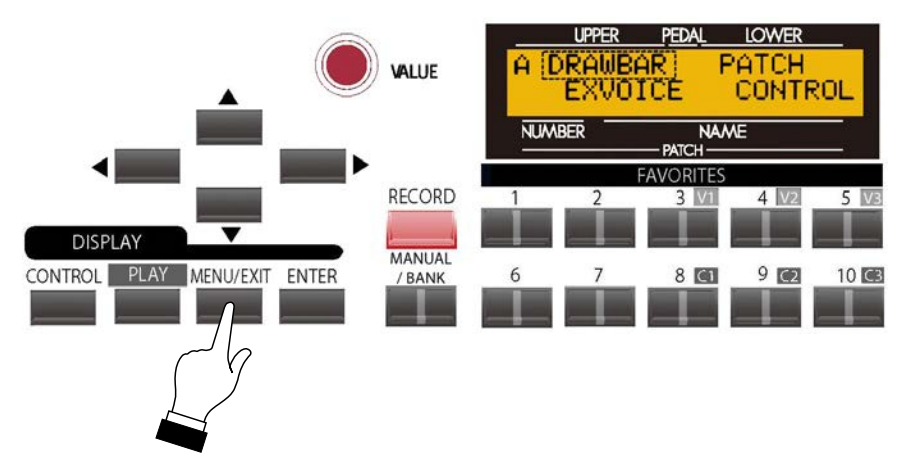

The word "DRAWBAR" should now be blinking.

2. Touch the PAGE UP Touch Button **once**. The "B" screen of the MENU Mode will now display.

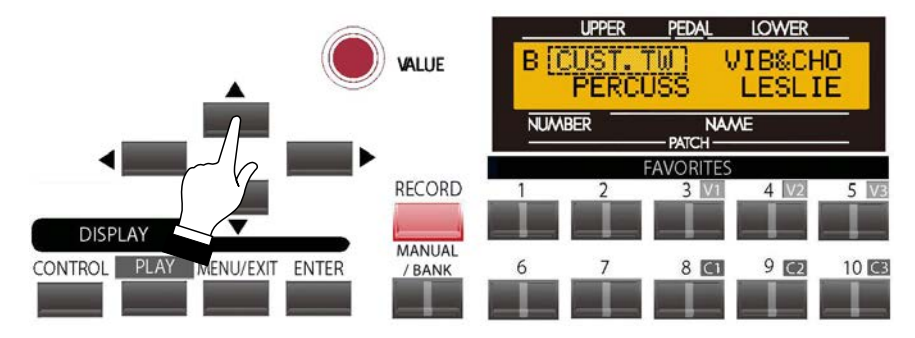

You will now see "CUST.TW" in the upper left corner of the Information Center Display, and it will be blinking.
3. Touch the PAGE RIGHT Touch Button. The word, "PERCUSS" will now blink.

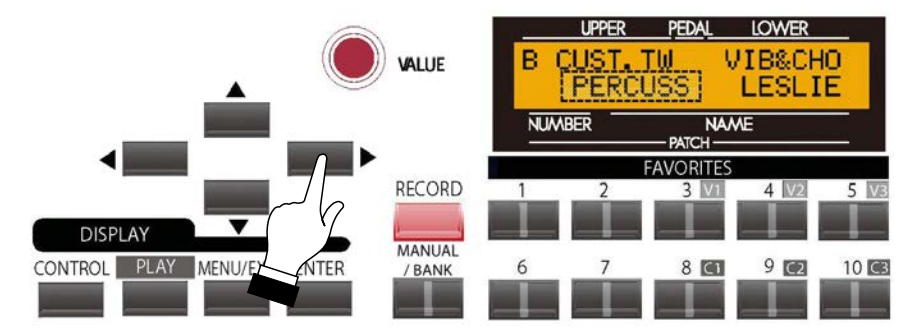

4. Touch the ENTER Touch Button.

# **Accessing the PERCUSSION Edit Menu Using the Shortcut:**

Touch and hold any of the four PERCUSSION Touch Tabs. After approximately 1 second, you will see the screen shown on the next page.

You are now in the PERCUSSION Edit Page. You may now use the PAGE NAVIGATION Touch Buttons in conjunction with the VALUE Rotary Control to make various changes to the Percussion. These changes are explained starting on the next page.

*If you followed the instructions on the previous page, you should now see Page 1 of the PERCUSSION Edit Menu. The number underneath the word "SOFT" should now be blinking.*

**Percussion Edit Page 1 - Percussion Level**

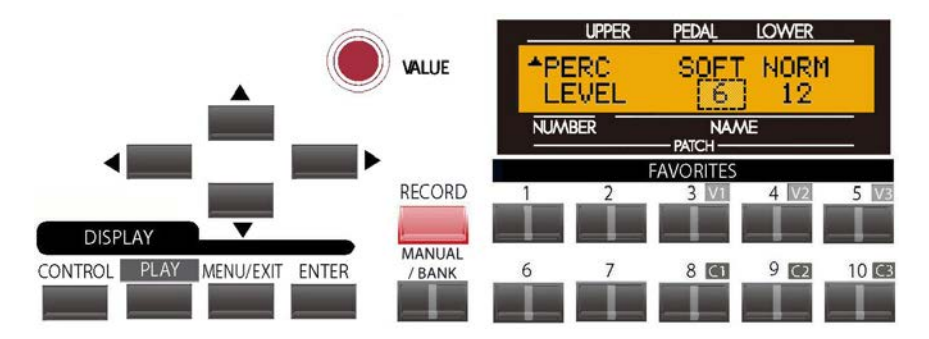

This Advanced Feature allows you to set the overall volume level of the Percussion tones. This will allow you to balance the amount of "normal" and "soft" Percussion sound (the choices provided by the Touch Tabs) with the sound produced by the Drawbars. You can set the levels separately for the "SOFT " and "NORM" (normal) Percussion Touch Tab settings.

Use the PAGE LEFT and PAGE RIGHT Touch Buttons to select either "SOFT" or "NORM" (Normal). When you have made your selection:

Turn the VALUE Rotary Control to the **right** to **increase** the level.

Turn the VALUE Rotary Control to the **left** to **decrease** the level.

# **Percussion Edit Page 2 - Percussion Decay**

*From the previous screen, touch the PAGE RIGHT Touch Button until Page 2 of the Percussion Edit Menu displays. The number underneath the word "SLOW" should now be blinking.*

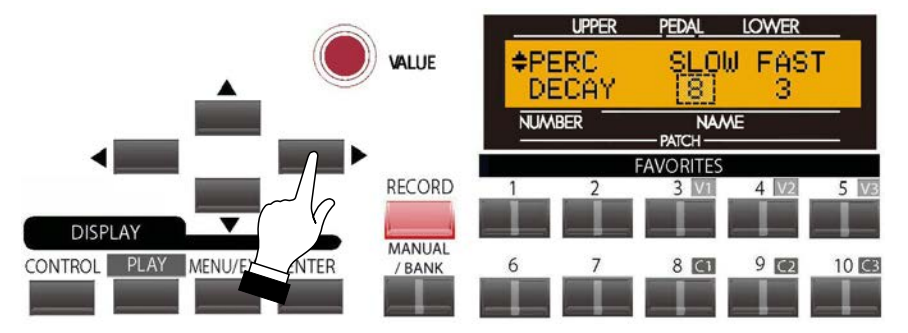

This Advanced Feature allows you to set the overall decay (the rate at which the Percussion tone dies away while a key is held) of the Percussion tones. You can adjust the "SLOW" and "FAST decay amounts separately so as to customize the Percussion Decay to your liking.

### **IMPORTANT NOTE:** This Advanced Feature replicates the PERCUSSION CUTOFF control found on the preamp of a vintage Hammond Organ.

Use the PAGE LEFT and PAGE RIGHT Touch Buttons to select either "SLOW" or "FAST." When you have made your selection:

Turn the VALUE Rotary Control to the **right** to **lengthen** the Decay.

Turn the VALUE Rotary Control to the **left** to **shorten** the Decay.

# **Percussion Edit Page 3**

*From the previous screen, touch the PAGE RIGHT Touch Button once. Page 3 of the PERCUSSION Edit Menu should now display. The letters underneath the word "TOUCH" should now be blinking.*

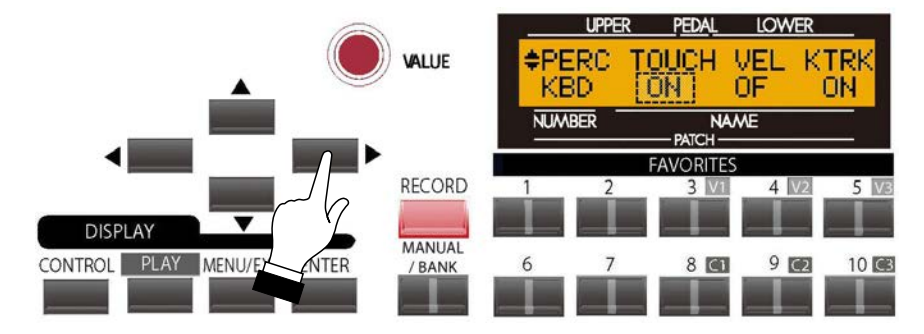

# **Percussion Touch**

This Advanced Feature allows you to turn "ON" or "OFF" the Percussion Touch-Response. When turned "ON" Percussion tones will sound only if you play the keys in a detached manner (non-legato). Any degree of detachment is sufficient. This replicates the Touch-Response Percussion function on the original models B-3, C-3, RT-3 or A-100. When turned "OFF," each key will sound when played regardless of whether other keys are being held. This replicates the Percussion function on the X-66, Concorde and later model Hammond Organs.

Turn the VALUE Rotary Control to turn Percussion Touch "ON" or "OFF."

## **Percussion Velocity Sensitivity**

*From the previous screen, touch the PAGE RIGHT Touch Button once. The letters underneath the word "VEL" should now be blinking.*

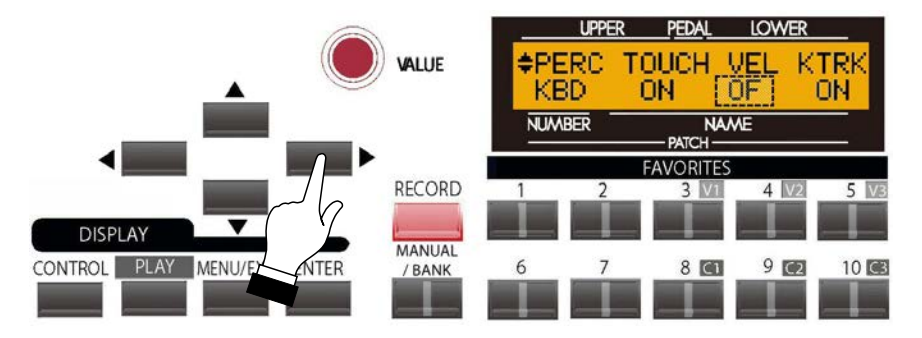

When turned "ON," the volume of the Percussion tone is controlled by how fast keys are played. The faster keys are played, the louder the Percussion sounds. The more slowly keys are played, the softer the Percussion sounds. When turned "OFF," each key will sound at the same volume level when played.

Turn the VALUE Rotary Control to turn Percussion Velocity Sensitivity "ON" or "OFF."

**NOTE:** Although vintage Hammond Organs do not have this feature, a player more accustomed to a piano touch may want to try this feature, and may find the Touch-Response Percussion somewhat easier to use.

## **Percussion Key Tracking**

*From the previous screen, touch the PAGE RIGHT Touch Button once. The letters underneath the word "KTRK" should now be blinking.*

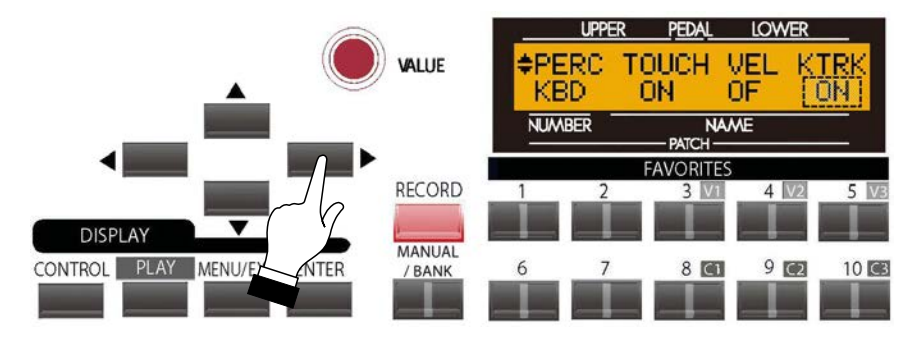

On the original Hammond Organs with Touch-Response Percussion Control, such as the B-3, C-3, RT-3 and A-100, the Percussion sounds would taper off slightly at higher frequencies. This Advanced Feature is designed to replicate this characteristic of the Percussion.

Turn the VALUE Rotary Control to turn Percussion Velocity Key Tracking "ON" or "OFF."

# **Percussion Edit Page 4**

*From the previous screen, touch the PAGE RIGHT Touch Button repeatedly until Page 4 of the PERCUSSION Edit Menu displays. The Information Center Display should now look like this:*

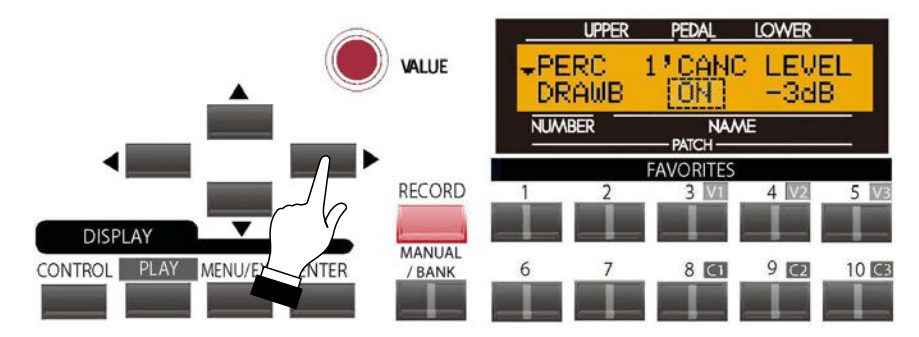

*The letters underneath the word "1'CANC" should now be blinking.*

# **Percussion Drawbar Cancel**

When Percussion Drawbar Cancel is turned "ON," the 8th harmonic Drawbar will be canceled when Percussion is "ON". This replicates the original Hammond Organs with Touch-Response Percussion Control, such as the B-3, C-3, RT-3 and A-100 series. When this feature is turned "OFF," the 8th harmonic Drawbar (1') will continue to sound while Percussion is "ON". This replicates later Hammond Organs with Percussion.

Turn the VALUE Rotary Control to turn Percussion Drawbar Cancel "ON" or "OFF."

# **Percussion Drawbar Level**

*From the previous screen, touch the PAGE RIGHT Touch Button once. The letters underneath the word "LEVEL" should now be blinking.*

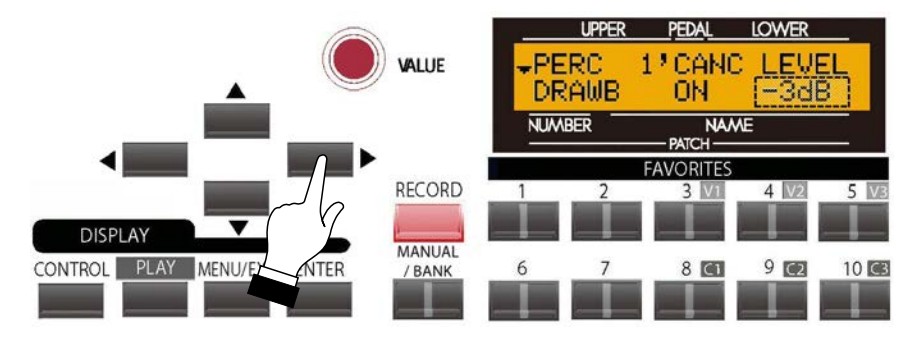

## *The legend underneath the word "LEVEL" should now be blinking.*

This Advanced Feature allows you to set the Drawbar Level when Percussion is "ON" at normal volume (SOFT Touch Tab "OFF"). When "**-3db**" is chosen, the Drawbars will be reduced by -3db (-3 decibels) in loudness when Percussion is "ON" at normal volume. This replicates the original Hammond Organs with Touch-Response Percussion Control. When "**0db**" is chosen, the volume of the Drawbars will stay at the same level, or "0db," when Percussion is "ON" at normal volume.

Turn the VALUE Rotary Control to select either "-3db" or "0db."

**NOTE:** A "decibel" is a unit of measurement for the loudness of a sound wave.

# Ë **What Are "Tone Wheels?"**

**Tone Wheels** (or "phonic wheels") are the method by which vintage Hammond Organs generate tone. Each individual frequency is generated by a steel disk 1 7/8" in diameter and containing a number of high and low points called **teeth** on its outer edge. (See the illustration below.) These disks are the Tone Wheels. The most common tone-wheel generator has a total of 96 tone wheels. In order to generate all the different frequencies, the tone wheels have different numbers of teeth - some wheels have 2 teeth, others have 4 teeth, others have 8, 16, 32, 64, 128, up to 192 teeth. On a B-3-type organ, only 91 of the 96 wheels generate musical notes - five of the wheels are blanks, or wheels having no teeth, to maintain balance. On later Hammond models such as the H-100 and X-77-series, the last 5 tone wheels are cut with 256 teeth, allowing them to play frequencies 91 through 96.

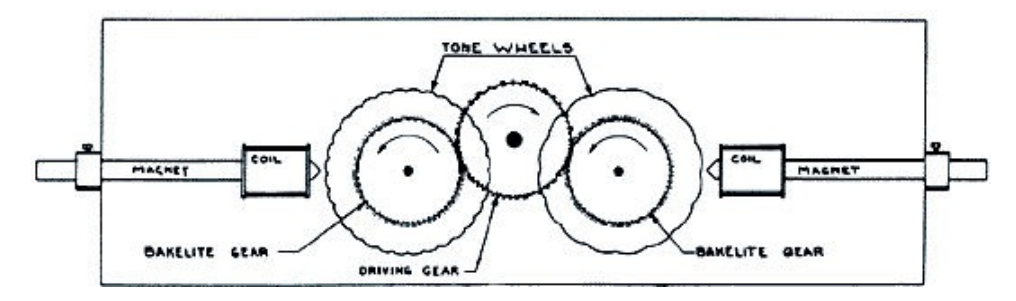

Notice in the drawing above that the tone wheels are placed so that they rotate next to magnetized rods. Each rod has a small coil of wire wrapped around one end. The tip of the magnet at the coil end is ground to a sharp edge and mounted near the edge of the tone wheel. Every tone wheel that produces a note has a magnet associated with it.

Notice also that the tone wheels are geared together. A constant-speed motor drives the gears which in turn cause the tone wheels to rotate. As the wheels rotate they do not touch the magnets, but pass very close to them. Each time a high spot passes the magnet, it generates a very small electrical current in the coil.

The number of high spots or teeth passing the magnet each second determines the musical note produced. If, for example, 440 teeth pass the magnet each second, 440 electrical impulses will be generated which, when converted into sound with a speaker, will sound the note, "A-440."

After going through a number of other processes, the electrical impulses finally reach the amplifier, which strengthens them enough to drive a speaker system, which in turn converts the electrical signal into audible tone. It is this audible tone which is heard as the "Hammond Sound."

## **What is "Leakage?"**

As explained above, each tone wheel rotates next to a magnet, making a total of 91 or 96 magnets, one for each tone wheel. The tone wheels are mounted in separate bins in order to isolate them from each other and prevent the magnets from intercepting frequencies from neighboring wheels; however, a small amount of current may still "leak" through, producing a phenomenon called **Leakage**. Leakage is usually heard as a "hash" type sound consisting of many frequencies sounding at once. The phenomenon can be thought of as similar to white noise but with somewhat more definition, with individual pitches more discernable. A properly calibrated B-3 will have a minimum of this effect; however, an instrument which has been subjected to hard use over a period of time may exhibit more leakage noise.

## **What Is "Motor Noise?"**

The tone-wheel generator is secured to the console by means of four bolts. These bolts have reversible sleeves which can be positioned so that the entire tone-wheel generator can be suspended inside the console to keep vibration to a minimum and to prevent the console from amplifying the noise made by the synchronous motor. However, when moving the organ, these bolts can be reversed to secure the generator directly to the console shelf to prevent damage. The organ can be operated with the generator either suspended or bolted down; however, when the generator is bolted down, more motor noise will be heard.

# Ë **Creating your own Custom Tone Wheels**

As stated on page 11, the first three Drawbar Voice Modes - "B-type1," "B-type2," and "Mellow" - are designed to reproduce the sound of traditional Hammond Organs. Within each of these three Voice Modes are four different settings designed to reproduce specific characteristics of vintage Hammond Organs.

During the time the vintage Hammonds - B-models, C-models, A-100, etc. - were being manufactured, each individual organ was subjected to a very rigorous series of checks and tests to insure the quality of each unit, and to insure that all the units representing a particular model series, such as the B-3, all sounded alike. However, since the very newest B-3 type organ is at least 37 years old - production of tone-wheel organs having ceased in 1975 - and since the vintage instruments long antedate digital technology, they are dependent for their sound on analog components. Several factors such as the rate at which different components age, the fact that similar components used different materials throughout the lifespan of the model series, etc. may affect the sound of a particular unit. Thus, a B-3 manufactured in 1959 may well have a slightly different tone than one made in 1969, not necessarily because of the year but because of slight differences in component values among other factors.

Over the years, a great deal of arcane folklore - a great deal of it falling into a category best described as "old wives' fables" - has sprung up regarding such topics as the superiority or inferiority of this or that period of time during which vintage Hammonds were manufactured, the superiority or inferiority of types of materials for certain components, etc. Some of these differences do exist, but as noted above, they are more likely to be the result of factors not necessarily having anything to do with the age of the instrument. Many characteristics of the Hammond Organ, especially as heard in much jazz and rock music, have to do with the overall condition of the instrument - whether it has been in a home for the bulk of its life and played only rarely, whether it has been used by a touring musical ensemble and been moved frequently, perhaps even dropped occasionally, or even whether it has sat in a recording studio with sporadic or no maintenance, etc.

Because of these many factors - again, some real, some contrived - and because different people therefore mean different things when they say "Hammond Sound" or "B-3 Sound," the Custom Tone Wheel feature is included to allow you to find the nearest approximation of what you want your "Hammond Sound" to be. The following pages will explain the feature in more depth.

**SPECIAL NOTE:** The characteristics of Drawbar Voice Types "Btype1" and Btype2" apply equally to all Hammond Organs based on the B-3 design, which includes models B-3, C-3, A-100 series, RT-3 and D-100 series. Contrary to popular myth, there is NO inherent difference between a B-3 and a C-3 - they were manufactured to the identical specification except for the cabinet design. The A-100 and D-100 had slightly different circuitry due to the need to drive self-contained speakers; however, they were calibrated the same as the B-3 and C-3 so that they sounded identical when connected to either an external Hammond speaker or an external Leslie Speaker. For the sake of brevity, "B-3" will be used to refer to all models based on the same platform.

# Ë **CUSTOM TONE WHEEL Edit Menu**

This Advanced Feature Menu allows you to select from among a library of different Tone Wheel settings so that each of the three Tone Wheel Drawbar Voicings - "Btype1," "Btype2," and "Mellow" - will have the sound you want, as well as create your own Custom Tone Wheels.

To access the CUSTOM TONE WHEEL Edit Menu, do the following:

1. From any of the PLAY Mode screens, touch the MENU/EXIT Touch Button **once**. The Information Center Display should now look like this:

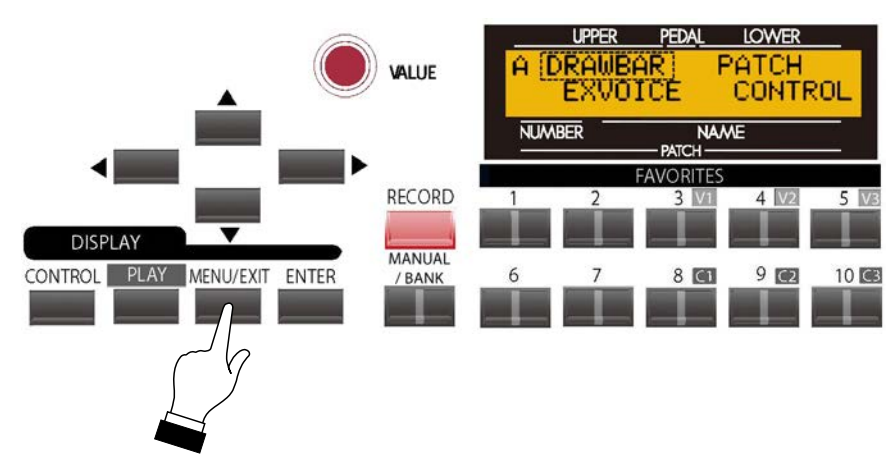

The word "DRAWBAR" should now be blinking.

2. From the A Screen, touch the PAGE UP " $\rightarrow$ " Touch Button **once**. The Information Center Display should look like this for the B Screen of the Menu Mode:

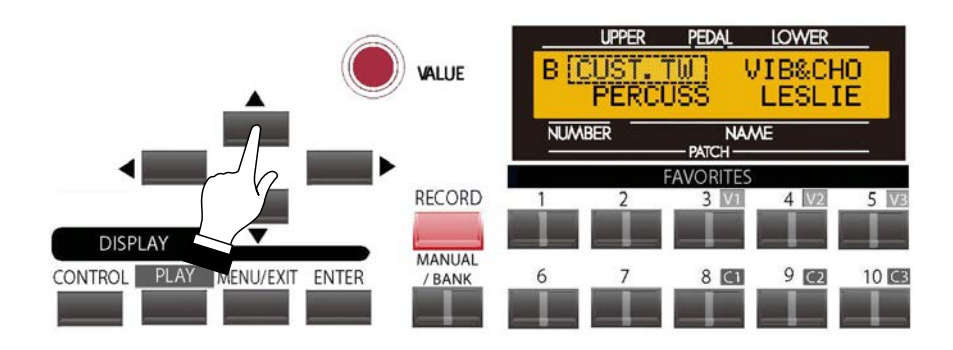

The word "CUST.TW should now be blinking.

3. Touch the ENTER Touch Button **once**. The Information Center Display should now look like this:

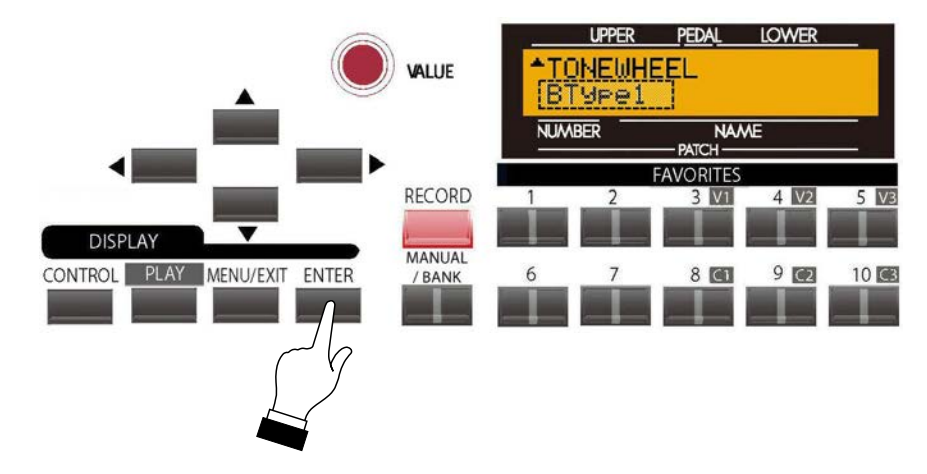

You are now in the CUSTOM TONE WHEEL Edit Menu. You may now use the PAGE NAVIGATION Touch Buttons in conjunction with the VALUE Rotary Control to create Custom Tone Wheels. These changes are explained starting on the next page.

*If you followed the instructions on the previous page, you should now see Page 1 of the CUSTOM TONE WHEEL Edit Menu. The legend underneath the word "TONEWHEEL" should now be blinking.*

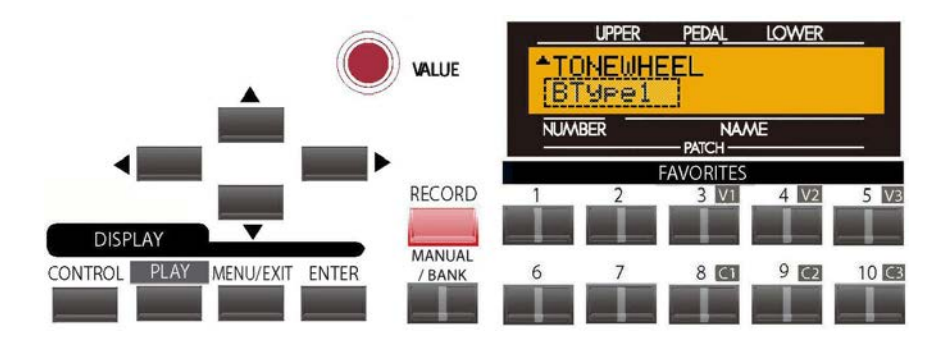

## **CUSTOM TONE WHEEL Edit Menu - Voicing Type**

Use the VALUE Rotary Control to select "Btyp1," "Btype2" or "Mellow."

4. After you have made your selection, touch the PAGE UP Touch Button to access the choices for the selected Drawbar Voicing Type:

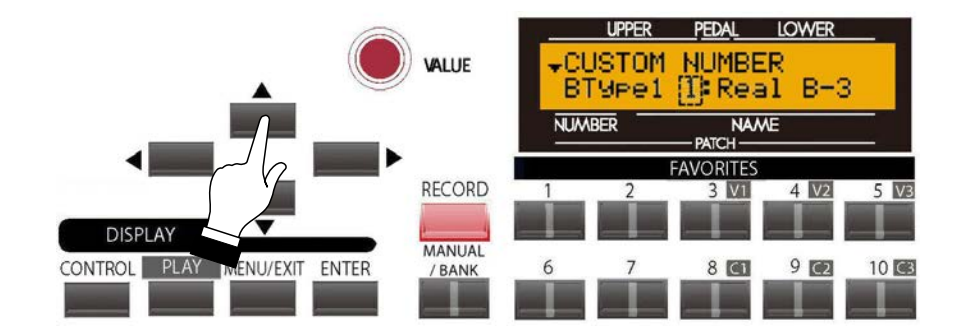

## **CUSTOM TONE WHEEL Edit Menu - Voicing Presets**

There are four choices available for "Btype1" and "Btype2:"

"Real B-3" - Replicates a B-3 in good condition. Contains moderate motor hum and leakage noise.

- "80's Clean" Based upon a very "clean"-sounding B-3. The motor hum or leakage noise has been removed, the "vibration" caused by the wow-flutter of the motor remains.
- "Noisy" Similar to "Real B-3, but with more motor hum and leakage noise.
- "Noisy 60" Similar to "Noisy," but with more leakage noise.

There are also four choices of sound for the "Mellow" setting:

"Full Flats" - Pure sine waves, with all frequencies sounding at the same volume.

"Husky" - Pure sine waves, but with a slight bass and mid-frequency boost.

"Flute Lead" -Pure sine waves, but with reduced bass and treble, the opposite of "Husky".

"Cheap Tr.s" -Reduced bass response, producing a sound similar to low-grade AM radio.

*From the previous screen, touch the PAGE UP Touch Button once. Page 2 of the CUSTOM TONE WHEEL Edit Menu should now display. The Information Center Display should look similar to this:*

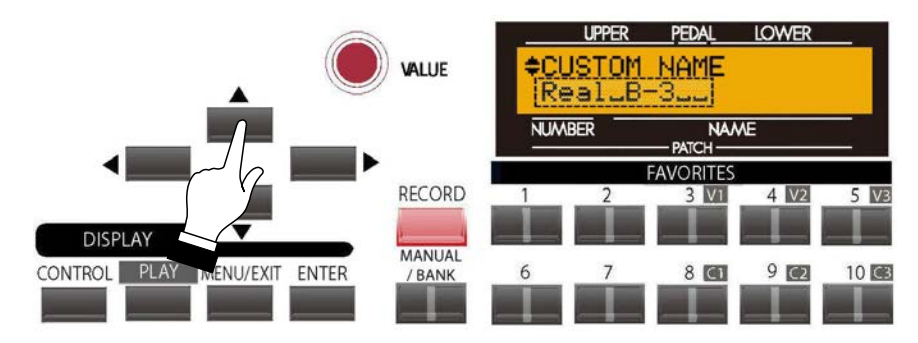

### **CUSTOM TONE WHEEL Edit Menu - CUSTOM NAME**

This Advanced Feature allows you to name a Custom Tone Wheel setting. This would normally be the final step after you have made the rest of your parameter settings and are satisfied with the results. You should have also saved your settings.

**NOTE:** Naming a Custom Tone Wheel is covered in more detail on page 39.

Use the PAGE LEFT and PAGE RIGHT Select Touch Buttons to select the character to be edited.

Turn the VALUE Rotary Control to the **right** to scroll **forward** through the characters.

Turn the VALUE Rotary Control to the **left** to scroll **backward** through the characters.

*The available characters include: Punctuation Marks (space - . ' &), Numeric Characters (0 ~ 9), Upper-case Letters ("A ~ Z"), and Lower-case Letters ("a ~ z").* 

# **CUSTOM TONE WHEEL Edit Menu - WHEEL**

This Advanced Feature Menu Page allows you to change of the characteristics of all 96 tone wheels individually.

### **What Is "Generator Calibration?"**

Because each frequency on a Hammond Organ is generated independently and the circuitry and hardware necessary to generate each tone is quite complex, there is the potential for a great deal of variation in sound from one frequency to another.

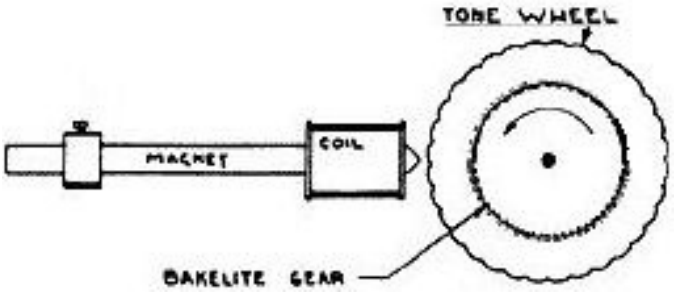

The above diagram shows how a single frequency is generated. As explained on page 25, there is one tone wheel for each frequency. The number of tone wheels which generate actual frequencies varies with the model. Organs based on the original Hammond design - the model A and its derivatives (B-3, C-3, etc.) had 91 tone wheels that sound, while later models such as the "H" series and the X-77 had 96 (the extra five tone wheels being used to generate higher frequencies).

As explained previously, each tone has a magnetized rod associated with it. When the tone wheels rotate, a very small electrical current is generated in the coil each time a high spot passes the magnet. The strength of the current determines the loudness of the resulting musical note.

At the Hammond tone-wheel factory, the distance of each magnet to each tone wheel - as well as the number of windings for each coil - was very carefully controlled to insure that each frequency would play at the correct volume. In other words, the generator on each tone-wheel organ was very carefully **calibrated**. However, a number of third-party technicians would re-calibrate generators to change the sound in various ways - make the sound brighter, etc. The CUSTOM TONE WHEEL Advanced Feature Menu allows you to "re-calibrate" the digital tone wheels of your instrument to create exactly the tone quality you desire.

**NOTE:** In order to use this Advanced Feature, you should already have some idea of the type of sound you want. Also, you should be prepared that getting the results you want may require some "trial-and-error" before you are satisfied with the results.

# **Selecting a Tone Wheel to Edit**

### **TRY THIS:**

1. From the previous screen (page 41), touch the PAGE UP Touch Button **once**. The Information Center Display should now look like this:

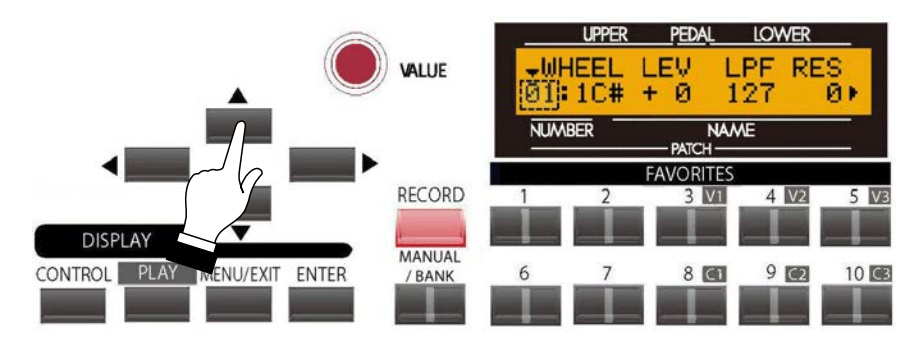

Shown above is Page 3 of the CUSTOM TONE WHEEL Edit Menu.

Notice that the number on the extreme left of the lower line is blinking. This number represents the currently selected Tone Wheel.

#### **Using the VALUE Rotary Control to select Tone Wheels**

Turning the VALUE Rotary Control will allow you to scroll through the Tone Wheels. You can select from "1" ("1C") through "96 ("8B"). Simply turn the control until you find the number you want.

#### **Using the Drawbars and Keyboard to select Tone Wheels**

If you want to find a certain Tone Wheel quickly, you can use the Drawbars and the playing keys to select it.

Each individual Drawbar will play a different portion of the Tone Wheels. The data chart below shows how the Tone Wheels are allocated to each Drawbar

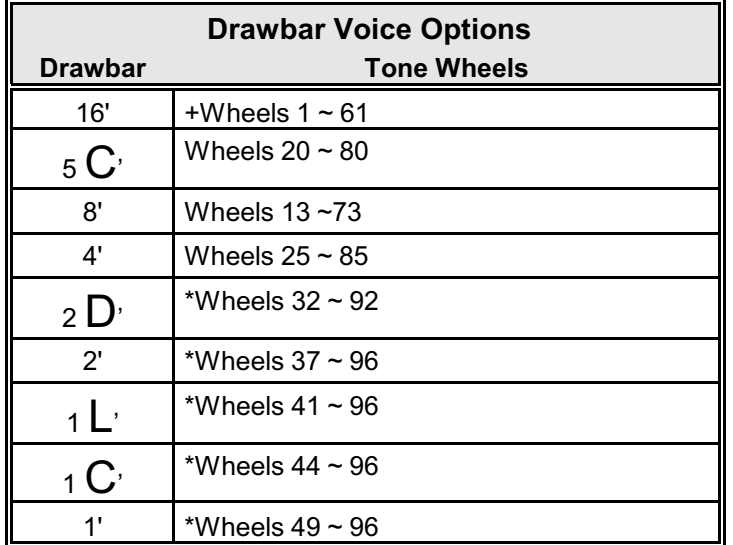

+ - The lower note limit of this Drawbar is determined by the Drawbar Foldback setting.

\* - The upper note limit of this Drawbar is determined by the Drawbar Foldback setting.

### **TRY THIS:**

- 1. Make sure all the Drawbars are "OFF" (pushed in).
- 2. Make sure the Information Center Display shows Screen 3 of the CUSTOM TONE WHEEL Edit Menu. The Information Center Display should look similar to this:

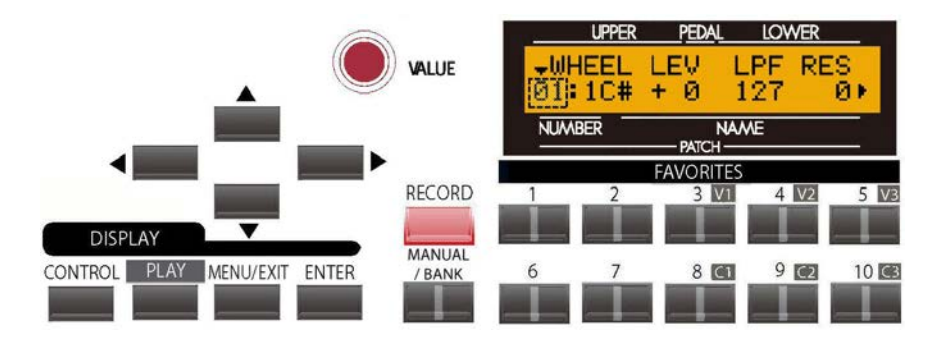

Notice that the number on the extreme left of the lower line is blinking. This number represents the currently selected Tone Wheel.

3. Pull out a Drawbar - for example, the first white ("8'") Drawbar. Notice that the number on the extreme left of the lower line has now changed, as has the note name.

When you pull out a Drawbar without touching any playing keys, the lowest note represented by that Drawbar will display.

Now, suppose you want to select a specific Tone Wheel to edit. To do this:

- 4. Press and hold a note on the Upper Manual.
- 5. While holding down a key, move a Drawbar for example, the first black (2 %') Drawbar.

The number shown in the Information Center Display will be the number of the Tone Wheel associated with that key and that Drawbar. You can now edit the selected Tone Wheel.

After you have selected a Tone Wheel to edit, you can change the characteristics of that Tone Wheel. This is explained starting on the next page.

*From the previous screen, touch the PAGE RIGHT Touch Button once. The legend underneath the word "LEV" should be blinking.*

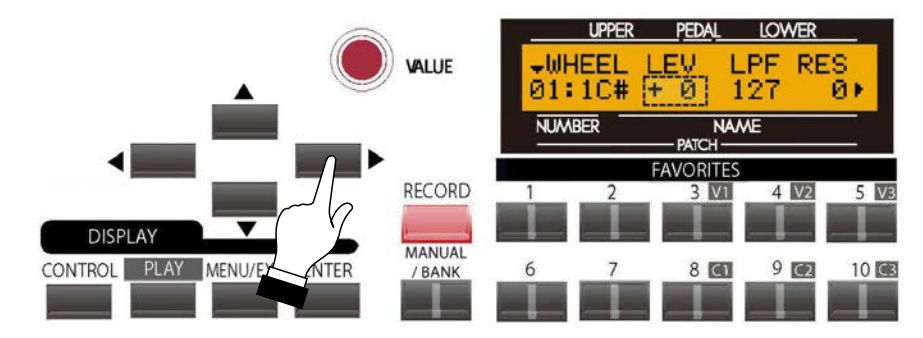

#### **LEV - Tone Wheel Level**

This Advanced Feature allows you to adjust the volume or level of the selected Tone Wheel. You can select from "-20" (lowest level) through "+2" (loudest level). The numbers represent **decibels**, or units of volume.

Turn the VALUE Rotary Control to the **right** to **increase** the level of the selected Tone Wheel.

Turn the VALUE Rotary Control to the **left** to **increase** the level of the selected Tone Wheel.

#### *From the previous screen, touch the PAGE RIGHT Touch Button once. The legend underneath the word "LPF" should be blinking.*

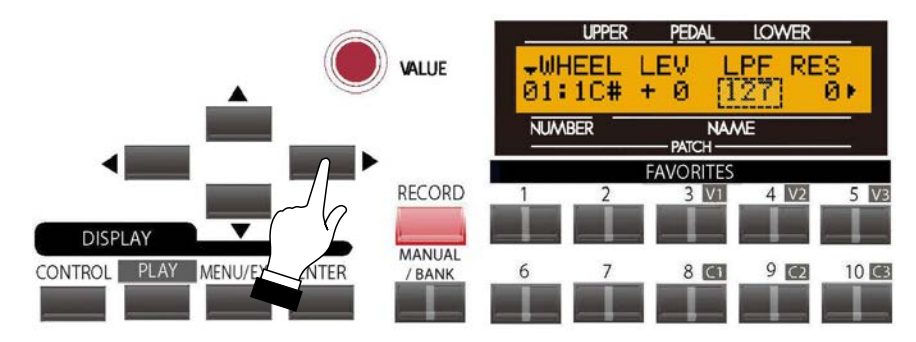

### **LPF - Low-Pass Filter**

This Advanced Feature allows you to control the high-frequency content, including Leakage Noise, of the selected Tone Wheel. You can select from "0" (minimum number of high frequencies and only the fundamental of the Tone Wheel is heard) through "127" (maximum high-frequency content and Leakage).

Turn the VALUE Rotary Control to the **right** to **increase** the highs of the selected Tone Wheel.

Turn the VALUE Rotary Control to the **left** to **increase** the highs of the selected Tone Wheel.

*From the previous screen, touch the PAGE RIGHT Touch Button once. The legend underneath the word "RES" should be blinking.*

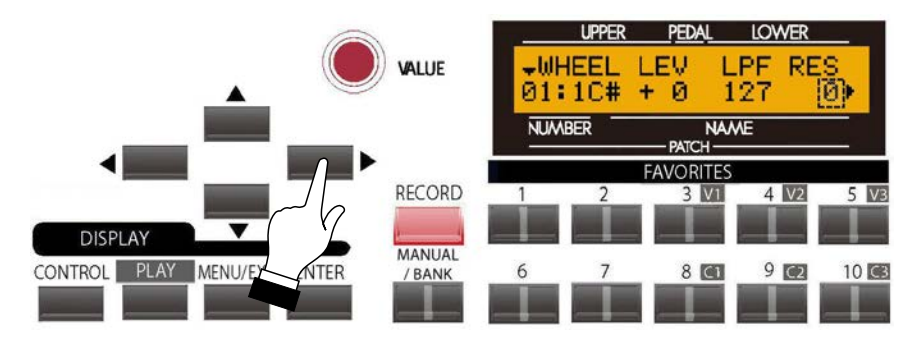

#### **RES - Tone Wheel Resonance**

This Advanced Feature allows you to adjust the level of the Low-Pass Filter (LPF). You can select from "0" (high frequencies at their lowest level) through "127" (high frequencies at their highest level).

Turn the VALUE Rotary Control to the **right** to **boost** the high frequencies.

Turn the VALUE Rotary Control to the **left** to **reduce** the high frequencies.

*From the previous screen, touch the PAGE RIGHT Touch Button once. The legend underneath the word "HPF" should be blinking.*

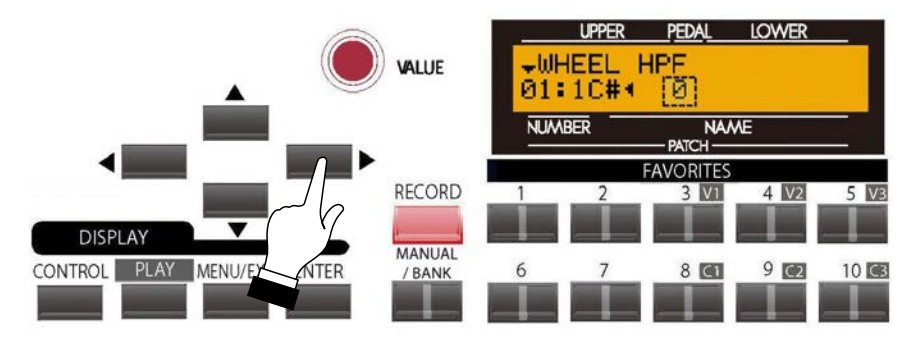

#### **HPF - High-Pass Filter**

This Advanced Feature allows you to adjust the level of the High-Pass Filter (HPF). You can select from "0" (low frequencies at their lowest level) through "127" (low frequencies at their highest level).

Turn the VALUE Rotary Control to the **right** to **boost** the low frequencies.

Turn the VALUE Rotary Control to the **left** to **reduce** the low frequencies.

**IMPORTANT NOTE:** If you change any of the Custom Tone Wheel settings, you **must** save them in order for them to be remembered. If the changes are not saved, they will be lost when power to the instrument is switched "OFF."

## **Saving a Custom Tone Wheel**

#### **TRY THIS:**

1. Access the CUSTOM TONE WHEEL Edit Menu using the procedure described on page 30. You should now see Page 1 of the CUSTOM TONE WHEEL Edit Menu.

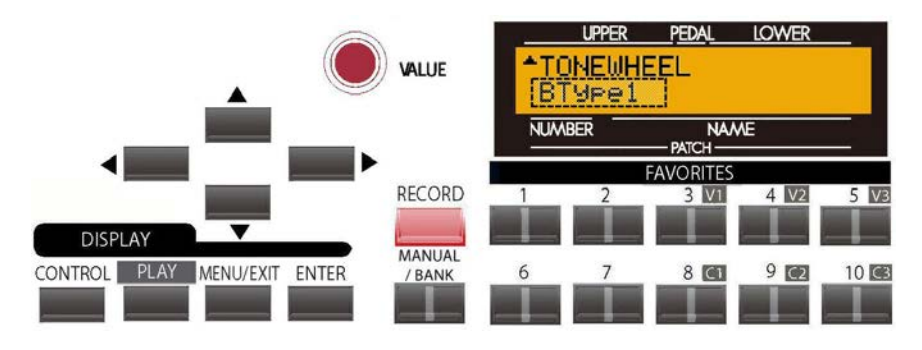

2. Use the VALUE Rotary Control to select the Custom Tone Wheel you want to modify.

**SPECIAL NOTE:** If you want to create a new Custom Tone Wheel, you can do so by using the VALUE Rotary Control to scroll past number "4." If you do this you will see the number "5" and a blank name. In this way, you can create a Custom Tone Wheel without disturbing any of the preprogrammed Custom Tone Wheels. If, on the other hand, you want to make changes or modifications to the preset Custom Tone Wheels, select one of them before proceeding to step 3 below.

- 3. Make whatever changes you want to the editable parameters Level, Resonance, etc.
- 4. After you have made all your edits and you have the sound you want, Touch and Release the RECORD Touch Button.

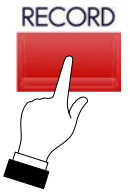

The Information Center Display should now look similar to this:

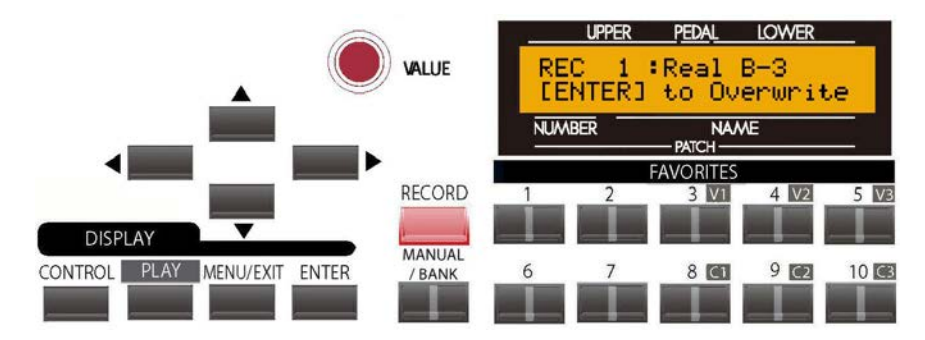

5. If you DO NOT wish to save the parameters you have changed, touch the MENU/EXIT or PLAY Touch Button.

If you want to overwrite the Custom Tone Wheel with your new edited settings, touch the ENTER Touch Button. The bottom line of the Information Center Display will scroll the following:

#### **Recording...**

After the above stops scrolling, your edits have been saved.

**IMPORTANT:** It is recommended that you create and then save a Custom Tone Wheel before re-naming it. It is also recommended that you rename your Custom Tone Wheel after saving it.

### **Naming a Custom Tone Wheel**

#### **TRY THIS:**

1. Access the CUSTOM TONE WHEEL Edit Menu using the procedure described on page 32. You should now see Page 1 of the CUSTOM TONE WHEEL Edit Menu.

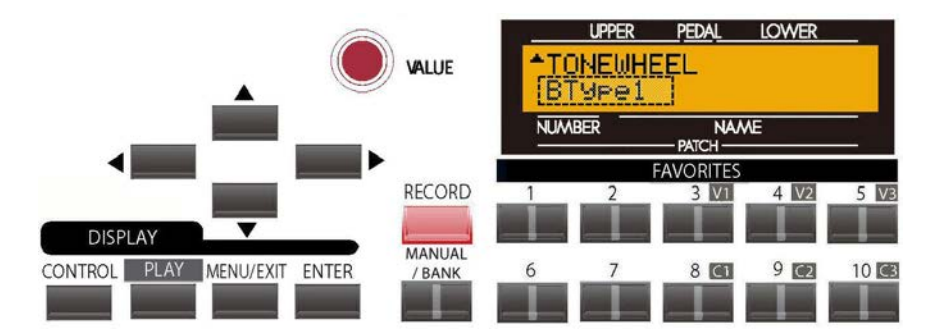

- 2. Use the PAGE UP and PAGE DOWN Touch Buttons to select the Custom Tone Wheel you want to rename.
- 3. After you have made your selection, Name your Custom Tone Wheel by doing the following:

Use the PAGE LEFT and PAGE RIGHT Select Touch Buttons to select the character to be edited.

Turn the VALUE Rotary Control to the **right** to scroll **forward** through the characters.

Turn the VALUE Rotary Control to the **left** to scroll **backward** through the characters.

*The available characters include: Punctuation Marks (space - . ' &), Numeric Characters (0 ~ 9), Upper-case Letters ("A ~ Z"), and Lower-case Letters ("a ~ z").* 

4. After you have finished editing, Touch and Release the RECORD Touch Button.

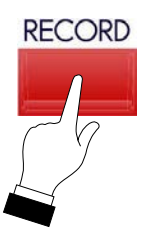

The Information Center Display should now look similar to this:

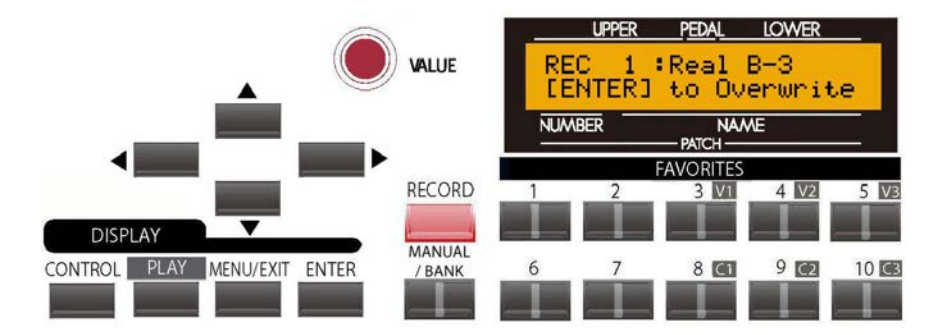

5. If you DO NOT wish to save the parameters you have changed, touch the MENU/EXIT or PLAY Touch Button.

If you want to overwrite the Custom Tone Wheel with your new edited settings, touch the ENTER Touch Button. The bottom line of the Information Center Display will scroll the following:

## **Recording...**

After the above stops scrolling, your Custom Tone Wheel has been renamed.

# Ë **Drawbar Organ Type**

The Drawbars on the **SKX** can be made to control other organ sounds other than traditional Hammond Drawbars. Several makes of combo organs, for example, also used Drawbar-type slider controls to register the sounds, which were actual organ voices rather than individual harmonics as with Hammond Drawbars. This Advanced Feature allows you to use the Drawbars to control other types of organ sounds.

## **TRY THIS:**

1. From any of the PLAY Mode screens, touch the MENU/EXIT Touch Button **once**. The Information Center Display should now look like this:

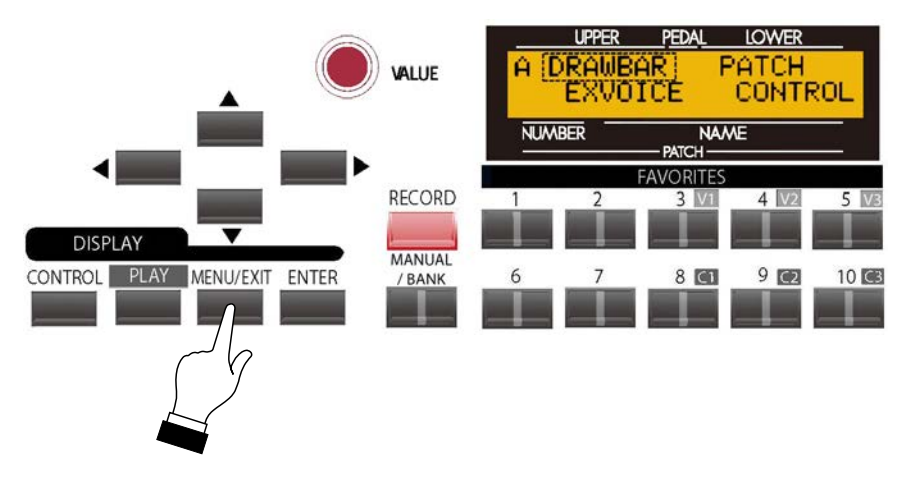

The word "DRAWBAR" should now be blinking.

2. Touch the ENTER Touch Button **once**. You will then be in the DRAWBAR Edit Menu, and the Information Center Display should now look like this:

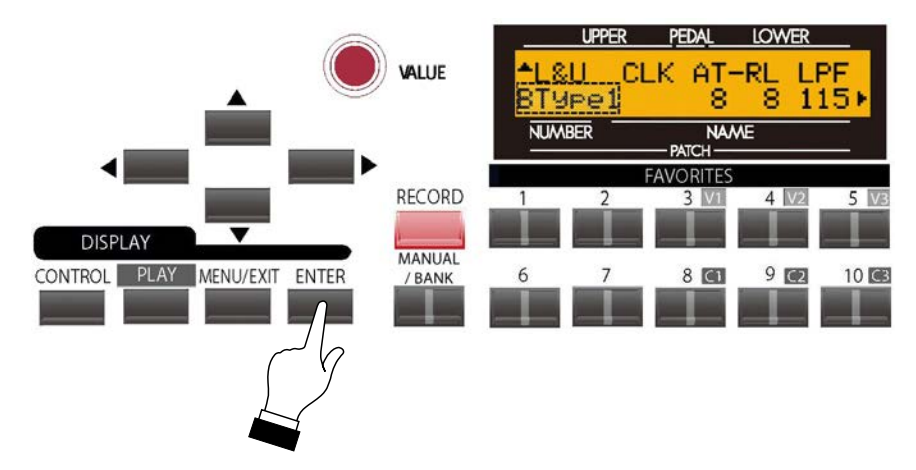

Notice that the legend just underneath "L&U" is blinking.

You can now turn the VALUE Rotary Control to select what type of organ sound will be associated with the Drawbars. The first three Drawbar Organ Types are traditional vintage Hammond, or "tone-wheel" settings. However, the last three organ types allow you to use the Drawbars to register other types of organ sounds. This is explained starting on the next page.

# **Drawbar Organ Type - "Vx"**

The "Vx" Drawbar Organ Type allows you to use the Drawbars to register the sound of a vintage British combo organ.

#### **TRY THIS:**

1. If you have not already done so, access the DRAWBAR Edit Menu. The quickest way to do this is to use the Shortcut shown below:

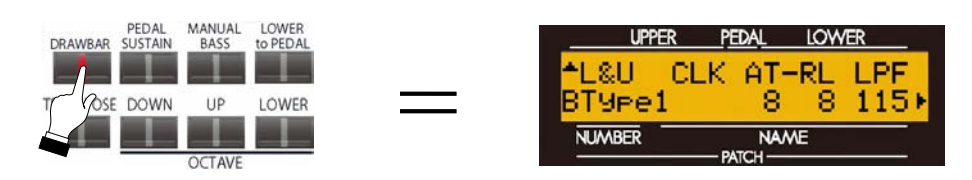

2. Turn the VALUE Rotary Control until the Information Center Display shows the following:

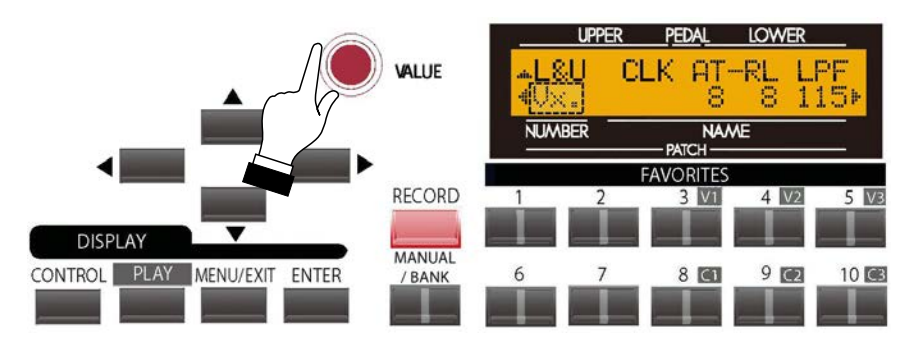

You may now use the Drawbars to control vintage combo organ tones. The figure below shows how the Drawbars are allocated in "Vx" mode.

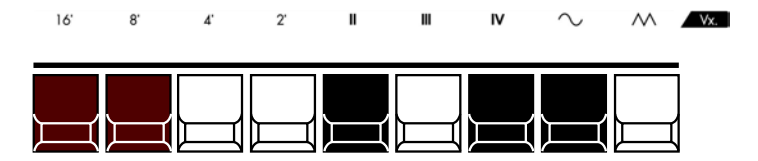

The type of combo organ replicated by "Vx" mode had drawbar-type controls, but they functioned differently from Hammond Harmonic Drawbars. Organ. The first four Drawbars control individual pitches, while the next three are "Mixture" Drawbars which cause multiple pitches to sound. "II," "III" and "IV" refer to the number of pitches represented by that Drawbar.

The last two Drawbars control the type of tone produced by the first seven Drawbars. The eighth Drawbar causes pure tones to sound while the last Drawbar causes brighter and more harmonically complex tones to sound.

**NOTE:** The first seven Drawbars WILL NOT sound unless one or both of the last two Drawbars are also "out." These two Drawbars regulate the overall volume as well as timbre of the total Drawbar registration, and can be used separately or together.

# **Drawbar Organ Type - "Farf"**

The "Farf" Drawbar Organ Type allows you to use the Drawbars to register the sound of a vintage Italian combo organ.

## **TRY THIS:**

1. If you have not already done so, access the DRAWBAR Edit Menu. The quickest way to do this is to use the Shortcut shown below:

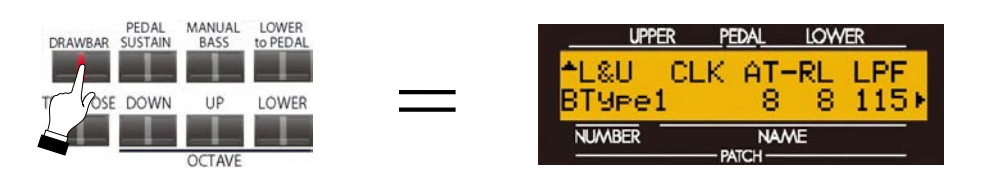

2. Turn the VALUE Rotary Control until the Information Center Display shows the following:

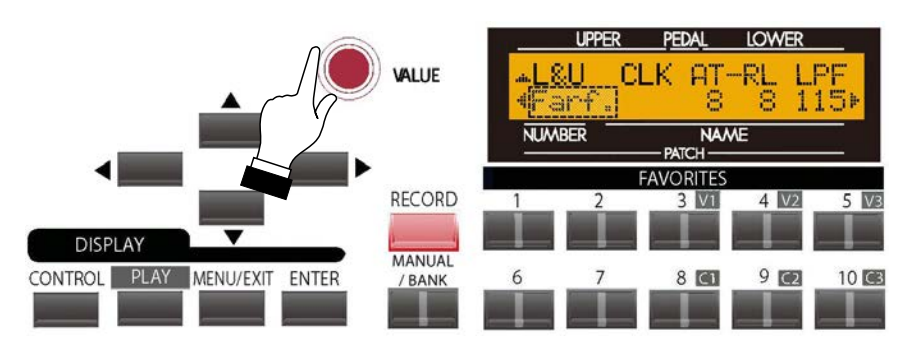

You may now use the Drawbars to control vintage combo organ tones. The figure below shows how the Drawbars are allocated in "Farf" mode.

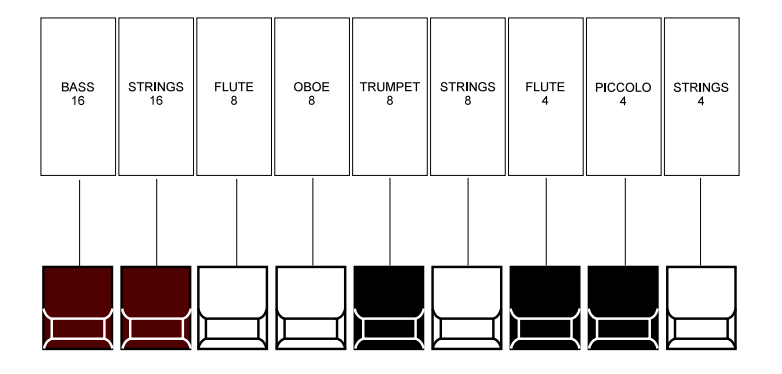

The above configuration follows the layout of the "Combo Compact" series of combo organ, which used rocker-type tilt tablets rather than Drawbars to turn voices "ON" and "OFF." On the **SKX**, the Drawbars are used to control the same sounds. To replicate the effect of tablets, simply pull the Drawbar(s) representing the tone(s) you want "out" all the way. Or, you can create shadings of tones by using the Drawbars in the more traditional fashion.

# **Drawbar Organ Type - "Pipe"**

The "Pipe" Drawbar Organ Type allows you to use the Drawbars to register authentic pipe organ tones.

### **TRY THIS:**

1. If you have not already done so, access the DRAWBAR Edit Menu. The quickest way to do this is to use the Shortcut shown below:

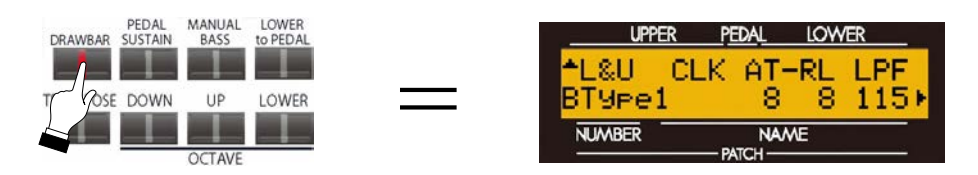

2. Turn the VALUE Rotary Control until the Information Center Display shows the following:

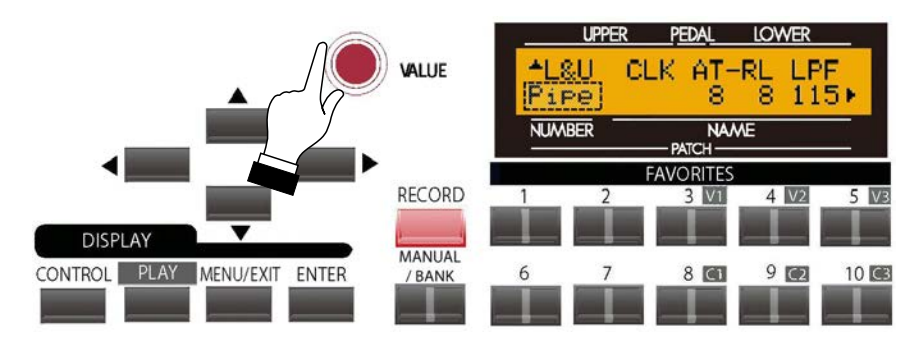

You may now use the Drawbars to control the voices of a classical pipe organ. The figure below shows how the Drawbars are allocated in "Pipe" mode.

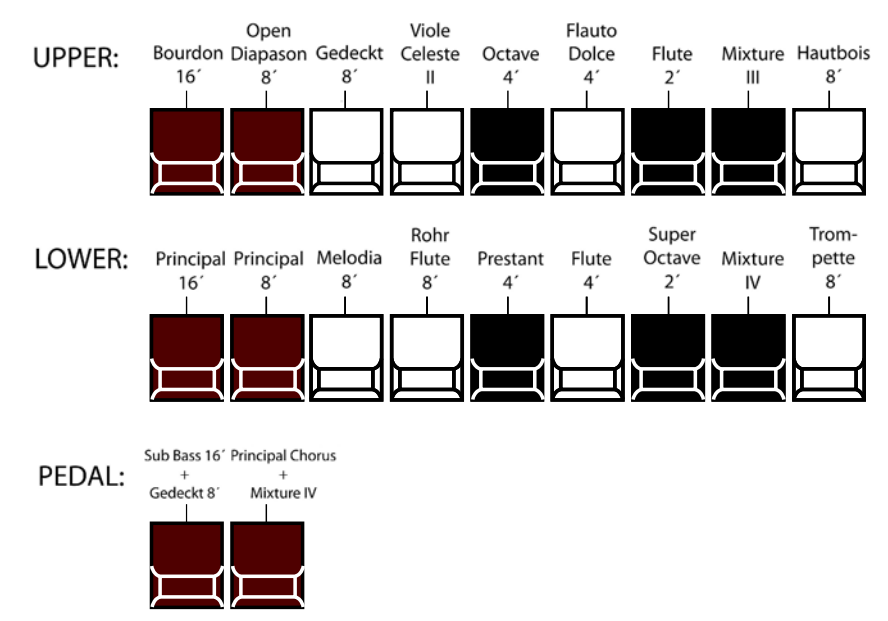

**IMPORTANT NOTE:** When "Pipe" mode is activated, the Drawbars will function similar to drawstops on a traditional pipe organ - pulling a Drawbar "out" will turn the associated Pipe Voice "ON" while pushing the Drawbar "in" will turn the Pipe Voice "OFF." The Pipe Voices **do not** have gradations of volume - they are either "ON" or "OFF."

# Ë **PIPE Edit Menu**

This Advanced Feature allows you to change the characteristics of the Drawbar Pipe Voices.

To edit the Drawbar Pipe Voices, it is recommended that the Drawbar Voice Mode be set to "Pipe" so you can preview the changes you make. To do this:

Follow steps 1 and 2 from the preceding page. The Drawbars will now control the Pipe tones.

To access the PIPE Edit Menu, do the following:

1. From any of the PLAY Mode screens, touch the MENU/EXIT Touch Button **once**. The Information Center Display should now look like this:

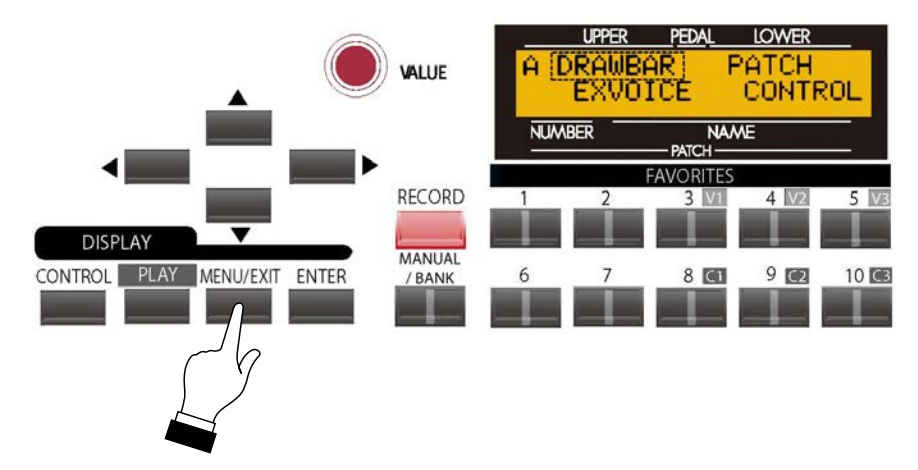

The word "DRAWBAR" should now be blinking.

2. From the A Screen, touch the PAGE UP "**\***" Touch Button *five* times. The Information Center Display should look like this for the B Screen of the Menu Mode:

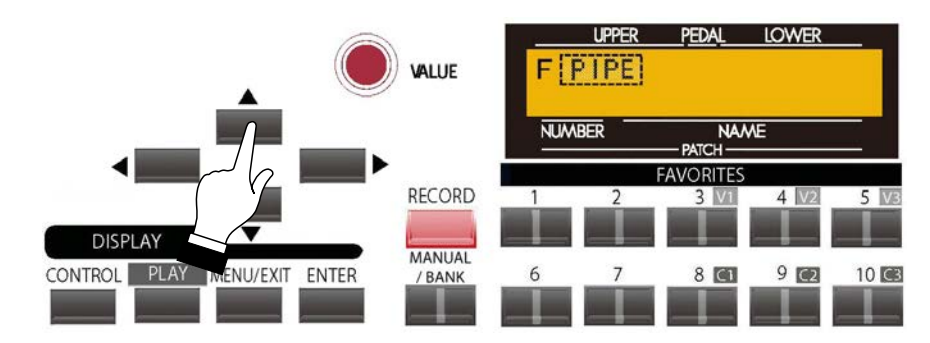

The word "PIPE" should now be blinking.

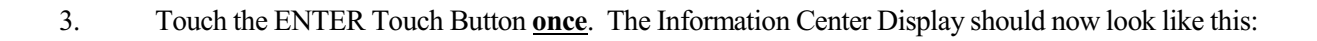

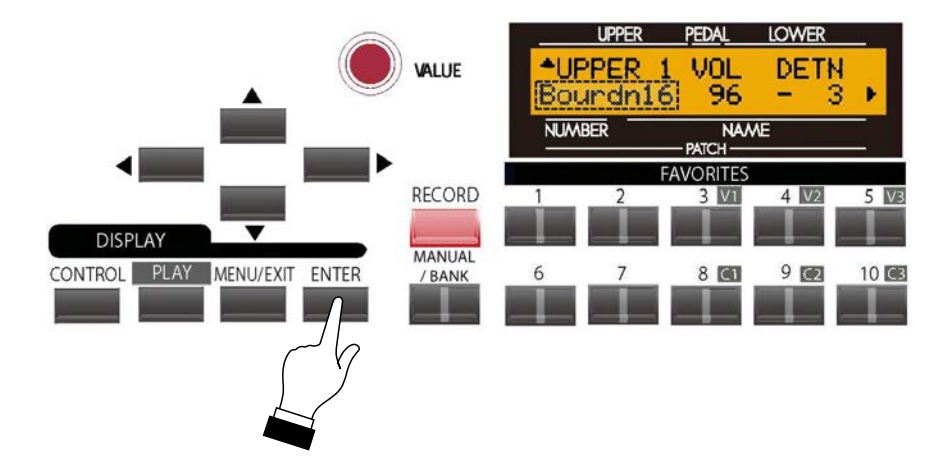

You are now in the PIPE Edit Menu. You may now use the PAGE NAVIGATION Touch Buttons in conjunction with the VALUE Rotary Control to change the characteristics of the Pipe voices. These are is explained starting on the next page.

# **Selecting a Pipe Voice to Edit**

Your **SKX** has a total of 20 Pipe voices - nine (9) for the Upper Manual, nine (9) for the Lower Manual and two (2) for the Pedals. Below is a list of the voices and the screen abbreviations:

#### **UPPER"**

Bourdon 16' ("Bourdn16") Open Diapason 8'' ("OpnDiap8") Gedeckt 8' ("Gedeckt8") Voix Celeste 8' ("VnCelst8") Octave 4' ("Octave 4") Flute Dolce 4' ("FlDolce4") Flute 2' ("Flute 2") Mixture 3 ranks ("Mixt.III") Hautbois 8' ("Hautboi8")

#### **LOWER**

Principal 16' ("Princi16") Principal 8' ("Princi 8") Melodia 8' ("Melodia8") Rohr Flute 8' ("RohrFl.8") Prestant 4' ("Prestnt4") Flute 4' ("Flute 4") Super Octave 2' ("SupOct 2") Mixture 4 ranks ("Mixt. IV") Trompette 8' ("Trompet8")

#### **PEDAL**

Sub Bass 16' & Bourdon 8' ("Bass16+8") Principal Chorus 8' & Mixture IV' ("")

The figure below shows how the Pipe Voices are distributed among the individual Drawbars.

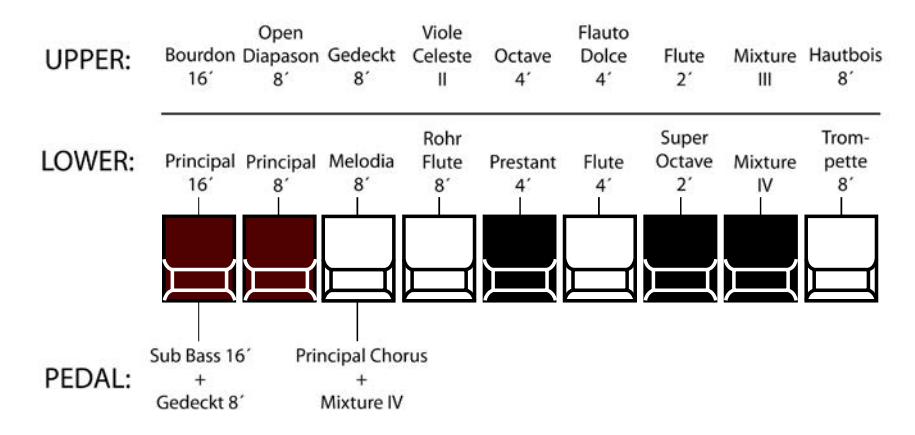

Use the PAGE UP and PAGE DOWN Touch Buttons to select the Pipe voice you wish to edit.

### **TRY THIS:**

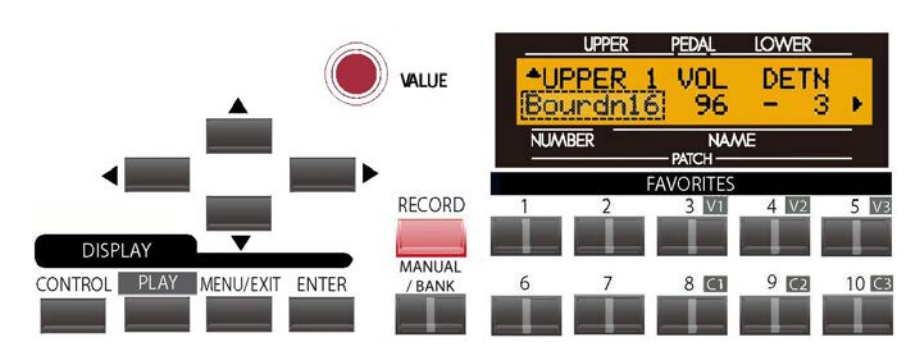

1. Follow the instructions on the previous page to see Page 1 of the PIPE Edit Menu:

Notice that "Bourdn16" is displayed on the lower line. This means that the characteristics of the "Bourdon 16" Upper Manual Pipe Voice can be changed.

2. Touch the PAGE UP Touch Button **once**. The Information Center Display should now look similar to this:

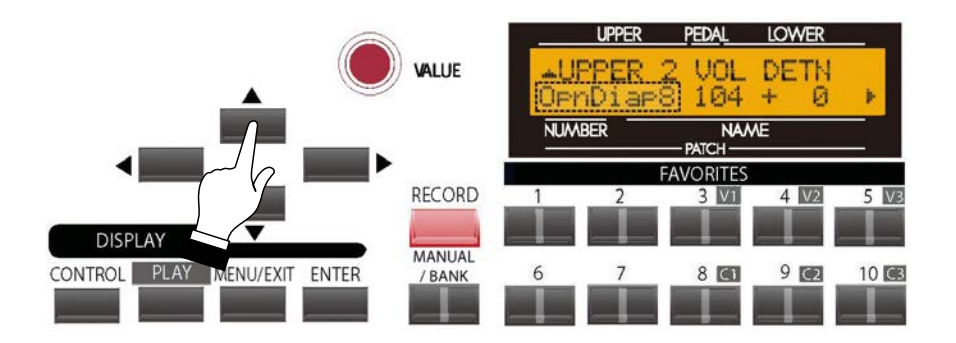

Now you will see "UPPER 2" on the top line of the Information Center Display and "OpnDiap8" on the lower line directly below it. This means that you can now edit the parameters for the "Open Diapason 8" pipe voice.

3. Now touch the PAGE UP Touch Button repeatedly until the Information Center Display looks similar to this:

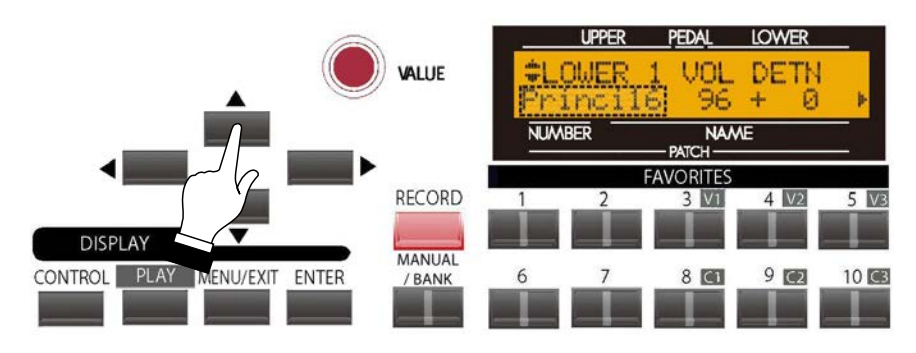

Now you will see "LOWER 1" on the top line of the Information Center Display and "Princi16" on the lower line directly below it. This means that you can now edit the parameters for the "Principal 16" pipe voice on the Lower Manual.

4. Now touch the PAGE UP Touch Button repeatedly until the Information Center Display looks similar to this:

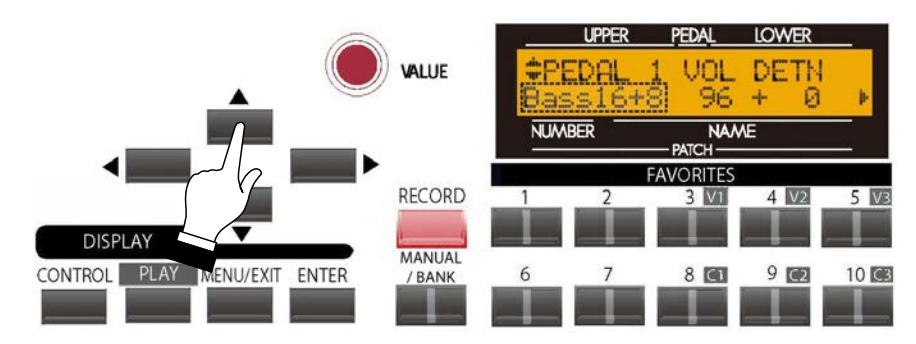

Now you will see "PEDAL 1" on the top line of the Information Center Display and "Bass16+8" on the lower line directly below it. This means that you can now edit the parameters for the "Bass16+8" pipe voice.

After you have selected which Pipe Voice you want to edit, you can make the following changes:

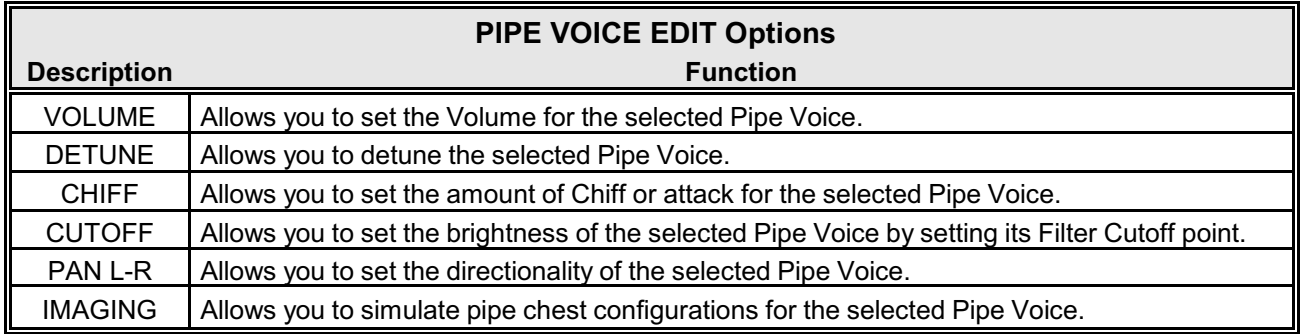

The following pages give a more detailed explanation of how these Advanced Features work.

# **PIPE Edit Menu - Page 1**

## **TRY THIS:**

1. From any of the PLAY Mode screens, touch the MENU/EXIT Touch Button **once**. The Information Center Display should now look like this:

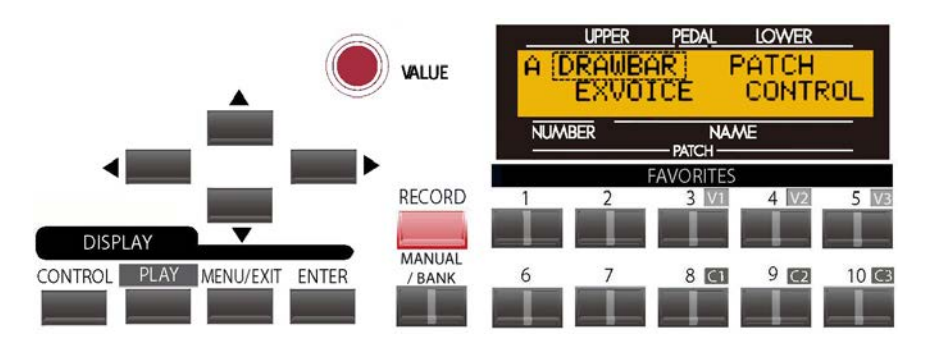

The word "DRAWBAR" should now be blinking.

2. From the A Screen, touch the PAGE UP "A" Touch Button five times. The Information Center Display should look like this for the F Screen of the Menu Mode:

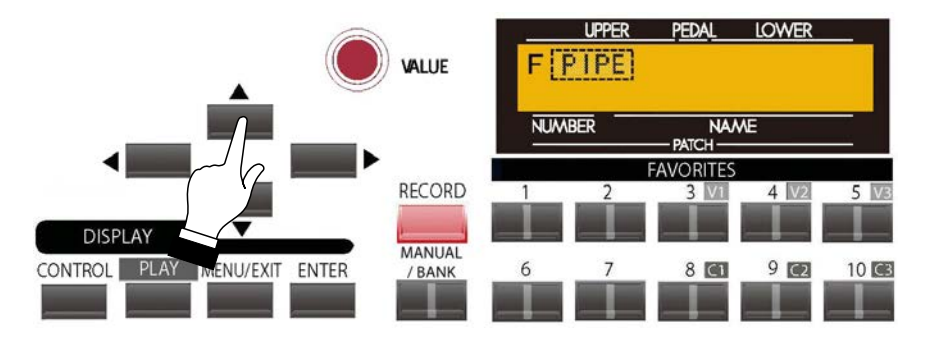

The word "PIPE" should now be blinking.

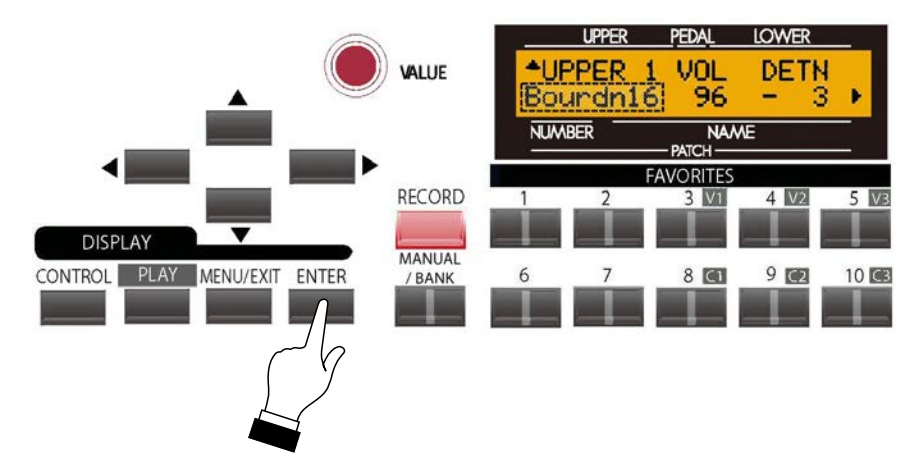

3. Touch the ENTER Touch Button. The Information Center Display should now look like this:

You are now in the PIPE Edit Menu.

4. Touch the PAGE RIGHT Touch Button **once**. The Information Center Display should now look like this:

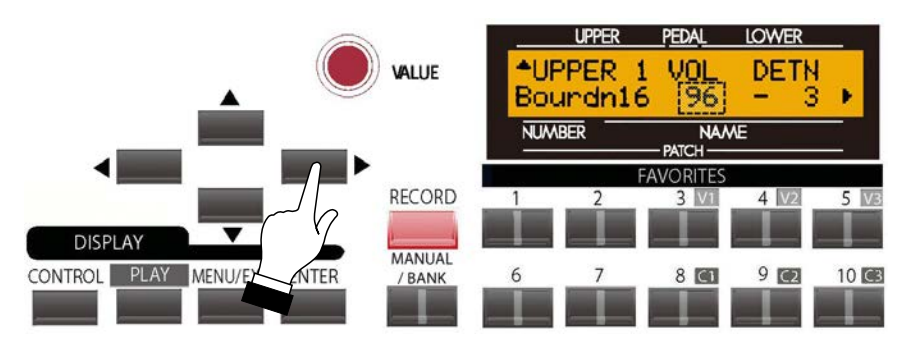

#### **Pipe Voice Volume**

Notice that the number underneath "VOL" is blinking. You can now modify the characteristics of each Pipe Voice, starting with Pipe Voice Volume. You can select a Volume setting of from "0" (softest) through "127" (loudest).

Turn the VALUE Rotary Control to the **right** to **increase** the volume of the selected Pipe Voice..

Turn the VALUE Rotary Control to the **left** to **decrease** the volume of the selected Pipe Voice.

*From the previous screen, touch the PAGE RIGHT Touch Button once. The legend below the word "DETN" (Detune) should now be blinking.*

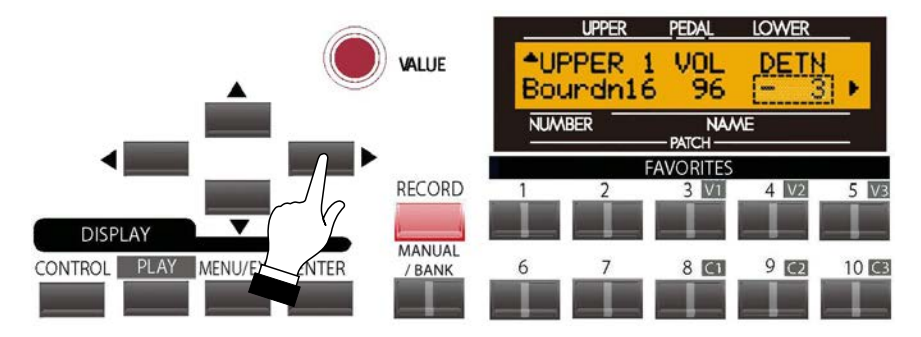

### **Pipe Voice Detune**

This Advanced Feature allows you to detune each individual Pipe Voice. You can select from " -50" (quarter-step flat) through "+50" (quarter-step sharp).

Turn the VALUE Rotary Control to the **right** to make the pitch of the selected Pipe Voice **flat**.

Turn the VALUE Rotary Control to the **left** to make the pitch of the selected Pipe Voice **sharp**.

# **PIPE Edit Menu - Page 2**

*From the previous screen, touch the PAGE RIGHT Touch Button once. Page 2 of the PIPE Edit Menu should now display. The legend below the word "CHIF" (Chiff) should now be blinking.*

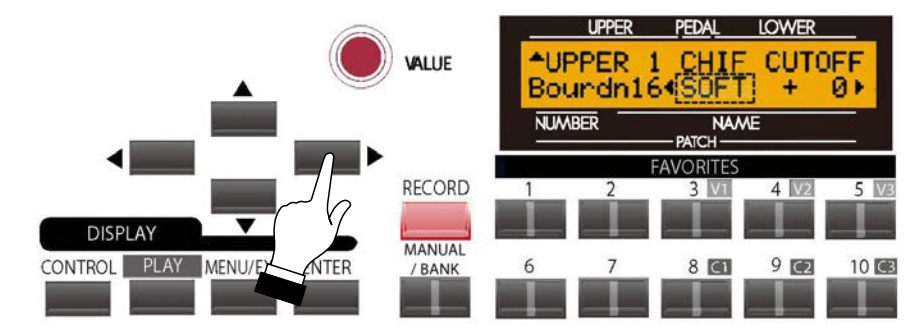

## **Pipe Voice Chiff**

This Advanced Feature allows you to set the amount of Chiff or attack for each individual Pipe Voice.

## **What Is "Chiff?"**

There are two classifications of organ pipes based on the method used to produce sound. "Flue" or "labial" pipes produce sound by means of sending a stream of air through the body of the pipe, while "reed" or "lingual" pipes utilize a beating reed in a manner similar to a reed instrument such as a clarinet.

A flue pipe can be voiced in such a way so that a short attack transient is heard at the onset of the tone. The term, "chiff," was coined by pipe organ makers to describe the sound. The amount of chiff can vary depending on the maker and the effect desired - some organ builders voice the flue pipes with little or no chiff while others, perhaps influenced by the "neo-baroque" school of organ building, deliberately strive to include the chiff effect.

Select the Chiff setting you want by doing the following:

Turn the VALUE Rotary Control to the **right** to add **more** Chiff to the selected Pipe Voice.

Turn the VALUE Rotary Control to the **left** to add **less** Chiff to the selected Pipe Voice.

*From the previous screen, touch the PAGE RIGHT Touch Button once. The legend below the word "CUTOFF" should now be blinking.*

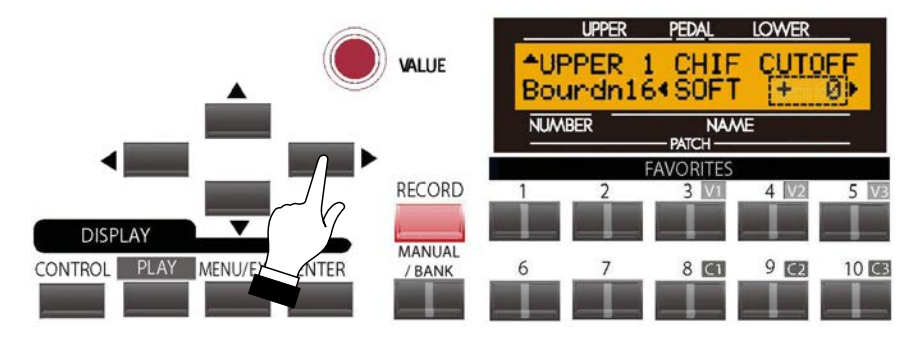

# **Pipe Voice Cutoff**

This Advanced Feature allows you to set the brightness of each individual Pipe Voice by setting its Filter Cutoff point.

Select the Cutoff setting you want by doing the following:

Turn the VALUE Rotary Control to the **right** to make the selected Pipe Voice **mellower**.

Turn the VALUE Rotary Control to the **left** to make the pitch selected Pipe Voice **brighter**.

# **PIPE Edit Menu - Page 3**

*From the previous screen, touch the PAGE RIGHT Touch Button once. Page 3 of the PIPE Edit Menu should now display. The legend below the word "DIR" (Direction) should now be blinking.*

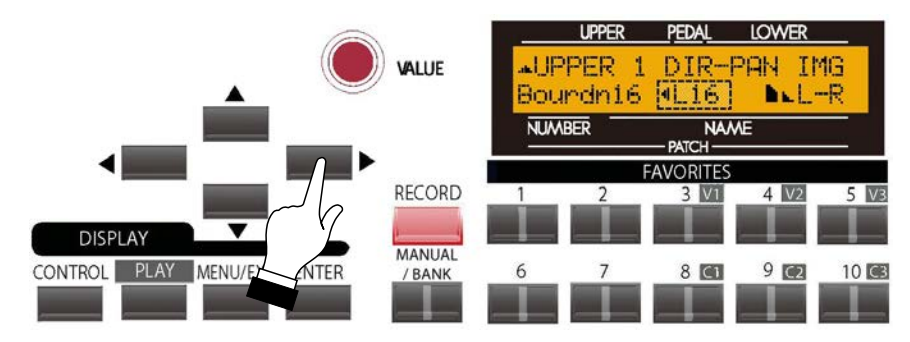

## **Pipe Voice Pan**

This Advanced Feature allows you to simulate different placements of pipe ranks.

Select the directionality you want by doing the following:

Turn the VALUE Rotary Control to the **right** to move the sound of the selected Pipe Voice **left**.

Turn the VALUE Rotary Control to the **left** to move the sound of the selected Pipe Voice **right**.

**NOTE:** Setting this parameter to "-C-" will locate the sound in the center.

*From the previous screen, touch the PAGE RIGHT Touch Button once. The legend below the word "IMG" (Image) should now be blinking.*

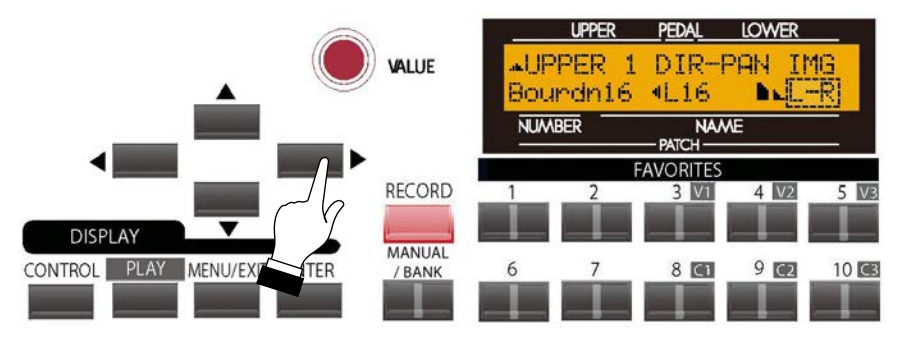

# **Pipe Voice Imaging**

This Advanced Feature allows you to simulate different arrangements of pipes.

# **What Is "Pipe Imaging?"**

The pipes of a pipe organ are arranged into sets called **ranks**. Each ranks consists of pipes representing a specific sound on the organ - Open Diapason, Trompette, etc. (In keeping with the different philosophies of organ sound, many organ stop names are of European origin; hence the use of French, German, Dutch, etc.)

The pipes of each rank are supported by an assembly called a **chest**. The pipes can be arranged in many different ways on the chest. The pipe arrangement chosen by the maker depends on several things - aesthetics, musical, etc. - but the four most common ones are shown on the next page.

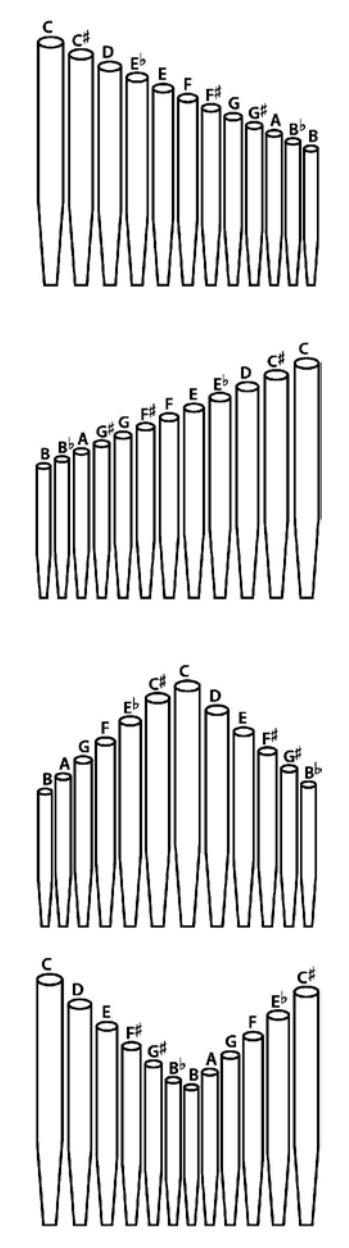

Left to Right - the pipes producing lower pitches are on the left. Playing notes chromatically going up on the keyboard will cause the pipes on the left to sound first.

**Right to Left** - the pipes producing higher pitches are on the right. Playing notes chromatically going up on the keyboard will cause the pipes on the right to sound first.

**Pyramid** - when notes are played chromatically going up on the keyboard, the notes start in the center and alternate between left and right.

**Inverted Pyramid** - when notes are played chromatically going up on the keyboard, the notes start at one end and alternate between left and right until they meet in the center.

**NOTE:** The above two pipe placement schemes are sometimes referred to as "C-C#" placement due to chromatic notes being separated.

The **SKX** gives you five different Pipe Imaging choices. The data chart below explains them.

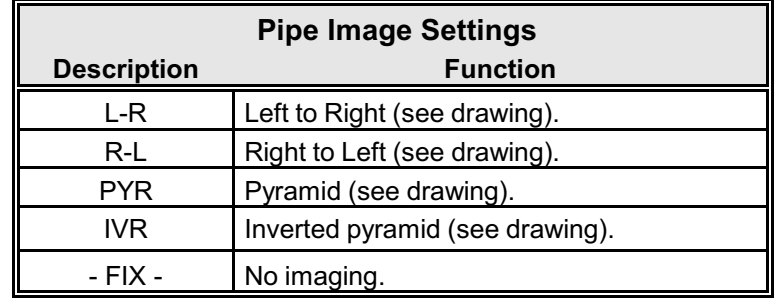

Turn the VALUE Rotary Control to make your selection.
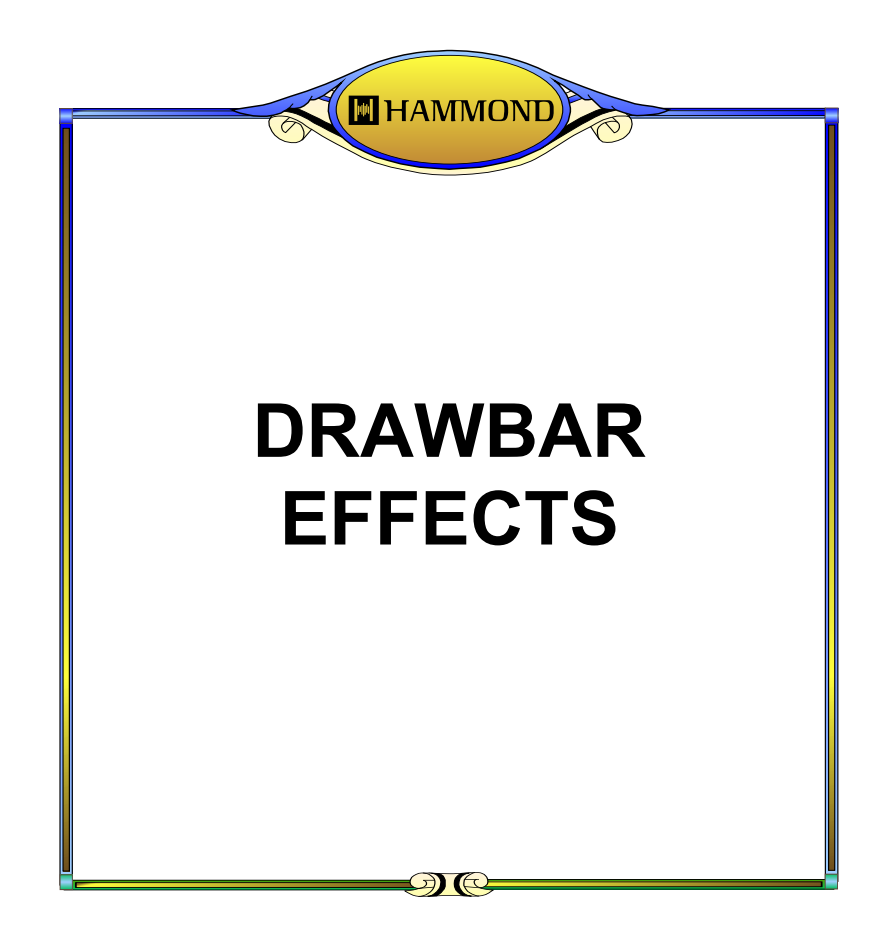

# **DRAWBAR EFFECTS**

You can add **Vibrato/Chorus, Leslie, Sustain** and **Overdrive** to the Organ section of your **SKX**. In the following section, each effect is explained in detail.

**NOTE:** These effects are not available for the Pipe voices.

# Ë **VIBRATO & CHORUS**

The Vibrato and Chorus controls on vintage Hammond console organs with either a "2" or a "3" as part of their model designation (B-2, B-3, etc.) consist of two tilt tablets and a six-position rotary knob to the left of the Drawbars which look like this:

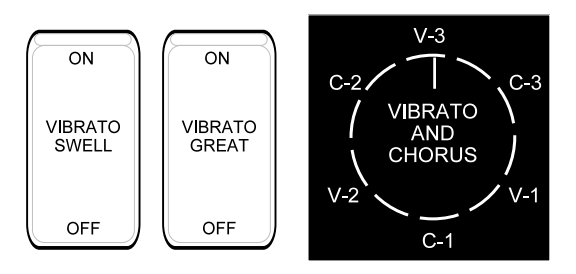

The same Vibrato and Chorus choices are made on the **SKX** by means of two Touch Tabs and the VIB/CHS Edit Menu.

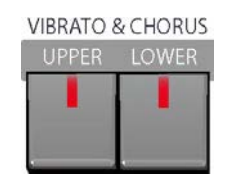

# **Vibrato/Chorus ON / OFF**

To turn the Vibrato or Chorus effect "ON," touch the appropriate Touch Tab "ON" (LED lit).

### **UPPER**

This Touch Tab turns the Vibrato effect "ON" for the Upper Manual.

# **LOWER**

This Touch Tab turns the Vibrato effect "ON" for the Lower Manual.

**NOTE:** If you are using the Sk1, Sk1-73 or Sk1-88, the LOWER Vibrato Touch Tab will work only if the SPLIT Touch Tab is "ON" (LED lit).

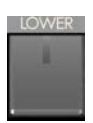

# Ë **VIBRATO Edit Menu (VIB&CHO Menu)**

This Advanced Feature Menu allows you to make changes to the Vibrato/Chorus effect.

### **Accessing the VIBRATO Edit Menu using the MENU/EXIT Touch Button:**

1. From the PLAY Screen, touch the MENU/EXIT Touch Button to see the first screen of the MENU Mode.

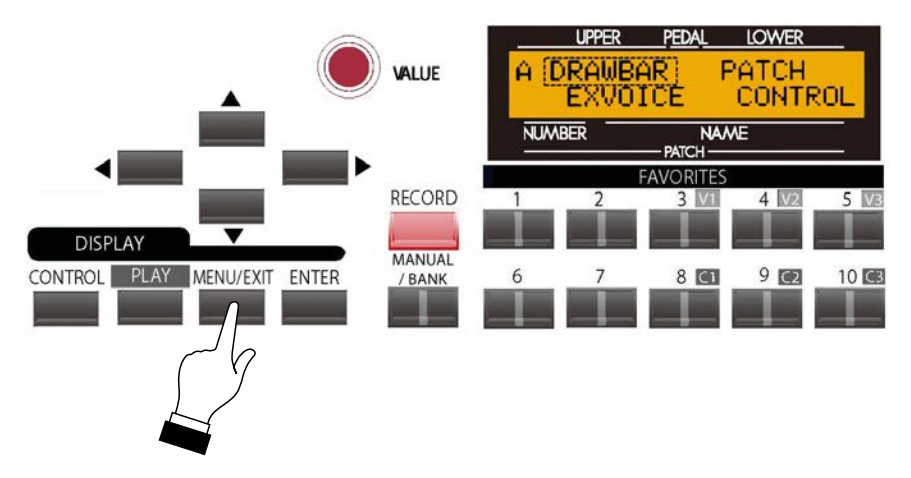

You will see "A" displayed in the extreme upper left corner of the Information Center Display. This indicates that the MENU Mode has 4 Pages and that Page 1 is displaying.

2. Touch the PAGE UP Touch Button once. The "B" screen of the MENU Mode will now display.

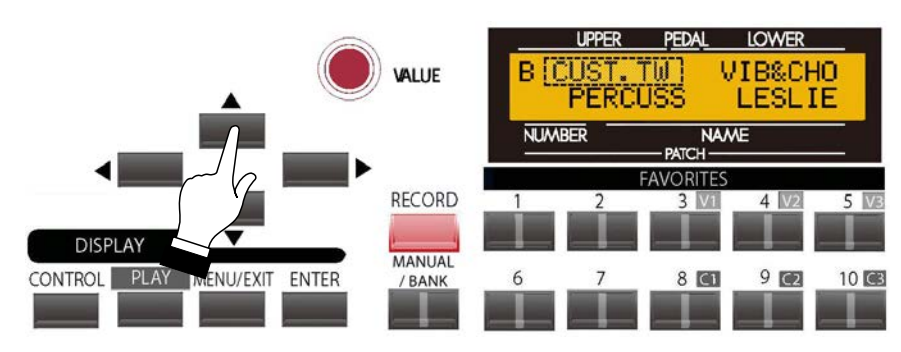

You will now see "CUST.TW" in the upper left corner of the Information Center Display, and it will be blinking.

3. Touch the PAGE RIGHT Touch Button **twice**. The letters "VIB&CHO" will now blink.

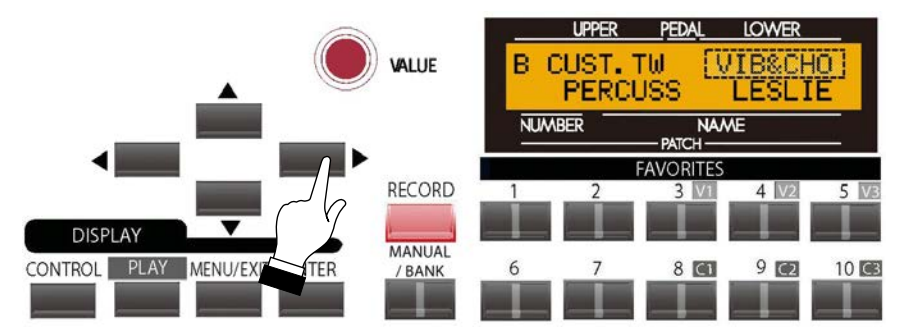

4. Touch the ENTER Touch Button. The Information Center Display should now look like this:

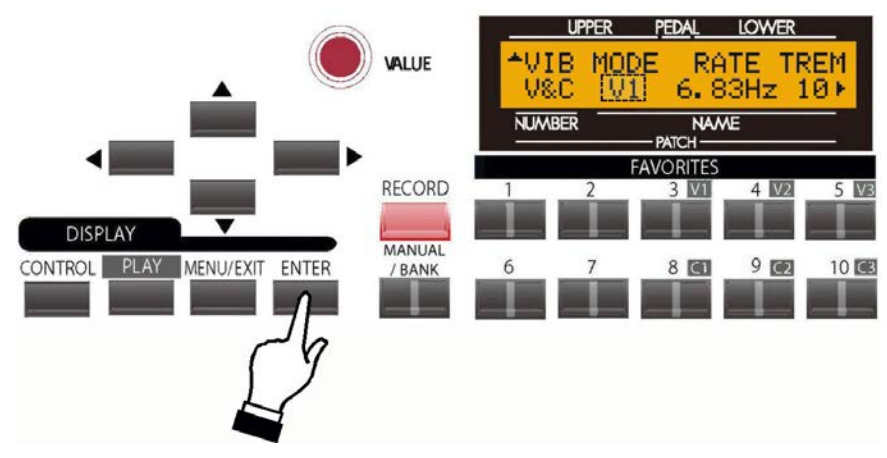

# **Accessing the VIBRATO Edit Menu Using the Shortcut:**

Touch and hold any of the VIBRATO/CHORUS Touch Tabs. After approximately 1 second, you will see the screen shown above.

You are now in the VIBRATO Edit Menu. You may now use the PAGE NAVIGATION Touch Buttons in conjunction with the VALUE Rotary Control to make various changes to the Vibrato and Chorus. These changes are explained starting below.

# **VIBRATO Edit Menu - Page 1**

*If you followed the instructions on the previous page, you should now see Page 1 of the VIBRATO Edit Menu. The legend underneath the word "MODE" should now be blinking.*

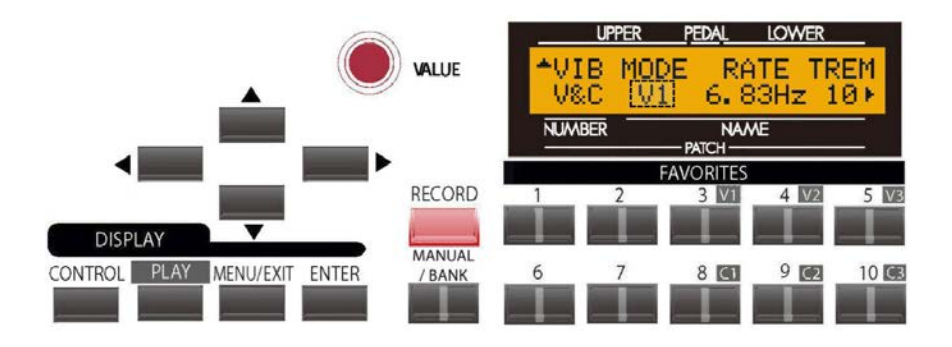

### **Vibrato and Chorus Modes**

There are three Modes each for Vibrato and Chorus. The following paragraphs will explain these.

### **Vibrato**

**V-1 - (Small Vibrato) -** This produces the vibrato equivalent of most orchestral solo instruments.

**V-2 - (Wide Vibrato) -** This is the standard depth vibrato to produce the effect of a theater organ.

**V-3 - (Full Vibrato) -** This gives the fullest amount of vibrato, adding much warmth and enhancing your music.

### **Chorus**

The Chorus effect is the result of part of the tone is heard without Vibrato, and part contains the vibrato amount selected by the first two Touch Tabs.

**C-1 - (Small Chorus) -** This produces the light chorus effect.

**C-2 - (Wide Chorus) -** This is the standard depth of the chorus effect.

**C-3 - (Full Chorus) -** This is the fullest amount of Chorus, adding warmth that enhances your Drawbar settings.

This Advanced Feature allows you to select the Vibrato/Chorus Mode that will be added to the ORGAN section when either of the two VIBRATO Touch Tabs is "ON" (LED lit).

# **Adjusting the Vibrato and Chorus Modes using a Shortcut**

The **SKX** has a "Shortcut" feature that enables you quickly to access the portion of the VIB/CHS Edit Menu which contains the settings for Vibrato and Chorus (**V-1, V-2, V-3, C-1, C-2, C-3**). The following paragraphs will explain how to do this.

Locate the FAVORITE Button section.

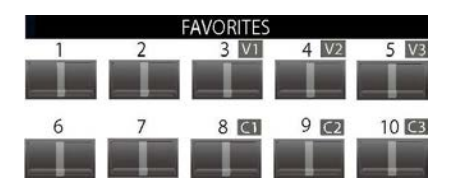

Notice that FAVORITE Buttons 3, 4, 5, 8, 9 and 10 have designations which correspond to the Vibrato Mode settings. When you are in the VIB/CHR Edit Mode, you can use these FAVORITE Buttons to select the Vibrato/Chorus Mode that will be added to the ORGAN section when either of the two VIBRATO Touch Tabs is "ON" (LED lit).

Each Button is clearly marked as to which Mode setting it will control.

# **TRY THIS:**

1. Touch and hold any of the VIBRATO/CHORUS Touch Tabs. After approximately 1 second, the Information Center Display should now look similar this:

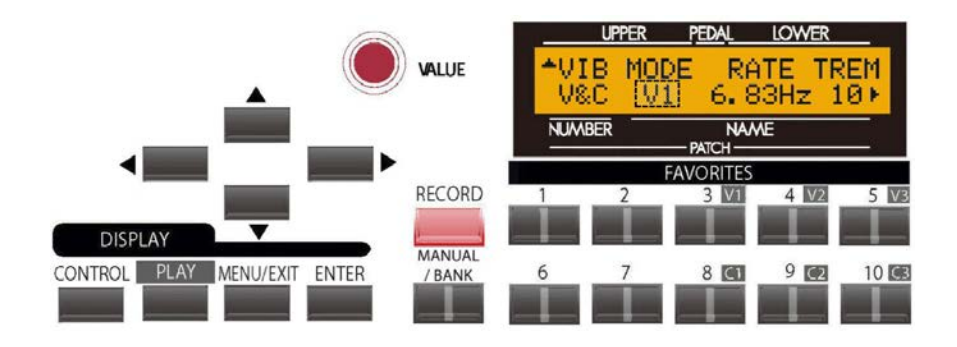

Notice that the legend underneath the word "MODE" is blinking. The specific mode will vary depending on which Patch is currently selected.

2. If you wish to change the Mode setting, Touch and Hold either of the two VIBRATO Touch Tabs:

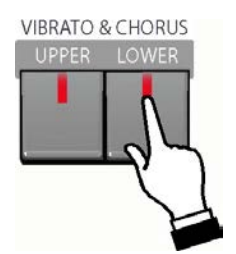

3. While continuing to Hold the VIBRATO Touch Tab, touch any of the six FAVORITE Touch Buttons associated with Vibrato/Chorus Modes - for example, #8:

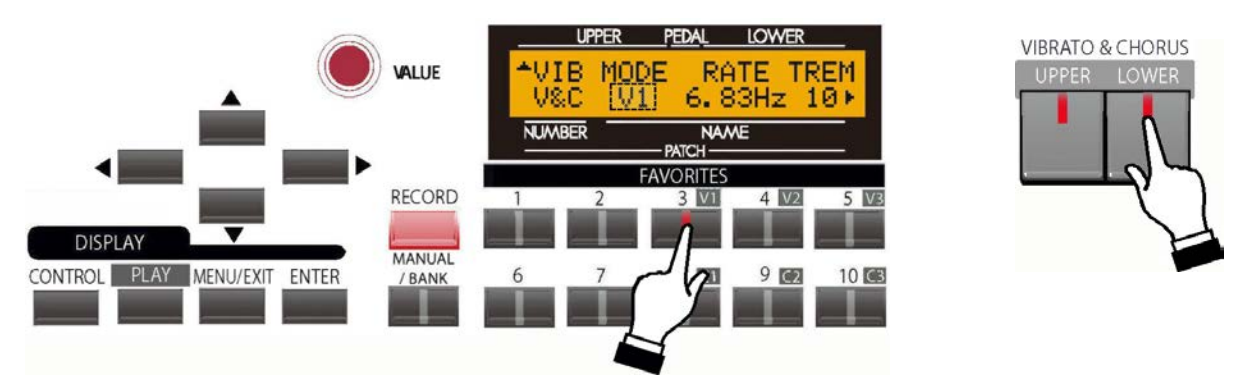

The Vibrato Mode will be set according to which of the FAVORITE buttons you touched.

4. Release both Buttons. The Information Center Display will show the Vibrato Mode you selected.

*From the previous screen, touch the PAGE RIGHT Touch Button once. The numbers underneath the word "TREM" should now be blinking.*

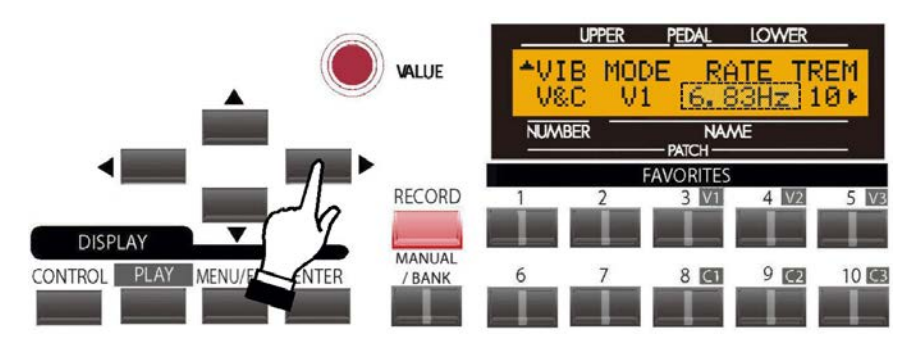

# **Vibrato Rate**

This Advanced Feature allows you to select the Vibrato/Chorus Rate that you prefer. The data chart below shows the options you may select.

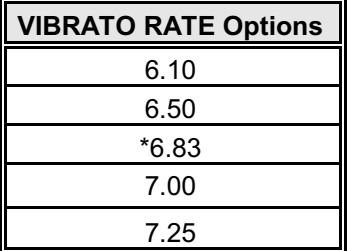

\*default setting

Turn the VALUE Rotary Control to the **right** to make the Vibrato Rate **faster**.

Turn the VALUE Rotary Control to the **left** to make the Vibrato rate **slower**.

*From the previous screen, touch the PAGE RIGHT Touch Button once. The numbers underneath the word "TREM" should now be blinking.*

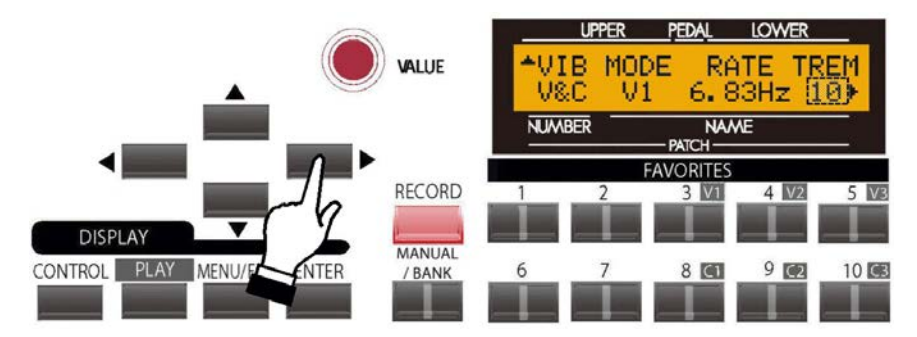

# **Tremulant Amount**

On an organ, a periodic raising and lowering of the pitch is called **Vibrato**, while a periodic raising and lowering of volume is sometimes known as a **Tremulant**. In a vintage Hammond Organ, the Vibrato effect contains not only a periodic shift in pitch, but also a slight amplitude, or volume, change, particularly in the higher frequencies. This Advanced Feature allows you to set the Tremulant amount of the Vibrato for each setting.

Turn the VALUE Rotary Control to the **right** to **increase** the amount of Tremulant.

Turn the VALUE Rotary Control to the **left** to **decrease** the amount of Tremulant.

# **VIBRATO Edit Menu - Page 2**

*From the previous screen, touch the PAGE RIGHT Touch Button once. Page 2 of the VIBRATO Edit Menu should now display. The numbers underneath the word "EMPH" should now be blinking.*

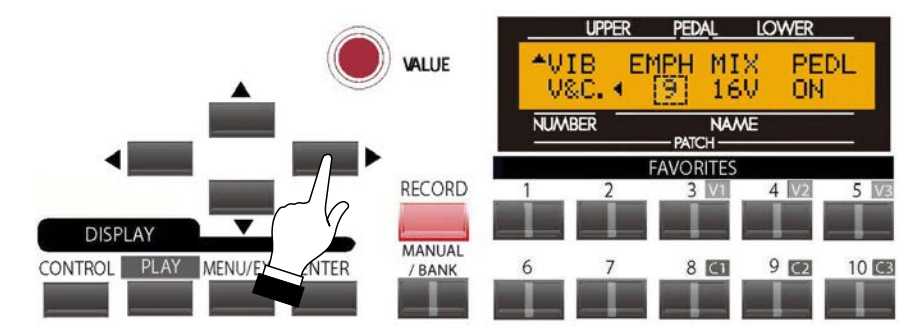

# **Vibrato Chorus High Frequency Emphasis (EMPH)**

This Advanced Feature allows you to set the amount that the higher frequencies are emphasized when Vibrato Chorus (C1, C2 or C3) is selected. You can select from "0" (mellow) to "9" (bright).

Turn the VALUE Rotary Control to the **right** to **emphasize** the higher frequencies

Turn the VALUE Rotary Control to the **left** to **de-emphasize** or **roll off** the higher frequencies.

*From the previous screen, touch the PAGE RIGHT Touch Button once. The word underneath the word "PEDAL" should now be blinking:*

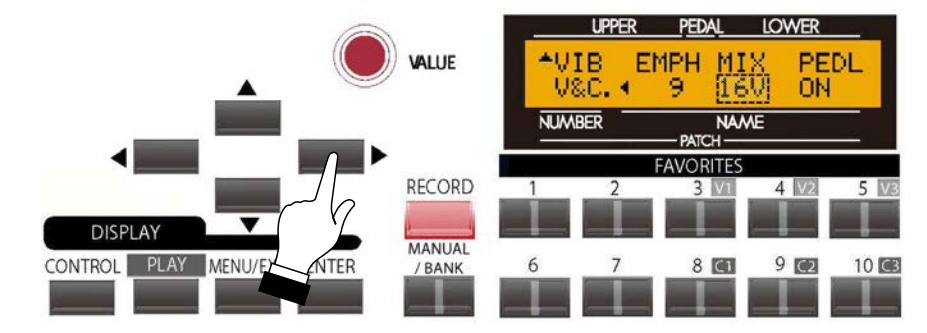

# **Vibrato Chorus Mix**

As explained on page 3, the Chorus effect is produced by mixing two audio signals together - one containing Vibrato and a "dry" signal with no Vibrato. The amount of Vibrato versus non-Vibrato signal can vary when comparing vintage organs. This Advanced Feature allows you to control the amount of Vibrato signal versus the amount of "dry" or non-Vibrato signal. You can select from "D64" (only the dry signal with no Vibrato) through "63V" (only the Vibrato signal, with no dry signal). The middle or "EVEN" setting will mix the Vibrato and non-Vibrato signals together in equal amounts.

Turn the VALUE Rotary Control to the **right** to **increase** the amount of Vibrato signal.

Turn the VALUE Rotary Control to the **left** to **decrease** the amount of Vibrato signal.

#### *From the previous screen, touch the PAGE RIGHT Touch Button once. The word underneath the word "PEDAL" should now be blinking:*

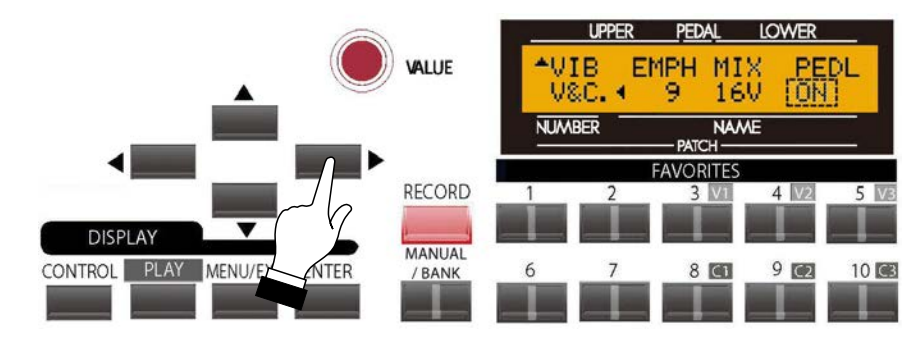

# **Vibrato On Pedal (PEDAL)**

This Advanced Feature Menu Page allows you to select whether you want Vibrato to also affect the Pedal Drawbar tones when the VIBRATO LOWER Touch Tab is "ON." This replicates the Vibrato function on a vintage Hammond Organ.

Turn the VALUE Rotary Control to turn Vibrato **on** or **off** for the Pedal Drawbar tones.

*From the previous screen, touch the PAGE UP Touch Button once. The word underneath the word "PEDAL" should now be blinking:*

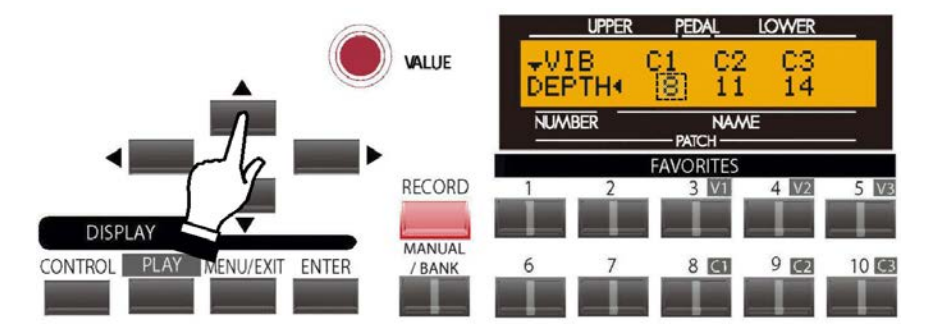

# **Vibrato/Chorus Depth**

This Advanced Feature allows you to set the depth of each of the six Vibrato/Chorus amounts.

The screen shown above displays the depth settings for the Vibrato Chorus. To see the depth setting for Vibrato, touch the PAGE LEFT Button **three** times. The Information Center Display should now look like this:

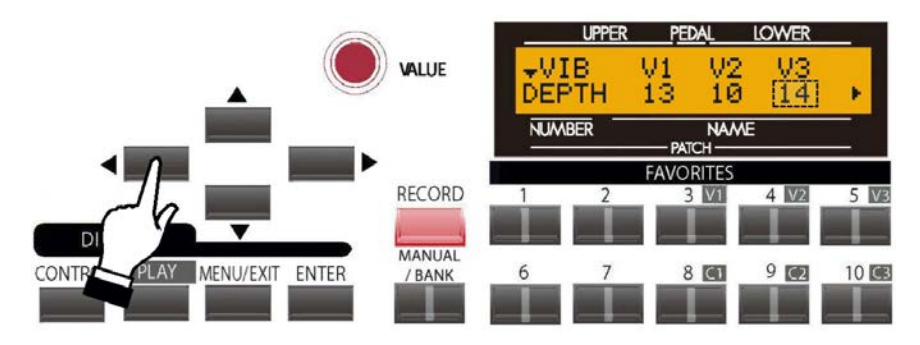

You can now adjust the depth of "V1," "V2," "V3," "C1," "C2," and "C3" by using the PAGE LEFT and PAGE RIGHT Touch Buttons to navigate horizontally among the two screens for Vibrato and Chorus. Once you have navigated to the screen you want, you can then use the PAGE LEFT and PAGE right buttons to select which setting you want to adjust. The selected setting will blink.

Turn the VALUE Rotary Control to the **right** to **increase** the Vibrato or Chorus depth.

Turn the VALUE Rotary Control to the **left** to **decrease** the Vibrato or Chorus depth.

# ◆ LESLIE®

Your Hammond **SKX** has a built-in digital Leslie effect that replicates the sound of a twin-rotor Leslie Speaker cabinet. In addition, the **SKX** can also be used with a variety of different Leslie Speaker cabinets. There is a full explanation of how to use the **SKX** with a Leslie Speaker cabinet starting on page 20.

### **What Is A "Leslie Speaker?"**

When the Hammond Organ was first introduced in the mid 30's, it was not "self-contained" - in other words, the soundproducing apparatus was not contained within the console. In order to hear the sounds produced by the organ's tone generators, a separate "tone cabinet" containing an amplifier and speaker system had to be connected to the organ console via a special cable. The Hammond Organ Company for many years manufactured many different models of tone cabinets specifically for use with Hammond Organs. The best known of these is probably the PR-40 model, which used a 40-watt tube amplifier to drive a set of speakers.

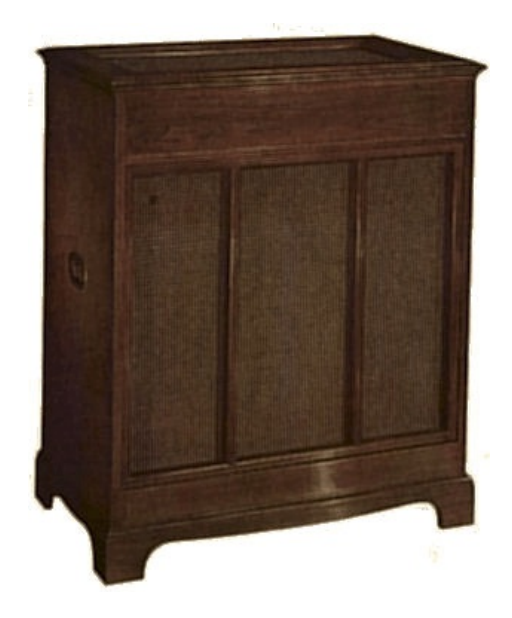

 *Hammond PR-40 Tone Cabinet*

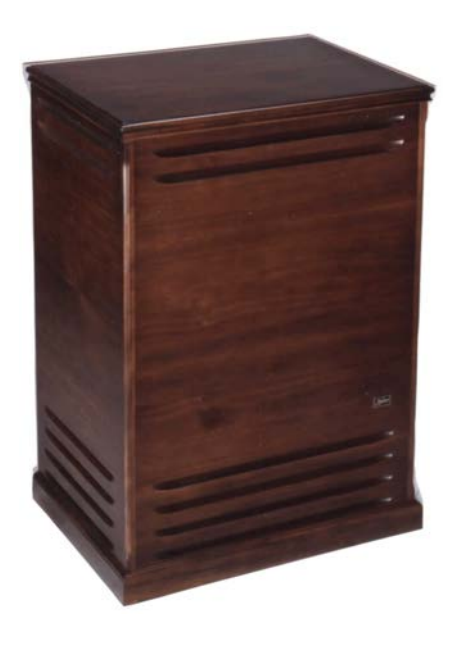

 *A typical Leslie Speaker cabinet.*

The Hammond engineers had very definite ideas about what a Hammond Organ should sound like and the Hammond speakers were designed to deliver that sound. In the late 30's, however, an independent engineer and organ enthusiast named Donald J. Leslie wanted a sound from a Hammond Organ more nearly approximating the sound of a theatre organ, particularly a realistic theatre organ tremulant. He found that rotating a baffle in front of a stationary speaker created the effect of a tremulant (the well-known "Doppler effect") and called the subsequent speaker the "Vibratone." (The "Vibratone" designation was eventually dropped and subsequent models would be known simply as Leslie Speakers.) Over a hundred models of Leslie Speakers have been made over the years; probably the best known being the models 122, 142, 145 and 147, all of which have 40-watt vacuum-tube amplifiers. The122 and 147 are both 41" tall (see above photo), while the 142 and 145 are 33" tall. The 122 and 142 have the same electronics, as do the 145 and 147.

Although the 122 and 147, as well as the 142 and 145, share identical cabinet designs, they are electrically dissimilar the 122/142 is designed specifically for use with a Hammond Organ whose preamplifier has "GG" terminals (a "balanced" signal output), whereas the 147/145 has an "unbalanced" input more suitable for use with self-contained organs - other brands as well as Hammond. Additionally, the 122 and 147 have different high-frequency responses - the 122 rolls off the treble at 6K to reduce key click, while the 147 does so at 8K, resulting in a slightly brighter overall sound.

### **What Are "Horn" and "Bass?"**

The basic Leslie Speaker design, as represented by the 122 and 147 families of cabinets, divides the sound between "treble" (above 800Hz) and "bass" (below 800Hz). The treble frequencies are routed to a treble speaker or "driver," while the bass tones sound through a bass speaker (typically 15"). In the classic design, the speakers themselves do not move - a baffle is rotated in front of each speaker to produce animation. The shape of the baffle for the high frequencies is similar to the bell of a horn, hence the popular designation "horn." The figure below illustrates this.

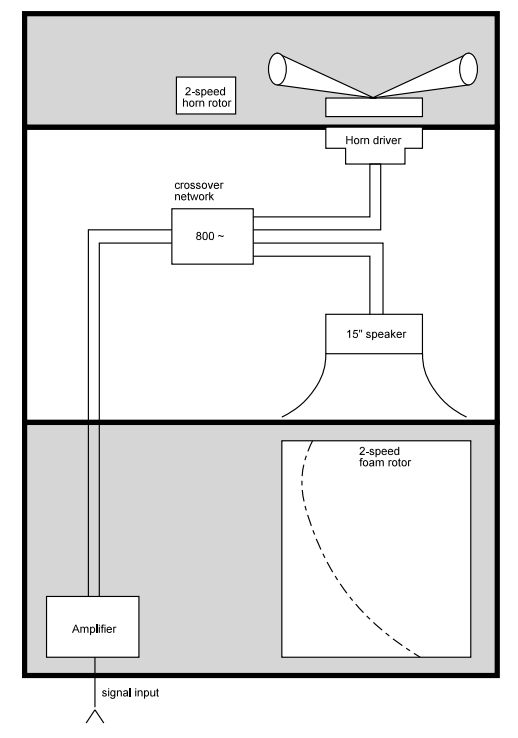

The Leslie cabinet type shown above connects to the organ console by means of a special connector kit which allows proper routing of both the audio signal and the electrical voltage necessary to operate the rotors.

The first Leslie speakers used two motors to rotate the baffles at a speed suitable for recreating theatre-organ-type tremulant which were controlled by a toggle switch on the side of the speaker cabinet. In the mid-60's an additional motor was added to both Horn and Bass which spun the rotors much more slowly to suggest the sound of a "celeste," or a compound organ stop with two or more ranks slightly detuned. Also added were switches which could be mounted to the front of an organ console to allow the organist to control the rotor speeds, and therefore the sound, while playing- "Chorale" described the effect produced by the Slow motors, while "Tremolo" was the designation used when the Fast motors were engaged. The picture below shows a typical Leslie switch of this kind.

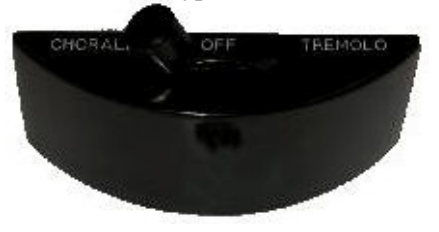

In more recent years there have been two important additions to the classic Leslie design:

- 1. The introduction of an 11-pin interface to allow a Leslie Speaker to handle more than one audio channel, as well as to isolate line voltage from the audio signal path.
- 2. The replacement of separate Fast and Slow motors with variable speed motors for both Horn and Bass. The newer motor design reduces the total number of motors from four to two, and also allows for "Brake" mode, or the ability to shut the rotors completely off (previously a special "brake kit" had to be added to the cabinet to permit this feature).

New digital technology has now made it possible to recreate the Doppler effect without using moving parts. This technology has been incorporated into the **SKX**s. The following pages explain how the internal digital Leslie of your Hammond **SKX** works.

# **LESLIE Touch Tabs**

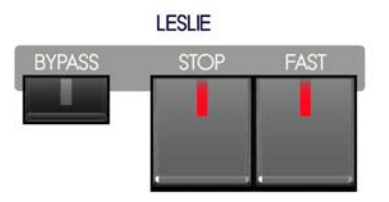

These three Touch Tabs allow you to control either the internal digital Leslie or the rotors of a connected Leslie Speaker cabinet.

# **LESLIE BYPASS**

When this Touch Tab is "OFF" (LED not lit), the Drawbars will sound through the internal Leslie channel. Touching the BYPASS Touch Tab "ON" (LED lit) will change the sounds produced by the Drawbars from the Leslie channel to the stationary channel. The speed of the rotors of either the internal digital Leslie or a connected Leslie Speaker depends upon the position of the LESLIE FAST Touch Tab.

# **LESLIE STOP**

When this Touch Tab is "OFF" (LED not lit), the Leslie effect is that of an acoustic Leslie Speaker cabinet with the rotors turning either slowly (Chorale) or Fast (Tremolo). Touching the LESLIE STOP Touch Tab "ON" (LED lit) will cause the Leslie rotors to stop turning.

# **LESLIE FAST**

When this Touch Tab is "OFF" (LED not lit), the Leslie effect is that of an acoustic Leslie Speaker cabinet with the rotors turning slowly (Chorale). Touching the LESLIE FAST Touch Tab "ON" (LED lit) will cause the Leslie effect to speed up and rotate fast (Tremolo) to produce a rich, full sound.

### Ë **LESLIE Edit Menu**

These Advanced Feature Menu Pages allow you to make various changes to the characteristics of the inbuilt digital Leslie.

### **Accessing the LESLIE Edit Menu Using the MENU/EXIT Touch Button:**

1. From any of the PLAY Screens, touch the MENU/EXIT Touch Button to see the first screen of the MENU Mode.

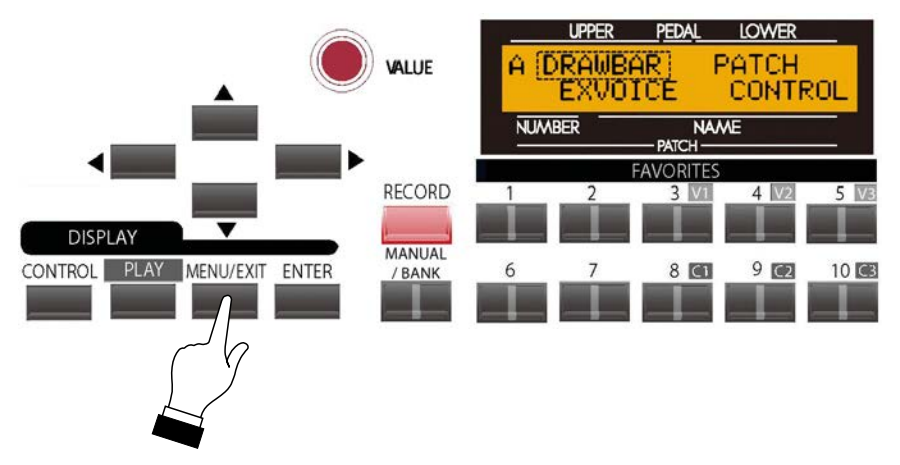

You will see "A" displayed in the extreme upper left corner of the Information Center Display. This indicates that the MENU Mode has 4 Pages and that Page 1 is displaying.

2. Touch the PAGE UP Touch Button **once**. The "B" screen of the MENU Mode will now display.

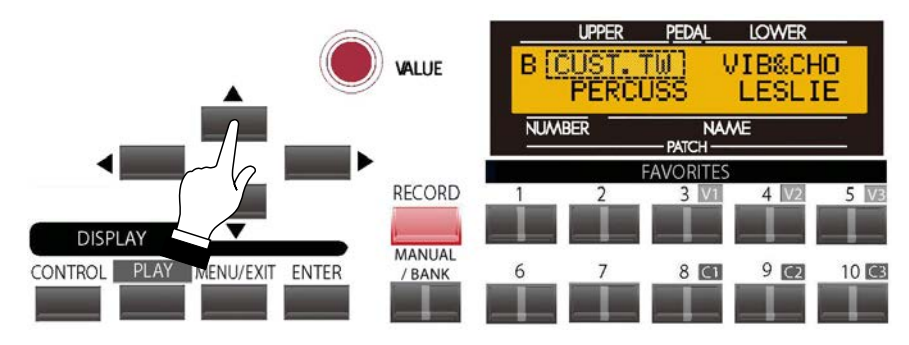

You will now see "CUST.TW" in the upper left corner of the Information Center Display, and it will be blinking.

3. Touch the PAGE RIGHT Touch Button **three** times. The word, "LESLIE" will now blink.

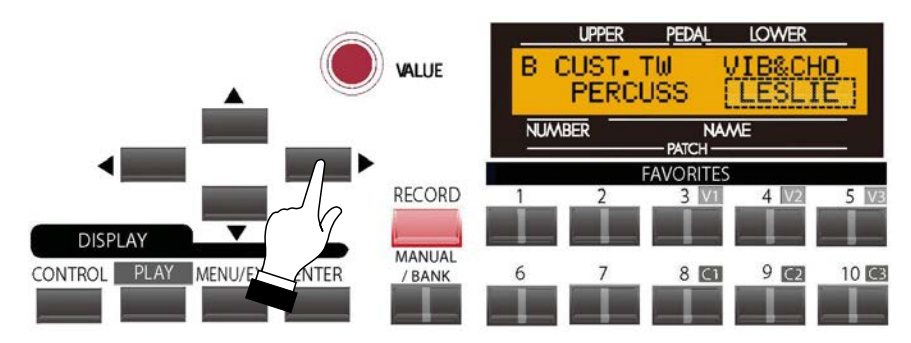

4. Touch the ENTER Touch Button.

### **Accessing the LESLIE Edit Menu Using the Shortcut:**

Touch and hold any of the three LESLIE Touch Tabs. After approximately 1 second, you will see the screen shown below.

You are now in the LESLIE Edit Menu. You may now use the PAGE NAVIGATION Touch Buttons in conjunction with the VALUE Rotary Control to make various changes to the parameters of the digital Leslie. These changes are explained starting on the next page.

#### *If you followed the instructions on the previous page, you should now see Page 1 of the LESLIE Edit Menu.*

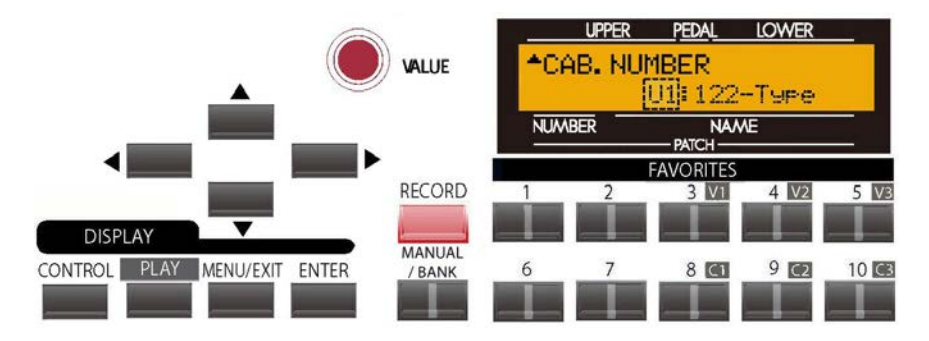

### **Leslie Parameters**

Your Hammond SKX has a special group of Leslie Parameters. Using these special Leslie features, you can define different characteristics of how the built-in digital Leslie effect will perform. The Leslie Parameters are:

- 1. Slow Speed for both Horn and Bass Rotor.
- 2. Fast Speed for both Horn and Bass Rotor.
- 3. Rise Time for both Horn and Bass Rotor.
- 4. Fall Time for both Horn and Bass Rotor.<br>5. Brake Time for both Horn and Bass Roto
- 5. Brake Time for both Horn and Bass Rotor.
- 6. Level or Volume for both Horn and Bass Rotor.
- 7. Microphone Settings (Angle and Distance)

# **What Is A "Leslie Cabinet?"**

The following pages explain how to set various characteristics of the digital Leslie, including speed settings and levels for the Horn and Bass Rotors, settings for emulating various ways Leslies are "miked" either for recording or live performance, etc. All of these parameters can be saved as a **Leslie Cabinet**.

The **SKX** have 16 different Leslie Cabinets. Eight (8) of these are User Cabinets (indicated by a "U") while the other eight (8) are Preset Cabinets (indicated by a "P"). The Preset Cabinets are permanently written in memory, but the User Cabinets can be overwritten with your own settings. You can even re-name them if you wish.

The first two pages of the Leslie Edit Menu allow you to select the Leslie Cabinet you wish to use or modify, as well as name a custom Leslie Cabinet you have created. The remaining pages allow you to modify the sonic characteristics of the selected Leslie Cabinet. After you have made all of your changes, you can save them as a User Cabinet.

Please consult page 26 and the pages which follow for more information about creating, saving and naming your own Leslie Cabinets.

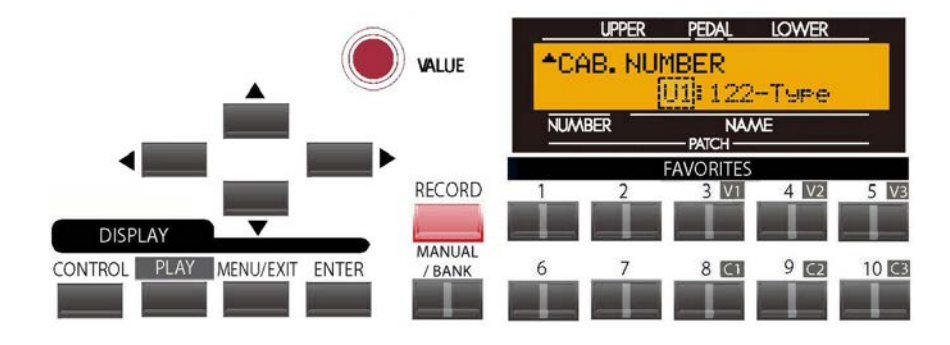

# **LESLIE Edit Menu - Page 1 - Leslie Cabinet Type**

This Advanced Feature allows you either to select the Leslie Cabinet Type that you prefer, or to select a User Cabinet to modify.

Turn the VALUE Rotary Control to the **right** to scroll **forward** through the choices.

Turn the VALUE Rotary Control to the **left** to scroll **backward** through the choices.

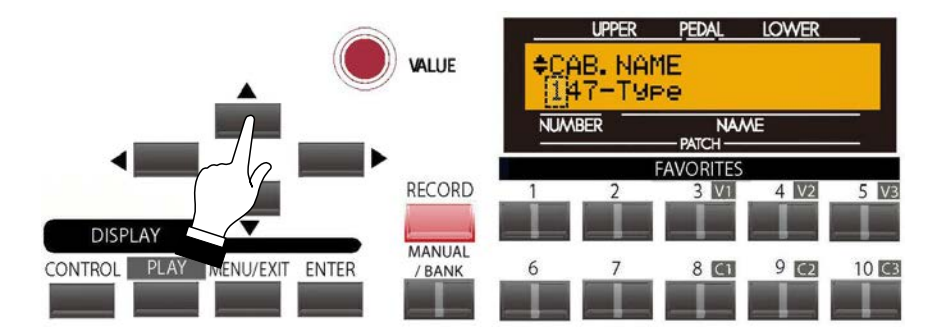

# **LESLIE Edit Menu - Page 2 - Leslie Cabinet Name**

This Advanced Feature allows you to name a Leslie User Cabinet.

**NOTE:** This would normally be the final step after you have made the rest of your parameter settings and are satisfied with the results. You should have also saved your settings.

**NOTE:** Naming a Leslie User Cabinet is covered in more detail starting on page 23.

Use the PAGE LEFT and PAGE RIGHT Select Touch Buttons to select the character to be edited.

Turn the VALUE Rotary Control to the **right** to scroll **forward** through the characters.

Turn the VALUE Rotary Control to the **left** to scroll **backward** through the characters.

*The available characters include: Punctuation Marks (space - . ' &), Numeric Characters (0 ~ 9), Upper-case Letters ("A ~ Z"), and Lower-case Letters ("a ~ z").* 

The following pages describe how to change the various Leslie Parameters.

**NOTE:** For a complete listing of all parameters that can be saved as a Leslie Cabinet, consult the Leslie Parameters page of the APPENDIX section of this Guide.

**SPECIAL NOTE:** These Advanced Features DO NOT affect a connected external Leslie Speaker.

### **LESLIE Edit Menu - Page 3**

*From the previous screen, touch the PAGE UP Touch Button once. You should now see Page 3 of the LESLIE Edit Menu.*

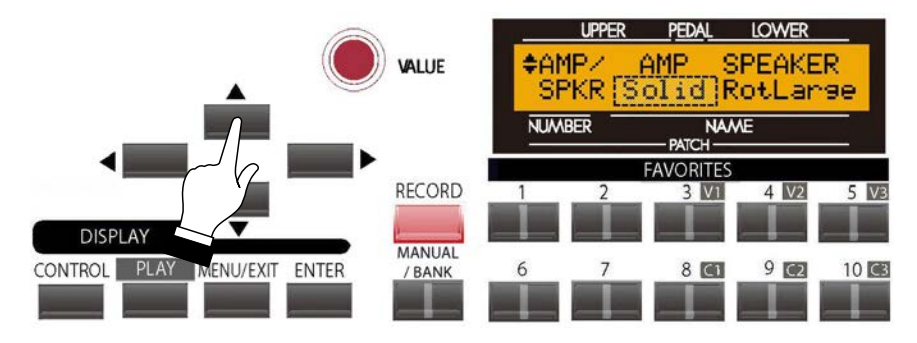

*The legend underneath the word "AMP" should now be blinking.*

# **Leslie Amplifier Type**

This Advanced Feature allows you to select the Amplifier characteristics. The data chart below shows the options you may select.

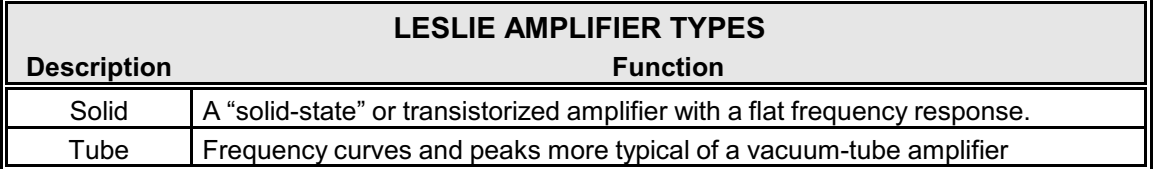

### *From the previous screen, touch the PAGE RIGHT Touch Button once.*

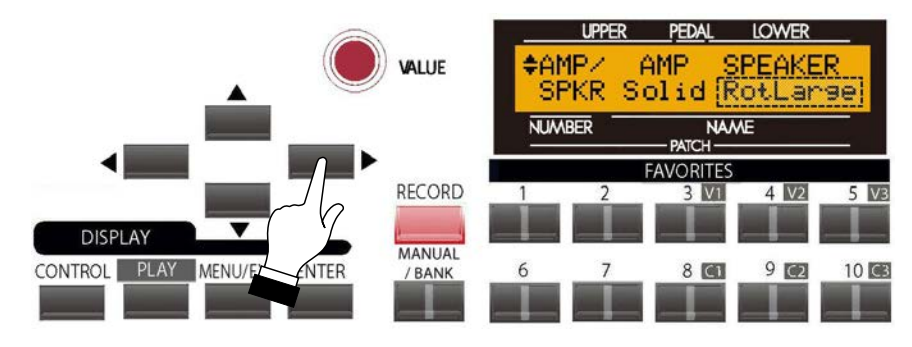

### *The legend underneath the word "SPEAKER" should now be blinking.*

# **Leslie Speaker Type**

This Advanced Feature allows you to select the overall sonic characteristics of the selected Cabinet Type. The data chart below shows the options you may select.

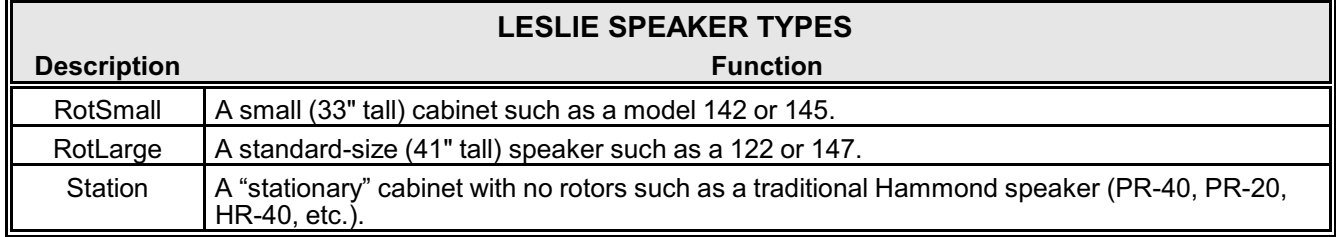

Turn the VALUE Rotary Control to make your selection.

**NOTE:** For more information about Leslie Speaker types as well as Hammond speakers, please consult page 7.

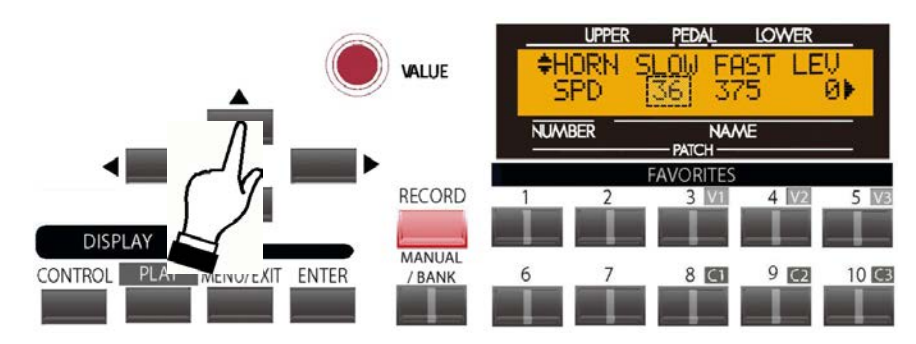

*The legend underneath the word "SLOW" should now be blinking.*

# **LESLIE Edit Menu - Page 4 - Leslie Horn Settings**

This Advanced Feature Menu allows you to select the settings for the digital Leslie Horn that you prefer. You can change the Slow and Fast speed settings as well as the Level or volume setting.

# **Leslie Slow Speed - Horn**

This Advanced Feature allows you to set the rate for the Slow Speed of the digital Leslie Horn. The default setting is "36." You can select "0rpm," which will cause the Horn Rotor to stop, or from "24" through "318rpm."

Turn the VALUE Rotary Control to make your selection.

#### *From the previous screen, touch the PAGE RIGHT Touch Button once. The Information Center Display should now look like this:*

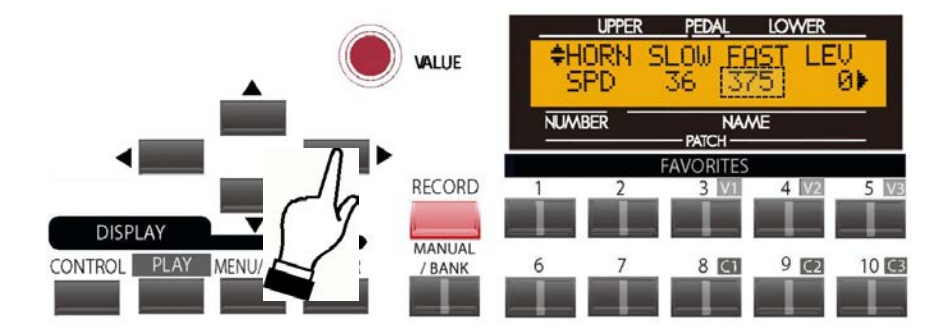

*The legend underneath the word "FAST" should now be blinking.*

# **Leslie Fast Speed - Horn**

This Advanced Feature allows you to set the rate for the Fast Speed of the digital Leslie Horn. The default setting is "393." You can select from "0rpm," which will cause the Horn Rotor to stop, or from "375rpm" through "453rpm."

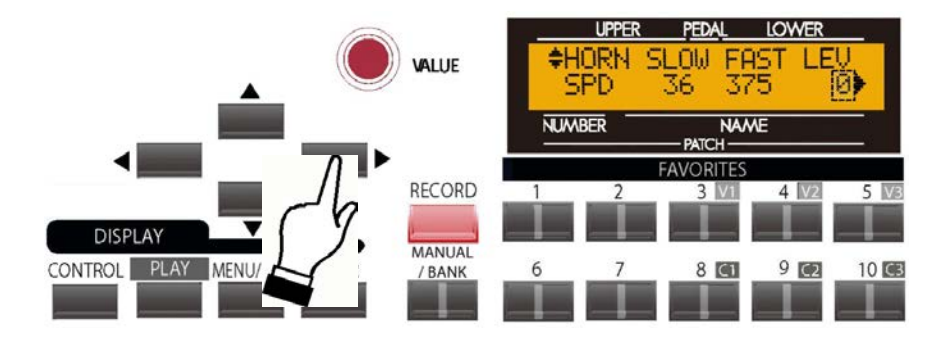

*The legend underneath the word "LEV" should now be blinking.*

### **Leslie Level - Horn**

This Advanced Feature allows you to adjust the volume level of the digital Horn. You can select from "0" through "-12db."

Turn the VALUE Rotary Control to make your selection.

#### *From the previous screen, touch the PAGE RIGHT Touch Button once. The Information Center Display should now look like this:*

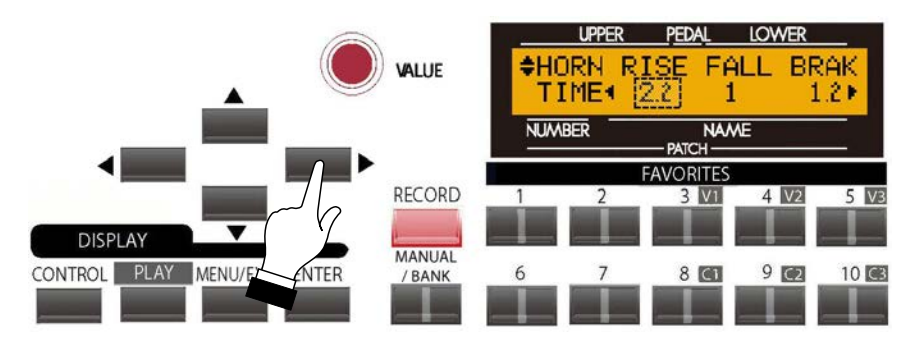

*The legend underneath the word "RISE" should now be blinking.*

### **Leslie Rise Time - Horn**

This Advanced Feature allows you to adjust the amount of time the Horn Rotor will take to accelerate to Fast (Tremolo) speed. You can select from "0.2" through "5" seconds in 0.2-second increments

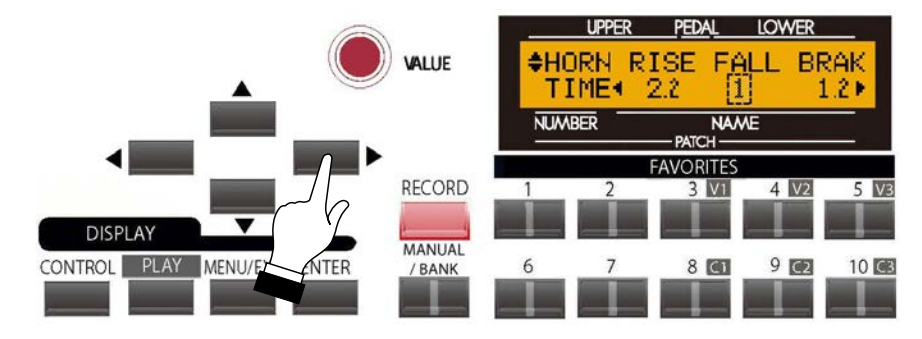

*The legend underneath the word "FALL" should now be blinking.*

### **Leslie Fall Time - Horn**

This Advanced Feature allows you to adjust the amount of time the Horn Rotor will take to accelerate to Fast (Tremolo) speed. You can select from "0.2" through "5" seconds in 0.2-second increments.

Turn the VALUE Rotary Control to make your selection.

#### *From the previous screen, touch the PAGE RIGHT Touch Button once. The Information Center Display should now look like this:*

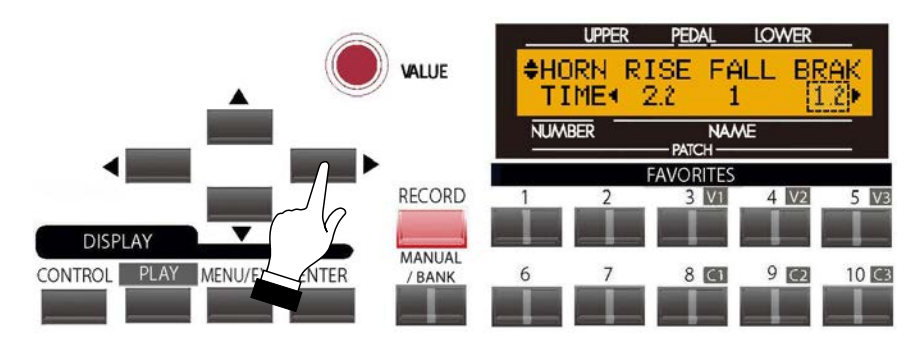

*The legend underneath the word "BRAK" should now be blinking.*

# **Leslie Brake Time - Horn**

This Advanced Feature allows you to adjust the amount of time the Horn Rotor will take to accelerate to Fast (Tremolo) speed. You can select from "0.2" through "5" seconds in 0.2-second increments.

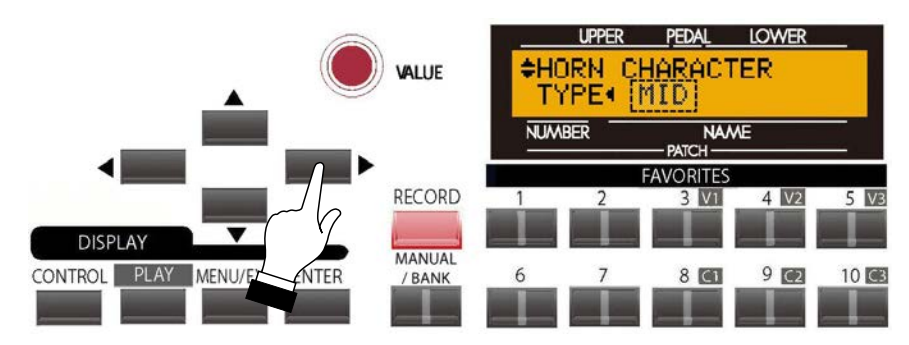

*The legend underneath the word "MID" should now be blinking.*

### **Leslie Sound Character - Horn**

This Advanced Feature allows you to change the sound characteristics of the Horn Rotor.

The data chart below shows the options you may select.

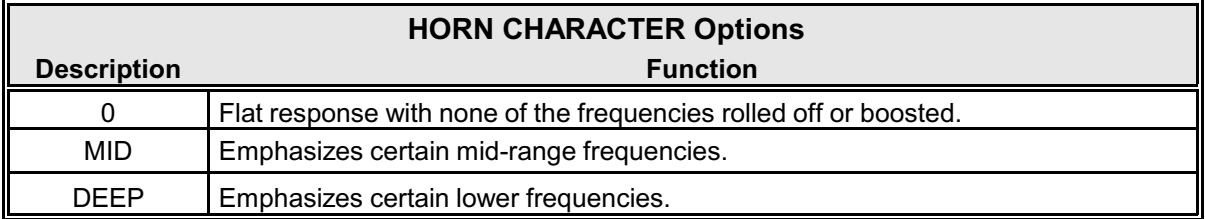

# **LESLIE Edit Menu - Page 5 - Leslie Bass Settings**

This Advanced Feature Menu allows you to select the settings for the digital Leslie Bass that you prefer. You can change the Slow and Fast speed settings as well as the Level or volume setting.

*From the previous screen, touch the PAGE UP Touch Button once. The Information Center Display should now look like this:*

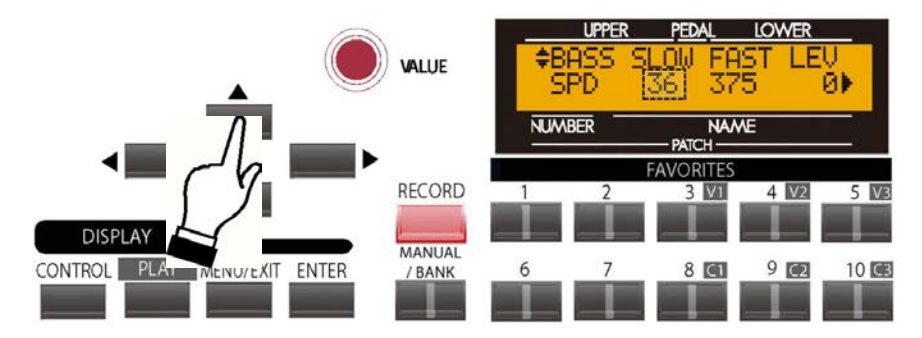

*The legend underneath the word "SLOW" should now be blinking.*

### **Leslie Slow Speed - Bass**

This Advanced Feature allows you to set the rate for the Slow Speed of the digital Leslie Bass frequencies. The default setting is "36." You can select "0rpm," which will cause the Horn Rotor to stop, or from "24rpm" through "318rpm."

Turn the VALUE Rotary Control to make your selection.

#### *From the previous screen, touch the PAGE RIGHT Touch Button once. The Information Center Display should now look like this:*

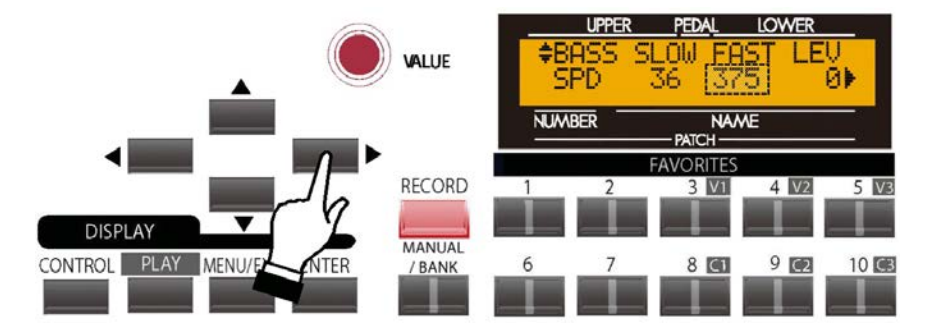

*The legend underneath the word "FAST" should now be blinking.*

# **Leslie Fast Speed - Bass**

This Advanced Feature allows you to set the rate for the Fast Speed of the digital Leslie Bass frequencies. The default setting is "393." You can select "0rpm," which will cause the Horn Rotor to stop, or from "375rpm" through "453rpm."

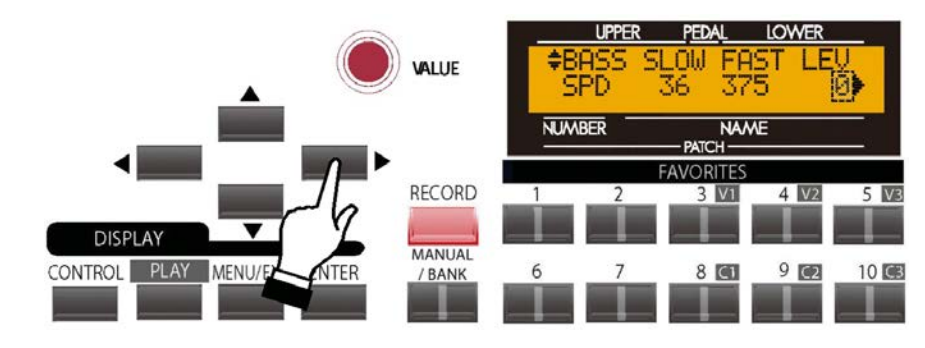

### *The legend underneath the word "LEV" should now be blinking.*

### **Leslie Level - Bass**

This Advanced Feature allows you to adjust the volume level of the digital Leslie Bass frequencies. You can select from "0" through "-12db."

Turn the VALUE Rotary Control to make your selection.

#### *From the previous screen, touch the PAGE UP Touch Button once. The Information Center Display should now look similar to this:*

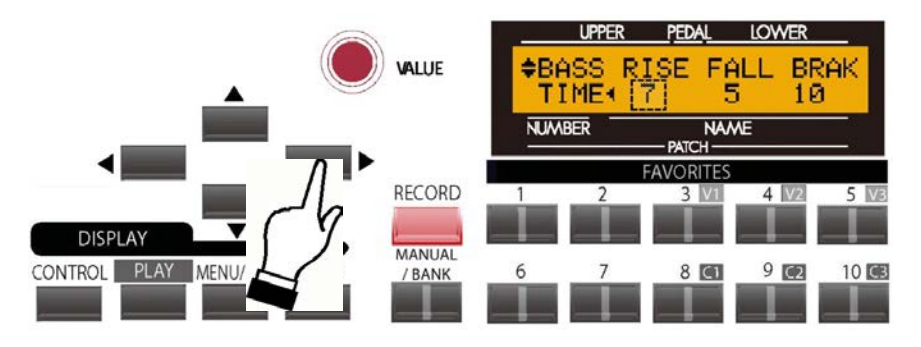

*The number underneath the word "RISE" should now be blinking.*

# **Leslie Rise Time - Bass**

This Advanced Feature allows you to adjust the amount of time the Horn Rotor will take to accelerate to Fast (Tremolo) speed. You can select from "0.5" through "12.5" seconds in 0.5-second increments.

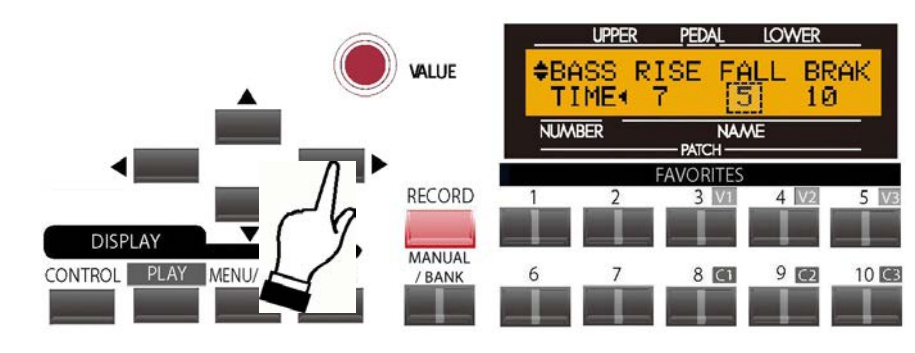

*The number underneath the word "FALL" should now be blinking.*

# **Leslie Fall Time - Bass**

This Advanced Feature allows you to adjust the amount of time the Horn Rotor will take to accelerate to Fast (Tremolo) speed. You can select from "0.5" through "12.5" seconds in 0.5-second increments.

Turn the VALUE Rotary Control to make your selection.

#### *From the previous screen, touch the PAGE RIGHT Touch Button once. The Information Center Display should now look similar to this:*

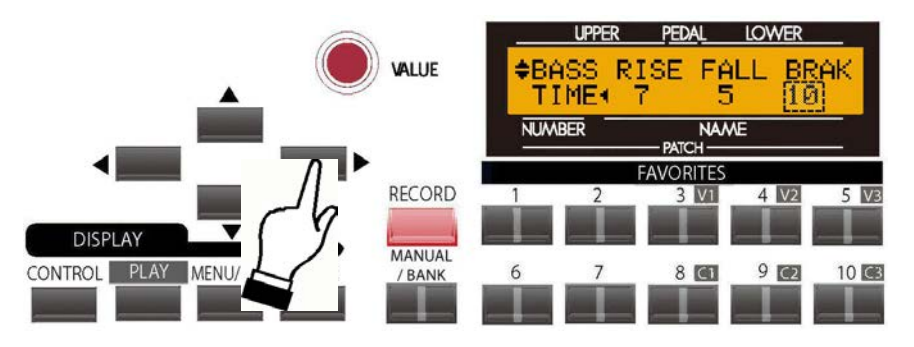

*The number underneath the word "BRAK" should now be blinking.*

# **Leslie Brake Time - Bass**

This Advanced Feature allows you to adjust the amount of time the Horn Rotor will take to accelerate to Fast (Tremolo) speed. You can select from "0.5" through "12.5" seconds in 0.5-second increments.

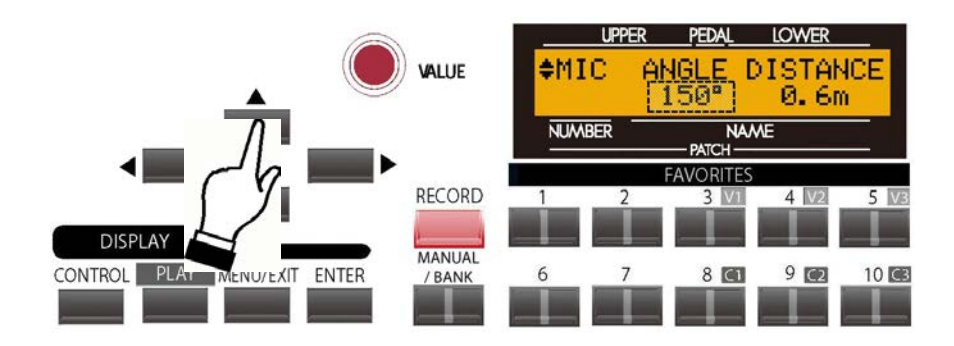

*The legend underneath the word "ANGLE" should now be blinking.*

### **LESLIE Edit Menu - Page 6 - Leslie Microphone Settings**

When a Leslie Speaker cabinet or combination of cabinets is used in a large facility such as an auditorium or outdoor arena, the Leslie(s) are frequently "miked" to insure that the sound carries adequately. Sound technicians have discovered that the placement of the microphones greatly affects the character of the sound heard by the audience from the Leslie Speaker(s). Additionally, This Advanced Feature allows you to simulate various microphone settings using the built-in digital Leslie effect. The two settings you can adjust are "ANGLE" and "DISTANCE".

# **Leslie Microphone Setting - ANGLE**

The ANGLE setting recreates the effect of two microphones. "0" setting is monaural, or both microphones placed in the center. Each higher number has the effect of moving the microphones further apart from each other, resulting in greater stereo separation. The maximum setting is "180°."

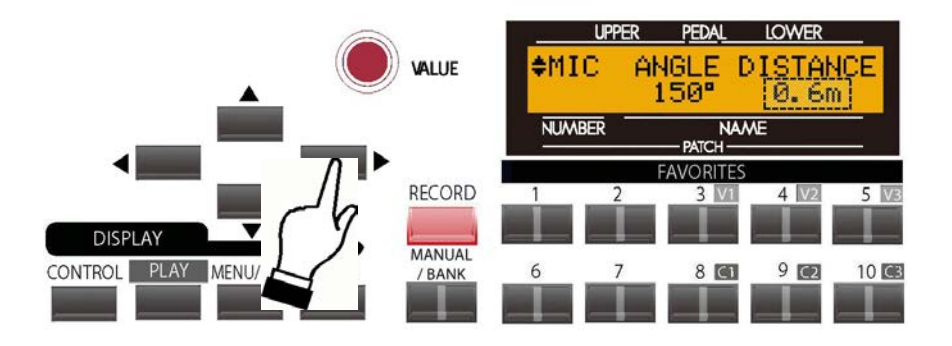

*The legend underneath the word "DISTANCE" should now be blinking.*

# **Leslie Microphone Setting - DISTANCE**

The DISTANCE setting recreates the effect of setting the microphones at different distances from a Leslie Speaker cabinet, since distance has an effect on how the Leslie Speaker reproduces through a sound system. The choices are given in metric measurements (meters or fractions). You can select from "0.3" to "2.7" meters.

Turn the VALUE Rotary Control to make your selection.

**NOTE:** Both the ANGLE and DISTANCE settings are subtle effects and may require careful listening to detect the differences among the various settings.

# **Connecting a Leslie Speaker Cabinet**

Your Hammond **SKX** has an 11-pin jack located on the Accessory Panel designed to make it possible to connect a Leslie Speaker cabinet or speaker system such as a 981 or a 3300/3300W.

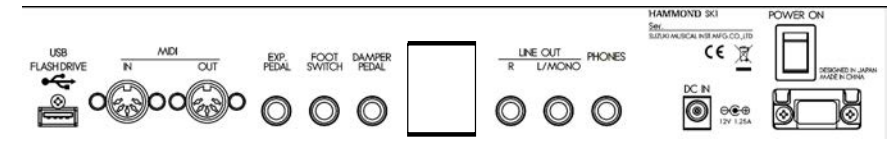

The connection is made by means of an 11-pin Leslie cable supplied with each applicable Leslie Speaker.

### **Connecting the SKX to an 11-pin Leslie Speaker**

Your **SKX** will connect directly to the following Leslie Speaker Cabinets having an 11-pin interface:

2101 3300, 3300W 981.

Connect one end of the cable to the 11-pin jack on the cabinet and the other end to the corresponding jack on the **SKX**, as shown below.

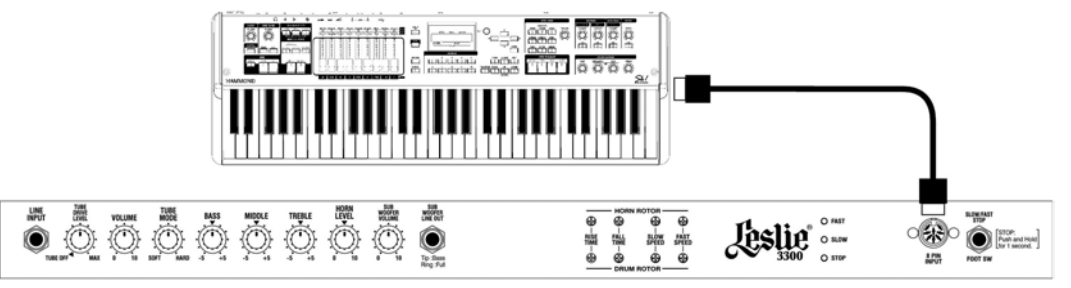

**Connecting the SKX to a 6- or 9-pin Leslie Speaker**

You can connect your **SKX** to a Leslie Speaker cabinet having a 6- or 9-pin interface by doing the following:

1. You will need a Leslie Adapter Kit for the particular model of Leslie Cabinet you want to connect. After you obtain the Adapter Kit, connect one end to the multi-pin plug on the back of your Leslie Speaker Cabinet.

2. Connect the other end of the Adapter Kit to the Leslie 11-pin jack on the back of the **SKX**.

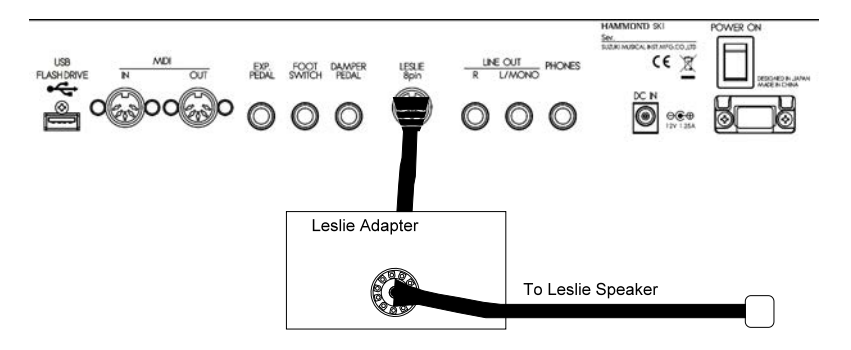

**IMPORTANT NOTE:** Since different models of Leslie Speakers have different pin configurations, you will need to know the model number of your Leslie Speaker to determine whether it is compatible. Contact your Hammond Organ Dealer for more information regarding which adapter kit and/or cable you may need.

# Ë **Creating your own Leslie Cabinets**

As stated on page 11, the **SKX** has 16 different Leslie Cabinets. Eight (8) of these are User Cabinets (indicated by a "U") while the other eight (8) are Preset Cabinets (indicated by a "P"). The Preset Cabinets are permanently written in memory, but the User Cabinets can be overwritten with your own settings. You can even re-name them if you wish.

There are 8 Preset cabinets, each designed to duplicate the sound of a particular model Leslie Speaker:

The data chart below shows the options you may select.

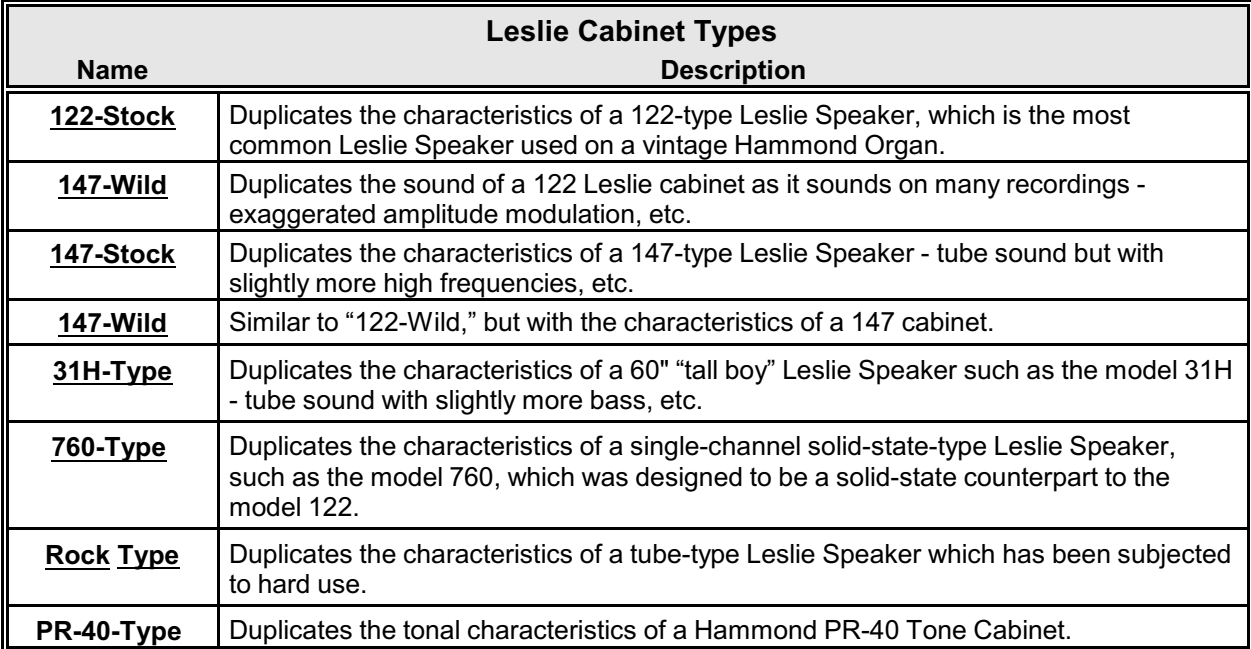

The factory settings for the User cabinets are identical to those for the Preset cabinets. To edit and save your own Leslie Cabinets, it is recommended that you first select the cabinet which already contains most of the characteristics you desire. In this way, fewer changes will be necessary to achieve the desired result.

# **Saving a custom User Cabinet**

### **TRY THIS:**

1. Access the LESLIE Edit Menu using one of the two procedures described on page 10. You should now see Page 1 of the LESLIE Edit Menu.

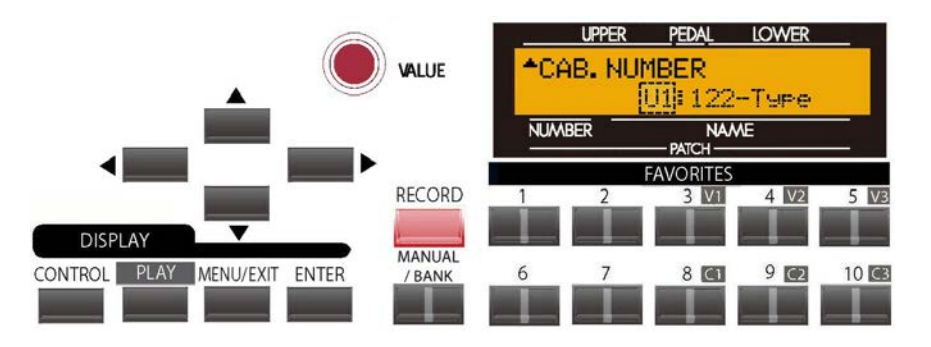

- 2. Use the VALUE Rotary Control to select the Leslie Cabinet you want to modify. Be sure to select one of the "U" or User cabinets.
- 3. Make whatever changes you want to the editable parameters Slow and Fast Speeds, Rise and Fall Times, etc.
- 4. After you have made all your edits and you have the sound you want, Touch and Release the RECORD Touch Button.

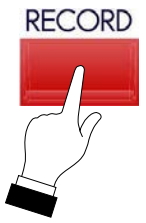

The Information Center Display should now look similar to this:

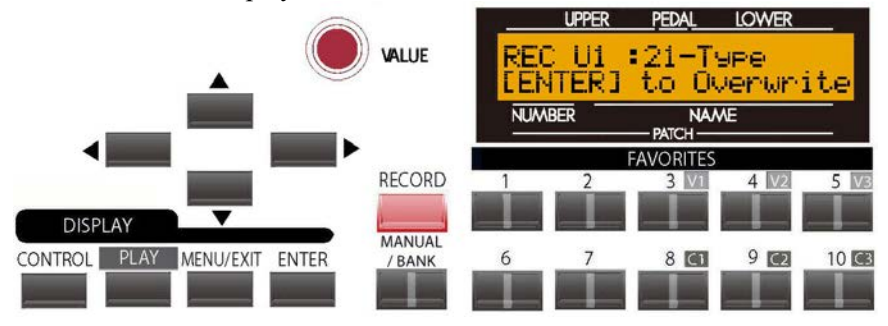

5. If you DO NOT wish to save the parameters you have changed, touch the MENU/EXIT or PLAY Touch Button.

If you want to overwrite the Leslie Parameters with your new edited settings, touch the ENTER Touch Button. The bottom line of the Information Center Display will scroll the following:

Recording Cabinet...

After the above stops scrolling, your edits have been saved as a User Cabinet.

**IMPORTANT:** It is recommended that you create and then save a Leslie User Cabinet before re-naming it. It is also recommended that you rename your User Cabinet after saving it.

#### **Naming a custom User Cabinet**

#### **TRY THIS:**

1. After creating and saving a User Cabinet, bring up Page 2 of the LESLIE Edit Menu. You should be able to do this by touching the PAGE UP Touch Button once since you are already in the LESLIE Edit Menu. The Information Center Display should look similar to this:

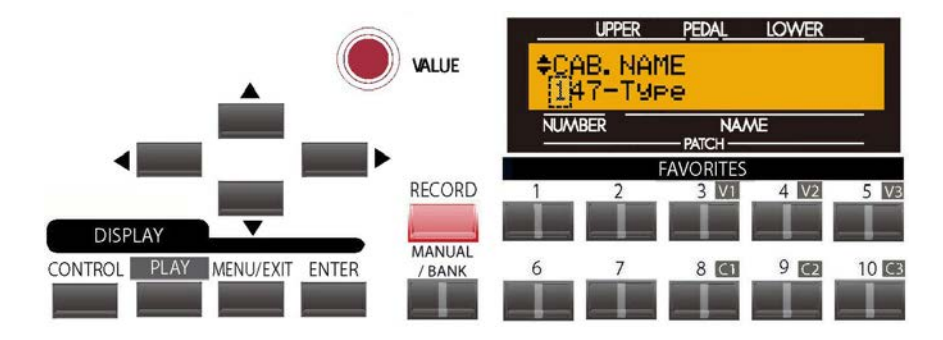

2. Now name your User Cabinet by doing the following:

Use the PAGE LEFT and PAGE RIGHT Select Touch Buttons to select the character to be edited.

Turn the VALUE Rotary Control to the **right** to scroll **forward** through the characters.

Turn the VALUE Rotary Control to the **left** to scroll **backward** through the characters.

*The available characters include: Punctuation Marks (space - . ' &), Numeric Characters (0 ~ 9), Upper-case Letters ("A ~ Z"), and Lower-case Letters ("a ~ z").* 

3. After you have finished editing, Touch and Release the RECORD Touch Button.

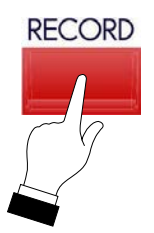

The Information Center Display should now look similar to this:

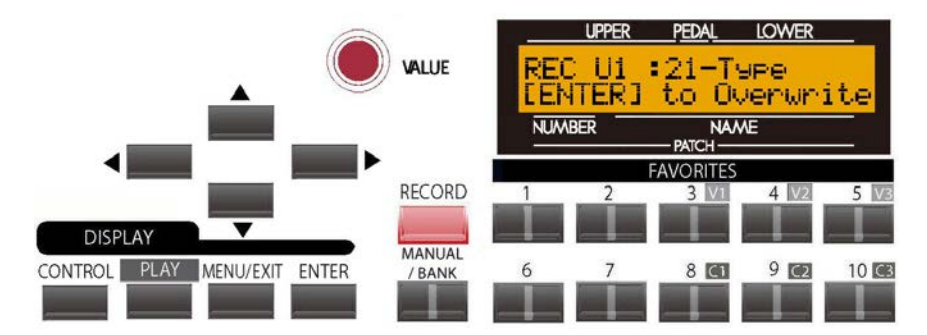

4. If you DO NOT wish to save the name, touch the MENU/EXIT or PLAY Touch Button.

If you want to overwrite the Leslie Cabinet Name, touch the ENTER Touch Button. The bottom line of the Information Center Display will scroll the following:

### **Recording Cabinet...**

After the above stops scrolling, your User Cabinet has been renamed.

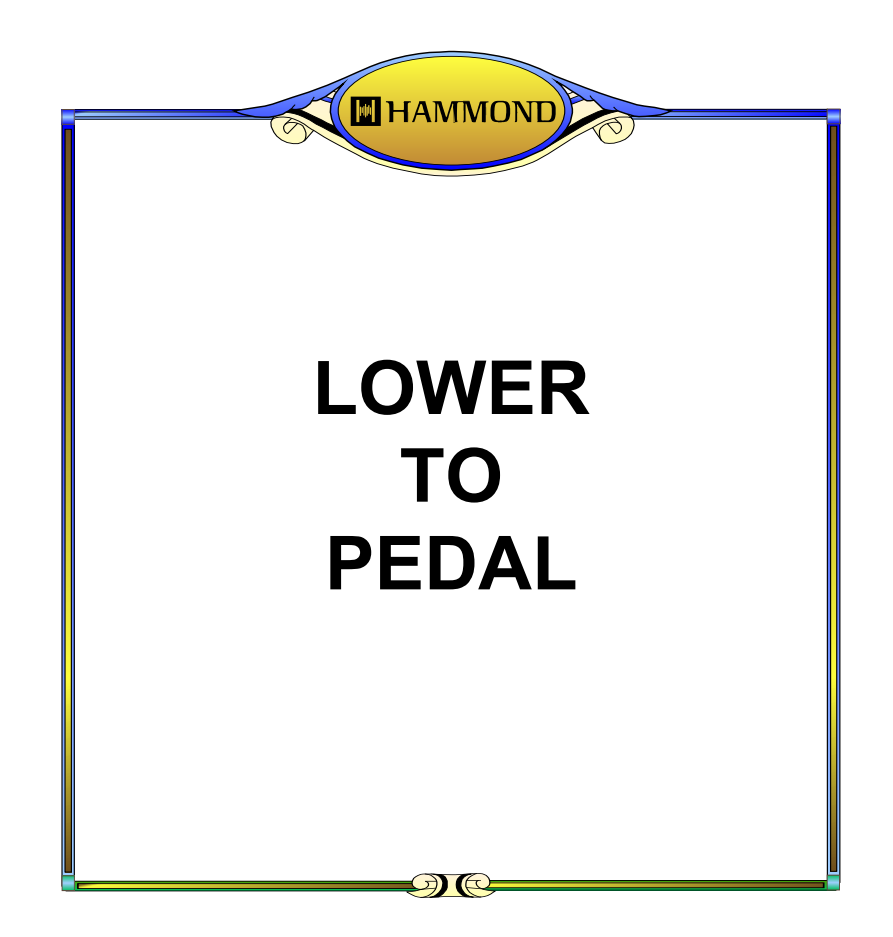
## **LOWER TO PEDAL**

The **SKX** is designed to be played as a two-keyboard organ so that separate registrations can be had on separate manuals instead of having to split a single manual to achieve the same effect.

### Ë **LOWER TO PEDAL Touch Tab**

This Touch Tab allows a connected MIDI pedalboard to play the sounds registered for the Lower Manual in addition to whatever Pedal registration may be selected.

Touch this Touch Tab "ON" (LED lit) to enable the LOWER TO PEDAL function. Touch it "OFF" (LED not lit) to play the pedals normally.

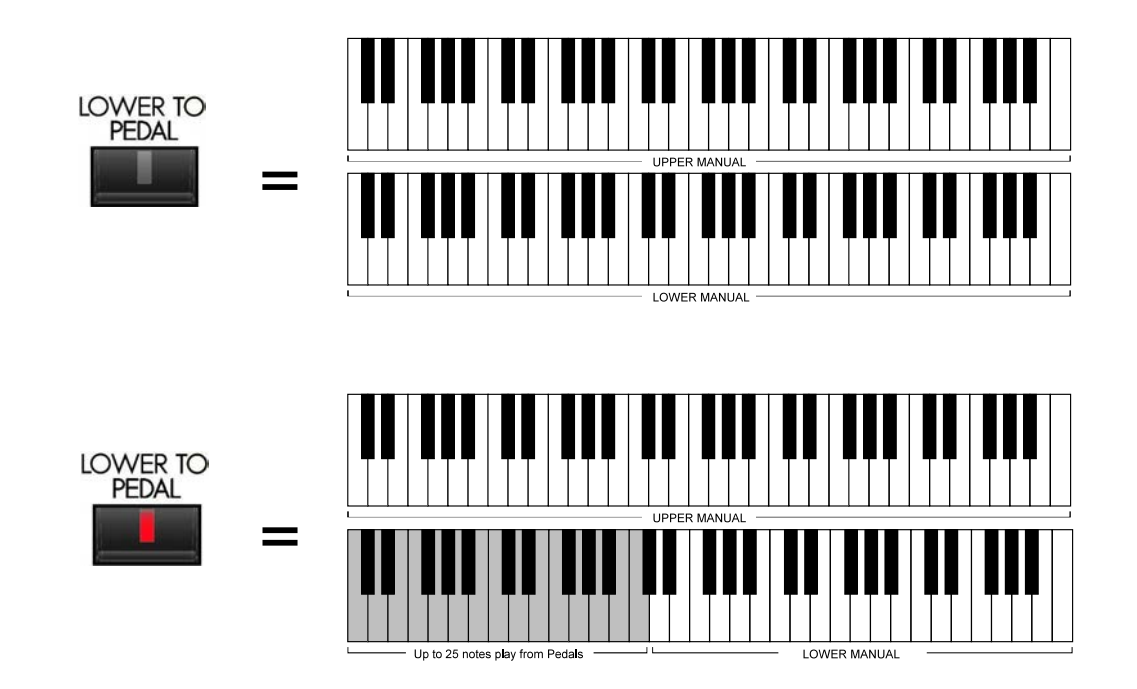

**NOTE:** The number of pedal notes depends on the number of pedals on the MIDI pedalboard - if, for example, the pedalboard has 13 pedals, 13 notes will play the Pedal voices as well as the LOWER TO PEDAL registration.

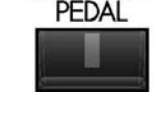

**LOWER TO** 

## **Changing the LOWER TO PEDAL Note Limit**

Page 1 of the ZONES Edit Menu allows you to set the highest note that will sound the Lower Manual registration when the LOWER TO PEDAL Touch Tab is "ON."

### **Accessing the ZONES Edit Menu using the Touch Buttons:**

- 1. From the PLAY Screen, touch the MENU/EXIT Touch Button to see the first screen of the MENU Mode. You will see "A" displayed in the extreme upper left corner of the Information Center Display.
- 2. Touch the PAGE UP Touch Button **three** times. You will now see "D" displayed in the extreme upper left corner of the Information Center Display. The word, "ZONES" in the upper left corner of the Information Center Display will be blinking (flashing "on" and "off").
- 3. Touch the ENTER Touch Button.

## **Accessing the ZONES Edit Menu using the Shortcut:**

Touch and Hold the LOWER TO PEDAL Touch Button. After approximately 1 second, the Information Center Display will look like this:

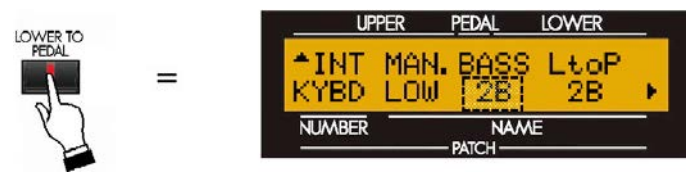

Notice that the legend just underneath the word, "BASS" is blinking.

From the above screen, touch the PAGE RIGHT Touch Button. The Information Center Display should now look like this:

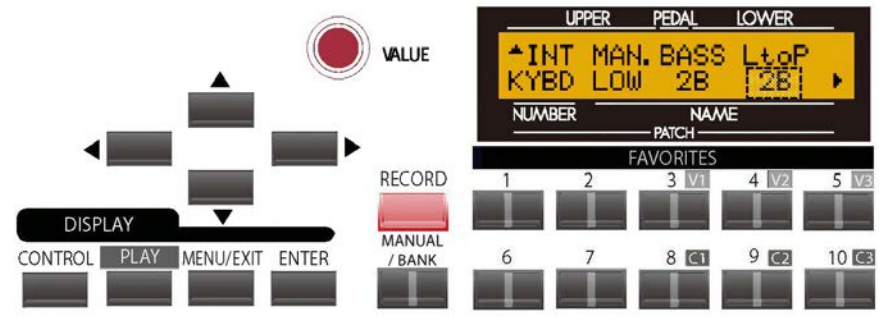

You can now change the upper note limit of the LOWER TO PEDAL Coupler. You can select from "1C" (the lowest note on the manual) to "3C" (the third "C" on the manual, which also is Middle "C."

Turn the VALUE Rotary Control to the **right** to locate the note range **higher**.

Turn the VALUE Rotary Control to the **left** to locate the note range **lower**.

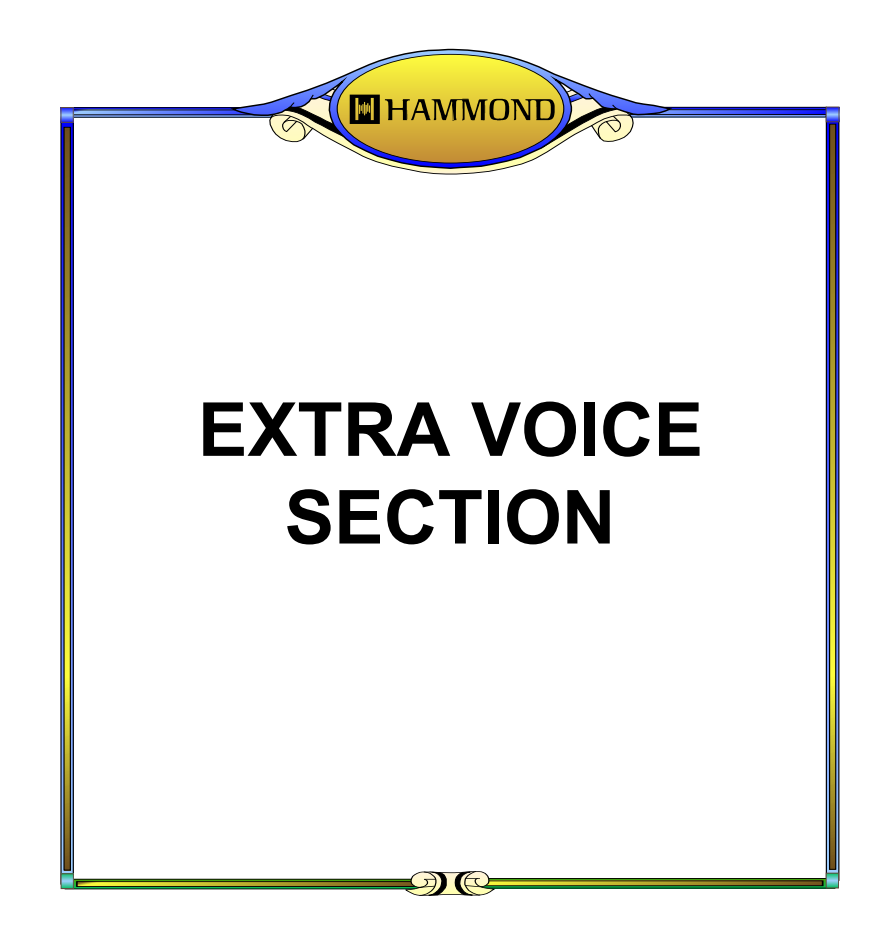

# **EXTRA VOICE Section**

### Ë **What is an "EXTRA VOICE?"**

The Sk-series, in addition to being able to duplicate the sound of a vintage Hammond Organ as well as other organ sounds, has voice sections which offer digital reproductions of instrumental sounds such as Grand Piano, Electric Piano, Trumpet, Saxophone, etc. These are the EXTRA VOICE Sections and they are accessible using the EXTRA VOICE Touch Tabs.

## Ë **EXTRA VOICE Touch Tabs**

The EXTRA VOICE Touch Tab groups are located to the right side of the Information Center Display.

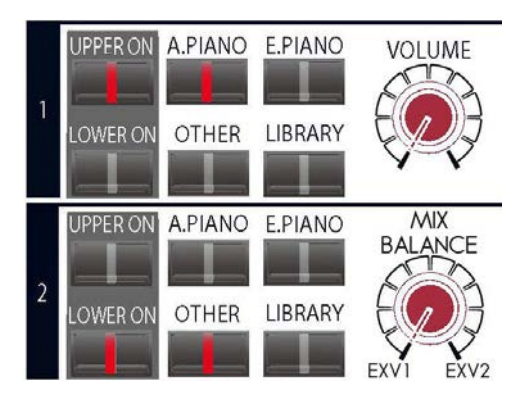

Notice that there are two Extra Voice Groups - **1 (EXV1)** and **2 (EXV2)**. These two sections are identical. This is so you can register two different Extra Voices to play either on the same or different manuals. Later parts of this section will explain this in more detail.

## **EXTRA VOICE ON/OFF Touch Tabs**

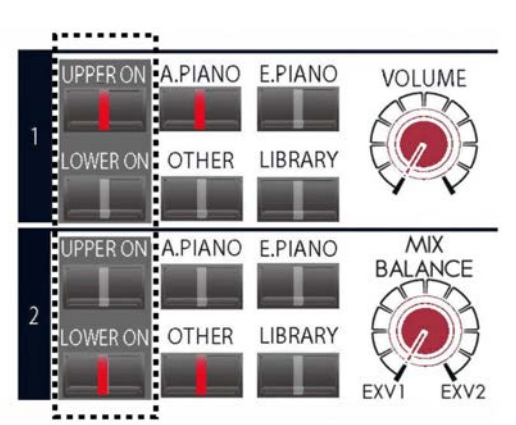

These allow you to control which manual will play the Voice you select.

## **UPPER ON**

This Touch Tab allows the selected Voice to be played from the Upper Manual.

## **LOWER ON**

This Touch Tab allows the selected Voice to be played from the Lower Manual.

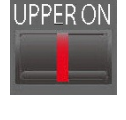

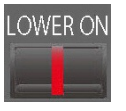

## **EXTRA VOICE VOICE Touch Tabs**

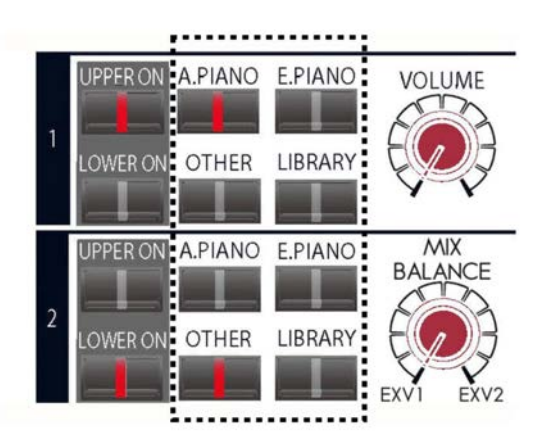

The VOICE Touch Tabs allow you to access various categories of voices. The categories represent voices which have been arranged into groups combining instruments of similar characteristics to make voice selection easier.

### **A.PIANO**

This category contains Acoustic Pianos, Electric Grands, etc.

### **E.PIANO**

This category contains Electric Pianos.

#### **OTHER**

This category contains other keyboard instruments such as Harpsichords, Accordions, Clavs, etc., Wind instruments such as Trumpets, Saxes, etc., as well as Glockenspiel, Vibraphone, Backing Strings, etc.

#### **LIBRARY**

This category, in addition to having pre-loaded sounds, can contain custom sounds which you can download and install using the USB Port. For complete instructions on how to do this, consult the USING THE USB PORT section of this Guide.

These voices can be used either in combination with the Drawbars or by themselves.

## Ë **EXTRA VOICE EDIT Menu**

This Advanced Feature Menu allows you to modify the characteristics of the Extra Voices according to your preference.

### **EXTRA VOICE EDIT Menu Parameters**

There are three (3) screens to the EXTRA VOICE Edit Men:

### **1. EXTRA VOICE COMMON**

This Menu Page allows you to adjust the parameters which affect the entire EXTRA VOICE Section.

### **2. EXTRA VOICE 1**

These Menu Pages allow you to adjust the parameters which affect the EXTRA VOICE 1 Group.

### **3. EXTRA VOICE 2**

These Menu Pages allow you to adjust the parameters which affect the EXTRA VOICE 2 Group.

## **Accessing the EXTRA VOICE EDIT Menu using the Touch Buttons:**

1. From the PLAY Screen, touch the MENU/EXIT Touch Button to see the first screen of the MENU Mode. You will see "A" displayed in the extreme upper left corner of the Information Center Display.

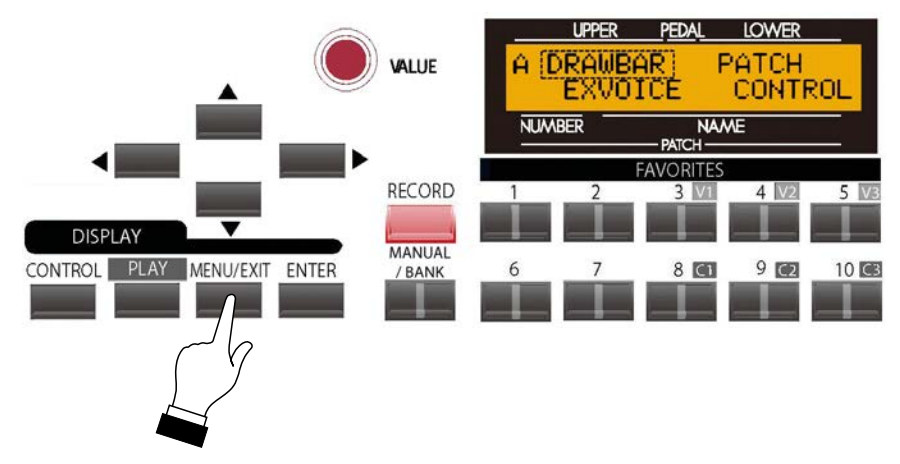

2. Touch the PAGE RIGHT Touch Button **once**. The legend, "EXVOICE" in the lower left corner of the Information Center Display will be blinking.

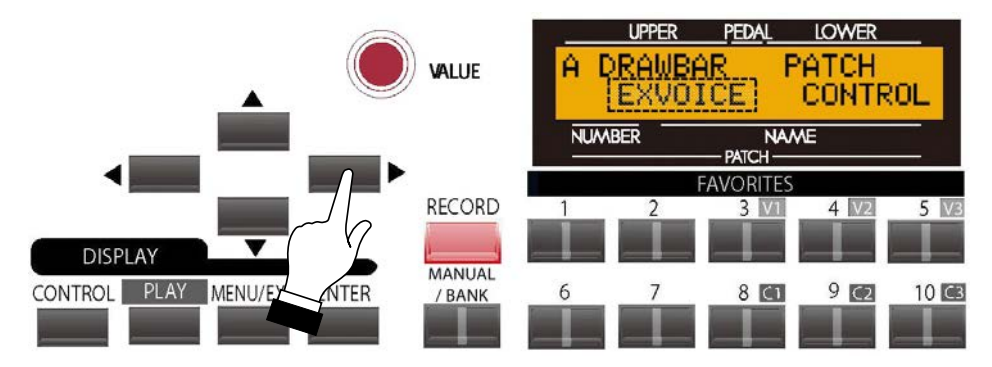

3. Touch the ENTER Touch Button.

## **Accessing the EXTRA VOICE EDIT Menu using the Shortcut:**

Touch any of the EXTRA VOICE CATEGORY Touch Tabs. The Information Center Display should now display the selected Extra Voice for the Category you selected. For example, if you touch the A.PIANO Touch Tab in the EXTRA VOICE 1 Group, the selected Extra Voice in the A.PIANO category will display.

**NOTE:** The particular voice shown may vary depending on the contents of the selected Patch. For more information, please consult the **PATCHES & FAVORITES** section of this Guide.

**IMPORTANT NOTE:** If you used a Shortcut to access the EXTRA VOICE EDIT Menu, the first screen you will see is the one unique to that particular EXTRA VOICE Group. For example, if you touch the A.PIANO button in the EXTRA VOICE 1 Group, the display will show the selected voice for the EXTRA VOICE 1 Group. Therefore, you should touch the PAGE DOWN Touch Button to see the EXTRA VOICE MASTER Menu Screen, since the Menu pages will be covered in order. If you touch a Category button in the EXTRA VOICE 1 Group, touch the PAGE DOWN button once. If you touch a Category button in the EXTRA VOICE 2 Group, touch the PAGE DOWN button two times.

You are now in the EXTRA VOICE EDIT Menu. You may now use the PAGE NAVIGATION Touch Buttons along with the VALUE Rotary Control to make changes to the Voices. These changes are explained staring on the next page.

## **EXTRA VOICE COMMON Parameters**

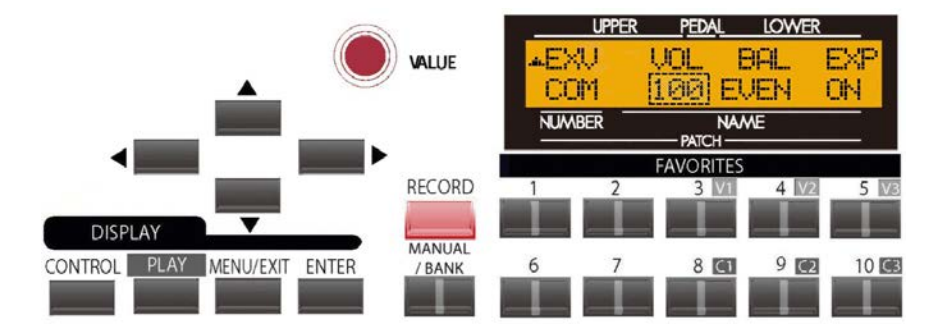

*The number underneath the word "VOL" should be blinking.*

## **Extra Voice Volume**

This Advanced Feature allows you to adjust the Volume of the entire Extra Voice section. You can select from "0" (minimum) to "127" (maximum).

Turn either the VALUE or EXTRA VOICE VOLUME Rotary Control to the **right** to **increase** the Volume.

Turn either the VALUE or EXTRA VOICE VOLUME Rotary Control to the **left** to **decrease** the Volume.

#### *From the previous screen, touch the PAGE RIGHT Touch Button once. The legend underneath the letters "BAL" should now blink.*

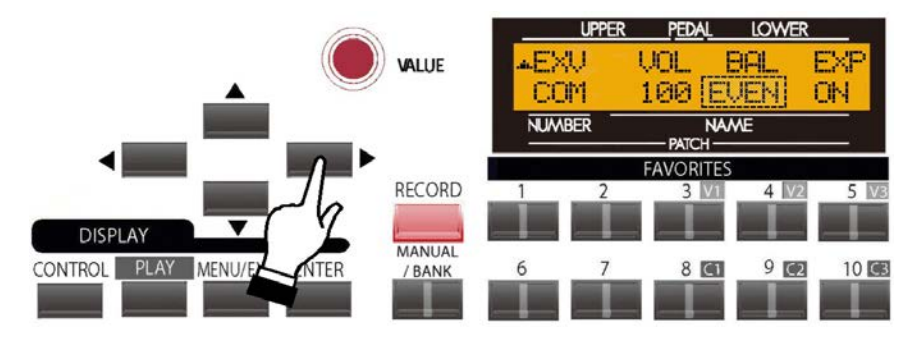

## **Extra Voice Balance**

This Advanced Feature allows you to balance the two Extra Voice Groups (EXV1 and EXV2) against each other when you are using them both together.

Turn either the VALUE or EXTRA VOICE MIX/BALANCE Rotary Control to the **right** to **increase** the Volume of EXTRA VOICE 2 and **decrease** the Volume of EXTRA VOICE 1.

Turn either the VALUE or EXTRA VOICE MIX/BALANCE Rotary Control to the **left** to **decrease** the Volume of EXTRA VOICE 2 and **increase** the Volume of EXTRA VOICE 1.

*From the previous screen, touch the PAGE RIGHT Touch Button once. The Information Center Display should now look like this:*

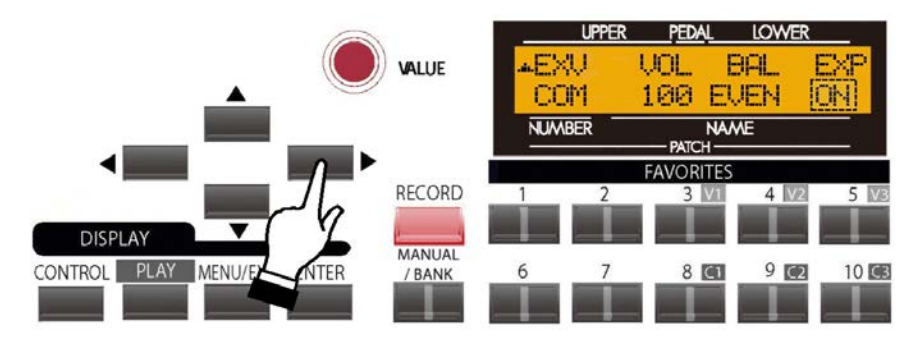

#### *The word underneath the word "EXP" should be blinking.*

#### **Extra Voice Expression**

This Advanced Feature allows you to determine whether you want to control the volume of the selected Extra Voices with a connected Expression Pedal. You can select "OF" or "off" (the Extra Voices will not receive expression from an Expression Pedal) or "ON" (the volume of the Extra Voices will be raised or lowered by movement of a connected Expression Pedal).

Turn the VALUE Rotary Control to make your selection.

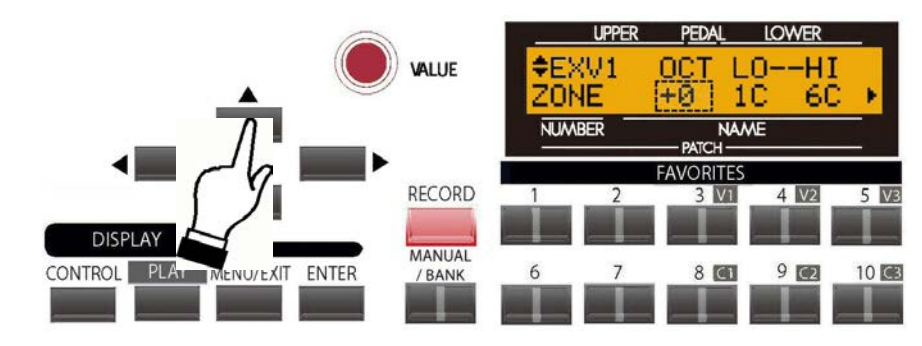

*From the previous screen, touch the PAGE UP Touch Button once. The Information Center Display should now look like this:*

*The word underneath the word "OCT" should be blinking.*

## **EXTRA VOICE 1 & 2 Parameters**

You can now make changes to the **EXV1** and **EXV2** Groups separately. The following pages explain how to do this.

## **Extra Voice Octave**

This Advanced Feature allows you to select the Octave range in which the selected Extra Voice will play.

Use the PAGE UP and PAGE DOWN buttons to select **EXV1** or **EXV2**.

The data chart below shows the options you may select.

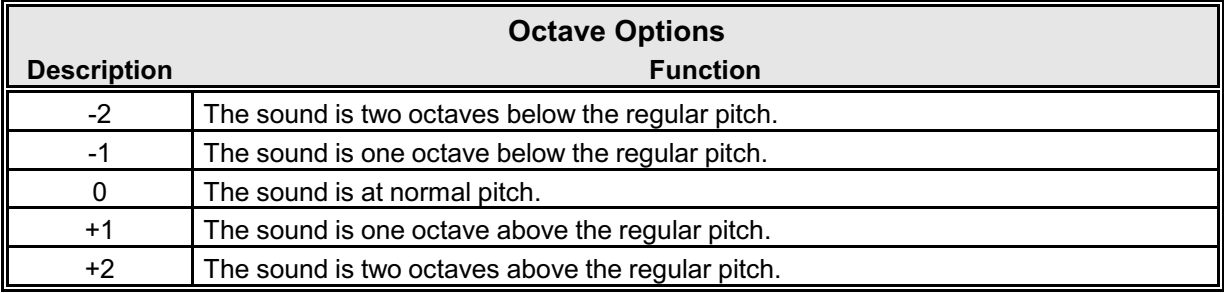

Turn the VALUE Rotary Control to the **right** to **raise** the Octave.

Turn the VALUE Rotary Control to the **left** to **lower** the Octave.

*From the previous screen, touch the PAGE RIGHT Touch Button once. The Information Center Display should now look similar to this:*

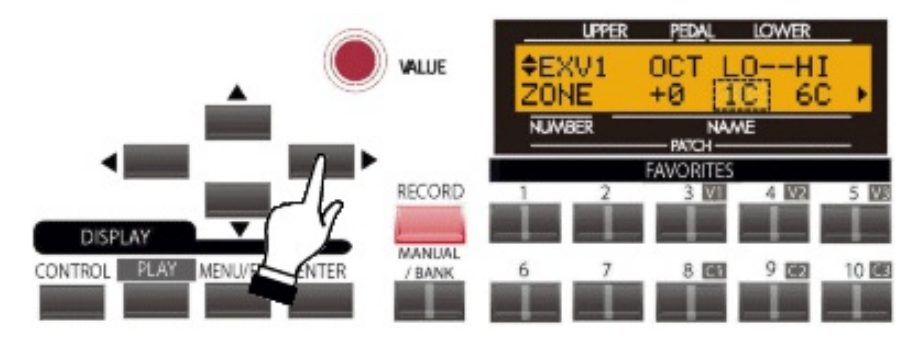

*The number underneath the letters "LO" should now blink.*

## **Extra Voice Zone - Lower Limit**

This Advanced Feature allows you to set the **lowest** note the selected Extra Voice will play.

Use the PAGE UP and PAGE DOWN buttons to select **EXV1** or **EXV2**.

The data chart below shows the options you may select.

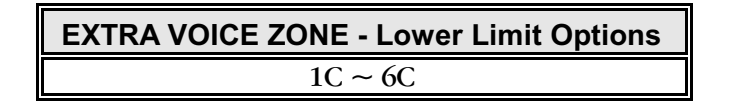

Turn the VALUE Rotary Control to the **right** to move the Lower Limit farther to the **right**.

Turn the VALUE Rotary Control to the **left** to move the Lower Limit farther to the **left**.

*From the previous screen, touch the PAGE RIGHT Touch Button once. The Information Center Display should now look similar to this:*

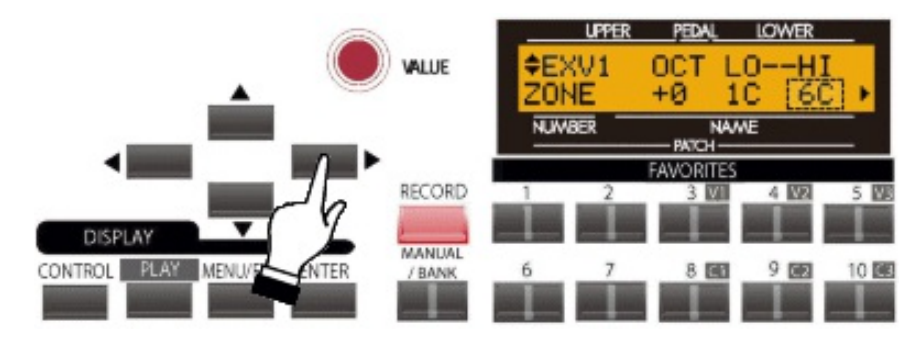

*The number underneath the letters "HI" should now blink.*

### **Extra Voice Zone - Upper Limit**

This Advanced Feature allows you to set the **highest** note the selected Extra Voice will play.

Use the PAGE UP and PAGE DOWN buttons to select **EXV1** or **EXV2**.

The data chart below shows the options you may select.

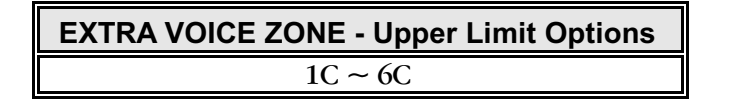

Turn the VALUE Rotary Control to the **right** to move the Upper Limit farther to the **right**.

Turn the VALUE Rotary Control to the **left** to move the Upper Limit farther to the **left**.

**NOTE:** The Upper Limit number **can not** be lower than the Lower Limit number.

#### *From the previous screen, touch the PAGE RIGHT Touch Button once.*

The next screen will show the Extra Voice Category on the **upper** line and the specific voice selected on the **lower** line. The number of sub-categories within each Category will determine whether the top or the bottom line will blink.

If an Extra Voice category has only one sub-category, the **lower** line will blink, as shown below:

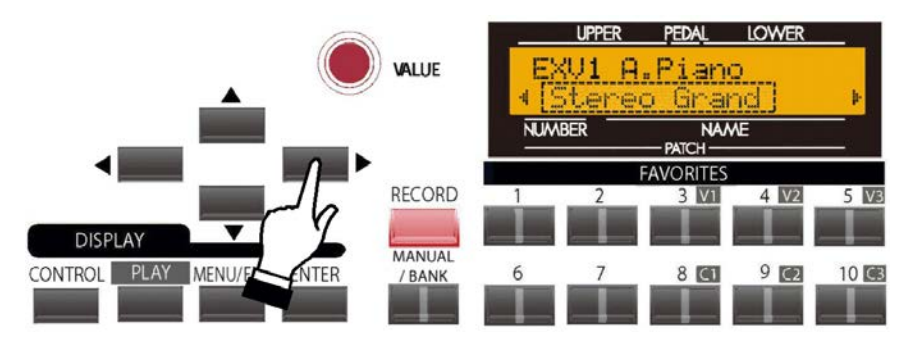

## **Extra Voice Category - Voice Selection**

This Advanced Feature allows you to select the Extra Voices which will play for each Voice Category.

In this mode, touching any of the VOICE SELECT Touch Tabs will show the different Voice selections in each category in the Information Center Display.

Use the PAGE UP and PAGE DOWN buttons to select **EXV1** or **EXV2**.

Touch the appropriate Touch Tab for each Voice Category.

Turn the VALUE Rotary Control to the **right** to advance **forward** through the choices.

Turn the VALUE Rotary Control to the **left** to advance **backward** through the choices.

**NOTE:** If you have loaded additional Extra Voice Libraries, the above also applies. You can use the VALUE Rotary Knob to select the appropriate Voice Category. However, if you have not loaded any additional Voice Libraries, the **bottom** line of the Information Center Display will blink. This is because the **SKX** firmware only contains one category for the LIBRARY.

**NOTE:** More information about Voice Libraries will be found in the USING THE USB PORT section of this Guide

**NOTE:** If the **top** line of the Information Center Display is blinking, touch the PAGE RIGHT Touch Button **once** to cause the bottom line to blink. You will then be able to select the Extra Voice for the Category displayed on the top line.

**NOTE:** The number of Voices listed will vary from category to category. For a complete listing of built-in Extra Voices, consult the EXTRA VOICE Instrument List in the APPENDIX.

**NOTE:** For more information regarding selecting Extra Voices, consult page 10.

*From the previous screen, touch the PAGE RIGHT Touch Button once. The Information Center Display should now look like this:*

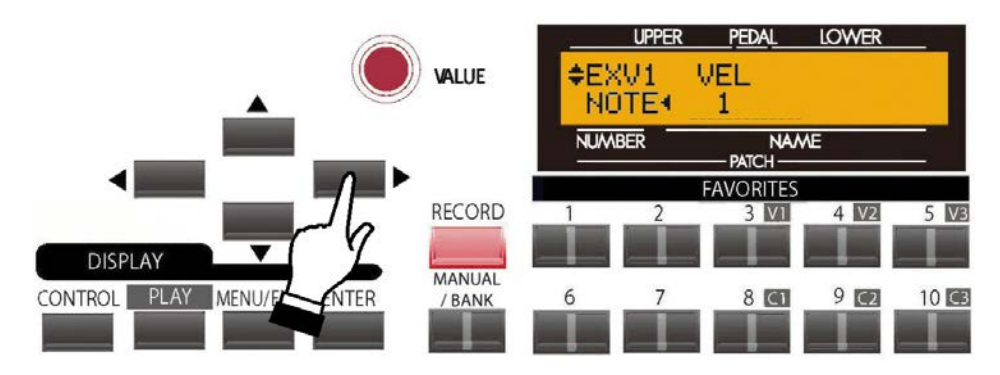

#### *The number underneath the word "VEL" should be blinking.*

### **Extra Voice Velocity**

This Advanced Feature allows you to determine how the Extra Voice will respond to key velocity. You can select "OF" or "off" (standard organ touch - the notes sound at the same volume regardless of a light or heavy key pressure) and " $1 \sim 4$ ". "1" is the most exaggerated velocity curve while "4" is a gentler curve. "2" and "3" are curves in between.

Use the PAGE UP and PAGE DOWN buttons to select **EXV1** or **EXV2**.

Turn the VALUE Rotary Control to make your selection.

## **Making Voice Selections For Each Category**

#### **TRY THIS:**

1. Touch the UPPER ON Touch Tab in the EXV1 Section. The red LED will light.

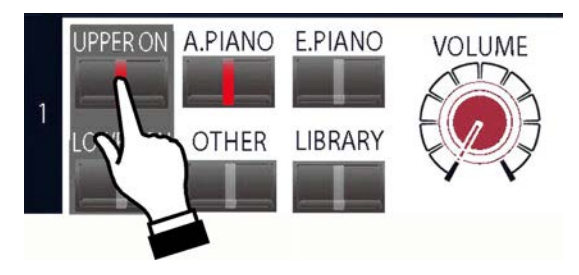

2. If the A.PIANO (Acoustic Piano LED is not lit, touch the A.PIANO Touch Tab.

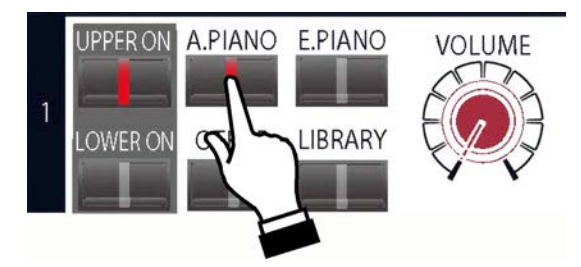

The Information Center Display should now look similar to this:

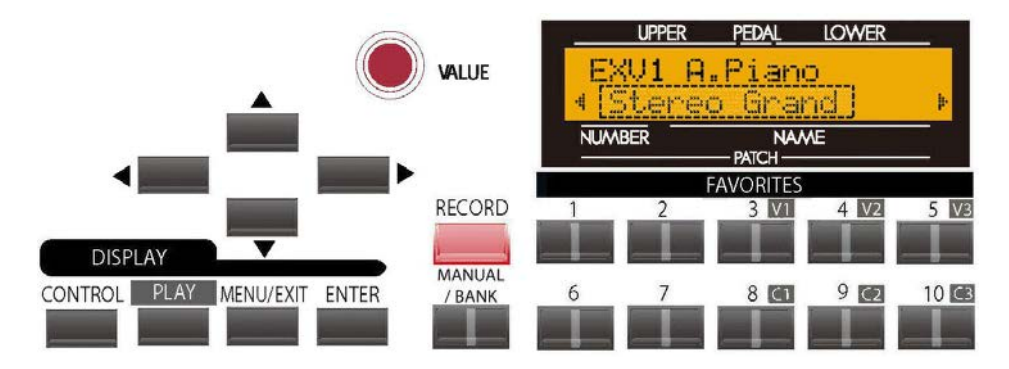

The lower line of the display should now be blinking.

3. Play some notes. You will now hear the sound of an acoustic grand piano.

4. Now turn the VALUE Rotary Control until the Information Center Display shows the following:

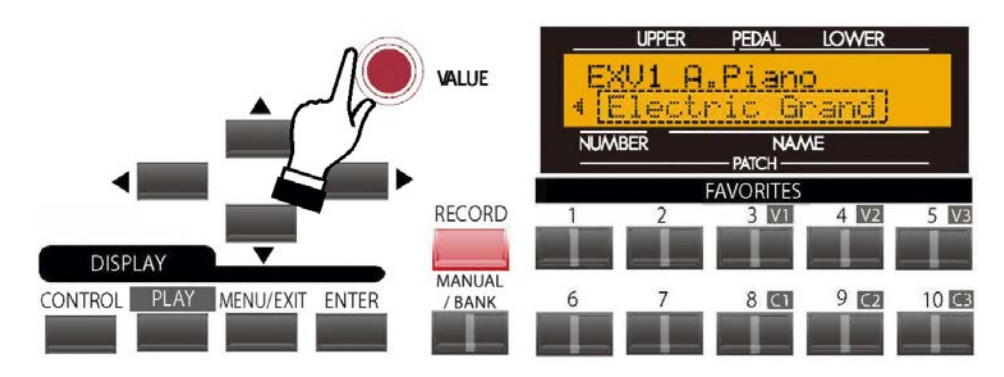

- 5. Play some notes. You will now hear the sound of an electric grand piano.
- 6. Now touch the OTHER Touch Tab in the EXTRA VOICE 1 Group.

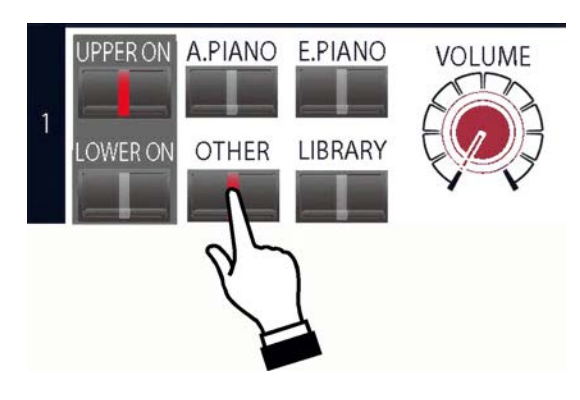

The Information Center Display should now look similar to this:

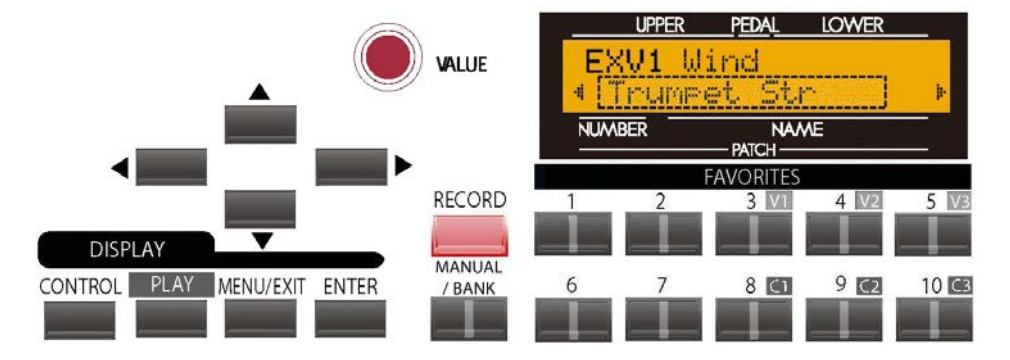

The lower line of the display should now be blinking.

If "Trumpet Str." is not displaying:

- 7. Touch the OTHER Touch Button repeatedly until "Wind" displays on the top line.
- 8. Turn the VALUE Rotary Knob if necessary to display "Trumpet Str."
- 9. Play some notes. You will now hear the sound of a trumpet.

## **Allocating Extra Voices - UPPER Manual**

#### **TRY THIS:**

1. If the UPPER ON LED in the EXTRA VOICE 1 Group is not lit, touch the UPPER Touch Tab. The red LED will light.

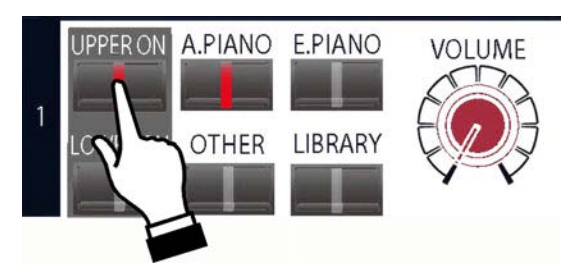

2. If the A.PIANO (Acoustic Piano LED is not lit, touch the A.PIANO Touch Tab.

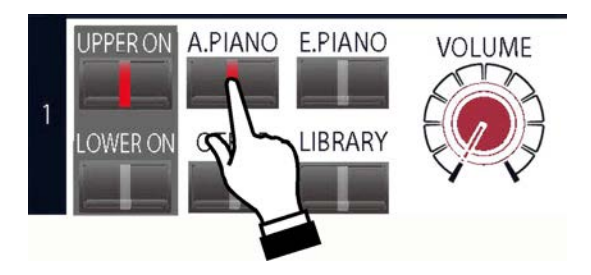

The Information Center Display should now look similar to this:

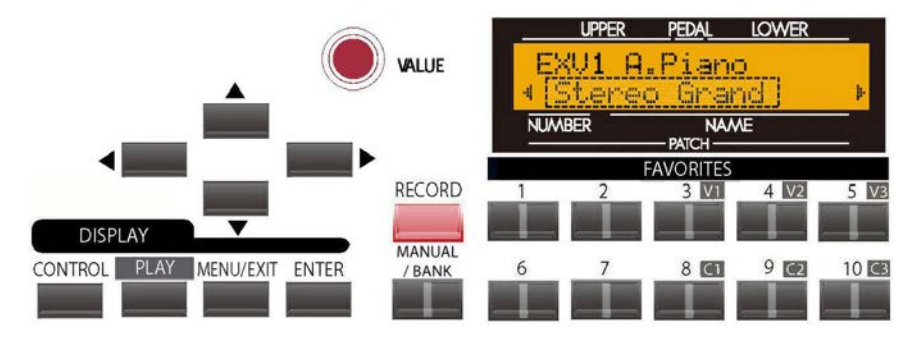

The lower line of the display should now be blinking.

3. Play some notes on the Upper Manual. You will now hear the sound of an acoustic grand piano.

## **Allocating Extra Voices - LOWER Manual**

### **TRY THIS:**

1. Touch the LOWER ON Touch Tab in the EXV2 Section. The red LED will light.

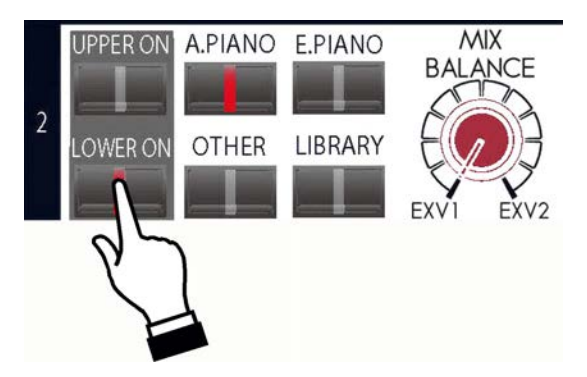

2. If the A.PIANO (Acoustic Piano LED is not lit, touch the A.PIANO Touch Tab.

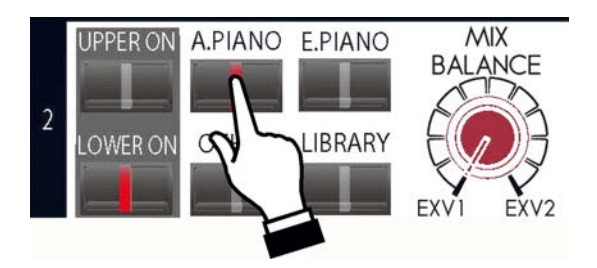

The Information Center Display should now look similar to this:

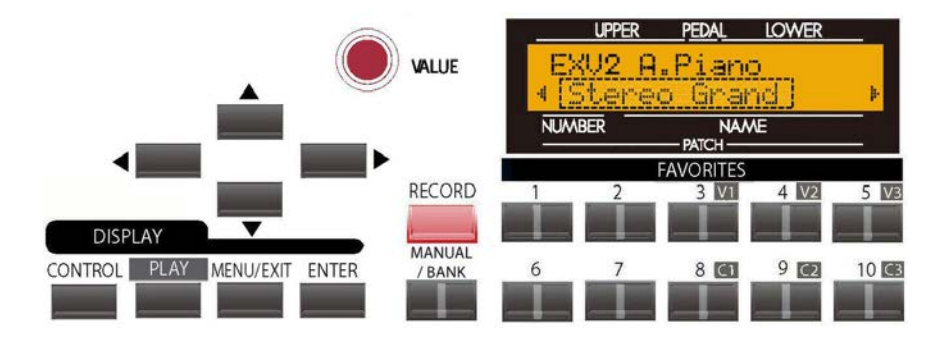

The lower line of the display should now be blinking.

3. Play some notes on the Lower Manual. You will now hear the sound of an acoustic grand piano on the Lower Manual.

### **Using Drawbars and Extra Voices Together**

You can use the three tone-producing divisions of your **SKX** in conjunction with each other:

- 1. Using Drawbars on one manual and Extra Voices on the other, or
- 2. Using Drawbars and Extra Voices together on one manual and Drawbars on the other.
- 3. Using both Drawbars and Extra Voices on both manuals

The following examples will show you how to do this.

**NOTE:** An Extra Voice Group may not be used on both manuals simultaneously. However, one manual can be registered from one Extra Voice Group, and the other manual from the other Extra Voice Group.

#### **Using Drawbars and Extra Voices together on the same manual**

#### **TRY THIS:**

1. Make sure the UPPER ON Touch Tab in the ORGAN section is "ON" (red LED lit).

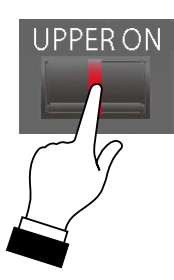

2. Create a Drawbar registration - for example, 88 8800 008. You can confirm the registration by consulting the Information Center Display.

**NOTE:** To see the Drawbar registration displayed numerically, touch the PLAY Touch Button repeatedly until the numbers show on the top line of the display.

- 3. Play some notes on the Upper Manual. You will hear the notes play with the Drawbar registration you just set up.
- 4. Now touch the UPPER Touch Tab in the EXV1 section. The red LED will light.

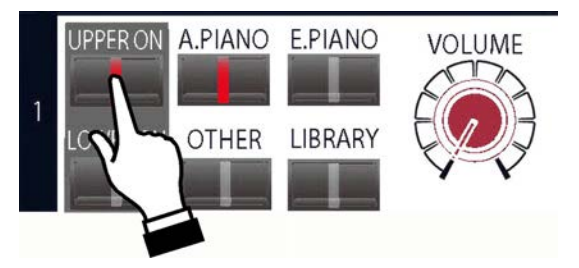

5. If the A.PIANO (Acoustic Piano LED is not lit, touch the A.PIANO Touch Tab.

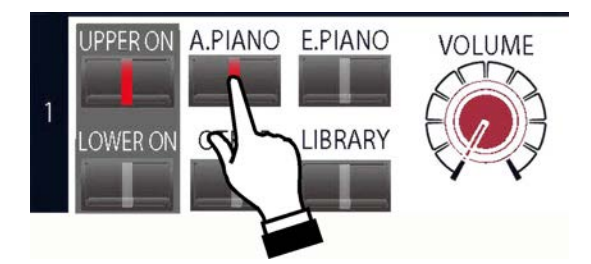

The Information Center Display should now look similar to this:

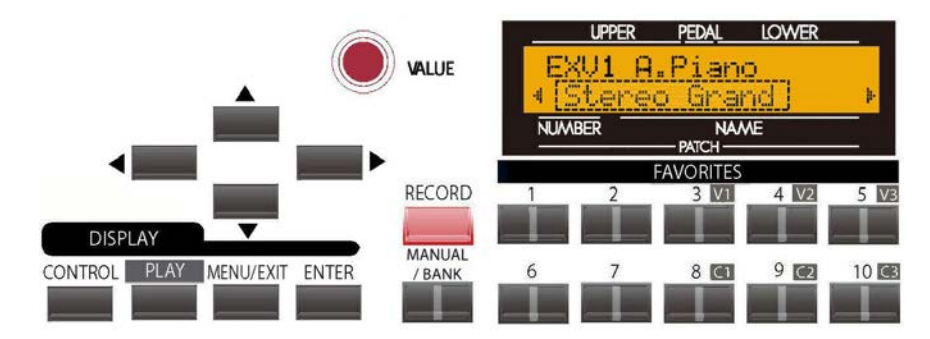

The lower line of the display should now be blinking.

6. Play some notes. You will now hear the Piano sound along with the Drawbar registration.

## **Using two Extra Voices simultaneously**

### **TRY THIS:**

- 1. Make sure the UPPER ON and LOWER ON Touch Tabs in the ORGAN section are "OFF" (red LED not lit).
- 2. For this example, make sure the EXTRA VOICE VOLUME and MIX/BALANCE Rotary Control s are in the Center position.

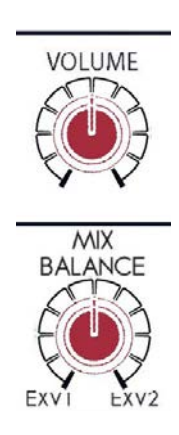

3. Now touch the UPPER Touch Tab in the EXV1 section. The red LED will light.

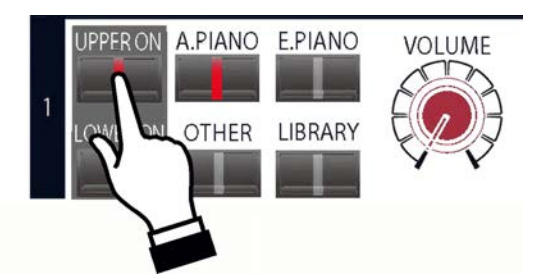

4. If the A.PIANO (Acoustic Piano LED is not lit, touch the A.PIANO Touch Tab.

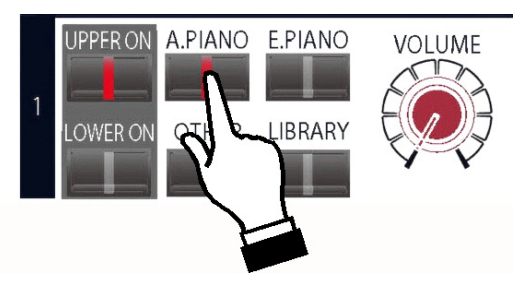

The Information Center Display should now look similar to this:

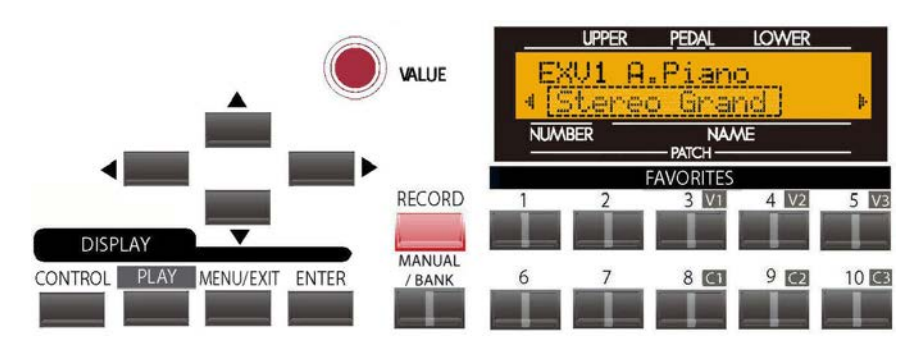

The lower line of the display should now be blinking.

- 5. Play some notes on the Upper Manual. You will now hear the sound of an acoustic grand piano.
- 6. Touch the UPPER ON Touch Button in the EXTRA VOICE 2 Group. The red LED will light.

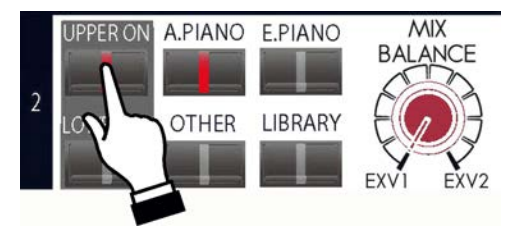

7. Touch the OTHER Touch Button in the EXTRA VOICE 2 Group. The red LED will light.

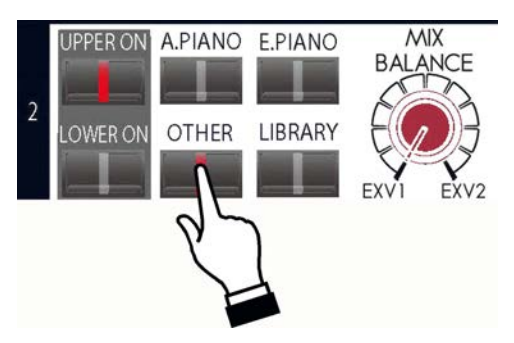

8. The OTHER category contains several Voice Groups. For this example, select the "Backing Strings" group. Touch the OTHER Touch Button repeatedly until the Information Center Display looks similar to this:

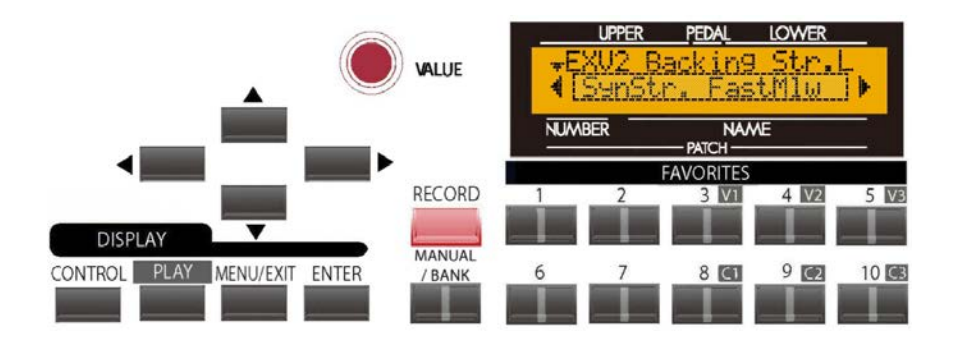

The lower line of the display should now be blinking.

- 9. Turn the VALUE Rotary Control until you see "SynStr. FastMlw" on the lower line of the Information Center Display as shown above.
- 10. Play some notes on the Upper Manual. You will now hear Piano and Strings sounding together.
- 11. Now touch the LOWER ON Touch Button in the EXTRA VOICE 2 Group. The red LED will light.

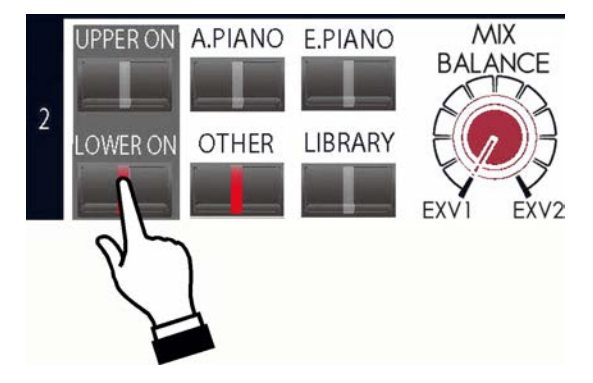

12. Play some notes on both Manuals. You will now hear the sound of an acoustic grand piano on the Upper Manual and Strings on the Lower Manual.

## Ë **SPECIAL NOTE - ProChord™**

When you scroll through the Extra Voices in each Voice Category, you may have noticed the legend, "Pcd"

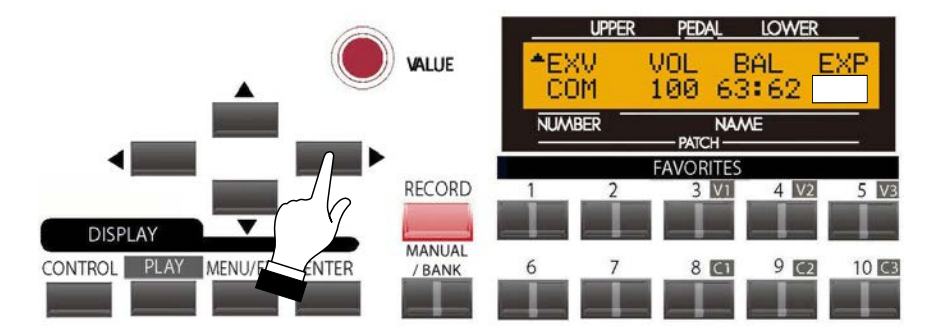

You will see "Pcd" in several of the Voice Names in the A.PIANO, WIND and OTHER Voice Categories.

"PCD" is an abbreviation for **ProChord.™** The next paragraphs will explain in detail how to use the ProChord™ feature.

### **What Is "ProChord™" - PLEASE READ**

ProChord™is a unique feature of certain Hammond Organ models, including the Sk-series, which allows you to play professional right-hand harmony while playing a single-note melody. The harmonization applied to the melody is determined by which chord is played by the left hand.

**NOTE:** A note or chord must be played on the Lower Manual in order for the ProChord harmony to sound when notes are played on the Upper Manual.

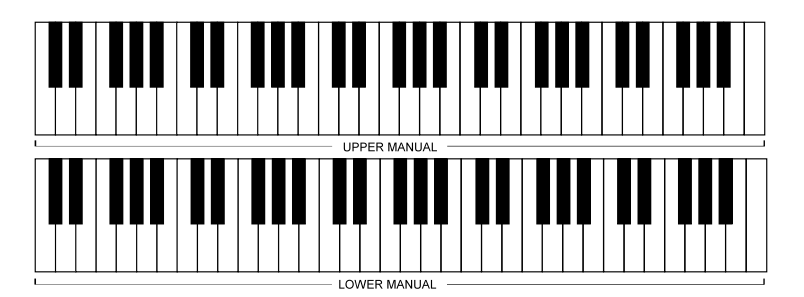

ProChord works like this: When notes or chords are played on a Lower Manual and a note is played on an Upper Manual, the note represented by the key played on the Upper Manual is heard along with a scored harmony pattern which sounds according to the Chord Root and Chord Type selected by the notes played on the Lower Manual. The Chord Root is the letter name of the chord  $(F, A, B_{\nu}, \text{etc})$  while the Chord Type is the denomination of the chord (Major, Minor, Augmented, etc.). The ProChord feature on the **SKX** will recognize 26 different Chord Types in response to notes played on the Lower Manual. The following page will show how to play the five basic Chord Types using a minimum number of notes.

## **ProChord Chords**

## **Major Chords**

To play a Major chord, play the key that is the name of the chord you are playing. For example, to play a C Major chord, Play a "C" key on the Lower Manual.

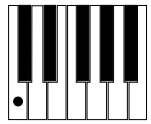

### **Minor Chords**

Minor Chords are formed by touching and holding two keys. To play a "C" Minor Chord, first touch and hold the key that is the NAME of the chord. Second, determine the note which is a minor third above the key you are holding by counting three (3) keys to the right not including the key you are holding. For a C Minor Chord, this note is " $E^{\nu}$ ":

> 1. C  $2. E^{\flat}$

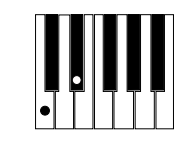

### **Seventh Chords**

Forming a Seventh Chord requires touching and holding two keys. To play a "C" Seventh Chord, play the key that is the NAME of the chord. To determine the second key, count two (2) keys to the left of the first key ( $\dot{B}^{\flat}$  if you are playing a C Seventh Chord). Do not include the first key in your count.

> 1. C 2.  $B^{\frac{1}{2}}$

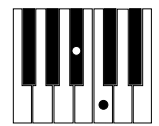

### **Diminished Chords**

Forming a Diminished Chord requires touching and holding two keys. To play a "C" Diminished Chord, play the key that is the NAME of the chord. To determine the second key, count six (6) keys either to the left or the right of the first key  $(G^{\flat})$  if you are playing a C Diminished Chord). Do not include the first key in your count.

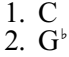

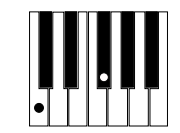

### **Augmented Chords**

Forming an Augmented Chord requires touching and holding three keys. To play a "C" Augmented Chord, play the key that is the NAME of the chord. Next, count three (3) keys to the right. Finally, count three (3) more notes to the right of the key you just added. For a C Augmented Chord, these three notes are:

1. C 2. E 3.  $G^*$ 

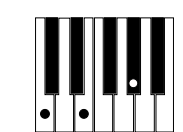

**NOTE:** In addition to the above method, the entire chord can also be played to produce the same result.

## **Using ProChord**

## **TRY THIS:**

1. Touch the UPPER ON Touch Tab in the EXV1 section. The red LED will light.

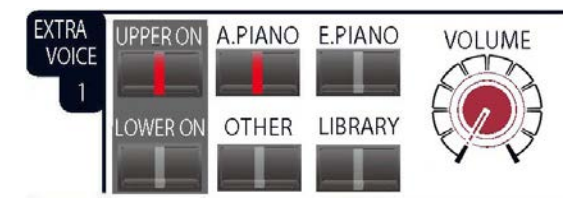

2. Touch the OTHER Touch Tab repeatedly until the Information Center Display looks similar to the figure below.

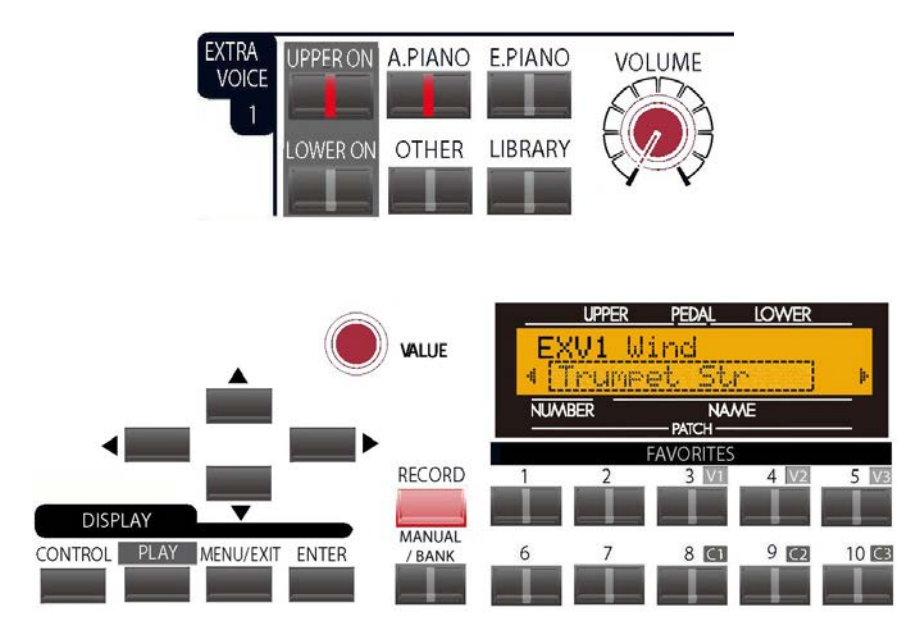

The lower line of the display should now be blinking.

3. From the current screen, turn the VALUE Rotary Control until the Information Center Display looks like this:

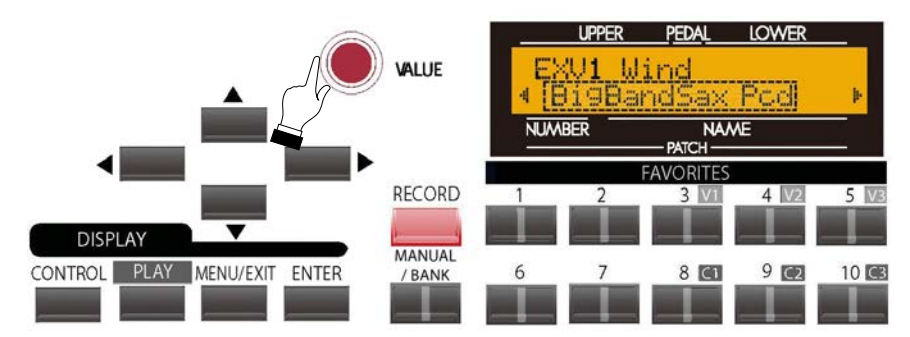

4. For this example, make sure the UPPER ON Touch Button in the ORGAN Section is "OFF" (LED not lit).

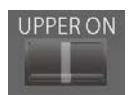

- 5. Play a chord on the Lower Manual. Hold the keys down.
- 6. While holding the keys down, play a single-note melody on the Upper Manual.

You will hear the melody note plus harmony notes underneath the melody.

The above instructions apply to all of the Extra Voices with ProChord. Each ProChord Extra Voice will be a melody note plus a different harmony pattern. The **Big Band Sax** pattern has a 5-part open-harmony pattern, for example, while the **Old Time Pno** pattern has a 4-part closed harmony pattern. There are also 2- and 3-part patterns. Feel free to experiment with the different ProChord choices; however, remember that the harmony will ONLY sound if Lower Manual notes are pressed and held while the melody is played.

**NOTE:** When a ProChord Extra Voice is selected, the Upper Manual becomes monophonic - if a chord is played with the right hand only one key will play. Therefore, when using Prochord play a single-note melody.

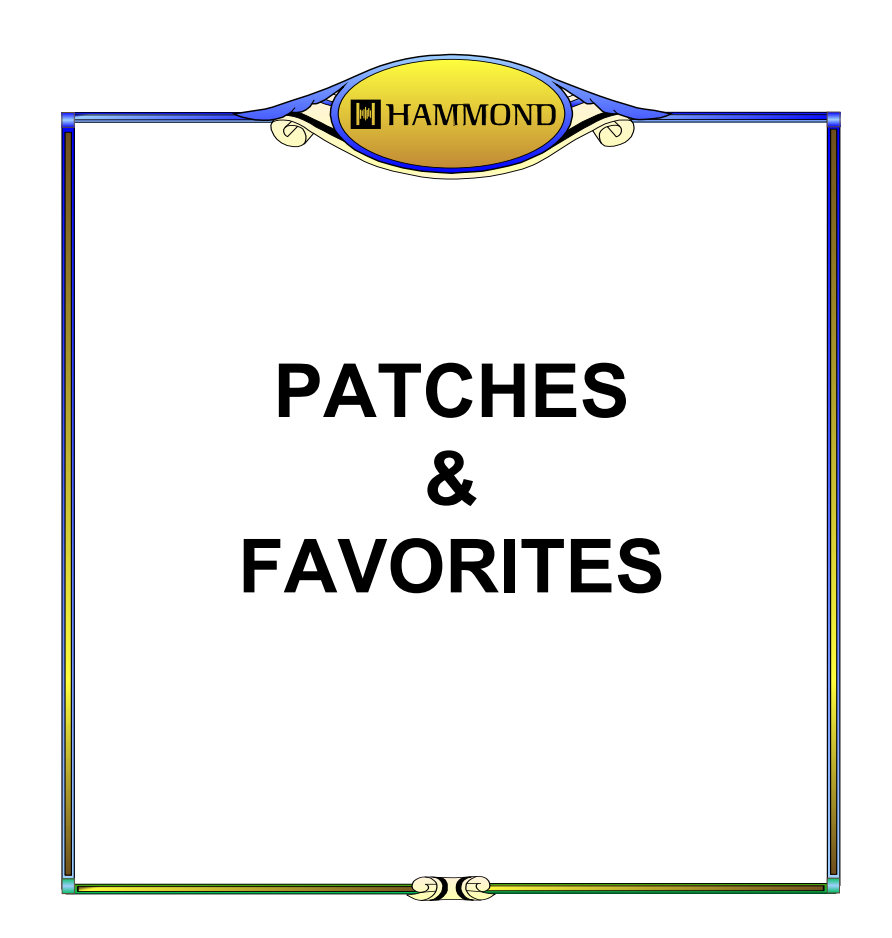

## **PATCHES**

Your Hammond **SKX** contains a large number of different types of sounds and a large number of ways to customize and tailor those sounds. In addition, many of the different types of sounds can be blended or mixed with each other to produce many unique tone colors. In the organ world, this mixing, blending and tailoring of sounds is called Registration. In the keyboard and synth world, a sound or group of sounds and effects is colloquially known as a **Patch**.. This term derives from old-style synthesizers which used **patch** cords (originally telephone switchboard-type cords) to connect the various components to produce specific types of sounds. Although modern technology has rendered this technique unnecessary, the term "Patch" has remained. Each time a Patch is selected it will register a particular setting of the sounds and controls on the **SKX**.

## ◆ Selecting a Patch

#### **TRY THIS:**

1. Make sure the Information Center Display is in PLAY Mode. If it is not, touch the PLAY Touch Button **once**. The Information Center Display should now look similar to this:

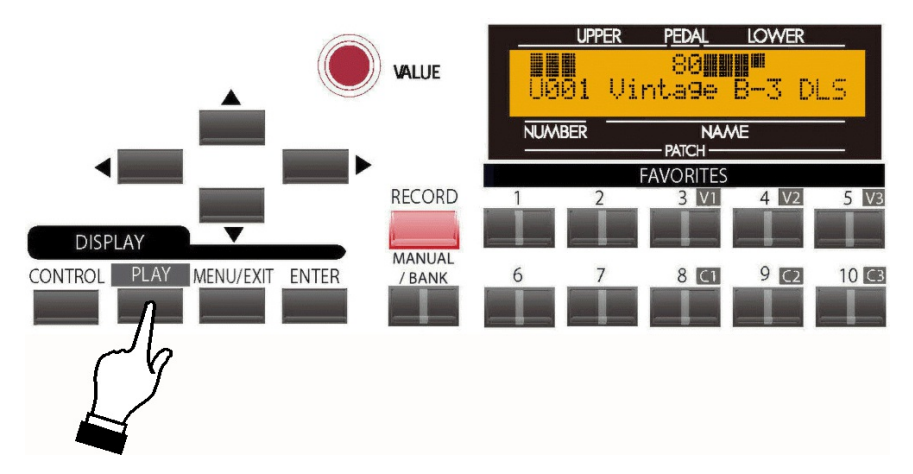

Notice that the bottom line displays a letter ("U" or "P"), a number and a name. The following paragraphs explain each portion of the bottom line of the display.

There are two categories of Patches on the SK - **Preset** and **User**. The **Preset** Patches are factoryprogrammed and cannot be changed. The **User** Patches are also factory-programmed; however, you can make changes to them or even overwrite them entirely in order to create your own custom Patches. In the Information Center Display, **User** Patches are designated by the letter "U," and **Preset** Patches are designated by the letter "P." Each category contains 100 Patches for a total of 200.

The three-digit number following the letter "U" or "P" refers to the currently selected Patch Number. The Patch Name appears to the right of the Patch Number.

#### 162 Patches & Favorites

2. From the above display, turn the VALUE Rotary Control to the **right**. You will see the numbers increase and the Patch Name change:

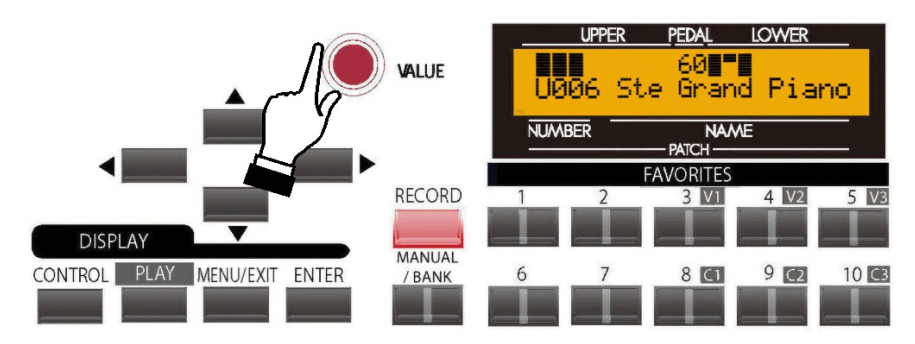

If you turn the VALUE Rotary Control to the **left**, you will see the numbers decrease until "U001" is reached.

In this way you can quickly preview or change Patch settings.

## Ë **Creating Your Own Patches**

You can program the Patches with your own settings.

### **TRY THIS:**

- 1 Set up a registration. For this example, use Drawbars, Voices or both together.
- 2. Touch the RECORD Touch Button. The Information Center Display should look similar to this:

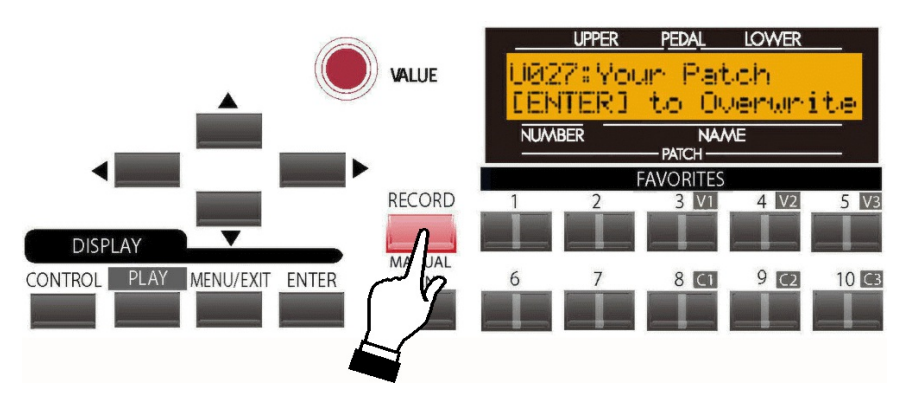

3. Now touch the ENTER Touch Button. The lower line of the Information Center Display will briefly show:

Recording Patch...

When the above message disappears, the Recording process is complete.

**NOTE:** As explained on page 1, Preset Patches (those with a "P" in front of the number) cannot be changed. Therefore, when creating or editing Patches, make sure the Patch number is prefaced by a "U" for User Patch.

## ◆ Editing a Patch

Although you can create entirely new Patches and store them, there may be occasions when a Patch already contains most of what you need, and only one or two changes (Extra Voice, Reverb amount, etc.) need to be made.

To edit an already existing Patch and re-save it with new settings, do the following:

#### **TRY THIS:**

1 From either of the PLAY Modes, use the VALUE Rotary Knob to select the User Patch you want to change.

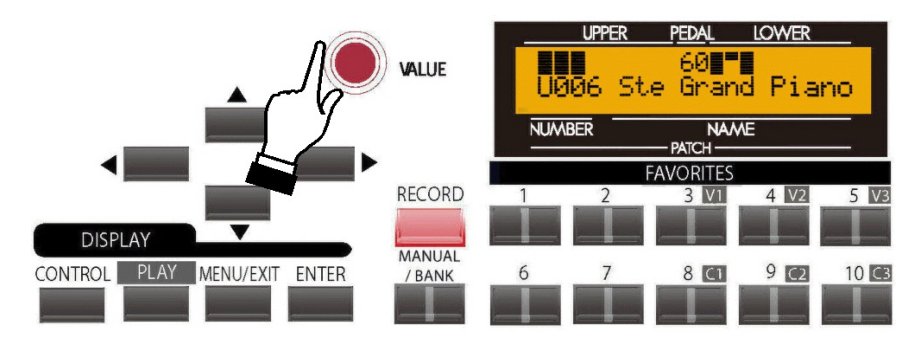

- 2. Make whatever changes to the Patch you wish.
- 3. After you have finished making your changes, Touch the RECORD Touch Button. The Information Center Display should look similar to this:

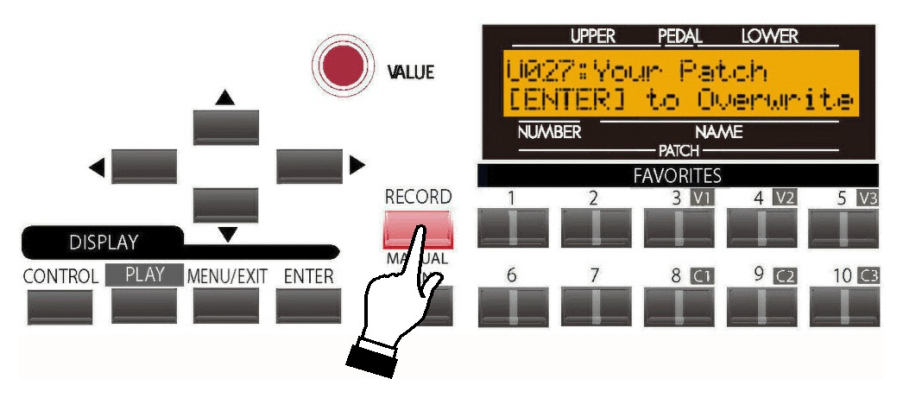

4. Now touch the ENTER Touch Button. The lower line of the Information Center Display will briefly show:

Recording Patch...

When the above message disappears, the Patch is updated with your new settings.

**NOTE:** After Patches have been saved, they can then be stored to a USB Flash Drive. This is covered in the **USING THE USB PORT** section.

### Ë **PATCH Edit Menu**

This Advanced Feature Menu allows you to customize the characteristics of the Patches.

To access the PATCH Edit Menu, do the following:

1. From any of the PLAY Mode screens, touch the MENU/EXIT Touch Button **once**. The Information Center Display should now look like this:

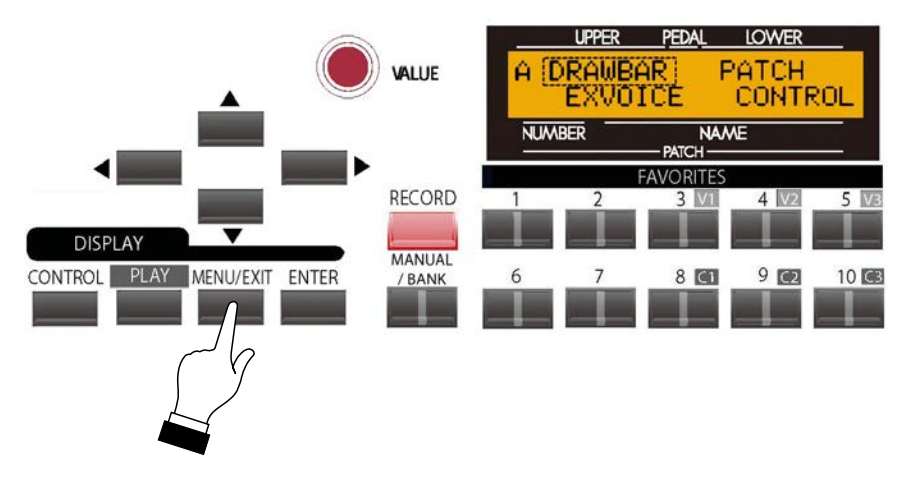

The word "DRAWBAR" should now be blinking.

2. Touch the PAGE RIGHT Touch Button **twice**. The Information Center Display should now look like this:

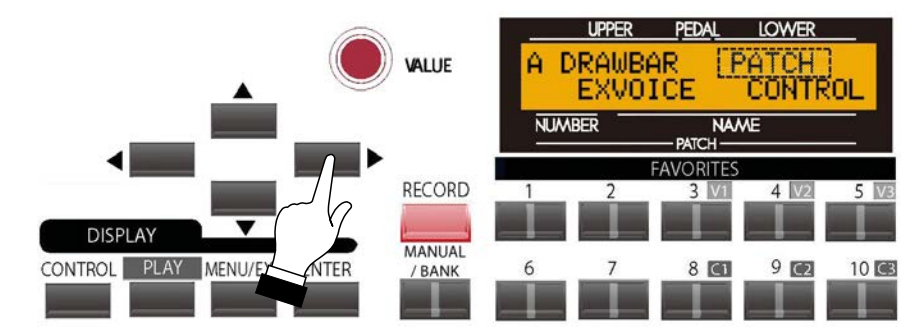

The word "PATCH" should now be blinking.

**NOTE:** You can also turn the VALUE Rotary Knob to the right to scroll through the Menus until "PATCH" is blinking.

3. Now touch the ENTER Touch Button. The Information Center Display should now look like this:

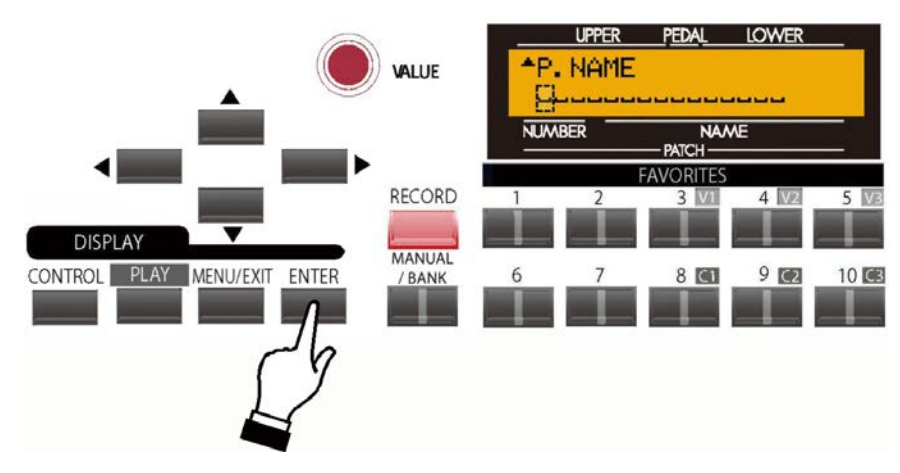

You are now in the PATCH Edit Menu. You may now use the PAGE NAVIGATION Touch Buttons in conjunction with the VALUE Rotary Control to make changes to the Patches. Theses changes are explained starting on the next page.

*If you followed the instructions on the previous page, Page 1 of the PATCH Edit Menu displays. The Patch Name on the bottom line should now be blinking.*

#### **Patch Name**

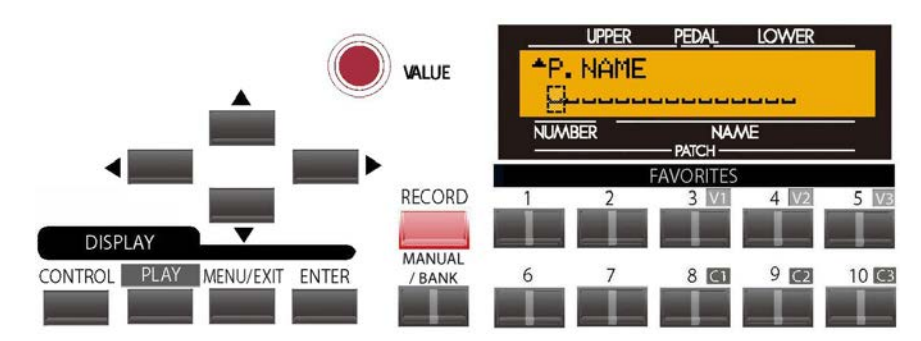

This Advanced Feature allows you to name or re-name your User Patches.

Use the PAGE LEFT and PAGE RIGHT Select Touch Buttons to move the cursor to select the character to be edited.

Turn the VALUE Rotary Control to the **right** to scroll **forward** through the characters.

Turn the VALUE Rotary Control to the **left** to scroll **backward** through the characters.

#### *The available characters include: Punctuation Marks (space - . ' &), Numeric Characters (0 ~ 9), Upper-case Letters ("A ~ Z"), and Lower-case Letters ("a ~ z").*

**NOTE:** If you touch the PAGE LEFT Touch Button when the cursor is all the way to the left, as in the above figure, you may see a message such as "USB is not ready" if no USB Flash Drive is inserted. In this case simply touch the ENTER Touch Button and the Patch Name screen will reappear.

*From the previous screen, touch the PAGE UP Touch Button once. The Information Center Display should now look like this:*

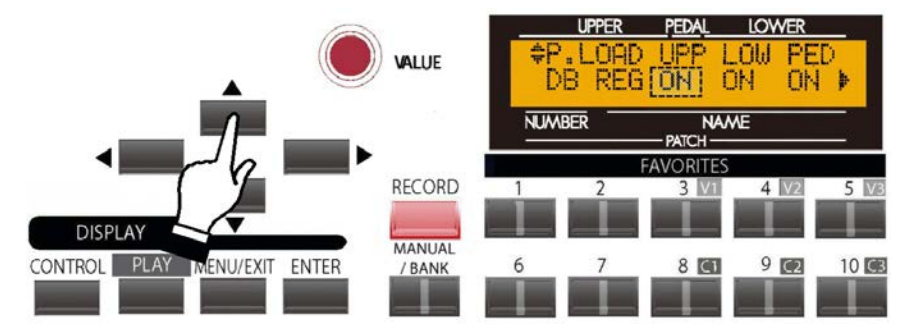

### **PATCH LOAD Menu Pages**

The PATCH LOAD Menu Pages allow you to select which components of the instrument will be saved as part of a Patch. The next few pages will explain this in detail.

#### **Patch Load - Drawbar Registration**

This Advanced Feature allows you to select how the Drawbar Registration will be saved to a Patch. You can select whether you want to save the Upper ("UPP") Lower ("LOW") or Pedal "PED") Drawbae settings.

Use the PAGE LEFT and PAGE RIGHT Touch Buttons to move back and forth among "UPP" "LOW " and "PED."

Turn the VALUE Rotary Control to turn the selected function "ON" or "OFF."
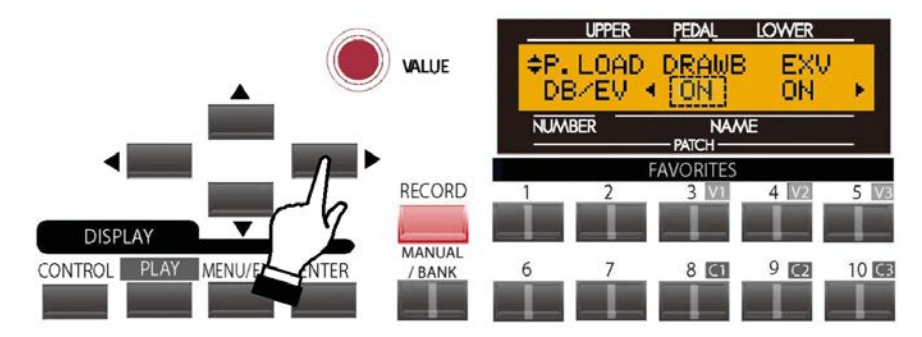

### **PATCH LOAD - Voice Parameters**

This Advanced Feature allows you to select whether Drawbar ("DRAWB") and/or Extra Voice ("EXV") parameters are saved to a Patch.

The Drawbar parameters include organ types ("Btype1," "Farf," "Pipe," etc.) as well as Percussion settings. The Extra Voice parameters include Octave settings, Velocity settings, etc.

Use the PAGE LEFT and PAGE RIGHT Touch Buttons to move back and forth between "DRAWB" and "EXV."

Turn the VALUE Rotary Control to turn the selected function "ON" or "OFF."

*From the previous screen, touch the PAGE RIGHT Touch Button until the Information Center Display looks like this:*

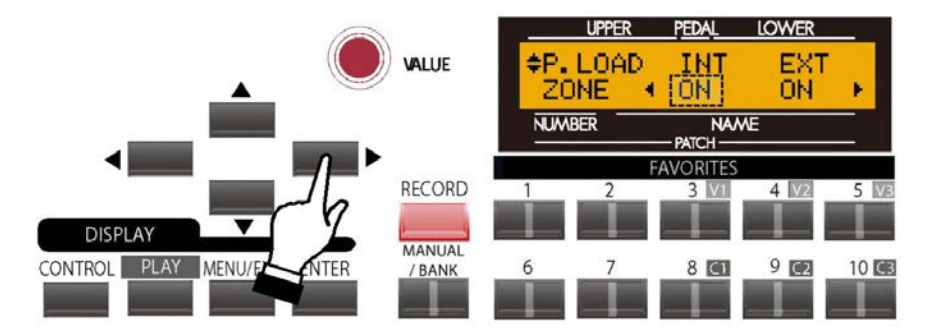

# **PATCH LOAD - Zones**

This Advanced Feature allows you to select whether the Internal ("INT") or External ("EXT") Zone information will be saved to a Patch.

Use the PAGE LEFT and PAGE RIGHT Touch Buttons to move back and forth between "INT" and "EXT."

Turn the VALUE Rotary Control to turn the selected function "ON" or "OFF."

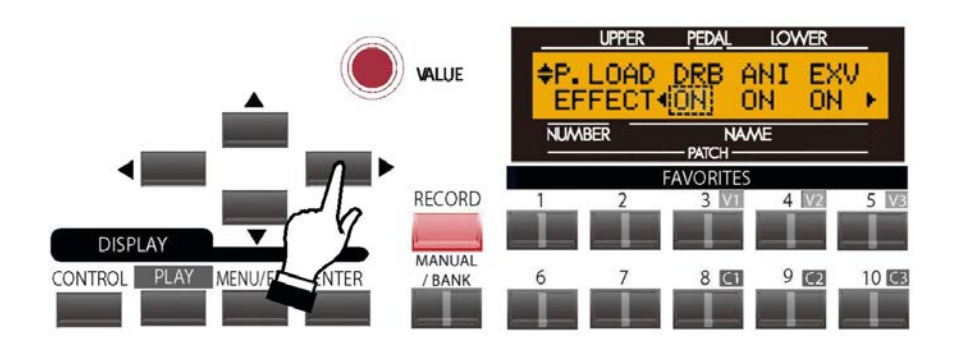

# **PATCH LOAD - Effects**

This Advanced Feature allows you to select whether Effects are saved to a Patch

The data chart below shows the options you may select.

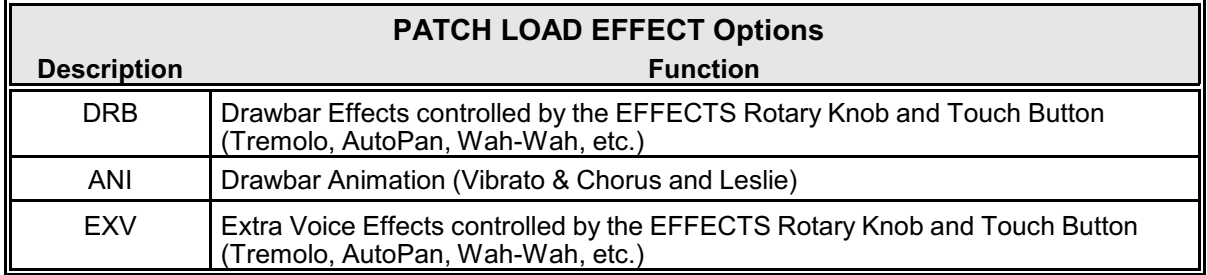

**NOTE:** Drawbar and Extra Voice Effects are covered in more detail in the **Overall Effects** section.

Use the PAGE LEFT and PAGE RIGHT Touch Buttons to move back and forth among the choices.

Turn the VALUE Rotary Control to turn the selected function "ON" or "OFF."

*From the previous screen, touch the PAGE RIGHT Touch Button once. The Information Center Display should now look like this:*

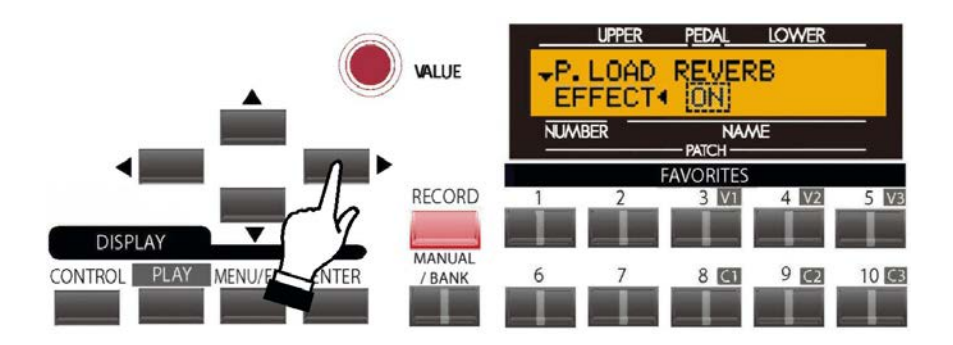

### **PATCH LOAD - Reverb**

This Advanced Feature allows you to select whether Reverb is saved to a Patch.

Turn the VALUE Rotary Control to turn the selected function "ON" or "OFF."

# Ë **FAVORITES**

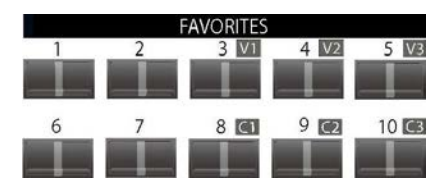

In order to make the 200 inbuilt Patches easier to use in real-time performance, the Sk-series gives you the ability to use the FAVORITES Touch Tabs to instantly access the Patches you use most frequently. The principle is similar to the buttons on the radio in an automobile which allow you to instantly find your most frequently listened-to stations.

The FAVORITES Touch Tabs are used one at a time. Touching a FAVORITES Touch Tab while another is active cancels the previous combination and selects the new one.

When the Information Center Display is in the PLAY Mode and a FAVORITE is activated, the Drawbar settings will change together with the names and volume settings of the Voices shown in the Information Center Display.

The Drawbar settings, Leslie, Vibrato, Percussion, Sustain and Volumes can be changed as you wish. However, if you touch another FAVORITES Touch Tab or the CANCEL Touch Tab, the settings you have changed will not be remembered. If you first Save the changes you have made, your changes will be remembered the next time you select that Preset.

**NOTE:** For a complete listing of Patch Parameters, consult the APPENDIX located at the back of this Guide.

**IMPORTANT:** Do not confuse Favorites with Patches. A Patch is a single registration, as explained on page 1. A Favorite is a numbered button which you use to recall a Patch.

# Ë **MANUAL / BANK Touch Button**

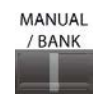

Normally, one of the FAVORITE Touch Buttons is "ON" (LED lie), indicating that a Patch has been selected. However, if you want to de-select Patches and use the front panel controls entirely to control the sound, turn this Touch Button "ON." The FAVORITE Touch Buttons will all turn "OFF" and all sounds and features of the **SKX** will be controlled by the front panel controls as well as by the Advanved Feature settings from the Information Center Display.

### Ë **Advanced Features - FAVORITE**

You can customize the way the FAVORITES work in several ways. These are explained starting below.

**NOTE:** Because the FAVORITES section works with the Patches, the Advanced Features which control the FAVORITES are located in the PATCH Edit Manu.

### **TRY THIS:**

1. From any of the PLAY Mode screens, touch the MENU/EXIT Touch Button **once**. The Information Center Display should now look like this:

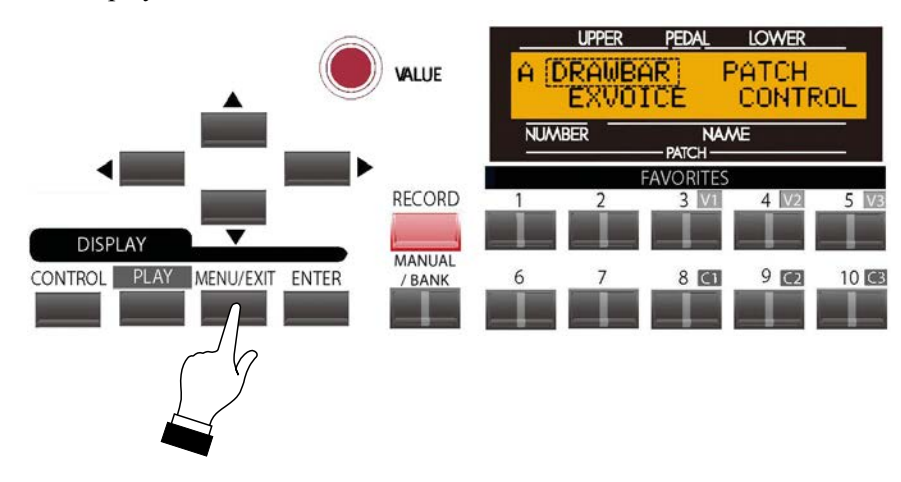

The word "DRAWBAR" should now be blinking.

2. Touch the PAGE RIGHT Touch Button **twice**. The Information Center Display should now look like this:

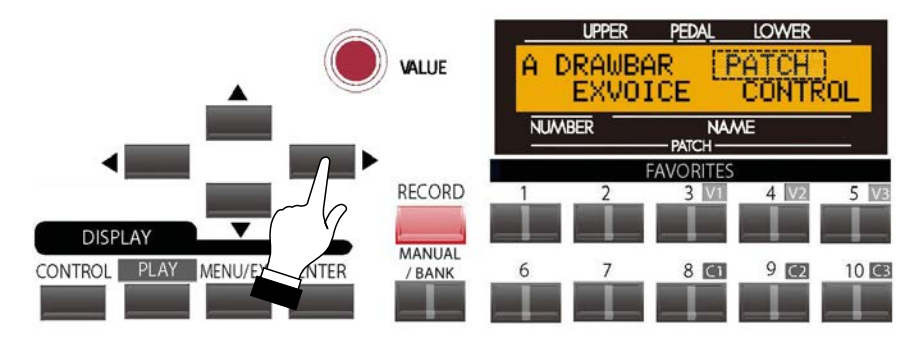

The word "PATCH" should now be blinking.

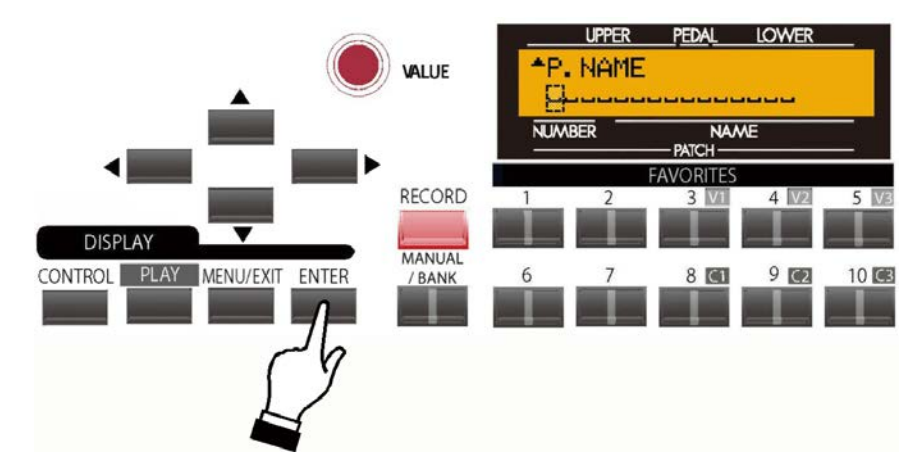

3. Now touch the ENTER Touch Button. The Information Center Display should now look like this:

You are now in the PATCH Edit Menu.

4. Touch the PAGE UP Touch Button **two** times. The Information Center Display should now look like this:

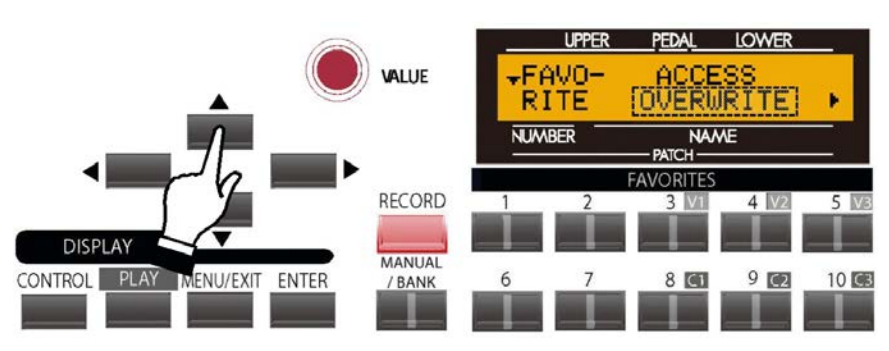

Notice that the left side of the Information Center Display now shows, "FAVORITE," and that the word just underneath the word "ACCESS" is blinking "ON" and "OFF." This means you are now in the portion of the PATCH Edit Menu that allows you to change certain features of the FAVORITES.

### **Favorite - Access**

This Advanced Feature allows you to determine the method by which Patches are accessed and saved to Favorites. The data chart below explains each of the settings.

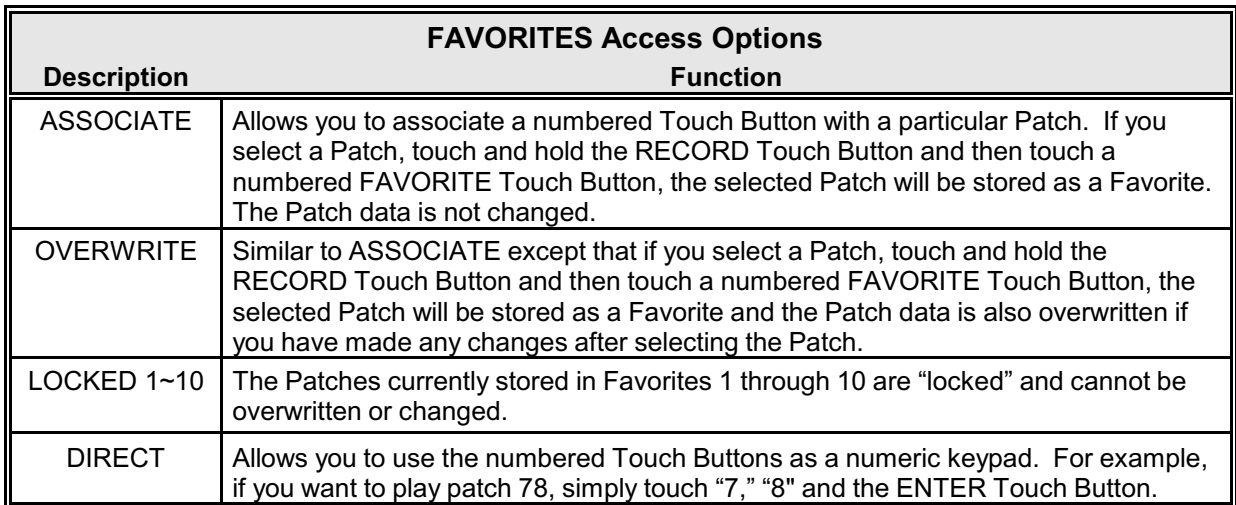

Turn the VALUE Rotary Control to make your selection.

### *From the previous screen, touch the PAGE RIGHT Touch Button once. The Information Center Display should now look similar to this:*

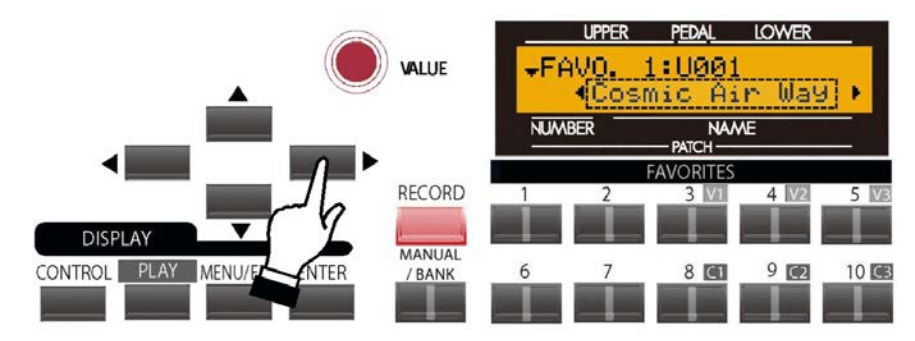

*The name on the lower line should be blinking.*

### **Favorite - Patch Load**

This Advanced Feature allows you to determine which Patches are loaded into the Favorites. This is explained further in the next section.

### Ë **Loading a Patch Into a Favorite**

You can customize the Favorites either with factory-set Patches or with your own Patches in three ways:

### **Using the VALUE Rotary Control**

### **TRY THIS:**

1. Touch the PLAY Touch Button so that the Information Center Display is in PLAY Mode.

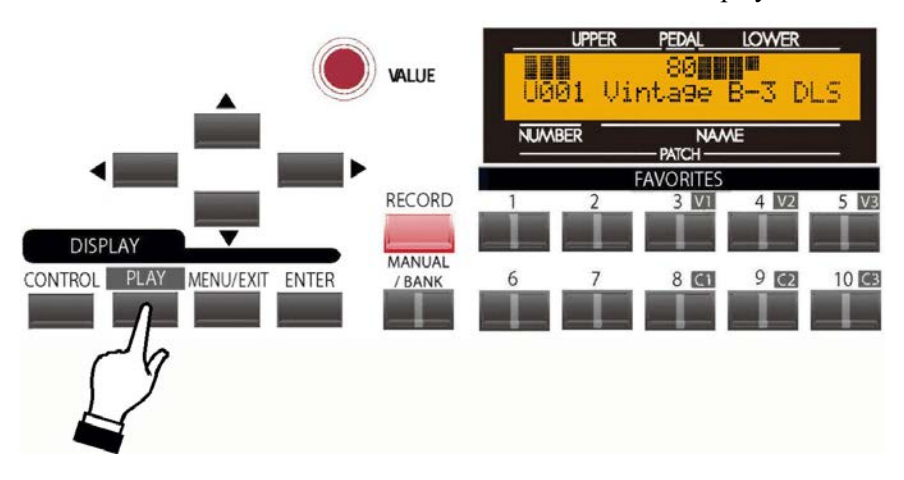

2. Turn the VALUE Rotary Control to select the Patch you want to save as a Favorite.

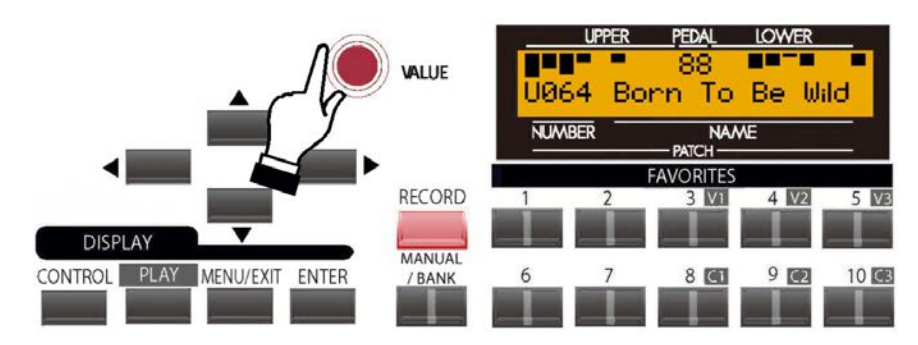

3. Touch and Hold the RECORD Touch Button and touch the numbered Touch Button which represents the FAVORITE you want to update.

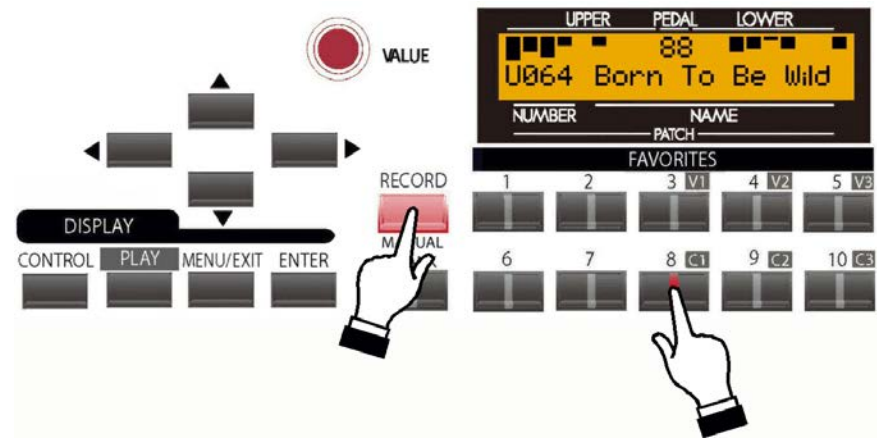

The lower line of the Information Center Display will briefly show:

Recording Favorite...

When the above message disappears, the FAVORITE is updated with your selected Patch.

### **Using the Shortcut from the FAVORITE Touch Buttons**

### **TRY THIS:**

1. Touch and Hold a FAVORITE Touch Button - for example, number 8. After approximately 2 seconds, the Information Center Display should look like this:

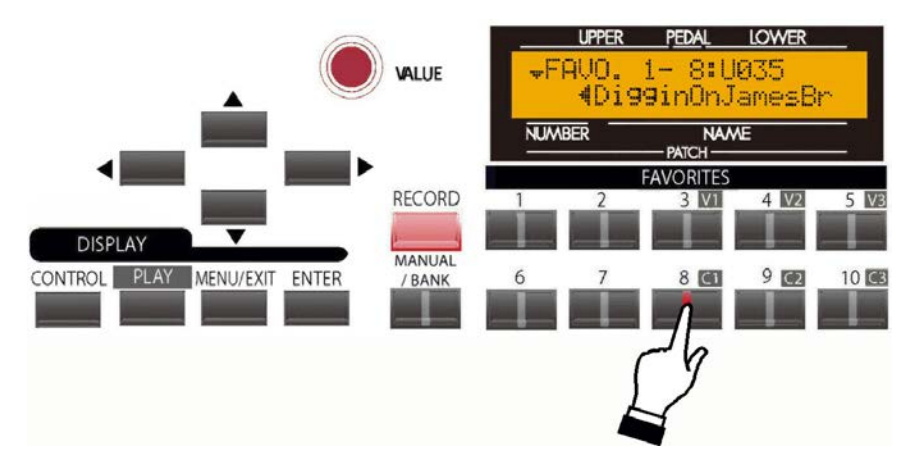

2. Turn the VALUE Rotary Control to select the Patch  $\frac{100R_{\text{Wau}}\text{FOM}}{T}\frac{1}{2}$  and  $\frac{1}{2}$  and  $\frac{1}{2}$  and  $\frac{1}{2}$  and  $\frac{1}{2}$  and  $\frac{1}{2}$  and  $\frac{1}{2}$  and  $\frac{1}{2}$  and  $\frac{1}{2}$  and  $\frac{1}{2}$  and  $\frac{1}{$ 4FeelsSoGood **NUMBER NAME FAVORITES** RECORD  $4|V2$  $5 \sqrt{3}$  $3$   $N1$ ▼ **DISPLAY** MANUAL PLAY MENU/EXIT ENTER CONTROL / BANK 8 9  $0<sup>2</sup>$ 

3. Touch the numbered FAVORITE Touch Button you touched previously. It will now be updated with the new Patch.

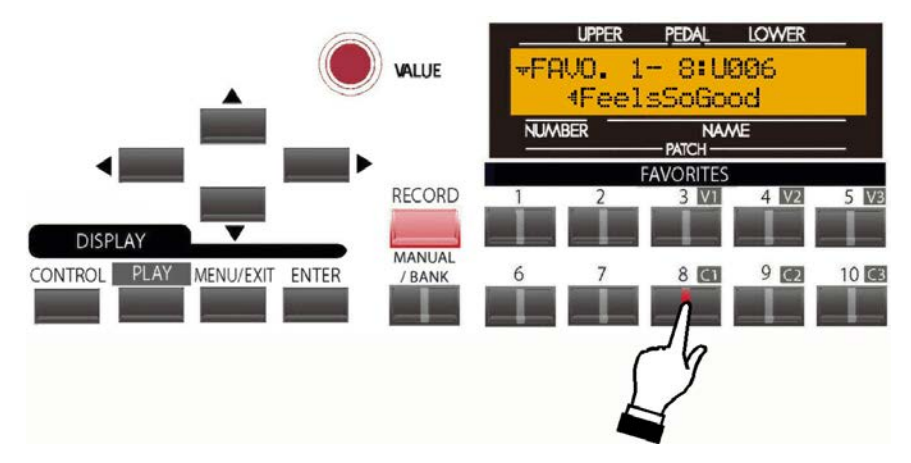

# **Using the MENU Touch Buttons**

### **TRY THIS:**

1. Follow the instructions on pages 10 and 11 until the Information Center Display looks like this:

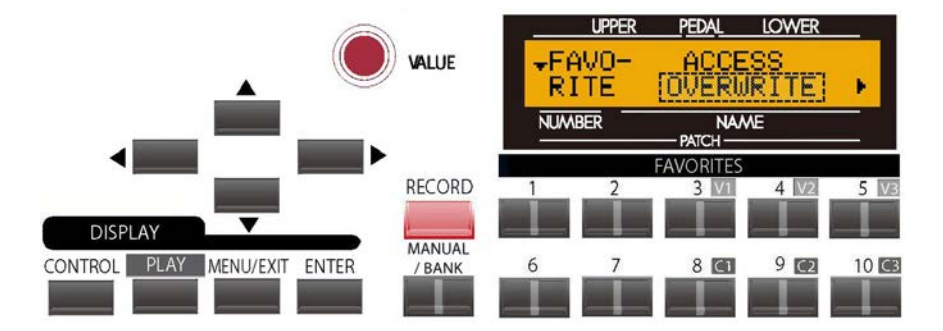

You are now in the FAVORITE portion of the PATCH Edit Menu. The word underneath "ACCESS" should be blinking.

2. Touch the PAGE RIGHT Touch Button **once** to display Page 2 of the FAVORITE Advanced Feature Menu. The Information Center Display should now look similar to this:

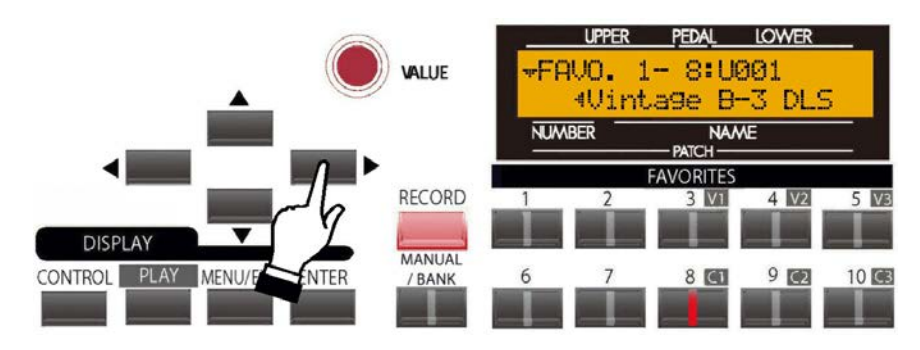

When the Information Center Display is in this mode, touching any of the numbered FAVORITE Touch Buttons will show which Patch is loaded into that particular Favorite.

3. Touch one of the ten numbered FAVORITE Touch Buttons. The Information Center Display will show which Patch is currently loaded in that Favorite.

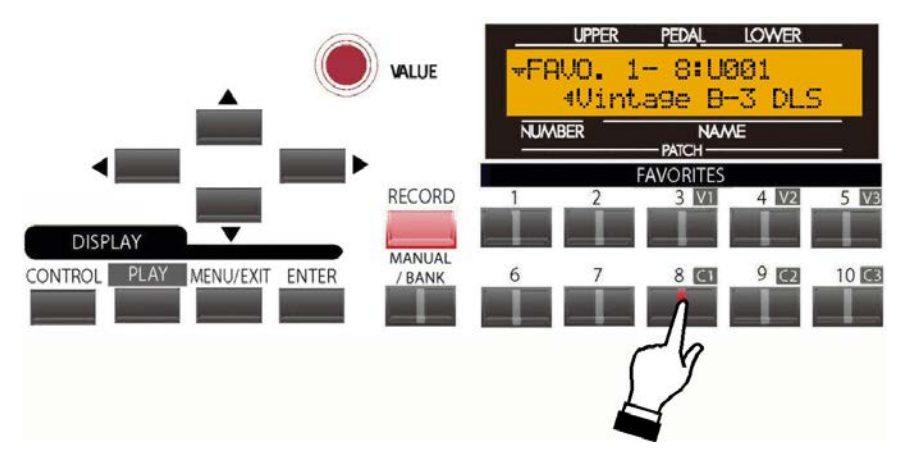

4. Turn the VALUE Rotary Control to select the Patch you want to save as a Favorite.

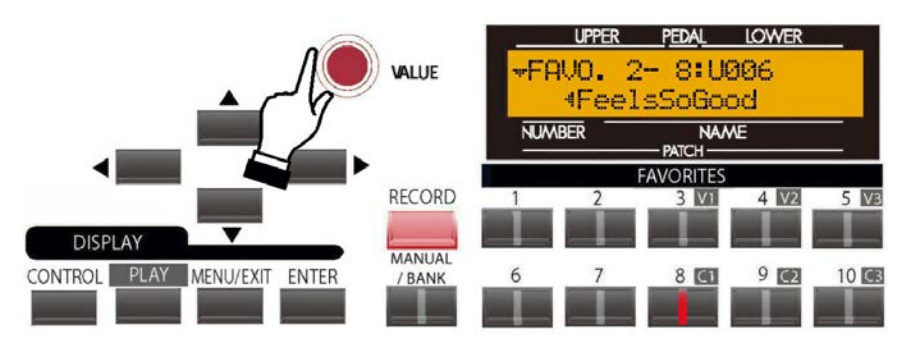

5. Touch the numbered FAVORITE Touch Button you touched previously. It will now be updated with the new Patch.

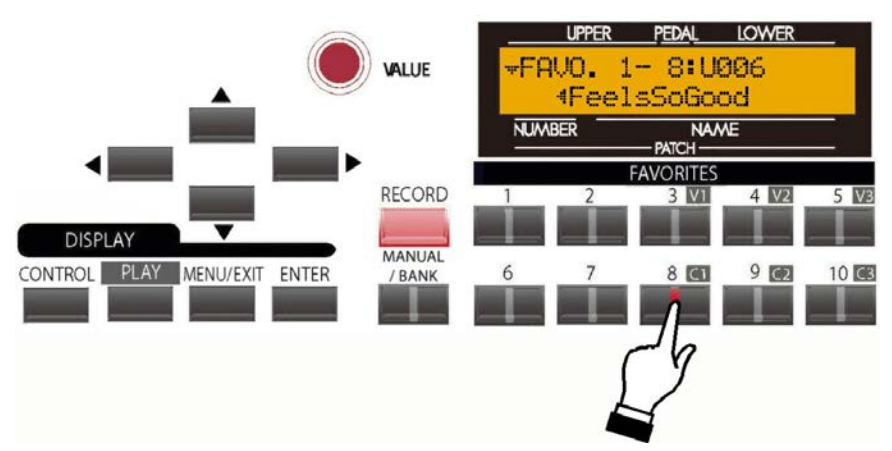

### Ë **Favorite Banks**

You can load the FAVORITE Touch Buttons with up to ten (10) Banks of Favorites, so that you can have up to 100 Patches available through the FAVORITE Touch Buttons.

### **TRY THIS:**

1. Touch and Hold the MANUAL / BANK Touch Button. A FAVORITE button will light showing which Favorite Bank is currently active.

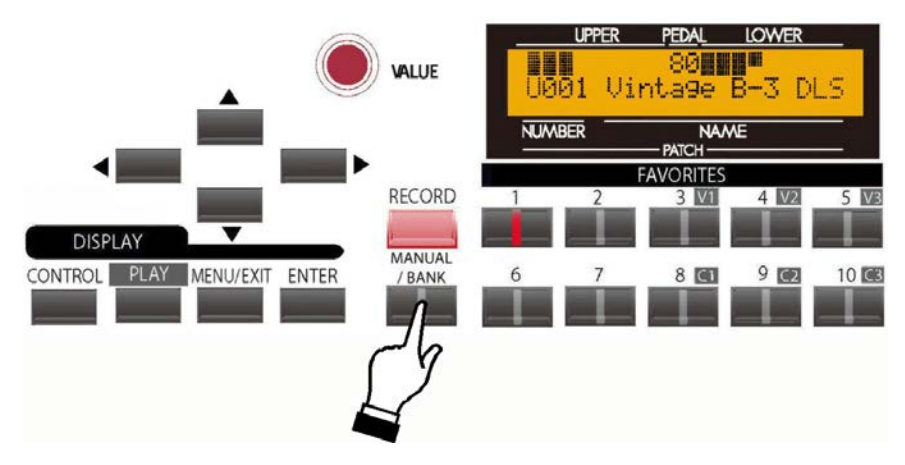

2. Touch and Hold the MANUAL / BANK Touch Button. A FAVORITE button will light showing which Favorite Bank is currently active.

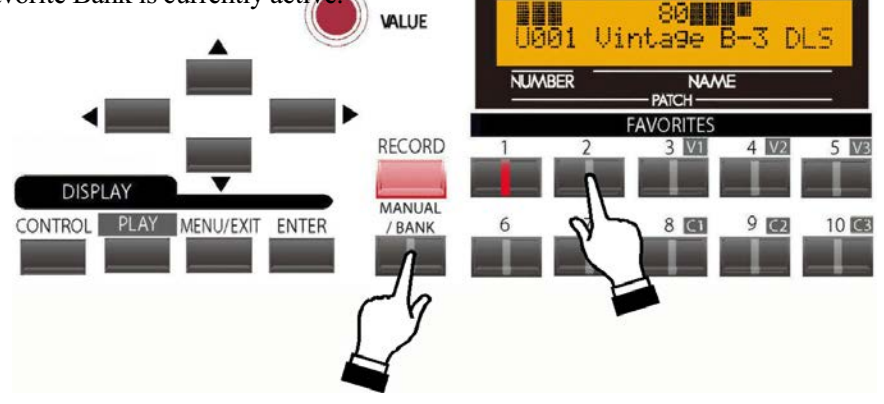

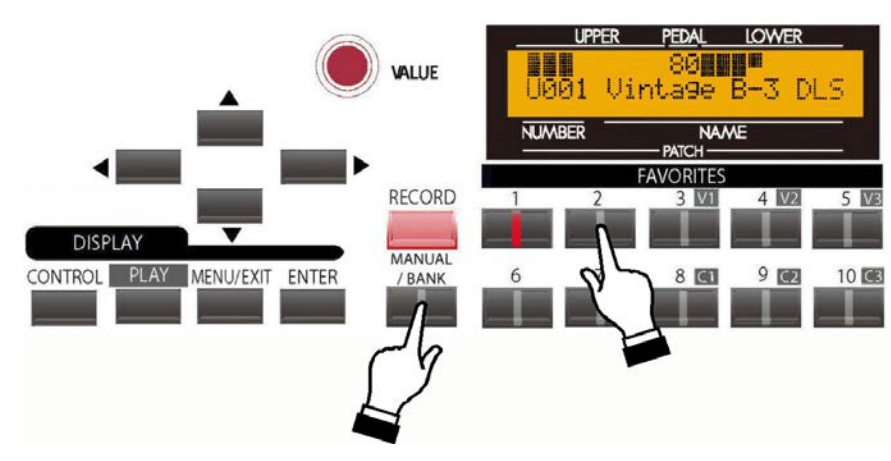

3. While holding the MANUAL / BANK Touch Button, touch any one of the FAVORITE Touch Buttons.

4. Release both Touch Buttons. You will see the following:

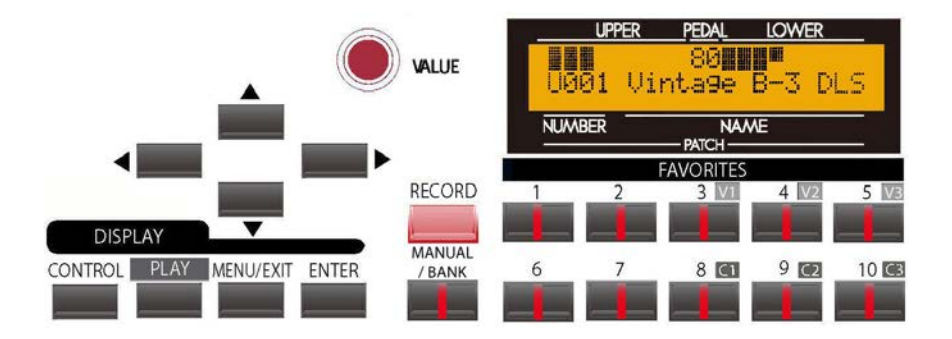

Notice that the MANUAL / BANK Touch Button and all of the FAVORITE Touch Buttons are blinking. This indicates that you are now able to select the FAVORITE Bank you want to use.

5. While holding the MANUAL / BANK Touch Button, touch any one of the FAVORITE Touch Buttons.

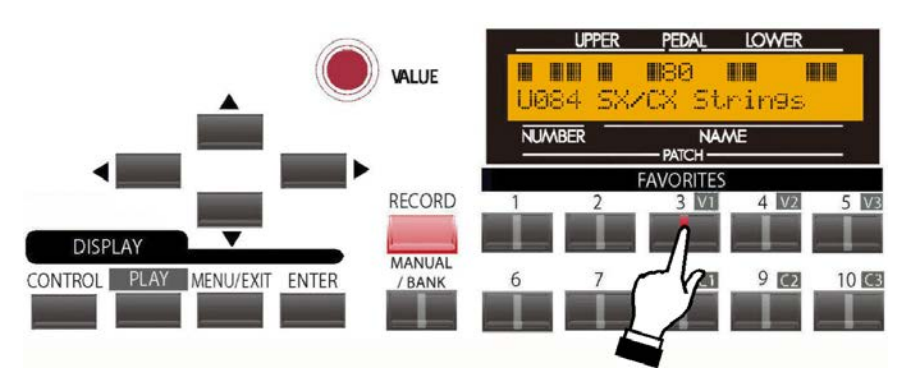

After doing the above, all the blinking LEDs will turn "OFF" except for the FAVORITE Touch Button you just selected. The FAVORITE Touch Buttons are now loaded with the Patches from the Favorite Bank you selected.

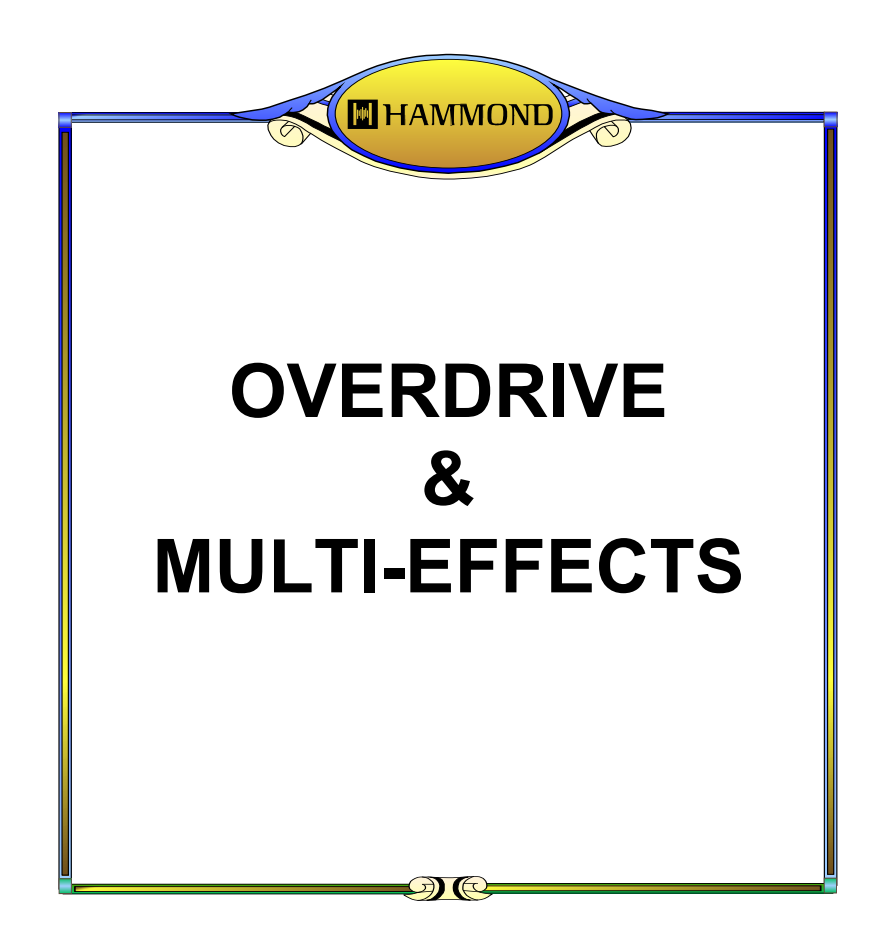

# **OVERDRIVE & MULTI-EFFECTS**

You can add a number of effects to the different voice divisions of your **SKX**. This section will explain these in detail.

### Ë **EFFECTS Controls**

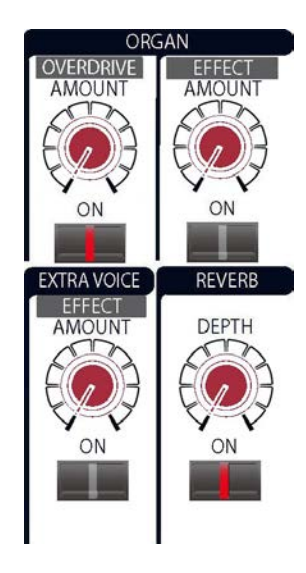

The **Effects Controls** are located in the upper right portion of the Control Panel, and consist of four Touch Tabs and a Rotary Control associated with each Touch Tab.

# **DRAWBAR OVER DRIVE and EFFECT**

These controls allow you to add Overdrive as well as Multi-Effects to the Drawbars, and to control the amount of the added effects.

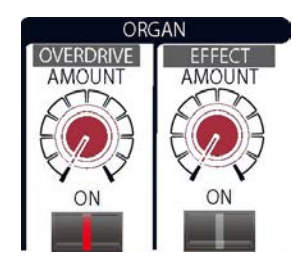

# **EXTRA VOICE EFFECT**

This control allows you to add Overdrive as well as Multi-Effects to the Extra Voices, and to control the amount of the added effects.

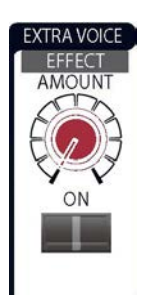

# Ë **OVERDRIVE\EFFECTS (OD\EFF) Edit Menu**

This Advanced Feature Menu allows you to add different effects to the Drawbar and Extra Voice sections.

The OD\EFF Edit Menu consists of four pages:

- 1. Drawbar Overdrive,
- 2. Drawbar Effects,
- 3. Extra Voice Overdrive,
- 4. Extra Voice Effects.

The next few pages will explain the Overdrive and Effects in the order in which they appear in the Information Center Display.

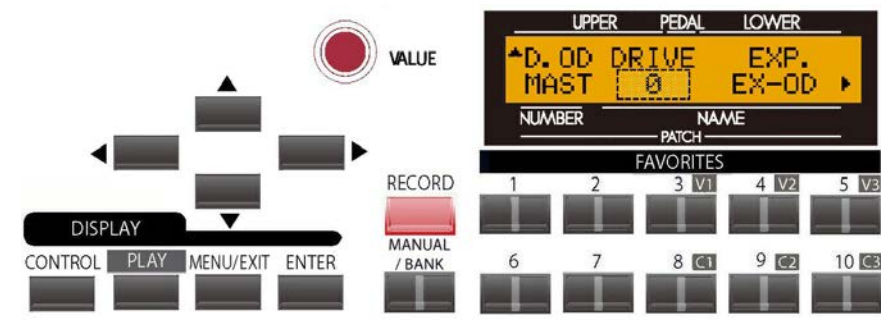

When used with Drawbars, **Overdrive** adds the fuzzy, raspy, "dirty" sound created by the vacuum tubes of a tube-style Leslie Speaker when its volume is pushed past its sound limit.

### **Accessing the DRAWBAR OVERDRIVE Menu using the Touch Buttons:**

1. From either of the PLAY Screens, touch the MENU/EXIT Touch Button to see the first screen of the MENU Mode. You will see "A" displayed in the extreme upper left corner of the Information Center Display.

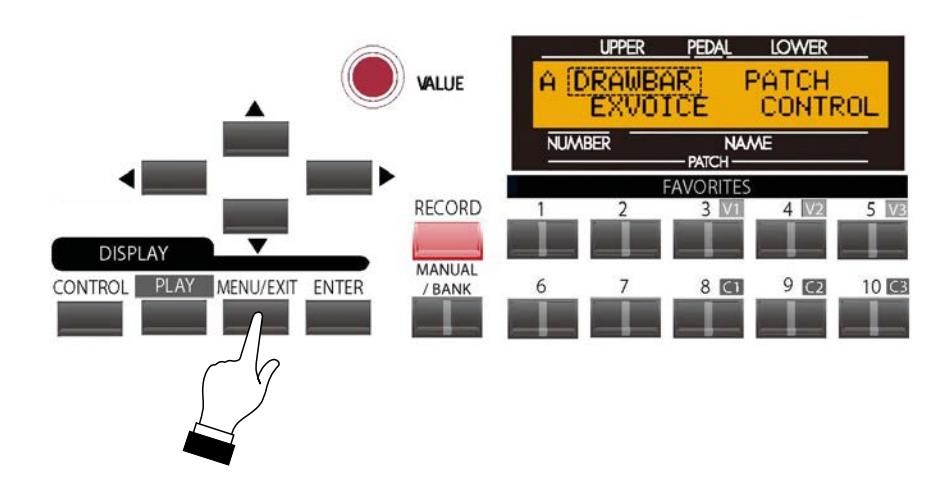

### **Page 1 -DRAWBAR OVERDRIVE**

2. Touch the PAGE UP Touch Button **two** times. The legend "OD\EFF" in the upper left corner of the Information Center Display will be blinking.

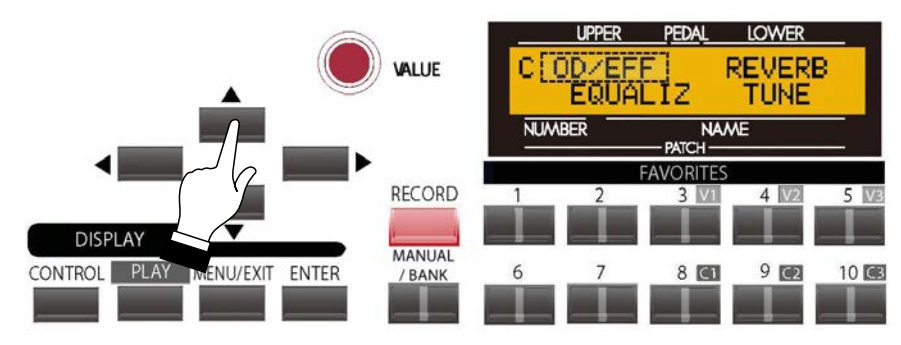

3. Touch the ENTER Touch Button. The Information Center Display should now look like this:

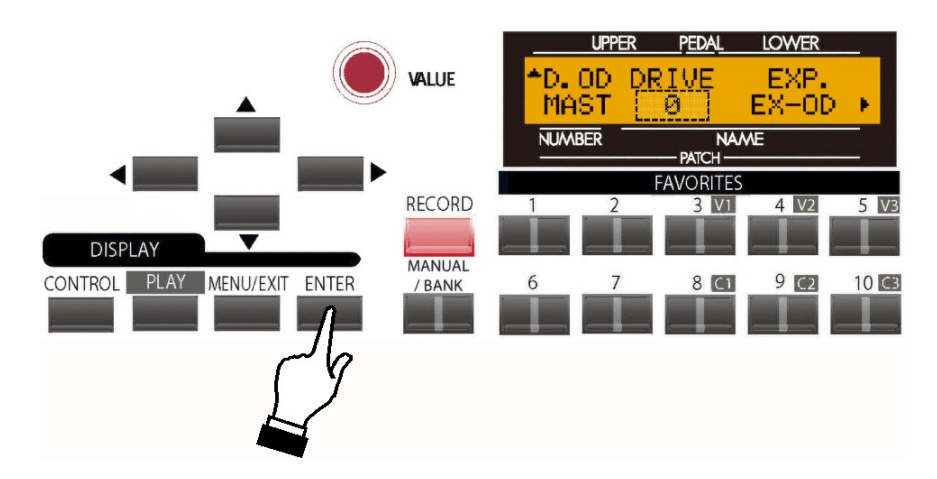

The number just below the word "DRIVE" should be blinking.

### **Accessing the DRAWBAR OVERDRIVE Menu using the Shortcut:**

Touch and hold the DRAWBAR OVERDRIVE Touch Tab. After approximately 1 second, the screen shown below will display.

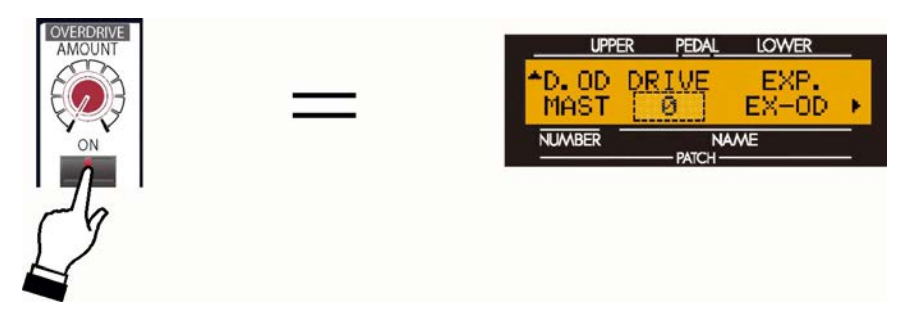

Notice that "EX-OD" is blinking. This occurs if you use the Shortcut to access the DRAWBAR OVERDRIVE Menu Page. The instructions which follow assume that you have used the Touch Buttons to access the DRAWBAR OVERDRIVE Menu Page. If you have used the Shortcut, touch the PAGE LEFT Touch Button to cause the number underneath the word "DRIVE" to blink. You can then follow the instructions starting on the next page.

**NOTE:** Drawbar Overdrive is available on organ types "BType1," "BType2," "Mellow," "Vx" and "Farf." It is not available for the "Pipe" organ type.

### **Drawbar Overdrive Amount**

This Advanced Feature allows you to adjust the amount of Overdrive that you prefer. You can select a value from "0" (no Overdrive) to "127" (maximum Overdrive).

Turn either the VALUE Rotary Control to the **right** to **increase** the Overdrive effect.

Turn either the VALUE Rotary Control to the **left** to **decrease** the Overdrive effect.

**NOTE:** You can use the DRAWBAR OVERDRIVE Rotary Control to increase or decrease Overdrive while playing.

#### *From the previous screen, touch the PAGE RIGHT Touch Button once. The Information Center Display should now look like this:*

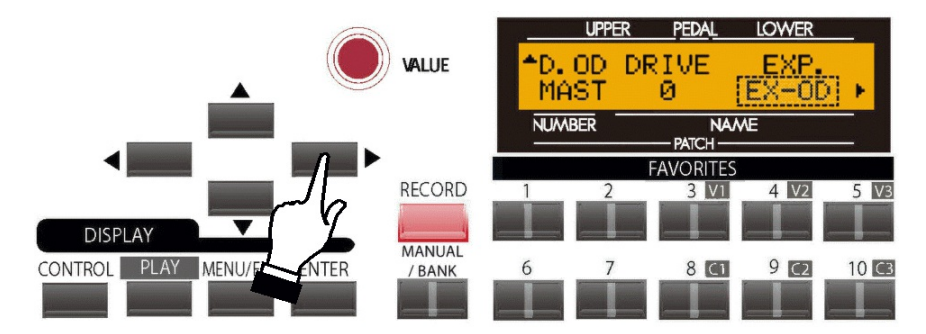

### *The legend underneath "EXP." should be blinking.*

### **Drawbar Overdrive Expression Control**

This Advanced Feature allows you to select whether you want to use a connected Expression Pedal to control overall Volume, amount of Overdrive, or both. The data chart below shows the options you may select.

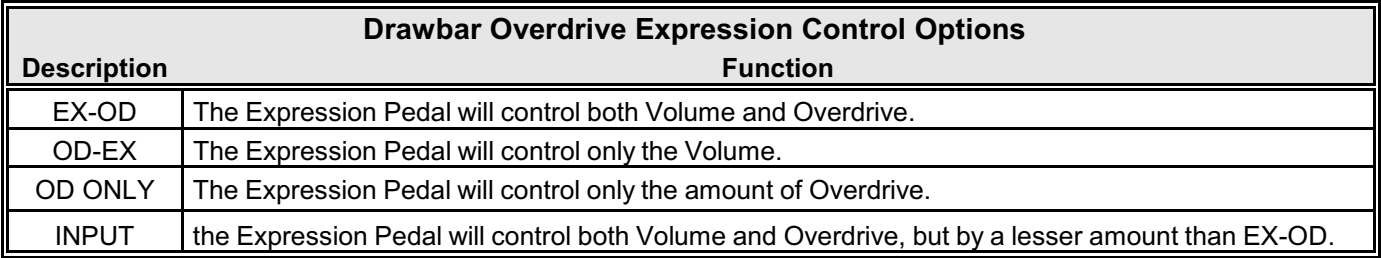

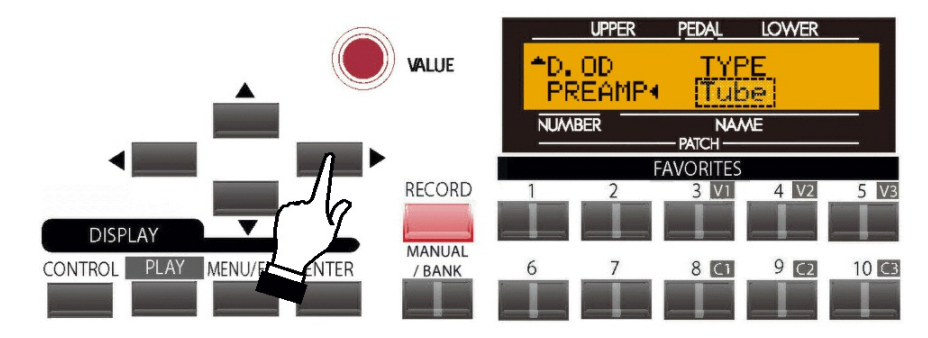

*The word underneath "TYPE" should be blinking.*

### **Drawbar Overdrive Type**

This Advanced Feature allows you to select the type of Overdrive applied to the Drawbars. Each different Overdrive type simulates a particular type of pre-amplifier or amplifier. The data chart below shows the options you may select.

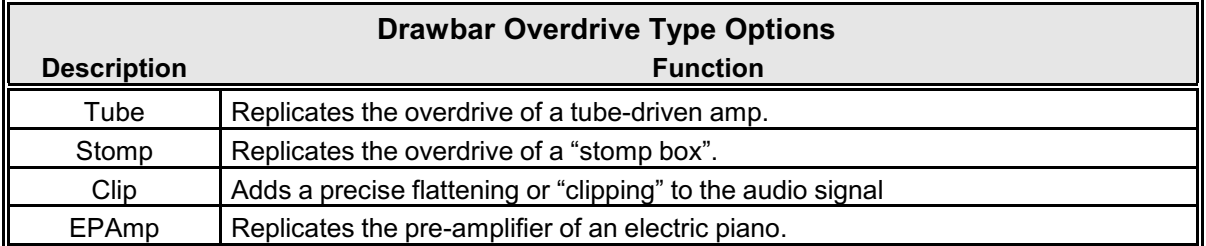

### **Page 2 -DRAWBAR MULTI-EFFECTS**

This Advanced Feature Menu Page allows you to select the Effects that will be added to the Drawbars when the EFFECTS Touch Tab is "ON" (red LED lit).

### **Accessing the DRAWBAR MULTI-EFFECTS Menu Page using the Touch Buttons:**

1. From either of the PLAY Screens, touch the MENU/EXIT Touch Button to see the first screen of the MENU Mode. You will see "A" displayed in the extreme upper left corner of the Information Center Display.

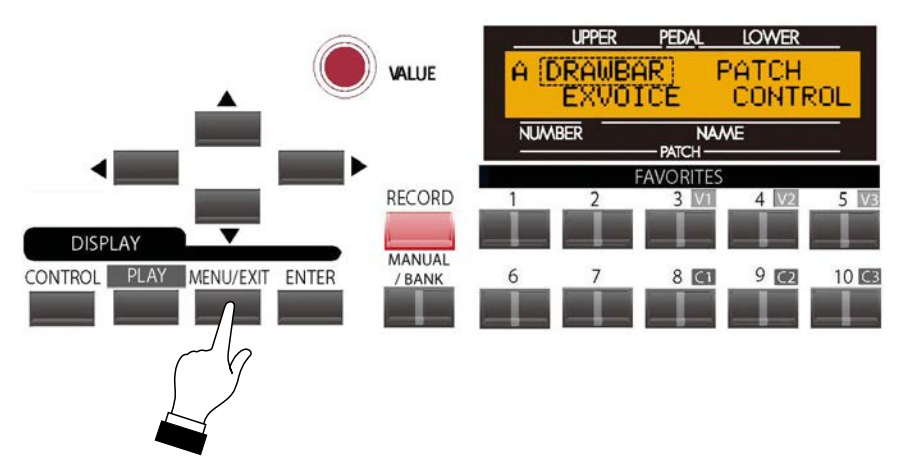

2. Touch the PAGE UP Touch Button **two** times. The legend "OD\EFF" in the upper left corner of the Information Center Display will be blinking.

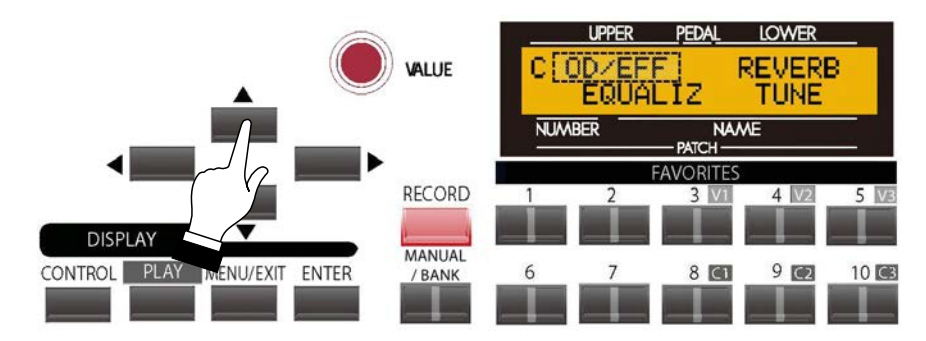

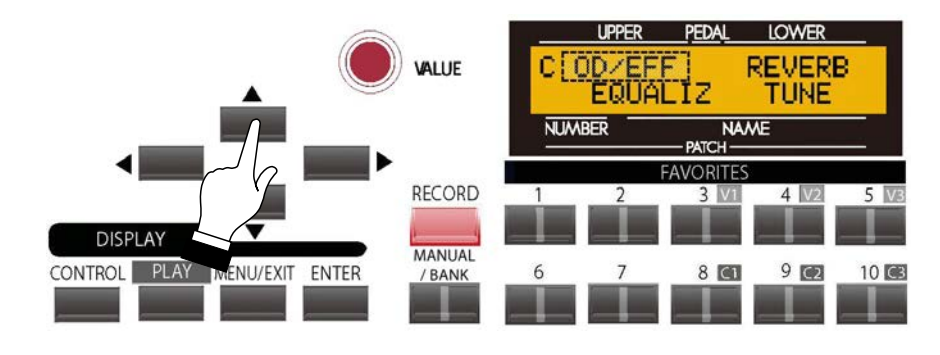

3. Touch the ENTER Touch Button. The Information Center Display should now look like this:

4. Touch the PAGE UP Touch Button **two** times. The Information Center Display should now look like this:

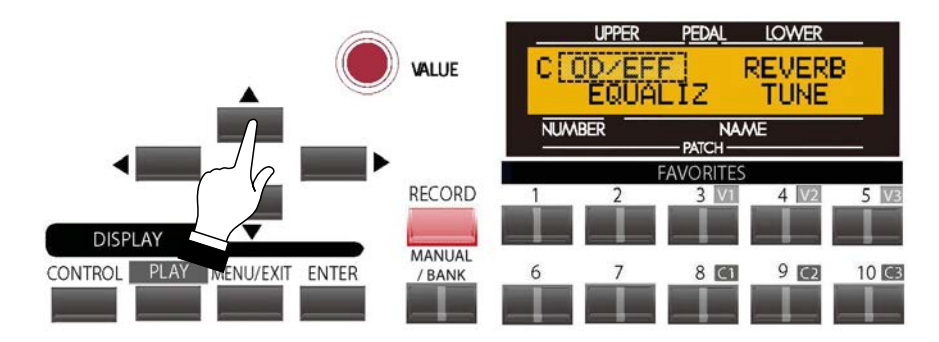

You are now in the first page of the DRAWBAR EFFECT Menu.

### **Accessing the DRAWBAR MULTI-EFFECTS Menu Page using the Shortcut:**

Touch and hold the DRAWBAR EFFECTS Touch Tab. After approximately 1 second, you will see a screen similar to the one below:

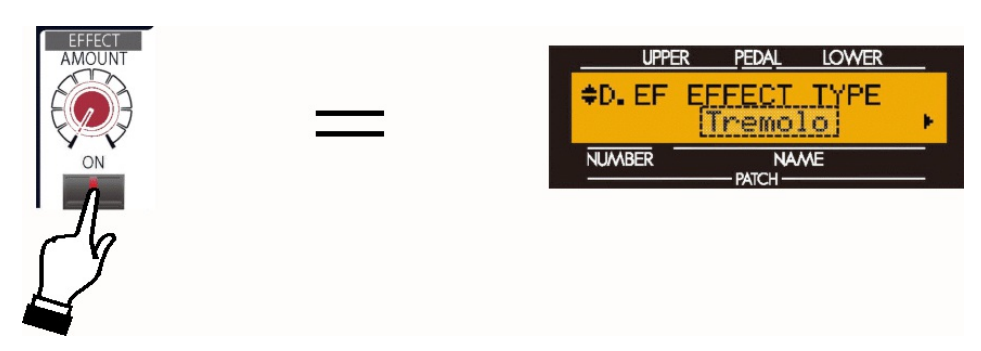

When accessing this Menu Page using the Shortcut, the Drawbar Effect shown in the Information Center Display will be the one selected by the particular Patch that is active. This means that the Effect may be different for different Patches.

The data chart shown below describes the different Drawbar Multi-Effects in the order in which they appear in the Information Center Display.

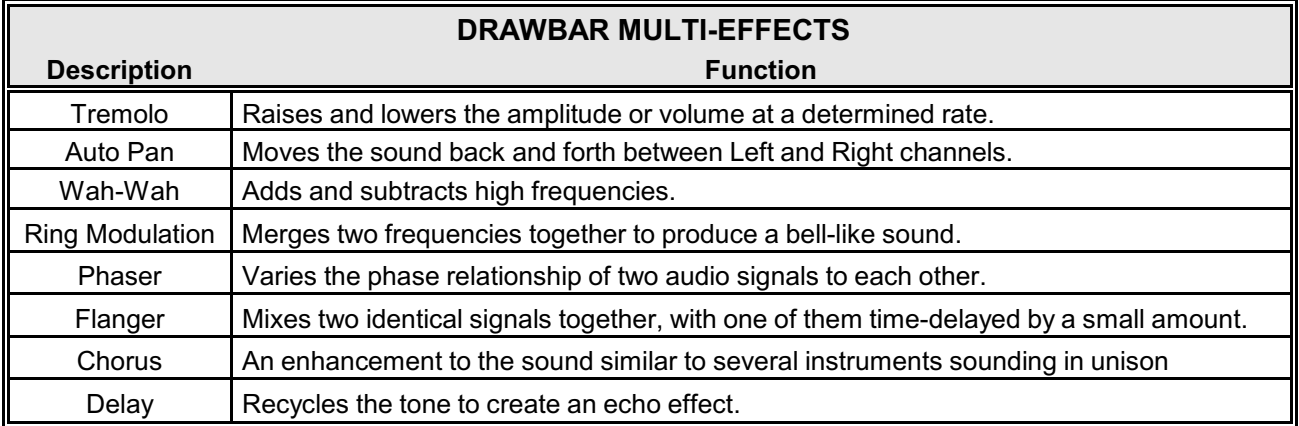

**NOTE:** Drawbar Effects are available on all organ types except the "Pipe" organ type.

Whether accessing this Menu Page using the Touch Buttons or the Shortcut, you can turn the VALUE Rotary Control to select the effect you want to edit.

The next pages will describe the various Effects and the choices possible within each Effect.

# **Drawbar Effects - Tremolo**

*If you followed the instructions on the previous page, the Information Center Display should look like this. If it does not, turn the VALUE Rotary Control until the word "Tremolo" appears on the bottom line of the display.*

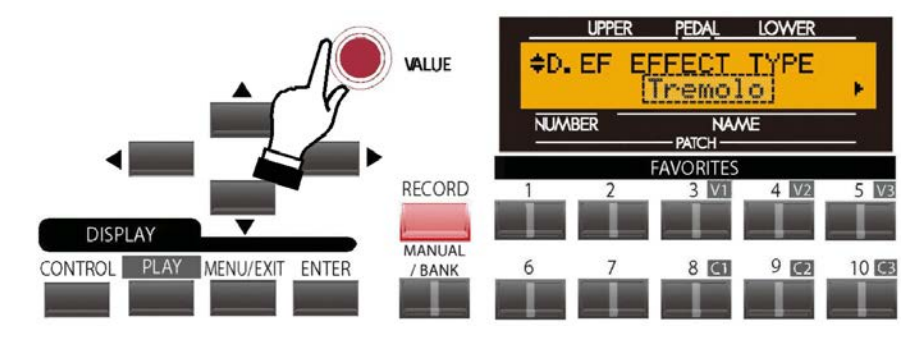

*The word "Tremolo" should be blinking.*

*From the above screen, touch the PAGE RIGHT Touch Button once. The Information Center Display should now look like this:*

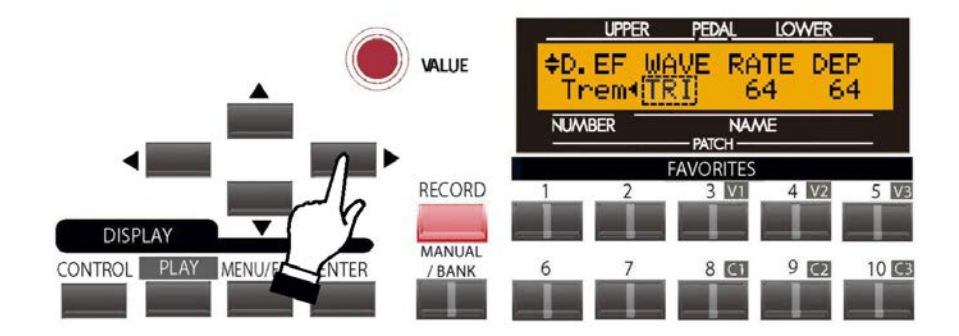

### *The legend underneath the word "WAVE" should be blinking.*

You can now select the characteristics for the Tremolo.

### **WAVE - Tremolo Waveform**

This Advanced Feature allows you to select which waveform will be used to modulate the volume. The data chart below shows the options you may select.

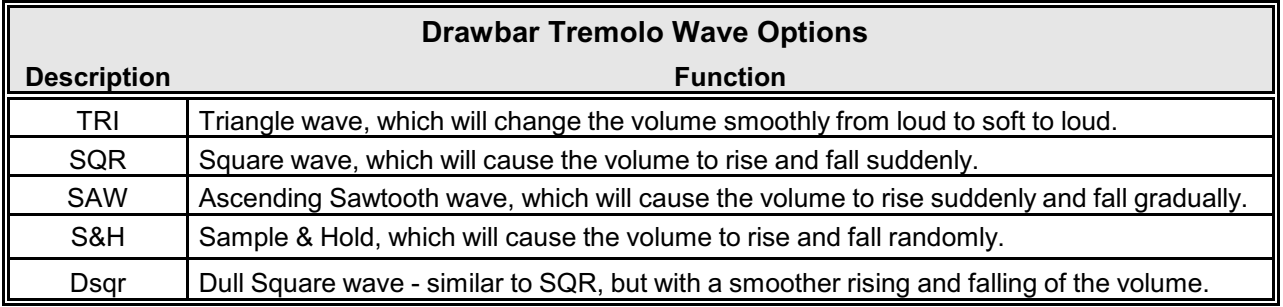

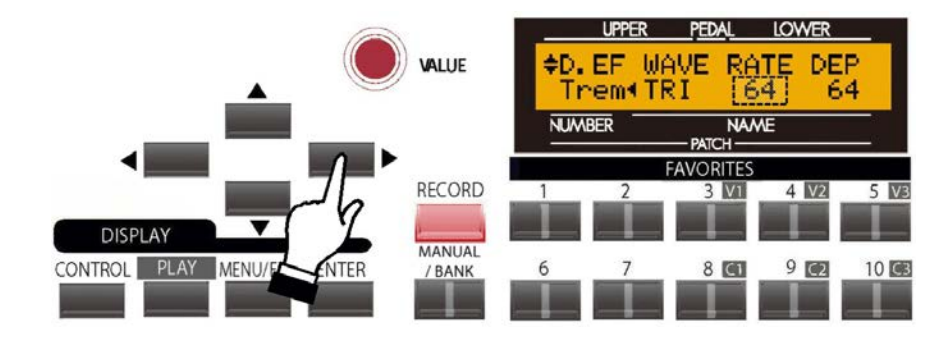

*The number underneath the word "RATE" should be blinking.*

### **RATE - Tremolo Rate**

This Advanced Feature allows you to adjust the speed of the tremolo cycle. You can select from "0" (slowest rate) through "127" (fastest rate)

Turn either the VALUE or the EFFECTS AMOUNT Rotary Control to make your selection.

*From the above screen, touch the PAGE RIGHT Touch Button once. The Information Center Display should now look like this:*

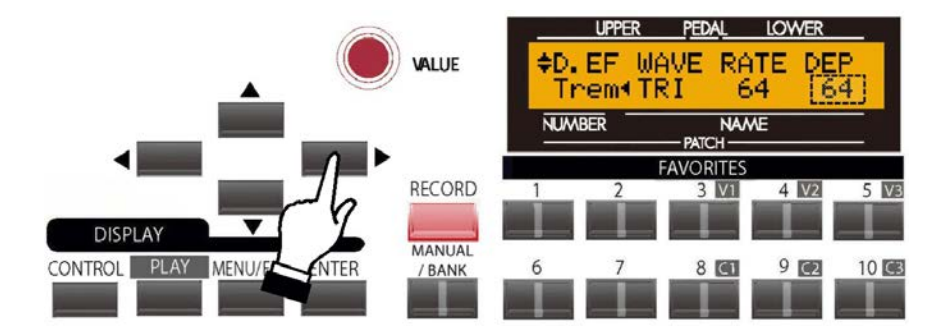

*The number underneath the word "DEP" should be blinking.*

### **DEP - Tremolo Depth**

This Advanced Feature allows you to adjust the intensity or depth of the tremolo effect. You can select from "0" (no modulation) through "127" (maximum modulation).

### **Drawbar Effects - Auto Pan**

This Advanced Feature will smoothly shift or "pan" the sound back and forth between Left and Right channels.

**NOTE:** This Advanced Feature requires that both Left and Right channels be connected via the LINE OUT jacks on the Accessory Panel.

**NOTE:** This Advanced Feature does not affect the digital Leslie.

*From the previous screen, touch the PAGE LEFT Touch Button repeatedly until the words, "EFFECT TYPE" appear on the top line of the display. If "Auto Pan" does not display on the bottom line, turn the VALUE Rotary Control until the Information Center Display looks like this:*

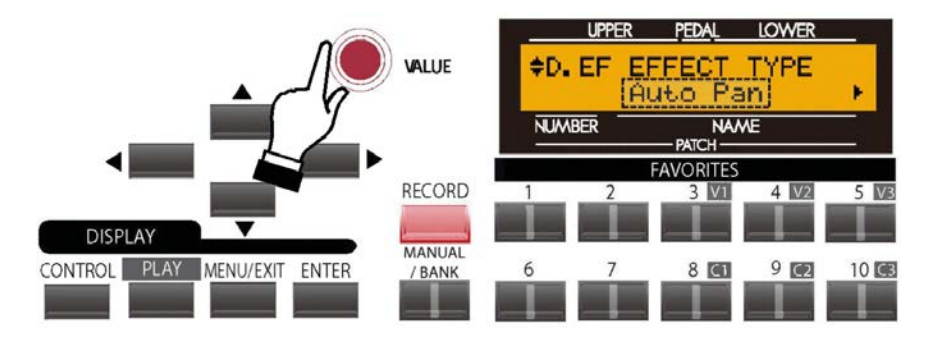

*The word "Auto Pan" should be blinking.*

*From the above screen, touch the PAGE RIGHT Touch Button once. The Information Center Display should now look like this:*

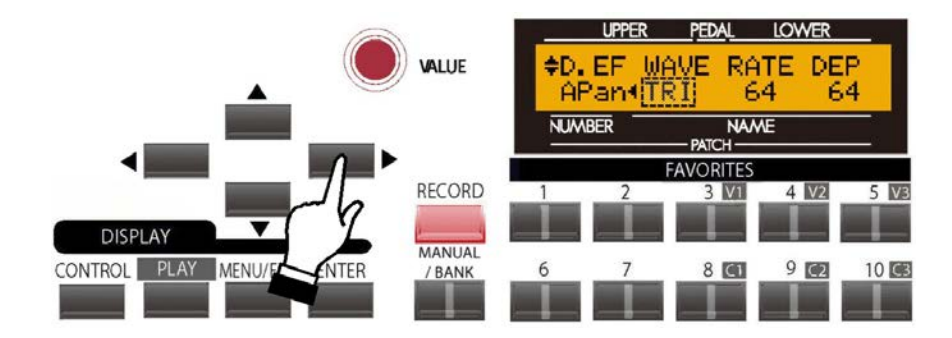

*The legend underneath the word "WAVE" should be blinking.*

You can now select the characteristics for the Auto Pan.

### **WAVE - Auto Pan Waveform**

This Advanced Feature allows you to select which waveform will be used to modulate the panning effect. The data chart below shows the options you may select.

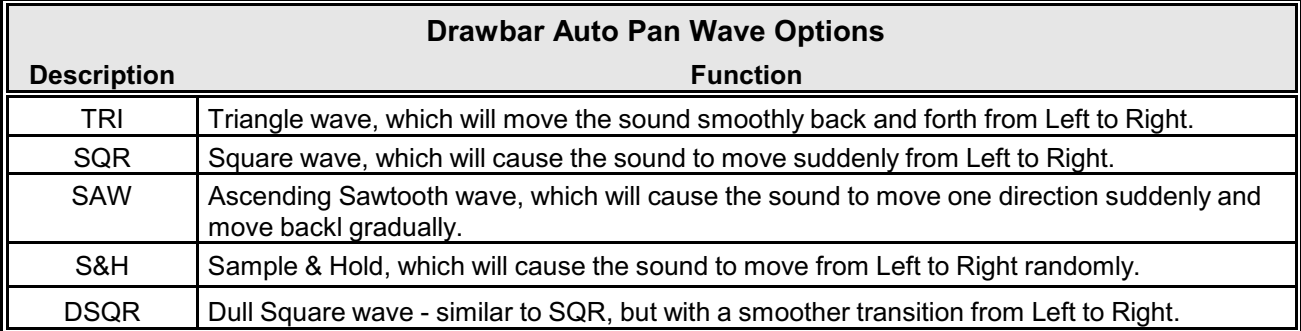

Turn the VALUE Rotary Control to make your selection.

*From the previous screen, touch the PAGE RIGHT Touch Button once. The Information Center Display should now look like this:*

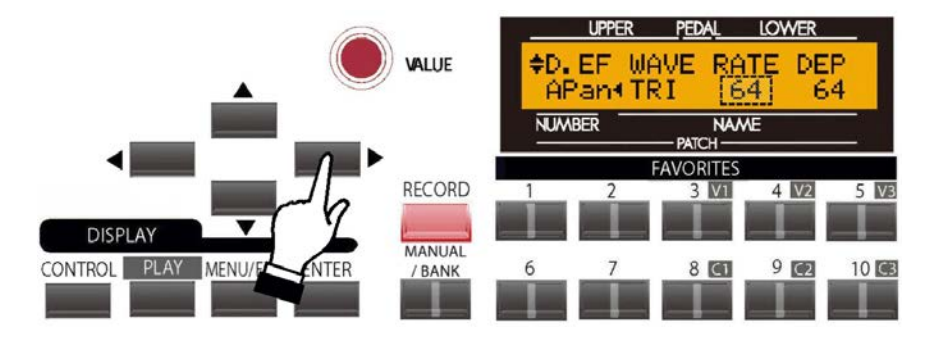

### *The number underneath the word "RATE" should be blinking.*

### **RATE - Auto Pan Rate**

This Advanced Feature allows you to adjust the rate at which the sound moves from channel to channel. You can select from "0" (slowest rate) through "127" (fastest rate).

Turn either the VALUE or the EFFECTS AMOUNT Rotary Control to make your selection.

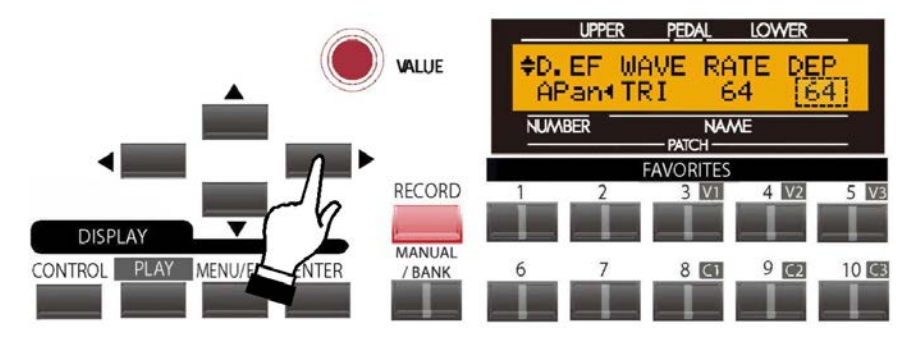

### *The number underneath the word "DEP" should be blinking.*

#### **DEP - Auto Pan Depth**

This Advanced Feature allows you to adjust the intensity or depth of the panning effect. You can select from "0" (no modulation) through "127" (maximum modulation).

### **Drawbar Effects - Wah-Wah**

"Wah-Wah" is a periodic emphasis and de-emphasis of upper frequencies by means of a frequency filter to impart a speech-like quality to the sound. The term itself is descriptive of the sound produced (what grammaticians call an "onomatopoeia.").

*From the previous screen, touch the PAGE LEFT Touch Button repeatedly until the words, "EFFECT TYPE" appear on the top line of the display. If "Wah-Wah" does not display on the bottom line, turn the VALUE Rotary Control until the Information Center Display looks like this*

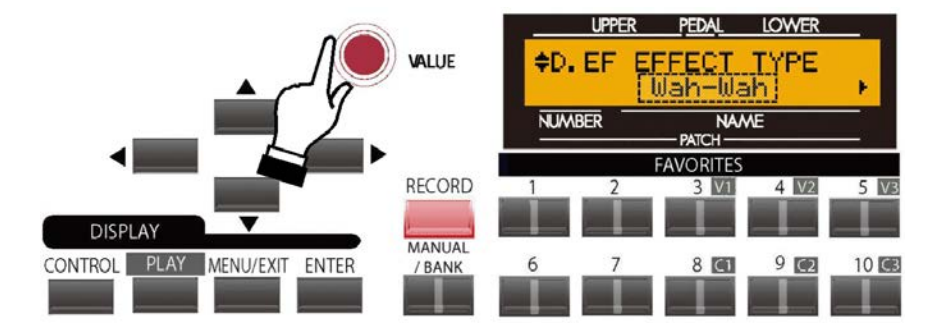

#### *The word "Wah Wah" should be blinking.*

*From the above screen, touch the PAGE RIGHT Touch Button once. The Information Center Display should now look like this:*

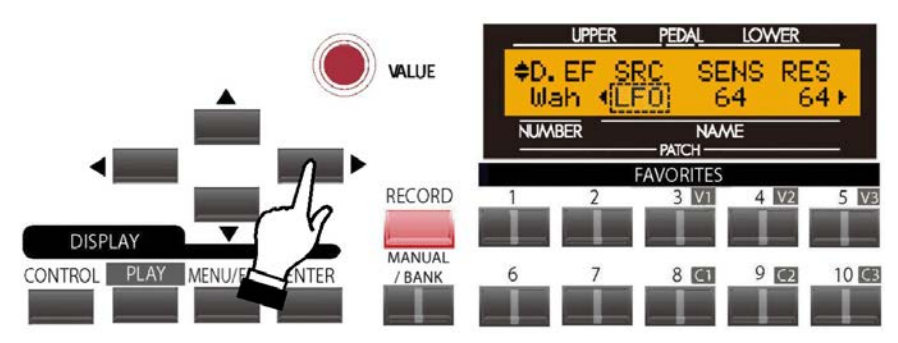

### *The legend underneath the word "SRC" should be blinking.*

You can now select the characteristics for the Wah-Wah effect.

### **SRC - Wah-Wah Source**

This Advanced Feature allows you to select how the Wah-Wah effect is controlled. The data chart below shows the options you may select.

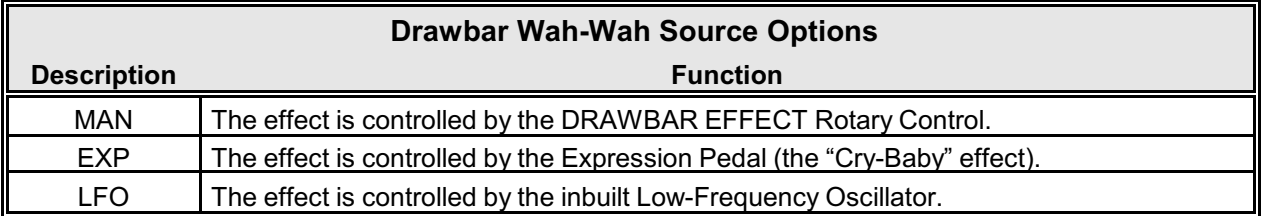

Turn the VALUE Rotary Control to make your selection.

### **HAMMOND SKX** Reference Guide

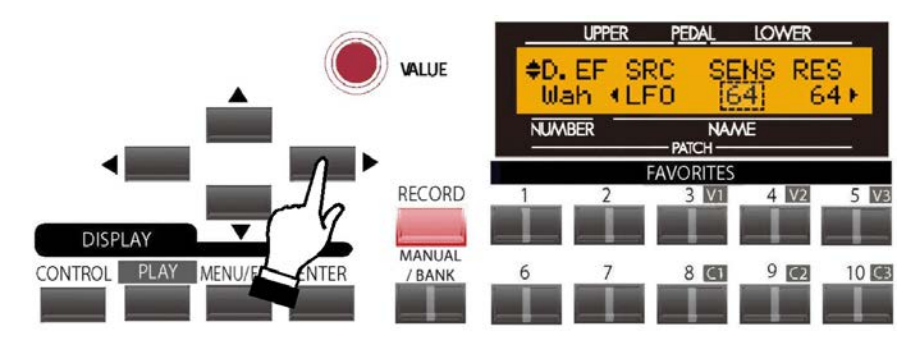

#### *The number underneath the word "SENS" should be blinking.*

#### **SENS - Wah-Wah Sensitivity**

This Advanced Feature allows you to sets the High and Low ranges of the Wah-Wah effect. You can select from "0" (minimum range) through "127" (maximum range).

Turn the VALUE Rotary Control to the **right** to **increase** the range.

Turn the VALUE Rotary Control to the **left** to **decrease** the range.

**NOTE:** The effect of this Advanced Feature depends on the "SRC" (Source) setting. When "LFO" is selected, either the VALUE or the DRAWBAR EFFECT Rotary Control can be used to control the excursion of the Wah-Wah effect. When "EXP" is selected, either the Expression Pedal or the DRAWBAR EFFECT Rotary Control can be used to control the Wah-Wah sensitivity.

#### *From the above screen, touch the PAGE RIGHT Touch Button once. The Information Center Display should now look like this:*

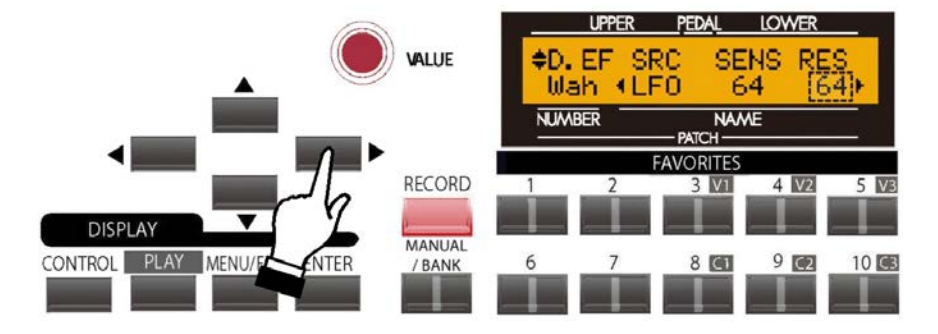

*The legend underneath the word "RES" should be blinking.*

#### **RES - Wah-Wah Resonance**

This Advanced Feature allows you to set the resonance frequency of the Low-Pass Filter used to control the Wah-Wah effect. You can select from "0" (minimum resonance) through "127" (maximum resonance). At higher number settings the Wah-Wah effect becomes more pronounced and articulated.

Turn the VALUE Rotary Control to the **right** to **increase** the amount of Resonance.

Turn the VALUE Rotary Control to the **left** to **decrease** the amount of Resonance.

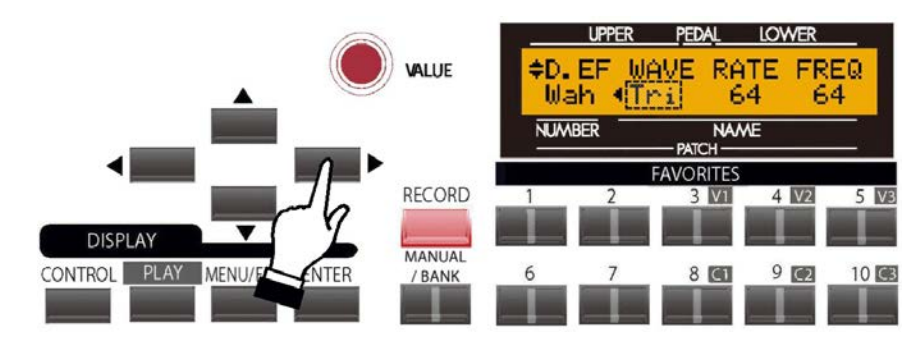

*The legend underneath the word "WAVE" should be blinking.*

### **WAVE - Wah-Wah Waveform**

This Advanced Feature allows you to select which waveform will be used to modulate the Wah-Wah effect. The data chart below shows the options you may select.

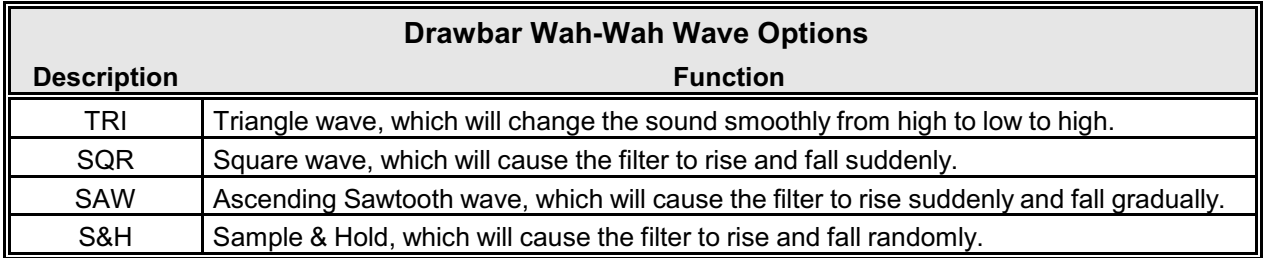

**NOTE:** The SOURCE must be set to "LFO" in order for this Advanced Feature to function. See page 13 for information on how to select the SOURCE.

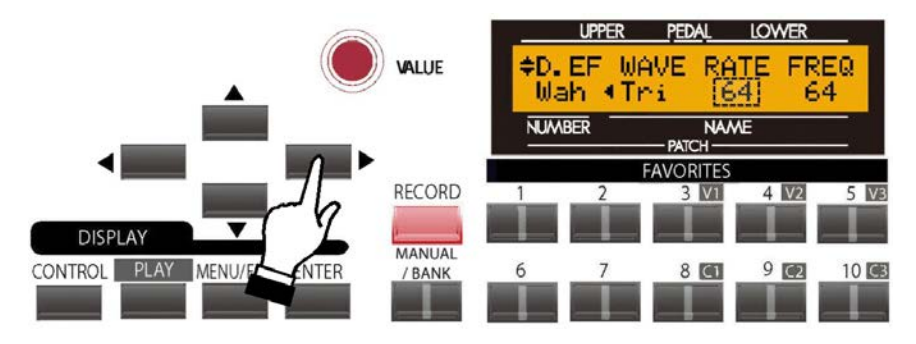

*The number underneath the word "RATE" should be blinking.*

### **RATE - Wah-Wah Rate**

This Advanced Feature allows you to adjust the rate of the Wah-Wah effect. You can select from "0" (slowest rate) through "127" (fastest rate).

**NOTE:** The SOURCE must be set to "LFO" in order for this Advanced Feature to function.

Turn the VALUE Rotary Control to the **right** to make the rate **faster**.

Turn the VALUE Rotary Control to the **left** to make the rate **slower**.

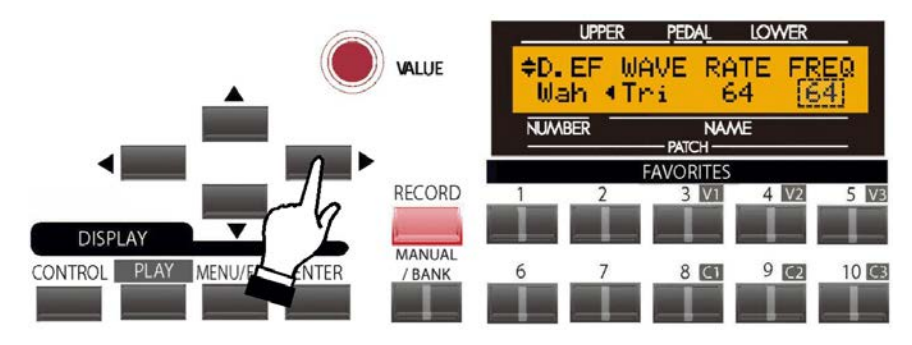

#### *The number underneath the word "FREQ" should be blinking.*

#### **FREQ - Wah-Wah Frequency**

This Advanced Feature allows you to adjust the central frequency of the Wah-Wah effect. You can select from "0" (lowest frequency) through "127" (highest frequency).

Turn the VALUE Rotary Control to the **right** to **increase** the frequency.

Turn the VALUE Rotary Control to the **left** to **decrease** the frequency.

**NOTE:** You can also use the DRAWBAR EFFECT Rotary Control to adjust this Advanced Feature; however, the SOURCE must be set to "MAN" in order to do this.

### **Drawbar Effects - Ring Modulation**

"Ring modulation" is a signal-processing effect whereby two different frequencies are mixed together in such a way as to eliminate, as much as possible, the individual frequencies themselves, leaving only the sum and the difference of the two frequencies. In analog circuits, this is accomplished by arranging diodes in a circle or ring, giving rise to the term, "ring modulator." The result is a sound rich in overtones and typically having somewhat of a bell-like or metallic quality. Because of this, the sound is sometimes called a "Klang tone."

*From the previous screen, touch the PAGE LEFT Touch Button repeatedly until the words, "EFFECT TYPE" appear on the top line of the display. If "Ring Mod." does not appear on the bottom line, turn the VALUE Rotary Control until the Information Center Display looks like this*

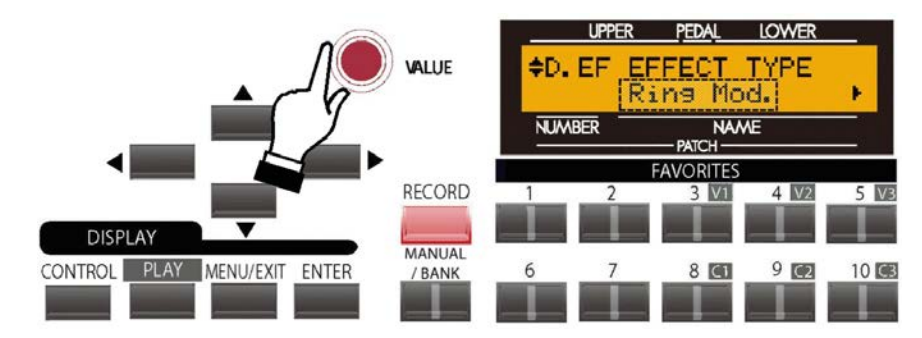

*The words "Ring Mod" should be blinking.*

*From the above screen, touch the PAGE RIGHT Touch Button once. The Information Center Display should now look like this:*

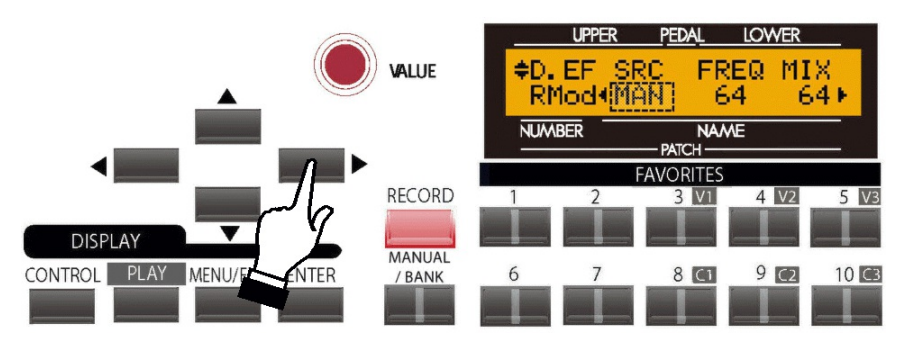

*The legend underneath the word "SRC" should be blinking.*

### **SRC - Source**

Because a Ring Modulator requires two frequencies, there needs to be some way to control the "ring" frequency, or the frequency the sound produced by the playing keys will interface with. This Advanced Feature allows you to select how the ring frequency will be controlled. The data chart below shows the options you may select.

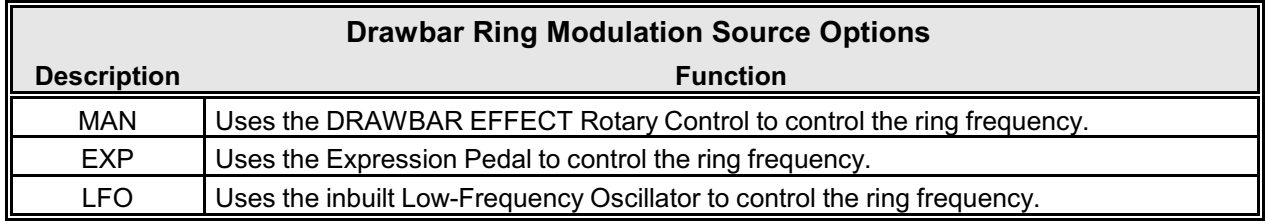

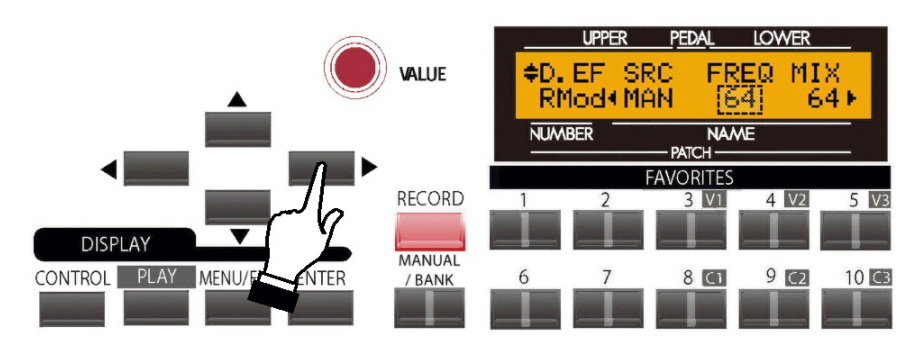

#### *The number underneath the word "FREQ" should be blinking.*

#### **FREQ - Frequency**

This Advanced Feature allows you to adjust the central ring frequency. You can select from "0" (lowest frequency) through "127" (highest frequency).

Turn either the VALUE or the DRAWBAR EFFECTS Rotary Control to the **right** to make the ring frequency **higher**.

Turn either the VALUE or the DRAWBAR EFFECTS Rotary Control to the **left** to make the ring frequency **lower**.

#### *From the above screen, touch the PAGE RIGHT Touch Button once. The Information Center Display should now look like this:*

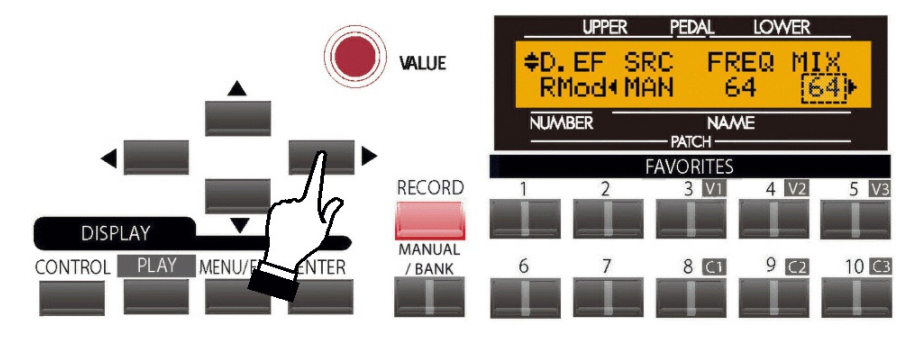

*The number underneath the word "MIX" should be blinking.*

### **MIX**

This Advanced Feature allows you to adjust the balance between the "dry" signal and the ring frequency. You can select from "0" (dry signal only) through "127" (ring frequency only).

Turn the VALUE Rotary Control to the **right** to **increase** the amount of the ring frequency.

Turn the VALUE Rotary Control to the **left** to **decrease** the amount of the ring frequency.

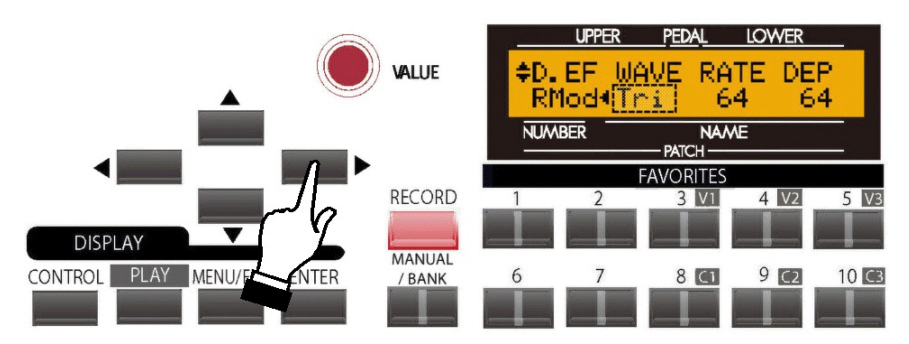

*The legend underneath the word "WAVE" should be blinking.*

### **WAVE - Waveform**

This Advanced Feature allows you to select which waveform will be used to modulate the ring frequency. The data chart below shows the options you may select.

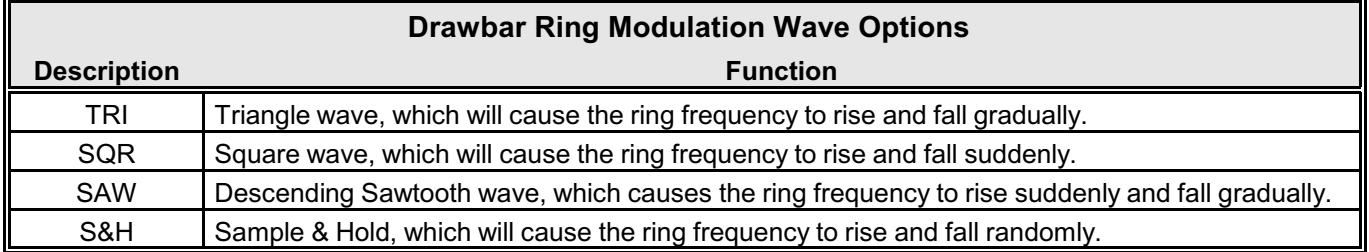

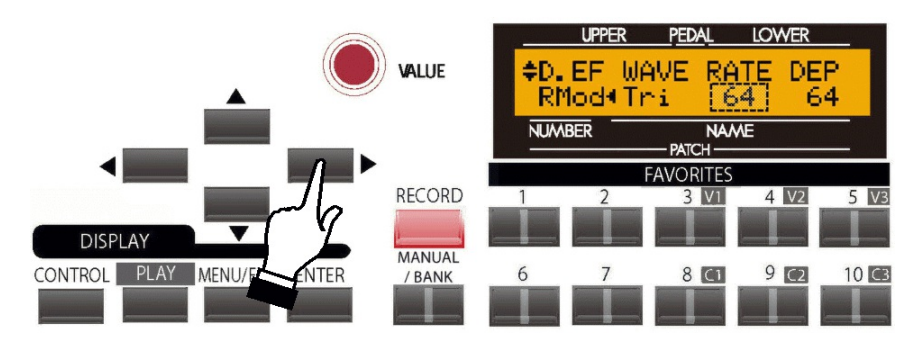

*The number underneath the word "RATE" should be blinking.*

#### **RATE**

This Advanced Feature allows you to set the rate of the Low-Frequency Oscillator which can be used to modulate the ring frequency. You can select from "0" (slowest rate) through "127" (fastest rate).

**NOTE:** The SOURCE must be set to "LFO" for this Advanced Feature to work.

Turn the VALUE Rotary Control to the **right** to make the rate **faster**.

Turn the VALUE Rotary Control to the **left** to make the rate **slower**.

*From the above screen, touch the PAGE RIGHT Touch Button once. The Information Center Display should now look like this:*

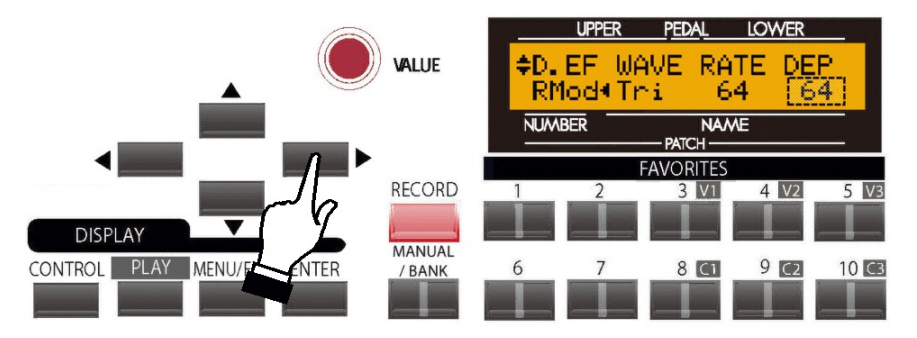

*The number underneath the word "DEP" should be blinking.*

### **DEP - Depth**

This Advanced Feature Menu Page allows you to adjust the range of the excursion of the ring frequency. You can select from "0" (narrow range) through "127" (wide range).

**NOTE:** The SOURCE must be set to "LFO" or "EXP" for this Advanced Feature to work.

Turn the VALUE Rotary Control to the **right** to make the range **wider**.

Turn the VALUE Rotary Control to the **left** to make the range **narrower**.
# **Drawbar Effects - Phaser**

"Phaser" will create the effect of splitting an audio signal into two paths and varying their phase relationship to each other, resulting in an alternately hollow and full-bodied sound. It can be described as a "swooshing" or "twisting" effect.

*From the previous screen, touch the PAGE LEFT Touch Button repeatedly until the words, "EFFECT TYPE" appear on the top line of the display. If "Phaser" does not display on the bottom line, turn the VALUE Rotary Control until the Information Center Display looks like this*

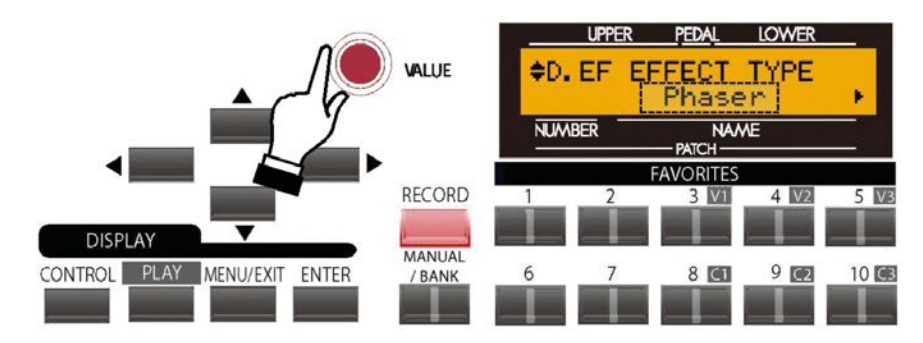

### *The word "Phaser" should be blinking.*

*From the above screen, touch the PAGE RIGHT Touch Button once. The Information Center Display should now look like this:*

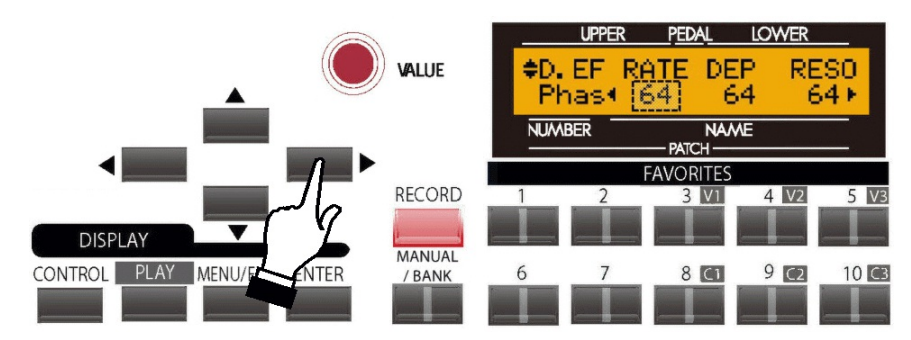

### *The number underneath the word "RATE" should be blinking.*

You can now select the characteristics for the Phaser effect.

## **RATE - Phaser Rate**

This Advanced Feature allows you to adjust the rate at which the sound moves in and out of phase. You can select from "0" (slowest rate) through "127" (fastest rate).

Turn the VALUE Rotary Control to the **right** to make the rate **faster**.

Turn the VALUE Rotary Control to the **left** to make the rate **slower**.

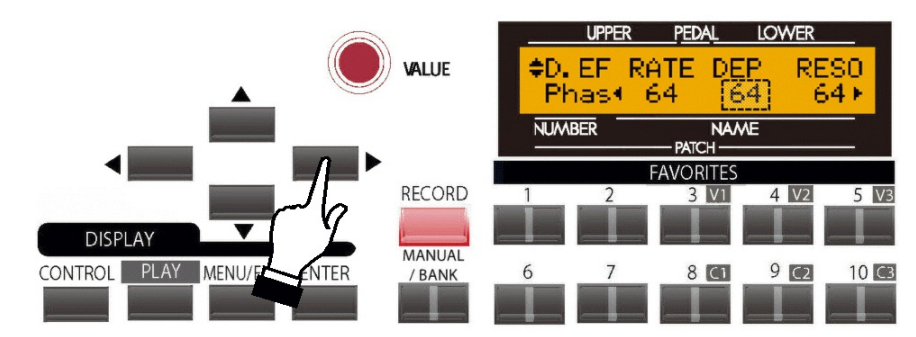

### *The number underneath the word "DEP" should be blinking.*

### **DEP - Phaser Depth**

This Advanced Feature allows you to adjust the intensity or depth of the phasing effect. You can select from "0" (no phasing) through "127" (maximum phasing).

Turn either the VALUE or the DRAWBAR EFFECTS Rotary Control to the **right** to **increase** the amount of Phasing.

Turn either the VALUE or the DRAWBAR EFFECTS Rotary Control to the **left** to **decrease** the amount of Phasing.

**NOTE:** If you want to use the DRAWBAR EFFECTS Rotary Control, make sure to touch the "ON" Touch Tab so that the red LED is lit, then use the Rotary Control to make your adjustments.

*From the above screen, touch the PAGE RIGHT Touch Button once. The Information Center Display should now look like this:*

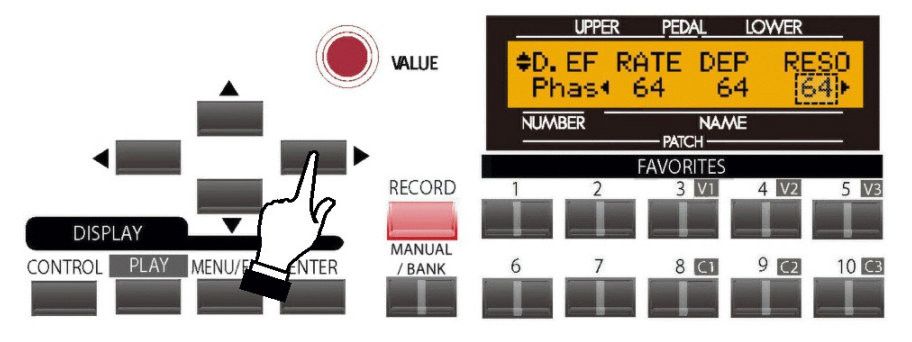

*The number underneath the word "RESO" should be blinking.*

### **RESO - Phaser Resonance**

This Advanced Feature allows you to adjust the amount of feedback or "resonance" of the Phaser effect. You can select from "0" (minimum resonance) through "127" (maximum resonance).

**NOTE:** At the maximum setting, the feedback will be so pronounced that individual notes will no longer be recognizable as musical pitches.

Turn the VALUE Rotary Control to the **right** to **increase** the amount of Resonance.

Turn the VALUE Rotary Control to the **left** to **decrease** the amount of Resonance.

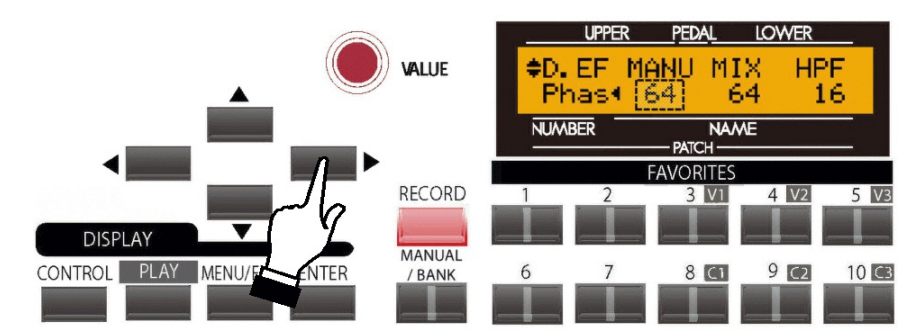

*The number underneath the word "MANU" should be blinking.*

## **MANU - Phaser Center Frequency Manual Adjustment**

This Advanced Feature allows you to adjust the central frequency of the Phaser effect. You can select from "0" (lowest frequency) through "127" (highest frequency).

Turn the VALUE Rotary Control to the **right** to **increase** the frequency.

Turn the VALUE Rotary Control to the **left** to **decrease** the frequency.

## *From the above screen, touch the PAGE RIGHT Touch Button once. The Information Center Display should now look like this:*

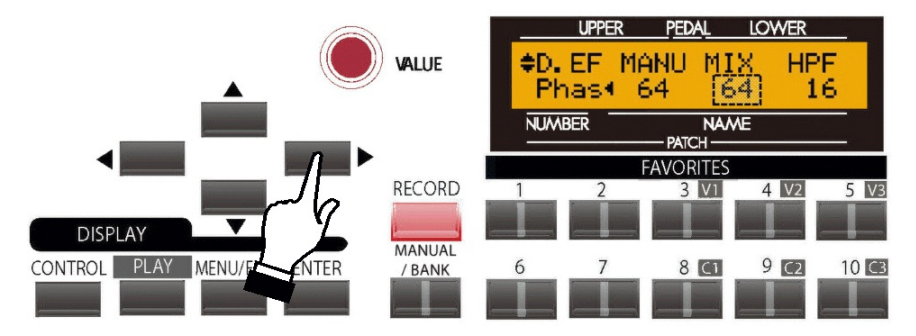

*The number underneath the word "MIX" should be blinking.*

## **MIX - Phaser Mix**

This Advanced Feature allows you to adjust the balance between the phased sound and "dry" (no phaser effect) sound. You can select from "0" (only the "dry" or unmodulated sound with no Phaser effect at all) through "127" (the Phaser effect and the dry signal are at equal volumes)

Turn the VALUE Rotary Control to the **right** to **increase** the amount of Phaser effect.

Turn the VALUE Rotary Control to the **left** to **decrease** the amount of Phaser effect.

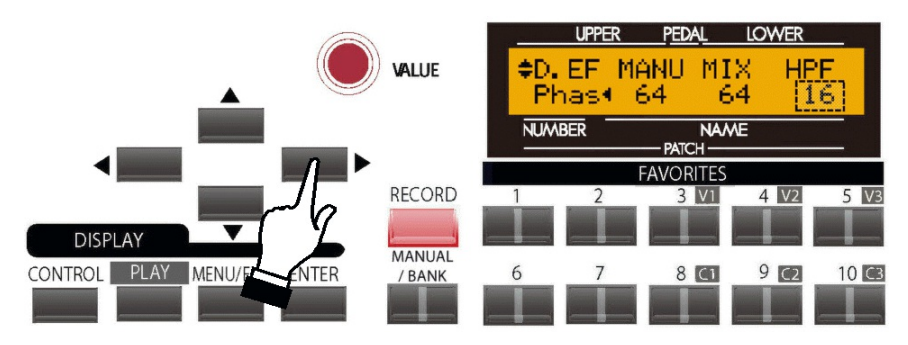

### *The number underneath the word "HPF" should be blinking.*

### **HPF - Phaser High Pass Filter**

This Advanced Feature allows you to adjust the frequency limit beyond which the Phaser effect is applied. You can select from "0" (the effect is added to all frequencies) through "127" (the effect is added to the upper frequencies only).

Turn the VALUE Rotary Control to the **right** to make the frequency limit **higher** .

Turn the VALUE Rotary Control to the **left** to make the frequency limit **lower**..

# **Drawbar Effects - Flanger**

"Flanging" occurs when two identical signals are mixed together, and one of the signals is time-delayed by a very small amount. The small time delay produces peaks and valleys in the harmonic structure of the sound, resulting in a sweeping effect sometimes referred to colloquially as a "Jet Airplane" sound.

The term, "Flanger" derives from the means originally used to produce this effect. Two tape machines running at exactly the same speed would play the same material into a third machine, and an engineer would drag his finger along the "flange" or outer edge of the tape reel on one of the machines, thereby causing the small time delay and creating the sweeping effect.

*From the previous screen, touch the PAGE LEFT Touch Button repeatedly until the words, "EFFECT TYPE" appear on the top line of the display. If "Flanger" does not appear on the bottom line, turn the VALUE Rotary Control until the Information Center Display looks like this*

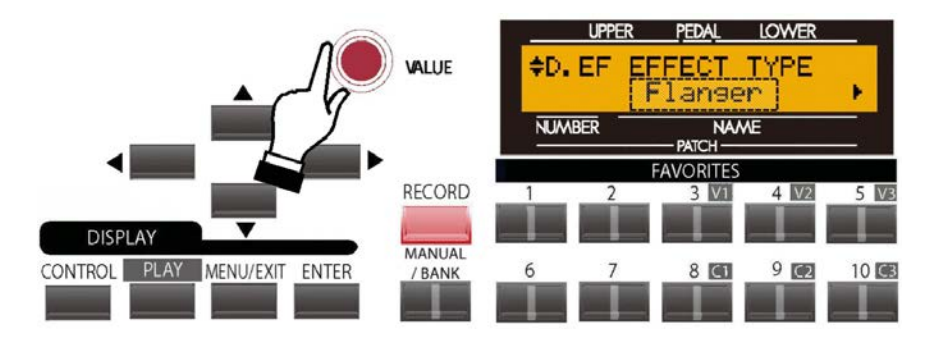

*The word "Flanger" should be blinking.*

*From the above screen, touch the PAGE RIGHT Touch Button once. The Information Center Display should now look like this:*

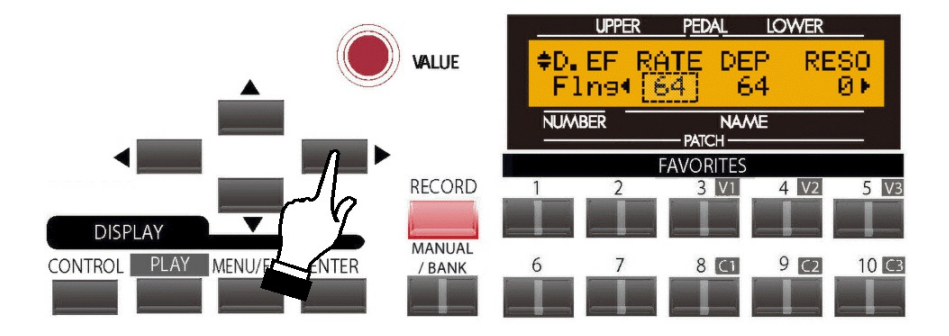

*The number underneath the word "RATE" should be blinking.*

# **RATE - Flanger Rate**

This Advanced Feature allows you to set the rate of the Flange effect. You can select from "0" (slowest rate) through "127" (fastest rate).

Turn either the VALUE or the DRAWBAR EFFECT Rotary Control to the **right** to make the rate **faster**.

Turn either the VALUE or the DRAWBAR EFFECT Rotary Control to the **left** to make the rate **slower**.

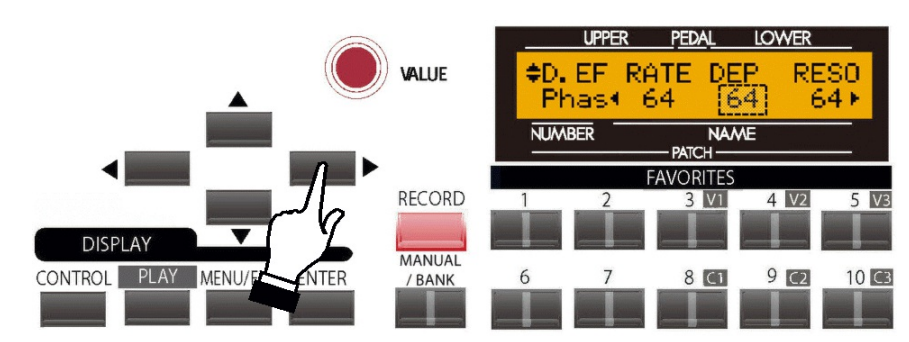

*The number underneath the word "DEP" should be blinking.*

## **DEP - Flanger Depth**

This Advanced Feature allows you to set the depth of the Flange effect. You can select from "0" (minimum depth) through "127" (maximum depth).

Turn the VALUE Rotary Control to the **right** to **increase** the depth.

Turn the VALUE Rotary Control to the **left** to **decrease** the depth.

### *From the above screen, touch the PAGE RIGHT Touch Button once. The Information Center Display should now look like this:*

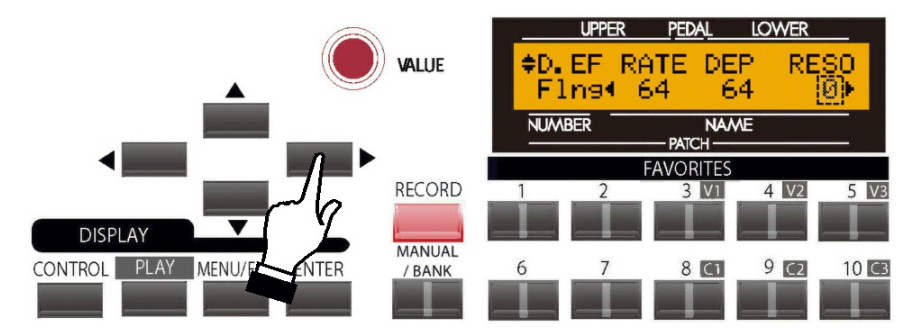

*The number underneath the word "RESO" should be blinking.*

### **RESO - Flanger Resonance**

This Advanced Feature allows you to adjust the amount of resonance or "feed-back." of the Flange effect. You can select from "0" (minimum resonance) through "127" (maximum resonance). At higher values, the sound becomes increasingly distorted.

Turn the VALUE Rotary Control to the **right** to **increase** the amount of Resonance.

Turn the VALUE Rotary Control to the **left** to **decrease** the amount of Resonance.

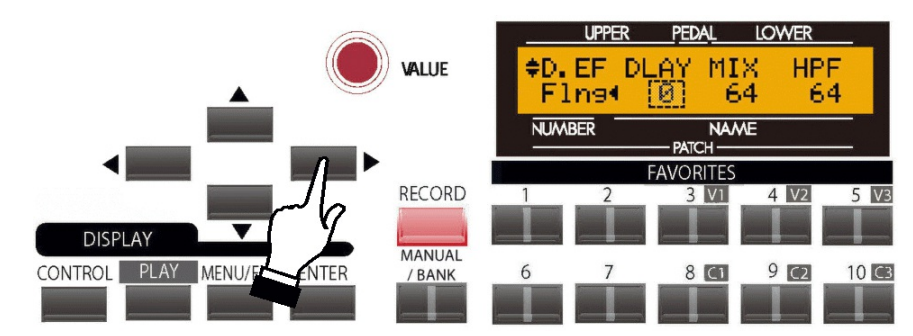

*The number underneath the word "DLAY" should be blinking.*

## **DLAY - Flanger Delay**

This Advanced Feature allows you to set the delay of the Flange effect. You can select from "0" (minimum delay) through "127" (maximum delay).

Turn the VALUE Rotary Control to the **right** to **lengthen** the Delay.

Turn the VALUE Rotary Control to the **left** to **shorten** the Delay.

### *From the above screen, touch the PAGE RIGHT Touch Button once. The Information Center Display should now look like this:*

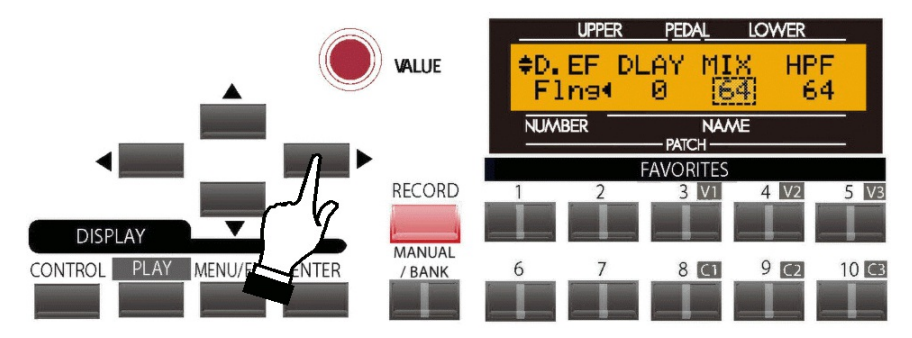

*The number underneath the word "MIX" should be blinking.*

# **MIX - Flanger Mix**

This Advanced Feature allows you to adjust the balance between the "dry" sound and the Flange effect. You can select from "0" ("dry" sound only - no Flange effect) through "127" (the dry sound and the Flanged sound are at equal levels).

Turn the VALUE Rotary Control to the **right** to **increase** the amount of Flanged signal.

Turn the VALUE Rotary Control to the **left** to **decrease** the amount of Flanged signal.

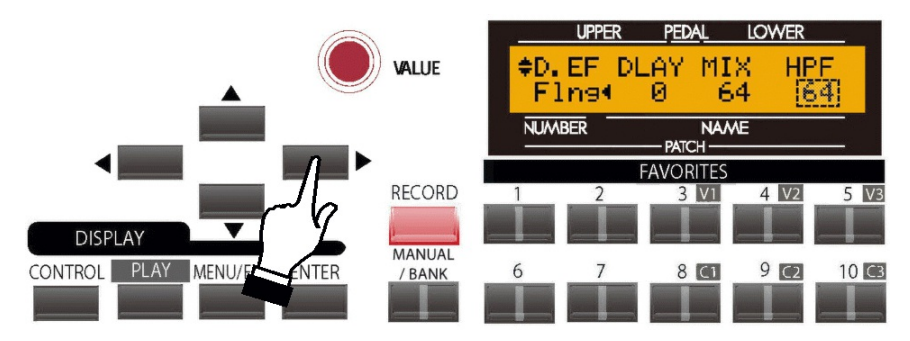

### *The number underneath the word "HPF" should be blinking.*

### **HPF - Flanger High-Pass Filter**

This Advanced Feature allows you to adjust the frequency limit beyond which the Flange effect is applied. You can select from "0" (the effect is added to all frequencies) through "127" (the effect is added to the upper frequencies only).

Turn the VALUE Rotary Control to the **right** to make the frequency limit **higher** .

Turn the VALUE Rotary Control to the **left** to make the frequency limit **lower**.

# **Drawbar Effects - Chorus**

"Chorus" refers to a shimmering, non-periodic enhancement of the sound. It is intended to be similar to several instruments sounding in unison, and is helpful when a thicker tonal texture is desired.

**NOTE:** Do not confuse this Chorus with the Hammond Vibrato/Chorus effect. The Chorus Advanced Feature, as mentioned, is non-periodic or "random" sounding. With the Vibrato Chorus, a "cycle" is clearly audible. The parameters described below DO NOT affect the Vibrato Chorus.

*From the previous screen, touch the PAGE LEFT Touch Button repeatedly until the words, "EFFECT TYPE" appear on the top line of the display. If "Chorus" does not appear on the bottom line, turn the VALUE Rotary Control until the Information Center Display looks like this*

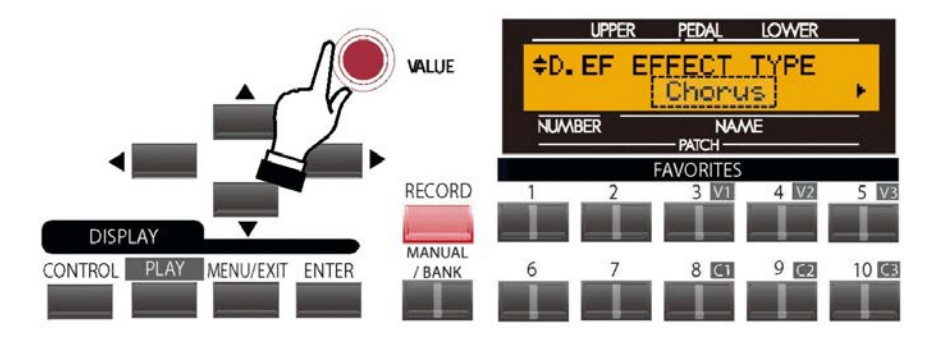

*The word "Chorus" should be blinking.*

*From the above screen, touch the PAGE RIGHT Touch Button once. The Information Center Display should now look like this:*

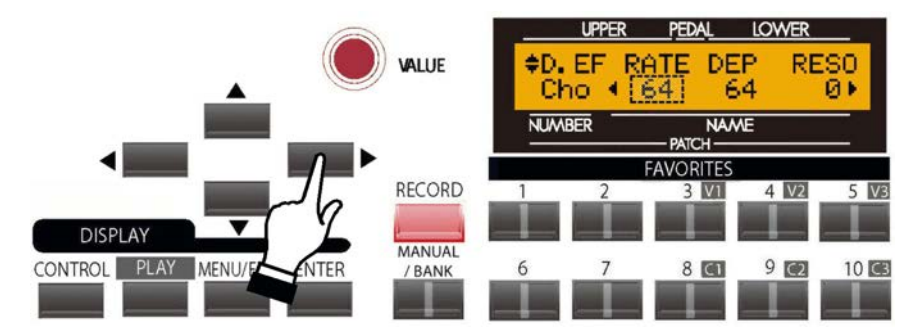

## *The number underneath the word "RATE" should be blinking.*

You can now select the characteristics for the Chorus.

## **RATE - Chorus Rate**

This Advanced Feature allows you to adjust the rate of the Chorus effect. You can select from "0" (slowest rate) through "127" (fastest rate).

Turn either the VALUE or the DRAWBAR EFFECT Rotary Control to the **right** to make the rate **faster**.

Turn either the VALUE or the DRAWBAR EFFECT Rotary Control to the **left** to make the rate **slower**.

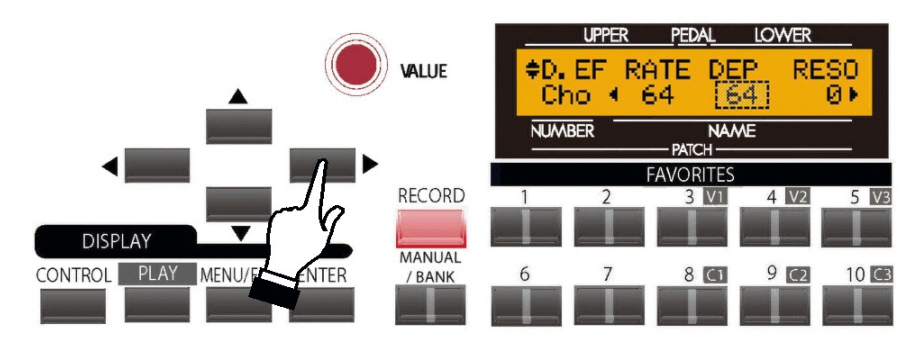

*The number underneath "DEP" should be blinking.*

## **DEP - Chorus Depth**

This Advanced Feature allows you to adjust the intensity or depth of the Chorus effect. You can select from "0" (minimum Chorus) through "127" (maximum Chorus).

Turn the VALUE Rotary Control to the **right** to **increase** the amount of Chorus.

Turn the VALUE Rotary Control to the **left** to **decrease** the amount of Chorus.

### *From the previous screen, touch the PAGE RIGHT Touch Button once. The Information Center Display should now look like this:*

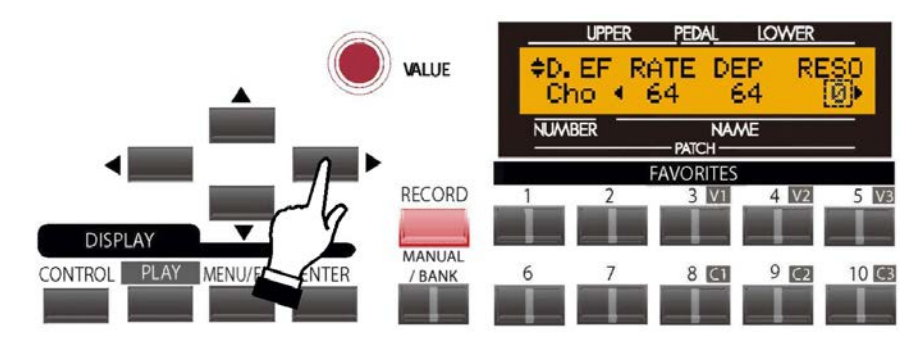

*The number underneath the word "RESO" should be blinking.*

## **RESO - Chorus Resonance**

This Advanced Feature allows you to adjust the amount of resonance or "feed-back." You can select from "0" (minimum resonance) through "127" (maximum resonance). At higher number settings the sound is modulated to an extreme amount.

Turn the VALUE Rotary Control to the **right** to **increase** the amount of Resonance.

Turn the VALUE Rotary Control to the **left** to **decrease** the amount of Resonance.

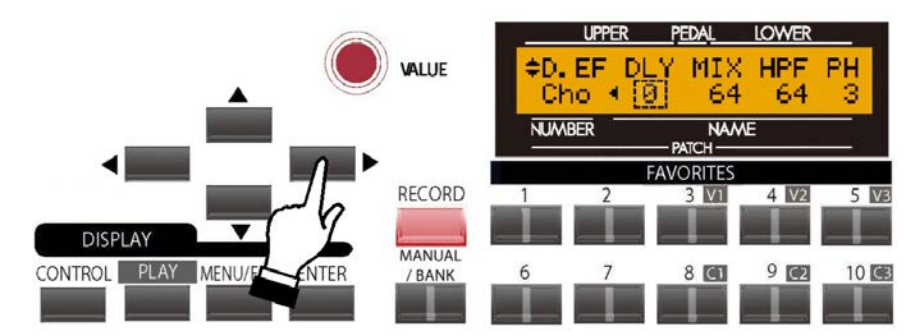

*The number underneath "DLY" should be blinking.*

## **DLY - Chorus Delay**

This Advanced Feature allows you to control the delay of the effect sound. The setting range is 0 to 127. The delay becomes greater as the value increases.

Turn the VALUE Rotary Control to the **right** to **increase** the amount of Delay.

Turn the VALUE Rotary Control to the **left** to **decrease** the amount of Delay

### *From the previous screen, touch the PAGE RIGHT Touch Button once. The Information Center Display should now look like this:*

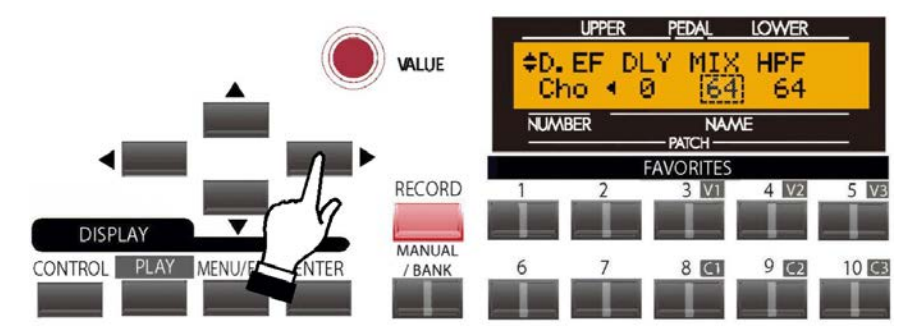

*The number underneath the word "MIX" should be blinking.*

## **MIX - Chorus Rate**

This Advanced Feature allows you to adjust the volume balance between the "dry" and the effect sound. The setting range is 0 to 127. At 0, only the "dry" is heard. The effect level becomes greater as the value increases. At 127 the ratio between the "dry" and the effect sounds becomes 1:1.

Turn the VALUE Rotary Control to the **right** to **increase** the amount of Phasing.

Turn the VALUE Rotary Control to the **left** to **decrease** the amount of Phasing.

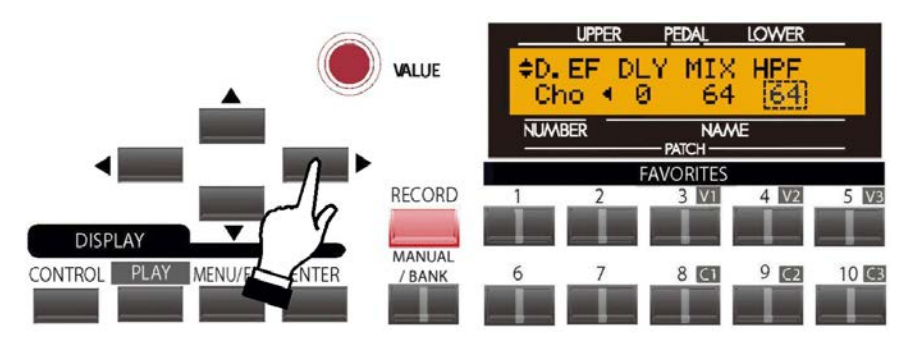

### *The number underneath "HPF" should be blinking.*

### **HPF - Chorus High-Pass Filter**

Controls the frequency range of the effect. You can select from "0" (the effect is added to all frequencies) to "127." (the effect is the effect is added only to the high frequencies). As the value is increased, the effect is added to the higher frequencies.

Turn the VALUE Rotary Control to the **right** to **narrow** the frequency range to the high frequencies only.

Turn the VALUE Rotary Control to the **left** to **broaden** the frequency range to include lower frequencies.

# **Drawbar Effects - Delay**

"Delay" allows you to add echo effects to the Drawbar tones.

*From the previous screen, touch the PAGE LEFT Touch Button repeatedly until the words, "EFFECT TYPE" appear on the top line of the display. If "Delay" does not appear on the bottom line, turn the VALUE Rotary Control until the Information Center Display looks like this*

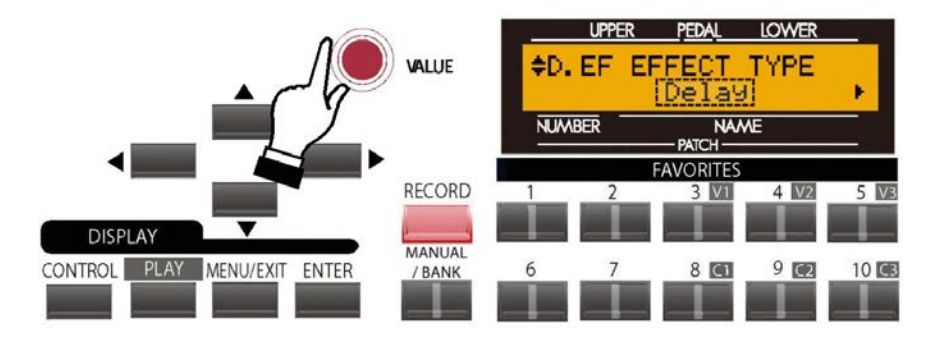

## *The word "Delay" should be blinking.*

*From the above screen, touch the PAGE RIGHT Touch Button once. The Information Center Display should now look like this:*

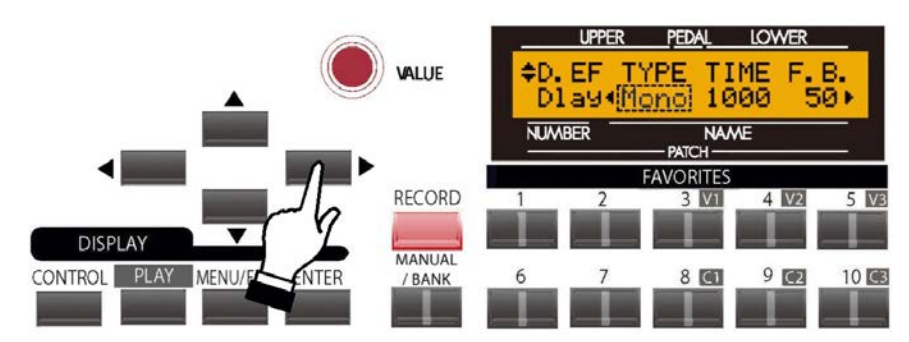

# *The legend underneath the word "TYPE" should be blinking.*

You can now select the characteristics for the Delay.

# **TYPE - Delay Type**

This Advanced Feature allows you to select which waveform will be used to modulate the panning effect. The data chart below shows the options you may select.

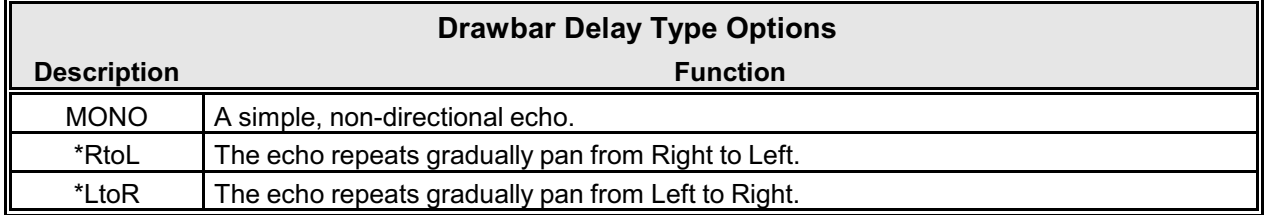

Turn the VALUE Rotary Control to make your selection.

\* - This effect will not be heard if only one of the LINE OUT jacks is connected, or if a Leslie Speaker is connected.

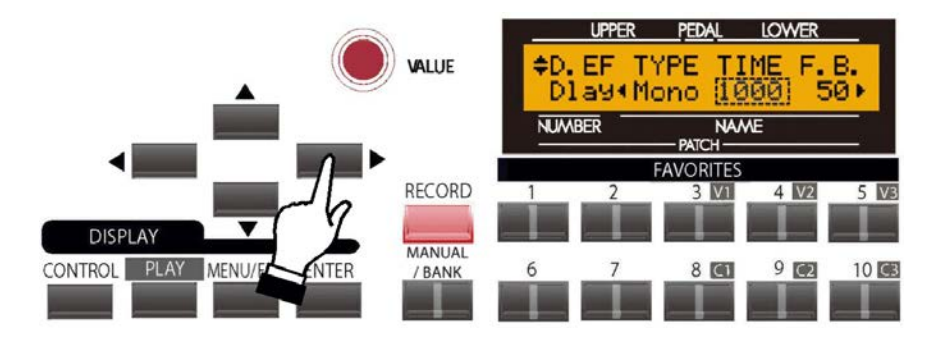

### *The number underneath the word "TIME" should be blinking.*

#### **TIME - Delay Time**

This Advanced Feature allows you to adjust the amount of time between the original sound and the first echo repeat, as well as the amount of time between each successive repetition. You can select from "10" to "1000" milliseconds.

Turn either the VALUE or the DRAWBAR EFFECT Rotary Control to the **right** to **increase** the Delay Time.

Turn either the VALUE or the DRAWBAR EFFECT Rotary Control to the **left** to **decrease** the Delay Time.

*From the previous screen, touch the PAGE RIGHT Touch Button once. The Information Center Display should now look like this:*

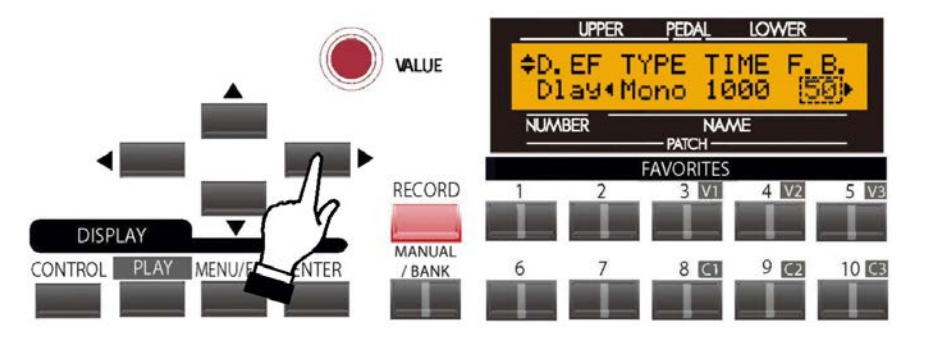

*The number underneath "F.B." should be blinking.*

#### **F.B. - Delay Feedback**

This Advanced Feature allows you to control the number of repetitions added to the original sound. You can select from "0" (minimum number of echo repeats) through "127 (maximum number of echo repeats).

Turn the VALUE Rotary Control to the **right** to **increase** the number of echo repetitions.

Turn the VALUE Rotary Control to the **left** to **decrease** the number of echo repetitions.

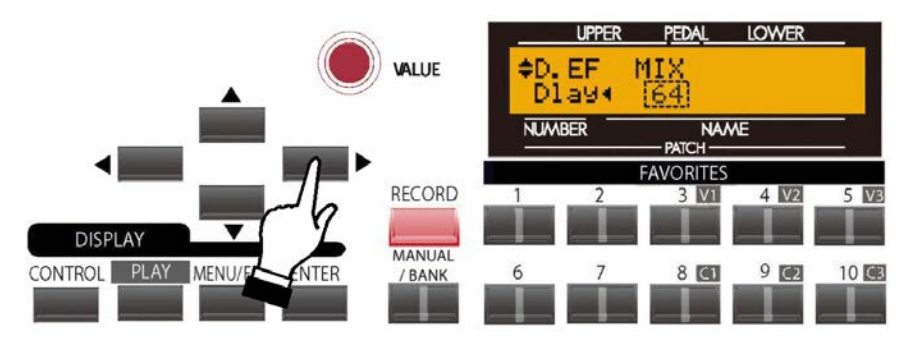

## *The number underneath the word "MIX" should be blinking.*

## **MIX - Delay Mix**

This Advanced Feature allows you to adjusts the balance between the echo repeats and the "dry" (no Delay) sound. You can select from "0" (only the "dry" sound with no Delay effect at all) through "127" (only the echo repeats are heard with no dry sound).

**NOTE:** At a setting of "64," the "dry" or original sound and the echo repetitions are equally balanced.

Turn the VALUE Rotary Control to the **right** to emphasize the Delay repeats.

Turn the VALUE Rotary Control to the **left** to emphasize the "dry" sound..

# **Page 3 -EXTRA VOICE OVERDRIVE**

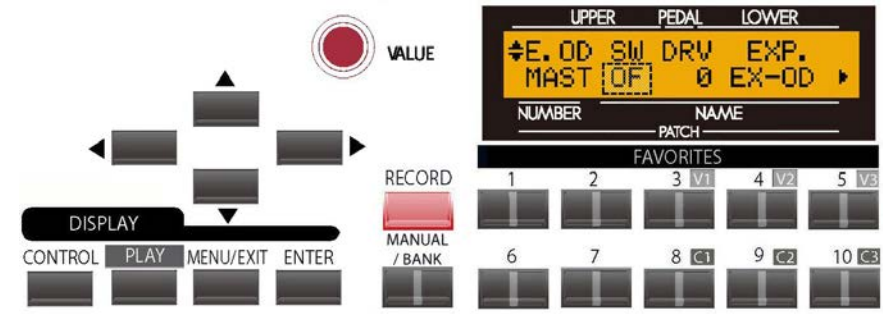

**Overdrive** adds the fuzzy, raspy, "dirty" sound created by the vacuum tubes of a tube-style amplifier when its volume is pushed past its sound limit.

# **Accessing the EXTRA VOICE OVERDRIVE Menu Page using the Touch Buttons:**

1. From the PLAY Screen, touch the MENU/EXIT Touch Button to see the first screen of the MENU Mode. You will see "A" displayed in the extreme upper left corner of the Information Center Display.

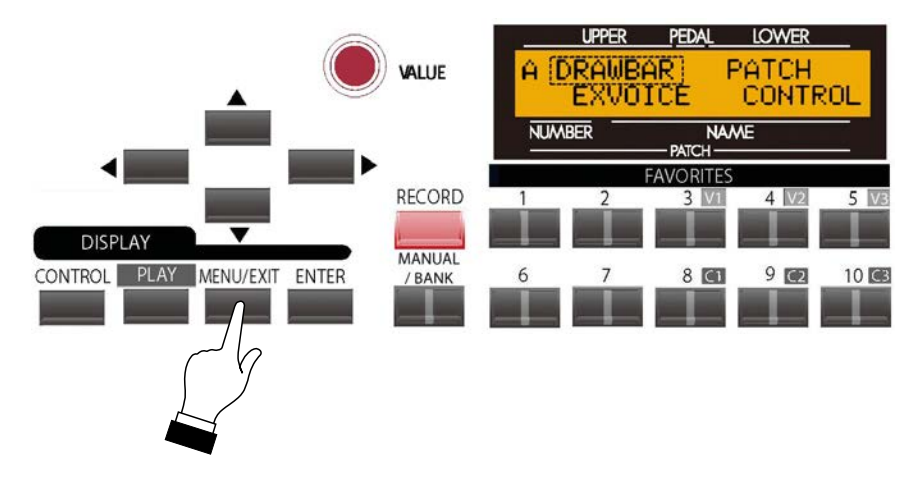

2. Touch the PAGE UP Touch Button **two** times. The legend "OD\EFF" in the upper left corner of the Information Center Display will be blinking.

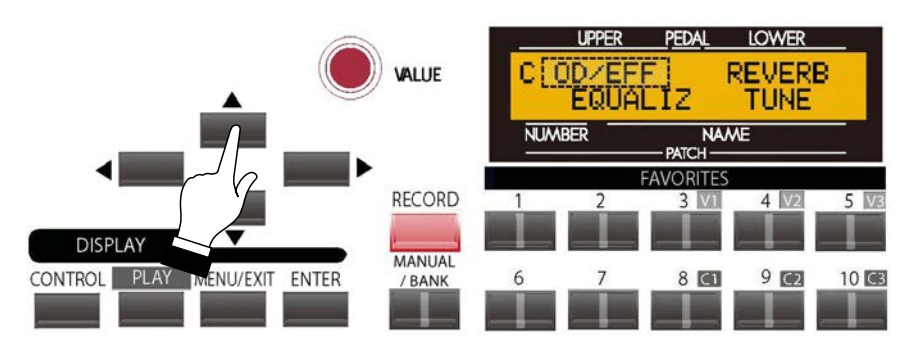

LOWER **PEDAL** VALUE D.OD EXP MAST EX-OD **NUMBER NAME** FAVORITE RECORD  $3|V1$  $4$   $V2$  $5 \sqrt{3}$ **DISPLA** 

MANUAL

/ BANK

CONTROL PLAY MENU/EXIT ENTER

3. Touch the ENTER Touch Button. The Information Center Display should now look like this:

OWER VALUE OD EXP SF. MAST ø EX-OD **NUMBER NAME** FAVORITE RECORD  $4$ **DISPLAY** MANUAL<br>/ BANK  $9$   $Q$ CONTROL PLAY MENU/EXIT ENTER 6 8 G 10国

this:

You are now in the OD\EFF Edit Menu. The number just below the word "DRIVE" should be blinking.

4. Touch the PAGE UP Touch Button **two** times. The Information Center Display should now look like

6

 $\overline{7}$ 

8 C1

 $9<sub>C2</sub>$ 

 $10<sub>3</sub>$ 

You are now in that portion of the OD/EFF Advanced Feature Menu that affects the Extra Voices.

# **Accessing the EXTRA VOICE OVERDRIVE Menu Page using the Shortcut:**

1. Touch and hold the EXTRA VOICE EFFECTS Touch Tab. After approximately 1 second, you will see a screen similar to the one below:

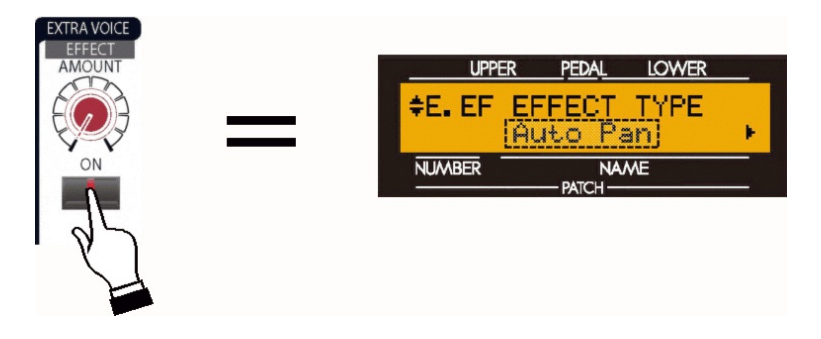

2. Touch the PAGE DOWN Touch Button **once**. The Information Center Display should now look like this:

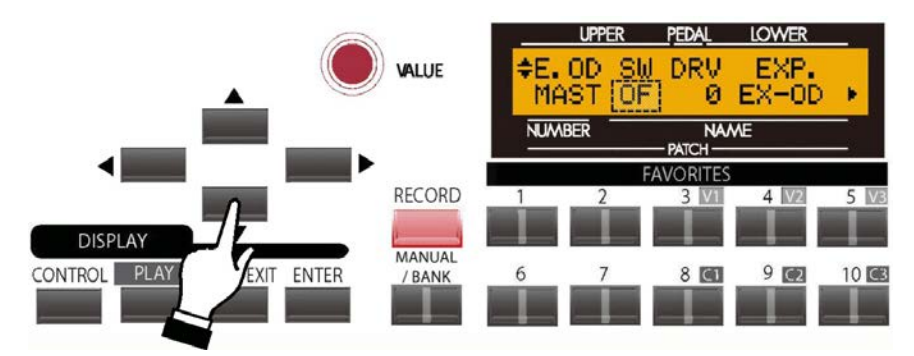

You are now in that portion of the OD/EFF Advanced Feature Menu that affects the Extra Voices. These are explained starting below.

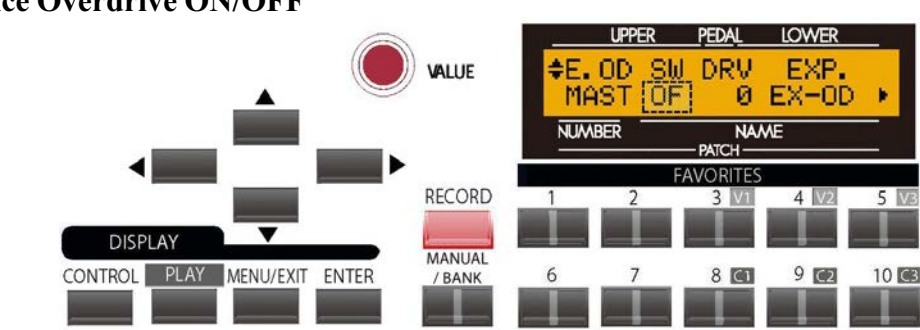

# **Extra Voice Overdrive ON/OFF**

This Advanced Feature turns the Overdrive effect "ON" or "OFF" for the Extra Voices.

Turn the VALUE Rotary Control to select either "ON" or "OFF."

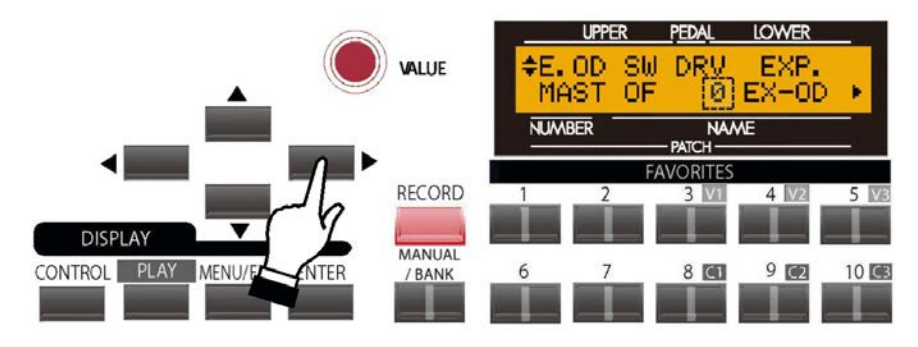

## *The legend underneath the word "RATE" should be blinking.*

## **Extra Voice Overdrive Amount**

This Advanced Feature allows you to adjust the amount of Overdrive that you prefer. You can select a value from "0" (no Overdrive) to "127" (maximum Overdrive).

Turn the VALUE Rotary Control to the **right** to **increase** the Overdrive effect.

Turn the VALUE Rotary Control to the **left** to **decrease** the Overdrive effect.

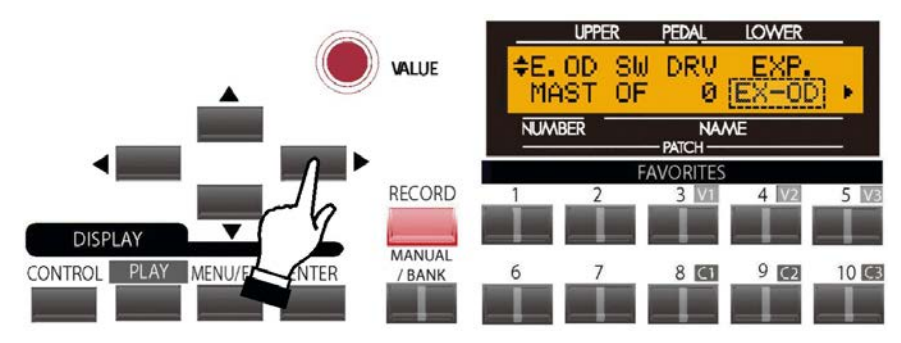

# **Extra Voice Overdrive Expression Control**

This Advanced Feature allows you to select whether you want to use a connected Expression Pedal to control overall Volume, te amount of Overdrive, or both. The data chart below shows the options you may select.

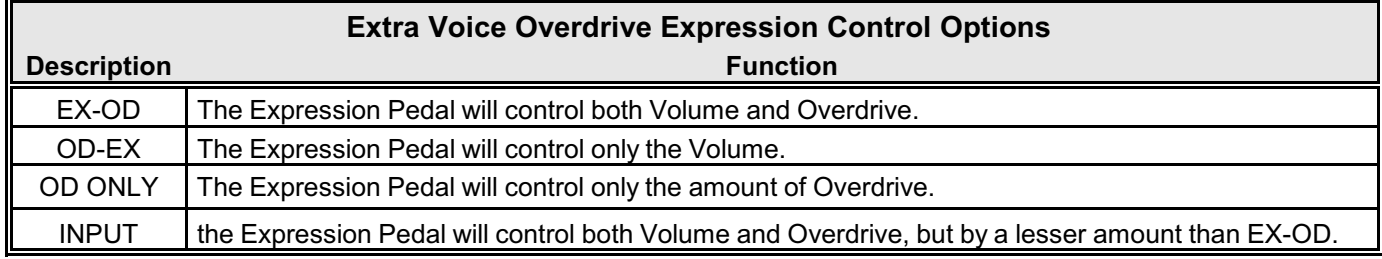

Turn the VALUE Rotary Control to make your selection.

*From the previous screen, touch the PAGE RIGHT Touch Button once. The Information Center Display should now look like this:*

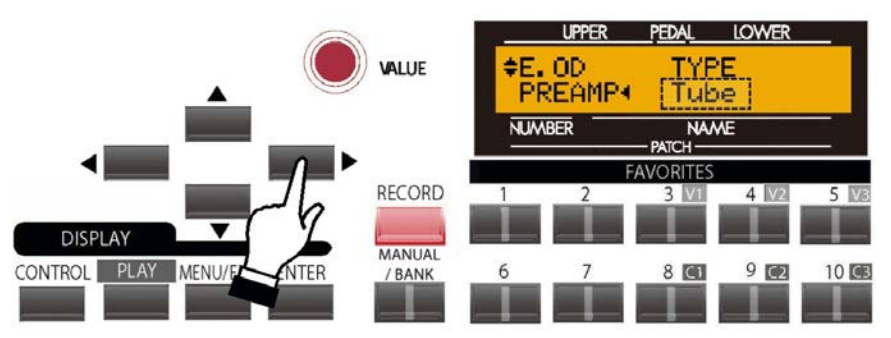

# **Extra Voice Overdrive Type**

This Advanced Feature allows you to select the type of Overdrive that will be applied to the EXTRA VOICEs. Each different Overdrive type is intended to simulate a particular type of pre-amplifier or amplifier. The data chart below shows the options you may select.

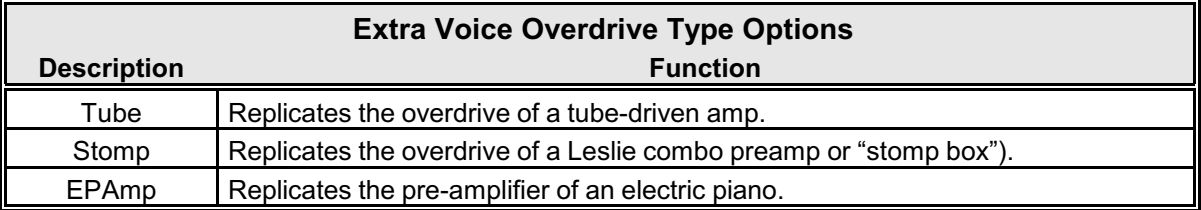

Turn the VALUE Rotary Control to make your selection.

## **HAMMOND SKX** Reference Guide

# **Page 4 -EXTRA VOICE MULTI-EFFECTS**

This Advanced Feature Menu Page allows you to select the Effects that will be added to the EXTRA VOICEs when the EFFECTS Touch Button is "ON" (red LED lit).

## **Accessing the EXTRA VOICE MULTI-EFFECTS Menu Page using the Touch Buttons:**

1. From the PLAY Screen, touch the MENU/EXIT Touch Button to see the first screen of the MENU Mode. You will see "A" displayed in the extreme upper left corner of the Information Center Display.

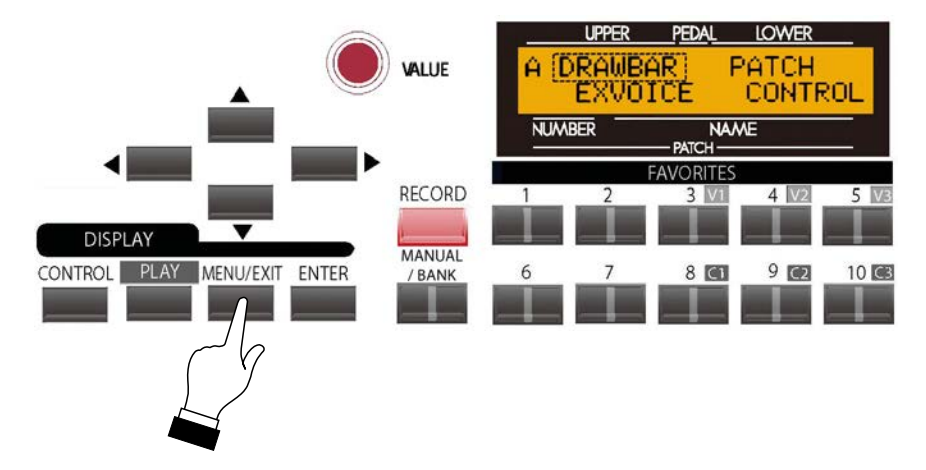

2. Touch the PAGE UP Touch Button **two** times. The legend "OD\EFF" in the upper left corner of the Information Center Display will be blinking.

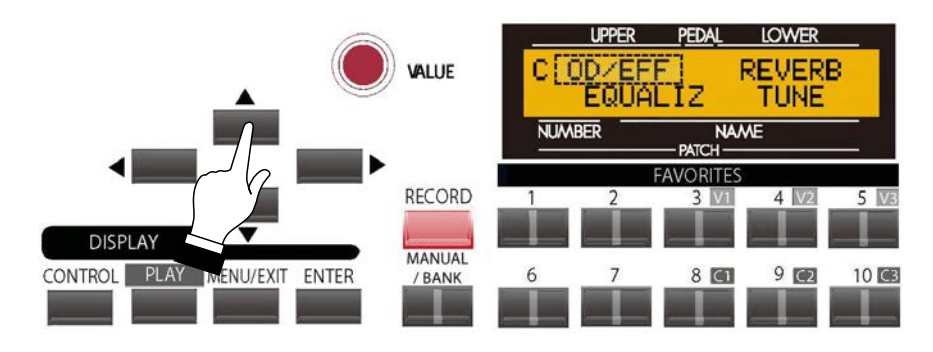

3. Touch the ENTER Touch Button. The Information Center Display should now look like this:

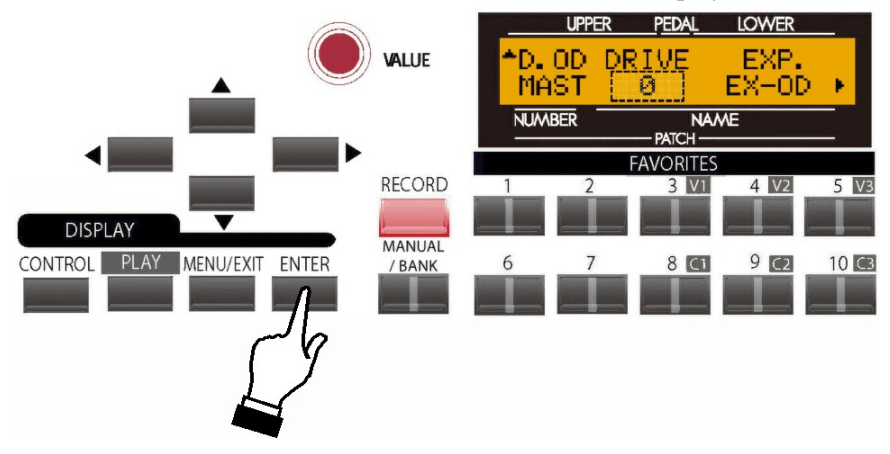

4. Touch the PAGE UP Touch Button **three** times. The Information Center Display should now look similar to this:

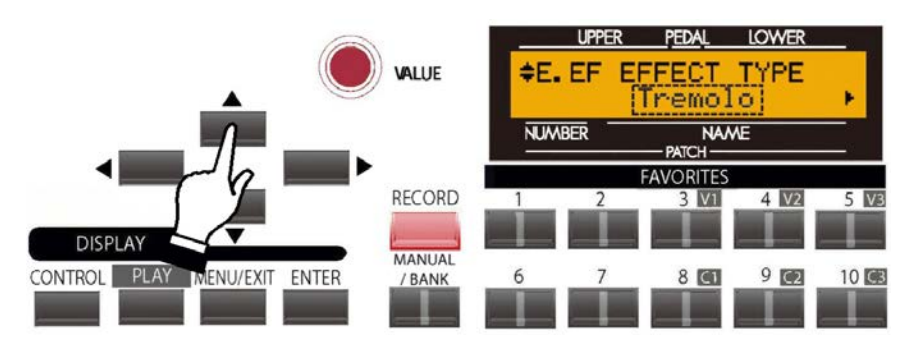

# **Accessing the EXTRA VOICE MULTI-EFFECTS Menu Page using the Shortcut:**

Touch and hold the EXTRA VOICE EFFECTS Touch Tab. After approximately 1 second, you will see a screen similar to the one below:

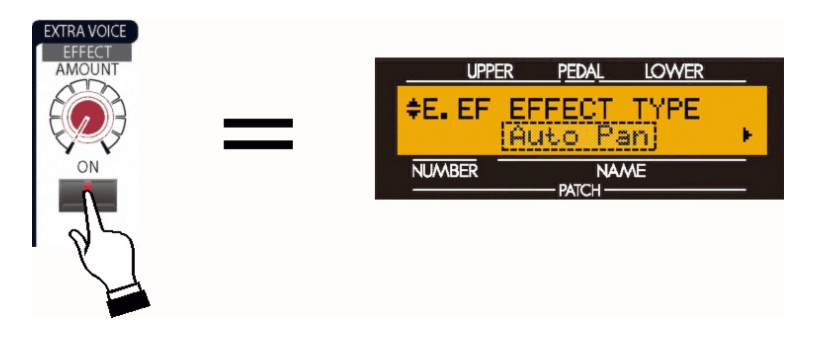

When accessing this Menu Page using the Shortcut, the Drawbar Effect shown in the Information Center Display will be the one selected by the particular Patch that is active. This means that the Effect may be different for different Patches.

The data chart shown below describes the different Drawbar Multi-Effects in the order in which they appear in the Information Center Display.

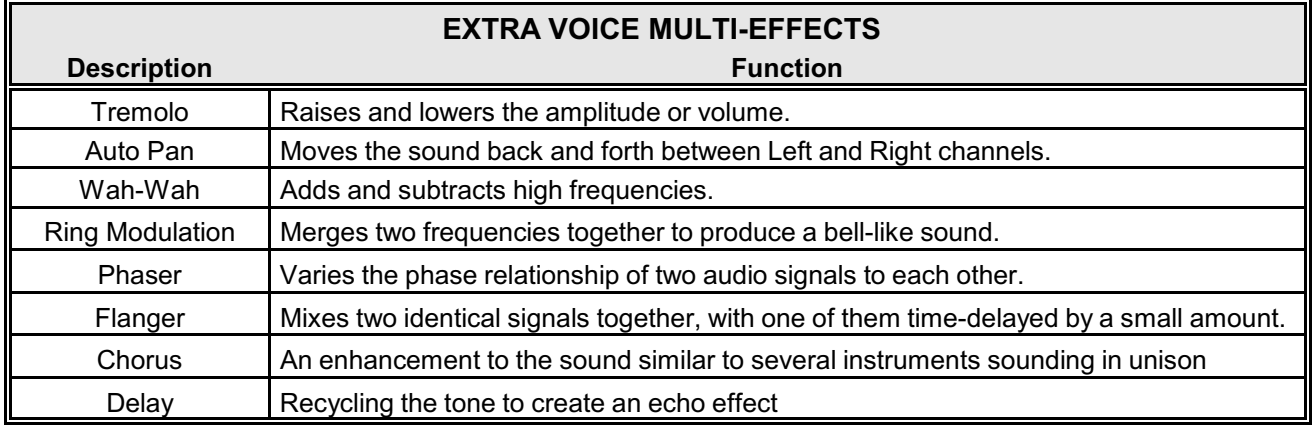

The next pages will describe the various Effects and the choices possible within each Effect.

# **Extra Voice Effects - Tremolo**

*If you followed the above instructions, the Information Center display should look like this. If it does not, turn the VALUE Rotary Control until the word "Tremolo" appears on the bottom line of the display.*

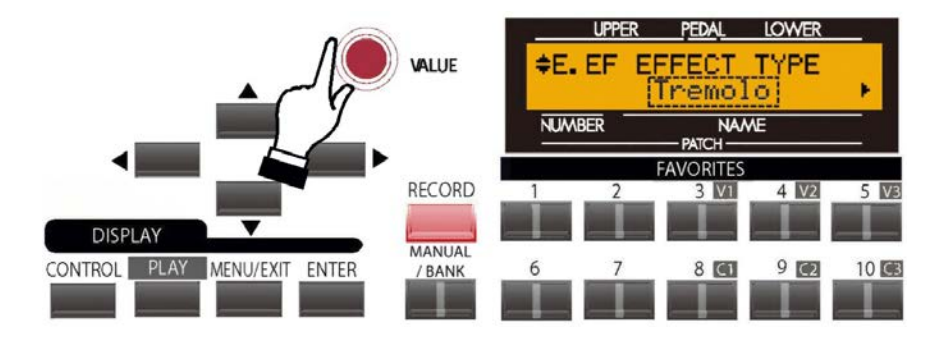

## *The word "Tremolo" should be blinking.*

*From the previous screen, touch the PAGE RIGHT Touch Button once. The Information Center Display should now look like this:*

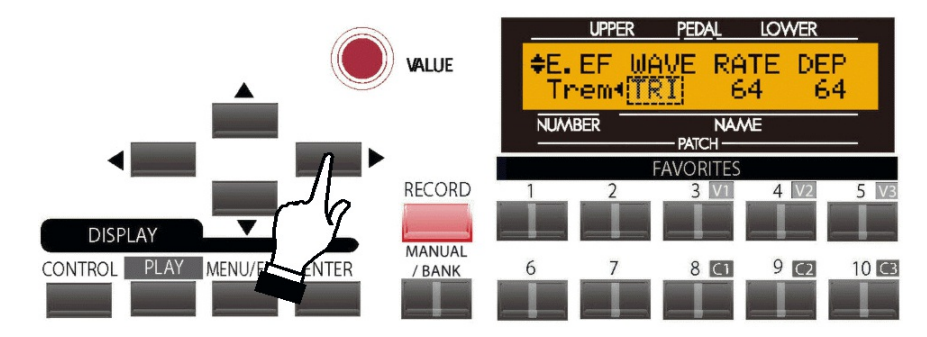

# *The legend underneath the word "WAVE" should be blinking.*

You can now select the characteristics for the Tremolo.

# **WAVE - Tremolo Waveform**

This Advanced Feature allows you to select which waveform will be used to modulate the volume. The data chart below shows the options you may select.

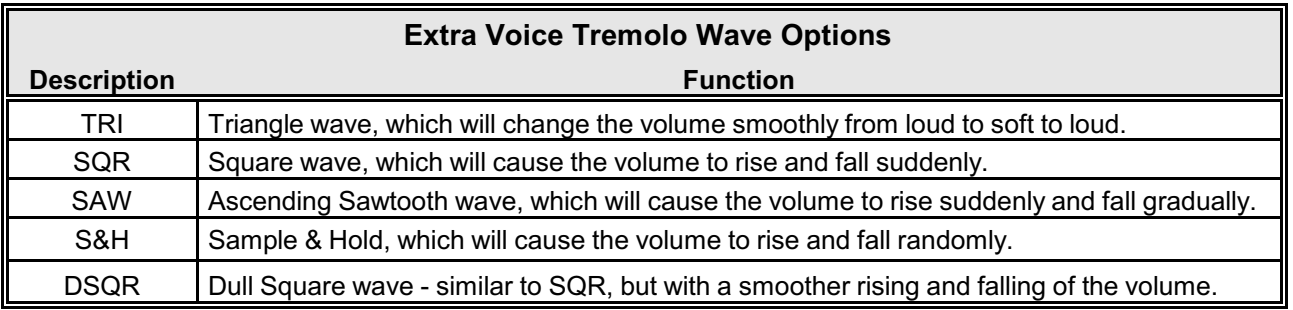

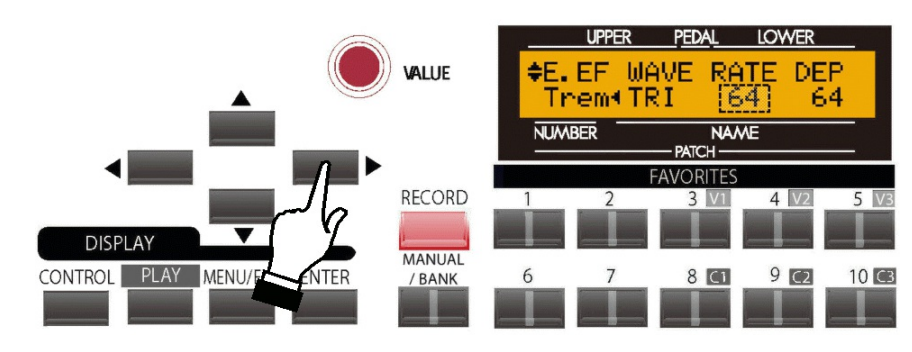

### *The legend underneath the word "WAVE" should be blinking.*

### **RATE - Tremolo Rate**

This Advanced Feature allows you to adjust the speed of the tremolo cycle. You can select from "0" (slowest rate) through "127" (fastest rate)

Turn either the VALUE or the EFFECTS AMOUNT Rotary Control to make your selection.

*From the above screen, touch the PAGE RIGHT Touch Button once. The Information Center Display should now look like this:*

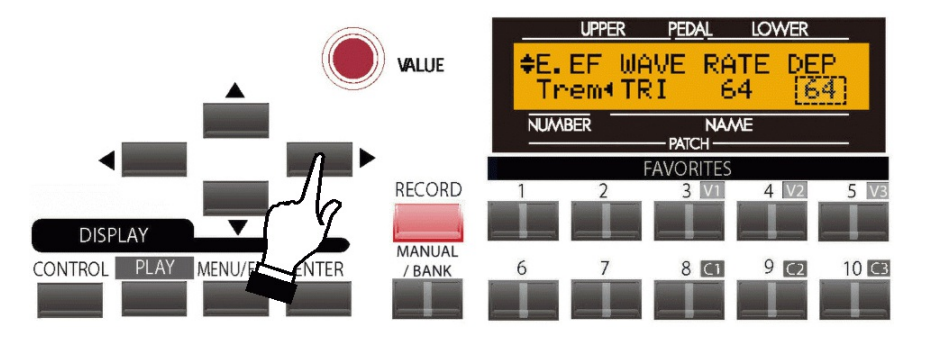

*The legend underneath the word "DEP" should be blinking.*

### **DEP - Tremolo Depth**

This Advanced Feature allows you to adjust the intensity or depth of the tremolo effect. You can select from "0" (no modulation) through "127" (maximum modulation).

# **Extra Voice Effects - Auto Pan**

This Advanced Feature will smoothly shift or "pan" the sound back and forth between Left and Right channels.

**NOTE:** This Advanced Feature requires that both Left and Right channels be connected via the LINE OUT jacks on the Accessory Panel.

*From the previous screen, touch the PAGE LEFT Touch Button repeatedly until the words, "EFFECT TYPE" appear on the top line of the display. If "Auto Pan" does not appear on the bottom line, turn the VALUE Rotary Control until the Information Center Display looks like this*

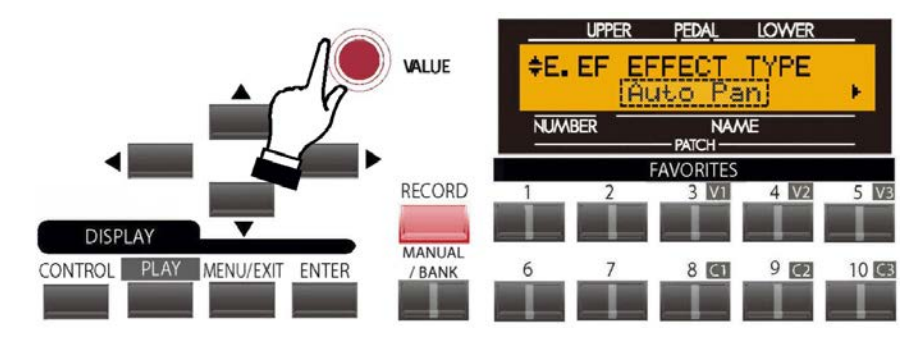

## *The word "Auto Pan" should be blinking.*

*From the above screen, touch the PAGE RIGHT Touch Button once. The Information Center Display should now look like this:*

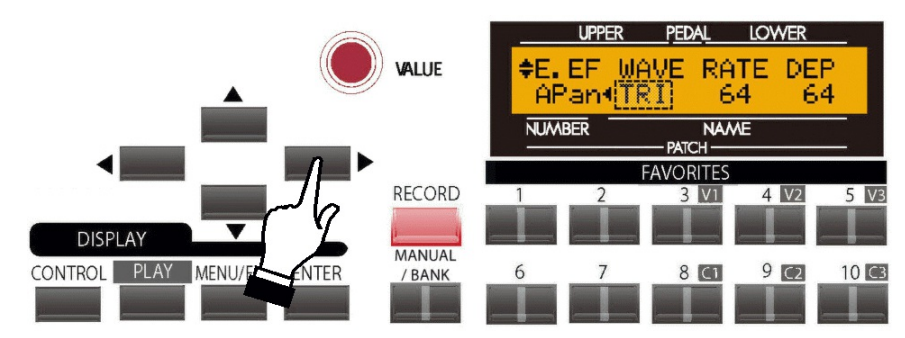

## *The legend underneath the word "WAVE" should be blinking.*

You can now select the characteristics for the Auto Pan.

## **WAVE - Auto Pan Waveform**

This Advanced Feature allows you to select which waveform will be used to modulate the panning effect. The data chart below shows the options you may select.

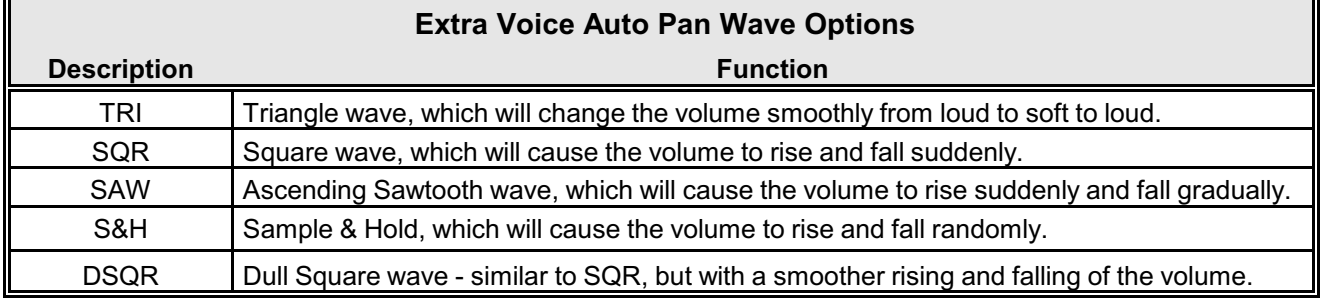

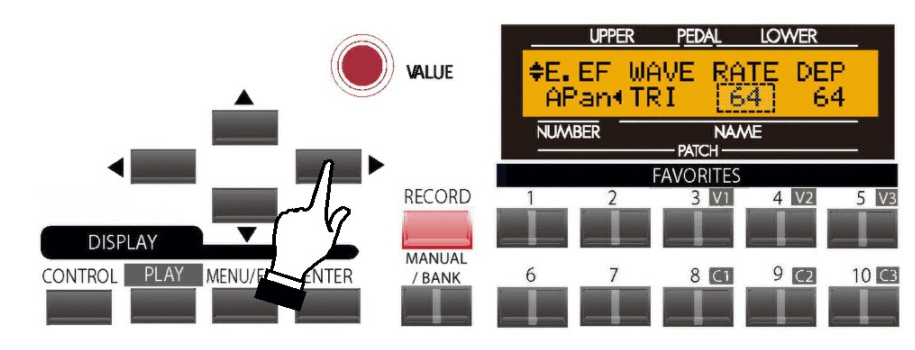

### *The legend underneath the word "RATE" should be blinking.*

### **RATE - Auto Pan Rate**

This Advanced Feature allows you to adjust the rate at which the sound moves from channel to channel. You can select from "0" (slowest rate) through "127" (fastest rate).

Turn either the VALUE or the EFFECTS AMOUNT Rotary Control to make your selection.

*From the above screen, touch the PAGE RIGHT Touch Button once. The Information Center Display should now look like this:*

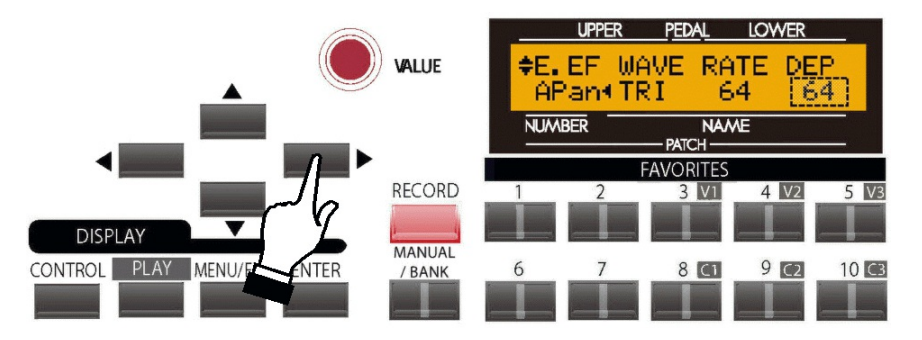

*The legend underneath the word "DEP" should be blinking.*

## **DEP - Auto Pan Depth**

This Advanced Feature allows you to adjust the intensity or depth of the panning effect. You can select from "0" (no modulation) through "127" (maximum modulation).

# **Extra Voice Effects - Wah-Wah**

"Wah-Wah" is a periodic emphasis and de-emphasis of upper frequencies by means of a frequency filter to impart a speech-like quality to the sound. The term itself is descriptive of the sound produced (what grammaticians call an "onomatopoeia.")

*From the previous screen, touch the PAGE LEFT Touch Button repeatedly until the words, "EFFECT TYPE" appear on the top line of the display. If "Wah-Wah" does not appear on the bottom line, turn the VALUE Rotary Control until the Information Center Display looks like this*

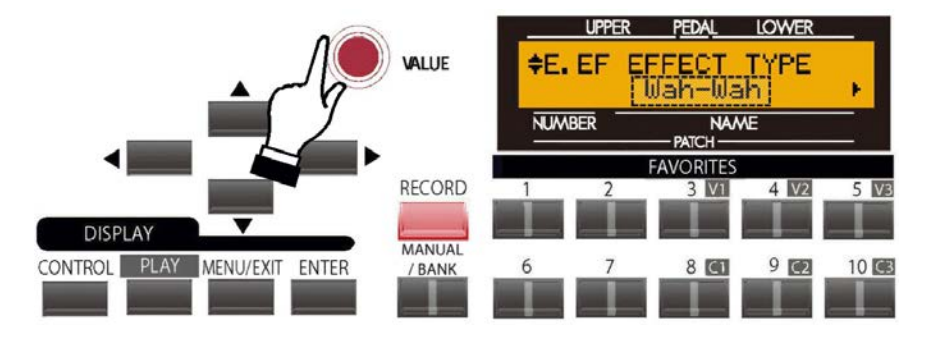

## *The word "Wah Wah" should be blinking.*

*From the above screen, touch the PAGE RIGHT Touch Button once. The Information Center Display should now look like this:*

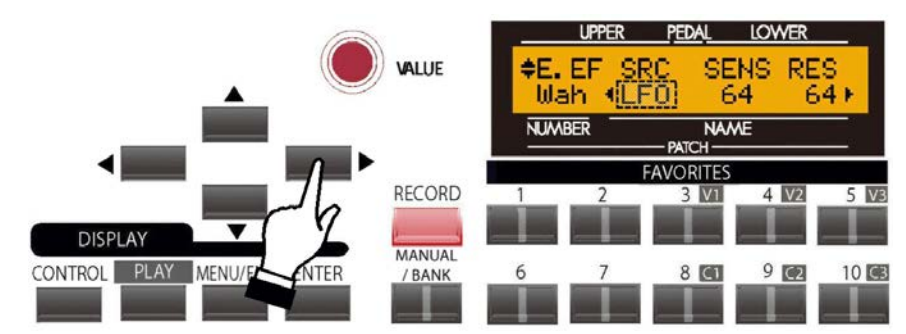

## *The legend underneath the word "SRC" should be blinking.*

You can now select the characteristics for the Wah-Wah effect.

## **SRC - Wah-Wah Source**

This Advanced Feature allows you to select how the Wah-Wah effect is controlled. Turn the VALUE Rotary Control to make your selection.

The data chart below shows the options you may select.

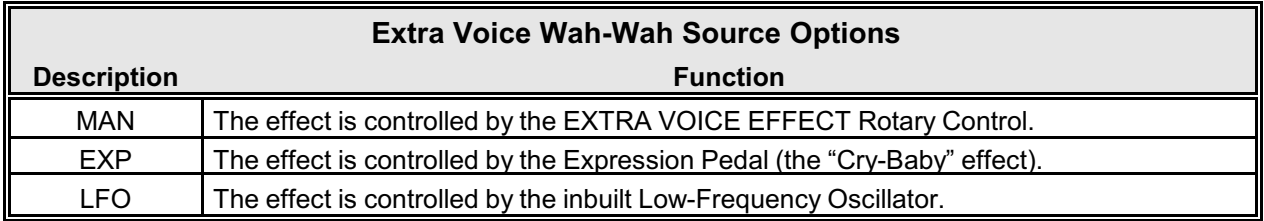

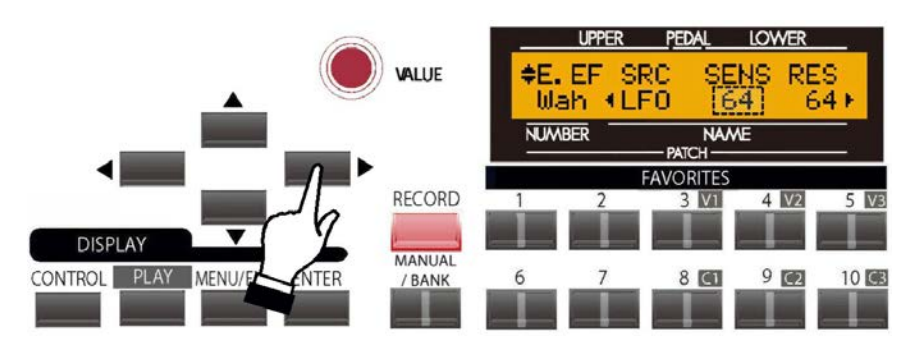

## *The legend underneath the word "SENS" should be blinking.*

## **SENS - Wah-Wah Sensitivity**

This Advanced Feature allows you to sets the High and Low ranges of the Wah-Wah effect. You can select from "0" (minimum range) through "127" (maximum range).

**NOTE:** The effect of this Advanced Feature depends on the "SRC" (Source) setting. When "LFO" is selected, either the VALUE or the EXTRA VOICE EFFECT Rotary Control can be used to control the excursion of the Wah-Wah effect. When "EXP" is selected, either the Expression Pedal or the EXTRA VOICE EFFECT Rotary Control can be used to control the Wah-Wah sensitivity.

### *From the above screen, touch the PAGE RIGHT Touch Button once. The Information Center Display should now look like this:*

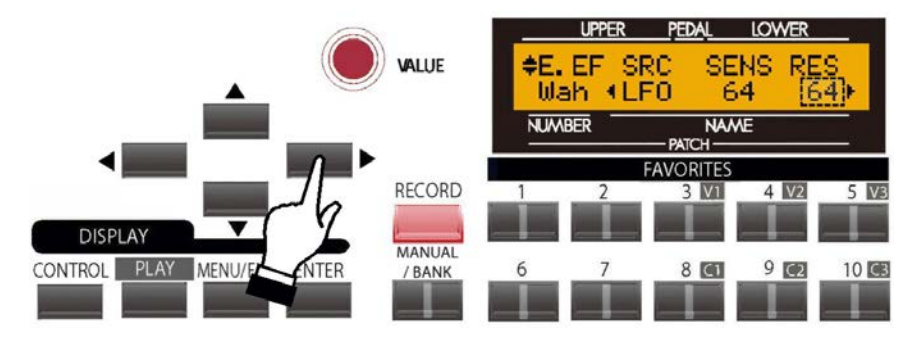

*The legend underneath the word "RES" should be blinking.*

## **RES - Wah-Wah Resonance**

This Advanced Feature allows you to set the resonance frequency of the Low-Pass Filter used to control the Wah-Wah effect. You can select from "0" (minimum resonance) through "127" (maximum resonance). At higher number settings the Wah-Wah effect becomes more pronounced and articulated.

Turn the VALUE Rotary Control to the **right** to **increase** the amount of Resonance.

Turn the VALUE Rotary Control to the **left** to **decrease** the amount of Resonance.

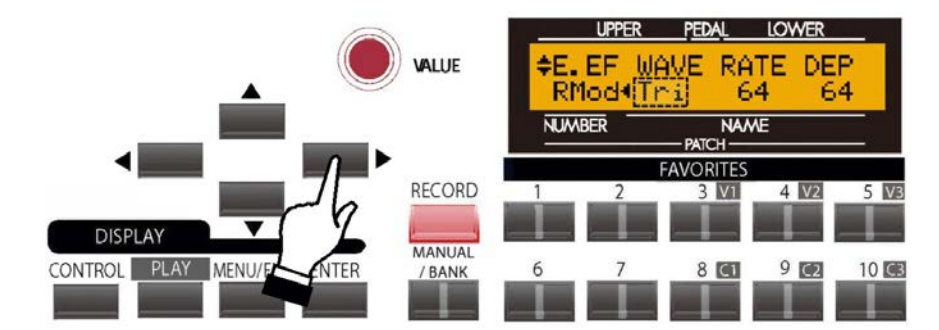

*The legend underneath the word "WAVE" should be blinking.*

# **WAVE - Wah-Wah Waveform**

This Advanced Feature allows you to select which waveform will be used to modulate the Wah-Wah effect. Turn the VALUE Rotary Control to make your selection.

**NOTE:** The SOURCE must be set to "LFO" in order for this Advanced Feature to function.

The data chart below shows the options you may select.

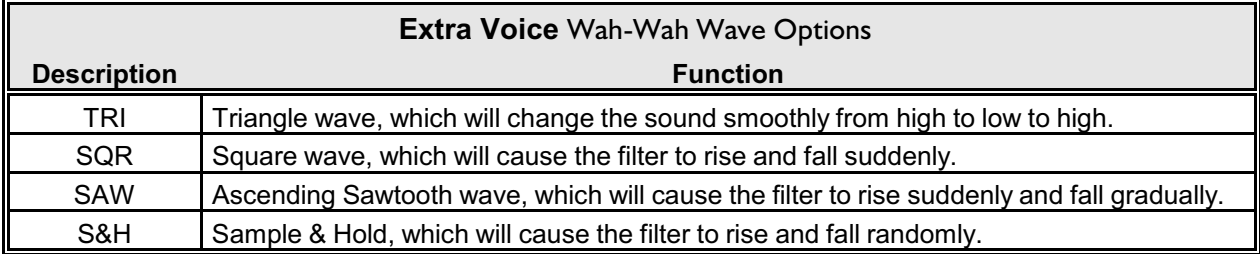

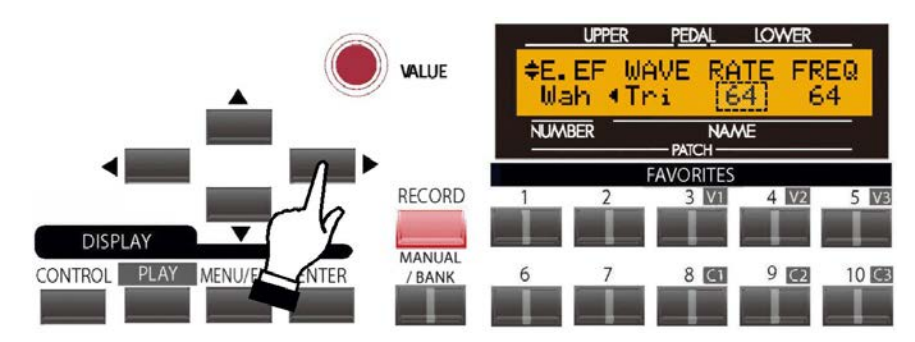

### *The legend underneath the word "RATE" should be blinking.*

### **RATE - Wah-Wah Rate**

This Advanced Feature allows you to adjust the rate of the Wah-Wah effect. You can select from "0" (slowest rate) through "127" (fastest rate).

**NOTE:** The SOURCE must be set to "LFO" in order for this Advanced Feature to function.

Turn the VALUE Rotary Control to the **right** to make the rate **faster**.

Turn the VALUE Rotary Control to the **left** to make the rate **slower**.

*From the previous screen, touch the PAGE RIGHT Touch Button once. The Information Center Display should now look like this:*

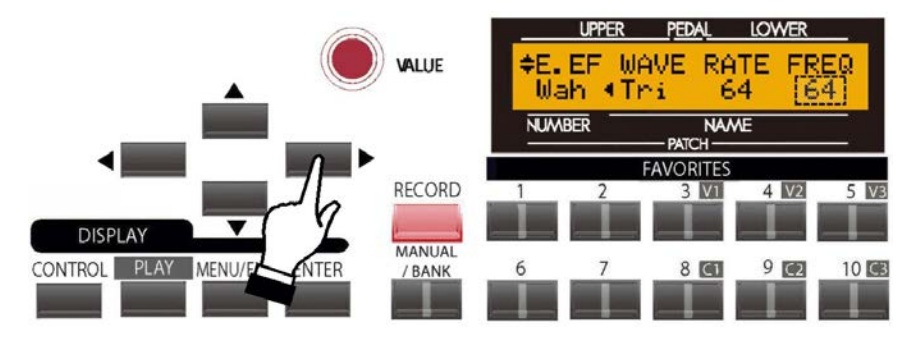

*The legend underneath the word "FREQ" should be blinking.*

## **FREQ - Wah-Wah Frequency**

This Advanced Feature allows you to adjust the central frequency of the Wah-Wah effect. You can select from "0" (lowest frequency) through "127" (highest frequency).

Turn the VALUE Rotary Control to the **right** to **increase** the frequency.

Turn the VALUE Rotary Control to the **left** to **decrease** the frequency.

**NOTE:** You can also use the EXTRA VOICE EFFECT Rotary Control to adjust this Advanced Feature; however, the SOURCE must be set to "MAN" in order to do this.

# **Extra Voice Effects - Ring Modulation**

"Ring modulation" is a signal-processing effect whereby two different frequencies are mixed together in such a way as to eliminate, as much as possible, the individual frequencies themselves, leaving only the sum and the difference of the two frequencies. In analog circuits, this is accomplished by arranging diodes in a circle or ring, giving rise to the term, "ring modulator." The result is a sound rich in overtones and typically having somewhat of a bell-like or metallic quality. Because of this, the sound is sometimes called a "Klang tone."

*From the previous screen, touch the PAGE LEFT Touch Button repeatedly until the words, "EFFECT TYPE" appear on the top line of the display. If "Ring Mod." does not appear on the bottom line, turn the VALUE Rotary Control until the Information Center Display looks like this*

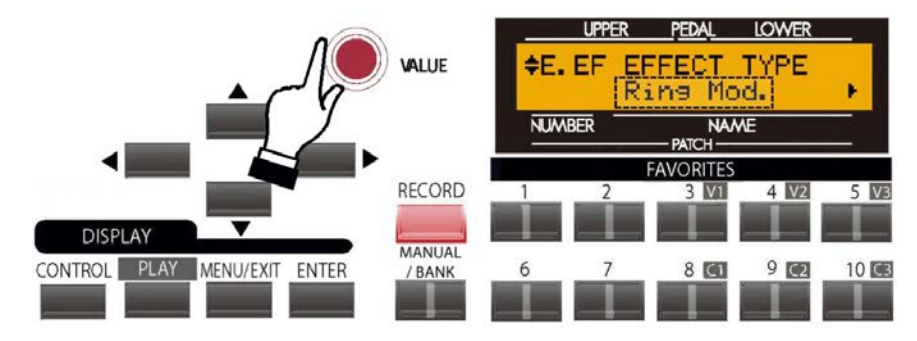

# *The word "Ring Mod." should be blinking.*

*From the above screen, touch the PAGE RIGHT Touch Button once. The Information Center Display should now look like this:*

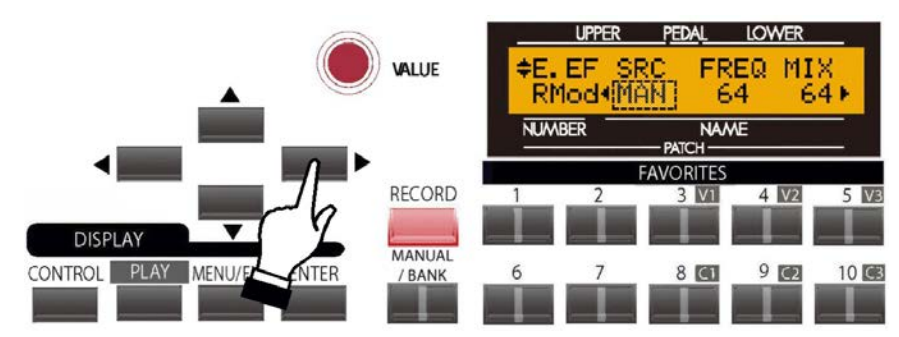

# *The legend underneath the word "SRC" should be blinking.*

## **SRC - Source**

Because a Ring Modulator requires two frequencies, there needs to be some way to control the "ring" frequency, or the frequency the sound produced by the playing keys will interface with. This Advanced Feature allows you to select how the ring frequency will be controlled. Turn the VALUE Rotary Control to make your selection.

The data chart below shows the options you may select.

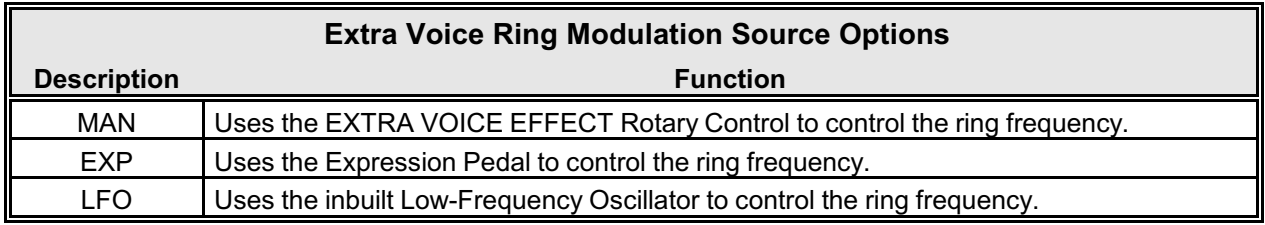

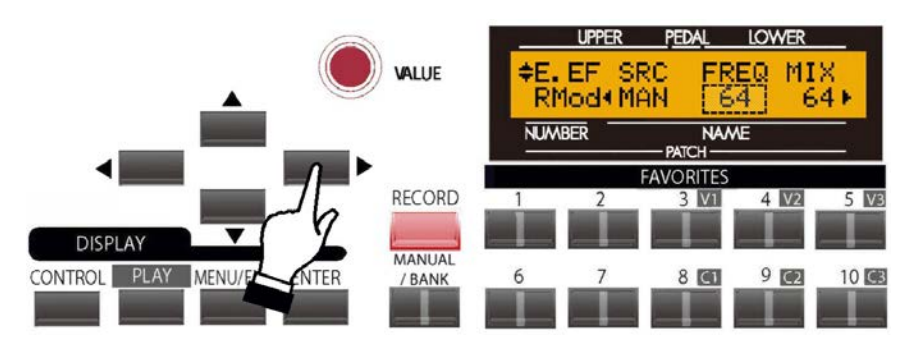

## *The legend underneath the word "FREQ" should be blinking.*

## **FREQ - Frequency**

This Advanced Feature allows you to adjust the central ring frequency. You can select from "0" (lowest frequency) through "127" (highest frequency).

Turn either the VALUE or the EXTRA VOICE EFFECTS Rotary Control to the **right** to make the ring frequency **higher**.

Turn either the VALUE or the EXTRA VOICE EFFECTS Rotary Control to the **left** to make the ring frequency **lower**.

### *From the above screen, touch the PAGE RIGHT Touch Button once. The Information Center Display should now look like this:*

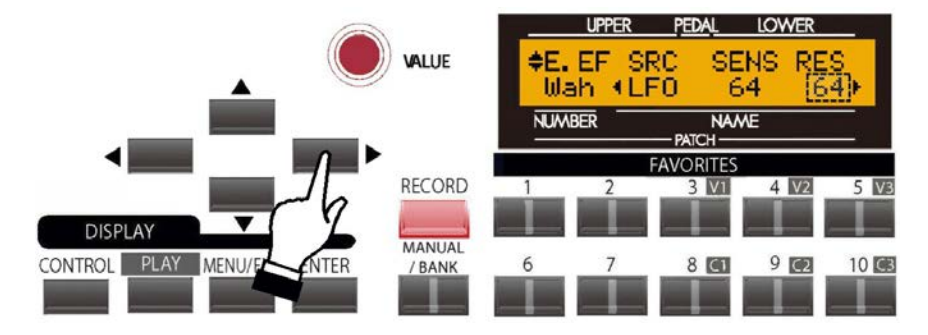

*The legend underneath the word "MIX" should be blinking.*

## **MIX - Ring Frequency Mix**

This Advanced Feature allows you to adjust the balance between the "dry" signal and the ring frequency. You can select from "0" (dry signal only) through "127" (ring frequency only).

Turn the VALUE Rotary Control to the **right** to **increase** the amount of the ring frequency.

Turn the VALUE Rotary Control to the **left** to **decrease** the amount of the ring frequency.

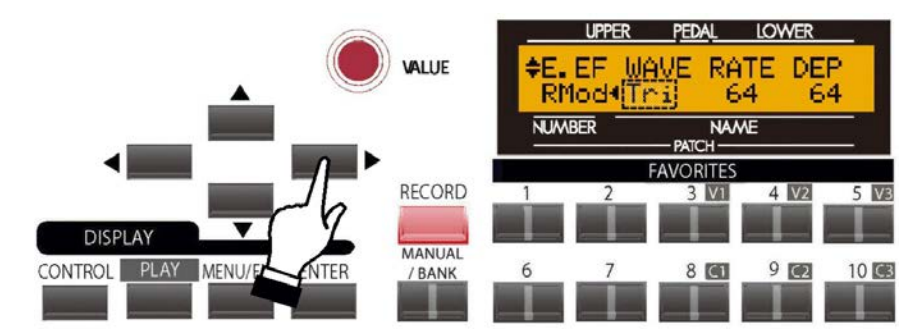

## *The legend underneath the word "WAVE" should be blinking.*

### **WAVE - Waveform**

This Advanced Feature allows you to select which waveform will be used to modulate the ring frequency. The data chart below shows the options you may select.

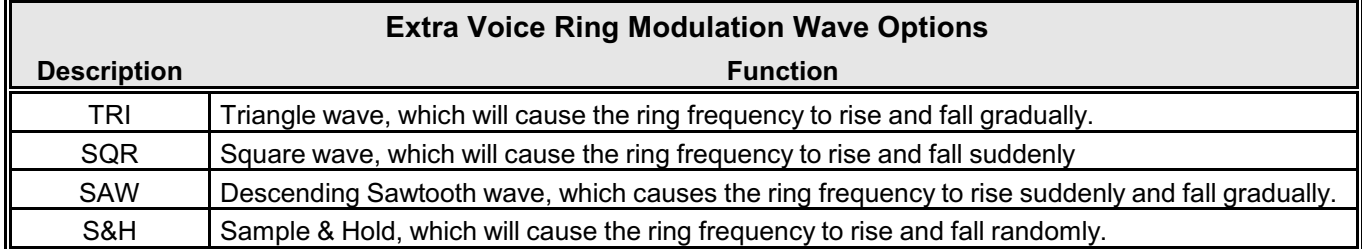

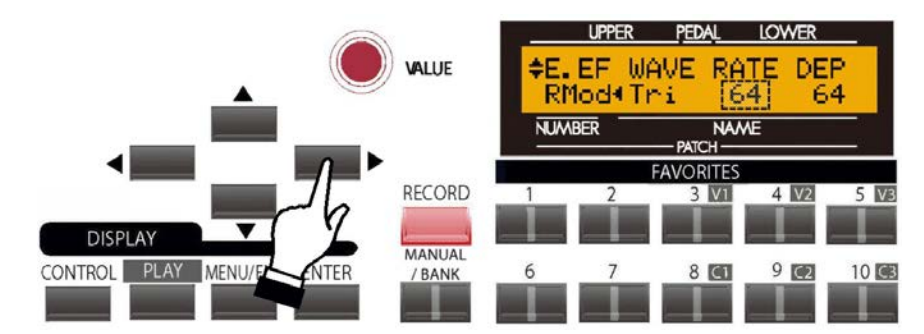

*The legend underneath the word "RATE" should be blinking.*

### **RATE**

This Advanced Feature allows you to set the rate of the Low-Frequency Oscillator which can be used to modulate the ring frequency. You can select from "0" (slowest rate) through "127" (fastest rate).

**NOTE:** The SOURCE must be set to "LFO" for this Advanced Feature to work.

Turn the VALUE Rotary Control to the **right** to make the rate **faster**.

Turn the VALUE Rotary Control to the **left** to make the rate **slower**.

*From the above screen, touch the PAGE RIGHT Touch Button once. The Information Center Display should now look like this:*

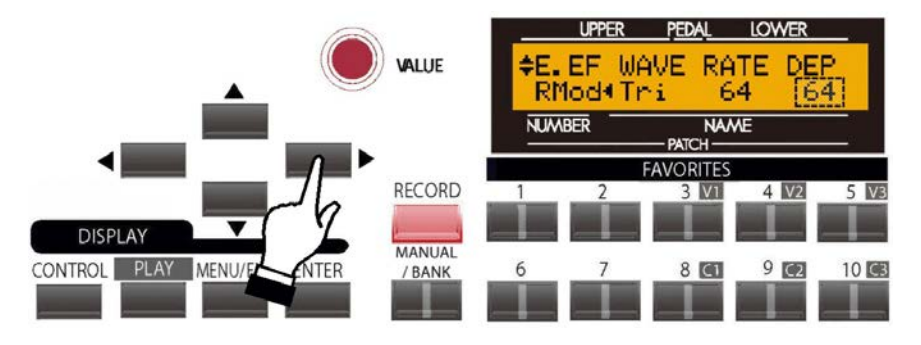

*The legend underneath the word "DEP" should be blinking.*

## **DEP - Depth**

This Advanced Feature Menu Page allows you to adjust the range of the excursion of the ring frequency. You can select from "0" (narrow range) through "127" (wide range).

**NOTE:** The SOURCE must be set to "LFO" or "EXP" for this Advanced Feature to work.

Turn the VALUE Rotary Control to the **right** to make the range **wider**.

Turn the VALUE Rotary Control to the **left** to make the range **narrower**.

### **HAMMOND SKX** Reference Guide

# **Extra Voice Effects - Phaser**

"Phaser" will create the effect of splitting an audio signal into two paths and varying their phase relationship to each other, resulting in an alternately hollow and full-bodied sound. It can be described as a "swooshing" or "twisting" effect.

*From the previous screen, touch the PAGE LEFT Touch Button repeatedly until the words, "EFFECT TYPE" appear on the top line of the display. If "Phaser" does not appear on the bottom line, turn the VALUE Rotary Control until the Information Center Display looks like this*

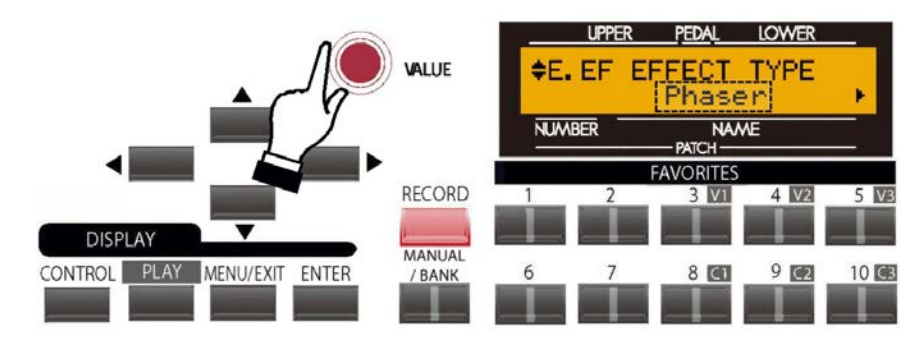

## *The word "Phaser" should be blinking.*

*From the above screen, touch the PAGE RIGHT Touch Button once. The Information Center Display should now look like this:*

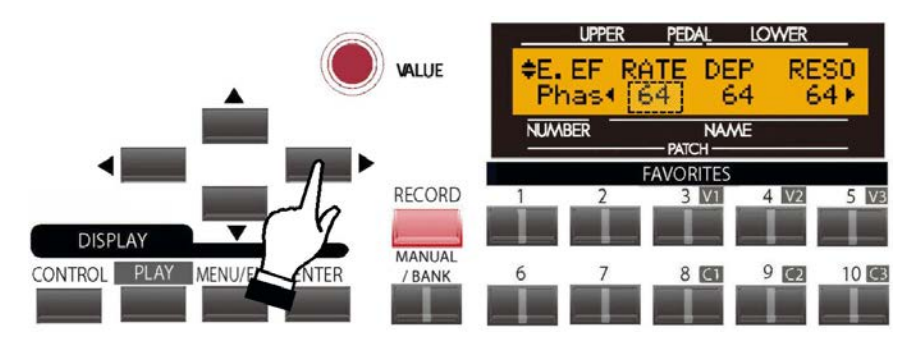

## *The numbers underneath the word "RATE" should be blinking.*

You can now select the characteristics for the Phaser effect.

## **RATE - Phaser Rate**

This Advanced Feature allows you to adjust the rate at which the sound moves in and out of phase. You can select from "0" (slowest rate) through "127" (fastest rate).

Turn the VALUE Rotary Control to the **right** to make the rate **faster**.

Turn the VALUE Rotary Control to the **left** to make the rate **slower**.

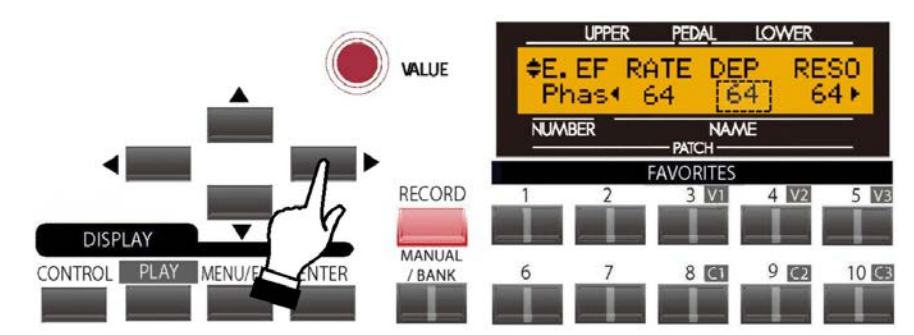

### *The numbers underneath the word "DEP" should be blinking.*

### **DEP - Phaser Depth**

This Advanced Feature allows you to adjust the intensity or depth of the phasing effect. You can select from "0" (no phasing) through "127" (maximum phasing).

Turn either the VALUE or the EXTRA VOICE EFFECTS Rotary Control to the **right** to **increase** the amount of Phasing.

Turn either the VALUE or the EXTRA VOICE EFFECTS Rotary Control to the **left** to **decrease** the amount of Phasing.

**NOTE:** If you want to use the EXTRA VOICE EFFECTS Rotary Control, make sure to touch the "ON" Touch Tab so that the red LED is lit, then use the Rotary Control to make your adjustments.

*From the above screen, touch the PAGE RIGHT Touch Button once. The Information Center Display should now look like this:*

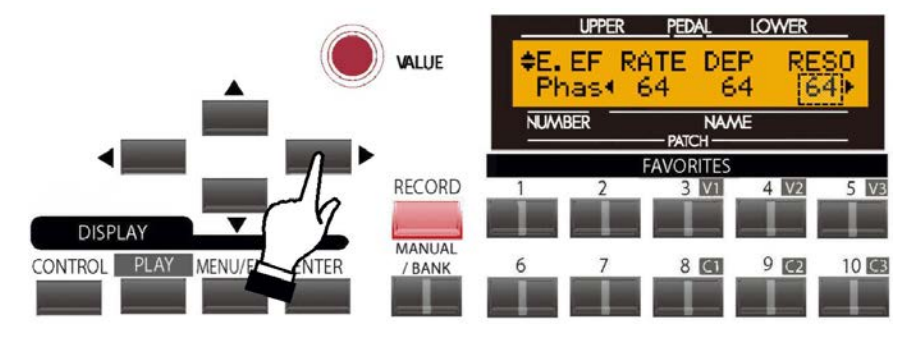

*The numbers underneath the word "RESO" should be blinking.*

### **RESO - Phaser Resonance**

This Advanced Feature allows you to adjust the amount of feedback or "resonance" of the Phaser effect. You can select from "0" (minimum resonance) through "127" (maximum resonance).

**NOTE:** At the maximum setting, the feedback will be so pronounced that individual notes will no longer be recognizable as musical pitches.

Turn the VALUE Rotary Control to the **right** to **increase** the amount of Resonance.

Turn the VALUE Rotary Control to the **left** to **decrease** the amount of Resonance.
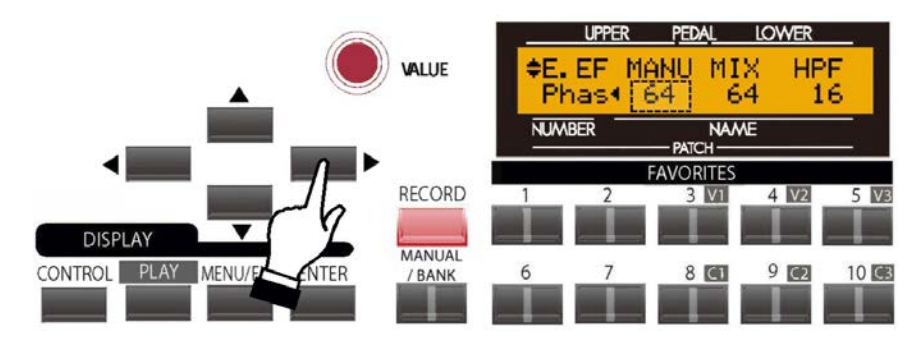

*The numbers underneath the word "MANU" should be blinking.*

#### **MANU - Phaser Center Frequency Manual Adjustment**

This Advanced Feature allows you to adjust the central frequency of the Phaser effect. You can select from "0" (lowest frequency) through "127" (highest frequency).

Turn the VALUE Rotary Control to the **right** to **increase** the frequency.

Turn the VALUE Rotary Control to the **left** to **decrease** the frequency.

#### *From the above screen, touch the PAGE RIGHT Touch Button once. The Information Center Display should now look like this:*

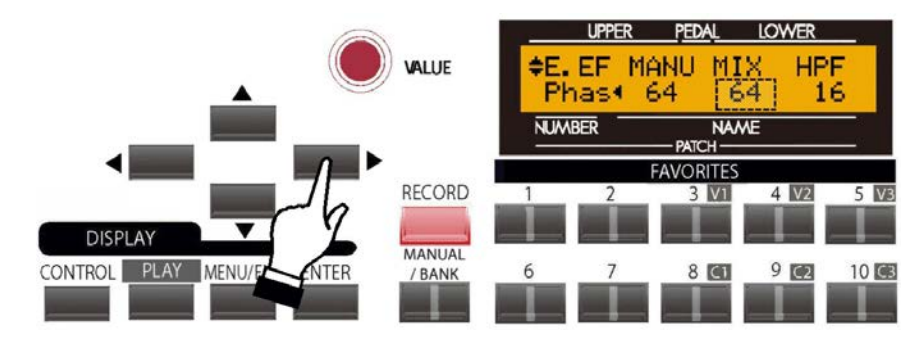

*The numbers underneath the word "MIX" should be blinking.*

#### **MIX - Phaser Mix**

This Advanced Feature allows you to adjusts the balance between the phased sound and "dry" (no phaser effect) sound. You can select from "0" (only the "dry" or unmodulated sound with no Phaser effect at all) through "127" (the Phaser effect and the dry signal are at equal volumes)

Turn the VALUE Rotary Control to the **right** to **increase** the amount of Phaser effect.

Turn the VALUE Rotary Control to the **left** to **decrease** the amount of Phaser effect.

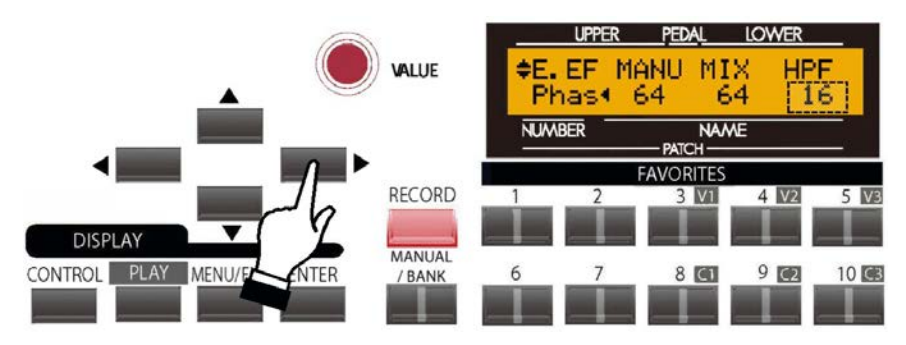

#### *The numbers underneath the word "HPF" should be blinking.*

#### **HPF - Phaser High Pass Filter**

This Advanced Feature allows you to adjust the frequency limit beyond which the Phaser effect is applied. You can select from "0" (the effect is added to all frequencies) through "127" (the effect is added to the upper frequencies only).

Turn the VALUE Rotary Control to the **right** to make the frequency limit **higher** .

Turn the VALUE Rotary Control to the **left** to make the frequency limit **lower**..

# **Extra Voice Effects - Flanger**

"Flanging" occurs when two identical signals are mixed together, and one of the signals is time-delayed by a very small amount. The small time delay produces peaks and valleys in the harmonic structure of the sound, resulting in a sweeping effect sometimes referred to colloquially as a "Jet Airplane" sound.

The term, "Flanger" derives from the means originally used to produce this effect. Two tape machines turning at exactly the same speed would play the same material into a third machine, and an engineer would drag his finger along the flange or outer edge of the tape reel, thereby causing the small time delay and creating the sweeping effect.

*From the previous screen, touch the PAGE LEFT Touch Button repeatedly until the words, "EFFECT TYPE" appear on the top line of the display. If "Flanger." does not appear on the bottom line, turn the VALUE Rotary Control until the Information Center Display looks like this*

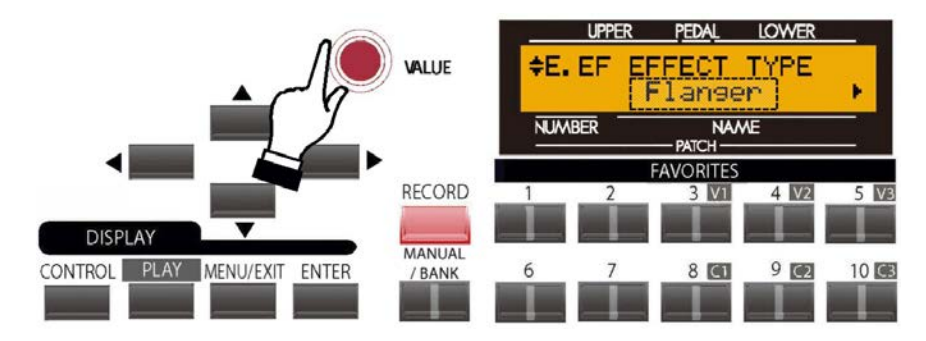

*The word "Flanger" should be blinking.*

*From the above screen, touch the PAGE RIGHT Touch Button once. The Information Center Display should now look like this:*

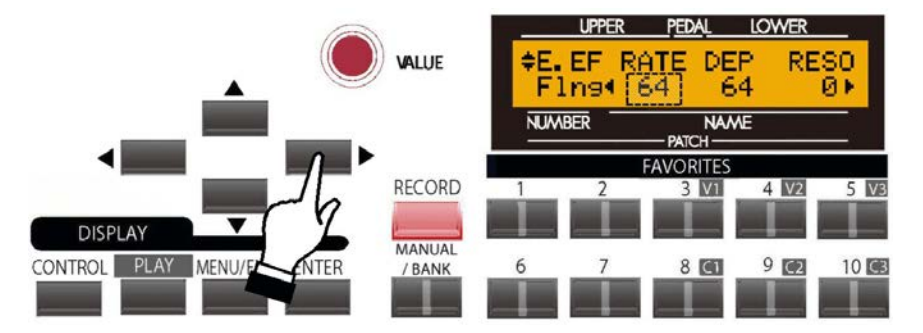

#### *The number underneath the word "RATE" should be blinking.*

### **RATE - Flanger Rate**

This Advanced Feature allows you to set the rate of the Flange effect. You can select from "0" (slowest rate) through "127" (fastest rate).

Turn either the VALUE or the EXTRA VOICE EFFECT Rotary Control to the **right** to make the rate **faster**.

Turn either the VALUE or the EXTRA VOICE EFFECT Rotary Control to the **left** to make the rate **slower**.

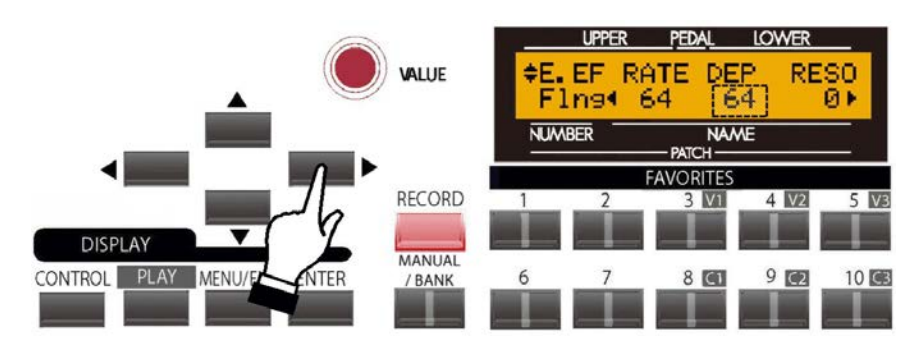

*The number underneath the word "DEP" should be blinking.*

#### **DEP - Flanger Depth**

This Advanced Feature allows you to set the depth of the Flange effect. You can select from "0" (minimum depth) through "127" (maximum depth).

Turn the VALUE Rotary Control to the **right** to **increase** the depth.

Turn the VALUE Rotary Control to the **left** to **decrease** the depth.

#### *From the above screen, touch the PAGE RIGHT Touch Button once. The Information Center Display should now look like this:*

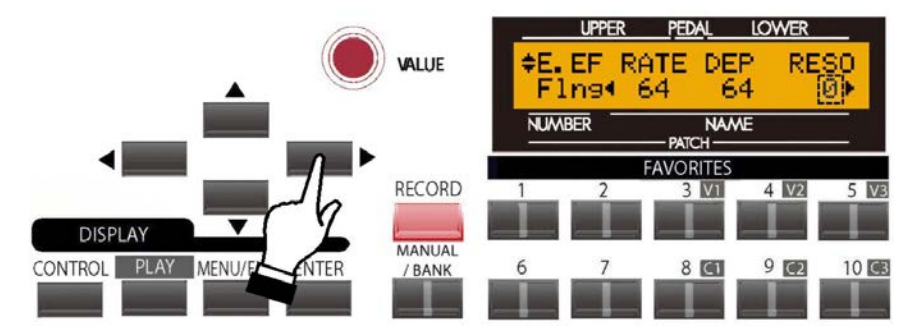

*The number underneath the word "RESO" should be blinking.*

#### **RESO - Flanger Resonance**

This Advanced Feature allows you to adjust the amount of resonance or "feed-back." of the Flange effect. You can select from "0" (minimum resonance) through "127" (maximum resonance). At higher values, the sound becomes increasingly distorted.

Turn the VALUE Rotary Control to the **right** to **increase** the amount of Resonance.

Turn the VALUE Rotary Control to the **left** to **decrease** the amount of Resonance.

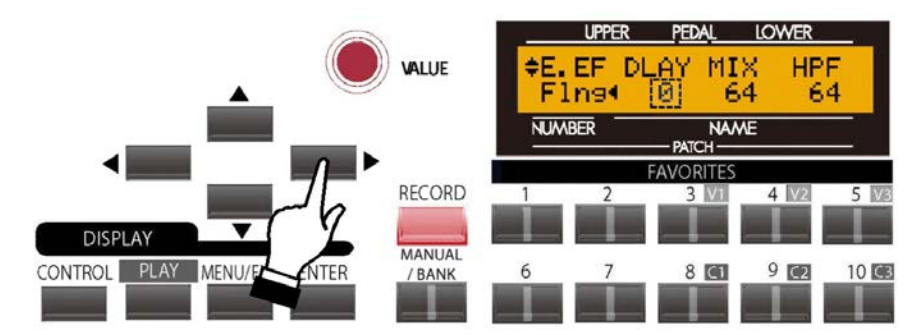

*The number underneath the word "DLAY" should be blinking.*

### **DLAY - Flanger Delay**

This Advanced Feature allows you to set the delay of the Flange effect. You can select from "0" (minimum delay) through "127" (maximum delay).

Turn the VALUE Rotary Control to the **right** to **lengthen** the Delay.

Turn the VALUE Rotary Control to the **left** to **shorten** the Delay.

#### *From the above screen, touch the PAGE RIGHT Touch Button once. The Information Center Display should now look like this:*

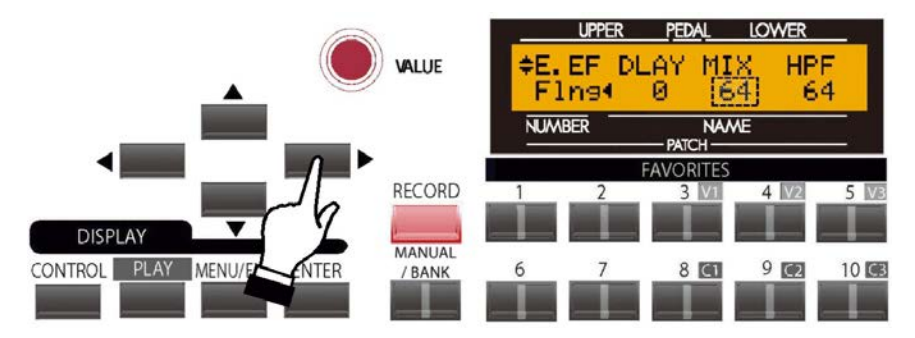

*The number underneath the word "MIX" should be blinking.*

### **MIX - Flanger Mix**

This Advanced Feature allows you to adjust the balance between the "dry" sound and the Flange effect. You can select from "0" ("dry" sound only - no Flange effect) through "127" (the dry sound and the Flanged sound are at equal levels).

Turn the VALUE Rotary Control to the **right** to **increase** the amount of Flanged signal.

Turn the VALUE Rotary Control to the **left** to **decrease** the amount of Flanged signal.

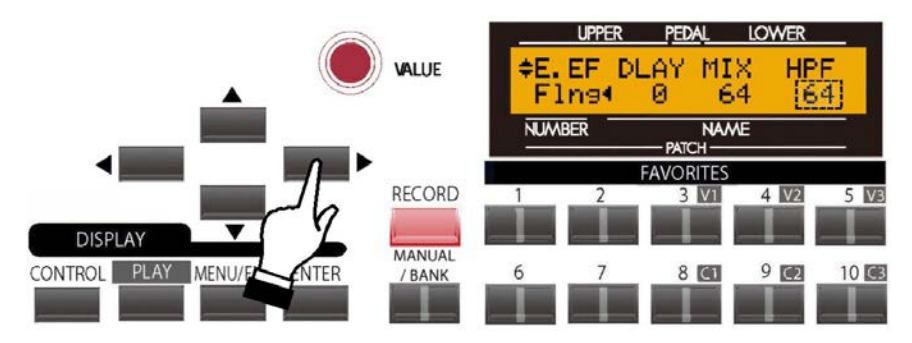

#### *The number underneath the word "HPF" should be blinking.*

#### **HPF - Flanger High-Pass Filter**

This Advanced Feature allows you to adjust the frequency limit beyond which the Flange effect is applied. You can select from "0" (the effect is added to all frequencies) through "127" (the effect is added to the upper frequencies only).

Turn the VALUE Rotary Control to the **right** to make the frequency limit **higher** .

Turn the VALUE Rotary Control to the **left** to make the frequency limit **lower**.

### **Extra Voice Effects - Chorus**

"Chorus" refers to a shimmering, non-periodic enhancement of the sound. It is intended to be similar to several instruments sounding in unison, and is helpful when a thicker tonal texture is desired.

*From the previous screen, touch the PAGE LEFT Touch Button repeatedly until the words, "EFFECT TYPE" appear on the top line of the display. If "Chorus" does not appear on the bottom line, turn the VALUE Rotary Control until the Information Center Display looks like this*

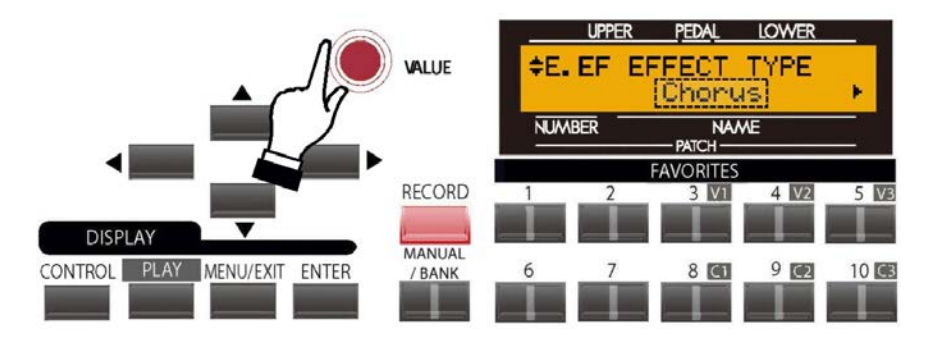

#### *The word "Chorus" should be blinking.*

*From the above screen, touch the PAGE RIGHT Touch Button once. The Information Center Display should now look like this:*

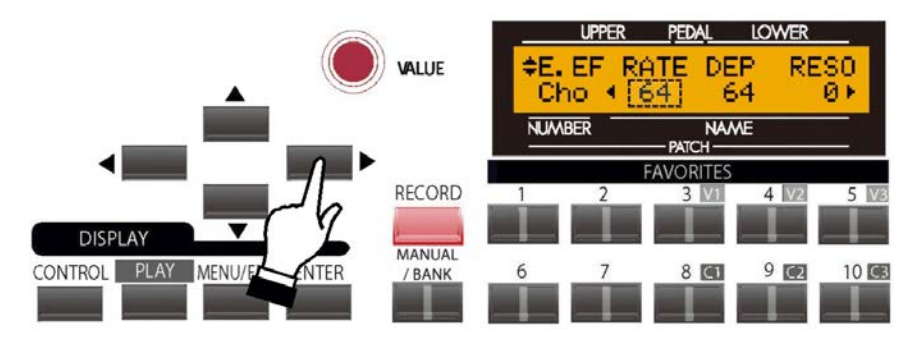

#### *The number underneath the word "RATE" should be blinking.*

You can now select the characteristics for the Chorus.

#### **RATE - Chorus Rate**

This Advanced Feature allows you to adjust the rate of the Chorus effect. You can select from "0" (slowest rate) through "127" (fastest rate).

Turn either the VALUE or the EXTRA VOICE EFFECT Rotary Control to the **right** to make the rate **faster**.

Turn either the VALUE or the EXTRA VOICE EFFECT Rotary Control to the **left** to make the rate **slower**.

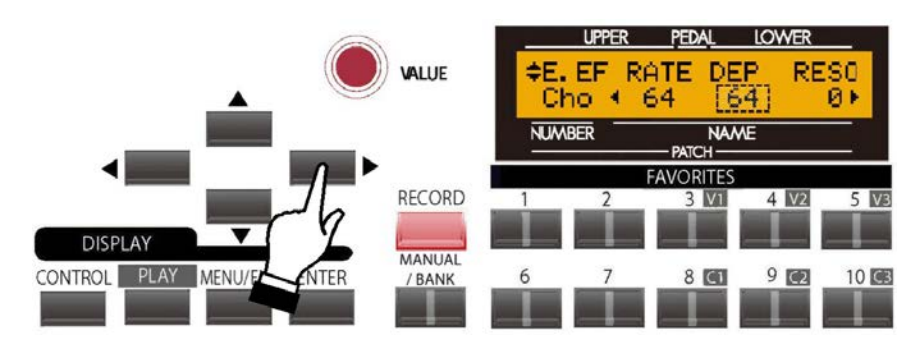

*The number underneath the word "DEP" should be blinking.*

#### **DEP - Chorus Depth**

This Advanced Feature allows you to adjust the intensity or depth of the Chorus effect. You can select from "0" (minimum Chorus) through "127" (maximum Chorus).

Turn the VALUE Rotary Control to the **right** to **increase** the amount of Phasing.

Turn the VALUE Rotary Control to the **left** to **decrease** the amount of Phasing.

#### *From the previous screen, touch the PAGE RIGHT Touch Button once. The Information Center Display should now look like this:*

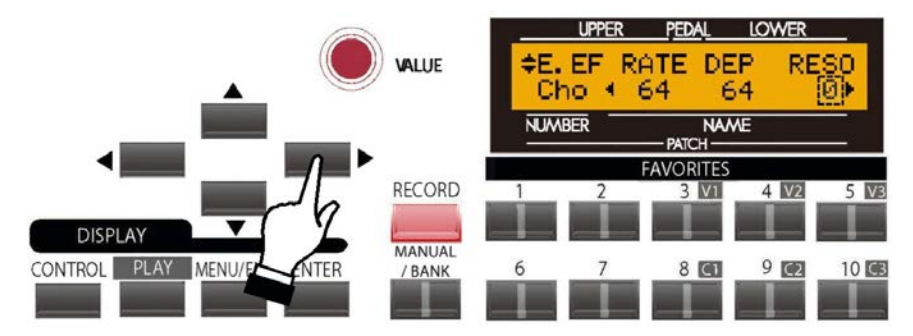

#### *The number underneath the word "RESO" should be blinking.*

#### **RESO - Chorus Resonance**

This Advanced Feature allows you to adjust the amount of resonance or "feed-back." You can select from "0" (minimum resonance) through "127" (maximum resonance). At higher number settings the sound is modulated to an extreme amount.

Turn the VALUE Rotary Control to the **right** to **increase** the amount of Resonance.

Turn the VALUE Rotary Control to the **left** to **decrease** the amount of Resonance.

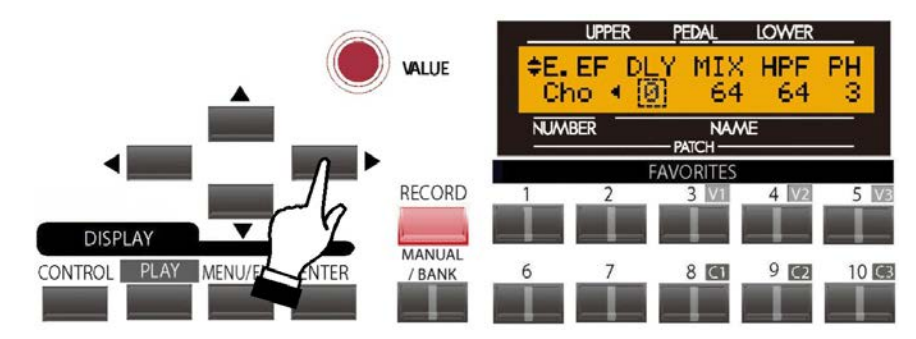

#### *The legend underneath the word "DLY" should be blinking.*

#### **DLY - Chorus Delay**

Controls the delay of the effect sound. The setting range is 0 to 127. The delay becomes greater as the value increases.

#### *From the previous screen, touch the PAGE RIGHT Touch Button once. The Information Center Display should now look like this:*

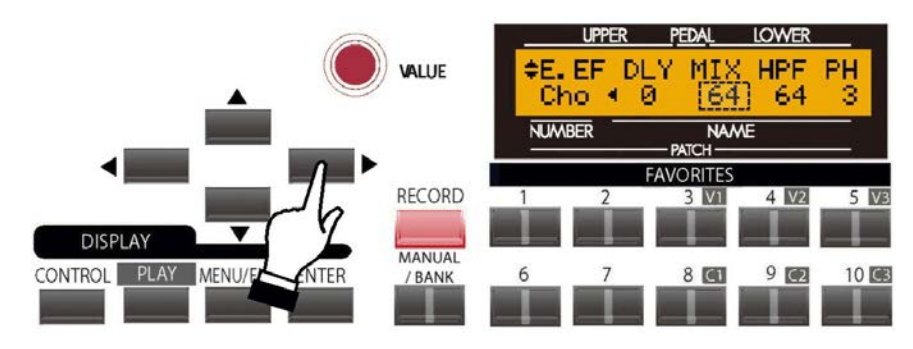

*The legend underneath the word "MIX" should be blinking.*

#### **MIX - Chorus Mix**

Adjusts the volume balance between the "dry" and the effect sound. The setting range is 0 to 127. At 0, only the "dry" is heard. The effect level becomes greater as the value increases. At 127 the ratio between the "dry" and the effect sounds becomes 1:1.

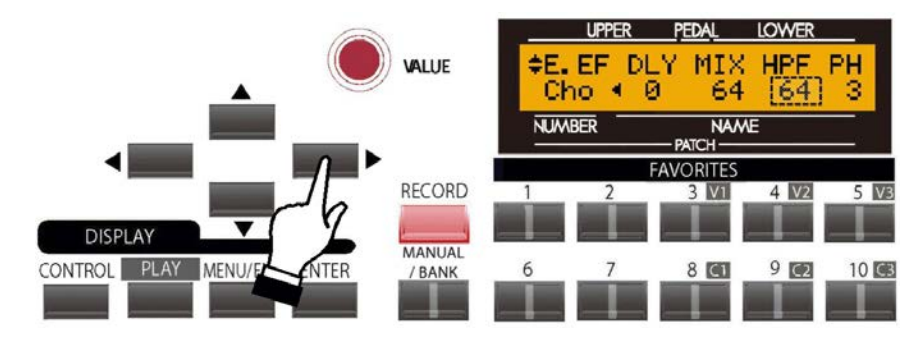

*The legend underneath the word "HPF" should be blinking.*

#### **HPF - Chorus High-Pass Filter**

Controls the frequency range of the effect. You can select from "0" (the effect is added to all frequencies) to "127." (the effect is the effect is added only to the high frequencies). As the value is increased, the effect is added to the higher frequencies.

Turn the VALUE Rotary Control to the **right** to **narrow** the frequency range to the high frequencies only.

Turn the VALUE Rotary Control to the **left** to **broaden** the frequency range to include lower frequencies.

*From the previous screen, touch the PAGE RIGHT Touch Button once. The Information Center Display should now look like this:*

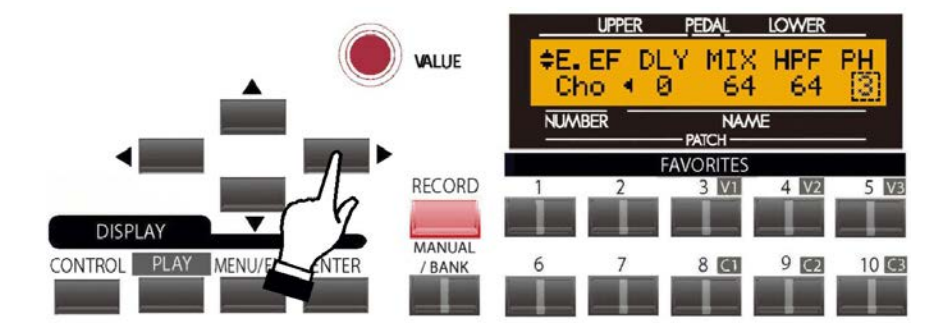

*The legend underneath the word "PH" should be blinking.*

#### **PH - Chorus Phase**

Selects the type of the chorus effect available: "2" (normal) or "3" (rich) phase effect type.

**NOTE:** This Advanced Feature is not available for the Drawbars. The Drawbar Chorus Phase is fixed at "2."

### **Extra Voice Effects - Delay**

"Delay" allows you to add echo effects to the Extra Voice tones.

*From the previous screen, touch the PAGE LEFT Touch Button repeatedly until the words, "EFFECT TYPE" appear on the top line of the display. If "Delay" does not appear on the bottom line, turn the VALUE Rotary Control until the Information Center Display looks like this*

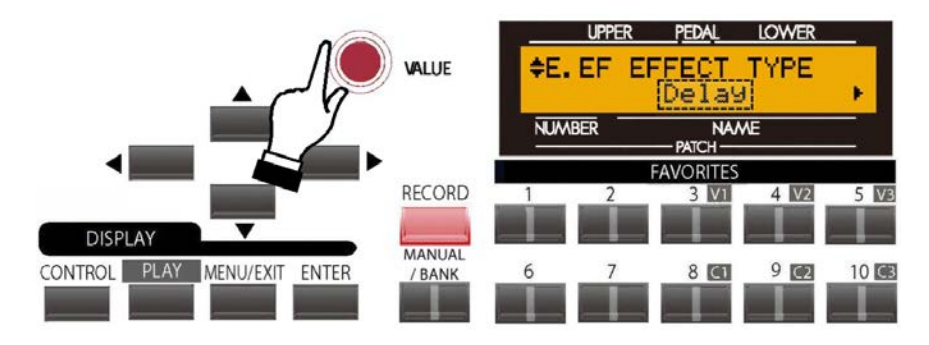

*The word "Delay" should be blinking.*

*From the above screen, touch the PAGE RIGHT Touch Button once. The Information Center Display should now look like this:*

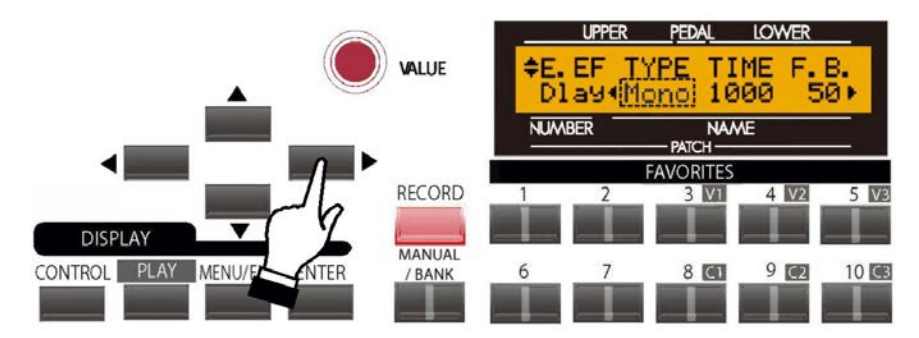

#### *The legend underneath the word "TYPE" should be blinking.*

You can now select the characteristics for the Delay.

#### **TYPE - Delay Type**

This Advanced Feature allows you to select which waveform will be used to modulate the panning effect. Turn the VALUE Rotary Control to make your selection.

The data chart below shows the options you may select.

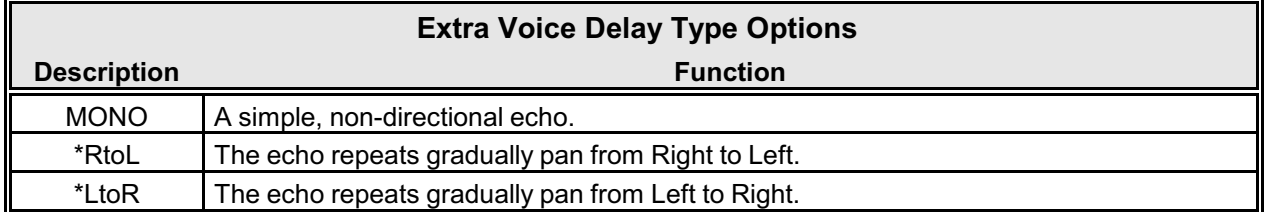

\* - This effect will not be heard if only one of the LINE OUT jacks is connected, or if a Leslie Speaker is connected.

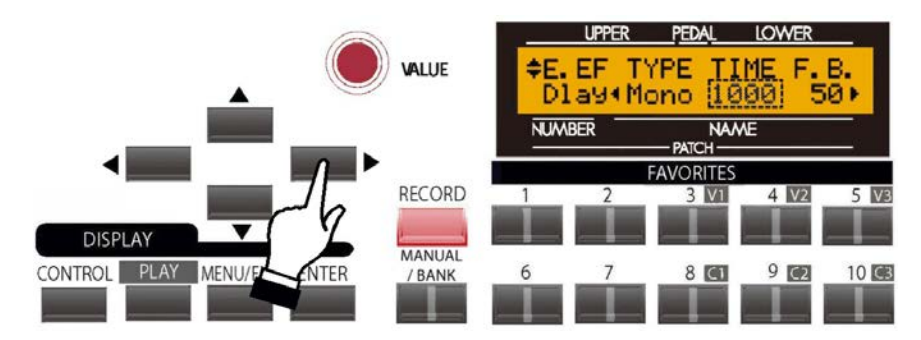

*The number underneath the word "TIME" should be blinking.*

#### **TIME - Delay Time**

This Advanced Feature allows you to adjust the amount of time between the original sound and the first echo repeat, as well as the amount of time between each successive repetition. You can select from "10" to "1000" milliseconds.

Turn either the VALUE or the EXTRA VOICE EFFECT Rotary Control to the **right** to **increase** the Delay Time.

Turn either the VALUE or the EXTRA VOICE EFFECT Rotary Control to the **left** to **decrease** the Delay Time.

#### *From the previous screen, touch the PAGE RIGHT Touch Button once. The Information Center Display should now look like this:*

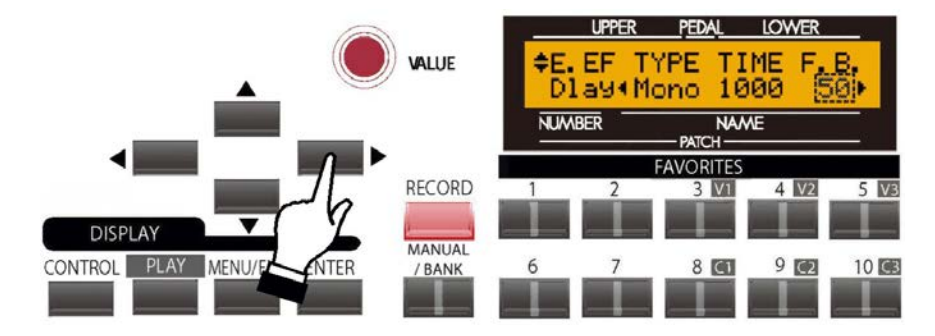

*The number underneath the word "MIX" should be blinking.*

#### **F.B. - Delay Feedback**

This Advanced Feature allows you to control the number of repetitions added to the original sound. You can select from "0" (minimum number of echo repeats) through "127 (maximum number of echo repeats).

Turn the VALUE Rotary Control to the **right** to **increase** the number of echo repetitions.

Turn the VALUE Rotary Control to the **left** to **decrease** the number of echo repetitions.

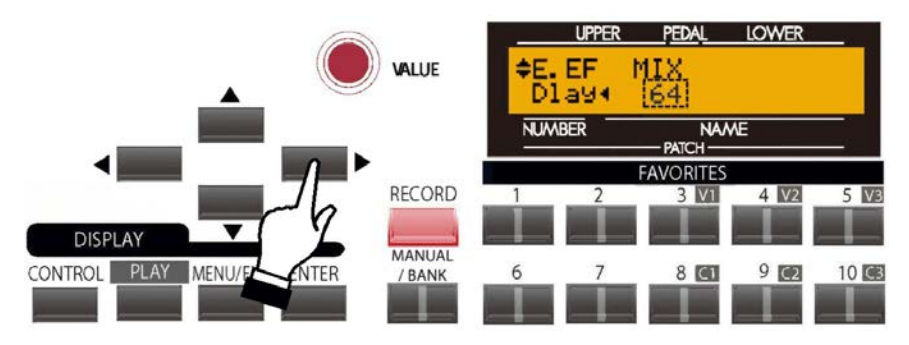

#### *The number underneath the word "MIX" should be blinking.*

#### **MIX - Delay Mix**

This Advanced Feature allows you to adjusts the balance between the echo repeats and the "dry" (no Delay) sound. You can select from "0" (only the "dry" sound with no Delay effect at all) through "127" (only the echo repeats are heard with no dry sound).

**NOTE:** At a setting of "64," the "dry" or original sound and the echo repetitions are equally balanced.

Turn the VALUE Rotary Control to the **right** to **increase** the Delay amount.

Turn the VALUE Rotary Control to the **left** to **decrease** the Delay amount.

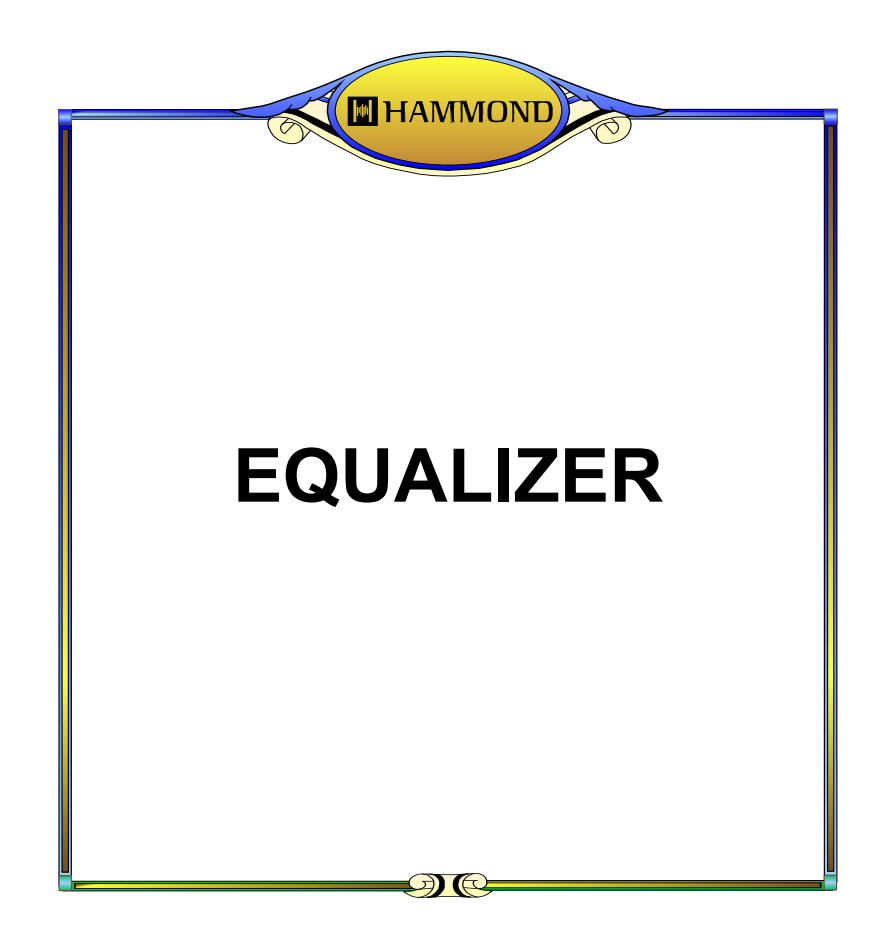

# **EQUALIZER**

You can customize the tone quality of your Hammond **SKX** eith er by adjusting the frequency curves of the Drawbars and Extra Voices separately or using the MASTER EQUALIZER to tailor the sound of the Drawbars and Extra Voices simultaneously.

# Ë **What Is "Equalization?**

"Equalization" is a term used by sound engineers to describe changes or alterations they make to the character of sound. For example, if a piano is being "miked," (its sound output being picked up by a microphone) and the tone needs to sound brighter or to have more bass, a sound engineer can increase or decrease the level of individual "frequency bands," as they are called, to achieve just the desired effect. The "BASS" and "TREBLE" tone controls on a home stereo amplifier can be said to be a very elementary type of equalization. However, a true equalizer allows you control over more areas of the frequency range than just "highs" and "lows." The Equalizer functions of your **SKX** have this capability.

# Ë **EQUALIZER Edit Menu**

This Advanced Feature Menu allows you to adjust the tone quality of the Drawbars and Extra Voices individually.

# **EQUALIZER EDIT Menu Parameters**

There are three (3) screens to the EQUALIZER Edit Men:

#### **1. DRAWBAR EQUALIZER**

These Menu Pages allow you to adjust the tone quality of the Drawbars.

### **2. EXTRA VOICE EQUALIZER**

These Menu Pages allow you to adjust the tone quality of the Extra Voice Groups.

#### **3. MASTER EQUALIZER**

These Menu Pages allow you to adjust the tone quality of the entire instrument.

### **Drawbar Equalizer**

To use the EQUALIZER Edit Menu to adjust the Drawbar sounds, do the following:

1. From the PLAY Screen, touch the MENU/EXIT Touch Button to see the first screen of the MENU Mode. You will see "A" displayed in the extreme upper left corner of the Information Center Display.

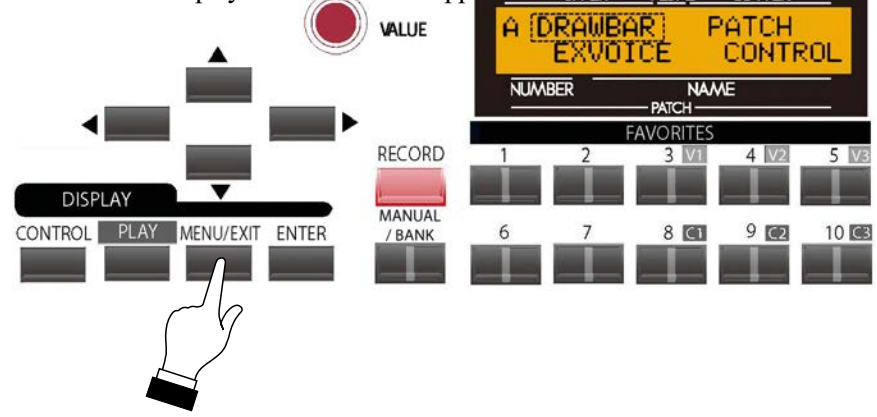

2. Touch the PAGE UP Touch Button **twice**. The legend, "OD/EFF" in the upper left corner of the Information Center Display will be blinking.

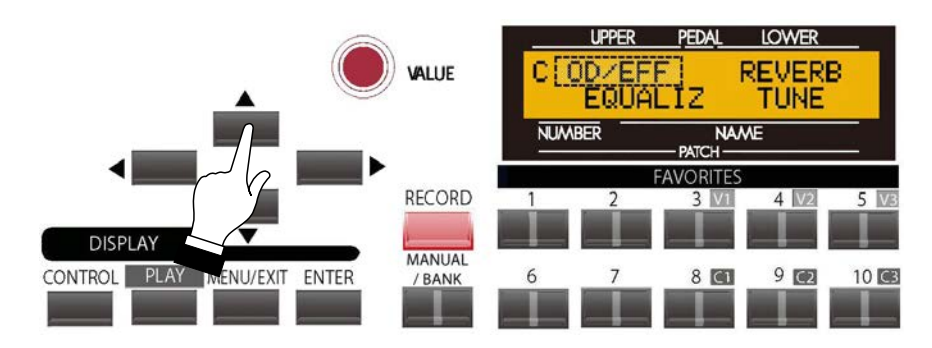

3. Touch the PAGE RIGHT Touch Button **once**. The Information Center Display should now look like this:

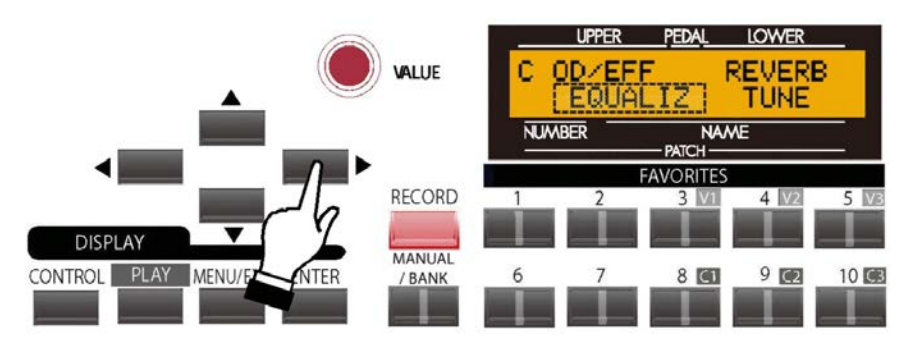

4. Touch the ENTER Touch Button. The Information Center Display should now look like this:

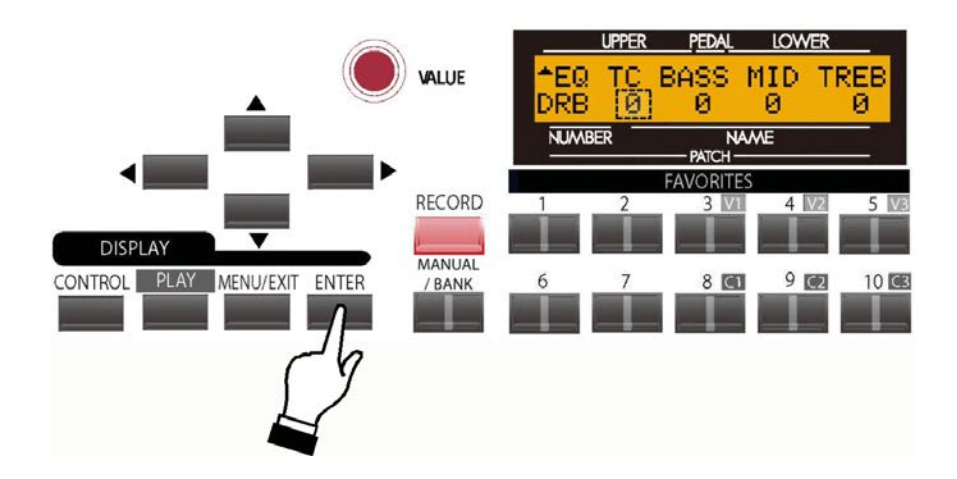

You are now in the first page of the EQUALIZER Edit Menu. You may now make various changes to the tonal quality of the Drawbars. These changes are explained starting on the next page.

*If you followed the instructions on the previous page, you should now see Page 1 of the EQUALIZER Edit Menu. The number underneath the word "TC" should now be blinking.*

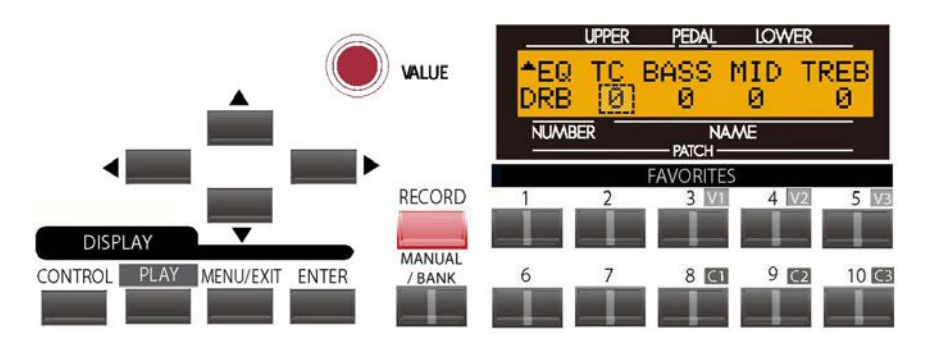

#### **Drawbar Tone Control**

This Advanced Feature simulates the tone control on the AO-28 preamp found in vintage B-3's and C-3's . On vintage organs, this control adjusts the treble response above 200Hz. You can select from "-9" (minimum treble) to "+9" (maximum treble). "-1" corresponds to the maximum of the original B-3 tone control, "-5", the middle, "-9", the minimum. The AO-28 tone control would only "cut" or attenuate the treble frequencies, but this Advanced Feature allows you to increase the treble as well.

Turn the VALUE Rotary Control to the **right** to **increase** the treble frequencies.

Turn the VALUE Rotary Control to the **left** to **decrease** the treble frequencies.

*From the previous screen, touch the PAGE RIGHT Touch Button once. The number underneath the word "BASS" should now be blinking.*

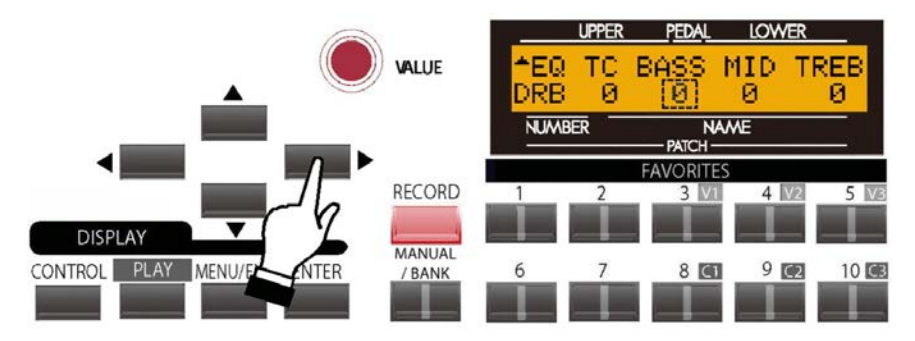

#### **Drawbar Equalizer**

This Advanced Feature allows you to adjust the amount of Bass, Mid-range and Treble frequencies. You can select from "-9" (minimum amount) to "+9." (Maximum amount). At "0," the level is "flat."

Use the PAGE LEFT and PAGE RIGHT Touch Buttons to move back and forth among "BASS, "MID" and "TREB."

Turn the VALUE Rotary Control to the **right** to **increase** the selected frequency range.

Turn the VALUE Rotary Control to the **left** to **decrease** the selected frequency range.

*From the previous screen, touch the PAGE UP Touch Button once. The number underneath the word "BASS" should now be blinking.*

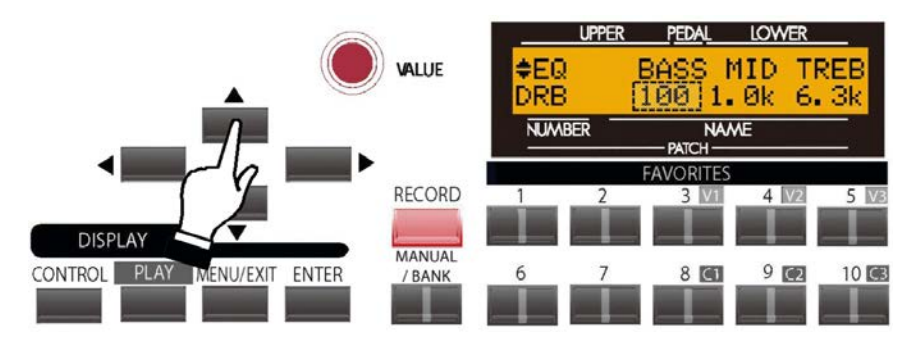

### **Drawbar Equalizer Central Frequency Adjust**

This Advanced Feature allows you to adjust the central frequency of the Bass, Mid-range and Treble frequency bands. The data chart below shows the options you may select.

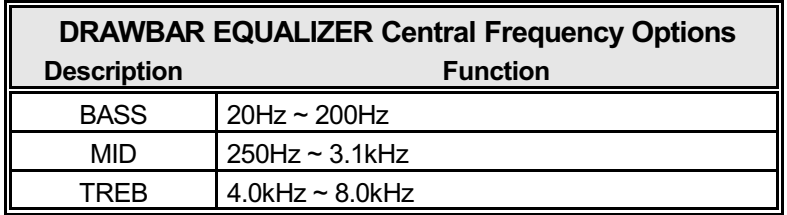

Use the PAGE LEFT and PAGE RIGHT Touch Buttons to move back and forth among "BASS, "MID" and "TREB."

Turn the VALUE Rotary Control to the **right** to **increase** the selected frequency.

Turn the VALUE Rotary Control to the **left** to **decrease** the selected frequency.

# **Extra Voice Equalizer**

To use the EQUALIZER Edit Menu to adjust the Extra Voices, do the following:

1. From the PLAY Screen, touch the MENU/EXIT Touch Button to see the first screen of the MENU Mode. You will see "A" displayed in the extreme upper left corner of the Information Center Display.

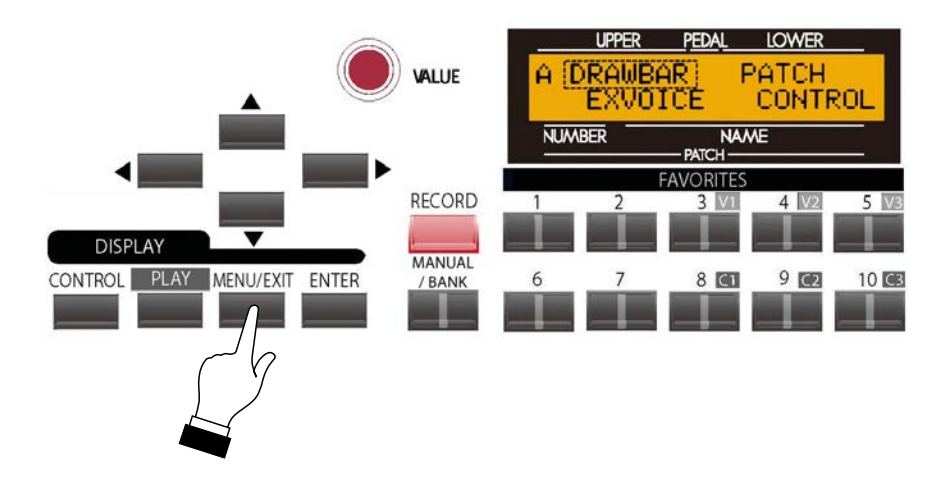

2. Touch the PAGE UP Touch Button **twice**. The legend, "OD/EFF" in the upper left corner of the Information Center Display will be blinking.

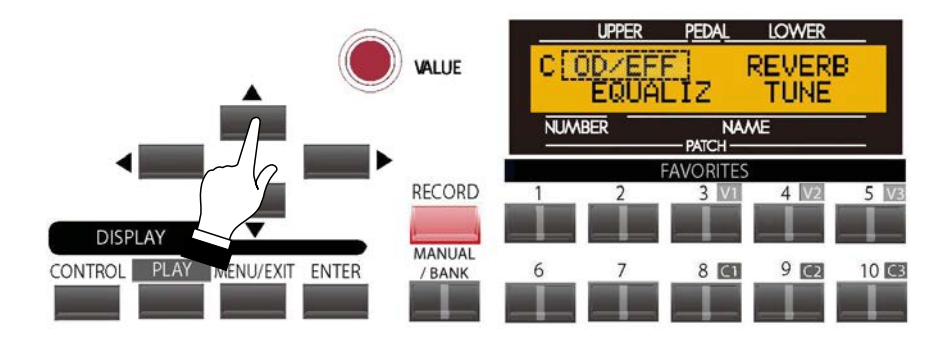

3. Touch the PAGE RIGHT Touch Button **once**. The Information Center Display should now look like this:

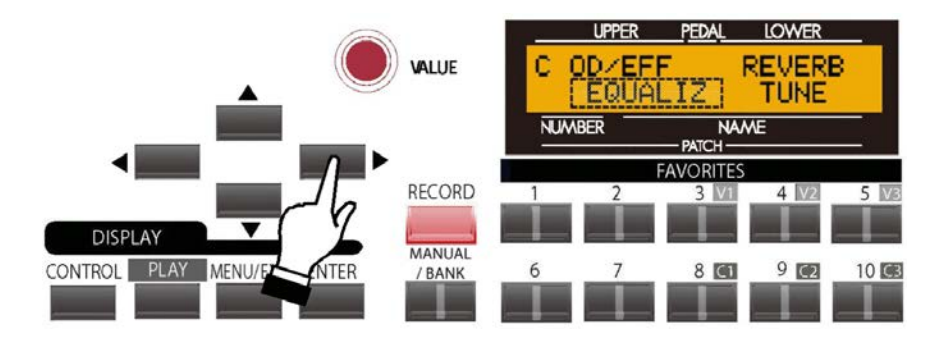

4. Touch the ENTER Touch Button. The Information Center Display should now look like this:

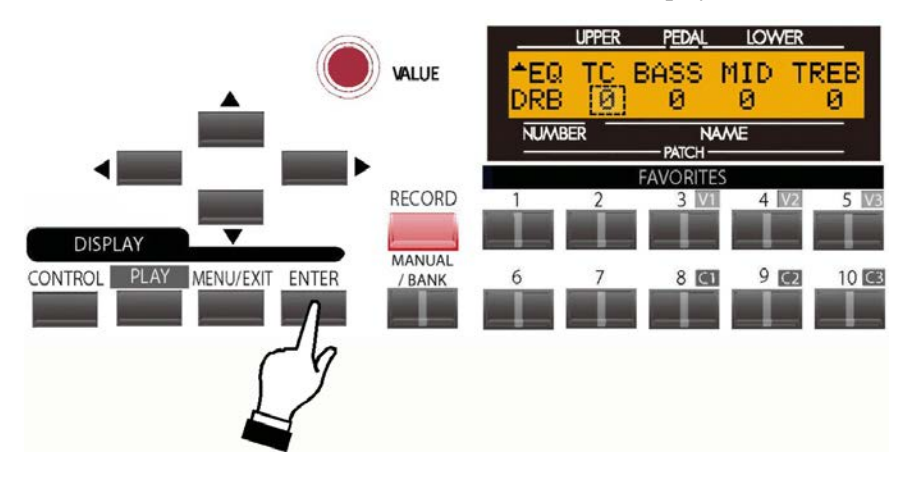

5. Touch the PAGE UP Touch Button **twice**. The Information Center Display should now look like this:

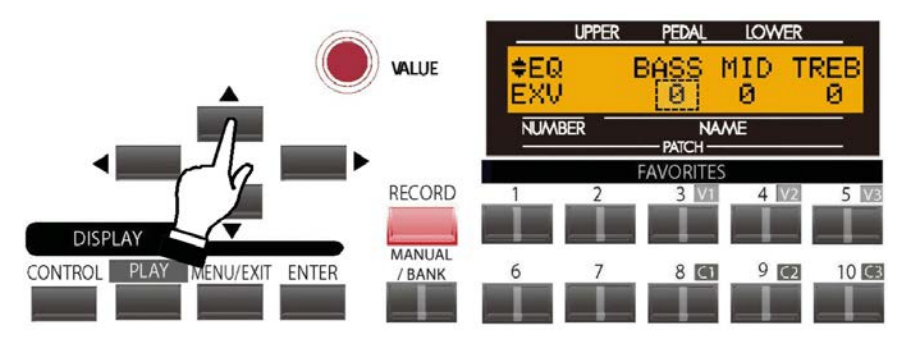

You are now in Page 3 of the EQUALIZER Edit Menu. You may now make various changes to the tonal quality of the Extra Voices. These changes are explained starting on the next page.

*If you followed the instructions on the previous page, you should now see Page 3 of the EQUALIZER Edit Menu. The number underneath the word "BASS" should now be blinking.*

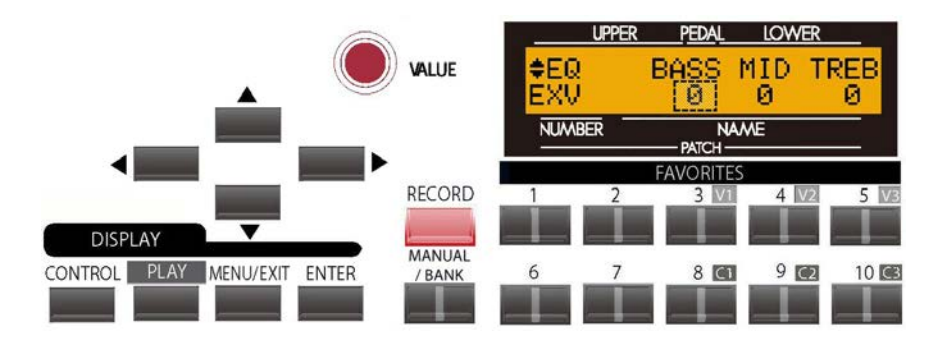

#### **Extra Voice Equalizer**

This Advanced Feature allows you to adjust the amount of Bass, Mid-range and Treble frequencies. You can select from "-9" (minimum amount) to "+9." (Maximum amount). At "0," the level is "flat."

Use the PAGE LEFT and PAGE RIGHT Touch Buttons to move back and forth among "BASS, "MID" and "TREB."

Turn the VALUE Rotary Control to the **right** to **increase** the selected frequency range.

Turn the VALUE Rotary Control to the **left** to **decrease** the selected frequency range.

*From the previous screen, touch the PAGE UP Touch Button once. The number underneath the word "BASS" should now be blinking.*

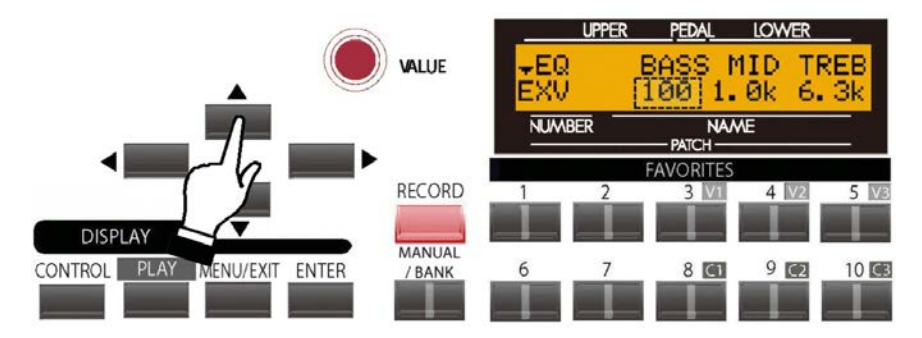

#### **Extra Voice Equalizer Central Frequency Adjust**

This Advanced Feature allows you to adjust the central frequency of the Bass, Mid-range and Treble frequency bands. The data chart below shows the options you may select.

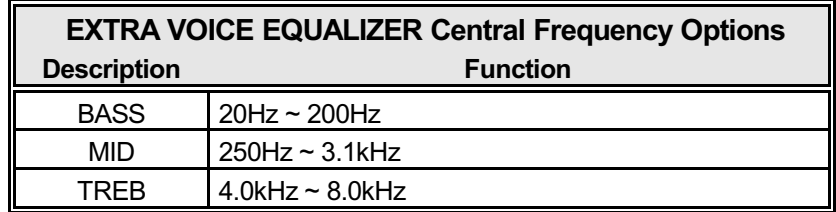

Use the PAGE LEFT and PAGE RIGHT Touch Buttons to move back and forth among "BASS, "MID" and "TREB."

Turn the VALUE Rotary Control to the **right** to **increase** the selected frequency.

Turn the VALUE Rotary Control to the **left** to **decrease** the selected frequency.

# **Master Equalizer**

To use the EQUALIZER Edit Menu to adjust the overall frequency response of the entire instrument, do the following:

1. From the PLAY Screen, touch the MENU/EXIT Touch Button to see the first screen of the MENU Mode. You will see "A" displayed in the extreme upper left corner of the Information Center Display.

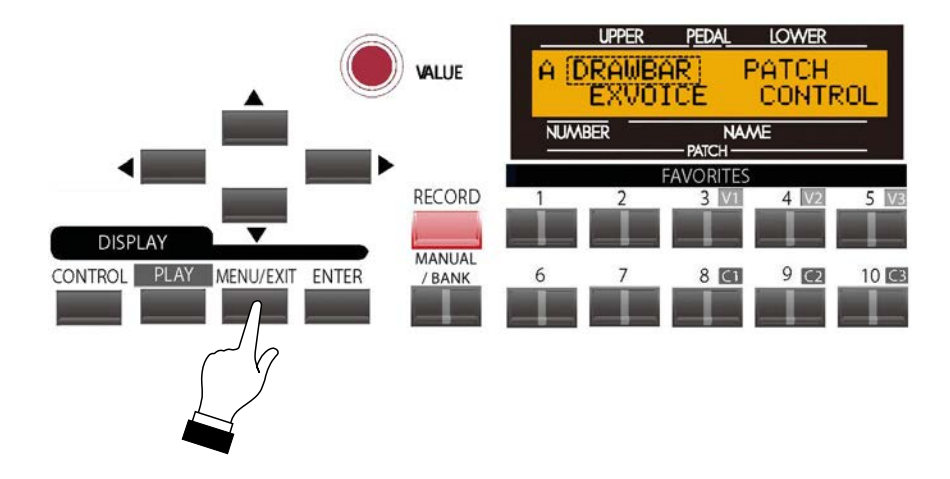

2. Touch the PAGE UP Touch Button **twice**. The legend, "OD/EFF" in the upper left corner of the Information Center Display will be blinking.

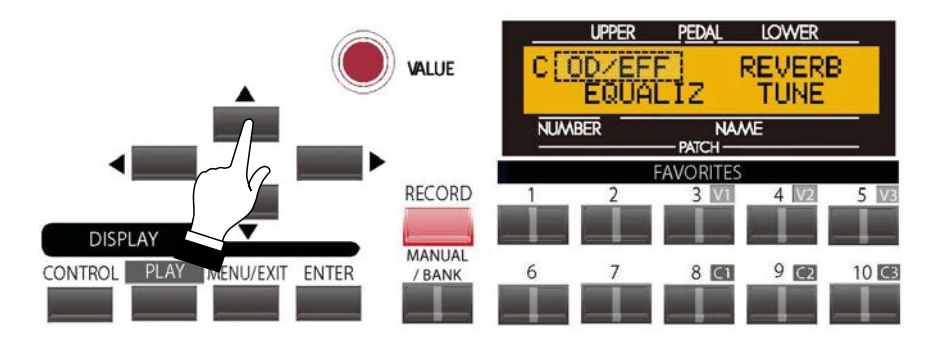

3. Touch the PAGE RIGHT Touch Button **once**. The Information Center Display should now look like this:

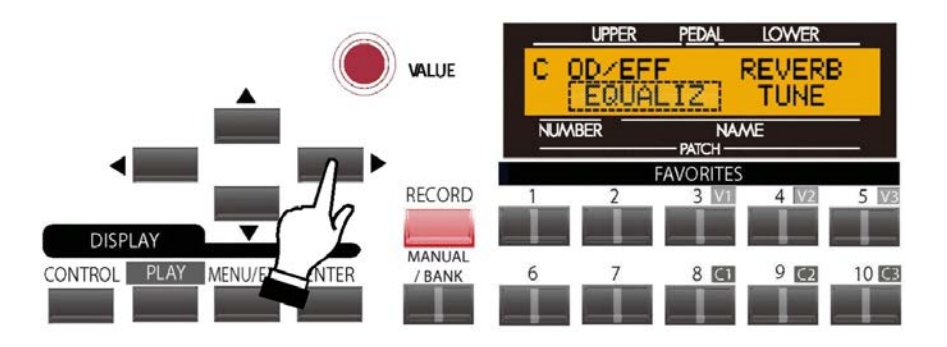

4. Touch the ENTER Touch Button. The Information Center Display should now look like this:

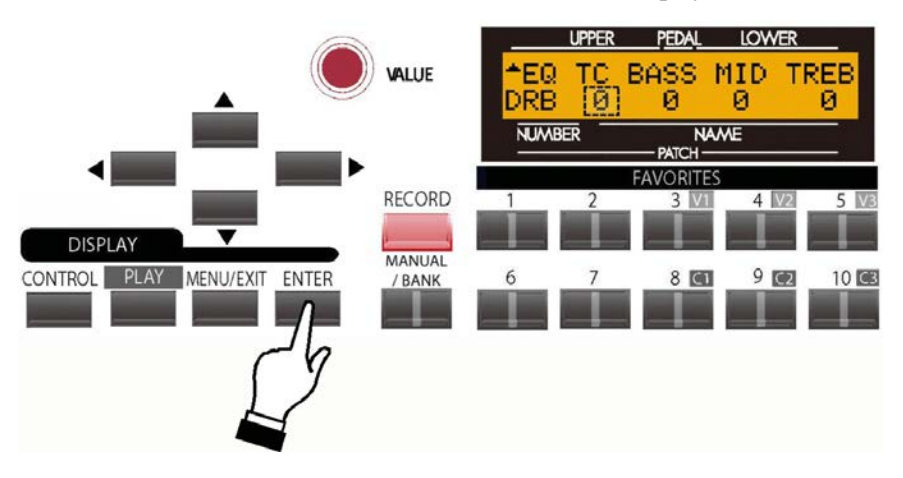

5. Touch the PAGE UP Touch Button **four** times. The Information Center Display should now look like this:

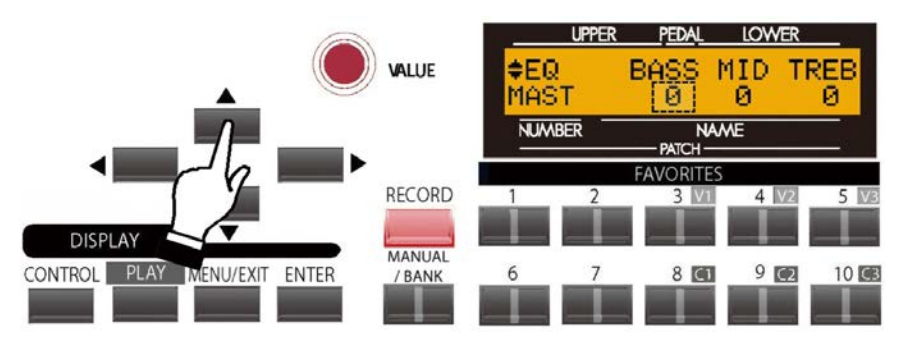

You are now in Page 5 of the EQUALIZER Edit Menu. You may now make various changes to the tonal quality of the Extra Voices. These changes are explained starting on the next page.

*If you followed the instructions on the previous page, you should now see Page 3 of the EQUALIZER Edit Menu. The number underneath the word "BASS" should now be blinking.*

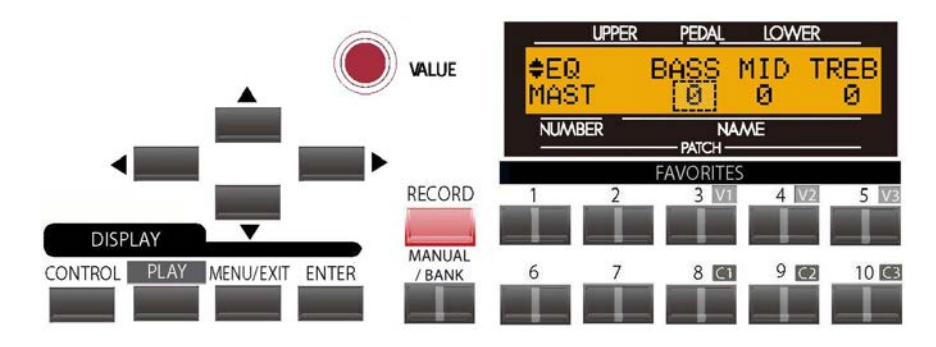

#### **Master Equalizer**

This Advanced Feature allows you to adjust the amount of Bass, Mid-range and Treble frequencies. You can select from "-9" (minimum amount) to "+9." (Maximum amount). At "0," the level is "flat."

Use the PAGE LEFT and PAGE RIGHT Touch Buttons to move back and forth among "BASS, "MID" and "TREB."

Turn the VALUE Rotary Control to the **right** to **increase** the selected frequency range.

Turn the VALUE Rotary Control to the **left** to **decrease** the selected frequency range.

*From the previous screen, touch the PAGE UP Touch Button once. The number underneath the word "BASS" should now be blinking.*

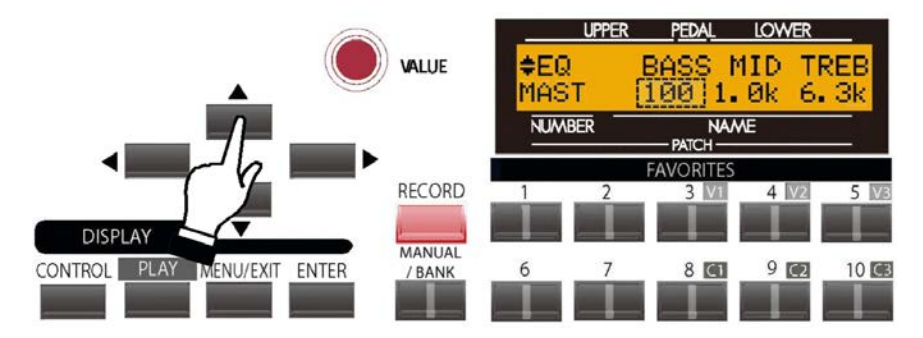

#### **Master Equalizer Central Frequency Adjust**

This Advanced Feature allows you to adjust the central frequency of the Bass, Mid-range and Treble frequency bands. The data chart below shows the options you may select.

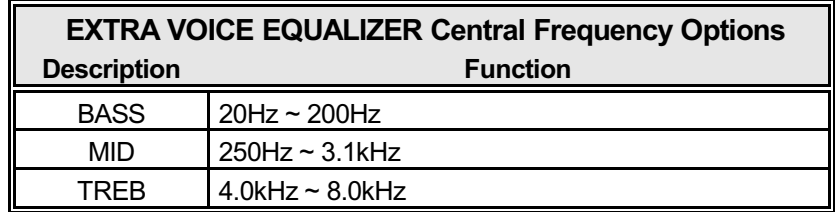

Use the PAGE LEFT and PAGE RIGHT Touch Buttons to move back and forth among "BASS, "MID" and "TREB."

Turn the VALUE Rotary Control to the **right** to **increase** the selected frequency.

Turn the VALUE Rotary Control to the **left** to **decrease** the selected frequency.

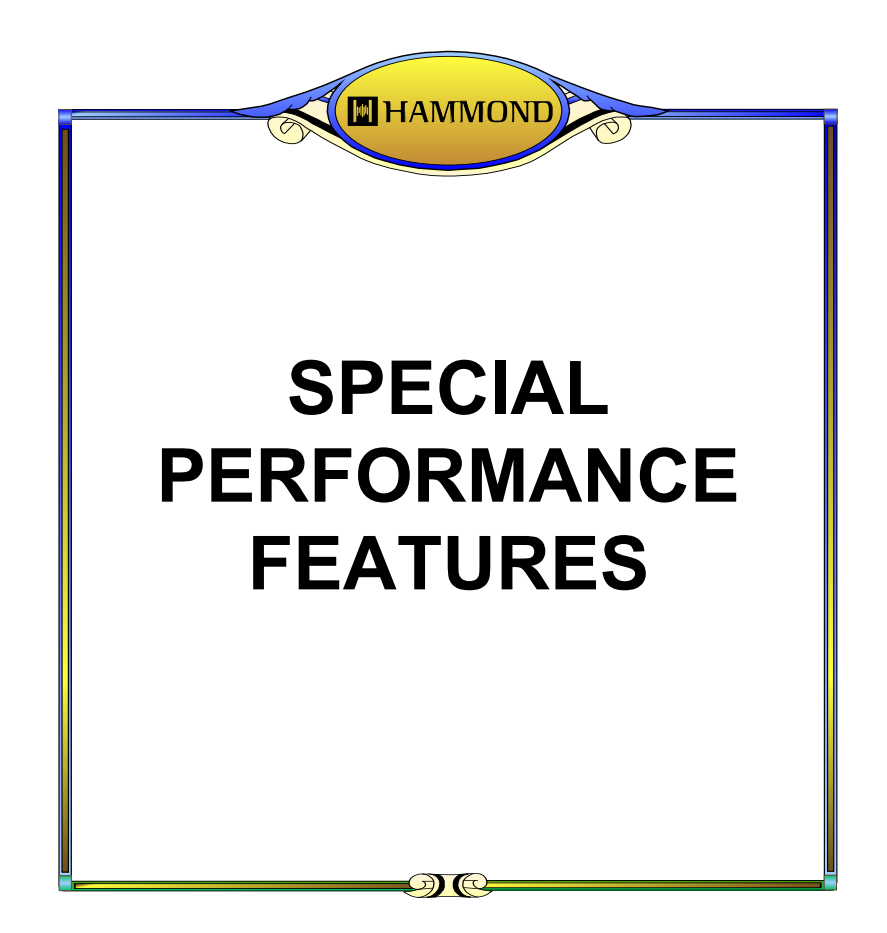

# **SPECIAL PERFORMANCE FEATURES**

# Ë **REVERB**

You can add Reverberation or "ambience" to the Drawbars and Extra Voices, and control the amount and type of Reverb.

# **REVERB Controls**

The REVERB Controls are located on the extreme right side on the Control Panel.

# **REVERB Touch Tab**

Touching this Touch Tab "ON" (red LED lit) will turn on the Reverb effect.

# **REVERB Rotary Control**

This control allows you to adjust the Depth, or amount, of the Reverb effect.

The length and type of REVERB are determined by the settings in the REVERB Edit Menu, which is explained below.

# **REVERB Edit Menu**

This Advanced Feature Menu allows you to select how the REVERB performs.

### **Accessing the REVERB Edit Menu using the MENU/EXIT Touch Button:**

- 1. From the PLAY Screen, touch the MENU/EXIT Touch Button to see the first screen of the MENU Mode. You will see "A" displayed in the extreme upper left corner of the Information Center Display.
- 2. Touch the PAGE UP Touch Button **twice**. You will now see the letter "C" displayed in the upper left corner of the display, and the legend "OD/EX" will be blinking.
- 3. Touch the PAGE RIGHT Touch Button **twice**. The word "REVERB" will be blinking.
- 4. Touch the ENTER Touch Button.

### **Accessing the REVERB Edit Menu using the Shortcut:**

Touch and hold the REVERB Touch Tab. After approximately 1 second, the first page of the REVERB Edit Menu will display.

You are now in the REVERB Edit Menu. You may now use the PAGE NAVIGATION Touch Buttons in conjunction with the VALUE Rotary Control to make various changes to the Reverb. This is explained starting below.

# **REVERB Edit Menu - Page 1**

*If you followed the instructions on the previous page, you should now see Page 1 of the REVERB Edit Menu. Now touch the PAGE LEFT Touch Button once so that the number underneath the word "DEPTH" will blink.*

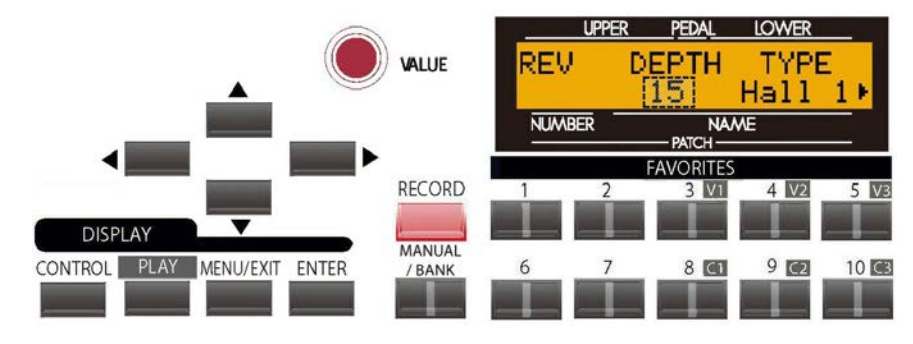

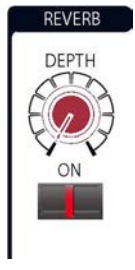

# **Reverb Depth**

This Advanced Feature allows you to adjust the amount of Reverb that you prefer. You can select from "0" (no Reverb) through "127" (maximum Reverb).

Turn either the VALUE or the REVERB Rotary Control to the **right** to **increase** the amount of Reverb.

Turn either the VALUE or the REVERB Rotary Control to the **left** to **decrease** the amount of Reverb.

*From the previous screen, touch the PAGE RIGHT Touch Button once. The Information Center Display should now look like this:*

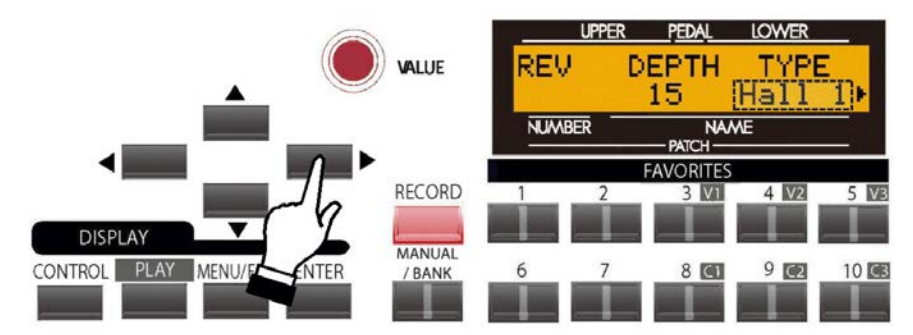

# **Reverb Type**

This Advanced Feature allows you to adjust the type of Reverb. The data chart below shows the options you may select.

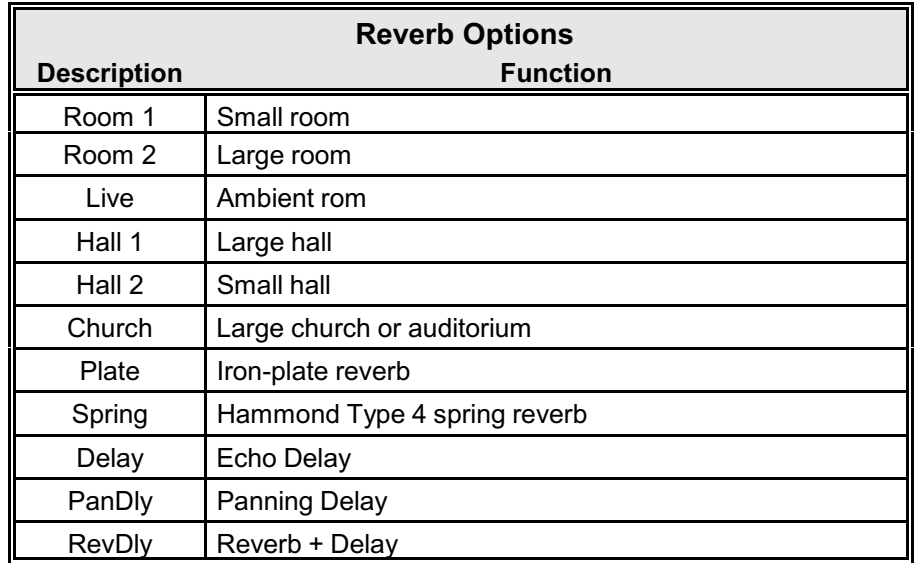

Turn the VALUE Rotary Control to make your selection.

**NOTE:** This will be the first Menu choice that will blink when the REVERB Touch Tab is used to access the REVERB Edit Menu.

# **REVERB Edit Menu - Page 2**

*From the previous screen, touch the PAGE RIGHT Touch Button repeatedly until Page 2 of the REVERB Edit Menu displays. The Information Center Display should now look like this:*

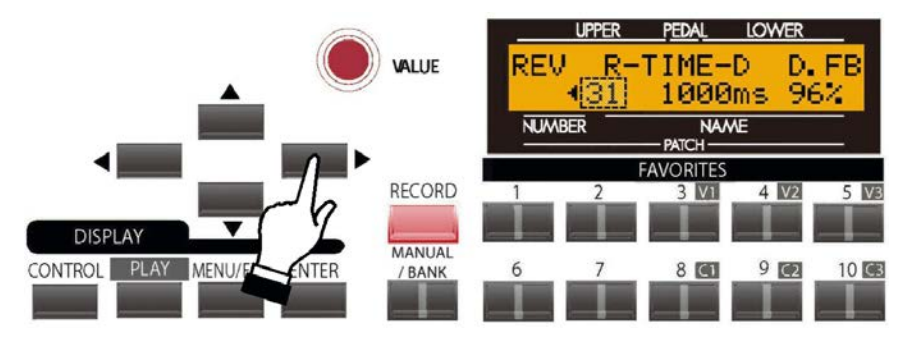

This Advanced Feature Menu Page contains three (3) parameters that affect different Reverb Types. The first one , **Reverb Decay**, affects the Reverb programs that approximate actual live reverberation ("Room1," "Room2," "Live," "Hall1," "Hall2," "Church," "Plate" and "Spring,") while the last two, **Delay Time** and **Delay Feedback**, affect the "Delay," "PanDly" and RevDly." programs.

Use the PAGE LEFT and PAGE RIGHT Touch Buttons to move back and forth among these three parameters. The parameter that is blinking will be the one affected when you turn the VALUE Rotary Control.

# **Reverb Time**

This Advanced Feature increases the decay of the Reverb. You can select from "0" (minimum decay time) to "127" (maximum decay time.

Turn the VALUE Rotary Control to the **right** to **increase** the Decay Time.

Turn the VALUE Rotary Control to the **left** to **decrease** the Decay Time.

### **Delay Time**

This Advanced Feature allows you to set the recirculation rate;, i.e., the amount of time that elapses between the original sound, the first repeat and subsequent repeats. You can select from "4.7ms" (4.7 milliseconds - very short Delay Time) to "2000ms" (2000 milliseconds - long Delay Time).

Turn the VALUE Rotary Control to the **right** to **increase** the Delay Time.

Turn the VALUE Rotary Control to the **left** to **decrease** the Delay Time.

**NOTE:** You can also set the delay time with the foot switch.

### **Delay Feedback**

This Advanced Feature allows you to adjust the number of times the Delay will recirculate. You can select from "0" (no repetitions) to "96%" (maximum number of repetitions).

Turn the VALUE Rotary Control to the **right** to **increase** the Decay Feedback.

Turn the VALUE Rotary Control to the **left** to **decrease** the Decay Feedback.

# Ë **TRANSPOSE (Key Select)**

This feature allows you to shift the musical key of the entire instrument. This is useful if you have a piece of music written in one key but which needs to sound in another key; for example, a song written and played in C Major, could sound in G Major. TRANSPOSE will step either up or down six (6) semitones or

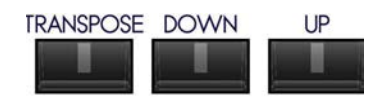

half-steps from the center position. The TRANSPOSE feature consists the TRANSPOSE Touch Tab, plus the DOWN and UP Touch Tabs immediately to the right of the TRANSPOSE Touch Tab. The DOWN Touch Tab allows you to transpose **lower** and the UP Touch Tab allows you to transpose **higher**.

#### **TRY THIS:**

- 1. Make sure the instrument is un-transposed or playing in "concert" pitch (TRANSPOSE Touch Tab LED not lit).
- 2. Touch and Hold the TRANSPOSE Touch Tab and look at the Information Center Display to make sure it shows "+0."

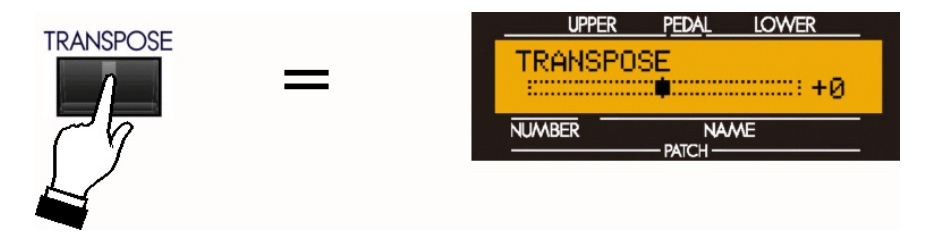

3. While continuing to hold the TRANSPOSE Touch Tab, touch the UP Touch Tab **five** times. The Information Center Display should show the following:

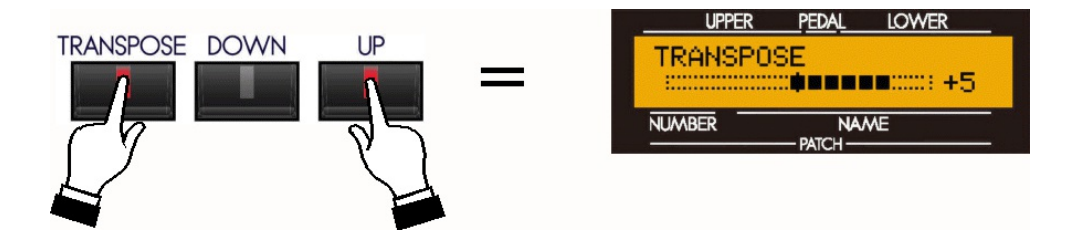

You have now transposed the entire instrument **up** five half-steps - when you touch a "C" note you will hear the note "F" above it.

4. Now Touch and Hold the TRANSPOSE Touch Tab and touch the DOWN Touch Tab repeatedly until the TRANSPOSE Touch Tab LED turns "OFF" and the Information Center Display shows "+0." The instrument is now back to concert pitch.
5. While continuing to hold the TRANSPOSE Touch Tab, touch the DOWN Touch Tab **five** times. The Information Center Display should show the following:

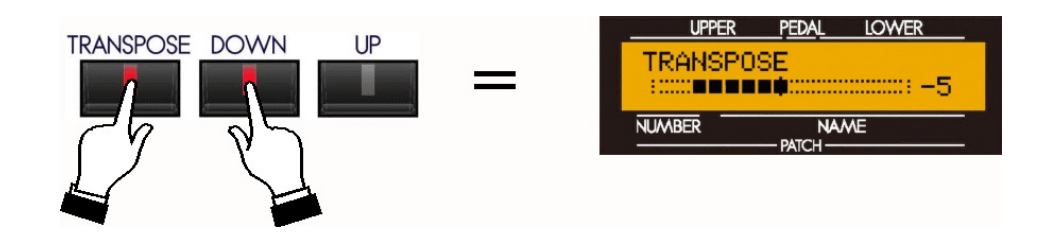

You have now transposed the entire instrument **down** five half-steps - when you touch a "C" note you will hear the note "G" below it.

To return the instrument to concert pitch, Touch and Hold the TRANSPOSE Touch Tab and touch the UP Touch Tab repeatedly until the TRANSPOSE Touch Tab LED turns "OFF" and the Information Center Display shows " $+0$ ."

## Ë **CONTROL Edit Menu**

This Advanced Feature Menu allows you to select the parameters for the various Controls that you prefer.

To access the CONTROL Edit Menu, do the following:

1. From any of the PLAY Mode screens, touch the MENU/EXIT Touch Button **once**. The Information Center Display should now look like this:

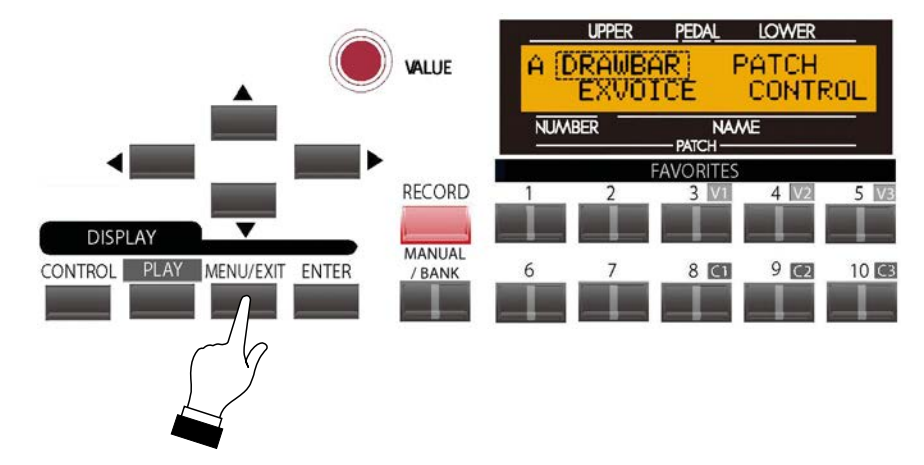

The word "DRAWBAR" should now be blinking.

2. Touch the PAGE RIGHT Touch Button **three** times. The Information Center Display should now look like this:

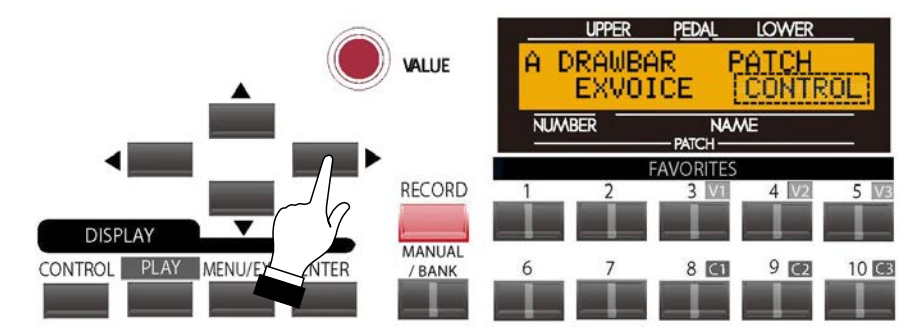

The word "CONTROL" should now be blinking.

3. Now touch the ENTER Touch Button **once**. The Information Center Display should now look like this:

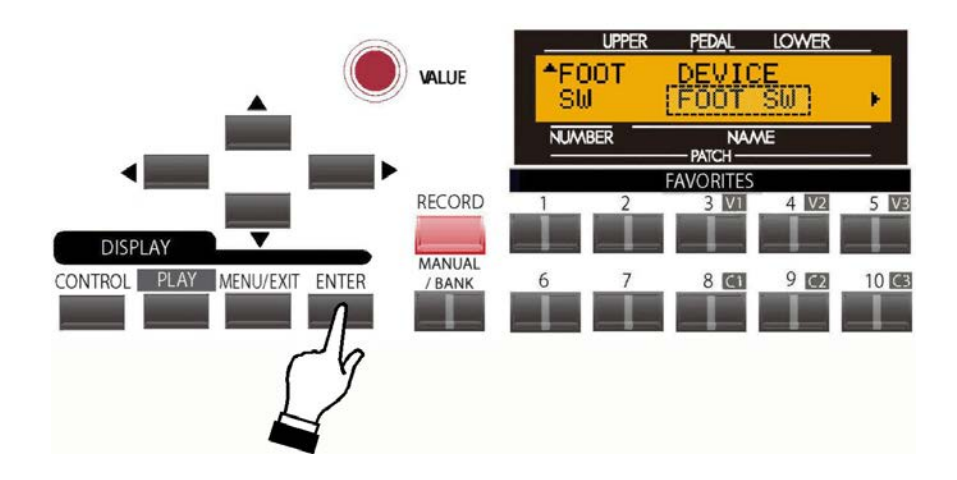

You are now in the CONTROL Edit Menu. You may now use the PAGE NAVIGATION Touch Buttons in conjunction with the VALUE Rotary Control to make changes to the characteristics of the various Controls. Theses changes are explained starting on the next page.

# Ë **Navigating the CONTROL Edit Menu**

The CONTROL Edit Menu consists of seven (7) Pages, each of which allows you to set the characteristics of a particular control.

Use the PAGE UP Touch Button to scroll **forward** through the Controls.

Use the PAGE DOWN Touch Button to scroll **backward** through the Controls.

The data chart below lists the pages in the order in which they appear in the Information Center Display scrolling forward using the PAGE UP Touch Button.

The data chart below shows the options you may select.

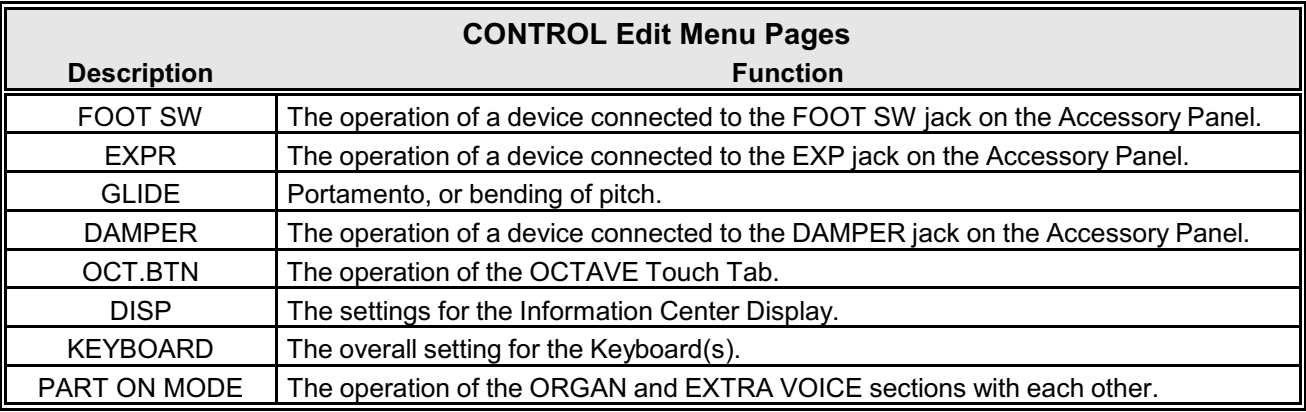

Once you have made your CONTROL selection using the PAGE UP and PAGE DOWN Touch Buttons, use the PAGE LEFT and PAGE RIGHT Touch Buttons to select the individual parameters of each Control.

The following pages will describe each of the Advanced Features in the CONTROL Edit Menu. Each control will be described separately.

## **CONTROL Edit Menu - Page 1 - Foot Switch Parameters**

*To display the FOOT SW Page of the CONTROL Edit Menu, follow the instructions shown on pages 2 and 3. You should see the screen shown below and the word "FOOT SW" should be blinking.*

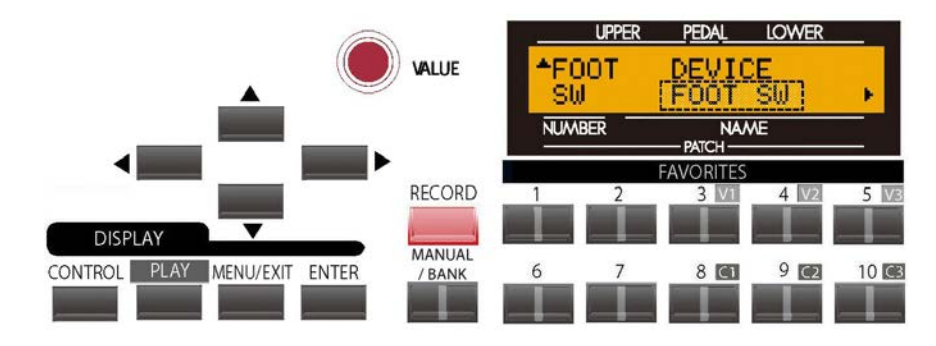

## **FOOT SW - Screen 1 - Foot Switch Device Select**

The Foot Switch (FOOT SW) jack on the **SKX**s is set up to accept different types of devices. The data chart below shows the options you may select.

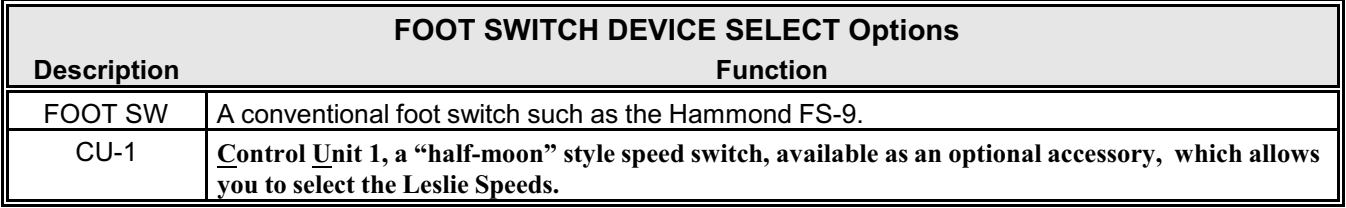

Turn the VALUE Rotary Control to make your selection.

*From the previous screen, touch the PAGE RIGHT Touch Button once. The Information Center Display should now look like this:*

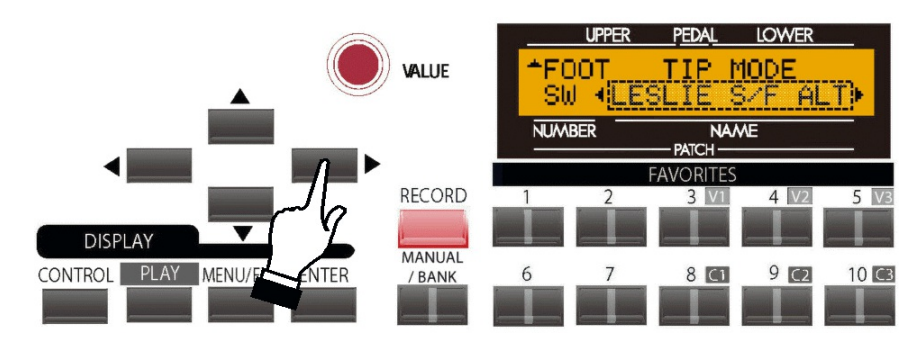

You will now see Screen 2 of the FOOT SW Edit Menu.

## **What Is "TRS?"**

A typical accessory Foot Switch will connect to an instrument such as the SK by means of a plug similar to the one shown below.

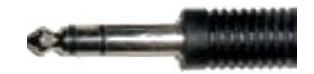

**TRS** is an acronym for **T**ip-**R**ing-**S**leeve, and refers to the fact that a connecting plug can have more than one connector. This means that more than one Foot Switch can be connected to the SK instrument, thereby allowing you to control more than one function using the same Foot Switch jack. If you wish to do this, you will need a Stereo Adapter which has a Stereo plug and two (2) Mono jacks.

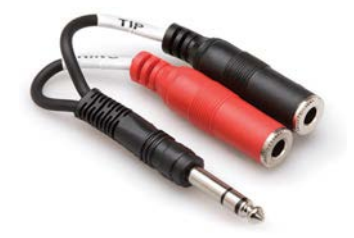

Simply insert the Stereo plug into the FOOT SW jack on the SK instrument and connect a Foot Switch to each of the Mono input jacks. In most cases, the **Left** (L) input jack will access the Tip function while the **Right** (R) will access the Ring function.

## **Foot Switch Functions**

There are 16 settings for the Foot Switch Menu. The data chart below explains each one.

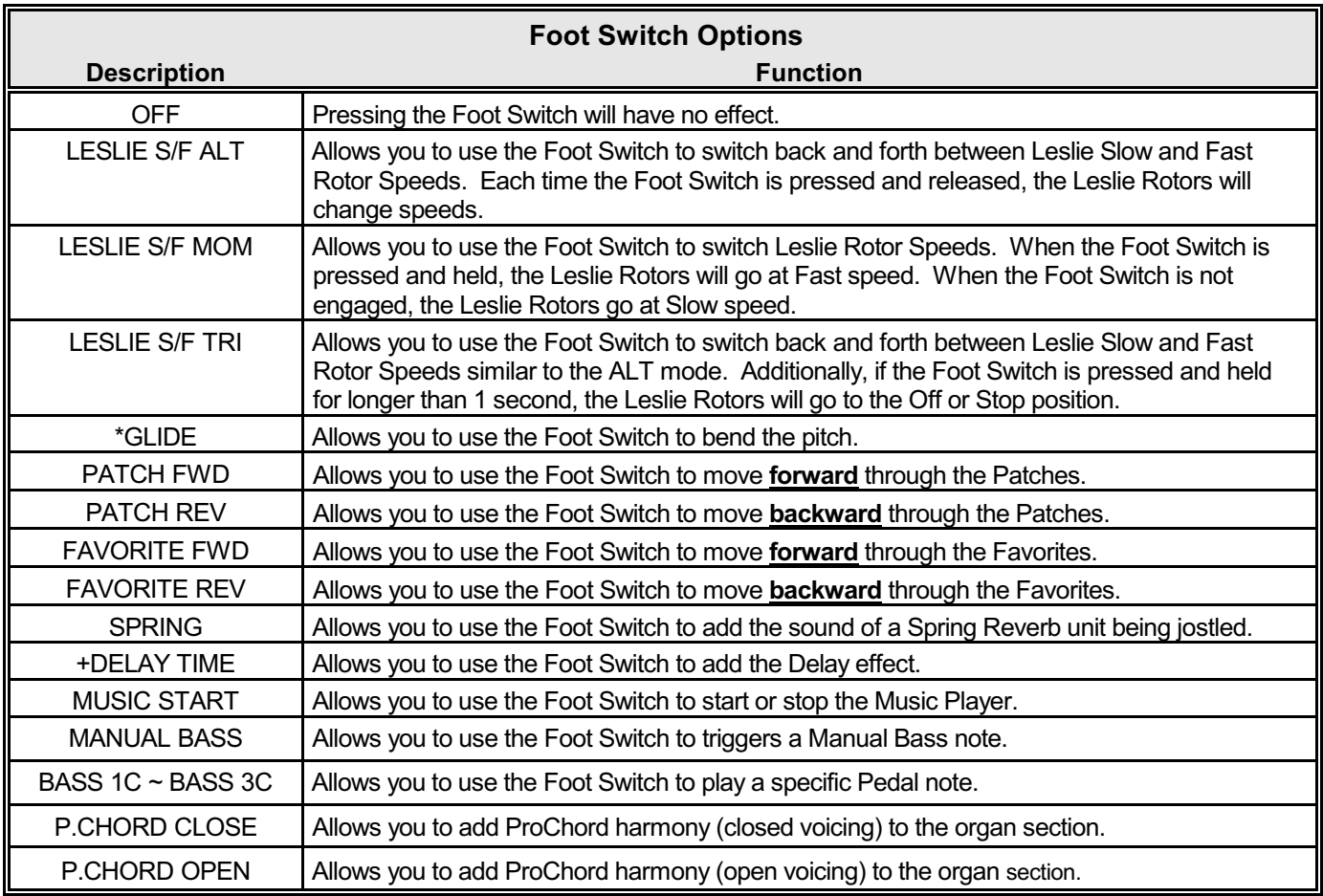

\* - You can adjust the parameters of the Glide function by accessing the GLIDE Page of the EFFECTS Advanced Feature Menu. This is explained in the OVERALL EFFECTS section of this Guide.

+ - You can adjust the parameters of the Delay effect by accessing the Delay portion of the EFFECTS Advanced Feature Menu. This is explained in the OVERALL EFFECTS section of this Guide.

All of the above functions can be set for either Tip or Ring Mode. However, Ring Mode will have no effect if only one Foot Switch is connected to the FOOT SW jack. You can then use Tip Mode to select the function you want.

As explained on the previous page, a Stereo Adaptor must be plugged into the FOOT SW jack in order to use a Foot Switch in Ring Mode. The Foot Switch plugged into the Right receptacle will respond to functions set for Ring Mode.

**NOTE:** The plug-in receptacles on some commercially available adaptors may be marked TIP and RING for easier identification. Follow these markings when setting up your Foot Switches.

**NOTE:** The polarity of the connected Foot Switch(es) is automatically detected when the power to the instrument is turned "ON." Therefore, be sure to connect Foot Switches when the power is "OFF."

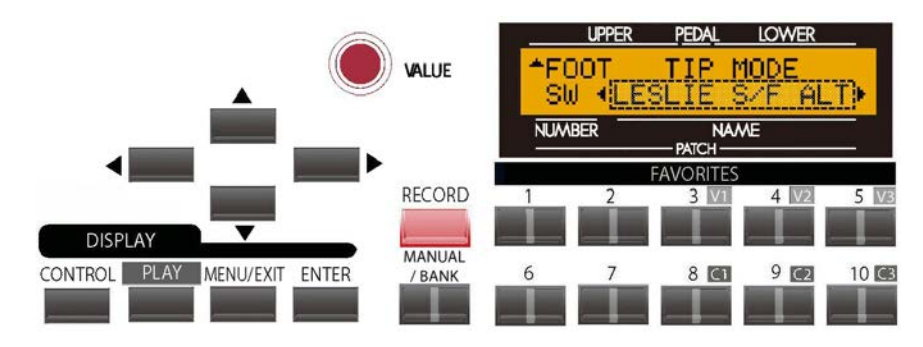

*If you followed the instructions on page 4, you should now see Screen 2 of the Foot Switch portion of the CONTROL Edit Menu. The legend underneath the words "TIP MODE" should now be blinking.*

## **FOOT SW - Screen 2 - Foot Switch Tip Mode**

This Advanced Feature allows you to select the function of the "Tip Mode" of a connected Foot Switch.

Turn the VALUE Rotary Control to make your selection.

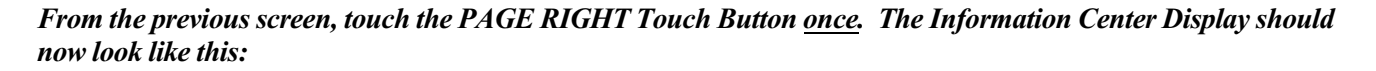

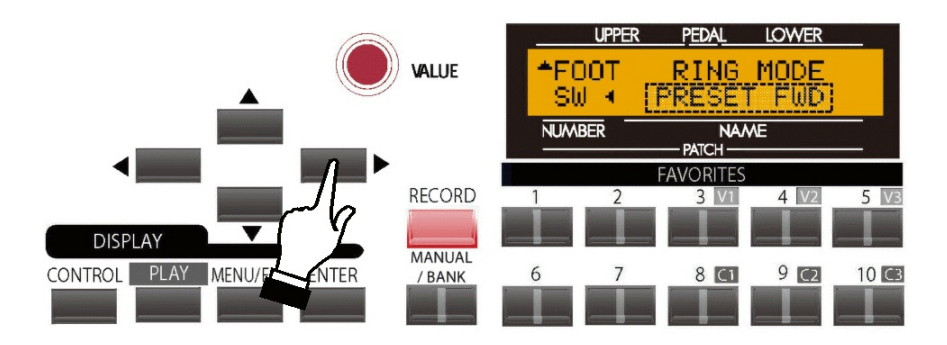

## **FOOT SW - Screen 3 - Foot Switch Ring Mode**

This Advanced Feature allows you to select the function of the "Ring Mode" of a connected Foot Switch.

Turn the VALUE Rotary Control to make your selection.

## **CONTROL Edit Menu - Page 2 - Expression Parameters**

This Advanced Feature Menu allows you to control how a connected Expression Pedal will function.

*From the previous screen, touch the PAGE UP Touch Button once, then touch the PAGE LEFT Touch Button four times. The Information Center Display should now look like this:*

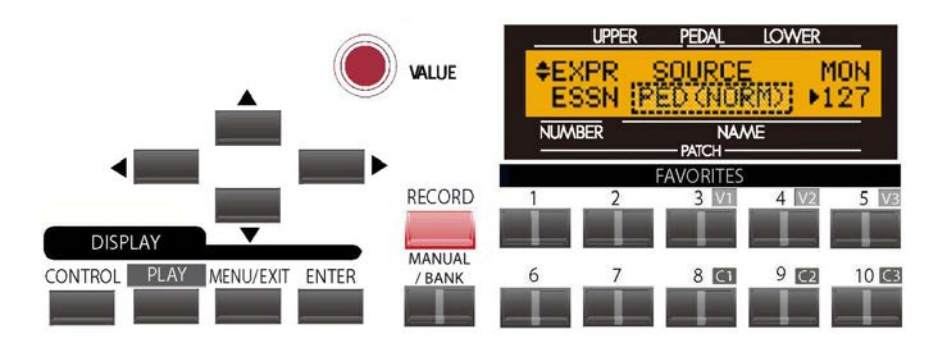

### *The legend underneath the word "SOURCE" should be blinking.*

You are now in the portion of the CONTROL Edit Menu which pertains to Expression settings.

Use the PAGE LEFT and PAGE RIGHT Touch Buttons to move forward or backward through the various parameters.

The following pages will explain how to set the Expression parameters the way you want.

## **EXPR - Screen 1**

### **Expression Source**

This Advanced Feature allows you to select the source of expression control. The data chart below shows the options you may select.

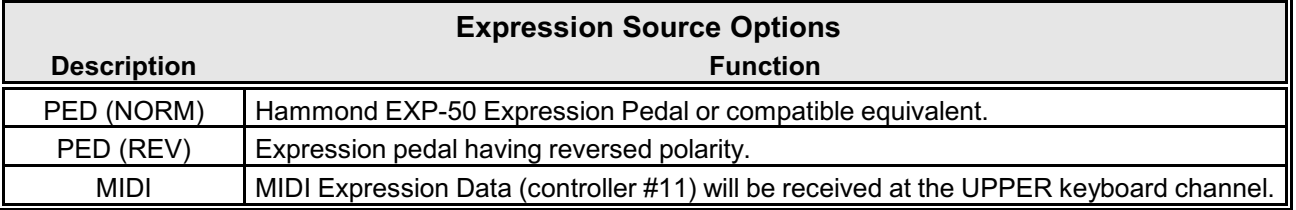

Turn the VALUE Rotary Control to make your selection.

### **Expression Monitor ("MON")**

This is not really an Advanced Feature but is merely a way to display the current Expression Value, with "0" being minimum Expression (no audible sound) and "127" being maximum Expression. The Expression Monitor can be useful as a troubleshooting aid if you either don't hear any sound or can't change the volume using a connected Expression Pedal.

### **HAMMOND SKX** Reference Guide

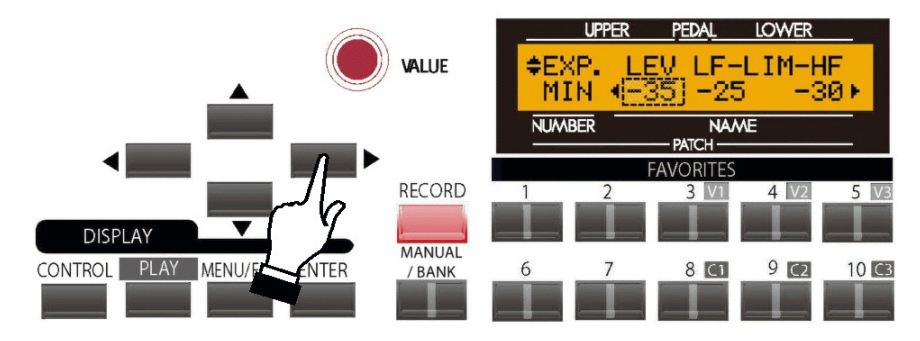

## **EXPR - Screen 2**

### **Expression Minimum Level**

This Advanced Feature allows you to set the amount of volume when the Expression Pedal is "closed," or all the way back. You can select "OFF" (no sound when the pedal is closed) or from " -40dB" to "0dB." The higher the number, the greater the volume will be.

Turn the VALUE Rotary Control to make your selection.

### *From the previous screen, touch the PAGE RIGHT Touch Button once. The numbers just underneath "LF" should now be blinking:*

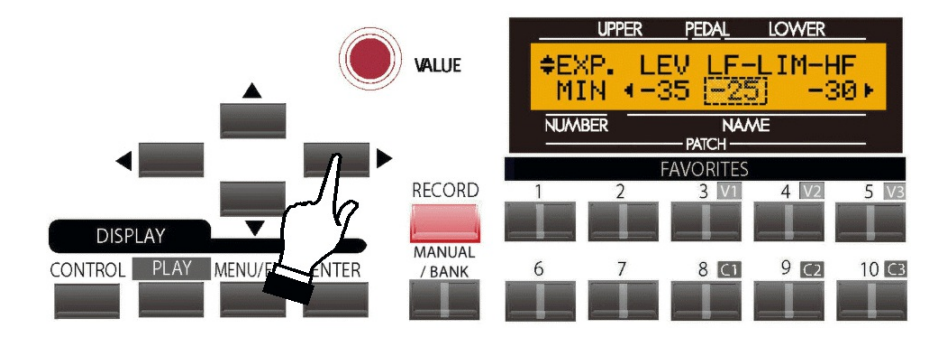

### **Expression Low Frequency Limit**

This Advanced Feature allows you to adjust the amount of Low Frequencies (below 800Hz) that will be heard when the Expression Pedal is set at minimum. You can select "OFF," (no sound), or from "0db" to "-40db" (minus 40 decibels).

Turn the VALUE Rotary Control to make your selection.

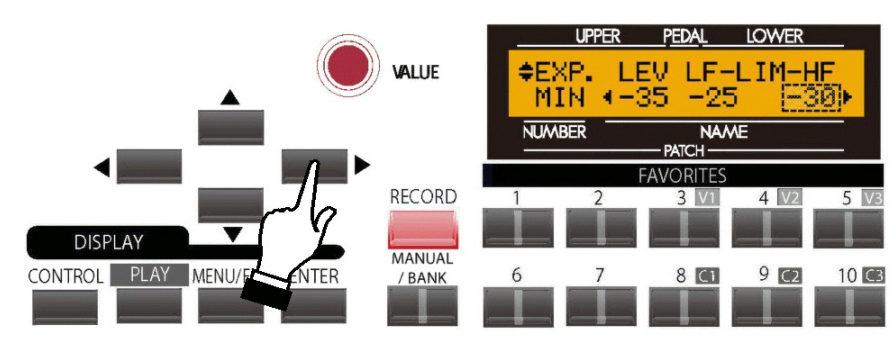

*From the previous screen, touch the PAGE RIGHT Touch Button once. The numbers just underneath "HF" should now be blinking:*

### **Expression High Frequency Limit**

This Advanced Feature Menu Page allows you to adjust the amount of High Frequencies (above 800Hz) that will be heard when the Expression Pedal is set at minimum. You can select "OFF," (no sound), or from "0db" to "-40db" (minus 40 decibels).

Turn the VALUE Rotary Control to make your selection.

#### *From the previous screen, touch the PAGE RIGHT Touch Button once. The Information Center Display should now look like this:*

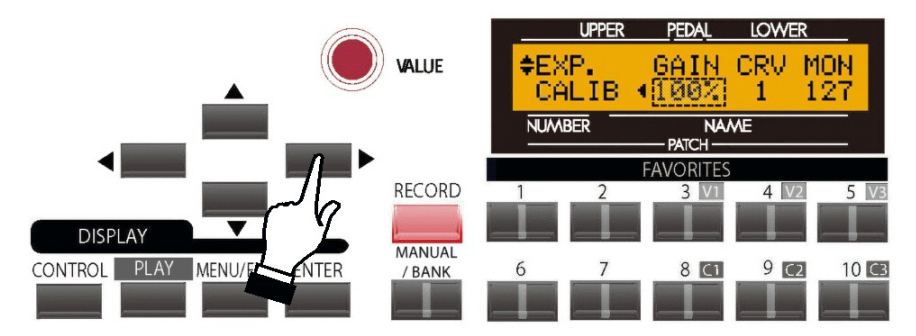

## **EXPR - Screen 3**

### **Expression Gain**

This Advanced Feature allows you to adjust the range of a connected Expression Pedal. You can select from "0" through "100%;" however, the amount of actual audible change may differ depending on the specific Expression Pedal used. Use this Advanced Feature to obtain the desired response from your particular pedal.

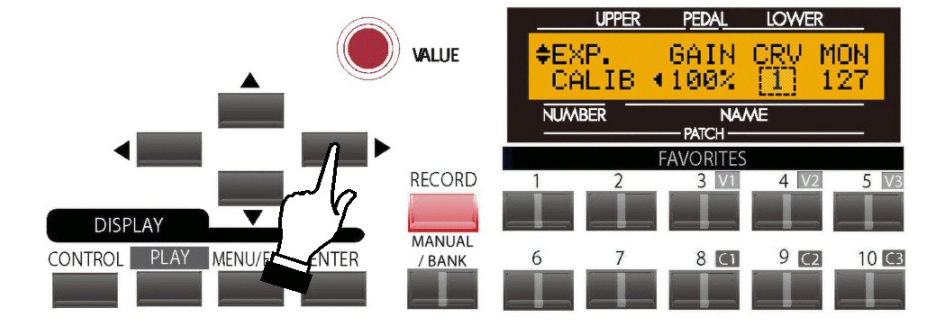

### **Expression Curve**

This Advanced Feature allows you to set the "curve," or change of expression value corresponding to the angle of the Expression Pedal when depressed. The diagram below shows the options you may select.

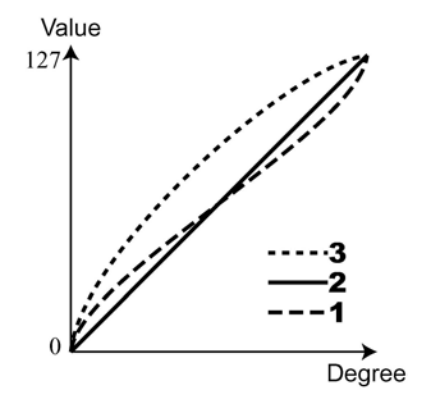

Turn the VALUE Rotary Control to make your selection.

**NOTE:** You will also see "MON" on the extreme right side of the display. This is the Expression Monitor which, as explained on page 7, is not an Advanced Feature but merely displays the current Expression Value, with "0" being minimum Expression (no audible sound) and "127" being maximum Expression.

## **GLIDE Functions**

The word, "**Glide**," is a term used to designate the ability to bend the pitch using a Foot Switch, either on the side of an Expression Pedal, or a separate Foot Switch. It is called "Glide" in order to differentiate it from "Pitch Bend," which is bending the pitch by means of a wheel control.

**IMPORTANT NOTE:** You will hear the effects of these settings ONLY if you have GLIDE selected as a Foot Switch function.

*From the previous screen, touch the PAGE UP Touch Button once. The Information Center Display should now look like this:*

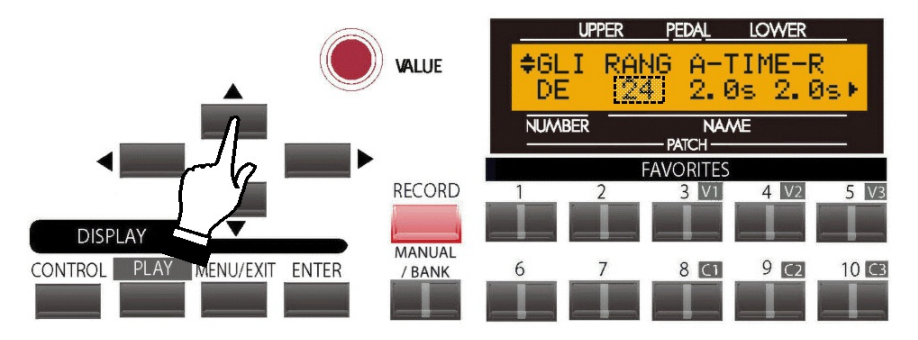

## *The legend underneath the word "RANG" should be blinking.*

You are now in the portion of the CONTROL Edit Menu which allows you to select the characteristics of the Glide function.

### **RANG - Glide Range**

This Advanced Feature Menu Page allows you to set the pitch range of the Glide. You can select from "-24" (down two octaves) through "+12" (up one octave.

Turn the VALUE Rotary Control to the **right** to cause the Glide to bend **up**.

Turn the VALUE Rotary Control to the **left** to cause the Glide to bend **down**.

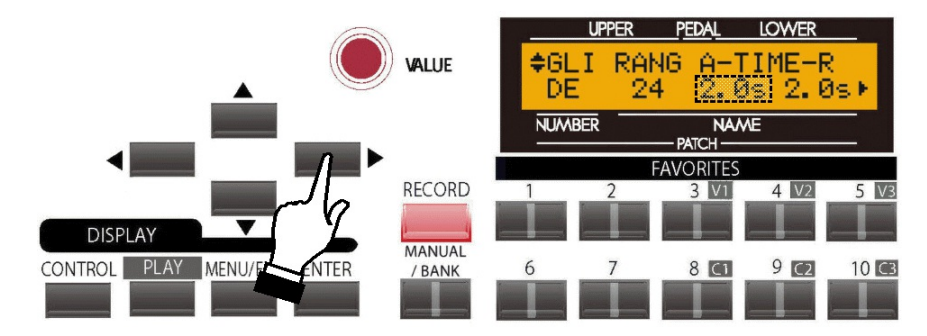

#### *The legend underneath the word "A-TIME" should be blinking.*

#### **Glide Attack Time**

This Advanced Feature Menu Page allows you to set the amount of time for the Glide effect to reach the pitch selected by the RANGE parameter. You can select from "0.1" (one-tenth of a second) to "5.0" (5 seconds).

Turn the VALUE Rotary Control to the **right** to **increase** the Glide Attack Time.

Turn the VALUE Rotary Control to the **left** to **decrease** the Glide Attack Time.

*From the previous screen, touch the PAGE RIGHT Touch Button once. The Information Center Display should now look like this:*

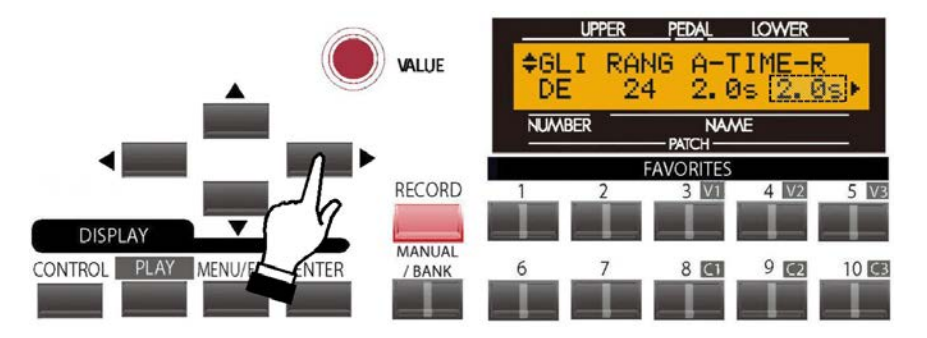

*The legend underneath "R" should be blinking.*

#### **Glide Release Time**

This Advanced Feature Menu Page allows you to set the amount of time for the Glide effect to return to the original pitch after the Foot Switch is released. You can select from "0.1" (one-tenth of a second) to "5.0" (5 seconds).

Turn the VALUE Rotary Control to the **right** to **increase** the Glide Release Time.

Turn the VALUE Rotary Control to the **left** to **decrease** the Glide Release Time.

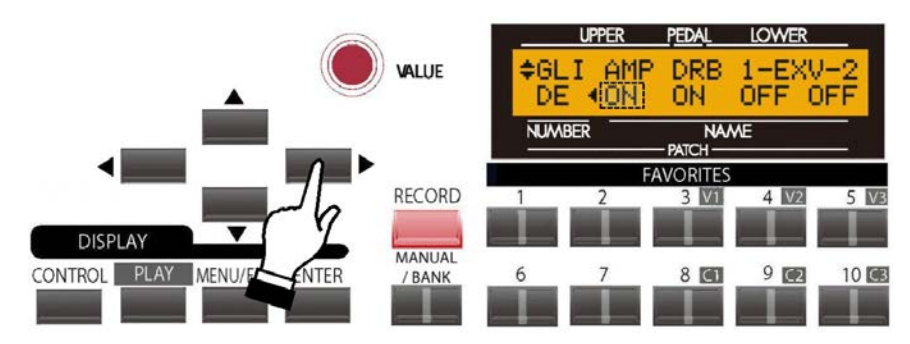

### *The legend underneath the word "RATE" should be blinking.*

#### **AMP - Glide Amplitude**

This Advanced Feature Menu Page allows you to add a change in volume or Amplitude to the Glide effect. The data chart below shows the options you may select.

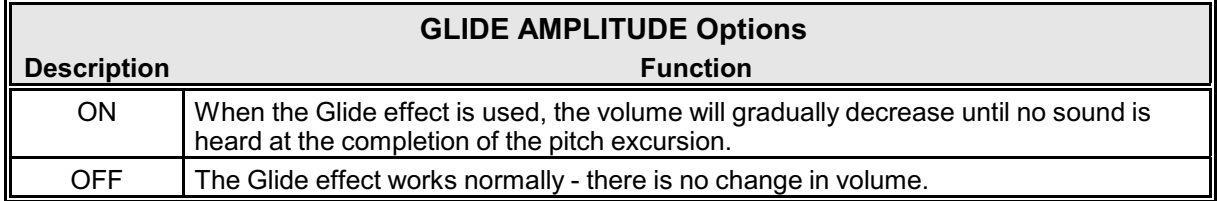

Turn the VALUE Rotary Control to make your selection.

*From the previous screen, touch the PAGE RIGHT Touch Button once. The Information Center Display should now look like this:*

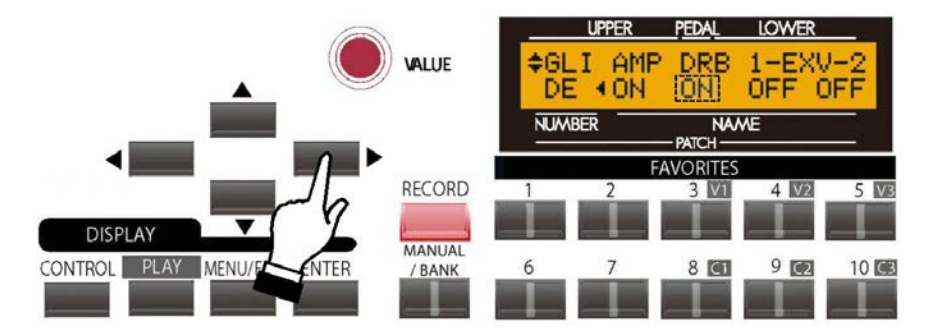

*The word underneath the word "DRB" should be blinking.*

#### **AMP - Glide ON/OFF**

This Advanced Feature Menu Page allows you to select which portions of the instrument you want the Glide to affect. You can enable the Glide effect separately for Drawbars, Extra Voice 1 and Extra Voice 2.

Use the PAGE LEFT and PAGE RIGHT Select Touch Buttons to move back and forth among "DRB," "EXV1," and "EXV2.".

Turn the VALUE Rotary Control to make your selection.

#### **HAMMOND SKX** Reference Guide

## **DAMPER Functions**

As explained on page 4, you can connect a foot switch to use as a Damper or piano-type Sustain pedal. This Advanced Feature Menu Page allows you to select which Voice Sections of the instrument will be affected when a Damper pedal is used.

*From the previous screen, touch the PAGE UP Touch Button once. The Information Center Display should now look like this:*

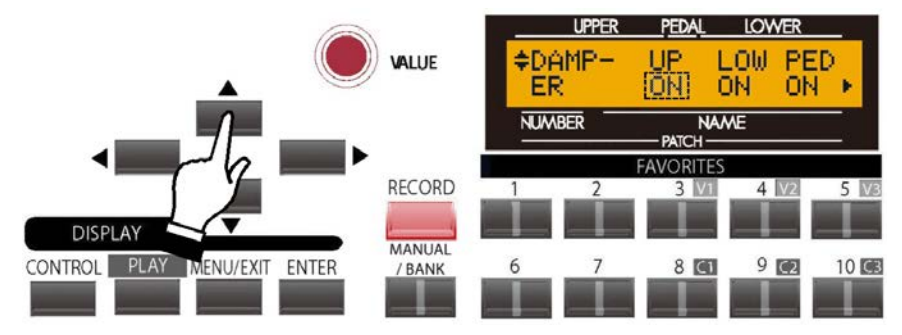

*The legend underneath the word "UP" should be blinking.*

## **DAMPER - Drawbars**

This Advanced Feature allows you to select which portions of the ORGAN section you want to be able to "damp" or play continuously when a connected Damper pedal is pressed and held.

Use the PAGE LEFT and PAGE RIGHT Select Touch Buttons to move back and forth among "UP" (Upper Manual Drawbars), "LOW" (lower Manual Drawbars) and "PED" (Pedal Drawbars).

Turn the VALUE Rotary Control to turn the Damper "ON" or "OFF."

*From the previous screen, touch the PAGE RIGHT Touch Button once. The Information Center Display should now look like this:*

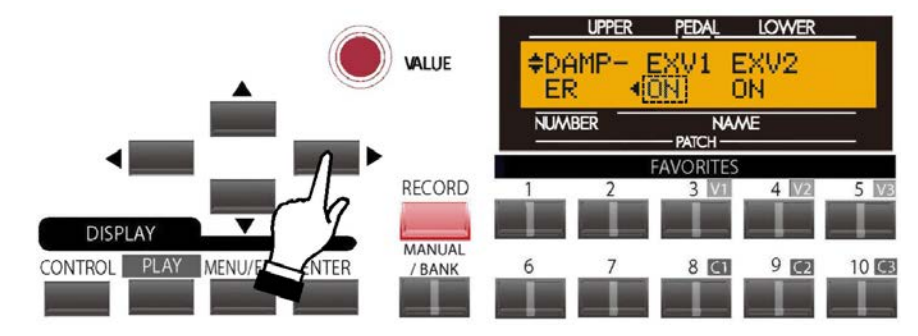

*The word underneath "EXV1" should be blinking.*

## **DAMPER - Extra Voice**

This Advanced Feature allows you to turn the Damper function "ON" or "OFF" for the Extra Voice section.

Use the PAGE LEFT and PAGE RIGHT Select Touch Buttons to move back and forth between "EXV1" and "EXV2."

Turn the VALUE Rotary Control to turn the Damper "ON" or "OFF."

## **OCTAVE Touch Button Functions**

This Advanced Feature Menu Page allows you to select different functions for the OCTAVE Touch Buttons.

*From the previous screen, touch the PAGE UP Touch Button once, then touch the PAGE LEFT Touch Button once. The Information Center Display should now look like this:*

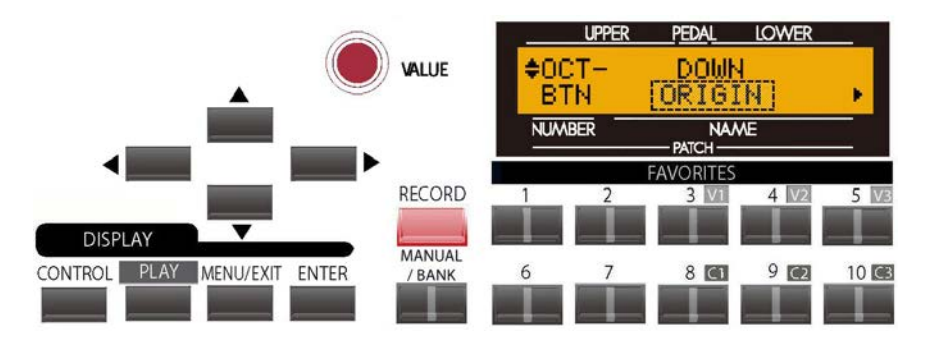

### *The legend underneath the word "DOWN" should be blinking.*

You can now select different functions for the OCTAVE DOWN, OCTAVE UP and LOWER Touch Buttons.

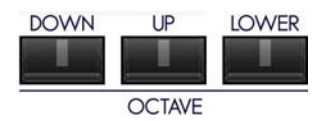

The data chart below shows the options you may select.

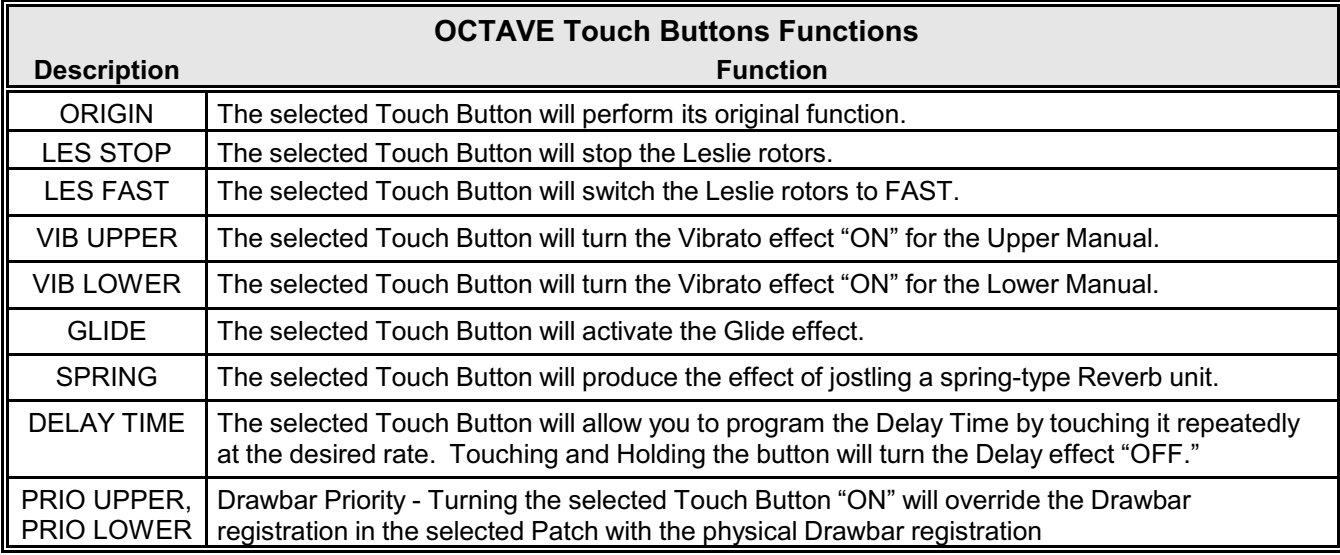

Use the PAGE LEFT and PAGE RIGHT Touch Buttons to select "DOWN," "UP," or "LOWER."

Turn the VALUE Rotary Control to select the function once you have selected the Touch Button you want to change.

*From the previous screen, touch the PAGE UP Touch Button once. The Information Center Display should now look like this:*

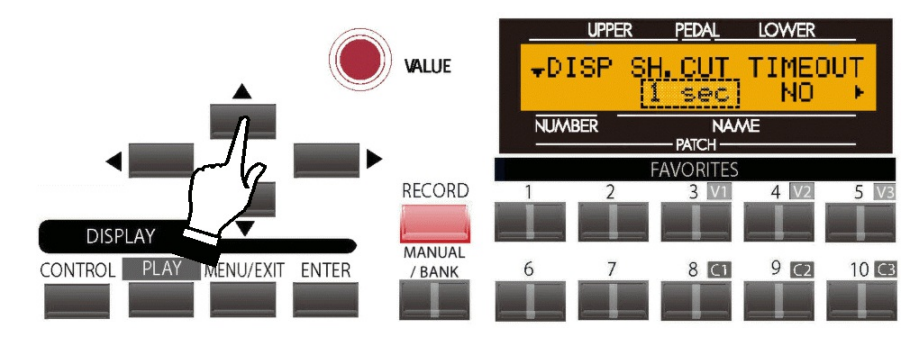

### *The legend underneath "SH.CUT" should be blinking.*

## **Display Shortcut Time**

This Advanced Feature allows you to select how long a Touch Tab must be held before the Advanced Feature Menu Page controlled by that Touch Tab appears. You can select from "0" to "2" seconds or "NO" (the Shortcut feature is disabled).

Turn the VALUE Rotary Control to make your selection.

*From the above screen, touch the PAGE RIGHT Touch Button once. The Information Center Display should now look like this:*

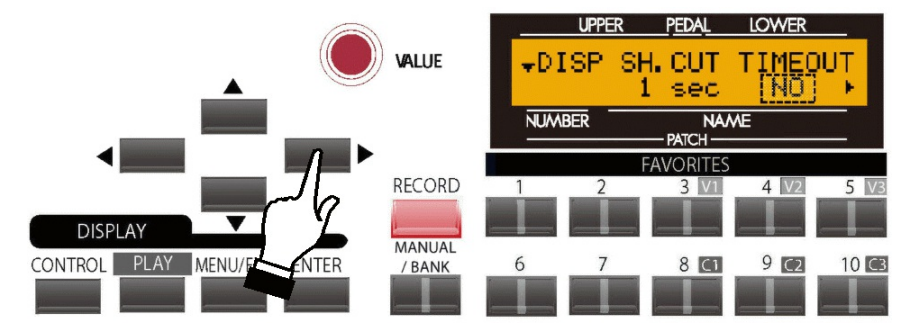

*The word underneath "TIMEOUT" should be blinking.*

## **Display Timeout**

This Advanced Feature allows you to select how long the Information Center Display will continue to display an Advanced Feature Menu Page before reverting to PLAY or MIXER Modes. You can select "4," "8," or "16" seconds or "NEVER" (a Menu will continue to display until another page is selected). You can select the time for Advanced Feature Menu Pages or Voice & Style displays separately.

Turn the VALUE Rotary Control to make your selection.

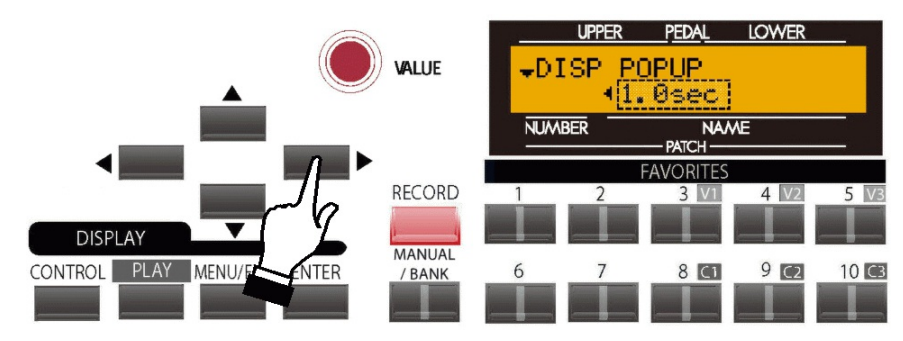

*The legend underneath "POPUP" should be blinking.*

## **Display Popup**

This Advanced Feature allows you to select the interval at which the Pop Up is displayed when you move the [OVERDRIVE] or [EFFECT AMOUNT] knob. Th e setting range is 0.5 to 2 seconds. At NO no Pop Up is displayed.**You can select "4," "8," or "16" seconds or "NEVER" (a Menu will continue to display until another page is selected). You can select the time for Advanced Feature Menu Pages or Voice & Style displays separately.**

Turn the VALUE Rotary Control to make your selection.

*From the above screen, touch the PAGE UP Touch Button once. The Information Center Display should now look like this:*

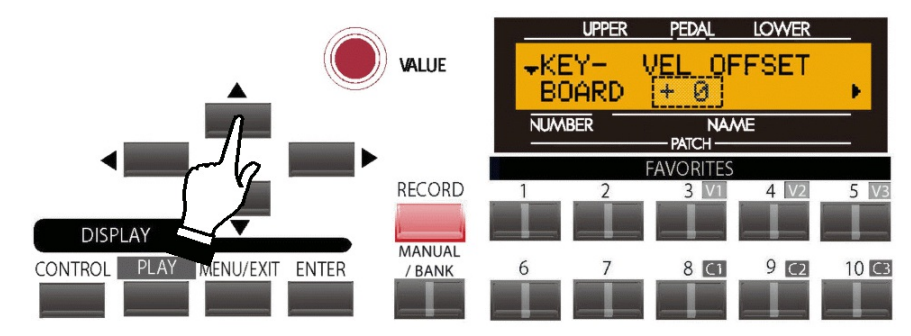

*The number underneath "VEL OFFSET" should be blinking.*

## **Velocity Offset**

This Advanced Feature allows you to adjust the keyboard velocity to your personal taste or playing style. You can select from "-32" to "+32" with "0" being the normal setting. Use the "minus" numbers for a heavy touch and the "plus" numbers for a lighter touch.

### *From the above screen, touch the PAGE RIGHT Touch Button once. The Information Center Display should now look like this:*

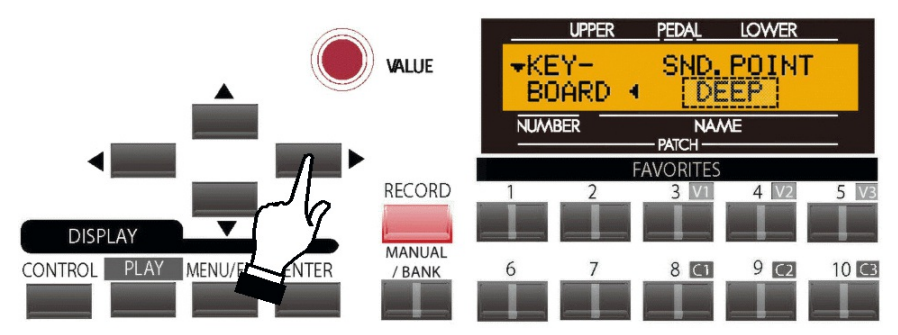

## *The word underneath "SND POINT" should be blinking.*

## **Sounding Point**

This Advanced Feature allows you to set the point along the key travel at which sound is produced.

The data chart below shows the options you may select.

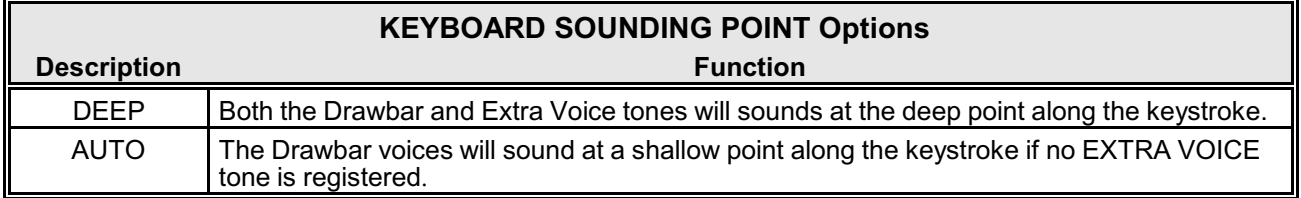

**NOTE:** If AUTO is selected with no EXTRA VOICE tone, the External Zone notes will sound at the shallow point with a fixed velocity value of 100.

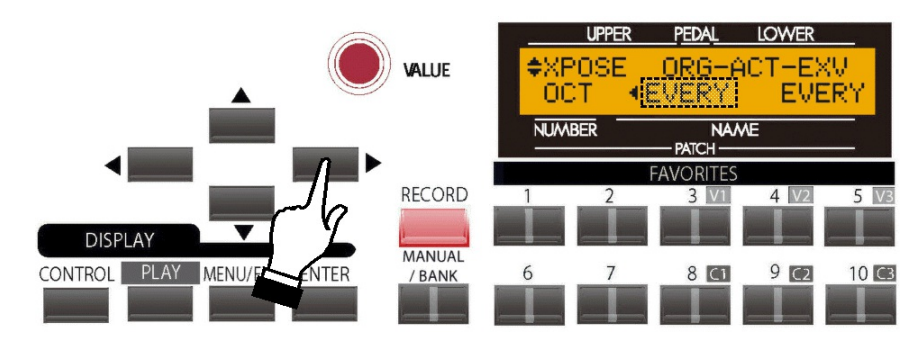

*The word underneath "ORG" should be blinking.*

### **Transpose Octave Action**

This Advanced Feature allows you to select whether you want Transpose to take effect while you are pressing and holding keys, or after you release and then touch a key or keys.

The data chart below shows the options you may select.

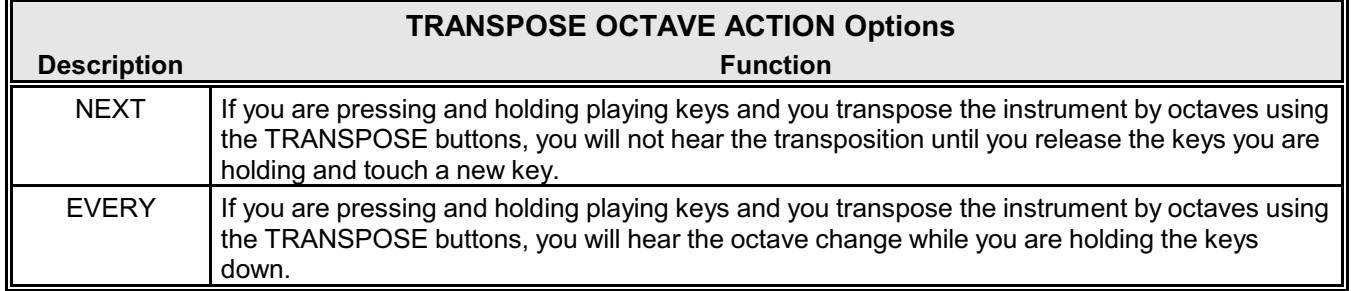

*From the above screen, touch the PAGE UP Touch Button once. The Information Center Display should now look like this:*

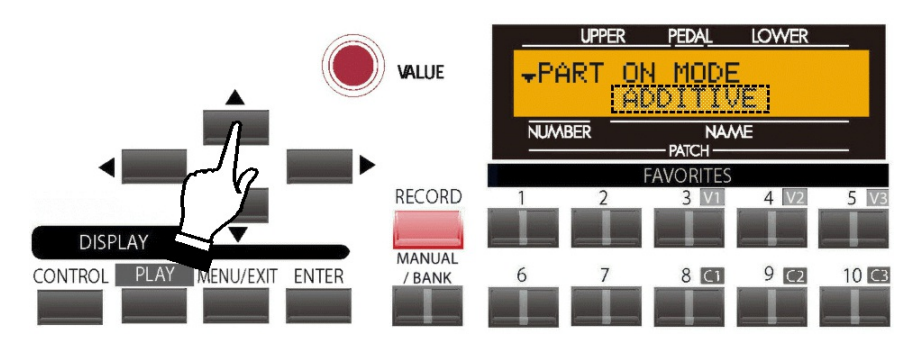

*The word underneath "PART ON MODE" should be blinking.*

## **PART ON MODE**

This Advanced Feature allows you to select how to register the ORGAN section along with the EXTRA VOICE Groups.

The data chart below shows the options you may select.

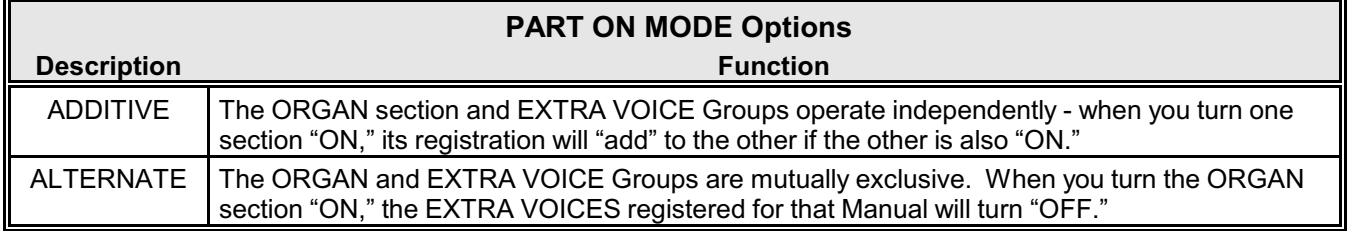

**NOTE:** The Upper and Lower Manuals are independent - if you turn the UPPER ORGAN Touch Button "ON," doing so will not cancel an EXTRA VOICE registration for the Lower Manual.

**NOTE:** If "ALTERNATE" is selected, you can still "add" the ORGAN and EXTRA VOICE Sections by pressing and holding the "ON" Touch Button for the section already selected, then touching the "ON" Touch Button for the section you wish to add.

## Ë **CONTROL Touch Button**

You can program the CONTROL Touch Button with an Advanced Feature you frequently use, such as Percussion, Equalizer, Foot Switch functions, etc. To do this:

1. Locate an Advanced Feature you use frequently. For this example we will use Master Equalizer, which is located in the OD/EQU Edit Menu.

**NOTE:** For information about the Equalizer, please consult the EQUALIZER section of this Guide.

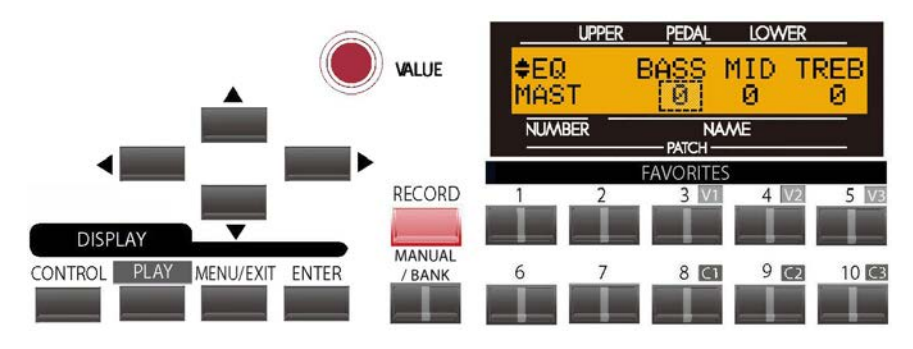

2. When the Advanced Feature you want is displaying, Touch and Hold the RECORD Touch Button.

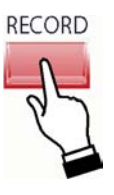

3. While holding the red RECORD Touch Button, en the Advanced Feature you want is displaying, Touch and Hold the RECORD Touch Button.

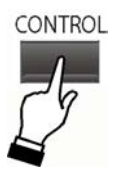

The Information Center Display should display the following for approximately 1 second:

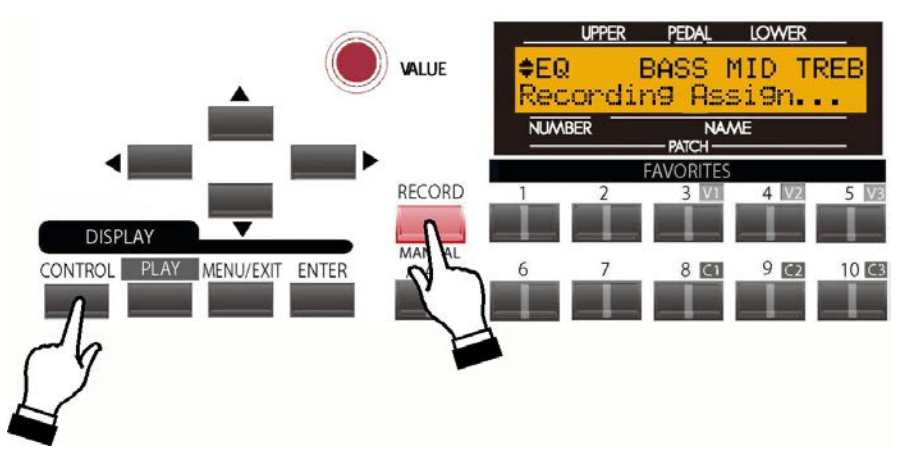

When the above message disappears, your Advanced Feature will be saved to the CONTROL Touch Button.

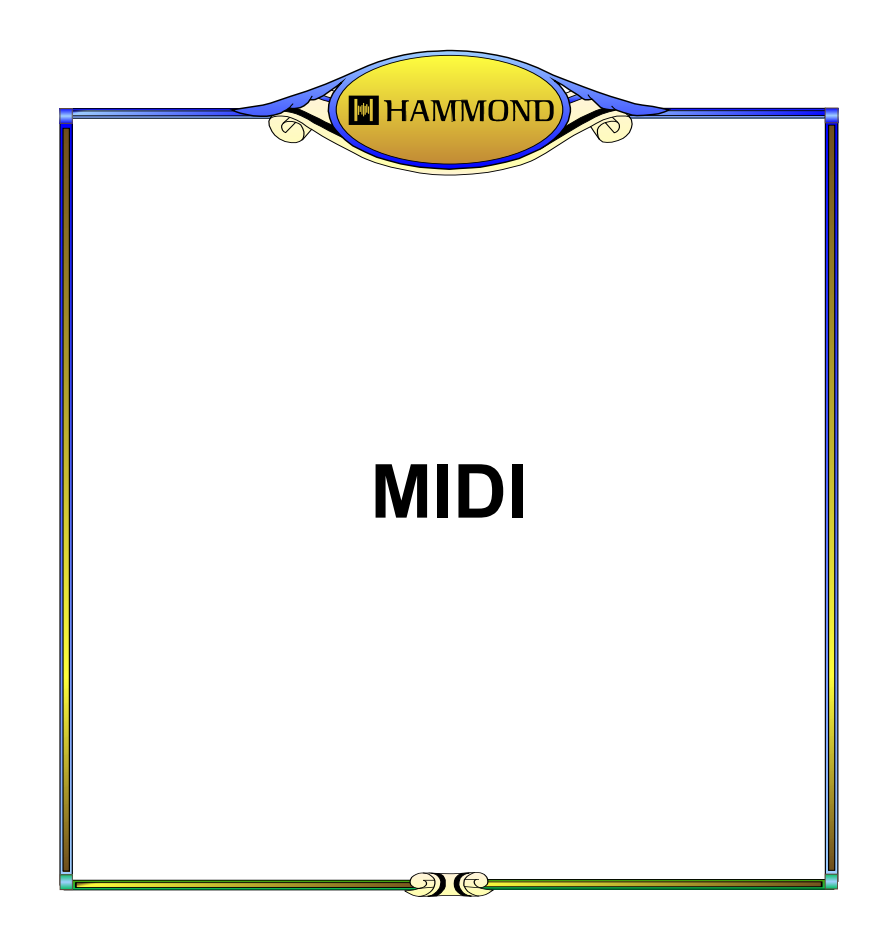

# **MIDI**

# Ë **A Word About What MIDI Can Do**

The letters MIDI stand for **M**usical **I**nstrument **D**igital **I**nterface. MIDI is an international standard for allowing electronic musical instruments equipped with MIDI capability to exchange performance information. For example, a synthesizer can be used to communicate with a drum machine, an electronic piano can interface with a computer, and so forth. Additionally, since MIDI is an international standard recognized and implemented by all musical instrument manufacturers worldwide, instruments made by different manufacturers can communicate with each other via MIDI.

## Ë **MIDI Connections**

## **MIDI IN and MIDI OUT**

In order to allow communication to take place, all MIDI-equipped instruments have at least two MIDI jacks - MIDI IN and MIDI OUT. MIDI IN is for receiving MIDI data from another instrument, while MIDI OUT is for sending MIDI data out to another instrument.

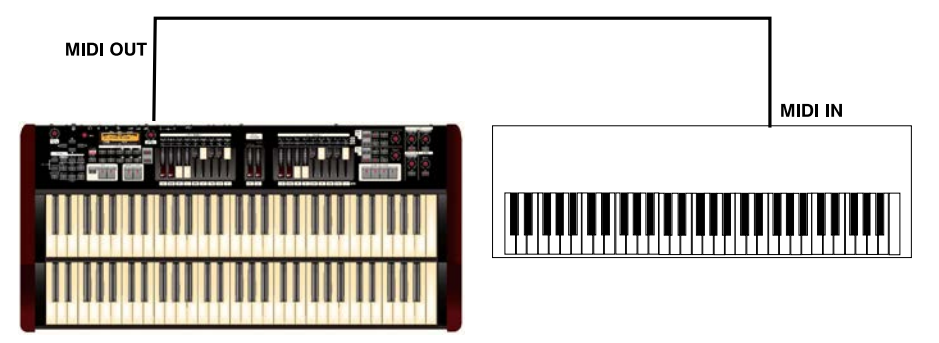

In the example above, the keyboard(s) of the sending or transmitting instrument (MIDI OUT) are being used to control the sound generators of the receiving instrument (MIDI IN). When a key is played on the sending instrument, the corresponding note will play on the receiving instrument as though the appropriate key had been pressed on the receiving instruments's keyboard. When the key is released on the sending instrument, the tone being played by the receiving instrument will stop. (This is called "Note On / Note Off" data.) The sending instrument is referred to as the **master**, while the receiving instrument is called the **slave**. This is the most basic MIDI hookup.

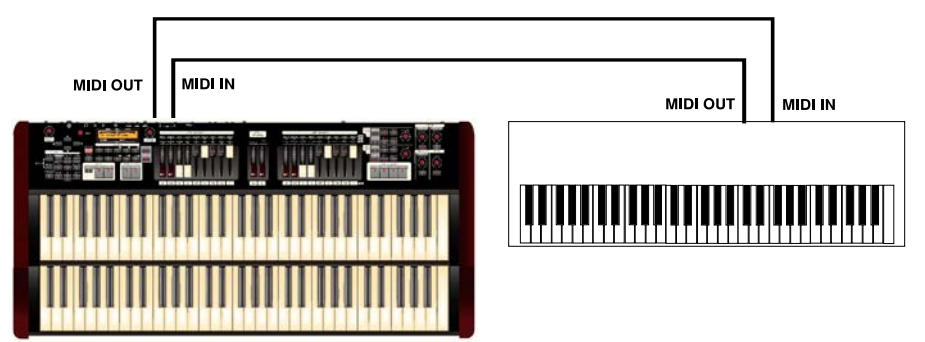

The above is an example of two-way communication between two MIDI-equipped devices. In this example, the keyboard(s) of either instrument can be used to control the sound generators of the other.

## **MIDI THRU**

Many MIDI instruments also have an additional MIDI connection called MIDI THRU. MIDI THRU allows more than one instrument to be controlled by the same transmitting instrument - in other words, the data being sent from MIDI OUT goes to the MIDI IN, where it can be passed on to another instrument via MIDI THRU. The picture shown below shows how this is done.

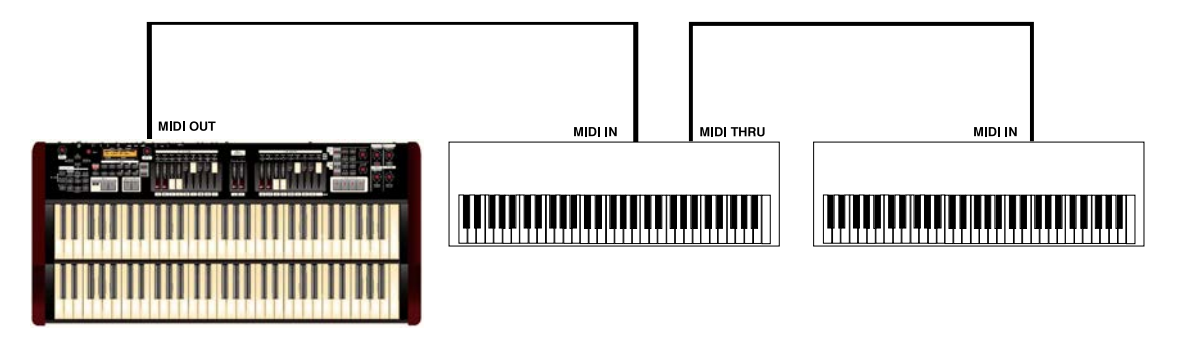

In the above example, the MIDI data goes from the master instrument (MIDI OUT) to the slave instrument (MIDI IN), which receives the data and passes it along to a third instrument via the MIDI THRU connection.

**IMPORTANT NOTE:** If you reverse the MIDI IN and MIDI OUT connections, you can play the other instrument from the synthesizer just as easily.

### Ë **Audio and MIDI Connections**

**Example: A sound module**

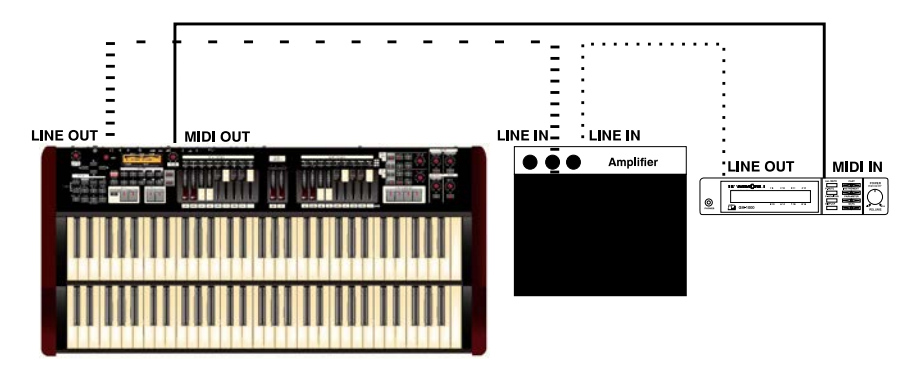

Note that the LINE OUT or AUDIO OUT signal connection is made to an external amplifier. The LINE OUT audio connection from the module, of course, could also be connected to the LINE IN of the **SKX**.

## Ë **MIDI Edit Menu**

This Advanced Feature Menu allows you to set the overall MIDI parameters for the instrument.

### **TRY THIS:**

1. From any of the PLAY Screens, touch the MENU/EXIT Touch Button to see the first screen of the MENU Mode. You will see "A" displayed in the extreme upper left corner of the Information Center Display.

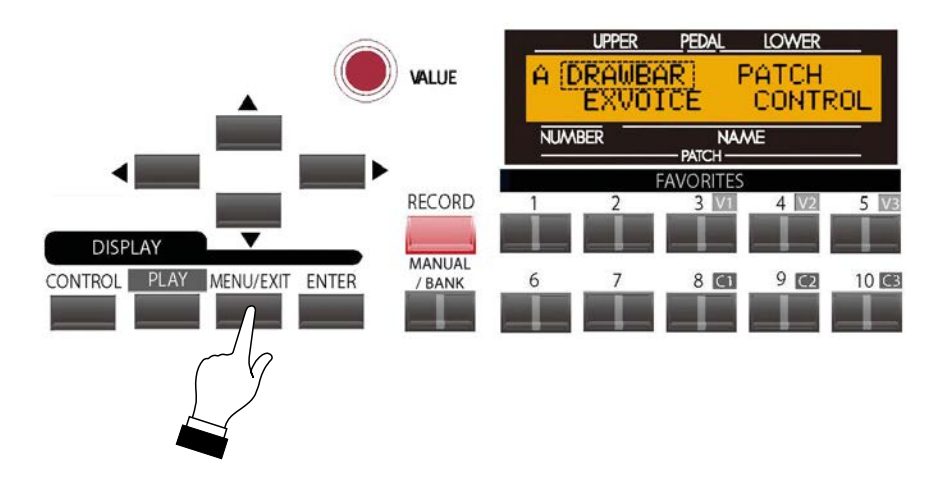

2. Touch the PAGE UP Touch Button **three** times. You will see "D" displayed in the extreme upper left corner of the Information Center Display. The word "ZONES" in the upper left corner of the Information Center Display will be blinking.

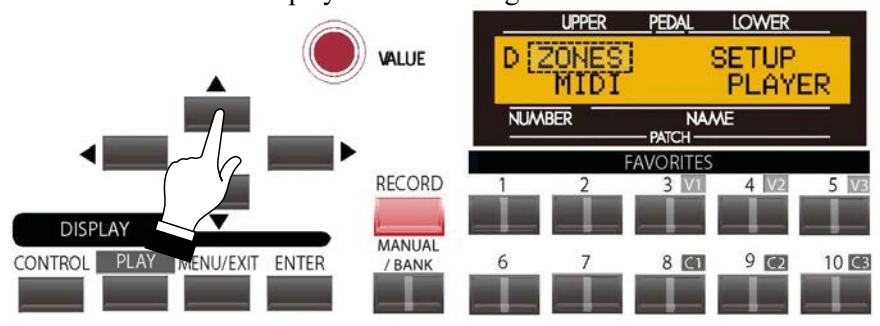

3. Touch the PAGE RIGHT Touch Button **once**. The word, "MIDI" in the lower left corner of the display will now blink.

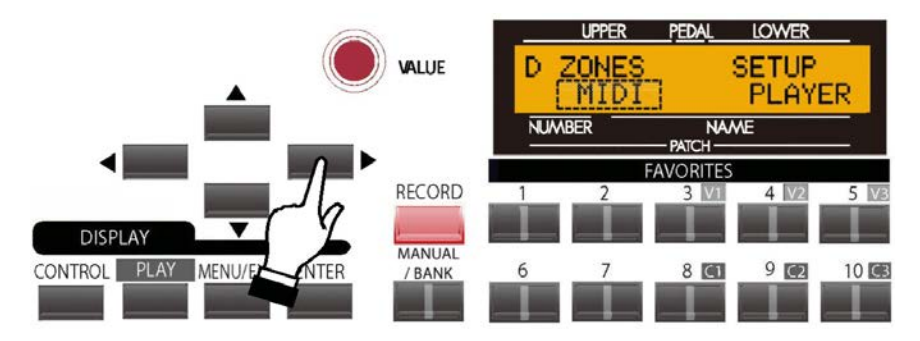

4. Touch the ENTER Touch Button.

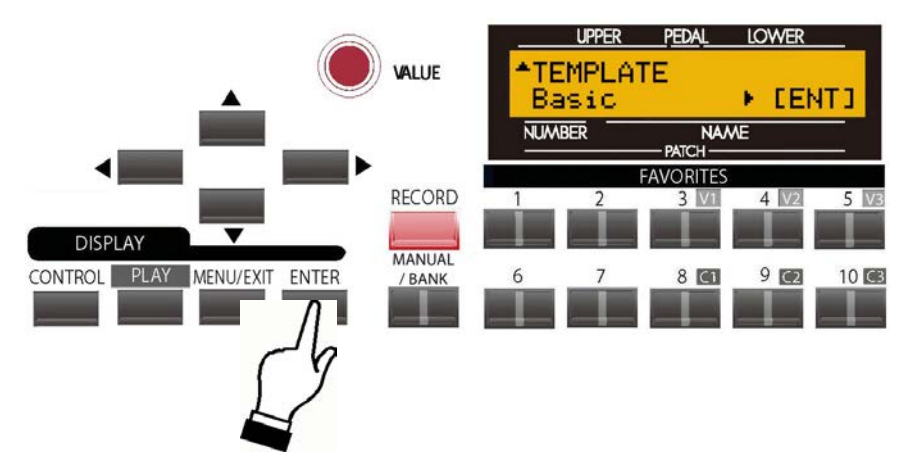

You are now in the MIDI Edit Menu. You may now use the PAGE NAVIGATION Touch Buttons in conjunction with the VALUE Rotary Control to change the MIDI performance of your **SKX**. This is explained starting below.

## Ë **How MIDI Works on the SKX:**

The **SKX** can function in a large variety of MIDI environments. In addition to transmitting basic MIDI information such as Note On/Note Off and Note Velocity, the **SKX** also can transmit Program Changes, Control Changes, NRPN and System Exclusive (SyxEx) codes.

It is also possible to use the **SKX** as a MIDI Master Keyboard for layering or multi-timbral (playing more than one sound at the same time) applications. The following paragraphs explain this in more detail.

## **KEYBOARD (INTERNAL) CHANNELS**

The internal sounds of the instrument - both Drawbars and Extra Voices - will play on what are called the **Keyboard** or **Internal Channels**. The Keyboard Channels transmit Note On/Note Off and Velocity data from the Upper, Lower and Pedal divisions. These channels will both send (MIDI OUT) and receive (MIDI IN) data, and are therefore used when recording and playing back sequences.

**NOTE:** The Upper Keyboard Channel, in addition to Note On/Note Off and Velocity, also is used for transmitting Controller data.

## **EXTERNAL ZONE CHANNELS**

The **External Zone Channels** allow you to use the **SKX** as a MIDI Master Keyboard. These allow you to play additional sounds from another MIDI instrument such as a sound module. The External Zones transmit but do not receive MIDI data - in other words, they are MIDI OUT **only**.

There are three (3) External Zone Channels which can be assigned to the Upper Manual, Lower Manual or Pedals. In addition, different configurations can be saved to different Patches - for example, one Patch can have all three External Zones assigned to the Upper Manual, another Patch can have one External Zone each for Upper, Lower and Pedals, etc.

The Internal and External Channels of the instrument are referred to as **Zones**. The features available for the Zones are found in the ZONE Edit Menu. This is explained fully starting on page 20.

# **MIDI Edit Menu - Page 1 - MIDI Template**

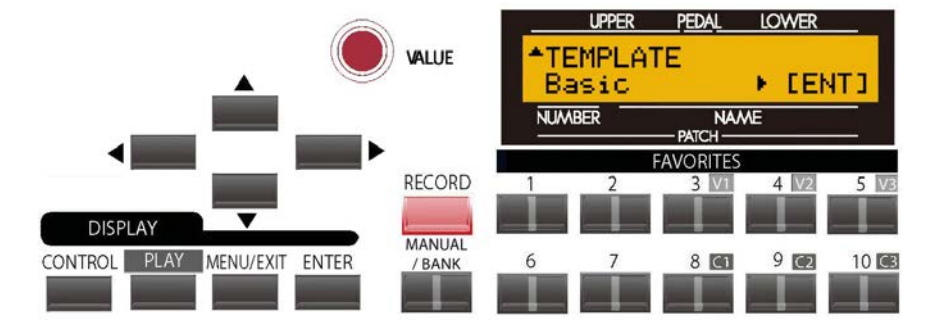

## **What Is a "MIDI Template?"**

Because MIDI can be used with such a wide variety of devices - such as synthesizers, sound modules, sequencers, etc. - there are a number of features associated with MIDI, such as Program Change, Controller Change, etc., that allow each MIDI setup to be optimized for the best results in each application. However, making all of these settings manually can be quite time-consuming and error-prone.

Therefore, your **SKX** contains a number of pre-formatted settings for the various MIDI parameters which represent the most ideal settings for each MIDI environment. A group of these settings is called a **MIDI Template**.

This Advanced Feature Menu Page allows you to select the MIDI Template you want to use.

Use the PAGE RIGHT and PAGE LEFT Touch Buttons to see the various Template settings.

When you have made your selection, touch the ENTER Touch Button. The MIDI parameters will be set according to the Template you selected.

**IMPORTANT NOTE:** For a complete listing of the MIDI Templates for the SKX, consult the next page. In addition to the specific Parameter settings, the chart also contains explanations for the performing environment each Template is designed for. Therefore please read the descriptions carefully to determine the best setting for your particular setup.

# **MIDI Templates - SKX**

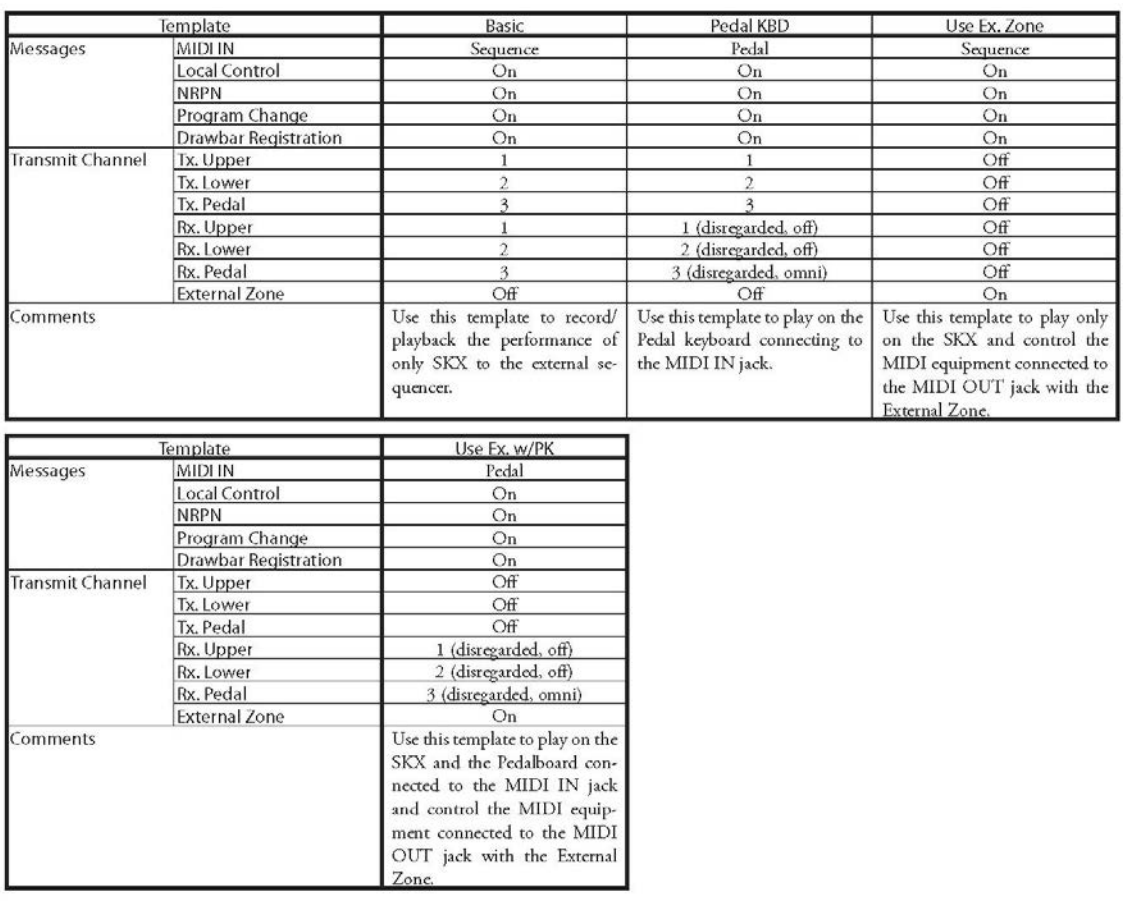

Ī

*From the previous screen, touch the PAGE UP Touch Button once. Page 2 of the MIDI Edit Menu should display. The Information Center Display should now look like this:*

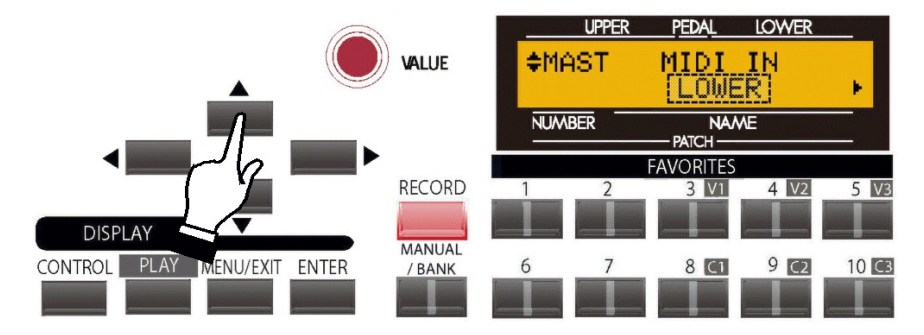

## **MIDI Edit Menu - Page 2 - Master MIDI Settings**

This Advanced Feature Menu allows you to set the MIDI parameters which affect how the entire instrument will function in a MIDI environment. It consists of several screens.

Use the PAGE LEFT and PAGE RIGHT Touch Buttons to move back and forth among the various screens.

## **Screen 1 - MIDI IN jack**

This Advanced Feature allows you to set how incoming MIDI data (external MIDI device connected via the MIDI IN port) is handled. The options are:

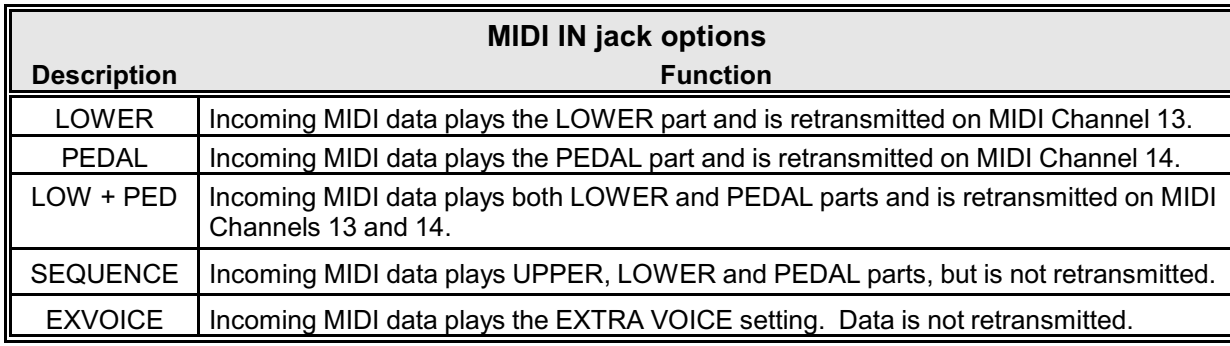

The data chart below shows the options you may select.

Turn the VALUE Rotary Control to make your selection.

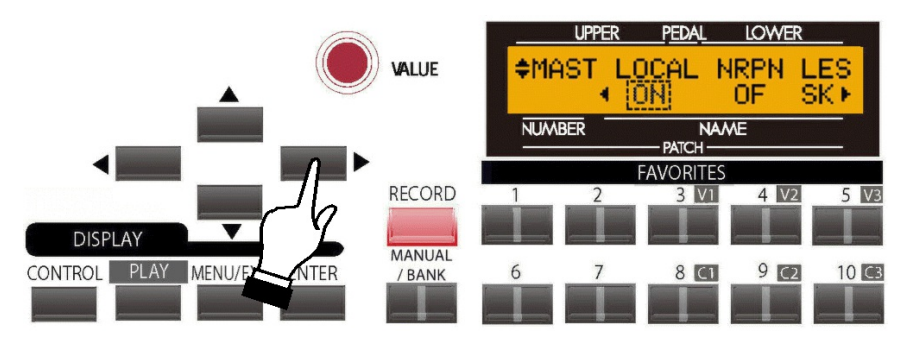

## **Screen 2 - MIDI Local Control, NRPN & Leslie MIDI Parameters**

This Advanced Feature Menu screen contains 3 different functions. Use the PAGE LEFT and PAGE RIGHT Touch Buttons to move back and forth among the functions

#### **MIDI Local Control**

This Advanced Feature allows you to turn Local Control "ON" or "OFF." When Local Control is "ON," the **SKX** will play both its internal sounds and the sounds from a connected MIDI device. When Local Control is "OFF," the **SKX** will play only the sounds from a connected MIDI device and the **SKX**'s internal sounds are silenced.

Turn the VALUE Rotary Control to turn Local Control **on** or **off**.

#### *From the previous screen, touch the PAGE RIGHT Touch Button once. The Information Center Display should now look like this:*

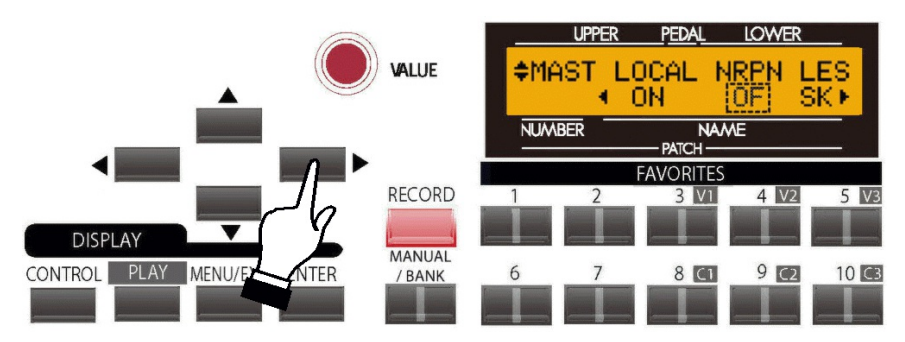

#### **MIDI NRPN**

This Advanced Feature allows you to turn NRPN "ON" or "OFF."

#### **What Is "NPRN?"**

"NRPN," or Non-Registered Parameter Number, is an expanded control change message, each function of which is implemented differently by different manufacturers. The Hammond **SKX** uses NRPN to allow you to control patameters such as Percussion 2nd and 3rd Harmonic ON/OFF, Vibrato or Chorus ON/OFF, etc. Most of the Touch Tabs on the **SKX** have NRPN Controller numbers assigned to them When NRPN is "ON," NRPN codes are transmitted along with other MIDI data. When NRPN is "OFF," NRPN codes will not be transmitted but other MIDI data such as Note On/Note Off, Note Velocity, etc. will continue to be transmitted..

**NOTE:** To see a complete list of all NRPN codes transmitted and recognized by the **SKX**, consult the APPENDIX.

**NOTE:** When this Advanced Feature is "ON," the **SKX** will both **transmit** and **receive** NRPN codes.

Turn the VALUE Rotary Control to turn NRPN **ON** or **OFF**.

#### **HAMMOND SKX** Reference Guide

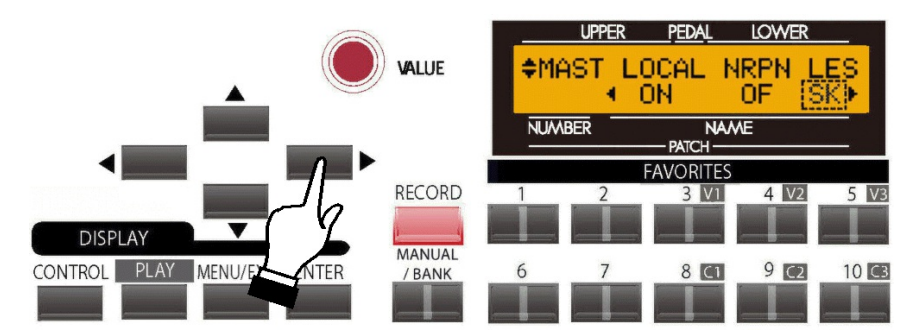

### **Leslie MIDI Parameters**

Many of the Leslie Parameters, such as Slow and Fast Speeds, Rise and Fall Times, etc. are sent out as MIDI NRPN codes. The rotors on the Leslie 21 system can receive these codes and respond accordingly. This Advanced Feature allows you to control how to send Leslie Parameters. The choices are:

"SK" - The Leslie Parameters will be sent out as normal NRPN codes.

"21" - The Leslie Parameters will be sent out as Leslie 21 series NRPN codes.

**NOTE:** For a listing of the Leslie 21 NRPN codes, please consult the MIDI Implenetation Chart in the Leslie 21-series Owner's Guide (models 2101, 2103, 2101 Mark II and 2103 Mark II).

Turn the VALUE Rotary Control to make your selection.

**NOTE:** When a Cabinet Number is selected (i.e. by Patch), the Leslie Parameters are sent out also.

**NOTE:** The Leslie Parameters are sent out **only** on the UPPER Channel.

**NOTE:** This Advanced Feature will change automatically when a Leslie speaker is connected or disconnected via the 11-pin LESLIE Jack.

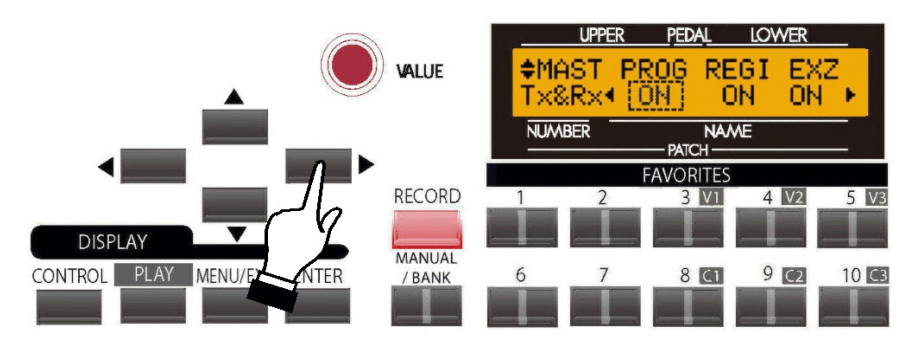

## **Screen 3 - MIDI Transmit & Receive - Program Change, Drawbar Data & External Zone**

This Advanced Feature Menu screen contains 3 different functions. Use the PAGE LEFT and PAGE RIGHT Touch Buttons to move back and forth among the functions

### **MIDI Program Change**

**Program** is the MIDI term for a particular sound or effect, such as Piano, Trumpet, Thunder, etc. Each MIDI program is assigned a number from 1 through 127, and these numbers are transmitted to a connected MIDI device such as a sound module. In this way, changes in sound, or what organists refer to as **registration**, can be made.

This Advanced Feature allows you to turn Program Change "ON" or "OFF." When Program Change is "ON," the **SKX** will send Program Changes out to a connected MIDI device. When Program Change is "OFF," Program Changes are not transmitted.

Turn the VALUE Rotary Control to make your selection.

### **What Is "General MIDI?"**

With the advent of the newer General MIDI (GM) standard, it is now easier for someone to connect two or more brands of MIDI devices and use them. As an example, before General MIDI different manufacturers assigned different program numbers to different sounds. If, for example, Program Number 4 is Strings on a "brand X" MIDI device and Program Number 4 is Trumpet on a "brand Y" device, and you sent MIDI Program Number 4 from a keyboard you were playing to each device, you would hear Strings from one and Trumpet from the other. However, you wanted both units to play Strings.

The **General MIDI** addition to the original MIDI specification was created so that generic **Standard MIDI Files** created on a sequencer or notation application may be played back on another device while preserving the integrity of the original selection. It follows a standard that assigns **128 instrument sounds** to specific numbers. There are **sixteen specific families or types** of instruments and eight instruments within each group. A separate group of percussion sounds is usually available on MIDI channel 10, and they are assigned to specific notes on a MIDI keyboard.

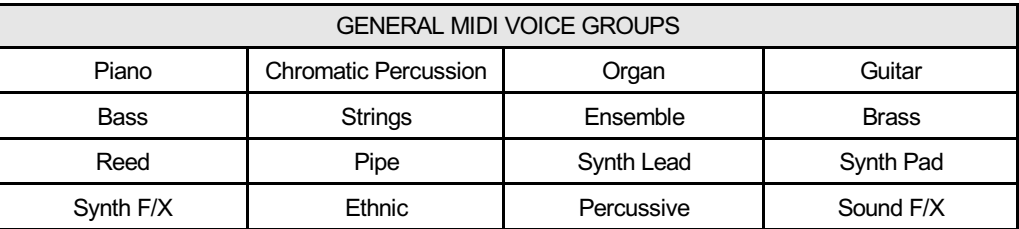

Here is the list of General MIDI voices followed by their program numbers.

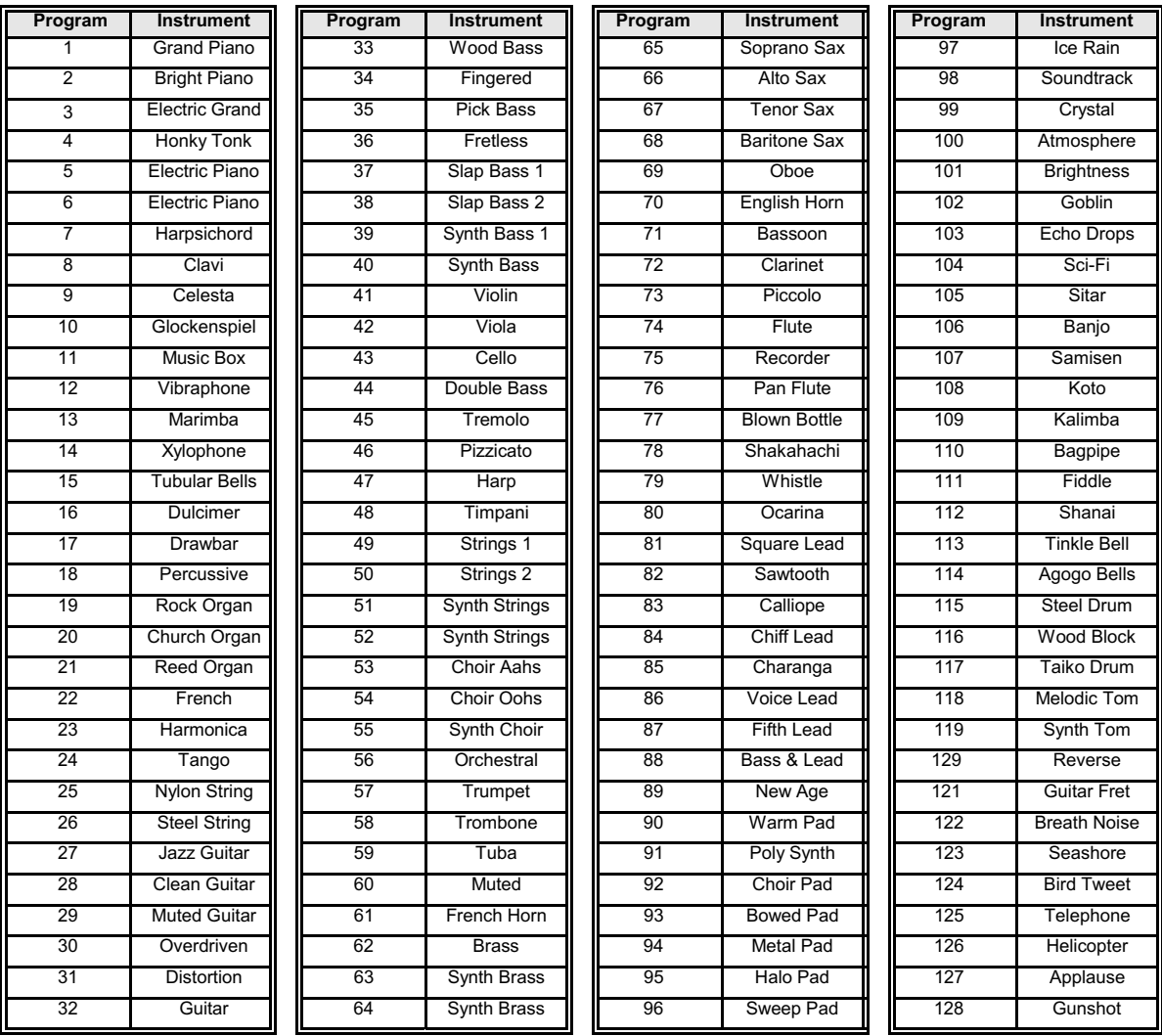

# **General MIDI Instrument Chart**

The General MIDI logo looks like this:

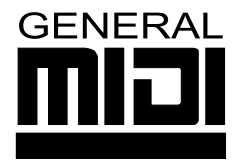

Any MIDI device with this logo will conform to the General MIDI Standard.

Any MIDI device that conforms to the **General MIDI Standard** will assign a specific number to each instrument, and will have at least a 24-note polyphonic capability.

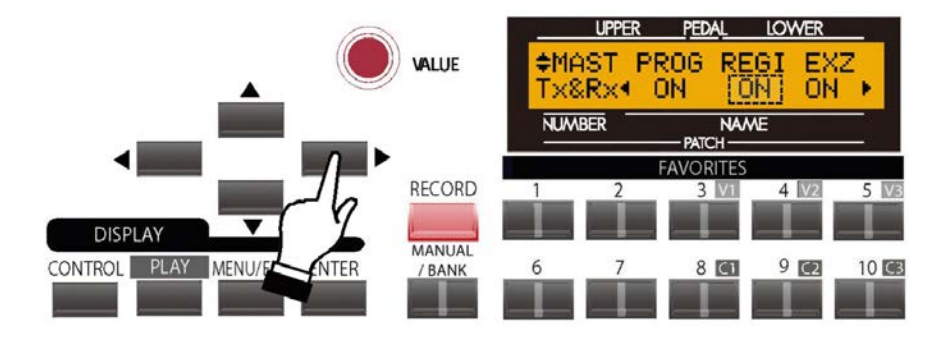

#### **MIDI Drawbar Registration**

This Advanced Feature allows you to decide whether you want to transmit the current Drawbar registration to a connected MIDI device such as a sequencer, another Hammond Organ, etc. When this switch is is "ON," the **SKX** will send Drawbar Data out to a connected MIDI device. When this switch is "OFF," Drawbar Data will not be transmitted.

Turn the VALUE Rotary Control to make your selection.

#### *From the previous screen, touch the PAGE RIGHT Touch Button once. The Information Center Display should now look like this:*

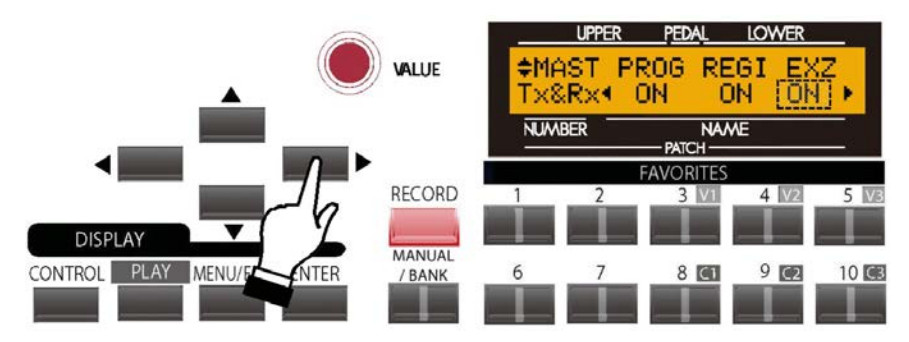

#### **MIDI External Zone**

This Advanced Feature allows you to decide whether you want to transmit External Zone data to a connected MIDI device. When this switch is is "ON," the **SKX** will send External Zone data out to a connected MIDI device. When this switch is "OFF," External Zone data will not be transmitted.

Turn the VALUE Rotary Control to make your selection.
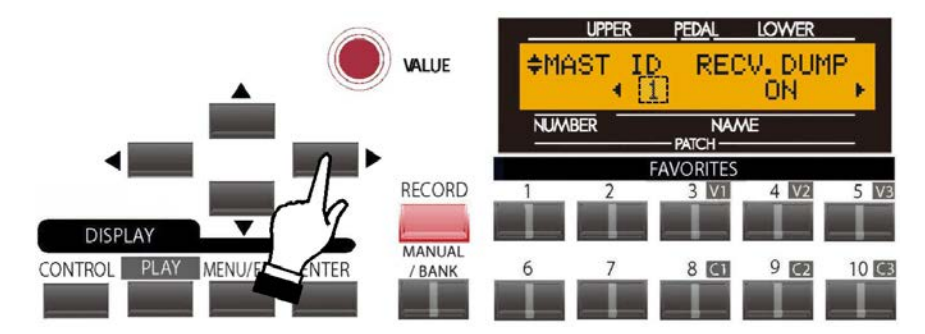

## **Screen 4 - MIDI Instrument ID & MIDI Dump**

This Advanced Feature Menu screen contains 2 different functions. Use the PAGE LEFT and PAGE RIGHT Touch Buttons to move back and forth among the functions

#### **MIDI Instrument ID**

This Advanced Feature allows you to set the Device ID when transmitting System Exclusive messages.

#### **What Is a "Device ID?"**

In order to facilitate communication between MIDI devices from different manufacturers, the MIDI Manufacturer's Association (MMA) assigns each maker of MIDI devices a unique ID number. This ID number is treated as part of the System Exclusive information and is embedded in the firmware of each device from a particular manufacturer. This allows different MIDI instruments to identify each other and to transmit and receive MIDI information which may be unique to a particular maker.

Turn the VALUE Rotary Control to select the Device ID.

**NOTE:** Hammond's Device ID number is "17."

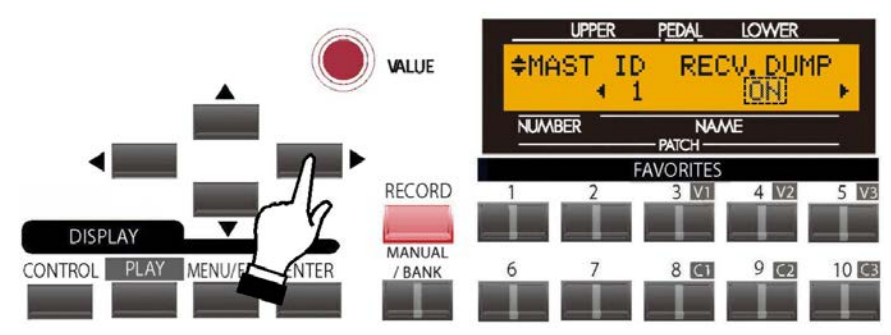

#### **MIDI Receive Dump ON/OFF**

The MIDI Dump Advanced Features are for use when you want to record and save a musical performance to a connected MIDI Data recorder.

On the **SKX**s, the total onboard memory can be transmitted and received as a series of System Exclusive (Sysx) messages called a Memory Dump. This Advanced Feature allows you to select whether or not you want System Exclusive (SysEx) messages received as part of a Sequence. When this Advanced Feature is "ON," Sysx data will be received. When it is "OFF," Sysx data will not be received.

Turn the VALUE Rotary Control to make your selection.

**IMPORTANT NOTE:** If you attempt a Data Dump to the **SKX** when "OFF" is displayed, the Information Center Display will flash, "Data Protect !" This ensures that you do not accidentally overwrite data.

*From the previous screen, touch the PAGE RIGHT Touch Button once. The Information Center Display should now look like this:*

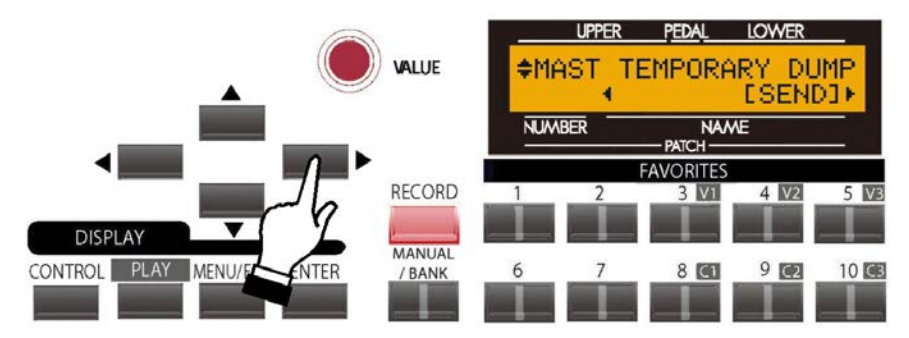

#### **Temporary Dump Send**

This Advanced Feature allows you to transmit the current registration to a connected MIDI recorder.

**NOTE:** It is recommended that you perform this operation prior to recording a sequence to ensure that your sequence will play back with the correct settings.

- 1. Make sure that the MIDI recorder is ready to receive data (RECORD).
- 2. Touch the ENTER Touch Button to start the data dump to the MIDI Data recorder. The Information Center Display will show:

## Transmitting....

When all information has been sent, the Information Center Display will flash:

Data completed!

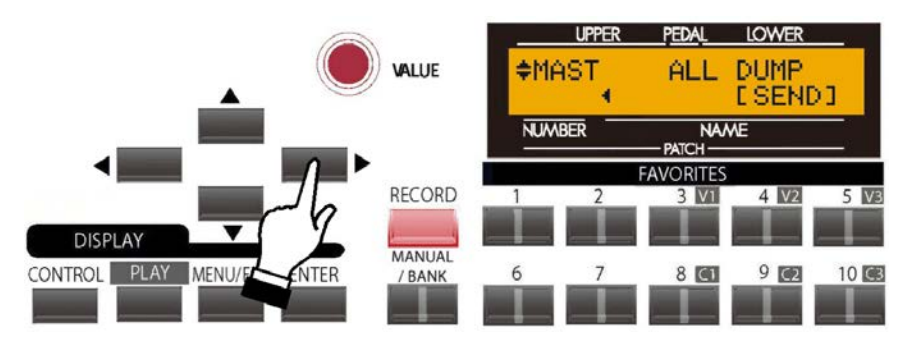

This Advanced Feature allows you to transmit all of the settings to a connected MIDI recorder.

To transmit your settings, do the following

- 1. Make sure that the MIDI recorder is ready to receive data (RECORD).
- 2. Touch the ENTER Touch Button to start the data dump to the MIDI Data recorder. The Information Center Display will show:

#### **Transmitting....**

When all information has been sent, the Information Center Display will flash:

Data completed!

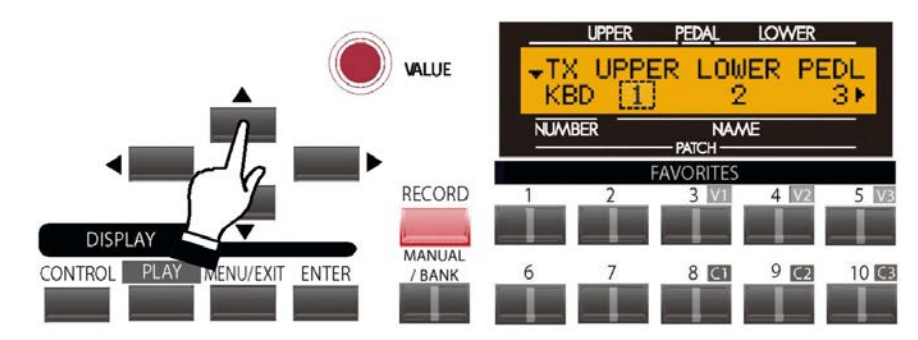

## **Screen 5 - MIDI Transmit - Keyboard Channels**

This Advanced Feature Menu Page allows you to select on which MIDI Channel each of the Manuals and Pedals will transmit. You can select from "1" through "16" as well as "OFF."

Use the PAGE LEFT and PAGE RIGHT Touch Buttons to move back and forth among UPPER, LOWER and PEDAL.

Turn the VALUE Rotary Control to make your selection.

#### *From the previous screen, touch the PAGE RIGHT Touch Button once. The Information Center Display should now look like this:*

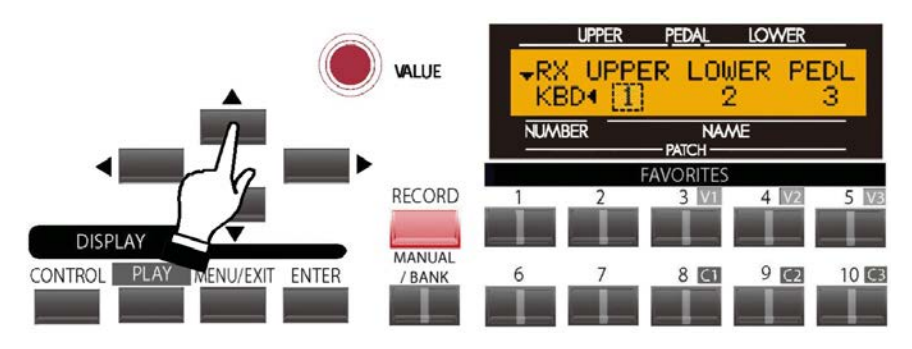

## **Screen 6 - MIDI Receive - Keyboard Channels**

This Advanced Feature Menu Page allows you to select on which MIDI Channel each of the Manuals and Pedals will receive. You can select from "1" through "16" as well as "OFF."

Use the PAGE LEFT and PAGE RIGHT Touch Buttons to move back and forth among UPPER, LOWER and PEDAL.

## Ë **ZONES Edit Menu**

As explained on page 4, the Internal and External Channels of the instrument are referred to as **Zones**. The features available for the Zones are found in the ZONE Edit Menu. This is explained starting below.

## **TRY THIS:**

1. From either of the PLAY Screens, touch the MENU/EXIT Touch Button to see the first screen of the MENU Mode. You will see "A" displayed in the extreme upper left corner of the Information Center Display.

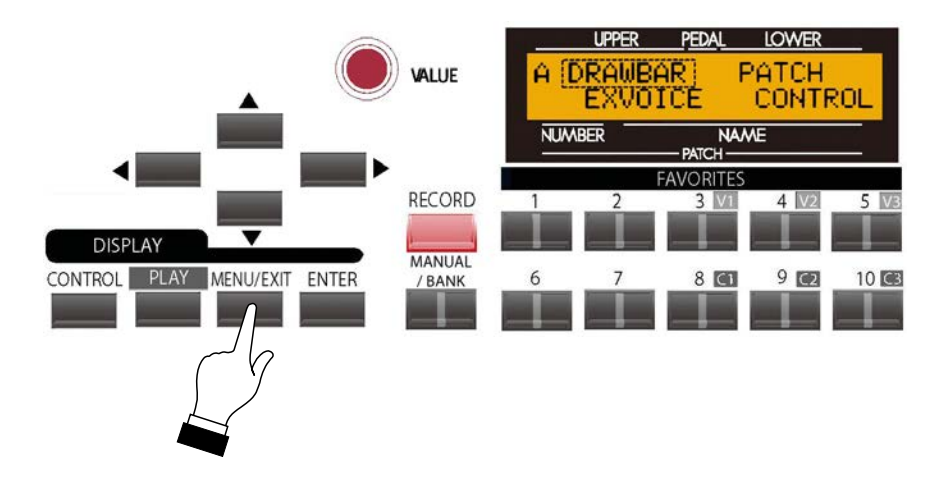

2. Touch the PAGE UP Touch Button **three** times. You will see "D" displayed in the extreme upper left corner of the Information Center Display. The word "ZONES" in the upper left corner of the Information Center Display will be blinking.

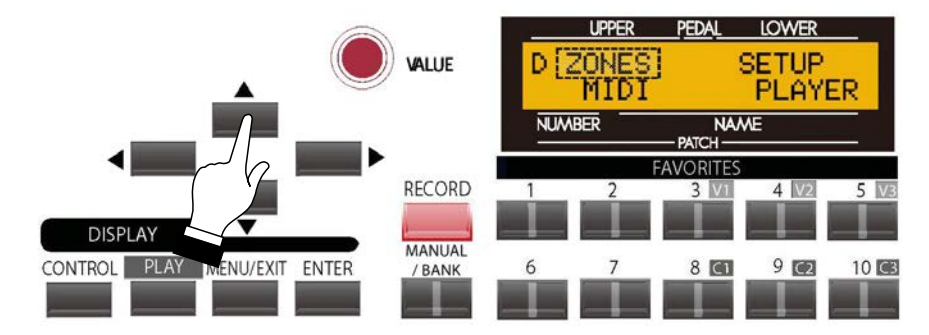

3. Touch the ENTER Touch Button **once**. The Information Center Display should now look like this:

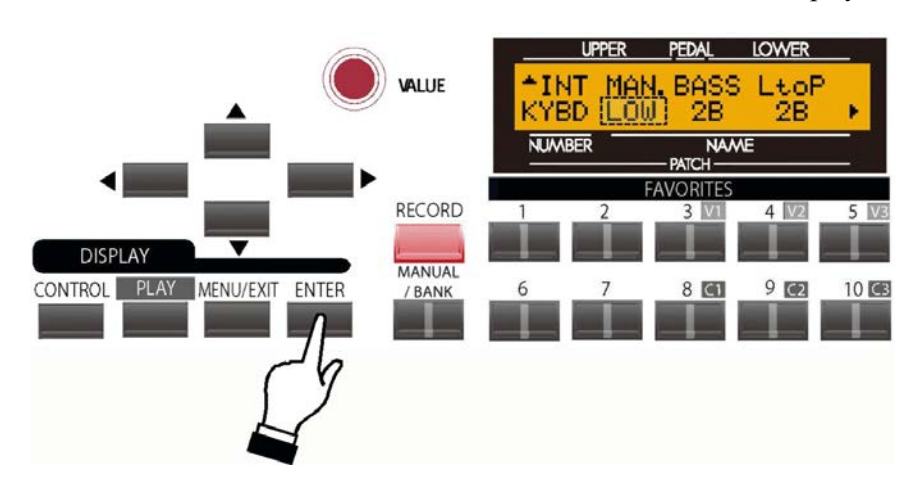

You are now in the ZONES Edit Menu. You may now use the PAGE NAVIGATION Touch Buttons in conjunction with the VALUE Rotary Control to make changes to the Internal and External Keyboard Zones of your **SKX**. These changes are explained starting below.

### **Internal Zone Page 1 - Manual Bass**

*If you followed the above instructions, you should now see Page 1 of the ZONE Edit Menu. The legend underneath the word "MAN" should now be blinking.*

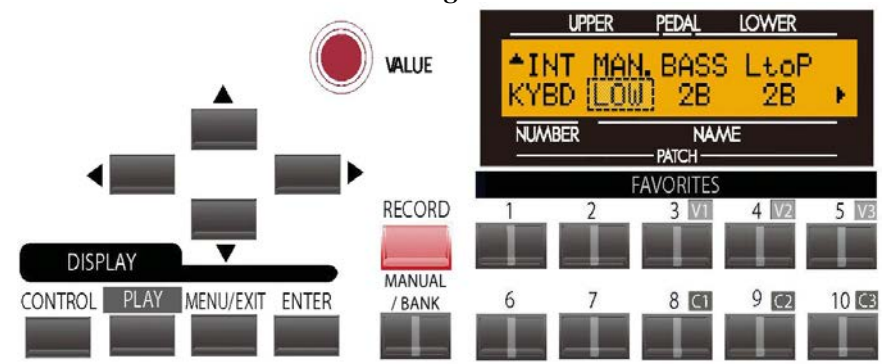

## **Manual Bass Mode**

This Advanced Feature Menu Page allows you to select how the Manual Bass feature works. The data chart below shows the options you may select.

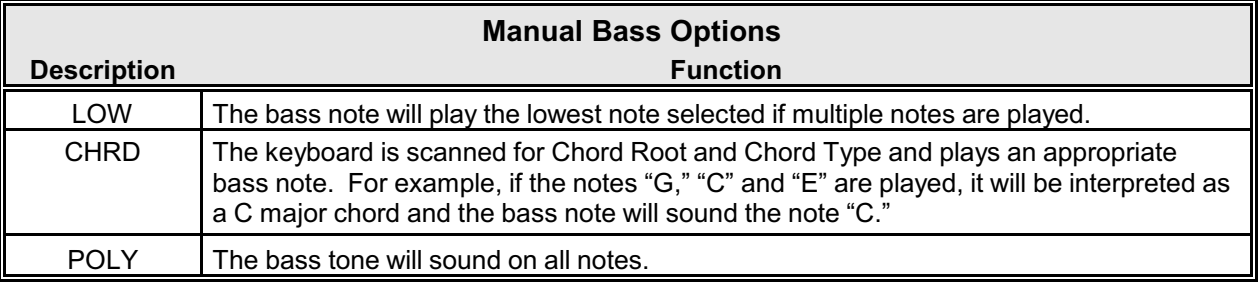

Playing keys on the Lower Manual with the MANUAL BASS feature enabled will allow you to hear the effects of the Mode setting.

Turn the VALUE Rotary Control to make your selection.

#### **HAMMOND SKX** Reference Guide

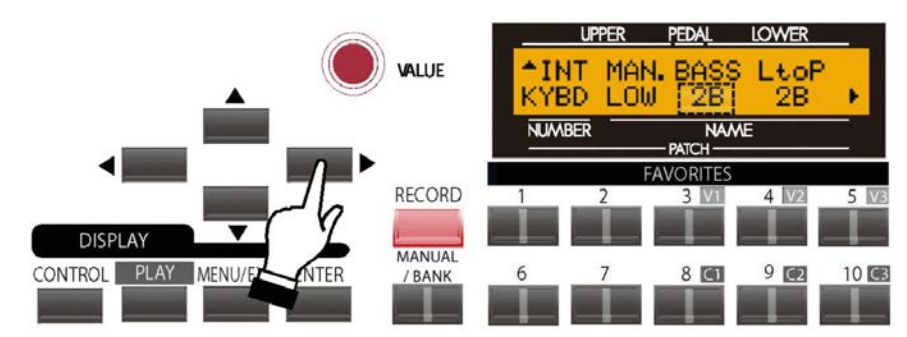

*The legend underneath the word "BASS" should be blinking.*

### **Manual Bass Split Point**

This Advanced Feature Menu Page allows you to set the range of the Manual Bass on the keyboard. You can select from "1C" (the lowest note on the manual) to "3C" (the third "C" on the manual.

Turn the VALUE Rotary Control to the **right** to locate the Manual Bass Split Point **higher** on the manual.

Turn the VALUE Rotary Control to the **left** to locate the Manual Bass Split Point **lower** on the manual.

#### *From the previous screen, touch the PAGE RIGHT Touch Button once. The Information Center Display should now look like this:*

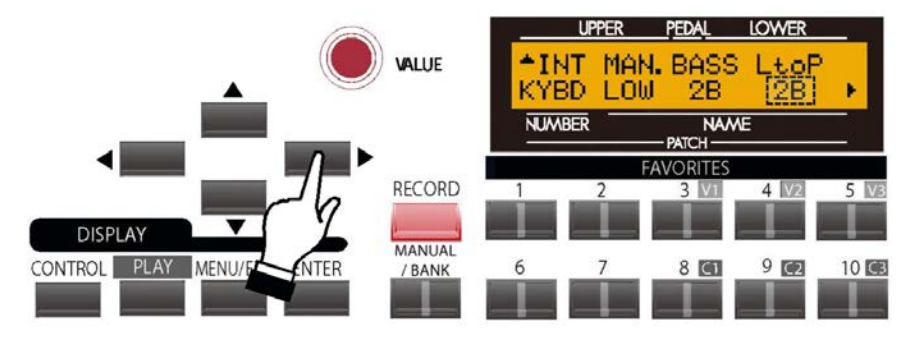

*The legend underneath the word "LtoP" should be blinking.*

## **Lower to Pedal Split Point**

This Advanced Feature Menu allows you to set the highest note that will sound the Lower Manual registration when the LOWER TO PEDAL Touch Tab is "ON." You can select from "1C" (the lowest note on the manual) to "3C" (the third "C" on the manual, which also is Middle "C."

Turn the VALUE Rotary Control to the **right** to locate the note range **higher**.

Turn the VALUE Rotary Control to the **left** to locate the note range **lower**.

## **Internal Zone Page 2 - Octave**

*From the previous screen, touch the PAGE RIGHT Touch Button once. Page 2 of the Internal Zone Edit Menu should now display.* 

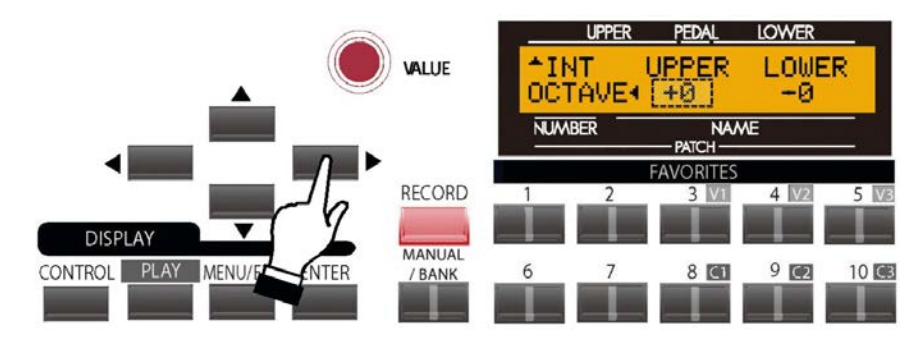

*The legend just underneath the word "UPPER" should now blink.*

## **Upper Octave Setting**

This Advanced Feature Menu Page allows you to select the Octave range in which the Extra Voices will play. The data chart below shows the options you may select.

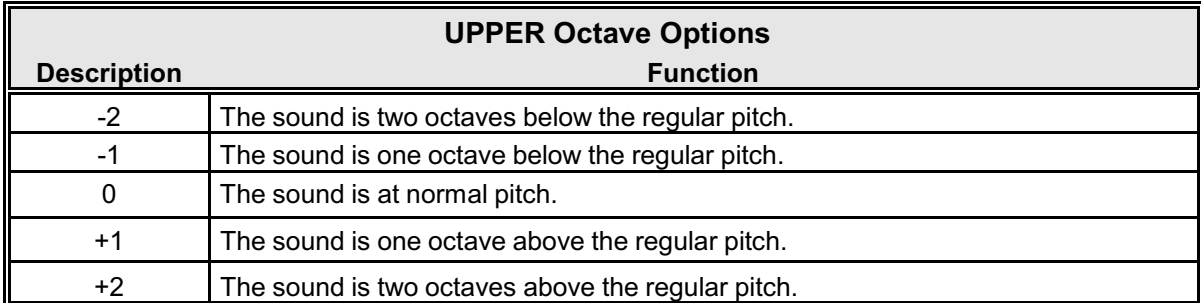

Turn the VALUE Rotary Control to the **right** to **raise** the Octave.

Turn the VALUE Rotary Control to the **left** to **lower** the Octave. It is linked with the [OCTAVE UP], [OCTAVE DOWN] buttons on the top panel.

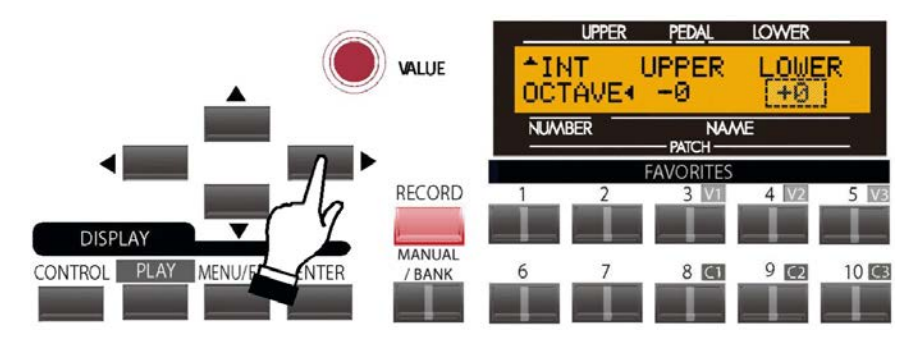

## **Lower Octave Setting**

This Advanced Feature allows you to set the octave for the Lower Manual. The data chart below shows the options you may select.

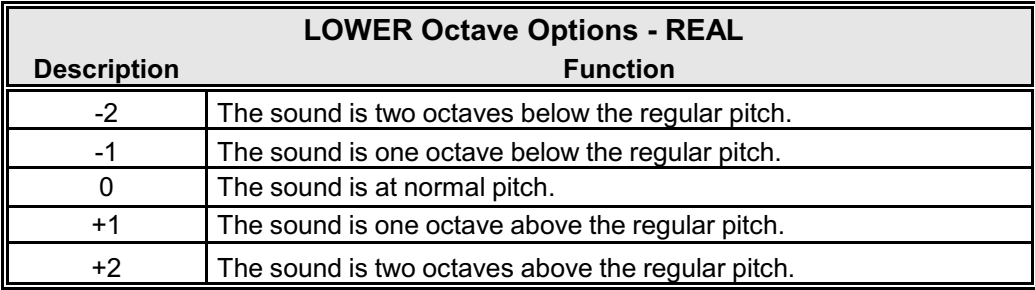

Turn the VALUE Rotary Control to the **right** to **raise** the Octave.

Turn the VALUE Rotary Control to the **left** to **lower** the Octave.

#### *From the previous screen, touch the PAGE UP Touch Button once, than touch the PAGE LEFT Touch Button two times. The Information Center Display should now look like this:*

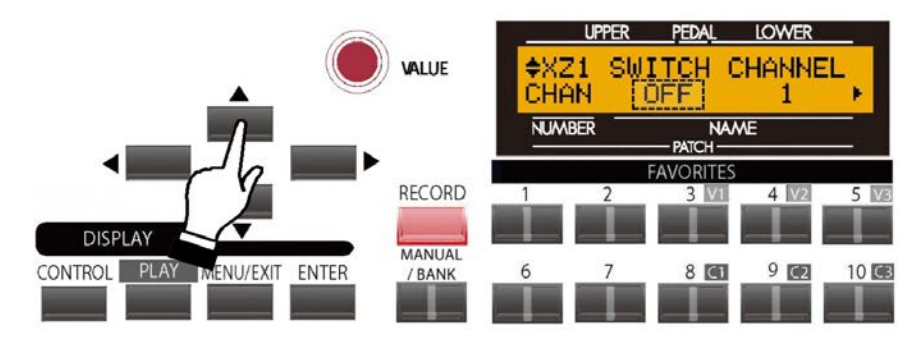

## *The legend underneath the word "SWITCH" should be blinking.*

You are now in the section of the ZONE Edit Menu which allows you to control the operation of the External Zones.

Use the PAGE UP and PAGE DOWN Touch Buttons to move back and forth among the three External Zones, identified as "XZ1," "XZ2" and XZ3." The Advanced Feature selections are identical for all three External Zones; therefore for the sake of brevity only "XZ1" screens will be shown and described.

## **External Zone Page 1 - ON/OFF and Channel Selection**

*If you followed the instructions on the previous page, you should now see Page 1 of the External Zone Menu. The word underneath the word "SWITCH" should now be blinking.*

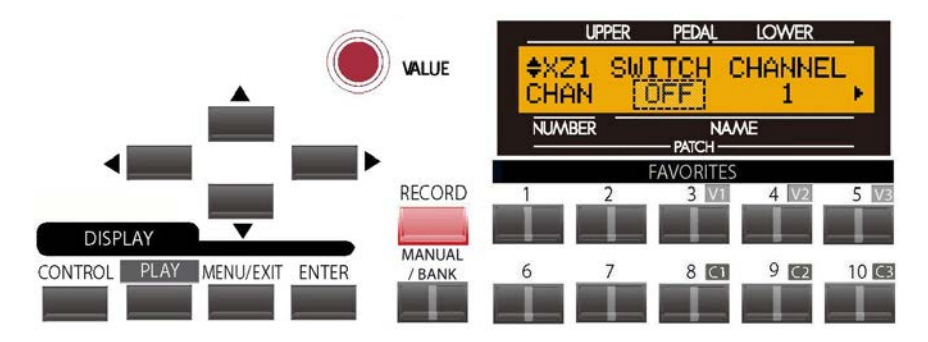

## **External Zone Switch**

This Advanced Feature allows you to turn the selected External Zone "ON" (MIDI information will be transmitted) or "OFF" (no MIDI information will be sent).

Turn the VALUE Rotary Control to make your selection.

#### *From the previous screen, touch the PAGE RIGHT Touch Button once. The Information Center Display should now look like this:*

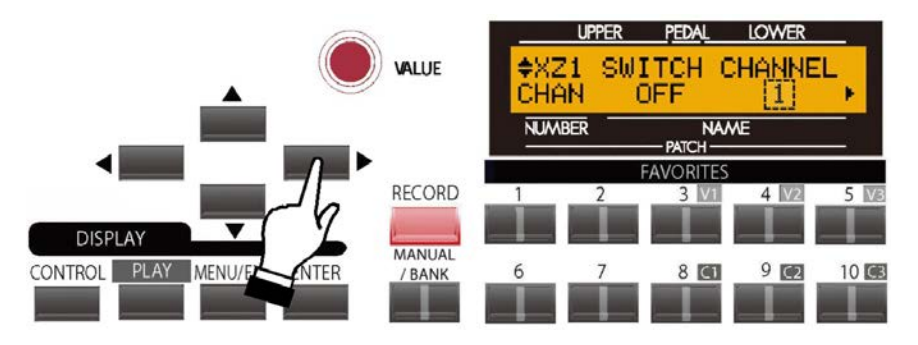

*The number underneath the word "CHANNEL" should be blinking.*

## **External Zone Channel**

This Advanced Feature allows you to select the MIDI Channel on which MIDI data from the selected External Zone will be transmitted. You can select from "1" through "16."

## **External Zone Page 2 - Manual Allocation & Note Limits**

*From the previous screen, touch the PAGE RIGHT Touch Button once. Page 2 of the External Zone Edit Menu should now display. The legend just underneath the word "ALLOC" should now blink.*

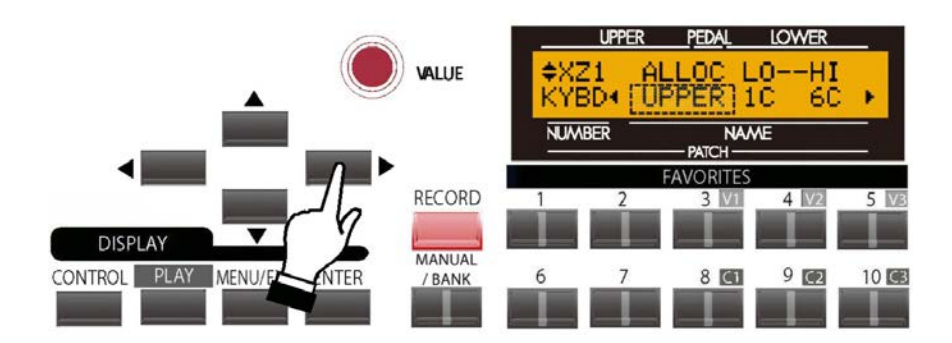

## **External Zone Allocate**

This Advanced Feature allows you to select which Manual will control the selected External Zone.

The data chart below explains each of the settings in more detail.

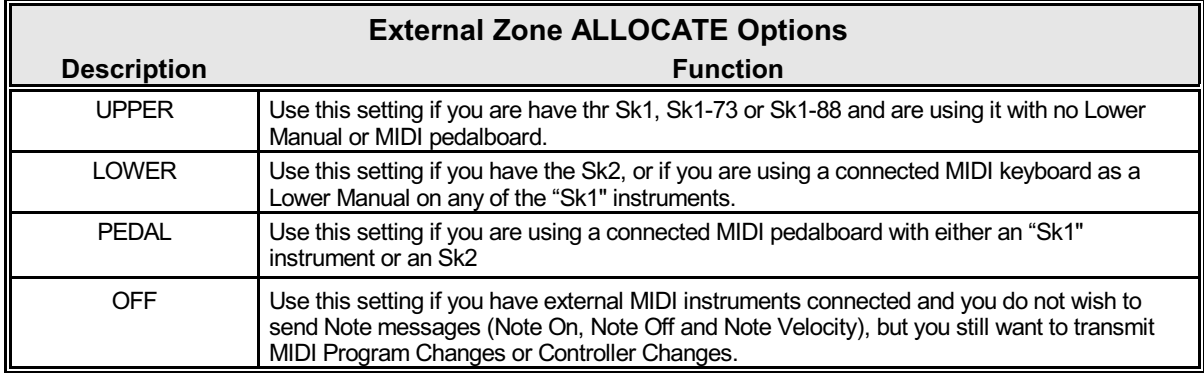

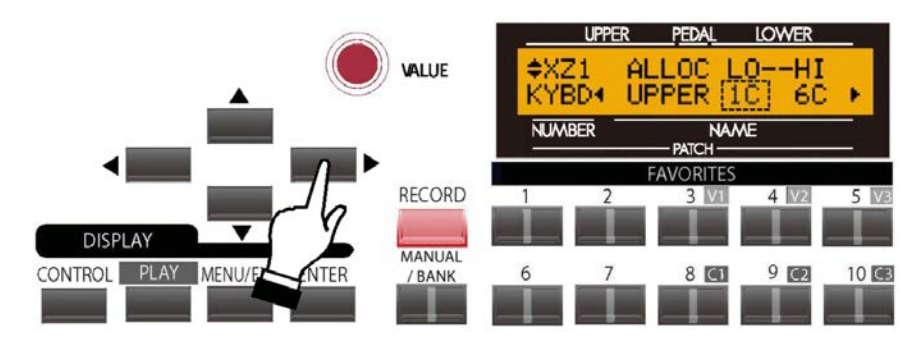

## **External Zone Lower Note Limit**

This Advanced Feature allows you to set the lower note limit for the External Zone. You can select from "-2C" to "8G."

Turn the VALUE Rotary Control to the **right** to locate the note range **higher**.

Turn the VALUE Rotary Control to the **left** to locate the note range **lower**.

*From the previous screen, touch the PAGE RIGHT Touch Button once. The Information Center Display should now look like this:*

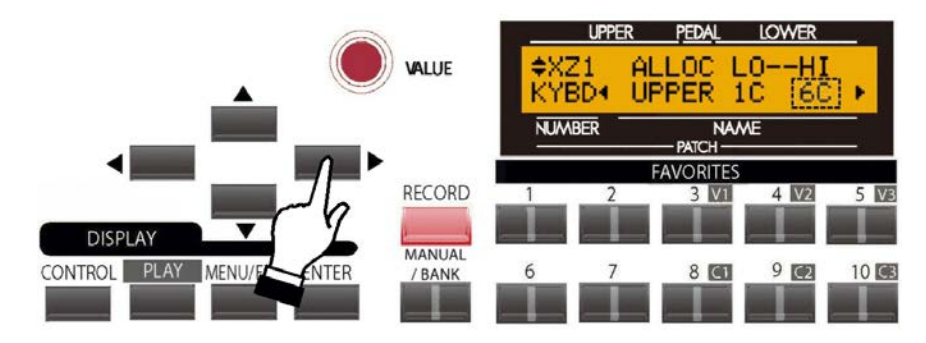

## **External Zone Upper Note Limit**

This Advanced Feature allows you to set the upper note limit for the External Zone. You can select from "-2C" to "8G."

Turn the VALUE Rotary Control to the **right** to locate the note range **higher**.

Turn the VALUE Rotary Control to the **left** to locate the note range **lower**.

**NOTE:** The Upper Limit number **can not** be lower than the Lower Limit number.

*From the previous screen, touch the PAGE RIGHT Touch Button once. Page 3 of the External Zone Edit Menu should now display. The legend just underneath the word "M-BNK" should now blink.*

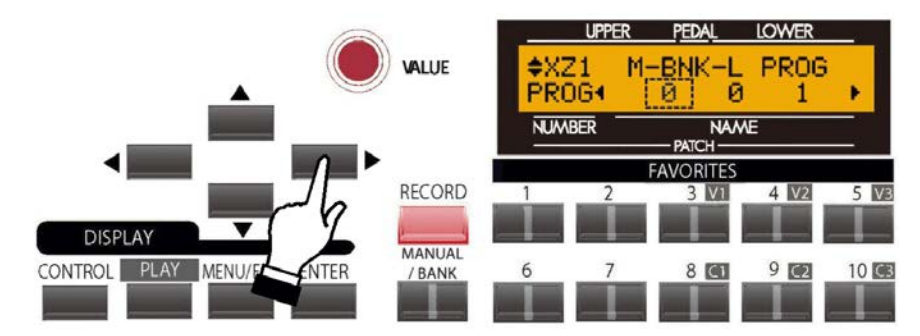

## **External Zone Page 3 - Program Change and Bank Select**

## **What Is "Bank Select?"**

"Bank Select" is closely related to "Program Change." If you go to page 308, you will find a complete explanation of MIDI Programs, particularly as they relate to General MIDI. As explained there, General MIDI provides for a variety of different sounds, called Programs and grouped by instrument type. However, General MIDI only allows 128 separate Programs and does not allow for variations of instruments. Thus, if you want, say, an Acoustic Piano, you would have no choice but to use the one Acoustic Piano sound provided for by General MIDI, whereas actual acoustic pianos differ greatly in sound and timbral character.

In order to satisfy the requirement for different variations in tone quality within a specific sound category, several methods have been devised to allow one Program Number to represent multiple varieties or **Variations** of a basic sound such as Piano, Vibes, Trumpet, etc. The most common of these is the "GS" (**G**eneral **S**tandard or **G**eneral **S**ound) extension of the General MIDI specification.

The GS standard is fully compatible with General MIDI; however, instead of only 128 sounds, it provides the means to have up to 16,384 different sounds. This is accomplished by providing up to 128 banks of voices for each of the 128 Program Numbers in General MIDI ( $128 \times 128 = 16,384$ ). It should be noted that this is a theoretical limit - the actual number is typically much less (anywhere from  $300 \sim 900$  sounds and/or drum samples).

GS uses a method called **Bank Switching** to select the different sound banks. It does this by sending two additional Controller Numbers ahead of the Program Number so that the instrument will know which sound to play. Controller #32 (Bank Select LSB - **L**east Signicifant **B**it) is used to select a particular bank scheme or "family," while Controller #0 (Bank Select MSB - **M**ost **S**ignificant **B**it) is used to set a particular voice variation within that bank.

**SPECIAL NOTE:** The number of available voices will depend on the particular MIDI instrument you are using. Please consult the documentation provided with the MIDI instrument you are using to find which additional voices are available. This information will usually be found in either the Owner's Manual or an additional Reference Guide.

The next few paragraphs will show you how to use this feature on your **SKX**.

## **External Zone Bank Select MSB**

This Advanced Feature allows you to set the value for Controller #0 - **M**ost **S**ignificant **B**it.

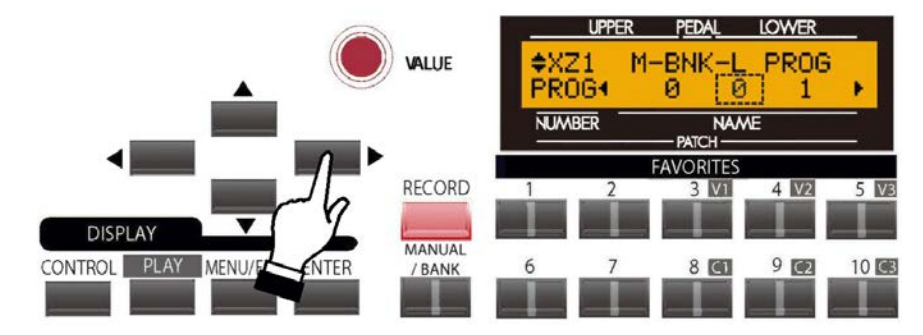

### **External Zone Bank Select LSB**

This Advanced Feature allows you to set the value for Controller #32 - **L**east **S**ignificant **B**it*.* 

Turn the VALUE Rotary Control to make your selection.

*From the previous screen, touch the PAGE RIGHT Touch Button once. The Information Center Display should now look like this:*

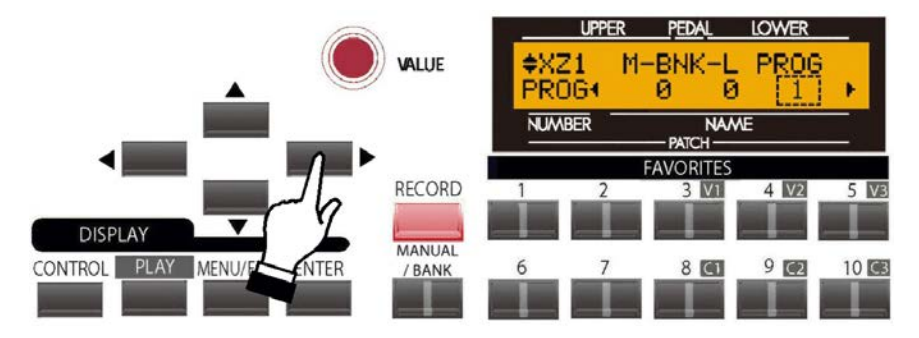

#### **External Zone Program Number**

This Advanced Feature allows you to select from the Program Number, and therefore the Voice, for the selected External Zone.

## **External Zone Page 4 - Octave, Volume, Pan and Velocity Settings**

*From the previous screen, touch the PAGE RIGHT Touch Button once. Page 4 of the External Zone Edit Menu should now display. The legend just underneath the word "OCT" should now blink.*

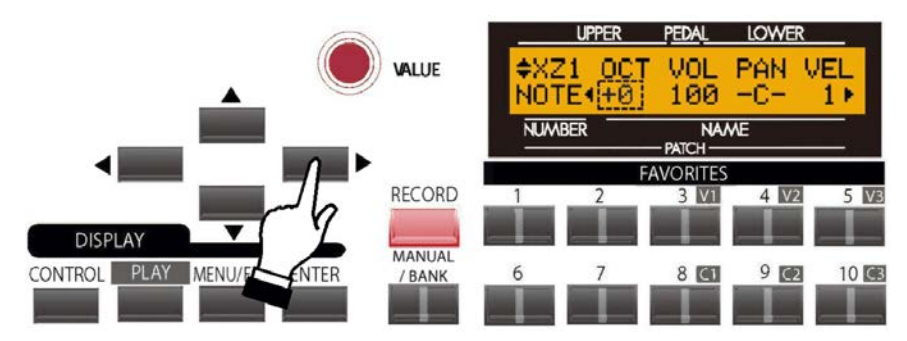

## **External Zone Octave**

This Advanced Feature allows you to determine the Octave or pitch at which the External Zone will sound. Use this Advanced Feature if an external sound plays in a pitch range other than the one you find desirable.

The data chart below shows the options you may select.

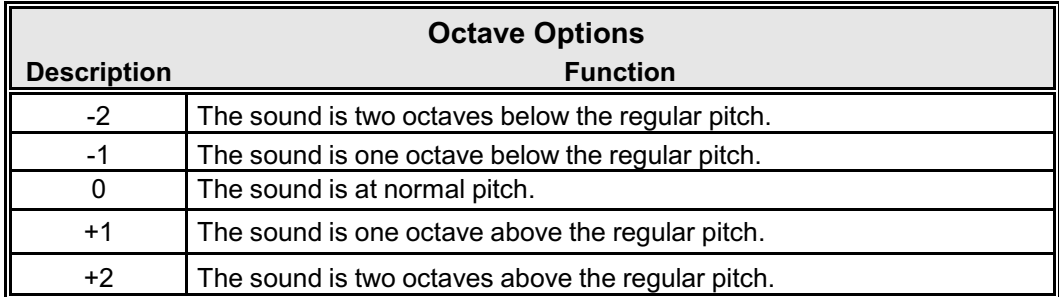

Turn the VALUE Rotary Control to the **right** to **raise** the Octave.

Turn the VALUE Rotary Control to the **left** to **lower** the Octave.

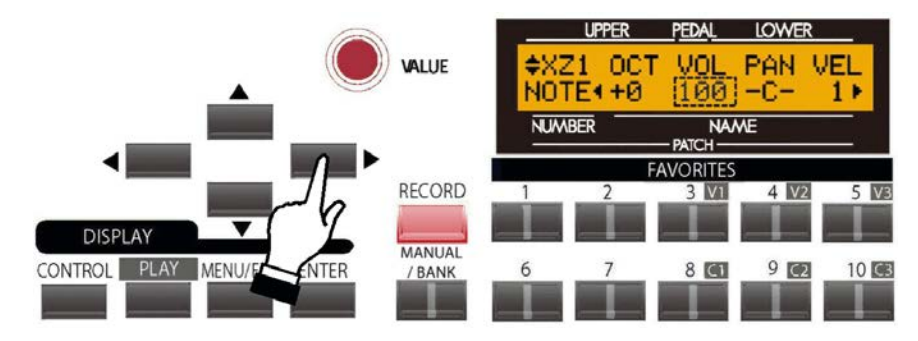

## **External Zone Volume**

This Advanced Feature allows you to control the volume (Controller #7) of the sound controlled by the selected External Zone. You can select from "0" (no volume) through "127" (maximum volume).

Turn the VALUE Rotary Control to make your selection.

**NOTE:** In order for this Advanced Feature to work, the Expression Control Number must be set to "7:VOL." If the Expression Control Number is set to "11:EXP," changing this parameter will have no effect.

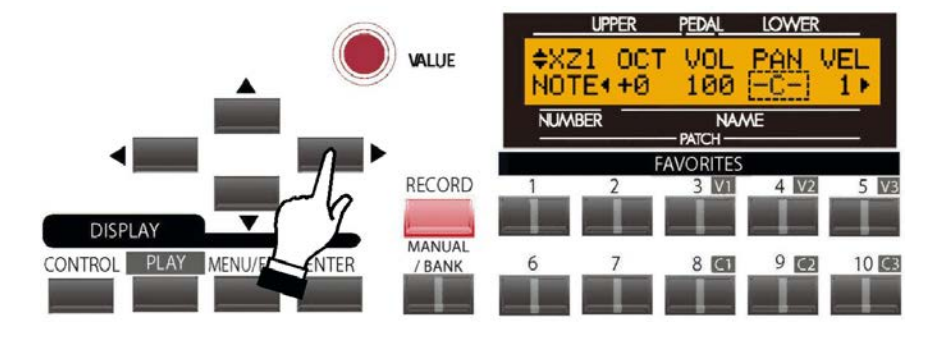

## **External Zone Pan**

This Advanced Feature allows you to set the directionality or Pan setting (Controller #10). You can select from "L63" (the sound plays entirely through the Left channel), through to "0" (the sound is heard equally through both channels) and on through "R63" (the sound plays entirely through the Right channel).

Turn the VALUE Rotary Control to make your selection.

**NOTE:** In order to hear the effect of this Advanced Feature, the sound controlled from the External Zone must be connected vis Stereo (both Left and Right channel) outputs.

#### *From the previous screen, touch the PAGE RIGHT Touch Button once. The Information Center Display should now look like this:*

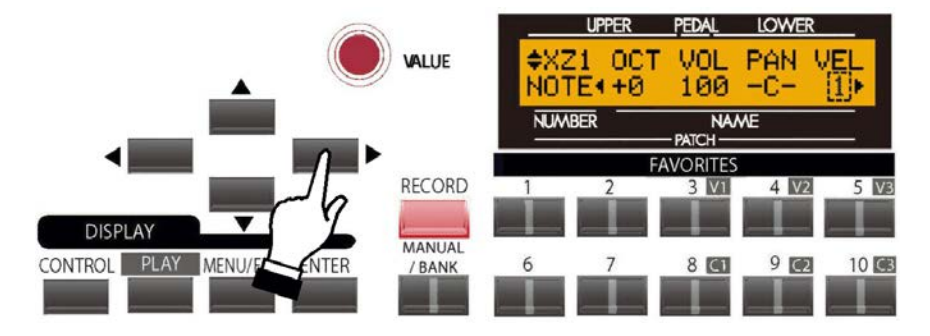

## **External Zone Velocity**

This Advanced Feature allows you to sets the character of the velocity to send to this zone. Th e setting range is OF and 1 to 4. At OF, the velocity is fixed at 100. The "touch" (velocity response) of the keyboard progresses from 1 (heavier) through 4 (lighter).

## **External Zone Page 5 - Minimum & Maximum Volume and Controller Number Settings**

*From the previous screen, touch the PAGE RIGHT Touch Button once. Page 5 of the External Zone Edit Menu should now display.*

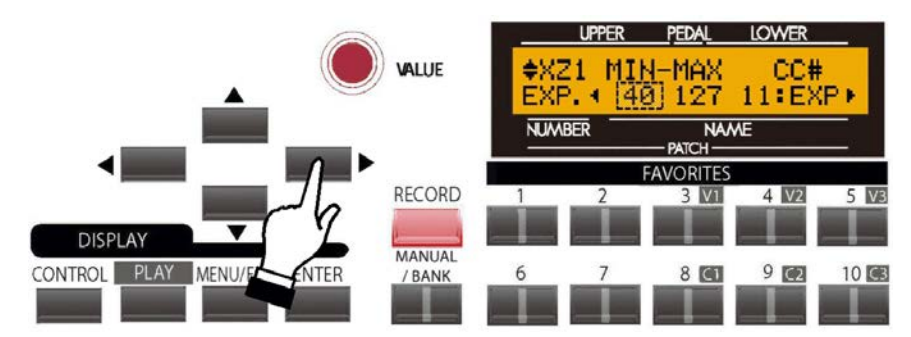

*The legend just underneath the word "MIN" should now blink.*

### **External Zone Minimum Volume**

This Advanced Feature allows you to adjust the volume level when the Expression Pedal is "closed," or set at minimum. You can select from "0" through "63." At "0" no sound will be heard.

Turn the VALUE Rotary Control to make your selection.

#### *From the previous screen, touch the PAGE RIGHT Touch Button once. The Information Center Display should now look like this:*

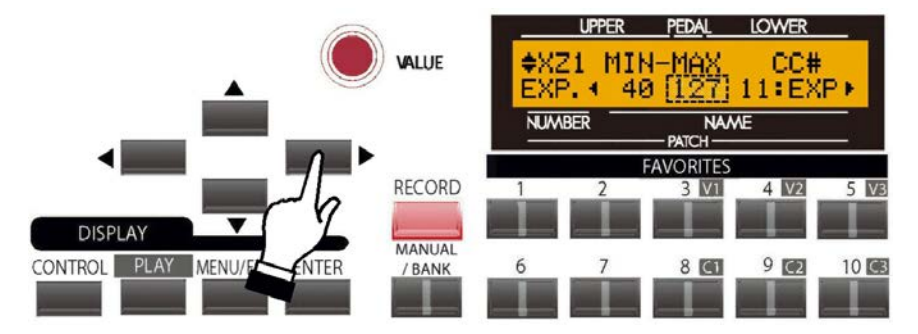

## **External Zone Maximum Volume**

This Advanced Feature allows you to adjust the volume level when the Expression Pedal is all the way "open," or set at maximum. You can select from "64" through "127." At "0" no sound will be heard.

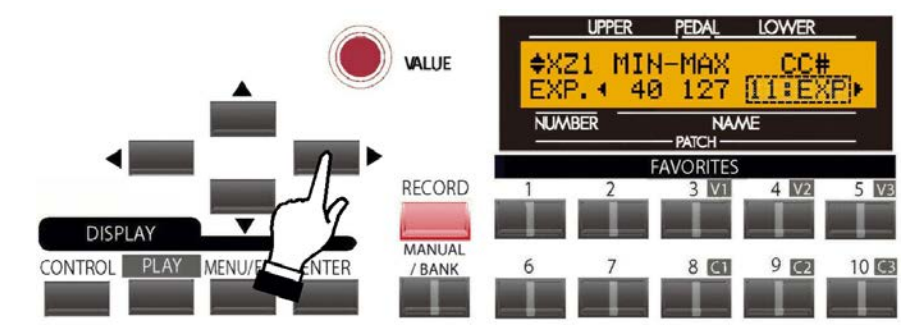

## **External Zone Expression Control Number**

This Advanced Feature allows you to select how you want to control the level of the selected External Zone. You can select either "VOL" (Volume or Controller #7) or "EXP" (Expression or Controller #11).

Turn the VALUE Rotary Control to make your selection.

## **What Is the Difference Between "Volume" and "Expression?"**

In purely technical terms, Volume and Expression are identical - both control loudness or sound level. The difference lies with how they are customarily used in MIDI applications, particularly in creating and playing back MIDI sequences.

The generally accepted protocol is to use Controller #7 (Volume) to set the overall or absolute level of a voice or sound, and use Controller #11 (Expression) to make variations (such as crescendi or diminuendi) against the overall level set by Controller #7. This is recommended particularly if you want to use your **SKX** as a MIDI input device to record a sequence.

**NOTE:** In order for the External Zone Volume feature to work, the Expression Control Number must be set to "7:VOL." If this parameter is set to "11:EXP," changing the External Zone Volume setting will have no effect.

## **External Zone Page 6 - Damper ON/OFF**

*From the previous screen, touch the PAGE RIGHT Touch Button once. Page 6 of the External Zone Edit Menu should now display.* 

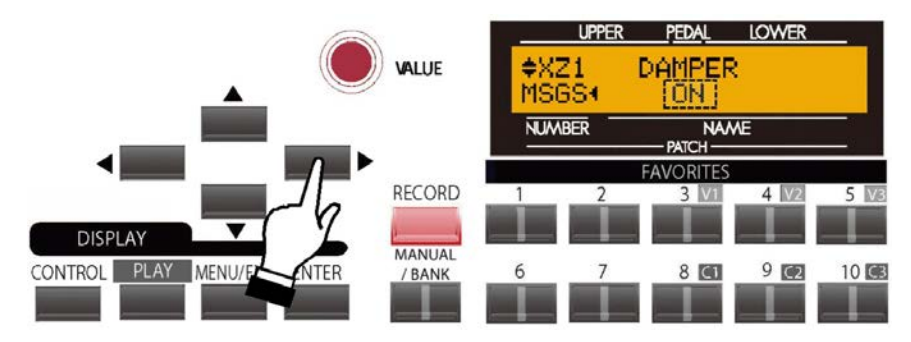

*The word just underneath the word "DAMPER" should now blink.*

### **External Zone Damper**

This Advanced Feature allows you to select whether you want to send Damper (Controller #64) information as part of the selected External Zone.

Turn the VALUE Rotary Control to make your selection.

## **MIDI All Notes Off and Parameter Reload ("MIDI Panic")**

MIDI plays notes from an external instrument by sending two commands - "Note On" which starts the note playing, and "Note Off" which releases the note and stops it from playing. These two commands are always sent in pairs.

Once in a while, a Note Off command may not follow a Note On command, causing a note or notes to cipher, or sound continuously (the phenomenon popularly referred to a "stuck notes"). In this case, you need to send a MIDI command to the receiving instrument to clear the ciphering notes.

To do this, touch the PAGE UP and PAGE DOWN Touch Buttons simultaneously.

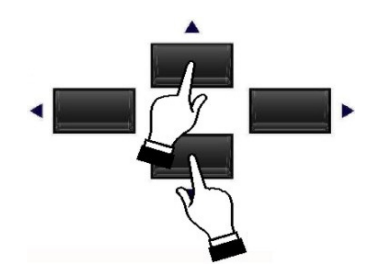

Doing this will send a "MIDI All Notes Off" as well as a "MIDI Reset All Controllers" command to the receiving instruments. The stuck notes will be turned off and the settings for the External Zones will be reset, then the External Zone settings will be re-sent. Normal playing can then be resumed.

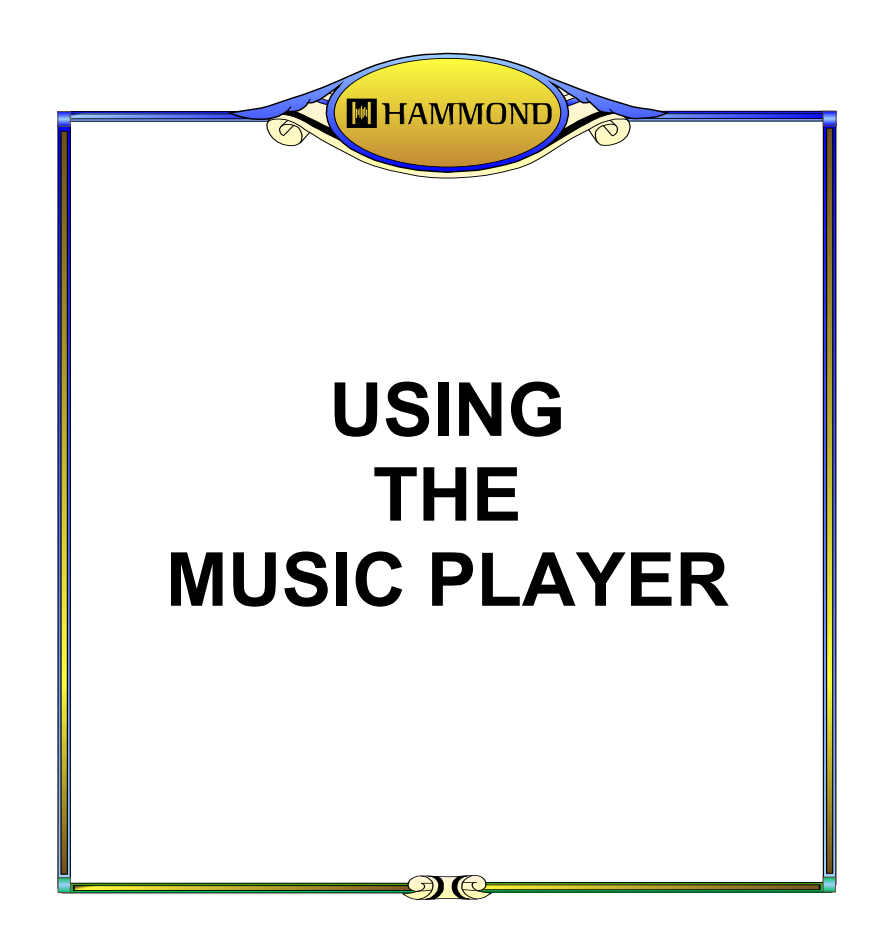

# **MUSIC PLAYER**

Your Hammond **SKX** has the ability to play Music Files in one of two formats:

- 1. .WAV 44.1kHz 16-bit
- 2. .MP3 44.1kHz 64 ~ 192kbps

You can listen to the Music Files (or "Songs") as they play, add vocals or other instruments to them live ("karaoke"), or play the SK along with them.

**NOTE:** If you wish simply to play a Song, the .MP3 format will be adequate; however, if you wish to play along on the SK with the Song, the .WAV format is recommended, as .MP3 files may "stutter" or play intermittently if keys or Touch Tabs are pressed during playback.

## Ë **Using the Music Player**

In order to play Song files using the Music Player, a USB Flash Drive containing compatible Song data must be inserted into the USB Port on your **SKX**. The next few pages will explain more about this.

## **Copying a Music File to a USB drive**

- 1. Insert a USB Flash Drive that has been previously formatted for use with the **SKX** into an open USB Port on your computer.
- 2. Find any audio files with either the ".wav" or ".mp3" extension you wish to copy.
- 3. Copy the files from your source location (usually a hard drive) to the following folder on the USB Flash Drive:

#### \hammond\sk\audio\

**NOTE:** The number of files may vary according to the size of the files. Numerically, up to 99 files can be stored.

### **Playing a Music File - Accessing the MUSIC PLAYER using the Touch Buttons**

1. Insert a USB Flash Drive to which you have copied audio files using the procedure described on the previous page into the USB Port. The bottom line of the Information Center Display will scroll the following:

Confirming USB. Please wait...

2. After the above message stops scrolling, from any of the PLAY Mode screens, touch the MENU/EXIT Touch Button **once**. The Information Center Display should now look like this:

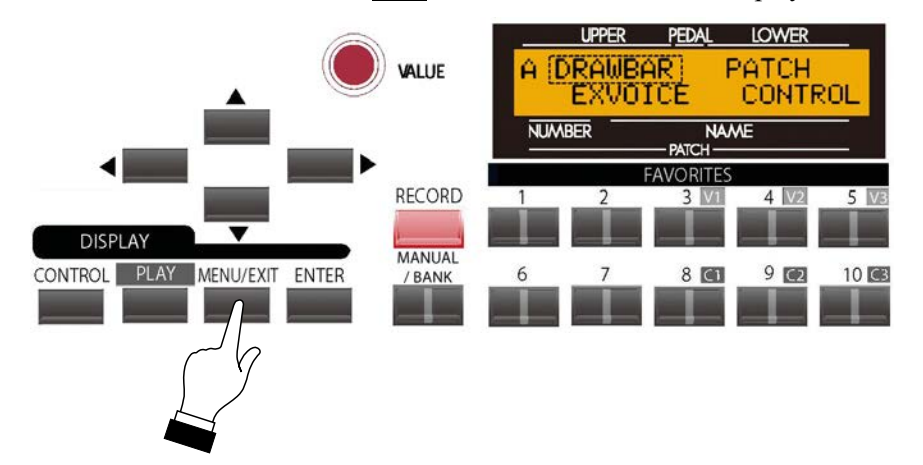

The word "DRAWBAR" should now be blinking.

3. Touch the PAGE UP Touch Button **three** times. The Information Center Display should now look like this:

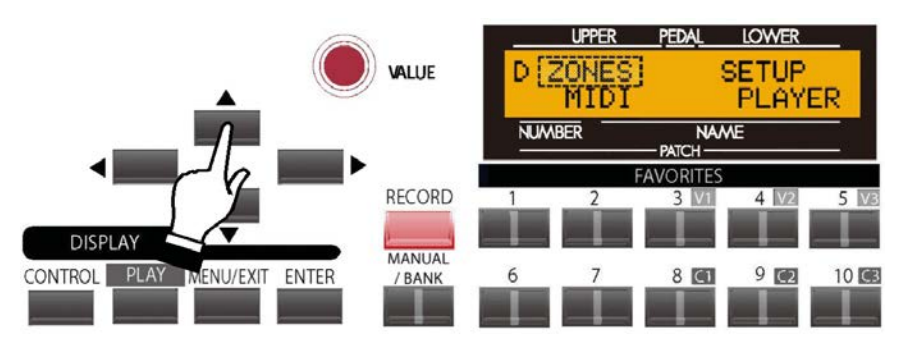

The word "ZONES" should now be blinking.

4. Touch the PAGE RIGHT Touch Button **three** times. The Information Center Display should now look like this:

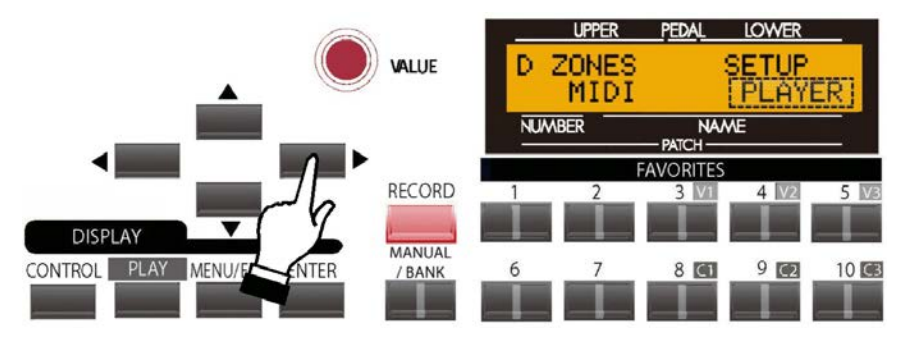

The word "PLAYER" should now be blinking.

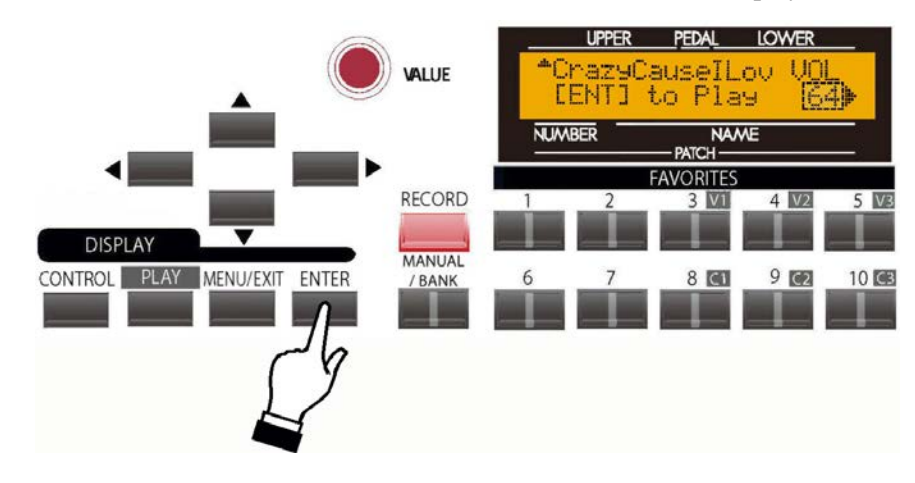

5. Touch the ENTER Touch Button. The Information Center Display should now look similar to this:

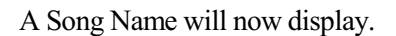

## **Playing a Music File - Accessing the MUSIC PLAYER using a Shortcut**

With a USB Flash Drive containing Song data inserted into the USB port of the **SKX**, Touch the CONTROL and DRAWBAR Touch Buttons together.

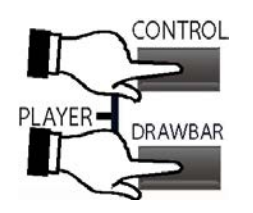

The Information Center Display should now look similar to this:

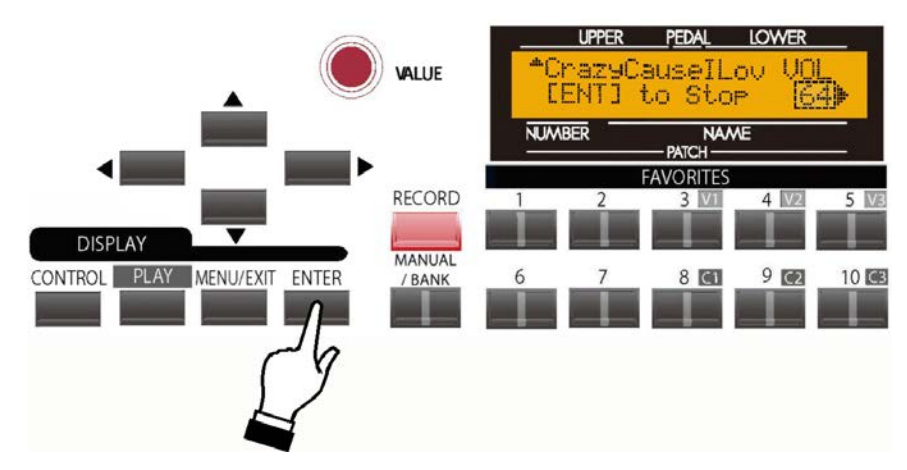

6. After bringing up the MUSIC PLAYER in the Information Center Display, Touch the ENTER Touch Button. The Information Center Display should now look similar to this:

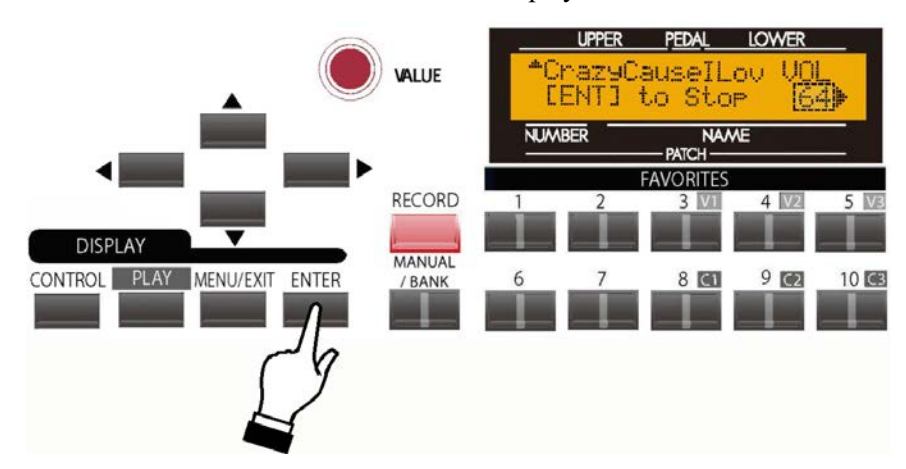

The Song shown in the display will start playing.

Notice that the number underneath "VOL" is blinking. Use the VALUE Rotary Knob to control the Volume of the Song now playing, from "0" (lowest setting) to "127" (highest setting).

To stop the song, simply touch the ENTER Touch Button. The song will stop at the point at which you interrupted it. To start the Song playing from the beginning, touch the ENTER Touch Button again. The Song will start playing again from the beginning.

## **Playing Multiple Songs**

When the Information Center Display is showing Song names, you may see an "UP" arrow  $("A")$  on the extreme left of the upper line of the display. This indicates multiple songs on the USB Flash Drive (see the figure above).

**NOTE:** If no arrow appears, only one Song is available for playback on the MUSIC PLAYER.

To scroll up through the Song names, touch the PAGE UP Touch Button to display each Song.

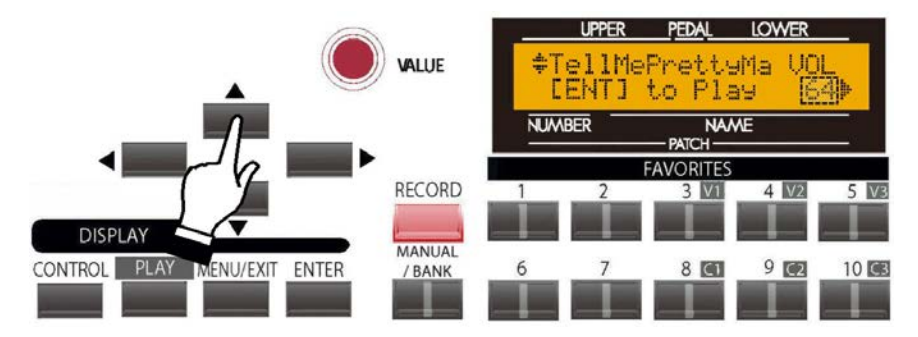

The symbol displayed in the upper left corner will depend on the number of songs available. If only two Song files are available, a DOWN arrow (" $\nabla$ ") will show. If there are three or more Songs, you will see an UP/DOWN arrow  $(\sim)$  in the upper left corner of the display. When you have reached the end of the Song list, a DOWN arrow will display.

To scroll down through the song names, touch the PAGE DOWN Touch Button to display each Song.

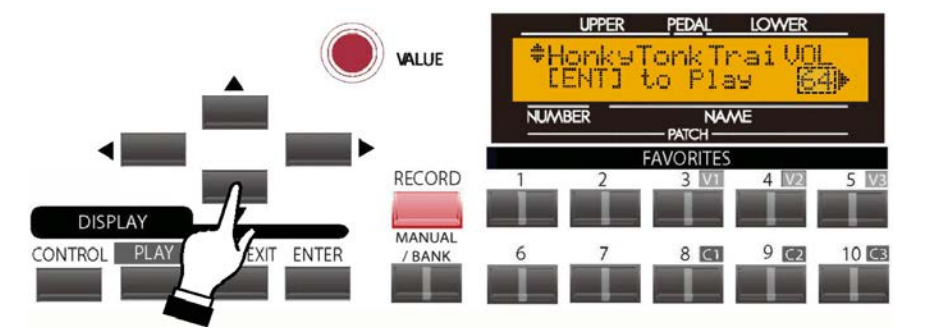

The UP arrow will show in the upper left corner when you have reached the start of the Song list.

## **Chain Play**

The MUSIC PLAYER allows you to "chain" multiple Music files in several ways. To do this:

1. Follow steps 1 through 5 on pages 2 and 3. You will see a Song Name in the Information Center Display.

2. Touch the PAGE RIGHT Touch Button **once**. The Information Center Display should now look similar to this:

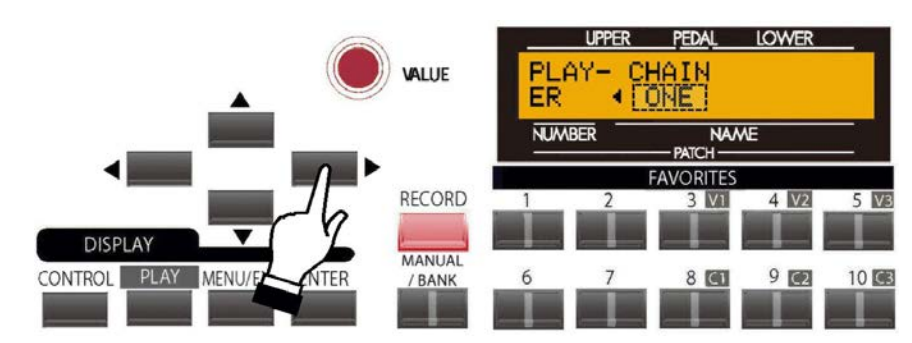

The data chart below shows the options you may select.

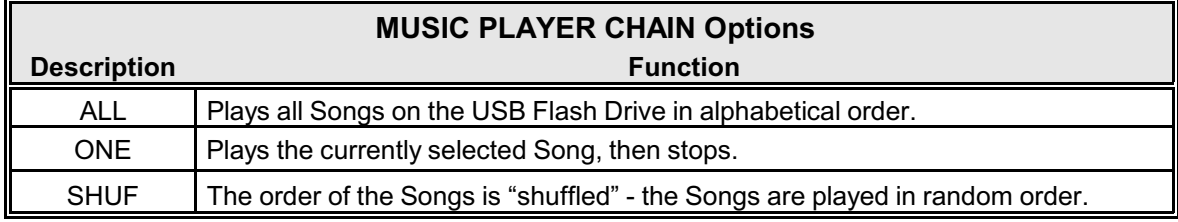

Turn the VALUE Rotary Control to make your selection.

## **Determining Song Order**

On the **SKX** MUSIC PLAYER, the order in which the Songs play is determined by the first character of the File name. Numbers have priority over letters - for example, if a file is named "2002" and another file is named "A Tisket A Tasket," the file "2002" will be listed ahead of the other file and will play first if the Songs are played in order (if the CHAIN Advanced Feature is set to "ALL.")

If you have a selection of Songs that you want to play in a particular order, it is recommended that you manually rename the files using the File Rename feature of your computer. It is further recommended that you use numbers in front of the Song name so that the Songs will play in the order you want if the titles are not in alphabetical order. Here is an example:

00-Them Changes.mp3 01-Keep Rockin'.mp3 02-Bein' Green.mp3 03-In the Heat of the Night.mp3 04-Calling Me Home, Chicago.mp3 05-September Moan.mp3

In the above example, the numbers are separated from the song names by a hyphen (-); but this is not necessary - an underscore or space can also be used, or you may prefer not to separate the numbers and names at all. It is recommended, however, that you preface each number with "0" as shown above so that songs with two numbers in the file name ("12," 32," etc.) will play in the correct order.

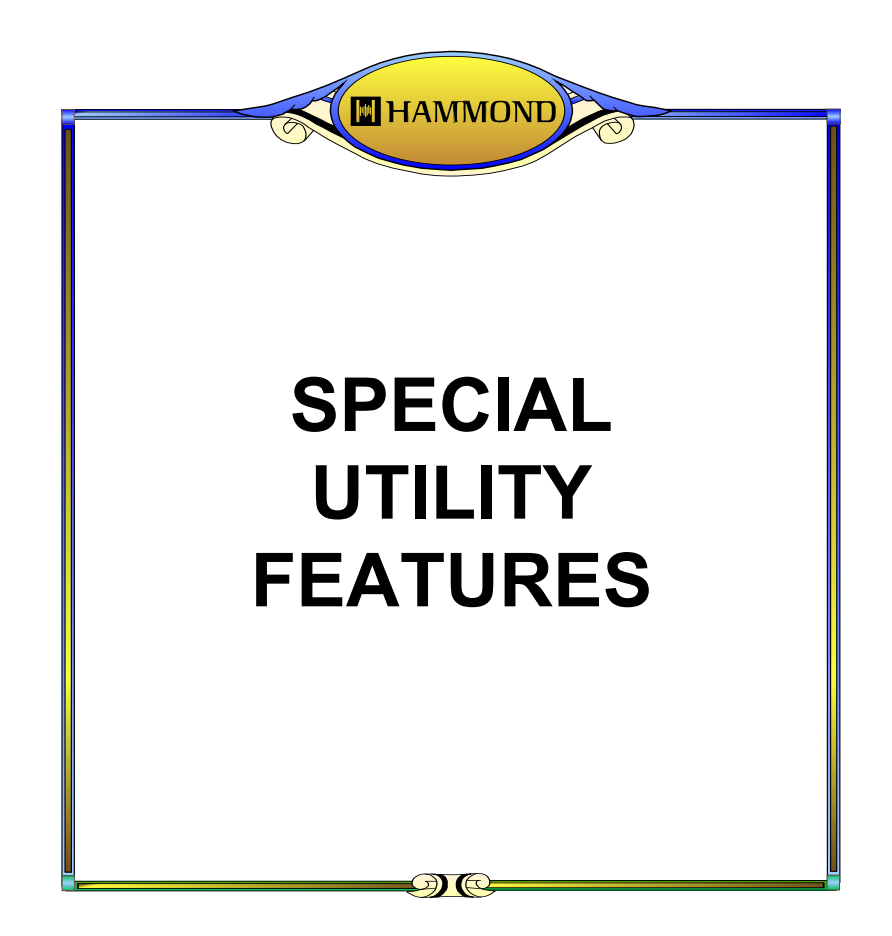

# **SPECIAL UTILITY FEATURES**

## Ë **TUNE Edit Menu**

This Advanced Feature Menu allows you to change the overall tuning pitch of the entire instrument. The reference pitch is "A-440". The selectable range is from "A-430" through "A-450."

To access the TUNE Edit Menu, do the following:

1. From any of the PLAY Mode screens, touch the MENU/EXIT Touch Button **once**. The Information Center Display should now look like this:

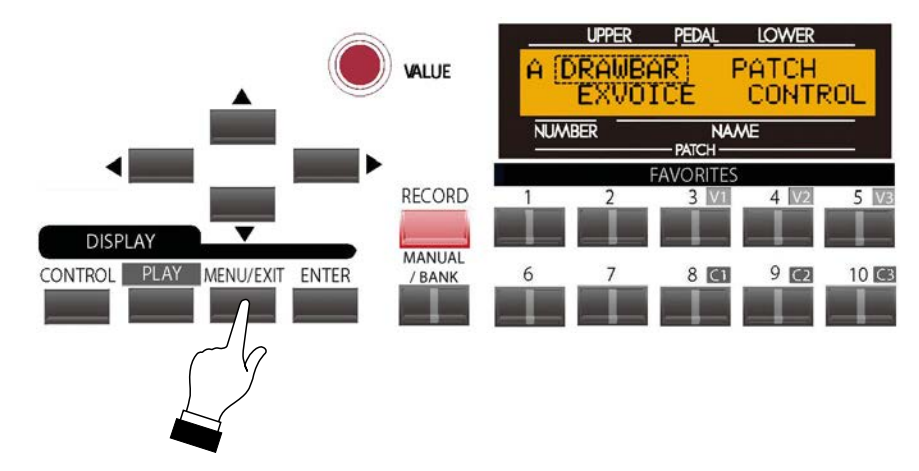

The word "DRAWBAR" should now be blinking.

2. Touch the PAGE UP Touch Button **two** times. The Information Center Display should now look like this:

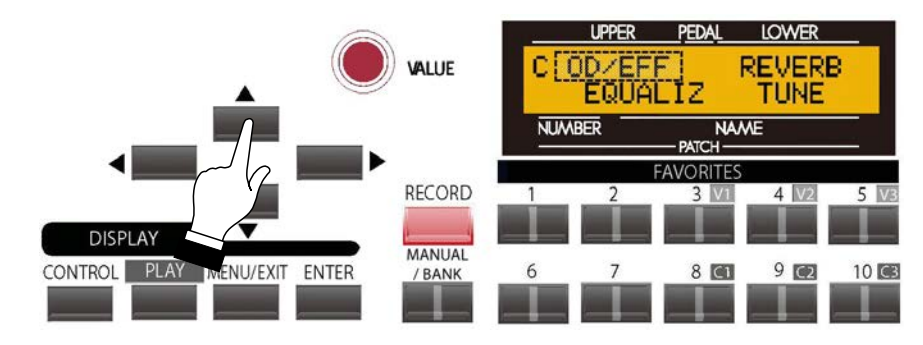

You are now in the C Edit Menu.

3. Touch the PAGE RIGHT Touch Button **three** times. The Information Center Display should now look like this:

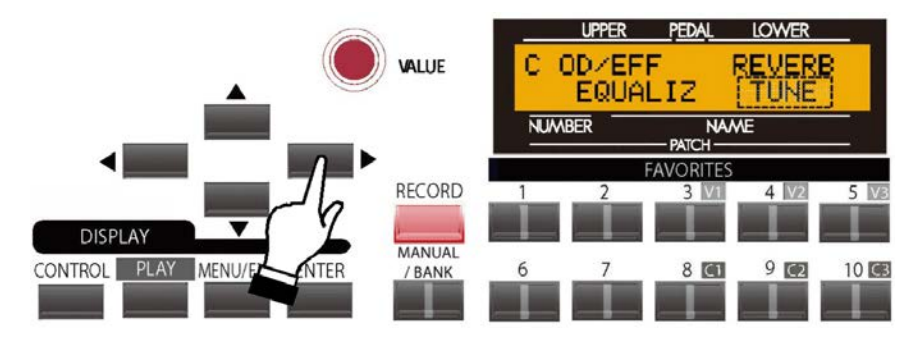

4. Now touch the ENTER Touch Button **once**. The Information Center Display should now look like this:

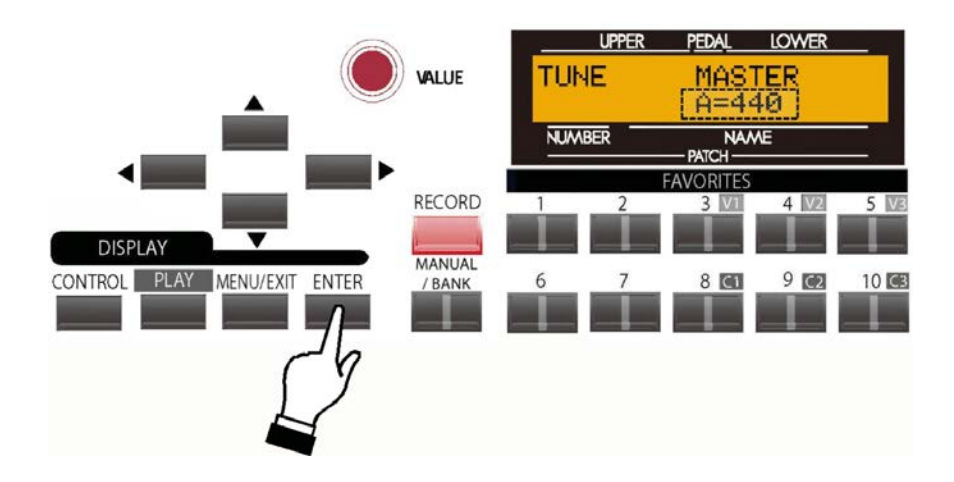

You are now in the TUNE Edit Menu.

Turn the VALUE Rotary Control to the **right** to **raise** the pitch.

Turn the VALUE Rotary Control to the **left** to **lower** the pitch.

## Ë **DEFAULT Edit Menu - Reset Procedure**

This Advanced Feature Menu allows you to reset the **SKX** to factory-default settings.

To access the DEFAULT Edit Menu, do the following:

1. From any of the PLAY Mode screens, touch the MENU/EXIT Touch Button **once**. The Information Center Display should now look like this:

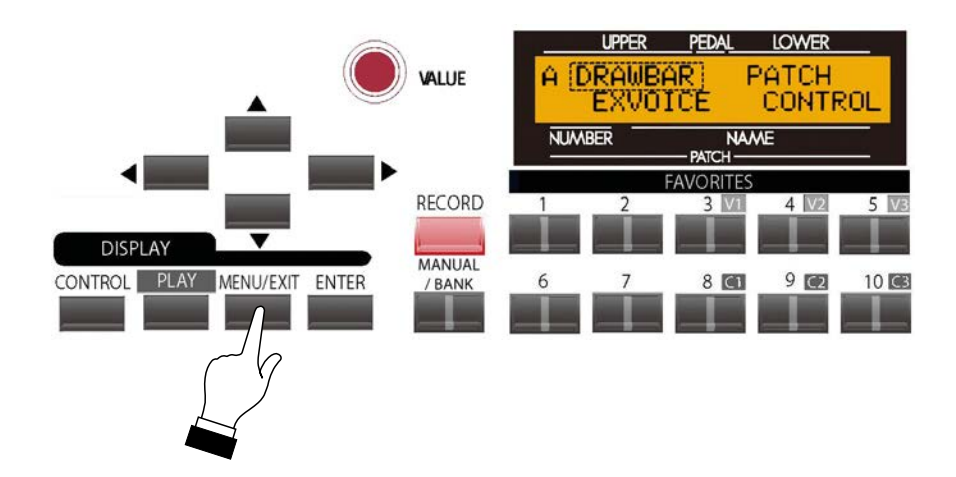

The word "DRAWBAR" should now be blinking.

2. Touch the PAGE UP Touch Button **four** times. The Information Center Display should now look like this:

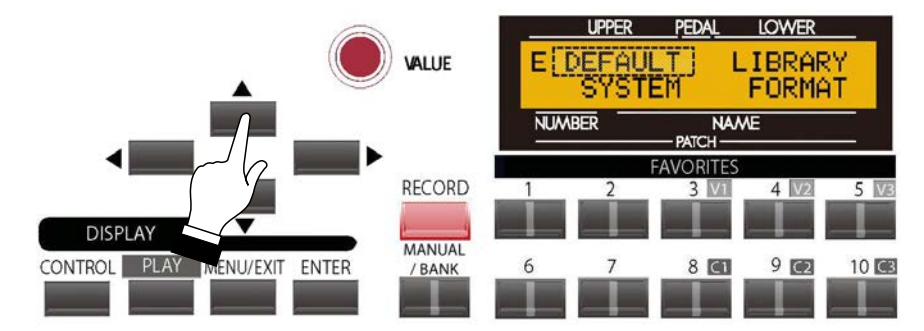

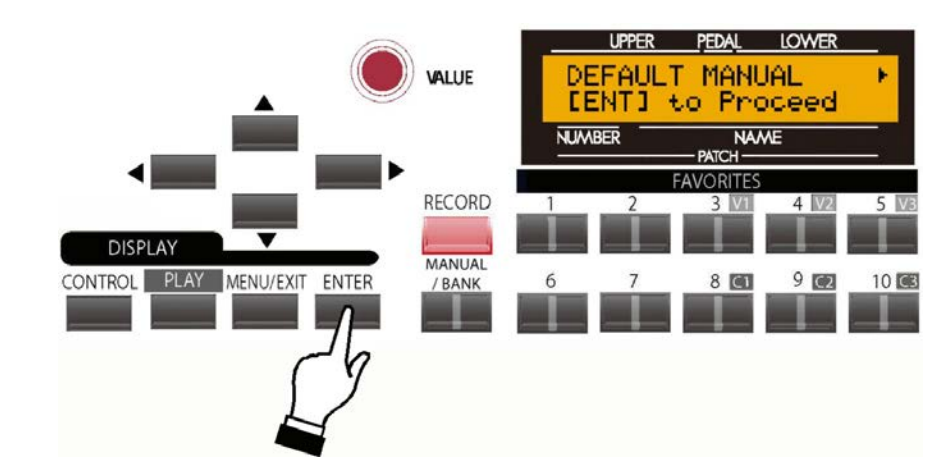

3. Now touch the ENTER Touch Button **once**. The Information Center Display should now look like this:

**WARNING!:** Doing any of the following procedures will erase all parameters, settings and registrations, returning the instrument to the original Hammond factory default settings.

Use the PAGE LEFT and PAGE RIGHT Touch Buttons to select which portions of the instrument will be reset with factory-default settings. The data chart below shows the options you may select.

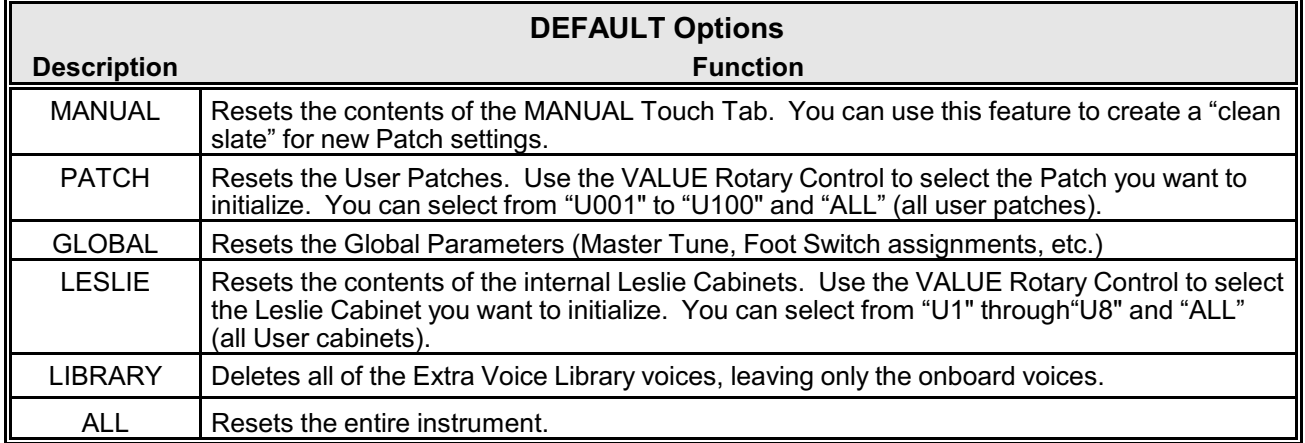

**NOTE:** You can also perform a DEFAULT ALL by turning the Power "ON" while pressing and holding the RECORD Touch Button.

After you have made your selection, touch the ENTER Touch Button to reset the instrument to the default settings you have chosen. If you DO NOT wish to Reset, touch either the PLAY or the MENU/EXIT Touch Button.

### Ë **SYSTEM Edit Menu**

This Advanced Feature Menu allows you to select the Audio Mode of the instrument, and to see which version of software is installed in your **SKX**.

To access the SYSTEM Edit Menu, do the following:

1. From any of the PLAY Mode screens, touch the MENU/EXIT Touch Button **once**. The Information Center Display should now look like this:

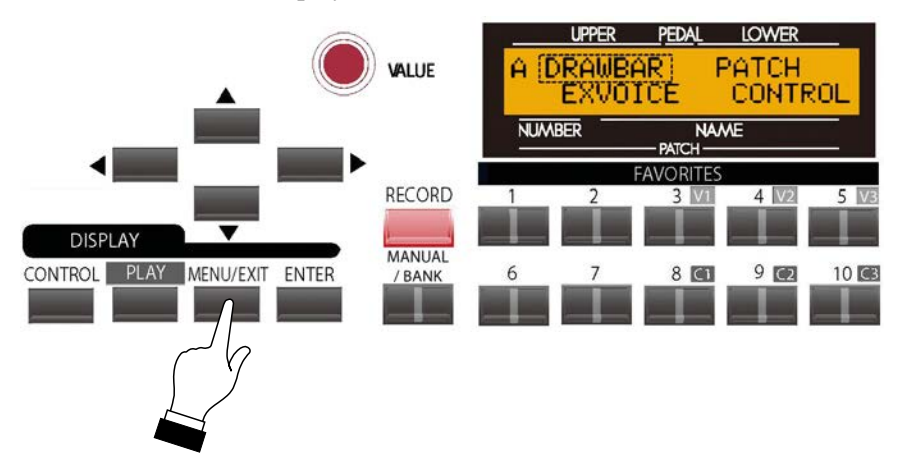

The word "DRAWBAR" should now be blinking.

2. Touch the PAGE UP Touch Button **four** times. The Information Center Display should now look like this:

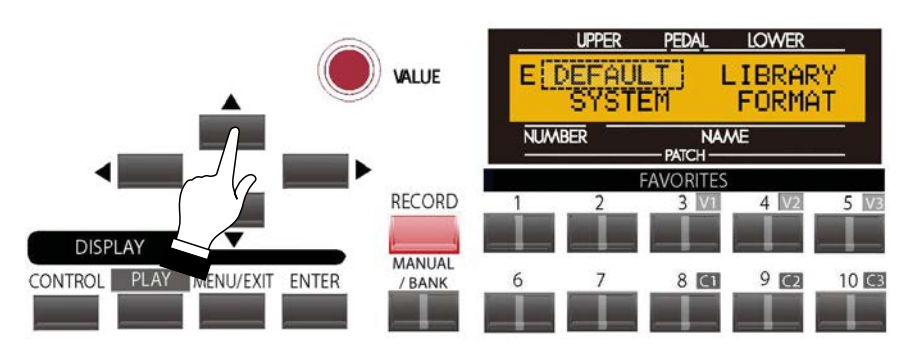

3. Touch the PAGE RIGHT Touch Button **once**. The word "SYSTEM" should now blink.

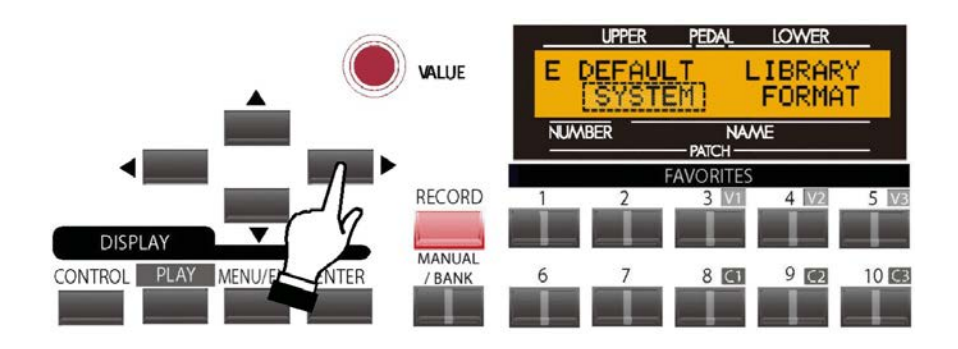

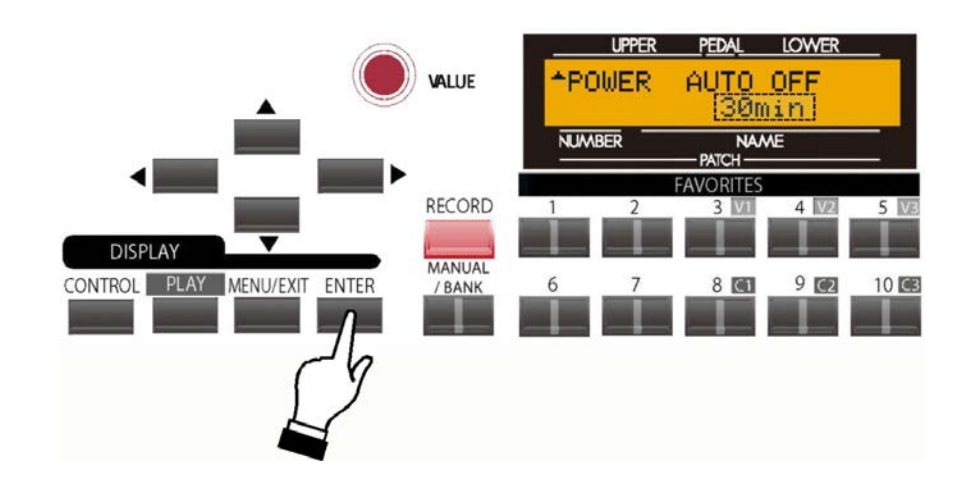

4. Now touch the ENTER Touch Button. The Information Center Display should now look like this:

You are now in the SYSTEM Edit Menu.

## **Page 1 - AUTO POWER OFF**

This Advanced Feature allows you to set whether the power to the instrument is automatically turned "OFF" after a certain time interval. You can select "30min" (the AC power to the instrument will turn "OFF" after 30 minutes have elapsed with no keys or buttons being pressed) or "DISABLE" (he instrument will turn "ON" or "OFF" with the AC power switch, but not turn "OFF" automatically.

#### *From the previous screen, touch the PAGE UP Touch Button once. The Information Center Display should now look like this:*

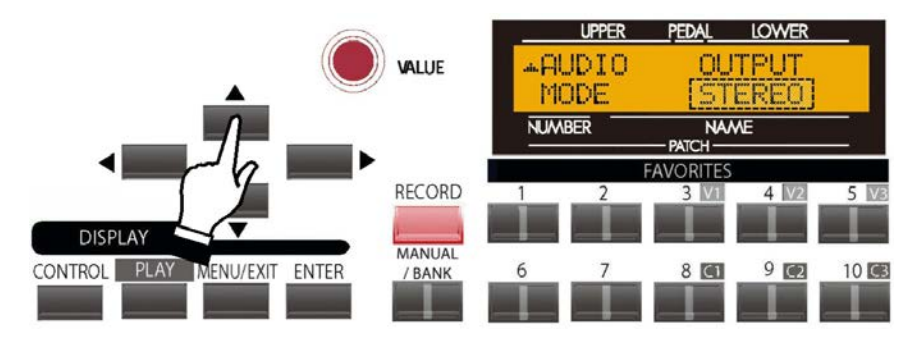

## **Page 2 - AUDIO OUTPUT**

This Advanced Feature allows you to select the type of audio signal from the LINE OUT jacks. You can select either "MONO'" (the signal is identical from both the "L" and "R" LINE OUT jacks) or "STEREO" (separate Left and Right audio signals for Stereo directionality).
*From the previous screen, touch the PAGE UP Touch Button to display Page 3 of the SYSTEM Edit Menu. The Information Center Display should now look like this:*

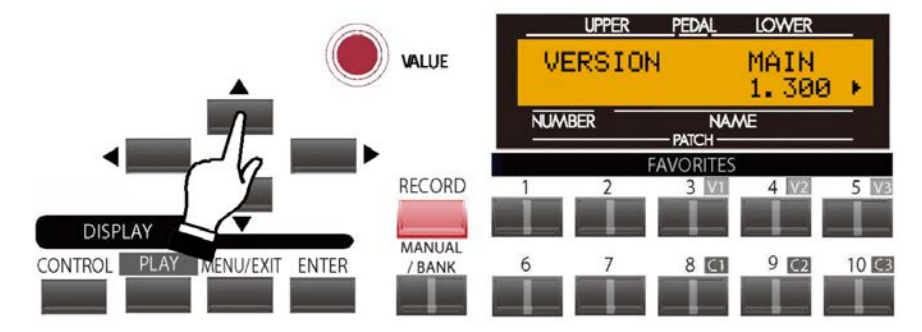

### **Page 3 - SOFTWARE VERSION**

This Advanced Feature Menu Page allows you to see the software version of your **SKX**. The system software is in seven sections, which are shown in the data chart below.

The data chart below shows the options you may select.

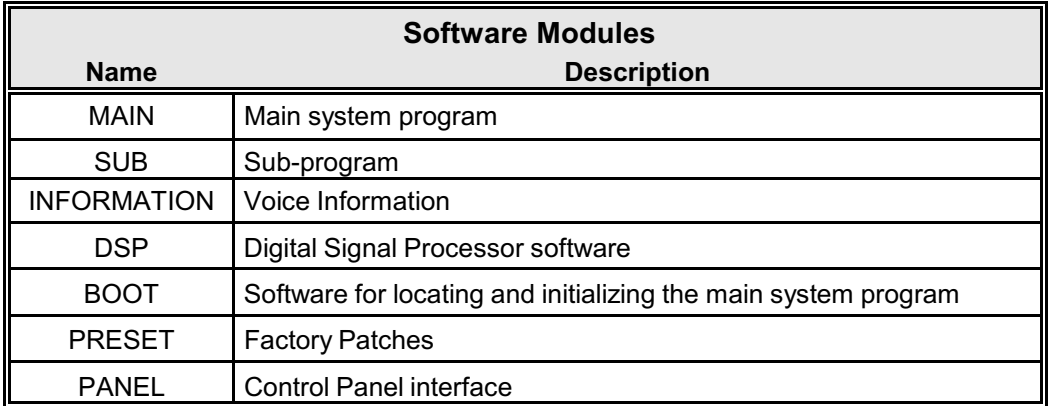

In addition, the Extra Voice sound file versions can be displayed. There are seven categories: "A.PIANO1," "A.PIANO2," "E.PIANO," "KYBD," "WIND," "OTHER" and "VXJ" (the default voices for the Library).

Use the PAGE LEFT and PAGE RIGHT Touch Buttons to move back and forth among the various screens.

This page has no editing features. It is simply a series of information screens to show the version of your software.

### Ë **DISPLAY LOCK**

This Advanced Feature allows you to put the instrument into a special playing mode whereby the Information Center Display is rendered inoperative. Touching any of the Select Touch Buttons will have no effect. This is useful if you do not want accidentally to change a parameter in the midst of playing.

### **TRY THIS:**

- 1. If the instrument is "ON," turn the power "OFF."
- 2. Touch and Hold the RECORD and MANUAL Touch Tabs.

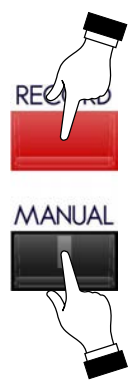

3. While holding these two Touch Buttons, turn the power to the instrument "ON."

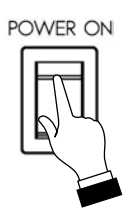

4. Continue to hold the two Touch Buttons until the Information Center Display looks like this:

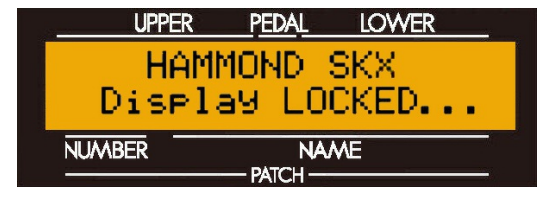

5. The Information Center Display will show Drawbar settings and Preset information **only**. None of the Advanced Features may be accessed using the Touch Buttons. However, you may still record and save Patches using the RECORD Touch Button.

To restore the instrument to its normal playing mode, simply repeat steps 1 through 4 listed above. After doing so, you will be able to access the Advanced Features normally.

When the Information Center Display is **locked**:

- 
- 1. The MENU/EXIT Touch Button is disabled.<br>2. The RECORD button is disabled normally, b 2. The RECORD button is disabled normally, but you can still record Patches.<br>3. The "Shortcut" functions are disabled.
- 3. The "Shortcut" functions are disabled.<br>4. The TRANSPOSE Touch Buttons are
- 4. The TRANSPOSE Touch Buttons are still enabled.<br>5. The EXTRA VOICE Buttons are still enabled, but the
- 5. The EXTRA VOICE Buttons are still enabled, but the cursor is locked on the Voice Name.<br>6. The DRAWBAR and CONTROL Touch Buttons are still enabled, but if the Menu has 2 or
- The DRAWBAR and CONTROL Touch Buttons are still enabled, but if the Menu has 2 or more Pages, you cannot move the cursor beyond the opening Page.

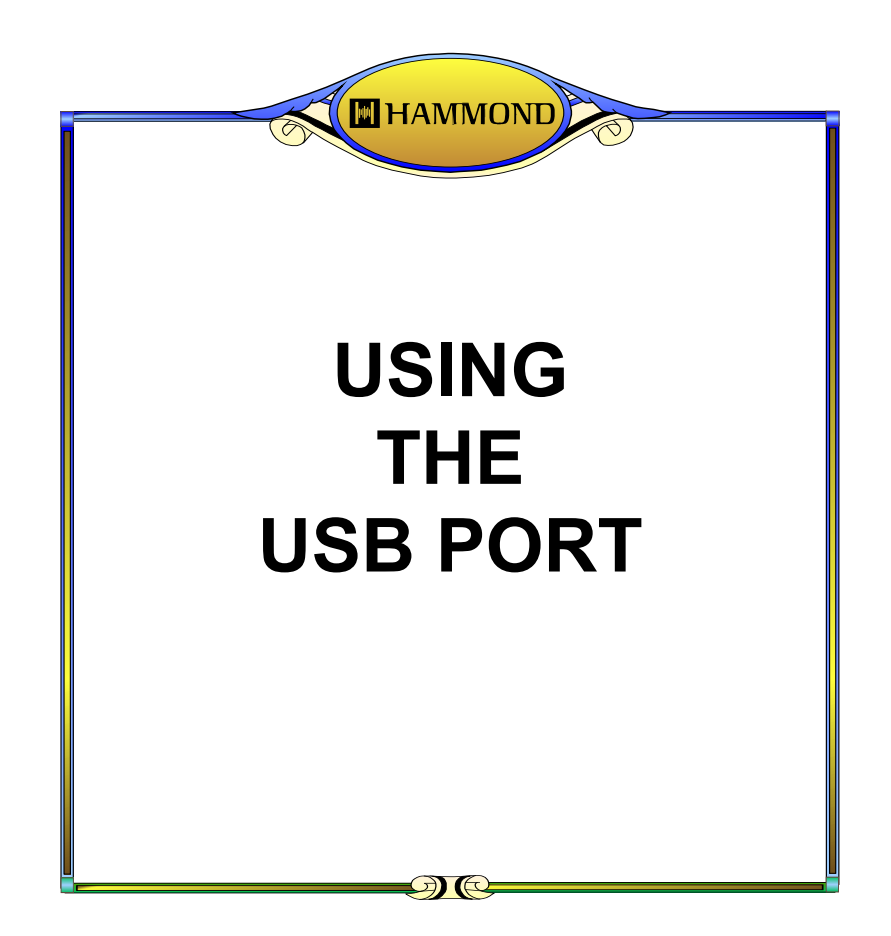

# **USING THE USB PORT**

Your Hammond **SKX** instrument is equipped with a USB Port.

"USB" is an acronym for **U**niversal **S**erial **B**us), which is a method developed in the mid-1990s for allowing connection, communication and power supply between computers and electronic devices. There have been several revisions to the USB protocol since it was first introduced which are distinguished from one another by version numbers. As with software version numbers, the higher the number the more recent the revision. The most common is USB 2.0, which is the version supported by the **SKX**s.

Many different USB-compatible electronic devices - digital cameras, GPS navigation systems, etc. - are now available; however, the USB Port on the Sk-series is designed for use with a USB Flash Drive (example pictured below):

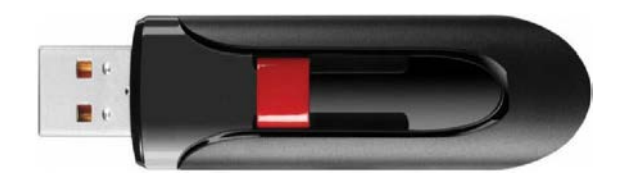

A USB Flash Drive is so-called because it includes what is called **flash memory** with an integrated Universal Serial Bus (USB) interface. USB Flash Drives are available in many different memory capacities; however, 1 or 2 Gigabytes (Gb) will be enough for the applications unique to the **SKX**s.

The term, "drive" is not technically accurate since no moving parts are involved; however, since the same types of operations are used with a USB Flash Drive as for an old-style floppy disk drive, the "drive" terminology is still used - much in the same manner as the term "Patch" is used even though modern-day synthesizer- type instruments do not utilize patch cords.

On the **SKX**s, a USB Flash Drive allows you to:

- 1. Play MP3-format files,
- 2. Play .WAV-format files,
- 3. Save Setups,
- 4. Load previously stored Setups from a USB Flash Drive into the Sk-series keyboard,
- 5. Install software upgrades into the Sk's operating system,
- 6. Load new Extra Voices into the Sk-series Voice Library.

The following pages will explain how to do each operation.

**IMPORTANT NOTE:** Due to the great variety of USB Flash Drives available, be sure to select one which is compatible with the **SKX**s. The following have been tested and confirmed to be compatible:

> Kingston Lexar PNY SanDiSk Emtek

### Ë **Preparing a USB Flash Drive for use with the SKX**

In order to use a USB Flash Drive with the **SKX**, several special directories or Folders have to be created on the Flash Drive itself. All **SKX**s have a facility that Formats the drive and automatically creates these directories for you. This is the recommended way to prepare a Flash Drive so that you can use t with your instrument. The following paragraphs will explain this in detail.

### **Formatting a USB Flash Drive**

To format a USB Flash Drive for the **SKX**, do the following:

- 1. Locate a USB Flash Drive which either is empty or which does not have data you want to save. The Formatting procedure will **erase** any data which may already be on the drive.
- 2. When you have located a suitable Flash Drive, insert it into the USB port. The bottom line of the Information Center Display will scroll the following:

**Confirming USB. Please wait...**

3. After the above message stops scrolling, the Information Center Display should now look like this:

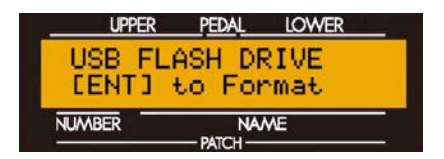

4. Now touch the ENTER Touch Button **once**. The Information Center Display should now look like this:

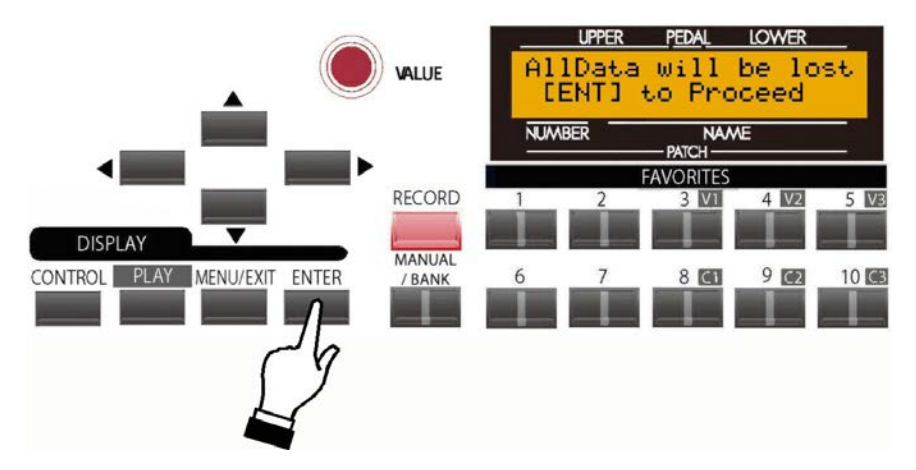

If there is any data on the USB Flash Drive, formatting the drive will erase it. Therefore if you DO NOT wish to format the USB Flash Drive, simply touch either the MENU/EXIT or PLAY Touch Buttons.

**UPPER** PEDAL LOWE VALUE AllData will be lost Plea Formatting USB. **NUMBER NAME PATC AVORITE RECORD**  $3W$  $4$  $5\sqrt{N}$ DISPLAY MANUAL CONTROL PLAY MENU/EXIT ENTER  $Q$   $R3$  $\epsilon$  $8<sup>1</sup>$ 10 厘 / BANK

If you wish to proceed with the formatting operation, from the above screen touch the ENTER Touch Button **once**. The Information Center Display should now look like this:

The bottom line of the Information Center Display will scroll the following:

#### **Formatting USB. Please wait...**

After a few seconds, the USB Flash Drive will be formatted and ready for use.

### Ë **Upgrading the SKX software using a USB Flash Drive**

The different components of the software of your **SKX** can be upgraded to new versions. To do this, you must first download the software update from the Hammond website and install it to your USB Flash Drive.

### **Installing a software upgrade to a USB Flash Drive**

- 1. Go to the Hammond website [\(http://hammondorganco.com]((http://hammondorganco.com/support/downloads/system-downloads/))) and left-click on **Support**
- 2. When the **Support** page finishes loading, left-click on **System Updates**.
- 3. When the **System Updates** page finishes loading, scroll down the page until you see **Update your Skx Keyboard to the latest version (June 2021)**. You will see a link to a file named **Skx Release x.x**. The number of the release will be the latest software available.
- 4. Right-click on the link and select "Save Link As..." A dialog box will appear asking to what location you want to save the .ZIP file. It is recommended that you save the .ZIP file to your hard drive.

### **What Is A "ZIP" File?**

When working with computer operations which involve several files, such as software installations or upgrades, it is frequently necessary to combine the individual files into one file, called an **archive**, and to compress the files so that the resulting archive file is smaller in size. Originally this was done so that all the necessary data would fit onto a storage medium such as a floppy disk or installation CD; in recent years it is done so that if it is necessary to download data from the Internet, the download will take a shorter amount of time.

There are several methods of compressing files; however, the most common is the .ZIP format, support for which is built into both PC and Mac operating systems. On a PC, the name "compressed folders" is given to .ZIP files, while Mac OS X 10.3 includes .ZIP file support under the name "Archive Utility."

- 5. After the .ZIP file has finished downloading, go to the directory on your hard drive which contains the .ZIP file and extract the contents of the file. It is recommended that you allow the extraction utility to determine the folder which will contain the extracted files.
- 6. After the .ZIP file is finished extracting, open the folder which contains the extracted files. You should see a number of files with the extension, ".SYS."
- 7. Insert a USB Flash Drive that has been formatted for use with the Sk instrument into an open USB port on your computer.
- 8. Open the "hammond" directory on the USB Drive, then the "Sk" sub-directory. You will see five (5) folders - "audio" "lib," "patch," "setup" and "system." The "system" folder is the one to which you will copy the system software files.
- 9. From the folder on your hard drive containing the extracted files select the files with a .SYS extension and copy them to the "system" folder on your USB Drive.

You have now prepared the USB Flash Drive with all the necessary information for upgrading your **SKX** instrument with the latest system software. The following pages will explain in detail how to upgrade the instrument with the new software.

### **Installing a software upgrade to the SKX:**

- 1. With the power to the **SKX** "OFF," insert the USB Flash Drive containing the system upgrade software into the USB Port of the instrument.
- 2. Turn the instrument "ON" while pressing and holding the three Touch Buttons shown:

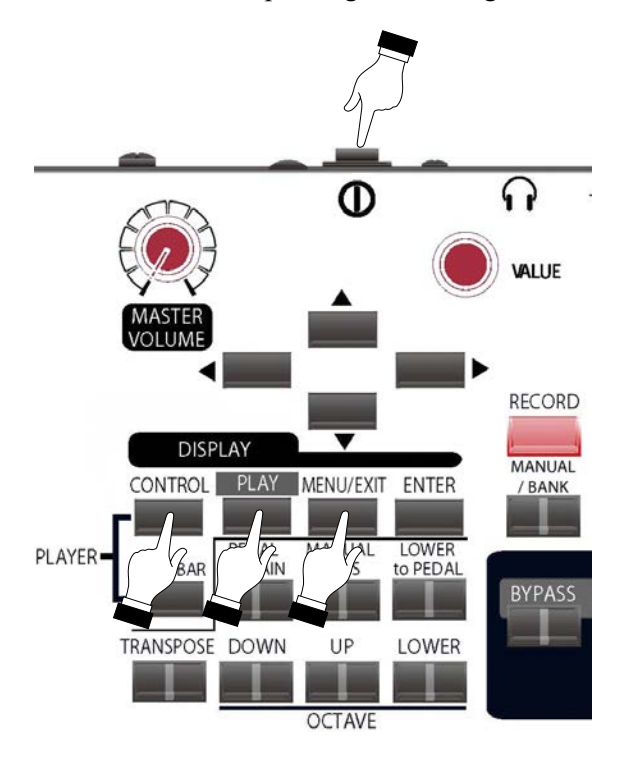

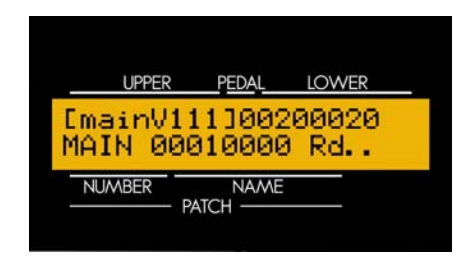

After the system finishes booting, the Information Center Display will show the following:

The amount of time necessary to upgrade the system software will depend upon the software modules to be updated. The range is from 15 to as much as 45 minutes.

When the system software has finished upgrading, the Information Center Display will show the following:

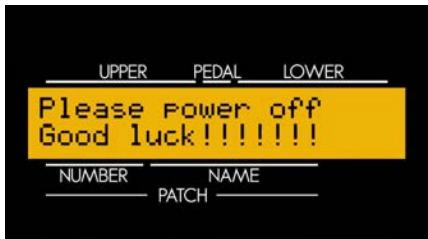

- 3. Now remove the USB Flash Drive from the USB Port.
- 4. Turn the power to the **SKX** "OFF," then "ON." Your instrument is now updated and ready to play.

### Ë **Voice Libraries**

Each of the two EXTRA VOICE Groups has four (4) categories of voices, one of which is called **Library**.

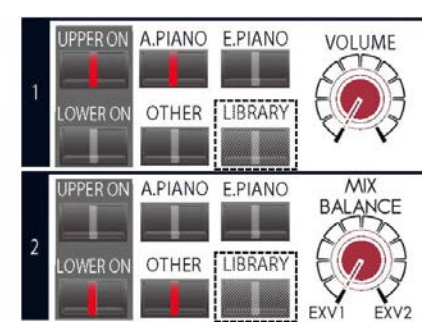

This category has some pre-loaded sounds; however you can add more voices using the USB Flash Drive. The following pages will explain this in detail.

### **What Is A "Voice Library?"**

A **Voice Library** is a collection of sounds grouped together by type (Strings, Vocal, Jazz Guitar, etc). The number of voices in each group will vary - some will have only three or four while others may contain many more. These Voice Libraries, can be downloaded from the Hammond website and made a part of your Sk's Extra Voice complement.

### **Loading a Voice Library to the SKX**

The Hammond **SKX** can be enhanced with additional sounds and voices. To do this, you must first download the Voice Libraries from the Hammond website and install them to your USB Flash Drive. This is described starting on the next page.

### **Downloading and Extracting Voice Libraries**

If you want to add additional sounds to your Sk instrument, the first step will be to select the Voice Libraries you want from the Hammond website.

### **TRY THIS:**

1. Go to the Home Page on the Hammond website:

[http://hammondorganco.com](http://hammondorganco.com/support/downloads/voice-libraries/) **HAMMOND** Artists Dealers & Service Contact Us Support Churches **Leslie** HAMMOND SADENA, CA USA

#### **Make Sure You FOLLOW Us On Social Media!** Visit our Facebook & Instagram for News, Tips, and Announcements!<br>And our YouTube Channel for Demos and Great Performances! Click Below!! A ම  $\blacksquare$ **Official Hammond Facebook Official Hammond Instagram Official Hammond YouTube** New System Updates for SkPRO/SkxPRO/XK-4 and M-solo! (12/12/23) **SHIPPING NOW!!!** It's HERE!  $\begin{array}{c} \n\mathbf{A} & \mathbf{A} & \$

2. Left-click on **Support**. The page will look like this:

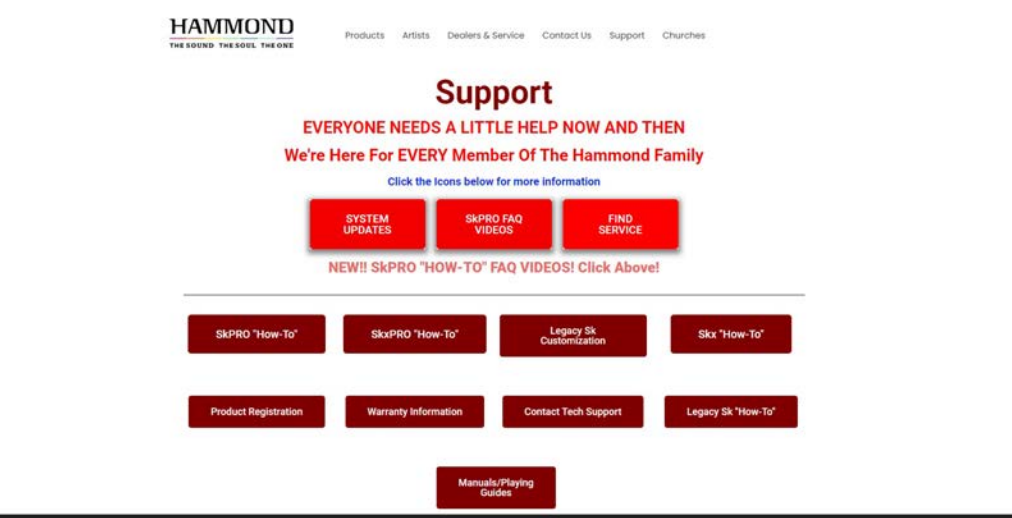

### 3. Left-click on **Legacy Sk Customization**. The page will look like this:

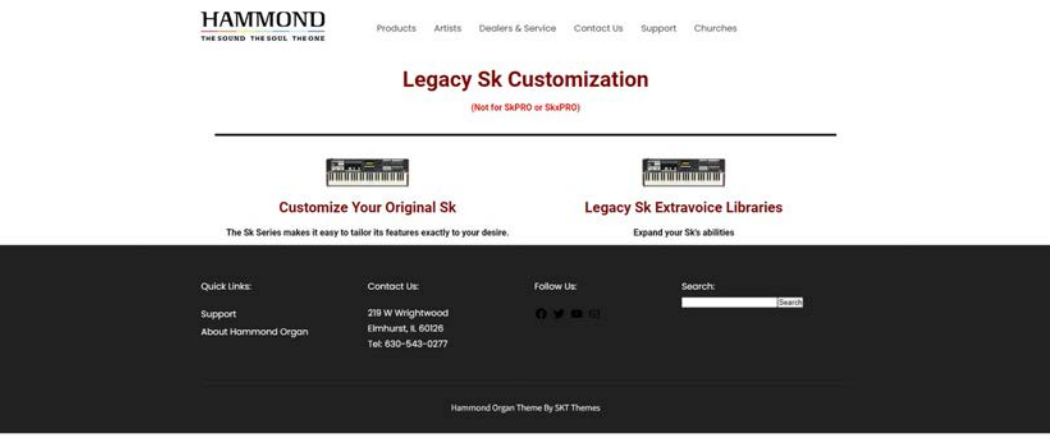

4. Left-click on **Legacy Sk Extravoice Libraries**. The page will look like this:

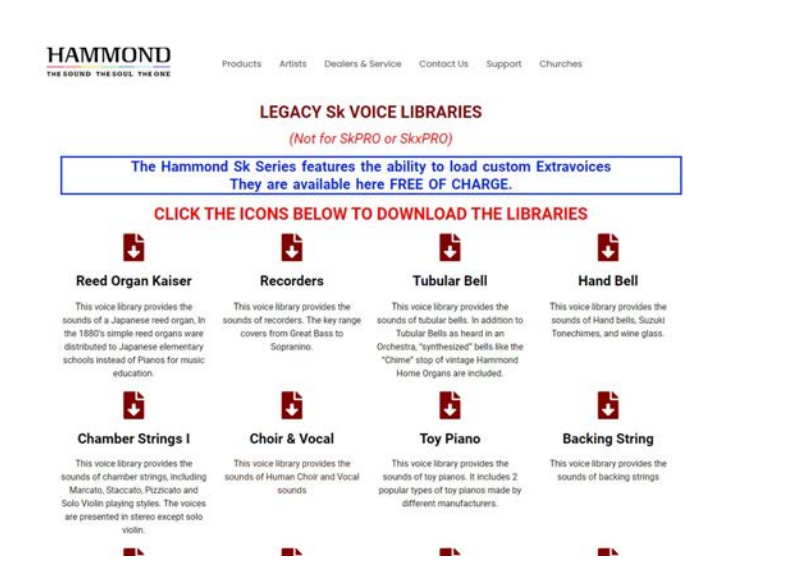

On this page you will see names of different Voice Libraries with a description of each Library. In this way you can decide which Voice Libraries you want to download.

You can also scroll down the page to see the complete list of available Voice Libraries.

- 5. When you have found the Voice Library you want, move your screen pointer over the link to the library file and right-click. When a dialog box appears, select "Save File As..."
- 6. Select the location where you want to save the file and select "Save." It is recommended that you save the file to the hard drive on your computer.
- 7. Because the saved file is in .ZIP format, you will need to extract its contents before the file is usable. Therefore, after the file is saved, open the folder contained the downloaded file, and right-click. When a dialog box appears, select "Extract."
- 8. After the .ZIP file has finished downloading, go to the directory on your hard drive which contains the .ZIP file and extract the contents of the file. It is recommended that you allow the extraction utility to determine the folder which will contain the extracted files. Do this same procedure for each Voice Library file you want to extract.
- 9. After you are finished extracting .ZIP files, open the folder which contains the extracted file. The file name(s) will be similar to this:

#### LibVLxxx.sys.

The numbers in the file name will be the same for the extracted .SYS file as for the host .ZIP file.

**NOTE:** The "x's" indicate numbers. These will vary with each file name ("LibVL-Sk001," LibVL-Sk0051," etc.).

10. Insert a USB Flash Drive that has been formatted for use with the Sk instrument into an open USB port on your computer.

**NOTE:** If the USB Drive is not yet formatted for use with the Sk, follow the instructions starting on page 162 for preparing the USB Drive for use with your instrument.

- 11. Open the "hammond" directory on the USB Drive, then the "Sk" sub-directory. You will see a number of folders, one of will be "lib." This folder is the one which will contain extracted Voice Library files.
- 12. From the folder on your hard drive containing the extracted Voice Library file(s), files select the file or files you want to copy, then copy them to the "lib" folder on your USB Drive.

You have now prepared the USB Flash Drive with all the necessary information for upgrading your **SKX** with new voices. The following pages will explain in detail how to add these voices to your Sk instrument.

### Ë **LIBRARY Edit Menu**

To use the LIBRARY Edit Menu, do the following:

- 1. Turn the power to the **SKX** "ON."
- 2. Insert a USB Flash Drive that has been formatted for the Sk instruments and containing Voice Libraries into the USB Port.
- 3. From any of the PLAY Mode screens, touch the MENU/EXIT Touch Button **once**. The Information Center Display should now look like this:

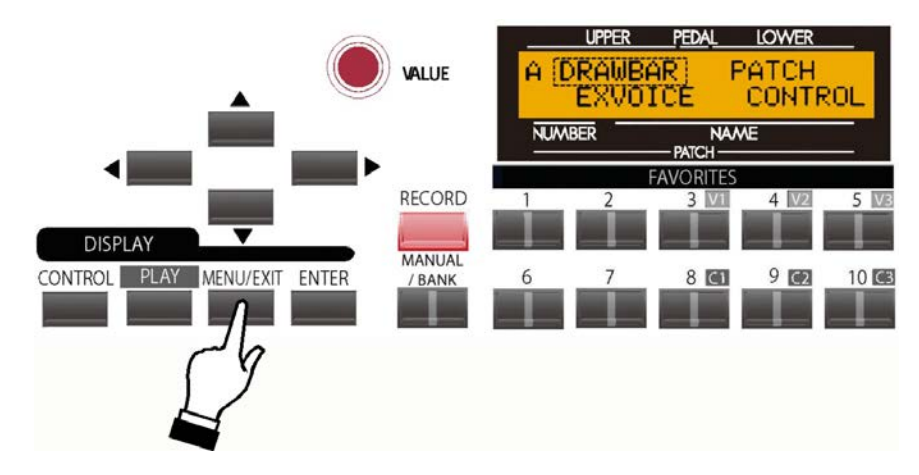

The word "DRAWBAR" should now be blinking.

4. Touch the PAGE UP Touch Button **four** times. The Information Center Display should now look like this:

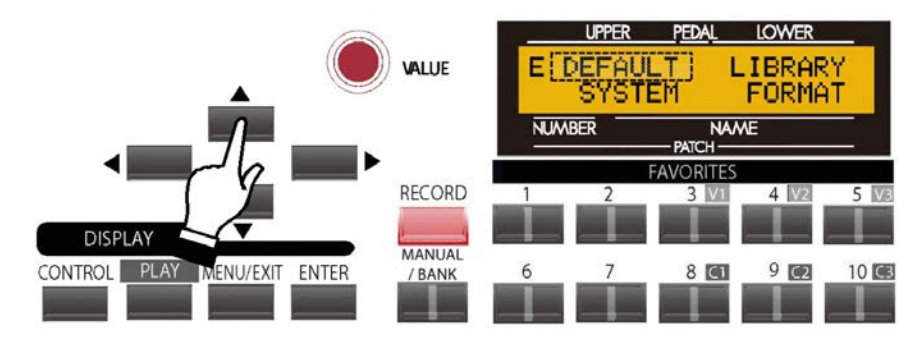

The word "DEFAULT" should now be blinking.

 $\setminus$ 

- **LOWER** VALUE **DEF** AULT **SYSTEM NUMBER FAVORITE RECORD**  $4|V2$ **DISPLAY MANUAL**  $9<sup>2</sup>$ CONTROL PLAY MENU/E 8回 10 库 ITER / BANK
- 5. Touch the PAGE RIGHT Touch Button **two** times. The Information Center Display should now look like this:

The word "LIBRARY" should now be blinking.

5. Touch the ENTER Touch Button **once**. The Information Center Display should now look similar to this:

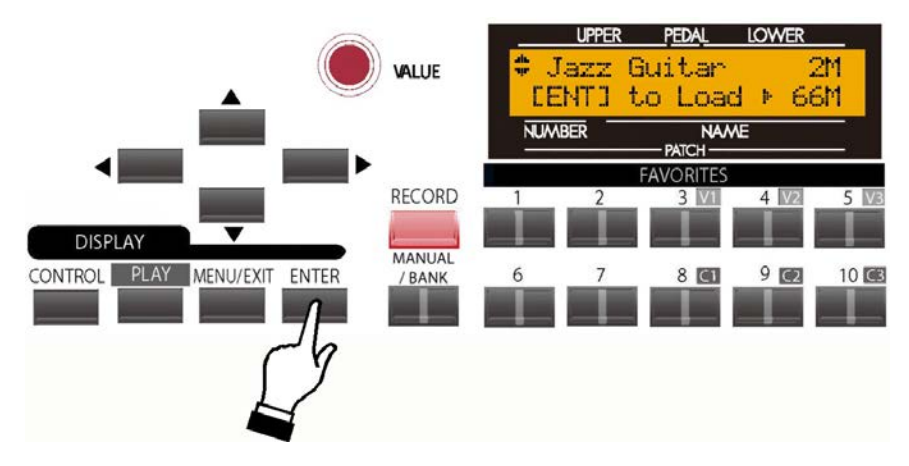

You are now in the LIBRARY Edit Menu. You may now use the PAGE NAVIGATION Touch Buttons in conjunction with the VALUE Rotary Control to Load, Save or Delete Sound Libraries. These changes are explained starting below.

**NOTE:** If the Flash Drive is not formatted, or if there is no Flash Drive inserted, the Information Center Display will read:

#### **USB is not ready.**

If you see this message, you will be prompted to touch the ENTER Touch Button to return to the previous screen.

### **Installing a Voice Library from a USB Flash Drive to the SKX:**

1. If you are not in the LIBRARY Edit Menu, follow the instructions on pages 6 and 7 to display it. Otherwise, continue reading. The Information Center Display should look similar to this:

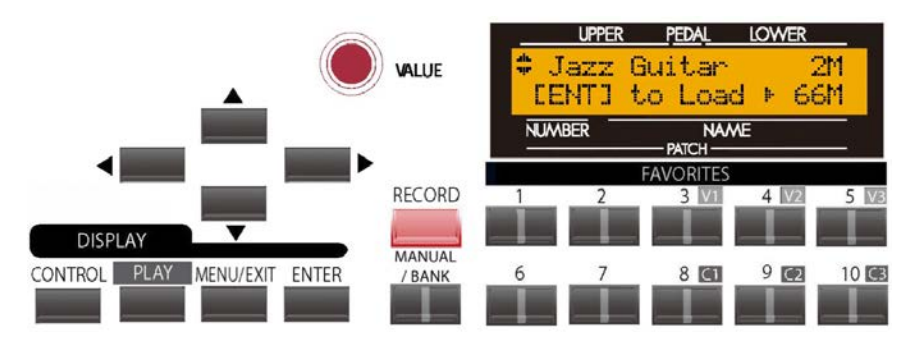

If more than one Voice Library is loaded on the USB Drive, the Information Center Display will show an arrow symbol. Use the PAGE UP and PAGE DOWN Touch Buttons to select the Voice Library you want to load.

You will also see numbers on the right side of the display followed by the letter "M." The number on the **top** line shows the amount of memory the selected Voice Library will require. The number on the **bottom** line shows the amount of available memory in the Sk's hardware. In this way, you can determine whether you have enough memory to load each Library.

2. When you have selected the Voice Library you want to download, touch the ENTER Touch Button. . The bottom line of the Information Center Display will scroll the following:

Loading LIBRARY. Please wait...

After the library has finished loading, the opening screen shown at the bottom of the preceding page will again display.

Notice that the number on the bottom line has now changed to reflect the amount of available memory. You can use this number to keep track of how much memory each Library uses.

### **Deleting a Voice Library from the SKX:**

1. If you are not in the LIBRARY Edit Menu, follow the instructions on pages 6 and 7 to display it. Otherwise, continue reading. The Information Center Display should look similar to this:

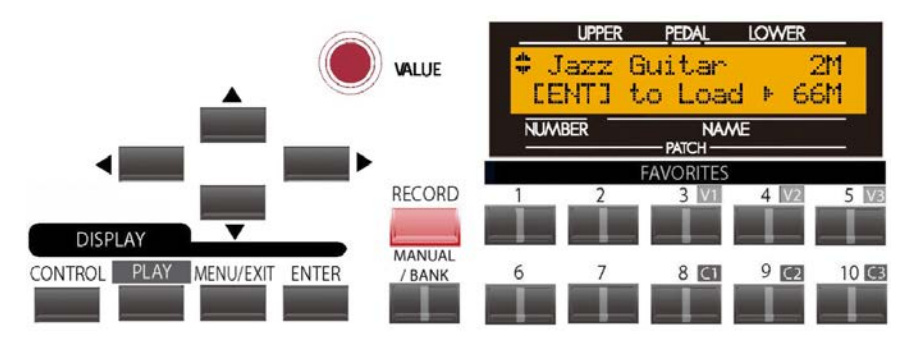

2. Touch the PAGE RIGHT Touch Button **once**. The Information Center Display should now look similar to this:

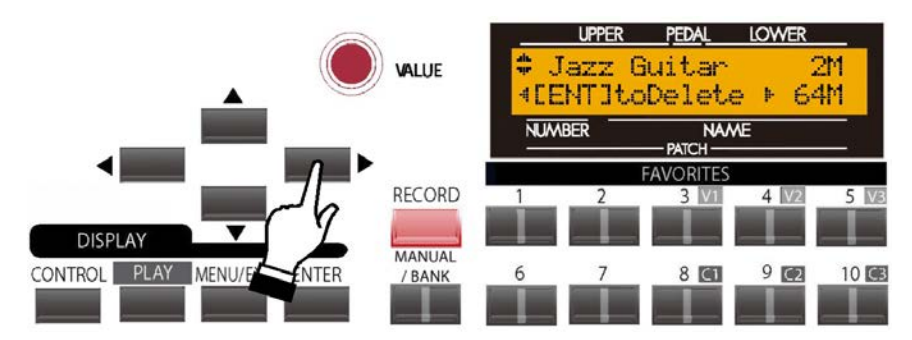

If you have more than one Voice Library loaded, use the VLAUE Rotary Knob to locate the Voice Library you wish to delete.

3. When you have selected the Voice Library you want to delete, touch the ENTER Touch Button. . The bottom line of the Information Center Display will scroll the following:

Deleting LIBRARY. Please wait...

When the message shown above disappears, the selected Voice Library will have been deleted.

### **Clearing the entire Voice Library memory from the SKX:**

Occasionally, you may want to clear the contents of the Voice Library memory entirely and start over with a "clean slate." This Advanced Feature allows you to erase the entire contents of the Voice Library memory except for the factory-installed voices.

To clear the Voice Library memory, do the following:

1. If you are not in the LIBRARY Edit Menu, follow the instructions on pages 6 and 7 to display it. Otherwise, continue reading. The Information Center Display should look similar to this:

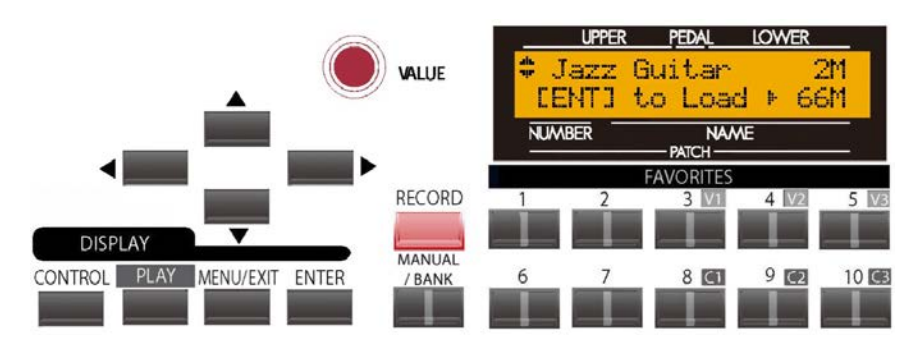

2. Touch the PAGE RIGHT Touch Button **two** times. The Information Center Display should now look similar to this:

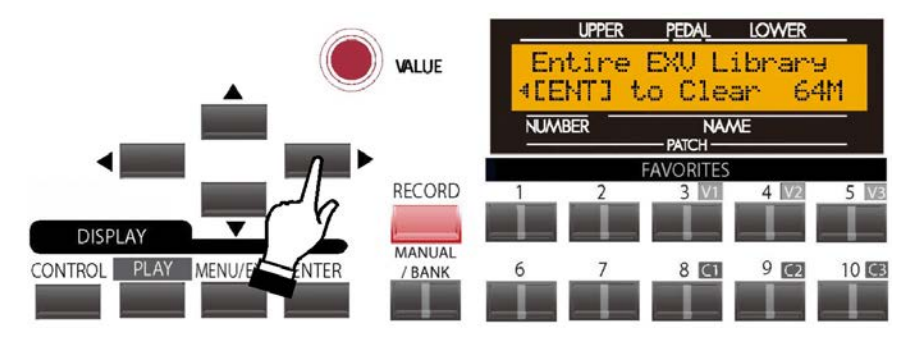

3. Touch the ENTER Touch Button. The Voice Library will begin clearing. The amount of time needed to clear the Voice Library will depend on how much memory has been consumed. You will see a counter at the top right of the display showing how many seconds are left before the Voice Library memory is clear.

Deleting LIBRARY. Please wait...

When the message shown above disappears, the Voice Library memory will have been cleared.

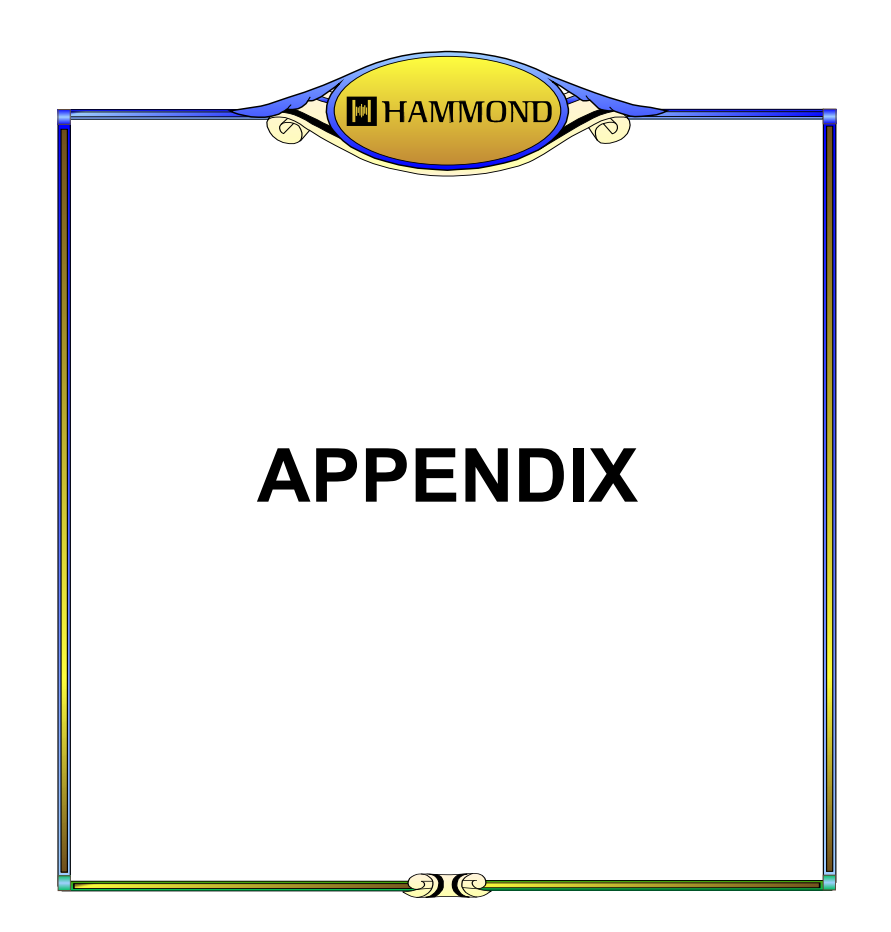

# **APPENDIX**

### ♦ Specifications

**Sound Generator Organ Section** 2 - VASE III as Digital Tone-Wheels, Transistor Organ and Pipe Organ 61 polyphony (for Manual, except Pipe Organ) 8 polyphony (for Pedal, except Pipe Organ) 63 polyphony (maximum, on Pipe Organ) **Extra Voice Section** VASE III, 63 polyphony (maximum) **Keyboards** 2 x C1 to C6 61-key **Organ Section Drawbars** Upper: 9 Pitches Lower: 9 Pitches Pedal: 2 Pitches **Organ Types** Manuals: 6 choices (B-Type1, B-Type2, Mellow, Vx, Farf, Pipe) Pedal: 7 choices (Normal, Muted, Synth1, Synth2, Finger, Pick, Slap) **Touch Response Percussion** Buttons: On, Volume Soft, Fast Decay, Third Harmonic **Extra Voice Section Sections** 2 Sections for Manuals Instruments 6 Groups (A. Piano, E. Piano, Keyboard, Wind, Other, Library) Upgradable via Library Control Upper On, Lower On, Group **Effects Vibrato and Chorus** Digital Scanner Buttons: Upper On, Lower On Overdrive Digital, 4 programs Control: On, Amount **Multi Effects** 8 programs for Organ/Extra Voice individually Control: On, Amount Equalizer for Organ: Bass, Mid (sweep), Treble, Tone for Extra Voice: Bass, Mid (sweep), Treble **Internal Leslie** Advanced Digital, 2 Rotors Buttons: Bypass, Stop, Fast Reverb Digital, 11 programs Control: On, Depth **Master Equalizer** Bass, Mid, Treble Keymap **Buttons** Manual Bass, Lower to Pedal, Octave Up, Octave Down, Lower, Transpose Patches Capacity 100 User Patches, 100 Preset Patches, Manual **Favorites** 10 Banks, 10 Numbers

#### **Patch Load Options**

Drawbar Registration, Drawbar Parameters, Extra Voice, Internal Zone, External Zone, Organ Effects, Animation, Exv Effects, Reverb

#### **Controllers**

#### **Volumes**

Master Volume, Organ Volume, Extra Voice Volume, Extra Voice Balance Switch

#### Power On/Off

**Music Player** 

#### **File Format**

WAV (44.1kHz, 16bit, Stereo), MP3 (44.1kHz, 128kbps, Stereo)

#### **Storage**

**USB** Flash Drive

#### **Display**

20 - Characters, 2 - Lines

#### **MIDI**

**Templates** 

### 4 Templates **External Zones**

3 Zones, assignable any keyboards

### **Connections**

**MIDI** In, Out

Audio

Line Out L, R, Headphones

#### Leslie

11 - pin, 1 and 3 channels available

#### Other

Foot Switch, Damper Pedal, Exp. Pedal, DC IN (12V)

#### **Accessory**

AC Adaptor AD3-1250-2P

#### **Dimensions**

944(W), 454(D), 170(H) mm

#### Weight

16.9kg

# ◆ EXTRA VOICE Instrument List

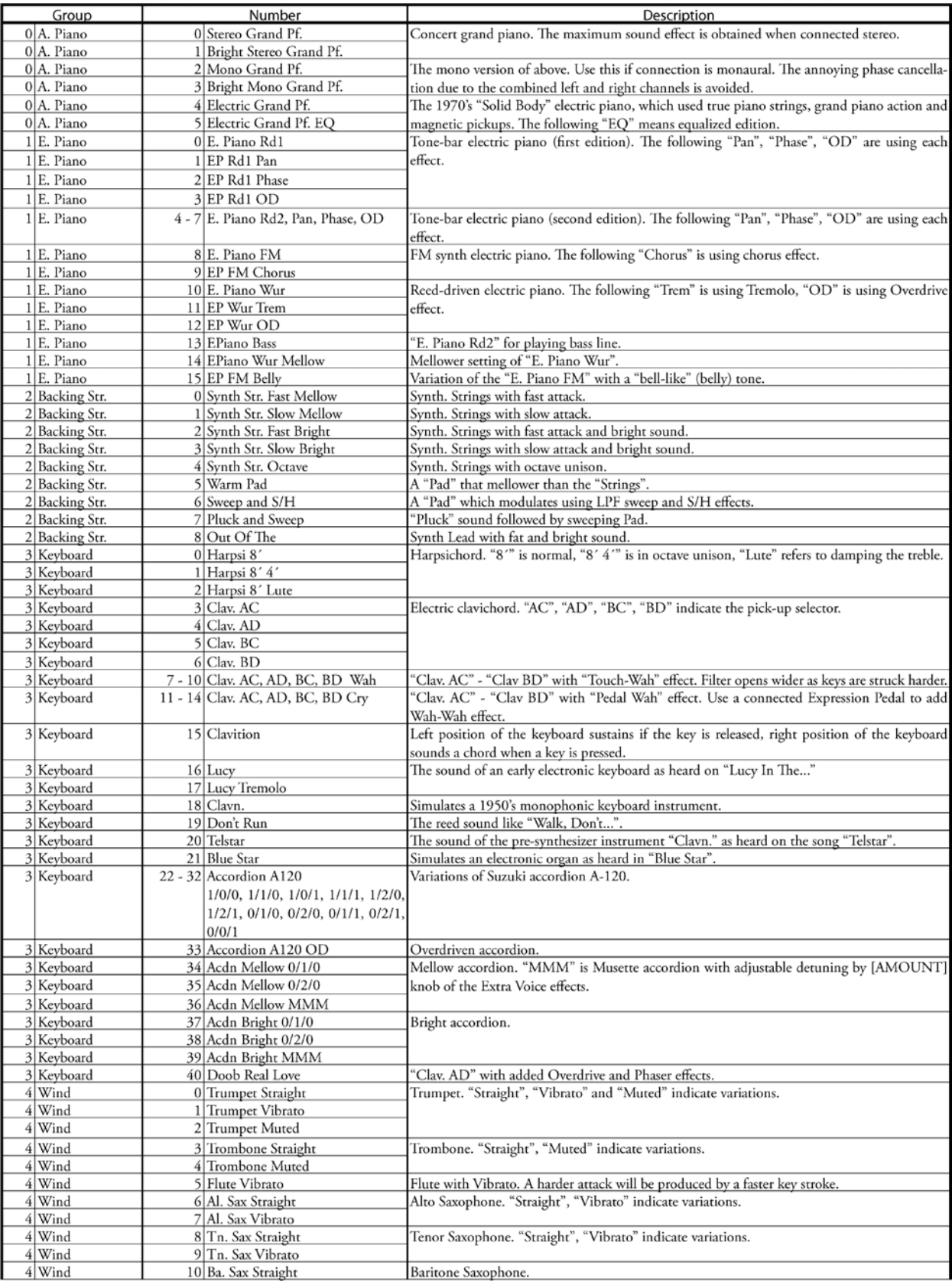

### **HAMMOND SKX Reference Guide**

# ◆ EXTRA VOICE Instrument List (cont.)

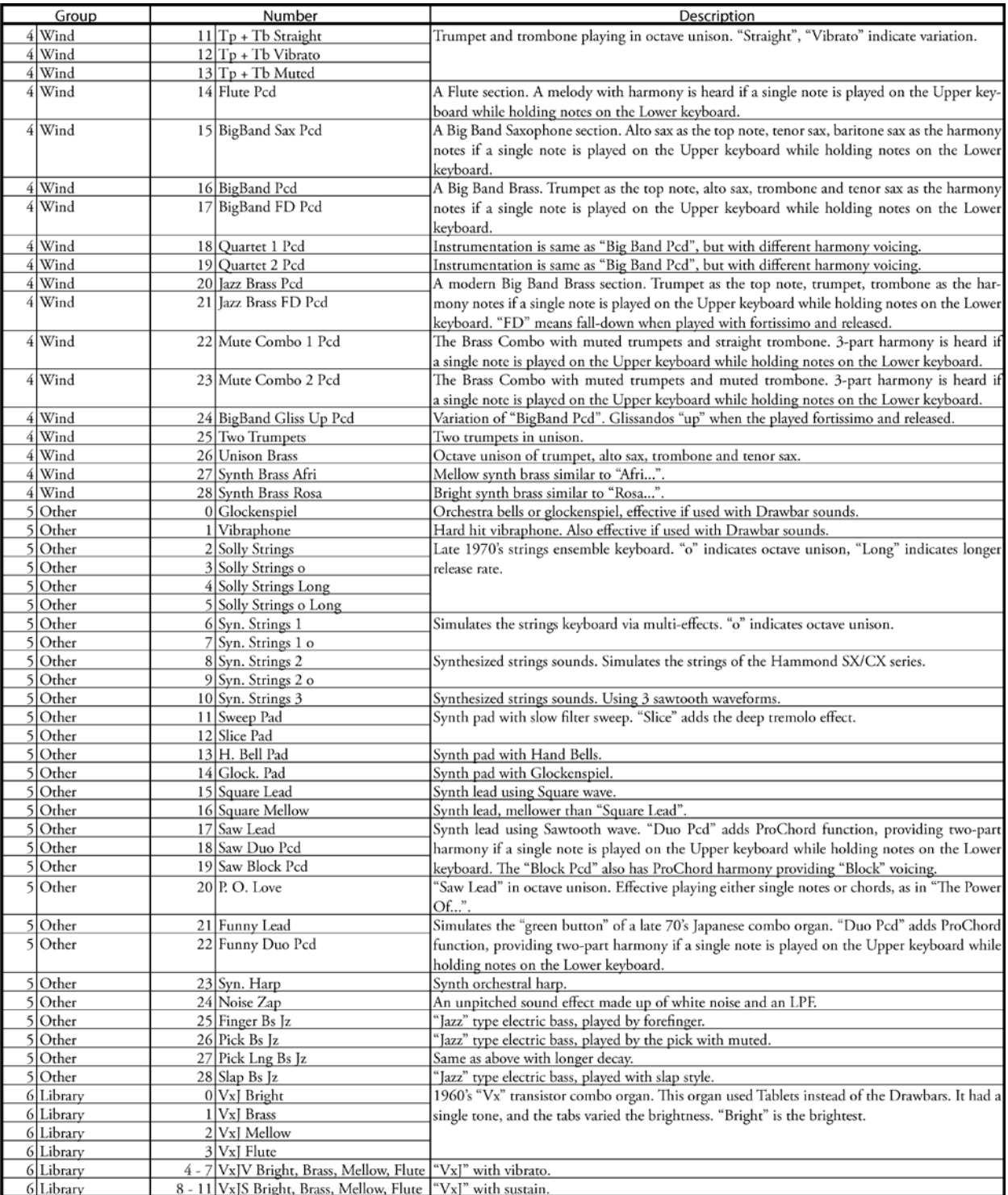

# ♦ Preset Patch List

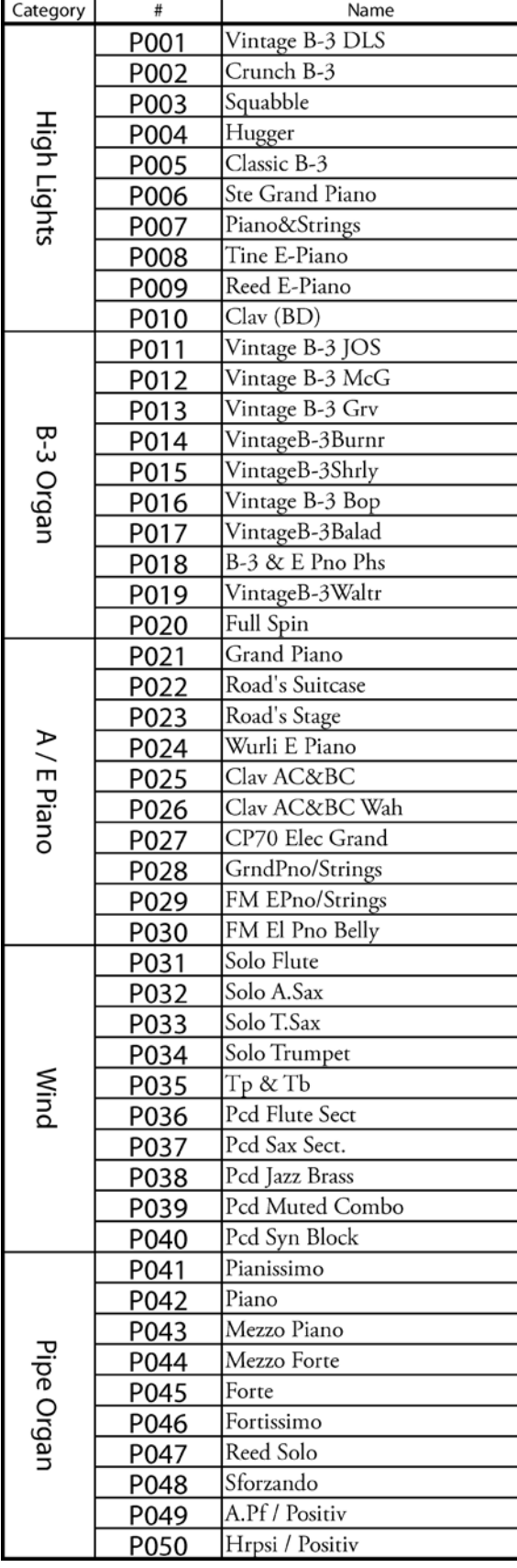

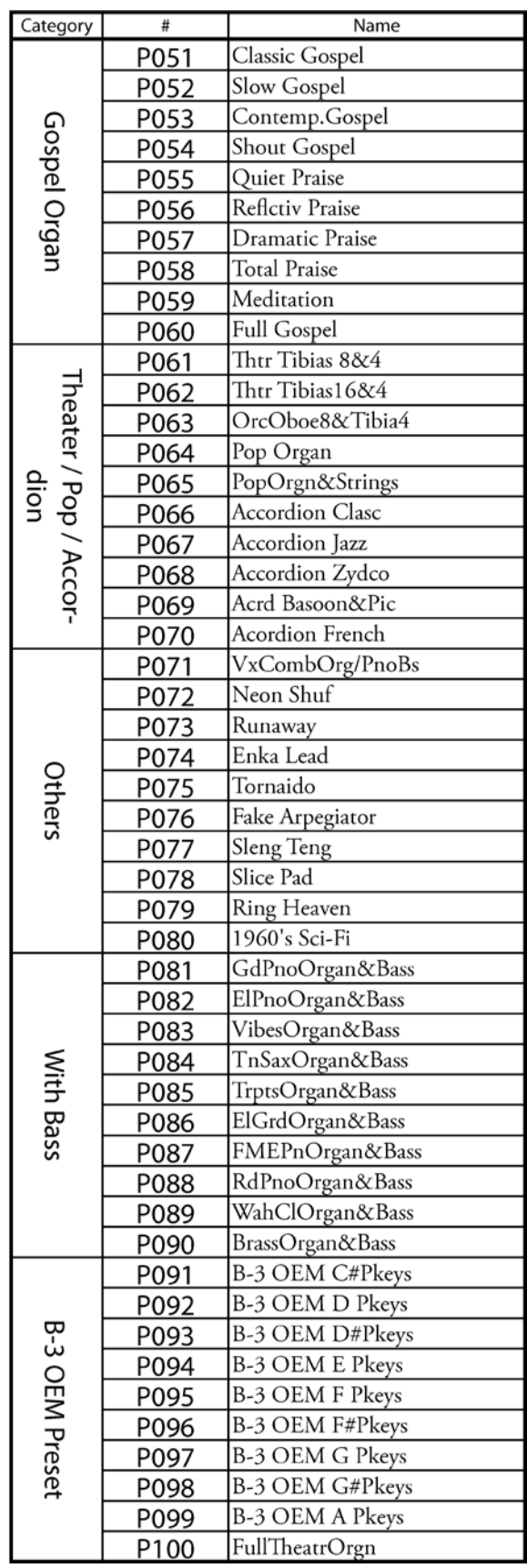

**HAMMOND SKX Reference Guide** 

# ♦ Patch Parameter List

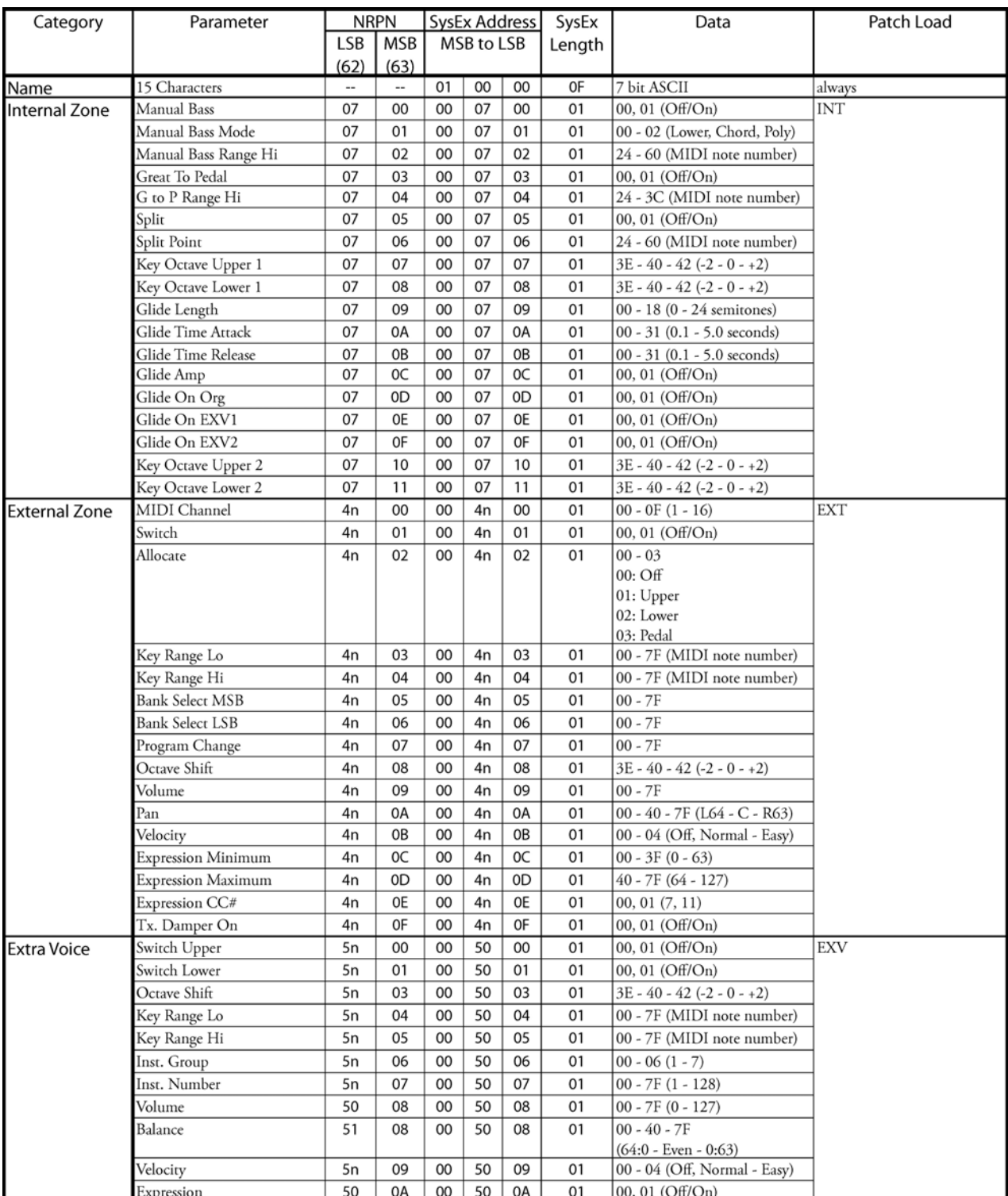

Example "n" means Zone number.  $1=0$ ,  $2=1$ ,  $3=2$ 

# ◆ Patch Parameter List (cont)

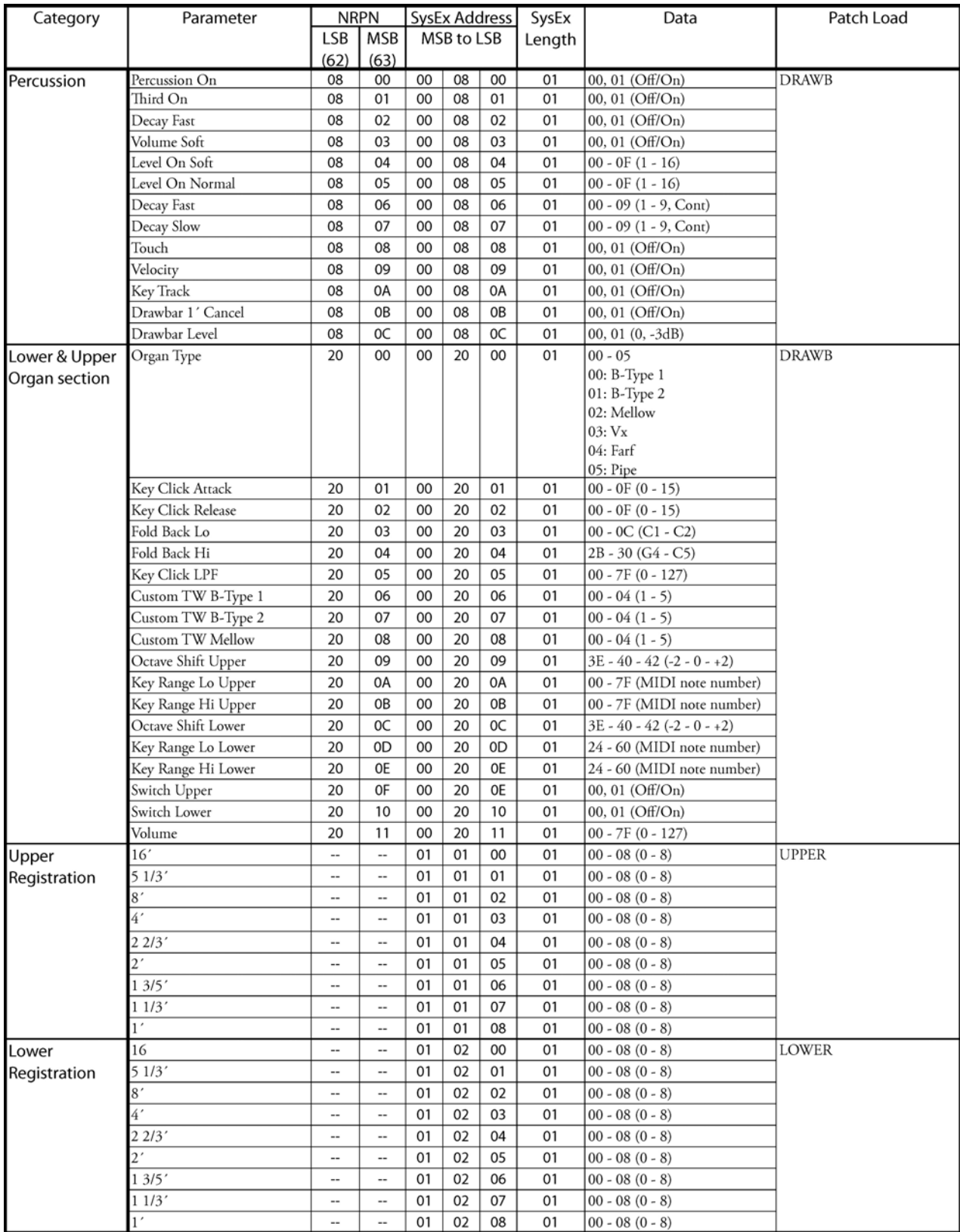

# ◆ Patch Parameter List (cont)

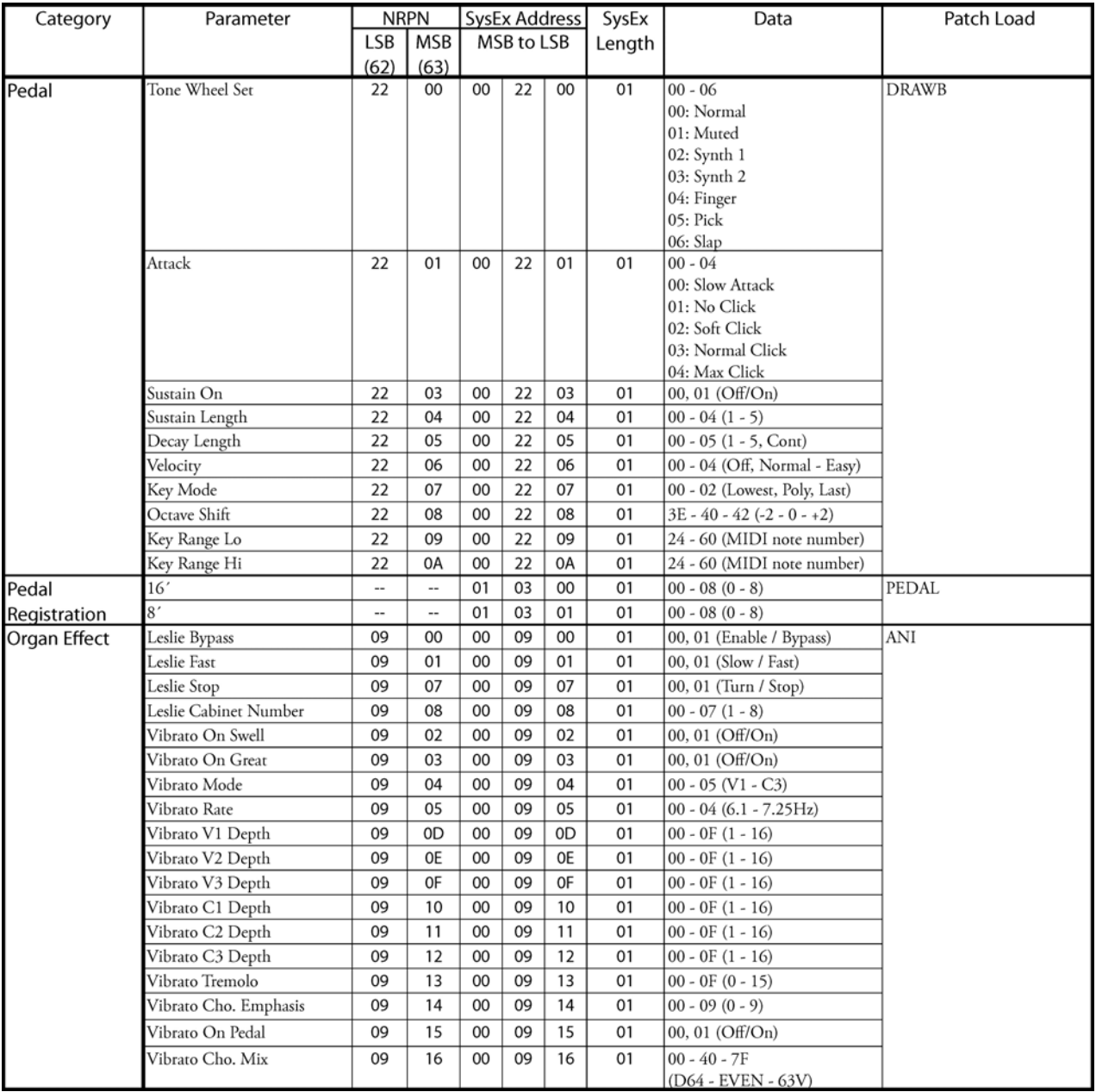

# ◆ Patch Parameter List (cont)

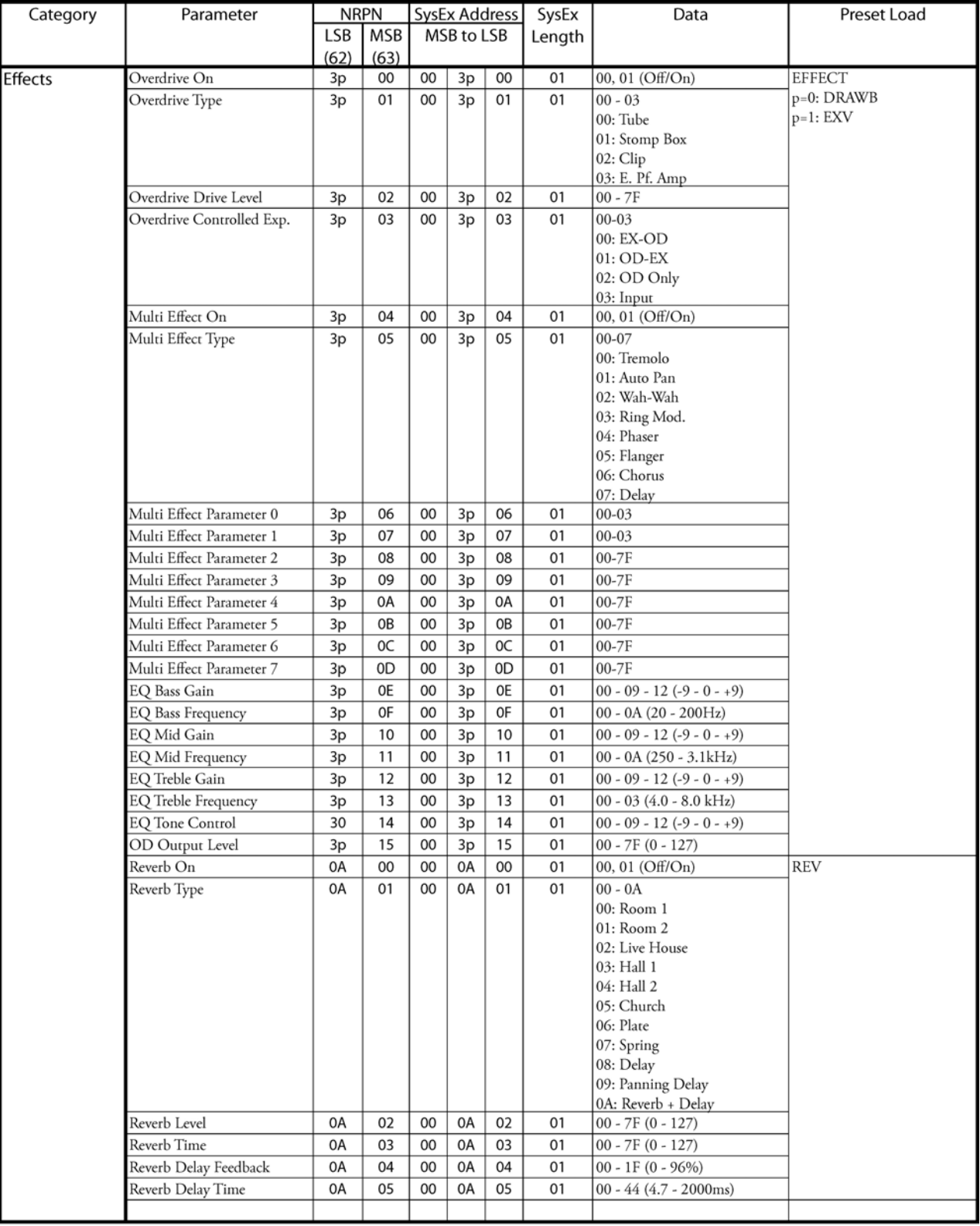

Example: "p" means Section number. Organ=0, Extra Voice=1

Set Multi-Effect EXV at Phaser via NRPN ...........Bx 63 05 62 31 06 04 26 00 (x = Upper channel)<br>Set Multi-Effect EXV at Phaser via SysEx .............F0 55 dd 10 23 13 00 31 05 04 F7 (dd = Device ID)

# ◆ Global Parameter List

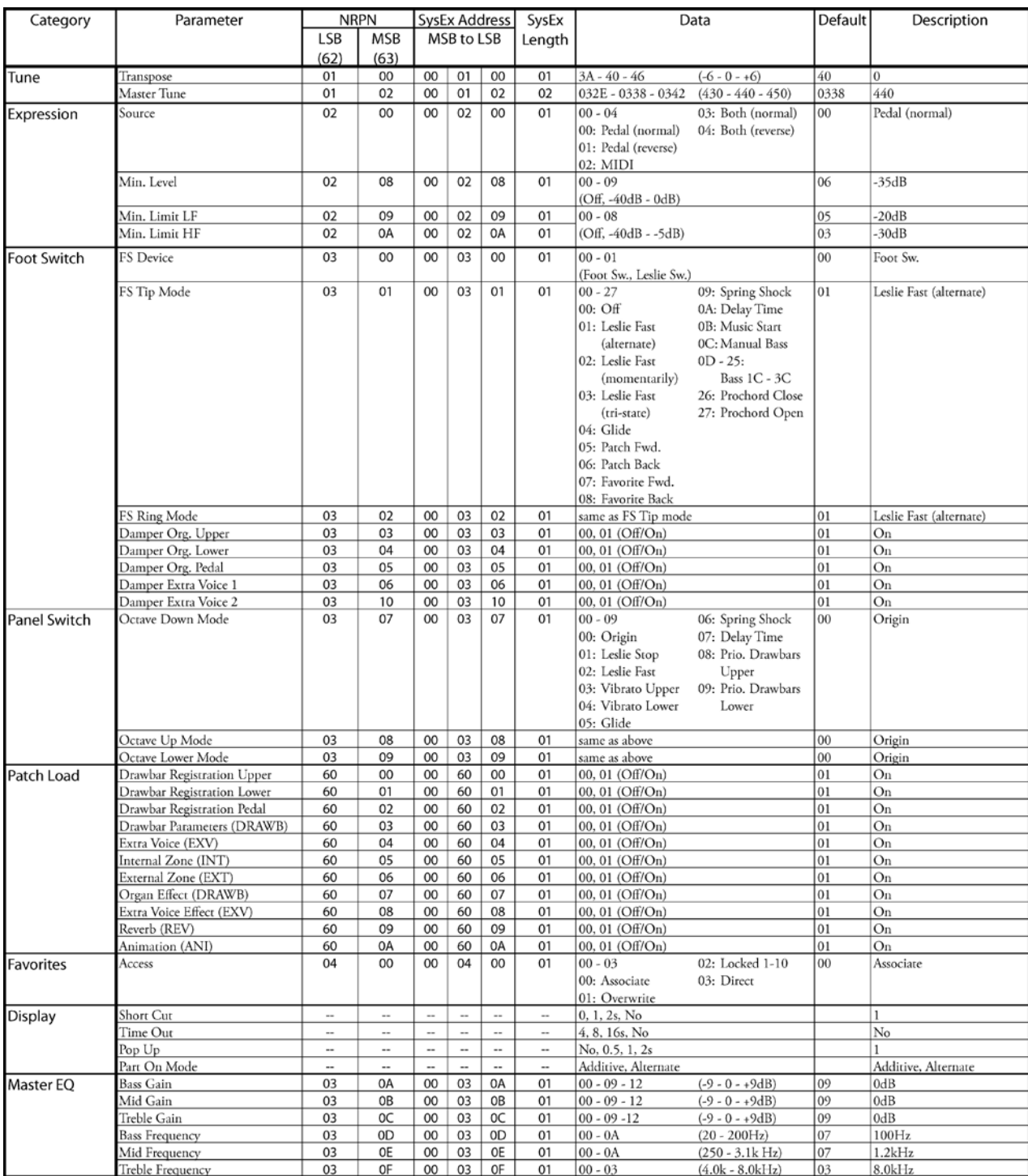

Example Set Transpose at 0 via NRPN........

# Ë **Leslie Parameter List**

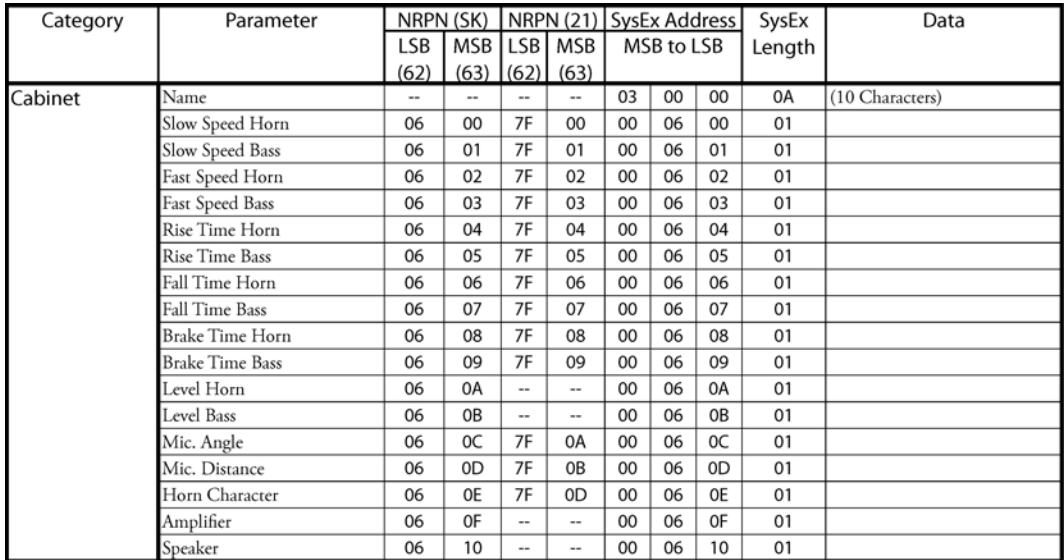

NRPN SK/21 is switched automatically by Leslie speaker is disconnected/connected.

# Ë **System Parameter List**

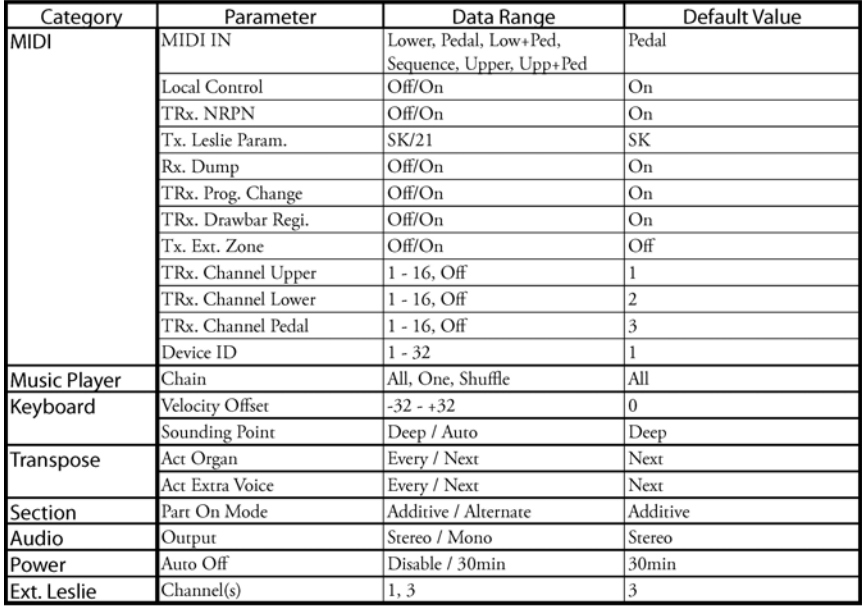

# ◆ Tone Wheel Parameter List **◆ Pipe Parameter List**

![](_page_389_Picture_42.jpeg)

![](_page_389_Picture_43.jpeg)

# Ë **Drawbar Data List 1**

# **Control Number**

![](_page_390_Picture_33.jpeg)

![](_page_390_Picture_34.jpeg)

ex: Set Lower 8' to level 7 via MIDI... Bx 51 19 (x=Lower Channel)

# Ë **Drawbar Data List 2**

![](_page_390_Picture_35.jpeg)

ex: Set Lower 8' to level 7 via MIDI... Bx 17 70 (x=Upper Channel)

# ♦ Custom Tone Wheels List

# ◆BType1, BType2

# Real B-3

B-3/C-3 in good condition. Contains moderate motor hum and leakage noise.

### 80's Clean

80's "clean-sounding" B-3/C-3. Motor hum or leakage noise is removed, "vibration" caused by the wow/flutter of the motor remained.

### **Noisy**

Replicates the entire sound output from the B-3/C-3, including the motor hum and leakage noise.

# Noisy 60

Leakage noise very prominent.

 $\blacktriangleright$  Mellow

## **Full Flats**

Pure sine waves, and all Tone Wheels oscillate at the same volume.

# Husky

Slight mid-range boost and reduced volume.

# **Flute Lead**

Similar to "Husky", but with reduced bass and treble.

# **Cheap Tr.s**

Reduced bass-range - sound is similar to AM radio.

# MIDI Implementation Chart

Stage Keyboard<br>Model: SKX

MIDI Implementation Chart

Date: 2-Jun-2017 Version: 1.0

![](_page_392_Picture_29.jpeg)

Mode 3: OMNI OFF, POLY Mode 4: OMNI OFF, MONO

X: No

### ◆ MIDI Implementation

#### **Channel Voice Message**

#### Note Off

![](_page_393_Picture_247.jpeg)

#### Note On

![](_page_393_Picture_248.jpeg)

### **Control Change**

#### Bank Select (CC#0, 32)

![](_page_393_Picture_249.jpeg)

#### **Expression (CC#11)**

2nd Byte 3rd Byte Status BnH 0BH vvH n=MIDI Channel Number: 0H - FH (Ch. 1 - 16) 00H - 7FH (0 - 127) vv=Expression:

#### **Spring Shock (CC#48)**

Status 2nd Byte 3rd Byte 30H BnH vvH n=MIDI Channel Number: 0H - FH (Ch. 1 - 16)  $00H - 7FH (0 - 127)$ vv=Velocity:

#### Glide (CC#49)

![](_page_393_Picture_250.jpeg)

#### Damper (CC#64)

Status 2nd Byte 3rd Byte BnH 40H vvH n=MIDI Channel Number: 0H - FH (Ch. 1 - 16) vv=Control Value:  $00H - 7FH (0 - 127)$ 0 - 63=Off, 64 - 127=On

#### **ProChord Active (CC#84)**

![](_page_393_Picture_251.jpeg)

Activates "Harmony" parts for Organ section during this parameter is "On".

#### Drawbar Priority (CC#85, 86)

![](_page_393_Picture_252.jpeg)

#### Leslie Fast (CC#92)

```
Status
              2nd Byte 3rd Byte
   BnH
              5CH
                       vvH
   n=MIDI Channel Number:
                                0H - FH (Ch. 1 - 16)
   vv=Control Value:
                                00H - 7FH (0 - 127)
                                0 - 63 =Off, 64 - 127=On
    This control change is only for receive.
NRPN MSB/LSB (CC#98, 99)
   Status
             2nd Byte 3rd Byte
    BnH63H
                        \text{mm}\textsc{H}BnH62H
                       I\!I\!Hn=MIDI Channel Number:
                              0H - FH (Ch. 1 - 16)
   mm=upper byte of the parameter number specified by NRPN
   ll=lower byte of the parameter number specified by NRPN
Data Entry (CC#6, 38)
   Status
             2nd Byte 3rd Byte
   BnH
             06H
                        mmHBnH
             26H
                       IIHn=MIDI Channel Number:
                               0H - FH (Ch. 1 - 16)
   mm, ll=the value of the parameter specified by NRPN
Program Change
    Status
             2nd Byte
             \ensuremath{\mathrm{ppH}}CnHn=MIDI Channel Number:
                                0H - FH (Ch. 1 - 16)
                                00H - 63H = Patch #0 to 99
   pp=Program Number:
                                64H - 6DH = Favo. Number [1] to [10]
                                7FH = [Manual]
Example of operation
ex: select Patch P016
```
Bx 00 01 Bx 20 00 Cx 0F (x=Upper Channel)

#### ex: select Favorite Bank[2], Number[6]

```
Bx 00 65 Bx 20 00 Cx 69 (x=Upper Channel)
ex: select Manual
```

```
Cx 7F (x=Upper Channel)
```
 $\mathbf \cdot$ 

#### **Channel Mode Message**

![](_page_393_Picture_253.jpeg)

# ◆ MIDI Templates

![](_page_394_Picture_18.jpeg)

![](_page_394_Picture_19.jpeg)

I

# MIDI Channels and Messages

![](_page_395_Picture_18.jpeg)

\*1: Affects all parts (audio controlled)

\*2: Affects Rx. only.
# ◆ System Exclusive Messages

#### ◆ Memory Dump

1. Each Packet

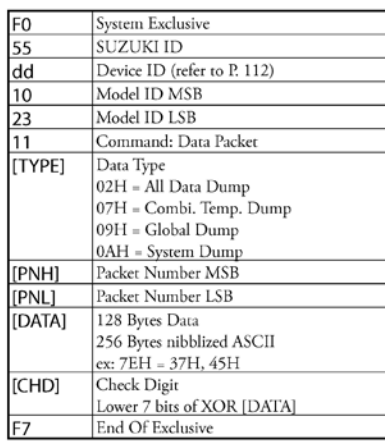

#### 2. Acknowledge

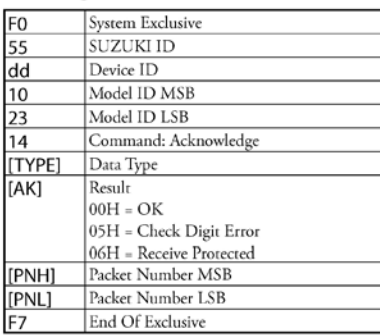

3. # of Packets

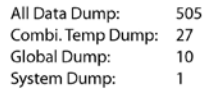

#### ◆Dump Request (Rx. only)

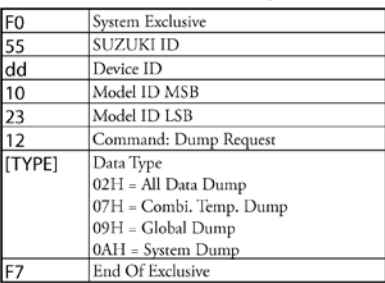

#### **Mode Setting Exclusive Message**

Full Parameters Reset (Rx. only)

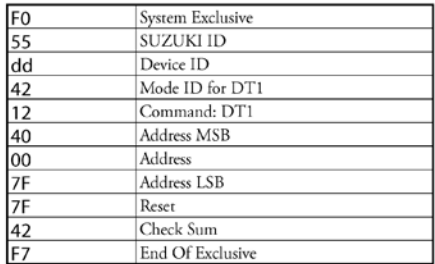

#### **NRPN Switch**

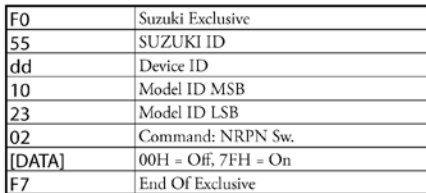

When this device receives this message, switch Tx & Rx NRPN in Control channel.

#### Data Set (Rx. only)

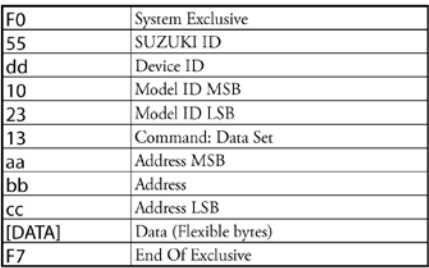

#### **Identity Request (Rx. only)**

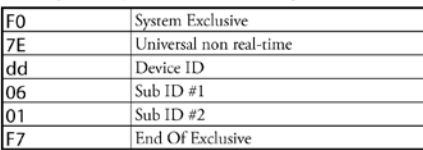

### **Identity Reply (Tx. only)**

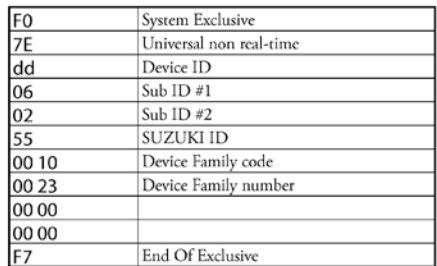

When Identity Request is received, Identity Reply will be transmitted.

# **INSTRUMENT CARE**

### ◆ **AC Power**

Be sure to turn the instrument "OFF" after use, and do not turn the unit "ON" and "OFF" in quick succession, as this places an undue load on the electronic components.

### Ë **Cabinet**

Use a soft dry cloth for dusting. To remove fingerprints or dulling film, use a soft cloth slightly moisten with water and a little mild soap. Immediately wipe dry with a soft dry cloth.

### Ë **Keys And Buttons**

To clean keys and buttons, use a clean soft cloth moistened with water. Do not use any solvents, thinners or dryers such as alcohol, gasoline, lighter fluid, carbon tetrachloride, etc. These solutions may affect the letters and/or finish on the buttons and keys.

### Ë **Moving Your Instrument**

It is not necessary to bolt or fasten any parts of the instrument when moving. Careful consultation with your mover will assure you of a satisfactory moving job.

Hammond maintains a policy of continuously improving and upgrading its instruments and therefore reserves the right to change specifications without notice. Although every attempt has been made to insure the accuracy of the descriptive contents of this Guide, total accuracy cannot be guaranteed. Should the player require further assistance, inquiries should first be made to your Authorized Hammond Dealer. If you still need further assistance, contact Hammond at the following addresses:

In the United States contact:

In Europe and the U.K. contact:

All other countries contact:

HAMMOND SUZUKI USA, Inc. 743 Annoreno Dr. Addison, IL 60101 UNITED STATES

HAMMOND SUZUKI EUROPE B.V Ir. D.S. Tuynmanweg 4A 4131 PN Vianen THE NETHERLANDS

HAMMOND SUZUKI Ltd. 25-12, Ryoke 2 Chome Hamamatsu 430-0852 (Shizuoka) JAPAN

Technical materials are available and can be obtained by mailing a request to the appropriate address listed above marked ATTENTION: SERVICE DEPARTMENT.

> Manufacturer: SUZUKI MUSICAL INSTRUMENT MFG. CO., Ltd 25-12, Ryoke 2 Chome Hamamatsu 430-0852 (Shizuoka) JAPAN

### ACKNOWLEDGMENTS

In appreciation of the many fine players who have made their contributions to Hammond over the years:

Axel Alexander Milt Buckner Buddy Cole Jesse Crawford Wild Bill Davis Jackie Davis "Papa" John DeFrancesco Joey DeFrancesco Lenny Dee Collins Driggs Artie Dunn Eddie Dunstedter Charles Earland Richard Ellsasser Keith Emerson Fred Feibel Virgil Fox Ken Griffin Jon Hammond Glenn Hardman Porter Heaps Richard "Groove" Holmes Milt Herth Bob Kames Al Kooper Eddie Layton

Jon Lord Captain Jack McDuff Jimmy McGriff Lee Micheals Don Patterson Big John Patton Richard Purvis Bob Ralston Rosa Rio Freddie Roach Bryan Rodwell Dr. Mario Salvador Shirley Scott Hal Shutz Ethel Smith Jimmy Smith Cor Steyn Paul Taubman Shay Torrent Juan Torres Rick Wakeman Thomas "Fats" Waller Walter Wanderly Lew White Baby Face Willette George Wright

Klaus Wunderlich Pietro Yon Larry Young

and many others too numerous to list.

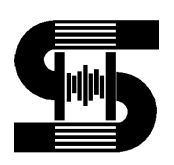

## Appendix7

FM2328-0424